**Referencia sobre la administración del sistema**

# **Novell**. **ZENworks. 10 Configuration Management SP3**

**10.3** 30 de marzo de 2010

**www.novell.com**

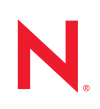

#### **Información legal**

Novell, Inc. no otorga ninguna garantía respecto al contenido y el uso de esta documentación y específicamente renuncia a cualquier garantía explícita o implícita de comercialización o adecuación para un fin determinado. Asimismo, Novell, Inc. se reserva el derecho a revisar esta publicación y a realizar cambios en su contenido en cualquier momento, sin obligación de notificar tales cambios a ninguna persona o entidad.

Además, Novell, Inc. no ofrece ninguna garantía con respecto a ningún software y rechaza específicamente cualquier garantía explícita o implícita de comercialización o adecuación para un fin determinado. Por otra parte, Novell, Inc. se reserva el derecho a realizar cambios en cualquiera de las partes o en la totalidad del software de Novell en cualquier momento, sin obligación de notificar tales cambios a ninguna persona ni entidad.

Los productos o la información técnica que se proporcionan bajo este Acuerdo pueden estar sujetos a los controles de exportación de Estados Unidos o a la legislación sobre comercio de otros países. Usted acepta acatar las regulaciones de los controles de exportación y obtener todas las licencias necesarias para exportar, reexportar o importar bienes. También se compromete a no exportar ni reexportar el producto a entidades que figuren en las listas de exclusión de exportación de Estados Unidos, ni a países sometidos a embargo o sospechosos de albergar terroristas, tal y como se especifica en las leyes de exportación de los Estados Unidos. Asimismo, se compromete a no usar el producto para fines prohibidos, como la creación de misiles o armas nucleares, químicas o biológicas. Consulte la [página Web](http://www.novell.com/info/exports/)  [sobre servicios de comercio internacional de Novell](http://www.novell.com/info/exports/) (http://www.novell.com/info/exports/) para obtener más información sobre la exportación del software de Novell. Novell no se responsabiliza de la posibilidad de que el usuario no pueda obtener los permisos de exportación necesarios.

Copyright © 2007-2010 Novell, Inc. Reservados todos los derechos. Ninguna parte de esta publicación puede ser reproducida, fotocopiada, almacenada en un sistema de recuperación o transmitida sin la expresa autorización por escrito del editor.

Novell, Inc. 404 Wyman Street, Suite 500 Waltham, MA 02451 EE. UU. www.novell.com

*Documentación en línea:* para acceder a la documentación en línea más reciente acerca de este y otros productos de Novell, visite la [página Web de documentación de Novell](http://www.novell.com/documentation) (http://www.novell.com/ documentation).

#### **Marcas comerciales de Novell**

Para obtener información sobre las marcas comerciales de Novell, consulte [la lista de marcas registradas y marcas de](http://www.novell.com/company/legal/trademarks/tmlist.html)  [servicio de Novell](http://www.novell.com/company/legal/trademarks/tmlist.html) (http://www.novell.com/company/legal/trademarks/tmlist.html).

#### **Materiales de otros fabricantes**

Todas las marcas comerciales de otros fabricantes son propiedad de sus propietarios respectivos.

## **Tabla de contenido**

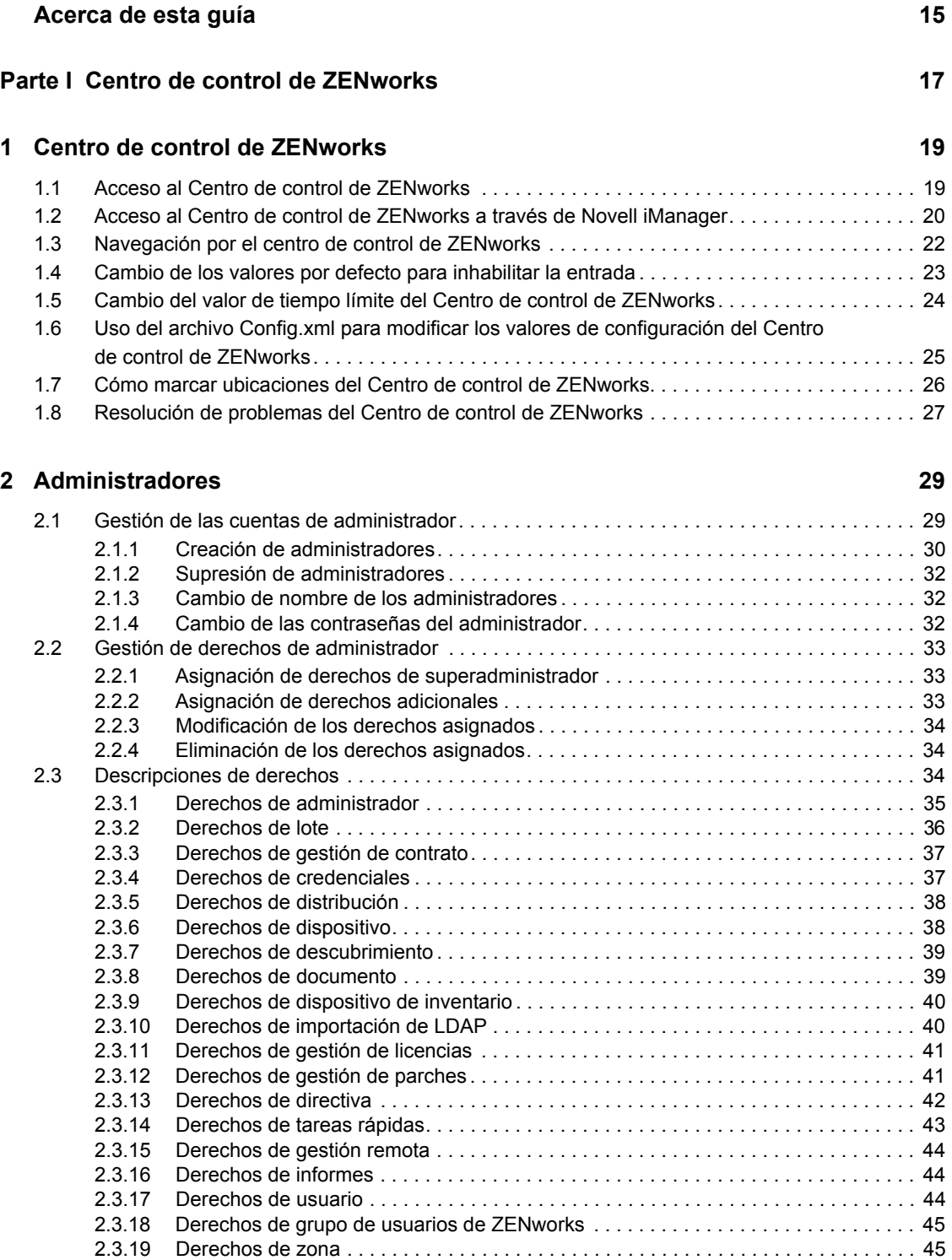

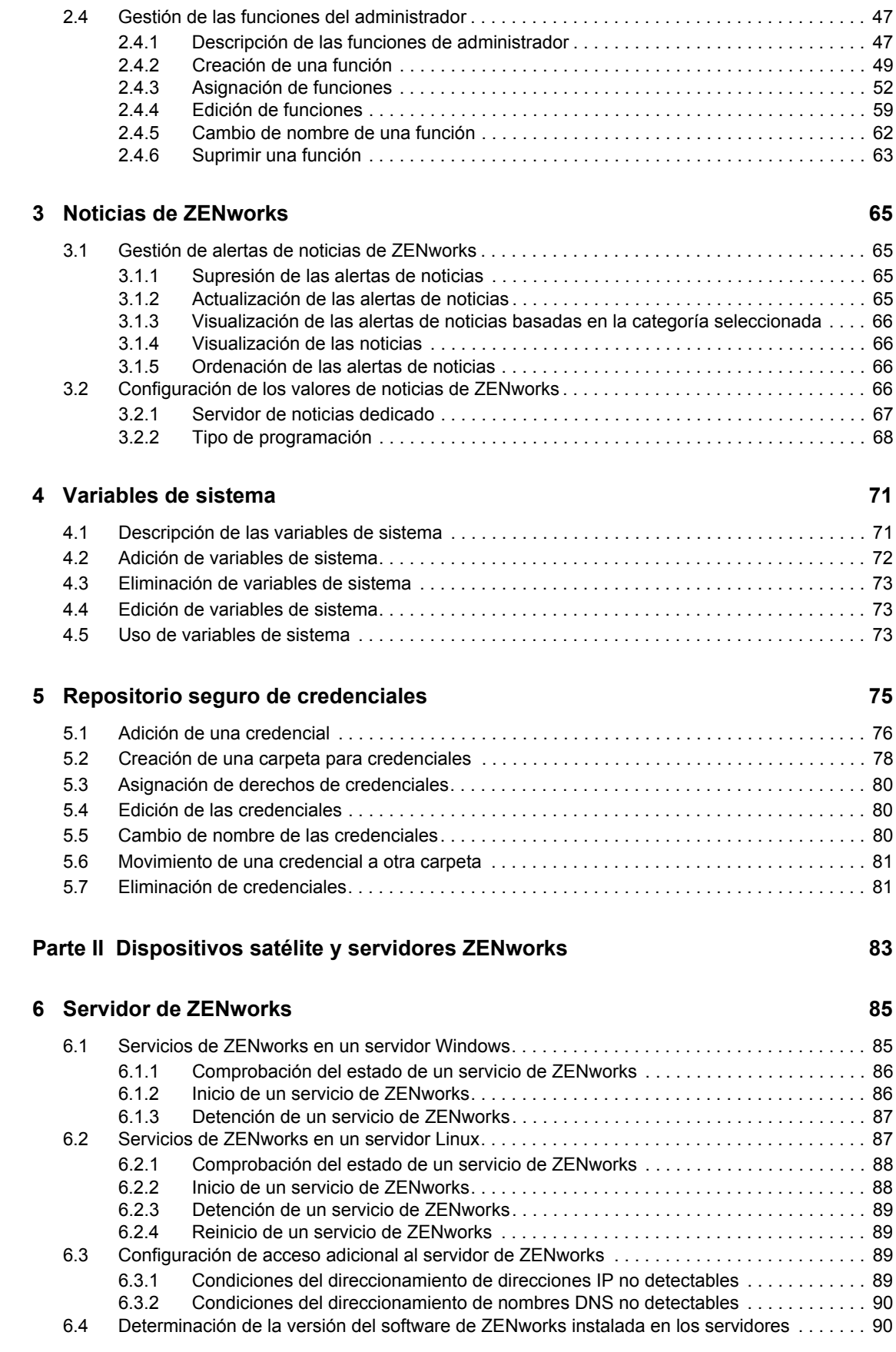

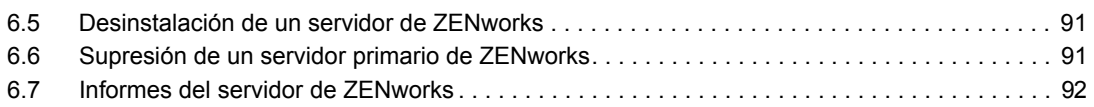

#### **[7](#page-92-0) Satélites 93**

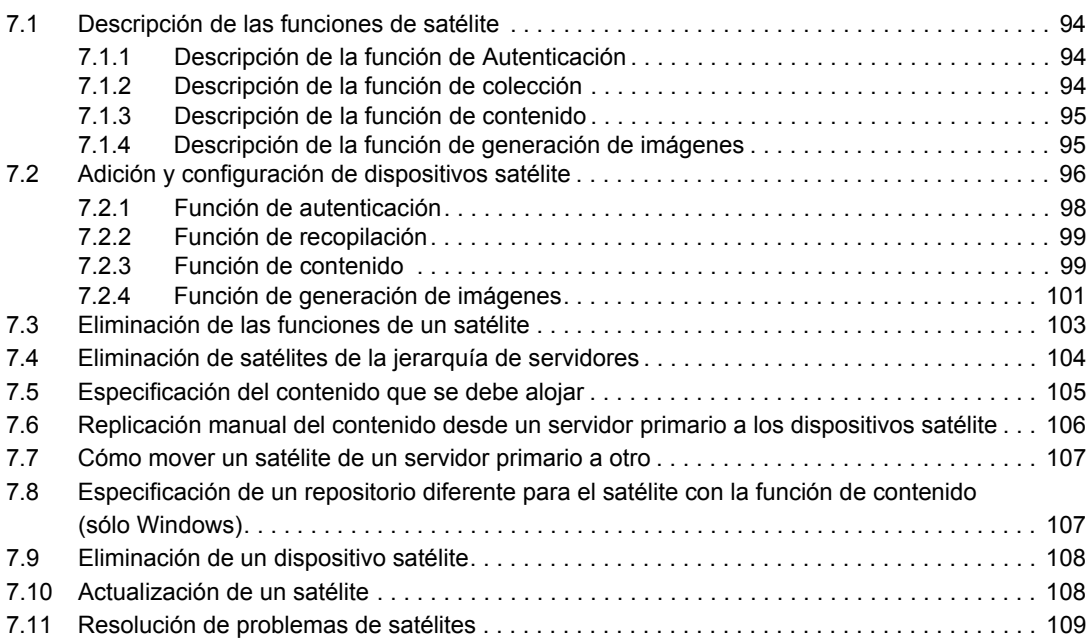

### **[8](#page-110-0) Jerarquía de servidores 111**

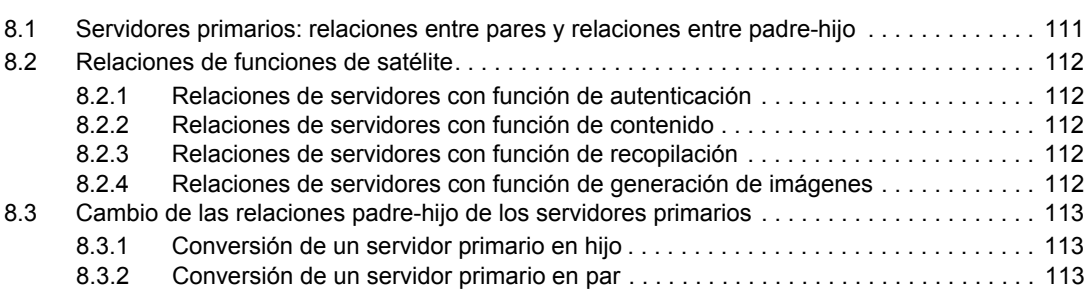

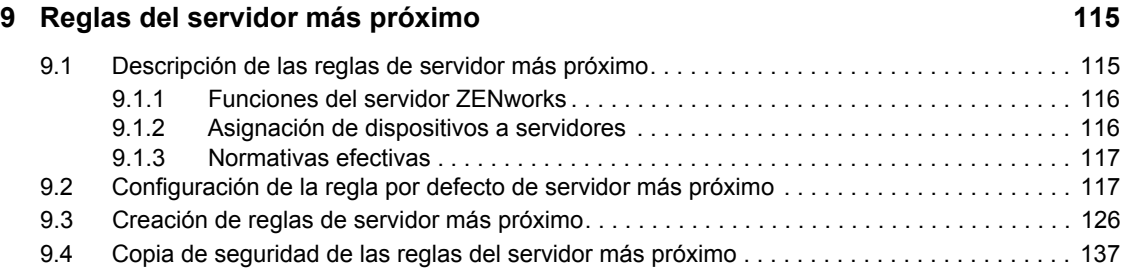

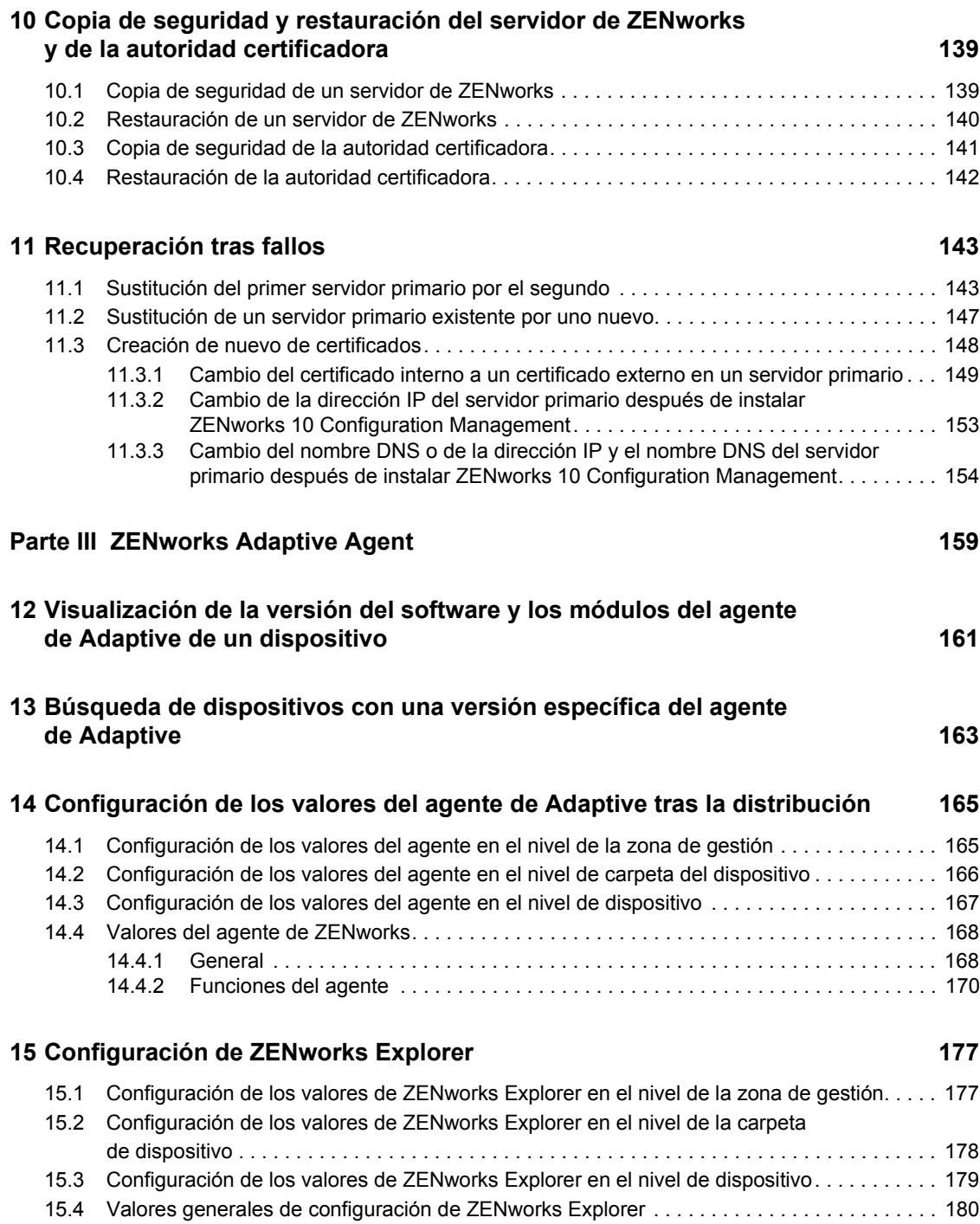

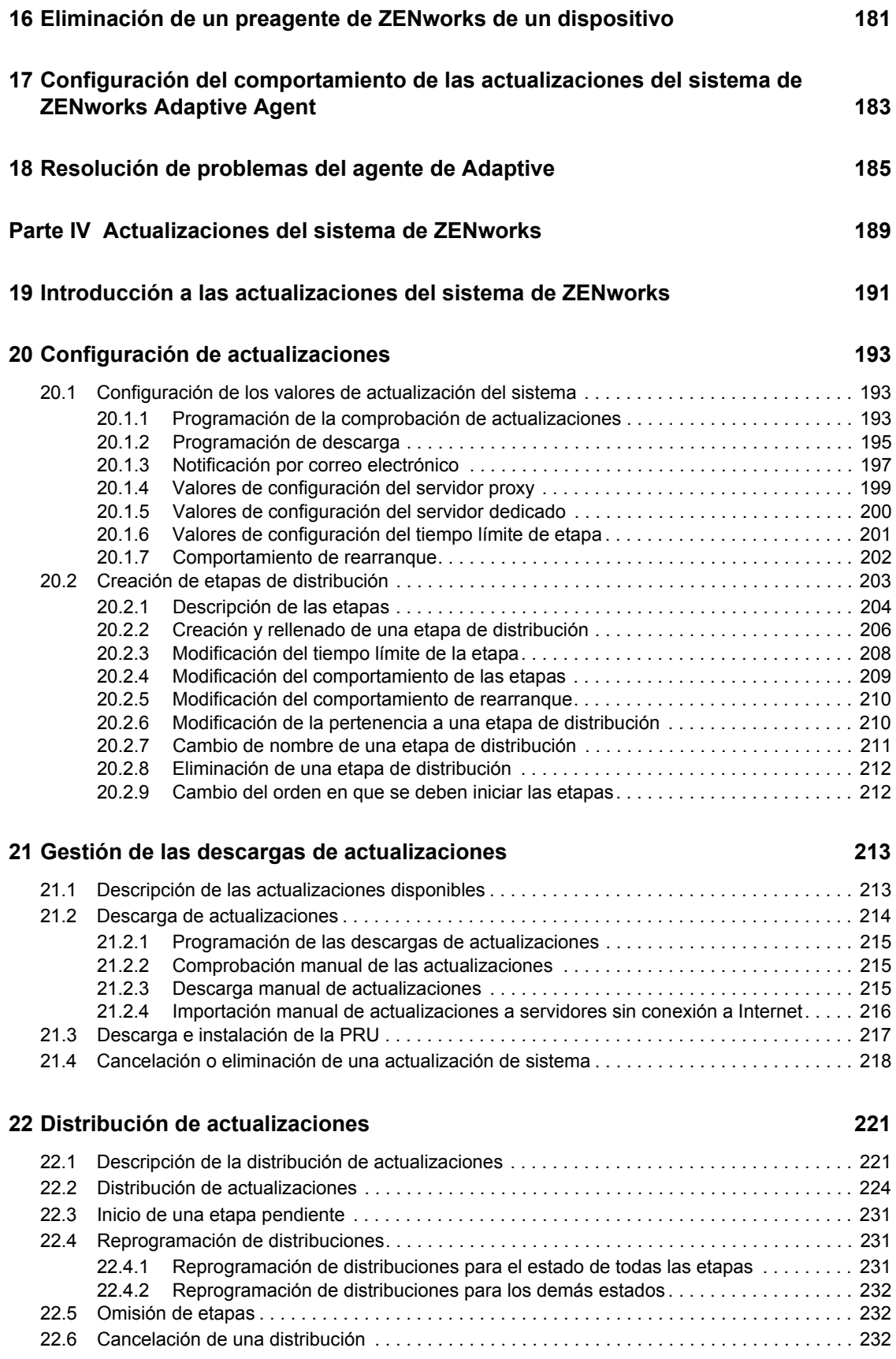

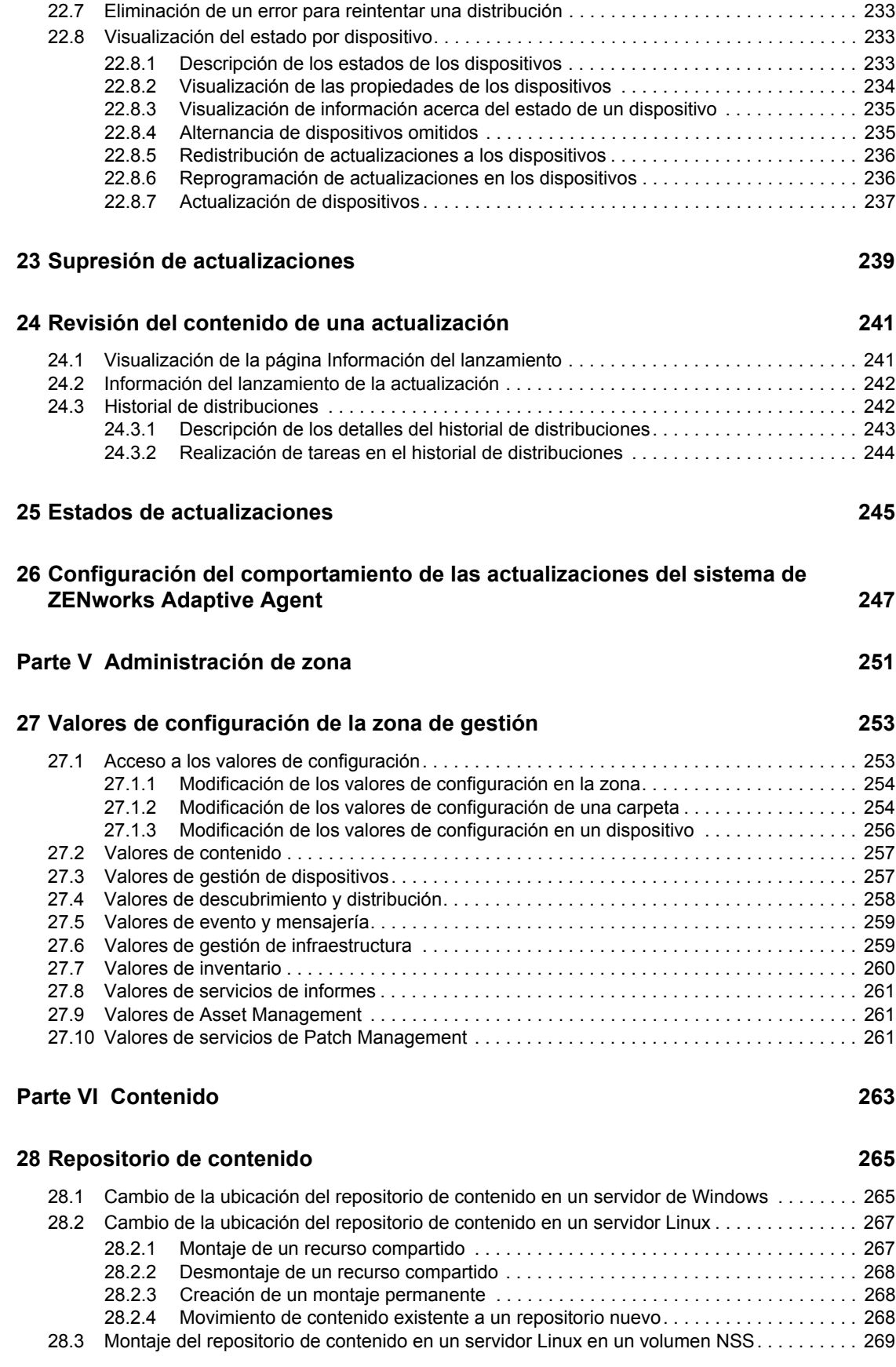

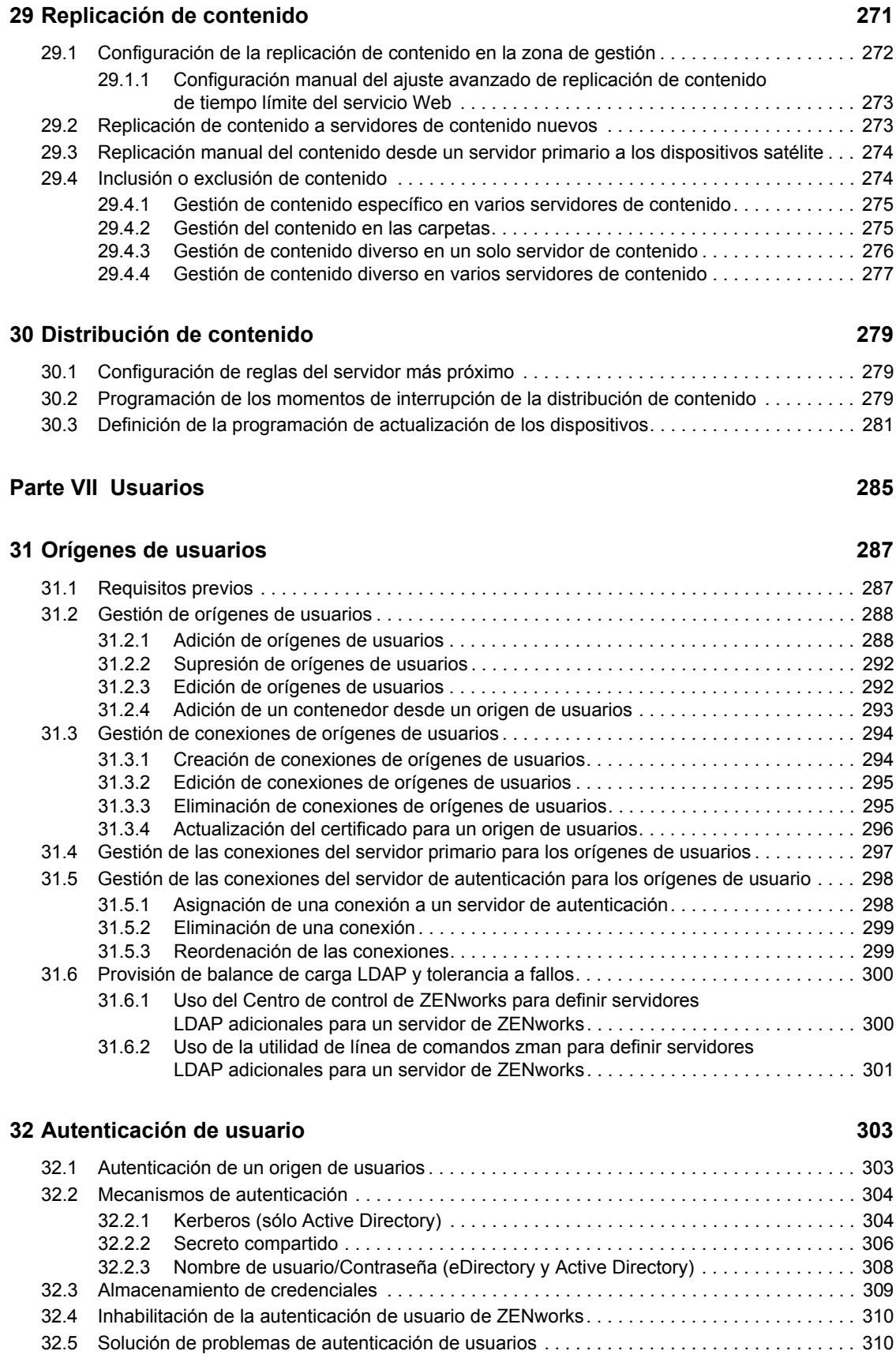

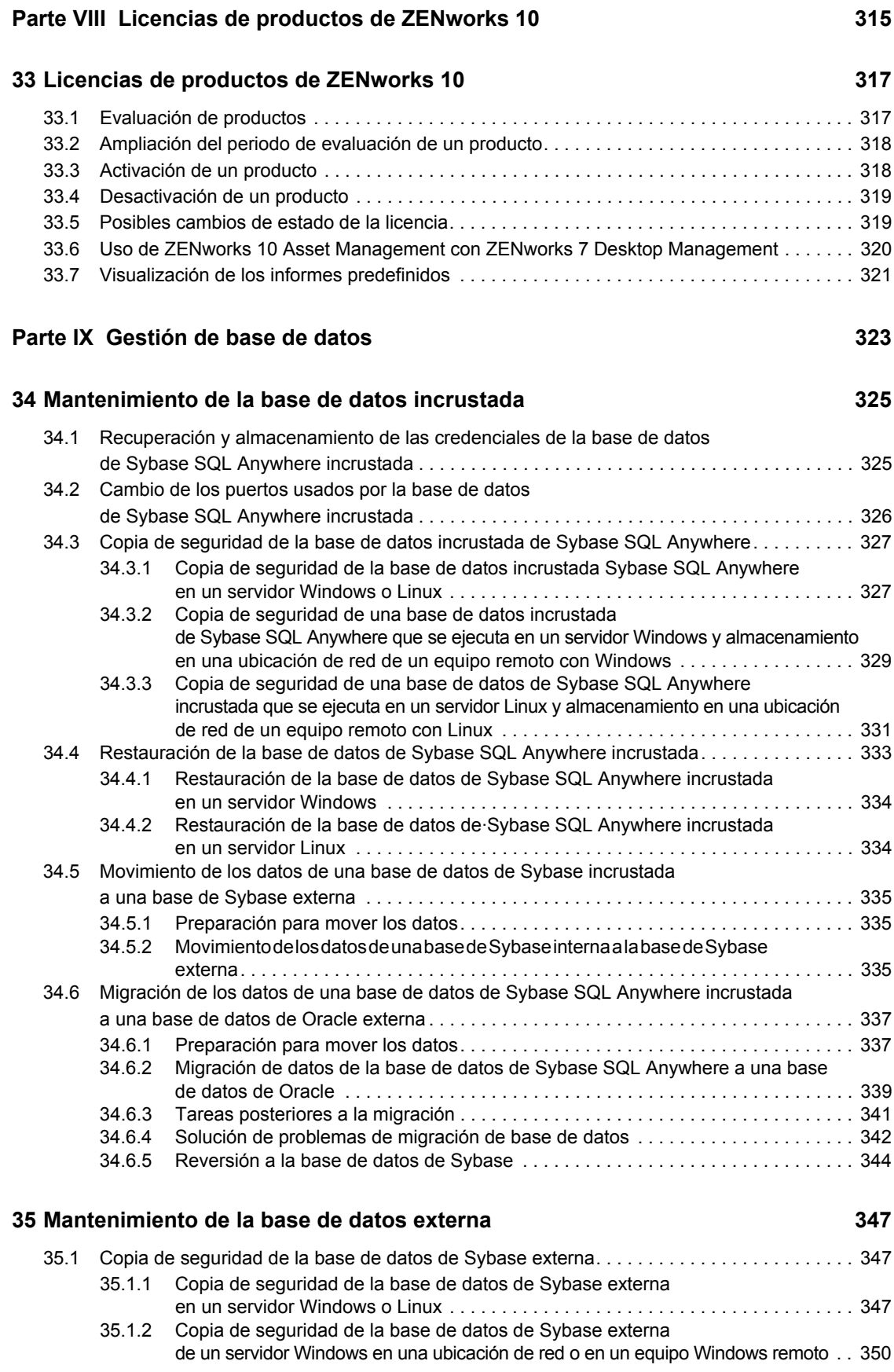

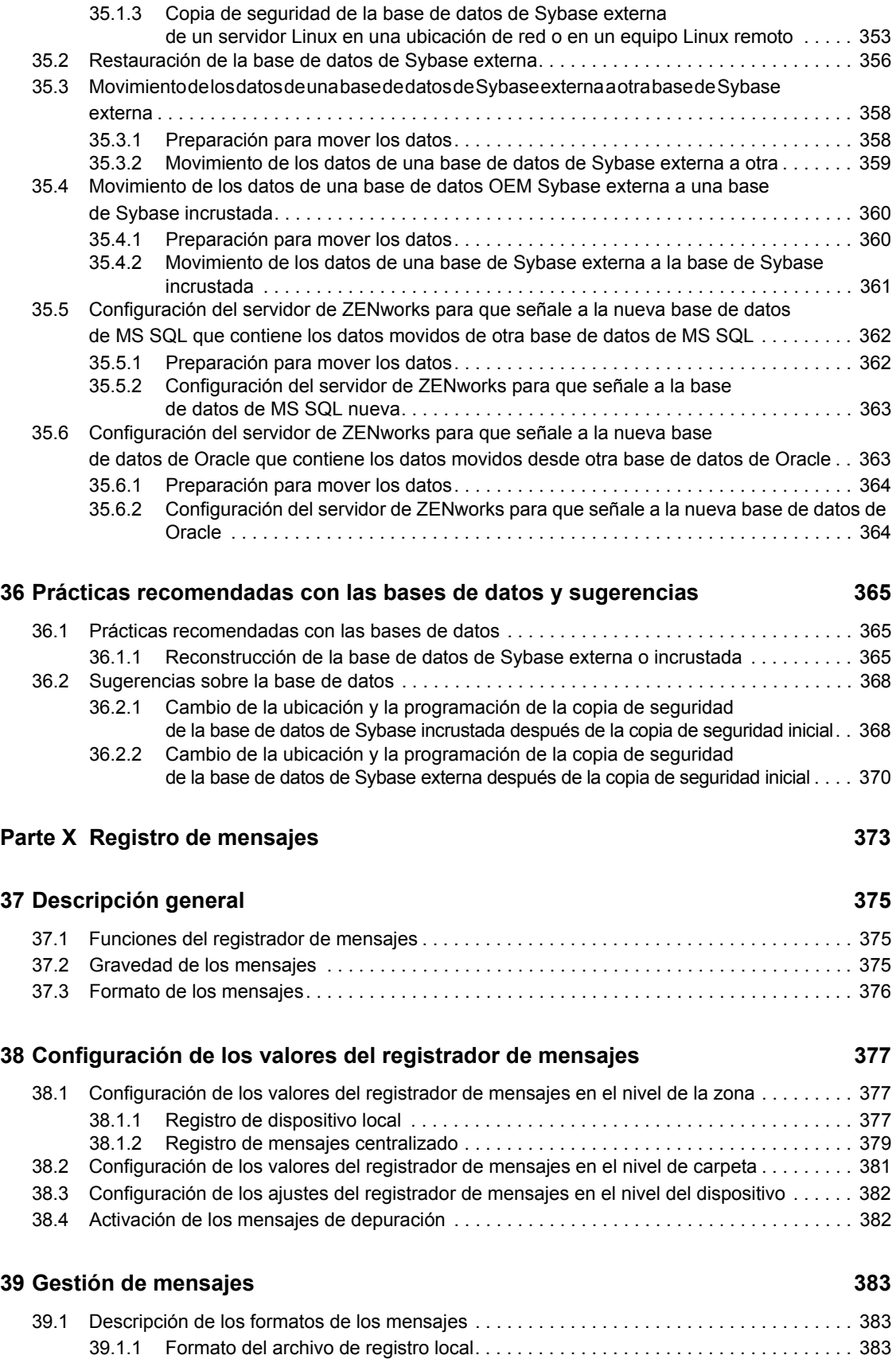

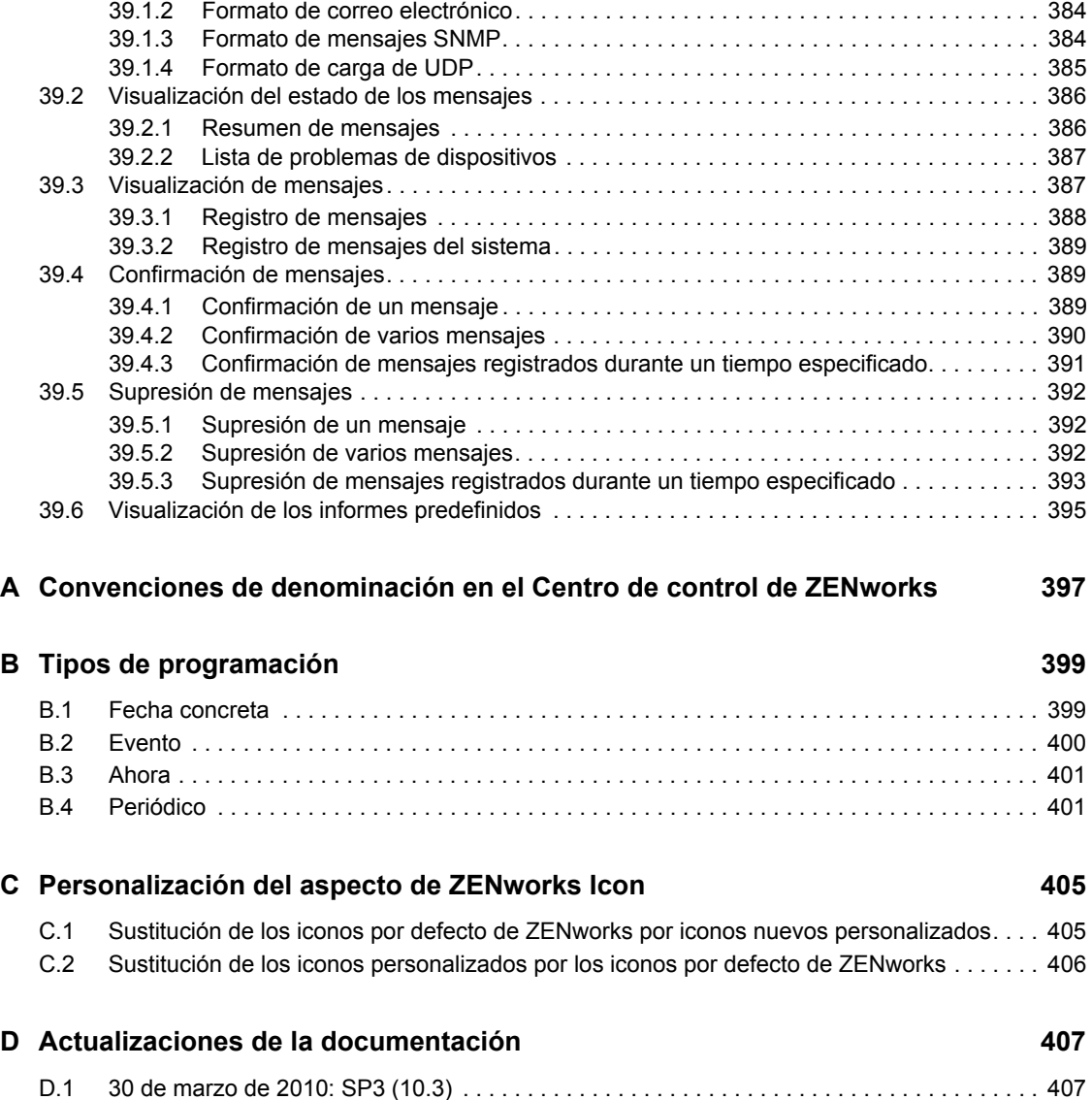

## <span id="page-14-0"></span>**Acerca de esta guía**

Esta *Referencia sobre la administración del sistema* proporciona información acerca de las tareas administrativas generales necesarias para gestionar el sistema Novell<sup>®</sup> ZENworks<sup>®</sup> 10 Configuration Management SP3. La información incluida en la guía está organizada del modo siguiente:

- [Parte I, "Centro de control de ZENworks", en la página 17](#page-16-0)
- [Parte II, "Dispositivos satélite y servidores ZENworks", en la página 83](#page-82-0)
- [Parte III, "ZENworks Adaptive Agent", en la página 159](#page-158-0)
- [Parte IV, "Actualizaciones del sistema de ZENworks", en la página 189](#page-188-0)
- [Parte V, "Administración de zona", en la página 251](#page-250-0)
- [Parte VI, "Contenido", en la página 263](#page-262-0)
- [Parte VII, "Usuarios", en la página 285](#page-284-0)
- [Parte VIII, "Licencias de productos de ZENworks 10", en la página 315](#page-314-0)
- [Parte IX, "Gestión de base de datos", en la página 323](#page-322-0)
- [Parte X, "Registro de mensajes", en la página 373](#page-372-0)
- [Apéndice A, "Convenciones de denominación en el Centro de control de ZENworks", en la](#page-396-0)  [página 397](#page-396-0)
- [Apéndice B, "Tipos de programación", en la página 399](#page-398-0)
- [Apéndice C, "Personalización del aspecto de ZENworks Icon", en la página 405](#page-404-0)
- [Apéndice D, "Actualizaciones de la documentación", en la página 407](#page-406-0)

#### **Usuarios a los que va dirigida**

Está guía está dirigida a administradores de ZENworks.

#### **Comentarios**

Nos gustaría recibir sus comentarios y sugerencias acerca de este manual y del resto de la documentación incluida con este producto. Utilice la función de comentarios del usuario que se incluye en la parte inferior de cada página de la documentación en línea, o bien acceda al [sitio Web](http://www.novell.com/documentation/feedback.html)  [de comentarios sobre la documentación de Novell](http://www.novell.com/documentation/feedback.html) (http://www.novell.com/documentation/ feedback.html) e introduzca allí sus comentarios.

#### **Documentación adicional**

ZENworks 10 Configuration Management cuenta con documentación adicional (en formatos PDF y HTML) que puede utilizar para conocer e implementar el producto. Para obtener documentación adicional, consulte la [documentación de ZENworks 10 Configuration Management](http://www.novell.com/documentation/zcm10/index.html)  (http://www.novell.com/documentation/zcm10/index.html).

#### **Convenciones de la documentación**

En la documentación de Novell, los símbolos mayor que (>) se utilizan para separar acciones dentro de un paso y elementos en una vía de referencia cruzada.

El símbolo de marca comercial ( $^{\circledR}$ ,  $^{\text{TM}}$ , etc.) indica una marca comercial de Novell. Un asterisco (\*) sirve para identificar una marca comercial de otro fabricante.

Cuando un nombre de vía de acceso se pueda escribir con una barra invertida para algunas plataformas y una barra normal para otras plataformas, el nombre de la vía de acceso aparecerá con una barra invertida. Los usuarios de plataformas que requieran una barra inclinada, como Linux\*, deben usar estas barras, propias de dicho software.

## <span id="page-16-0"></span><sup>I</sup>**Centro de control de ZENworks**

Esta sección contiene información sobre el uso del Centro de control de ZENworks® (ZCC) para configurar ajustes del sistema y realizar tareas de administración en la zona de gestión.

- [Capítulo 1, "Centro de control de ZENworks", en la página 19](#page-18-2)
- [Capítulo 2, "Administradores", en la página 29](#page-28-2)
- [Capítulo 3, "Noticias de ZENworks", en la página 65](#page-64-4)
- [Capítulo 4, "Variables de sistema", en la página 71](#page-70-2)
- [Capítulo 5, "Repositorio seguro de credenciales", en la página 75](#page-74-1)

I

## <span id="page-18-2"></span><span id="page-18-0"></span><sup>1</sup>**Centro de control de ZENworks**

El Centro de control de Novell<sup>®</sup> se utiliza para establecer los valores de configuración del sistema y realizar tareas de gestión en la zona de gestión.

El Centro de control de ZENworks se instala en todos los servidores de ZENworks de la zona de gestión. Todas las tareas de gestión se pueden llevar a cabo en cualquiera de los servidores de ZENworks.

- [Sección 1.1, "Acceso al Centro de control de ZENworks", en la página 19](#page-18-1)
- [Sección 1.2, "Acceso al Centro de control de ZENworks a través de Novell iManager", en la](#page-19-0)  [página 20](#page-19-0)
- [Sección 1.3, "Navegación por el centro de control de ZENworks", en la página 22](#page-21-0)
- [Sección 1.4, "Cambio de los valores por defecto para inhabilitar la entrada", en la página 23](#page-22-0)
- [Sección 1.5, "Cambio del valor de tiempo límite del Centro de control de ZENworks", en la](#page-23-0)  [página 24](#page-23-0)
- [Sección 1.6, "Uso del archivo Config.xml para modificar los valores de configuración del](#page-24-0)  [Centro de control de ZENworks", en la página 25](#page-24-0)
- [Sección 1.7, "Cómo marcar ubicaciones del Centro de control de ZENworks", en la página 26](#page-25-0)
- [Sección 1.8, "Resolución de problemas del Centro de control de ZENworks", en la página 27](#page-26-0)

### <span id="page-18-1"></span>**1.1 Acceso al Centro de control de ZENworks**

**1** En un navegador Web que cumpla lo especificado en la sección "Requisitos del navegador de administración" de la *Guía de instalación de ZENworks 10 Configuration Management*, escriba la siguiente URL:

https://*ZENworks\_Server\_Address:port*

Sustituya *ZENworks\_Server\_Address* con la dirección IP o el nombre DNS del servidor de ZENworks. Sólo tendrá que especificar el valor del *puerto* si no utiliza uno de los puertos por defecto (80 o 443). El Centro de control de ZENworks requiere una conexión HTTPS; las peticiones HTTP se redirigen al protocolo HTTPS.

Se muestra el recuadro de diálogo de entrada a la sesión.

1

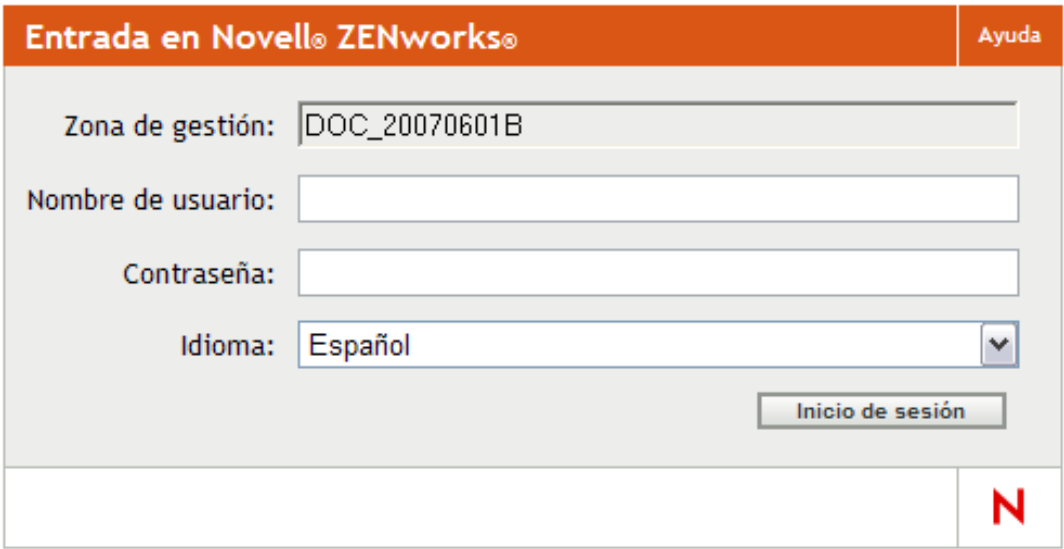

- **2** En el campo *Nombre de usuario,* escriba Administrador (el valor por defecto) o un nombre de administrador que [haya creado anteriormente](#page-29-0) en el Centro de control de ZENworks.
- **3** En el campo *Contraseña,* realice una de estas acciones:
	- Si se dispone a entrar con la cuenta de administrador por defecto, indique la contraseña del administrador que creó durante la instalación.
	- Indique la contraseña para el nombre de administrador que haya creado en el Centro de control de ZENworks.

Para evitar que usuarios sin autorización puedan entrar al Centro de control de ZENworks, la cuenta de administrador se inhabilita cuando se producen tres intentos de entrada incorrectos, y se aplica un tiempo de espera de 60 segundos antes de que se pueda intentar otra entrada. Para cambiar estos valores por defecto, consulte la [Sección 1.4, "Cambio de los valores por defecto](#page-22-0)  [para inhabilitar la entrada", en la página 23](#page-22-0).

**4** Haga clic en *Inicio de sesión* para acceder al Centro de control de ZENworks.

Para volver a entrar como un administrador distinto, haga clic en la opción *Salir* de la esquina superior derecha de la ventana del Centro de control de ZENworks y cuando se muestre el recuadro de diálogo de acceso, entre como un administrador distinto.

La opción *Salir* incluye el nombre del administrador que entró a la sesión. Por ejemplo, *Salir Juan*.

### <span id="page-19-0"></span>**1.2 Acceso al Centro de control de ZENworks a través de Novell iManager**

ZENworks 10 Configuration Management incluye un módulo auxiliar (plug-in) de Novell<sup>®</sup> (.npm) que se puede utilizar para acceder al Centro de control de ZENworks desde Novell iManager, una consola de gestión que se utiliza en muchos productos de Novell.

El módulo auxiliar del Centro de control de ZENworks es compatible únicamente con iManager 2.7. No admite el uso de iManager 2.6 ni 2.5; se puede instalar en estas versiones, pero no funciona.

Para instalar el complemento del Centro de control de ZENworks para iManager:

**1** En el servidor en el que se encuentra iManager (o en un dispositivo que tenga acceso al servidor de iManager), abra en un navegador Web la página de descargas de ZENworks: https://*servidor*/zenworks-setup

donde *servidor* es el nombre DNS o la dirección IP de un servidor de ZENworks.

- **2** En el panel de navegación izquierdo, haga clic en *Herramientas administrativas.*
- **3** Haga clic en *zcc.npm* y guarde el archivo en una ubicación del servidor de iManager.
- **4** Siga las instrucciones de la *[Guía de administración de iManager 2.7 de Novell](http://www.novell.com/documentation/imanager27/imanager_admin_27/data/b8qrsg0.html)* (http://www.novell.com/documentation/imanager27/imanager\_admin\_27/data/b8qrsg0.html) para instalar y configurar el módulo auxiliar.
- **5** Entre en iManager.
- **6** Haga clic en el icono ZENworks de la parte superior de la página.
- **7** Escriba la URL del Centro de control de ZENworks:

https://*dirección\_del\_servidor\_de\_ZENworks*:*puerto*

Sustituya *Dirección\_servidor\_ZENworks* con la dirección IP o el nombre DNS del servidor de ZENworks. Sólo debe especificar el *puerto* si el servidor de ZENworks no utiliza el puerto por defecto (80 o 443).

**8** Haga clic en el icono de ZENworks para iniciar el Centro de control de ZENworks.

### <span id="page-21-0"></span>**1.3 Navegación por el centro de control de ZENworks**

La siguiente página Servidores representa una vista estándar del Centro de control de ZENworks:

| Pestañas de<br>navegación                                  |        |       |                 | - Panel de trabajo                                  |                | Información de ayuda-                |                    |              |                                                   |  |
|------------------------------------------------------------|--------|-------|-----------------|-----------------------------------------------------|----------------|--------------------------------------|--------------------|--------------|---------------------------------------------------|--|
| Centro de control de Novel ZENworks Mozilla Firefox        |        |       |                 |                                                     |                |                                      |                    |              | $   x$                                            |  |
| Archivo Editar Ver Historial Marcidores Herramientas Ayuda |        |       |                 |                                                     |                |                                      |                    |              |                                                   |  |
| Novell <sub>®</sub> ZENworks®                              |        |       |                 |                                                     |                |                                      |                    |              | $\blacksquare$<br><b>Salir Administrator</b><br>N |  |
| DOC 20070621                                               |        |       |                 |                                                     |                |                                      |                    |              | Ayuda -                                           |  |
| nicio                                                      |        | Lotes |                 |                                                     |                |                                      |                    |              | Buscar<br>$\gg$                                   |  |
| <b>Dispositivos</b>                                        |        |       |                 | Nuevo v Editar v Suprimir Acción v Tareas rápidas v |                |                                      |                    | ē            | Nombre:                                           |  |
| <b>Usuarios</b><br>д                                       |        |       | Estado Nombre ≜ |                                                     | <b>Tipo</b>    | Categoría                            | Habilitado Versión |              |                                                   |  |
| ┍<br><b>Directivas</b><br>Lotes                            | Π      |       |                 | <b>Ext</b> test (Detailes)                          | Carpeta        |                                      |                    |              |                                                   |  |
| Vulnerabilities                                            | F      |       | æ               | Adobe Acrobat Reader                                |                | Lote de Windows Aplicación simple Sí |                    | 0            | Tipo:                                             |  |
| <b>Distribución</b>                                        |        |       |                 |                                                     |                |                                      |                    |              | Todos los tipos<br>$\overline{\phantom{a}}$       |  |
| 삐<br><b>Informes</b>                                       | o      |       | Ð               | Application A                                       |                | Lote de Windows Aplicación simple Sí |                    | 0            | Categoría:                                        |  |
| <b><i><u>Configuración</u></i></b>                         | $\Box$ |       | J               | <b>Application B</b>                                |                | Lote de Windows Aplicación simple Sí |                    | $\mathbf{0}$ | Cualquiera<br>$\overline{\phantom{a}}$            |  |
| <b>Gestión de activos</b>                                  | F      |       | Ð               | <b>Application B1</b>                               |                | Lote de Windows Aplicación simple Sí |                    | 0            | Estado:                                           |  |
| <b>fareas</b> de lote                                      | $\Box$ |       |                 | <b>Application B2</b>                               |                | Lote de Windows Aplicación simple Sí |                    | $\mathbf{0}$ | Cualquiera<br>$\blacksquare$                      |  |
| Carpeta nueva<br>Lote nuevo                                | F      |       |                 | Application B3                                      |                |                                      |                    | 0            | Incluir subcarpetas                               |  |
| Grupo de lotes nuevo                                       |        |       |                 |                                                     |                | Lote de Windows Aplicación simple Sí |                    |              |                                                   |  |
| Asignar lote a dispositivo                                 | F      |       |                 | Application C                                       |                | Lote de Windows Aplicación simple Sí |                    | $\mathbf{0}$ | <b>Buscar</b><br>Restaurar                        |  |
| Asignar lote a usuario<br>Instalar lote                    |        |       | æ               | <b>Application D</b>                                |                | Lote de Windows Aplicación simple Sí |                    | $\bf{0}$     |                                                   |  |
| Especificar contenido                                      |        |       | D               | <b>Application E</b>                                |                | Lote de Windows Aplicación simple Sí |                    | 0            |                                                   |  |
| Uso frecuente<br><b>会</b>                                  |        |       | Ð               | calc                                                |                | Lote de Windows Aplicación simple Sí |                    | $\theta$     |                                                   |  |
| $\mathbf{\Omega}$ admin<br>testtest                        |        |       | ÷               | gtre                                                | Lote de imagen | Guión de imagen Sí                   |                    | $\mathbf{0}$ |                                                   |  |
| $\Box$ esclient                                            |        |       | ÷               | jhg                                                 | Lote de imagen |                                      | Sí                 | 0            |                                                   |  |
| OpenOffice.org<br>$\mathbb{R}^2$ vc                        |        |       |                 | Microsoft Office                                    |                | Lote de Windows Aplicación simple Sí |                    | 0            |                                                   |  |
| d <sup>2</sup> trte                                        |        |       | Ð               | Mozilla Firefox                                     |                | Lote de Windows Aplicación simple Sí |                    | 0            |                                                   |  |
| e gtre<br><b>P</b> I tret                                  |        |       |                 |                                                     |                |                                      |                    |              |                                                   |  |
| Estaciones de trabaio<br>E                                 |        |       | Ð               | notepad                                             |                | Lote de Windows Aplicación simple Sí |                    | $\mathbf{0}$ |                                                   |  |
| Microsoft Office                                           |        |       |                 | Novell.com                                          |                | Lote de Windows Aplicación simple Sí |                    | 0            |                                                   |  |
|                                                            |        |       |                 | OpenOffice.org                                      |                | Lote de Windows Aplicación simple Sí |                    | $\mathbf{0}$ |                                                   |  |
| Terminado                                                  |        |       |                 |                                                     |                |                                      |                    |              | 192.168.5.91                                      |  |

*Figura 1-1 Centro de control de ZENworks*

más frecuencia

**Pestañas de navegación:** las pestañas del panel izquierdo permiten navegar por las áreas funcionales de ZENworks. Por ejemplo, la página Servidores que se muestra arriba permite gestionar tareas asociadas con los servidores.

**Lista de tareas:** la lista de tareas del panel izquierdo proporciona acceso rápido a las tareas más comunes de la página actual. La lista de tareas cambia para cada página. Por ejemplo, la lista de tareas de la página Lotes muestra tareas relacionadas con los lotes y la de la página Dispositivos muestra tareas relacionadas con los dispositivos.

**Objetos de uso frecuente:** la lista Uso frecuente del panel izquierdo muestra los 10 objetos a los que ha accedido más a menudo, de los más utilizados a los menos utilizados. Al hacer clic en un objeto, accederá directamente a la página de detalles correspondiente.

**Panel de trabajo:** los paneles de trabajo permiten monitorizar y gestionar el sistema ZENworks. Los paneles cambian en función de la página actual. En el ejemplo anterior, se muestran dos paneles de trabajo: Dispositivos y Buscar. El panel Dispositivos muestra los servidores, las carpetas, los

grupos de servidores y los grupos de servidores dinámicos que se han creado. Este panel permite gestionar los servidores. El panel Buscar permite filtrar el panel Dispositivos según criterios como el nombre del dispositivo, el sistema operativo o su estado.

**Información de ayuda:** el botón *Ayuda* le permite acceder a los temas de ayuda que incluyen información acerca de la página actual. Los enlaces del botón *Ayuda* cambian dependiendo de la página en que se encuentre.

### <span id="page-22-0"></span>**1.4 Cambio de los valores por defecto para inhabilitar la entrada**

La cuenta del administrador se inhabilita por defecto 60 segundos después de que intente entrar tres veces sin éxito. Es posible cambiar el número de intentos de entrada o la duración del tiempo de espera editando un archivo de configuración. Los cambios sólo se aplican a la instancia del Centro de control de ZENworks que se ejecuta en el servidor en el que se abre y modifica este archivo de configuración. Para que los cambios se apliquen a todos los servidores primarios de ZENworks, se deben realizar los mismos cambios en la copia de este archivo de cada servidor.

**Importante:** los intentos de entrada por cuenta de administrador se guardan en la base de datos de ZENworks y sólo hay una base de datos de ZENworks por zona de gestión. Por lo tanto, si un administrador concreto intenta entrar en un servidor primario sin éxito, se bloquea su acceso a todos los servidores primarios de la zona. El período de bloqueo viene determinado por la configuración del servidor en el que se produjo el intento fallido de entrada.

Para modificar los valores de número de intentos y de tiempo de espera entre entradas:

**1** En un editor de texto, abra el siguiente archivo:

**Windows:** *directorio\_de\_instalación*\novell\zenworks\conf\datamodel\zdm.xml

**Linux:** /etc/opt/novell/zenworks/datamodel/zdm.xml

**2** Añada las líneas siguientes al archivo

<entry key="allowedLoginAttempts">5</entry>

<entry key="lockedOutTime">300</entry>

El 5 de este ejemplo representa el número de reintentos fallidos que se deben producir antes de que se inhabilite el acceso; el 300 representa el número de segundos de espera (el valor por defecto es de 60 segundos, o 1 minuto).

Recuerde que cuanto mayor sea el tiempo que hay que esperar para poder intentar de nuevo la entra tras el número configurado de errores (por ejemplo 5), más tendrán que esperar los administradores autorizados para acceder al Centro de control de ZENworks.

**Importante:** si introduce 0 como valor para los intentos de entrada, la función de bloqueo se inhabilitará, con lo que se permitirá un número ilimitado de intentos de entrada.

**3** Guarde el archivo y reinicie los servicios zenloader y zenserver en el servidor primario para que los cambios surtan efecto.

Para obtener más información sobre el reinicio de servicios, consulte la [Sección 6.2.4,](#page-88-4)  ["Reinicio de un servicio de ZENworks", en la página 89.](#page-88-4)

### <span id="page-23-0"></span>**1.5 Cambio del valor de tiempo límite del Centro de control de ZENworks**

Por defecto, el Centro de control de ZENworks tiene un tiempo límite de 30 minutos, por lo que si permanece inactivo en el equipo durante más de 30 minutos, se le solicitará que entre a la sesión de nuevo si desea continuar.

El objetivo del tiempo límite consiste en liberar recursos de la memoria. Cuanto mayor sea el valor del tiempo límite, el Centro de control de ZENworks retendrá durante más tiempo los recursos de memoria, lo que puede repercutir negativamente en el rendimiento a largo plazo del dispositivo desde el que se ejecuta el Centro de control de ZENworks, incluido el servidor de ZENworks si se está ejecutando localmente en él.

Para aumentar o disminuir el valor del tiempo límite, hay que modificar dos archivos XML del servidor de ZENworks. El cambio sólo se aplica al Centro del control de ZENworks de dicho servidor. En consecuencia, se aplicará el mismo valor de tiempo límite a cualquier dispositivo que ejecute el Centro de control de ZENworks desde este servidor.

Si lo desea, puede hacer que el tiempo límite del Centro de control de ZENworks sea diferente en cada servidor de ZENworks de la zona de gestión.

Para cambiar el valor del tiempo límite del Centro de control de ZENworks en un servidor de ZENworks:

- **1** En el servidor de ZENworks, abra el archivo config.xml en un editor de texto.
	- **Windows:** \Novell\ZENworks\share\tomcat\webapps\zenworks\ WEB-INF\config.xml
	- **Linux:** /opt/novell/zenworks/share/tomcat/webapps/zenworks/WEB-INF/ config.xml
- **2** Busque la entrada <setting id="timeout">.
- **3** Aumente o reduzca el valor como sea necesario.

Especifique el valor del tiempo límite en minutos.

- **4** Guarde el archivo config.xml.
- **5** Abra el archivo custom-config.xml en un editor de texto.

Este archivo permite realizar un mantenimiento de las personalizaciones del Centro de control de ZENworks, ya que la información incluida en él anula cualquier información correspondiente del archivo config.xml. Por lo tanto, los cambios realizados en este archivo no se pierden al sobrescribir el archivo config.xml durante las actualizaciones o las ampliaciones de software.

El archivo custom-config.xml se encuentra en el mismo directorio que el archivo config.xml:

- **Windows:** \Novell\ZENworks\share\tomcat\webapps\zenworks\WEB-INF\custom-config.xml
- **Linux:** /opt/novell/zenworks/share/tomcat/webapps/zenworks/WEB-INF/ custom-config.xml
- **6** Busque la entrada <setting id="timeout">.
- **7** Establezca el valor de tiempo límite con el mismo número introducido en el archivo config.xml.
- **8** Quite los comentarios que rodean la entrada  $\leq$ setting id="timeout"> $(\leq! y \geq)$ .
- **9** Guarde el archivo custom-config.xml.
- **10** Para reiniciar el servidor de ZENworks, reinicie el servicio zen-server.

Para obtener instrucciones al respecto, consulte el [Capítulo 6, "Servidor de ZENworks", en la](#page-84-0)  [página 85](#page-84-0).

### <span id="page-24-0"></span>**1.6 Uso del archivo Config.xml para modificar los valores de configuración del Centro de control de ZENworks**

Además de permitirle configurar el valor del tiempo límite para el Centro de control de ZENworks (consulte la [Sección 1.5, "Cambio del valor de tiempo límite del Centro de control de ZENworks",](#page-23-0)  [en la página 24\)](#page-23-0), el archivo config.xml le permite controlar varios valores de configuración adicionales. No obstante, excepto por el valor del tiempo límite, no suele ser necesario modificar los valores de configuración de config.xml.

**1** En el servidor de ZENworks, abra el archivo config. xml en un editor de texto.

**Vía del servidor Windows:** 

\Novell\ZENworks\share\tomcat\webapps\zenworks\WEB-INF\config.xml

- **Vía del servidor Linux:** opt/novell/zenworks/share/tomcat/webapps/zenworks/ WEB-INF/config.xml
- **2** Modifique los valores de configuración que desee. Todos los valores de configuración comienzan por <setting id=.

**tiempo límite:** Especifique el valor del tiempo límite en minutos. Cuanto mayor sea el valor del tiempo límite, el Centro de control de ZENworks retendrá durante más tiempo los recursos de memoria, lo que puede repercutir negativamente en el rendimiento a largo plazo del dispositivo desde el que ha lanzado el Centro de control de ZENworks. Si cambia este valor, tendrá que cambiar también la entrada de tiempo límite del archivo custom-config.xml. Consulte [Sección 1.5, "Cambio del valor de tiempo límite del Centro de control de](#page-23-0)  [ZENworks", en la página 24\)](#page-23-0).

**debug.enabled:** cambie el valor a *false* si no desea que se escriba ningún mensaje en los archivos de registro del Centro de control de ZENworks. El valor por defecto, *true,* permite que se escriban mensajes en los archivos de registro.

**debug.tags:** estos valores de configuración controlan la información de depuración. No deberá cambiarlos a menos que así se lo indique el servicio de asistencia técnica de Novell.

**debug.log.viewstate:** este valor de configuración controla la información de depuración. No deberá cambiarlo a menos que así se lo indique el servicio de asistencia técnica de Novell.

**hideGettingStarted:** Suprime la página de inicio. Este valor de configuración no está operativo actualmente. Para eliminar manualmente la página, abra el Centro de control de ZENworks, muestre la página Inicio y seleccione la opción *No volver a mostrar.*

**noQuickTaskAutoRefresh:** este valor de configuración inhabilita la actualización automática del recuadro de diálogo Estado de las tareas rápidas. Se utiliza para detectar problemas con las actualizaciones del estado de las tareas rápidas. No deberá cambiar este valor de configuración a menos que así se lo indique el servicio de asistencia técnica de Novell.

- **3** Guarde el archivo config.xml.
- **4** Para reiniciar el servidor de ZENworks, reinicie el servicio zen-server. Consulte el [Capítulo 6,](#page-84-0)  ["Servidor de ZENworks", en la página 85](#page-84-0) para obtener las instrucciones correspondientes.

### <span id="page-25-0"></span>**1.7 Cómo marcar ubicaciones del Centro de control de ZENworks**

La función de marcadores permite utilizar un navegador Web para gestionar accesos directos a las distintas ubicaciones del Centro de control de ZENworks, en lugar de utilizar el método habitual de desplazamiento haciendo clic. También puede utilizar esta función para marcar ubicaciones difíciles de encontrar.

Se pueden crear marcadores para el navegador Web a ubicaciones de las secciones siguientes del Centro de control de ZENworks.

- Pestaña *Gestionados* de la pestaña *Dispositivos*
- Pestaña *Directivas*
- Pestaña *Lotes*
- *Valores de zona de gestión* dentro de la pestaña *Configuración*

Las ubicaciones que puede marcar incluyen elementos como listas, información de objetos o valores de configuración.

Siempre que aparezca el icono de enlace ( $\bullet \bullet$ ) puede crear un marcador. El icono está situado en la parte superior derecha de la página. Si no se muestra, significa que no puede crear marcadores para esa ubicación de

Si cuando hace clic en un marcador está conectado al Centro de control de ZENworks, la ubicación se muestra de inmediato.

Si no ha entrado a la sesión en ZCC, al hacer clic en un marcador se mostrará el recuadro de diálogo de entrada a la sesión. En cuanto introduzca unas credenciales válidas, la ubicación se mostrará de inmediato.

Para crear marcadores:

- **1** En el Centro de control de ZENworks, diríjase a una ubicación en la que desee crear un marcador.
- **2** Haga clic en  $\mathbf{F}$

Se abrirá el siguiente recuadro de diálogo, en el que aparecerá seleccionada la dirección URL de la ubicación actual:

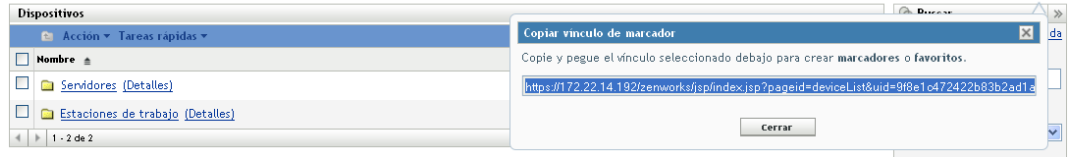

**BB** -

- **3** Pulse Ctrl+C para copiar la dirección URL y haga clic en *Aceptar* para cerrar el recuadro de diálogo.
- **4** Pegue la dirección URL como nuevo marcador en el navegador Web.

### <span id="page-26-0"></span>**1.8 Resolución de problemas del Centro de control de ZENworks**

 ["Las solicitudes HTTP no se redirigen a HTTPS si IIS se está ejecutando en el servidor](#page-26-1)  [primario" en la página 27](#page-26-1)

#### <span id="page-26-1"></span>**Las solicitudes HTTP no se redirigen a HTTPS si IIS se está ejecutando en el servidor primario**

- Origen: ZENworks 10 Configuration Management; Centro de control de ZENworks.
- Explicación: Durante la instalación, la configuración comprueba si los puertos por defecto HTTP (80) y HTTPS (443) están en uso. Si hay alguna aplicación que esté usando estos puertos (como, por ejemplo, IIS), se le indicará que utilice puertos alternativos. En este caso, debe acceder al Centro de control de ZENworks mediante el puerto que esté utilizando y no acceder a IIS.
	- Acción: Aunque http://*dirección\_IP\_servidor\_primario* funciona si el Centro de control de ZENworks usa el puerto 80, http:// *dirección\_IP\_servidor\_primario*:nnn (donde nnn es el puerto que usa Tomcat) funciona siempre.

# <span id="page-28-2"></span><span id="page-28-0"></span><sup>2</sup>**Administradores**

Durante la instalación, se crea por defecto una cuenta de administrador de ZENworks® (denominada Administrador). Esta cuenta, denominada cuenta de superadministrador, ofrece todos los derechos administrativos a la zona de gestión.

Normalmente, se deben crear cuentas de administrador para cada persona que vaya a realizar tareas administrativas. Puede definir estas cuentas como cuentas de superadministrador, o bien como cuentas de administrador con derechos restringidos. Por ejemplo, podría asignar a un usuario una cuenta de administrador que sólo le permita descubrir y registrar dispositivos en la zona de gestión. O la cuenta podría habilitar únicamente al usuario a asignar lotes a dispositivos, o bien limitar al usuario a realizar tareas de gestión de activos, como administración de contratos, licencias y documentos.

**Importante:** además de la cuenta de administrador por defecto, debe asegurarse de disponer al menos de una cuenta de superadministrador. De esta forma se consigue redundancia en caso de que se olvide o se pierda la contraseña de la cuenta del administrador. Para obtener información sobre cómo crear una cuenta de superadministrador, consulte la [Sección 2.2.1, "Asignación de derechos](#page-32-1)  [de superadministrador", en la página 33.](#page-32-1) Si necesita más ayuda, póngase en contacto con el [servicio](http://www.novell.com/support)  [de asistencia técnica de Novell](http://www.novell.com/support)<sup>®</sup> (http://www.novell.com/support).

En algunos casos, podría tener varias cuentas de administrador que requieran los mismos derechos administrativos. En lugar de asignar derechos a cada cuenta de forma independiente, puede crear una función del administrador, asignar derechos administrativos a la función y, a continuación, añadir cuentas a la función. Por ejemplo, podría tener la función Servicio de asistencia técnica que concede los derechos administrativos que requieren varios de los administradores.

Puede usar el Centro de control de ZENworks (ZCC) o la utilidad de línea de comando zman para crear y modificar cuentas de administrador y asignar funciones. Los siguientes procedimientos explican cómo se realizan estas tareas usando ZCC. Si prefiere la utilidad de línea de comandos zman, consulte "Comandos del administrador" en la *Referencia sobre las utilidades de línea de comandos de ZENworks 10 Configuration Management*.

- [Sección 2.1, "Gestión de las cuentas de administrador", en la página 29](#page-28-1)
- [Sección 2.2, "Gestión de derechos de administrador", en la página 33](#page-32-0)
- [Sección 2.3, "Descripciones de derechos", en la página 34](#page-33-2)
- [Sección 2.4, "Gestión de las funciones del administrador", en la página 47](#page-46-0)

### <span id="page-28-1"></span>**2.1 Gestión de las cuentas de administrador**

Las siguientes secciones le ayudarán a crear y gestionar cuentas de administrador:

- [Sección 2.1.1, "Creación de administradores", en la página 30](#page-29-0)
- [Sección 2.1.2, "Supresión de administradores", en la página 32](#page-31-0)
- [Sección 2.1.3, "Cambio de nombre de los administradores", en la página 32](#page-31-1)
- [Sección 2.1.4, "Cambio de las contraseñas del administrador", en la página 32](#page-31-2)

### <span id="page-29-0"></span>**2.1.1 Creación de administradores**

Para crear una cuenta de administrador:

**1** En el Centro de control de ZENworks, haga clic en la pestaña *Configuración.*

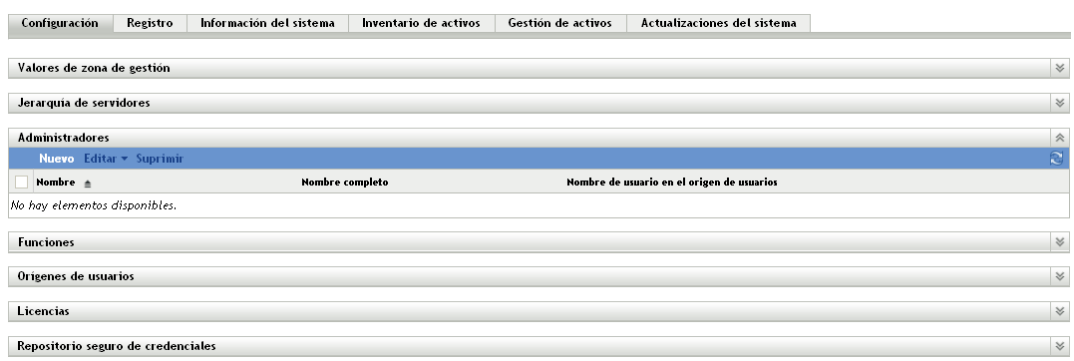

**2** En el panel Administradores, haga clic en *Nuevo* para acceder al recuadro de diálogo Añadir nuevo administrador.

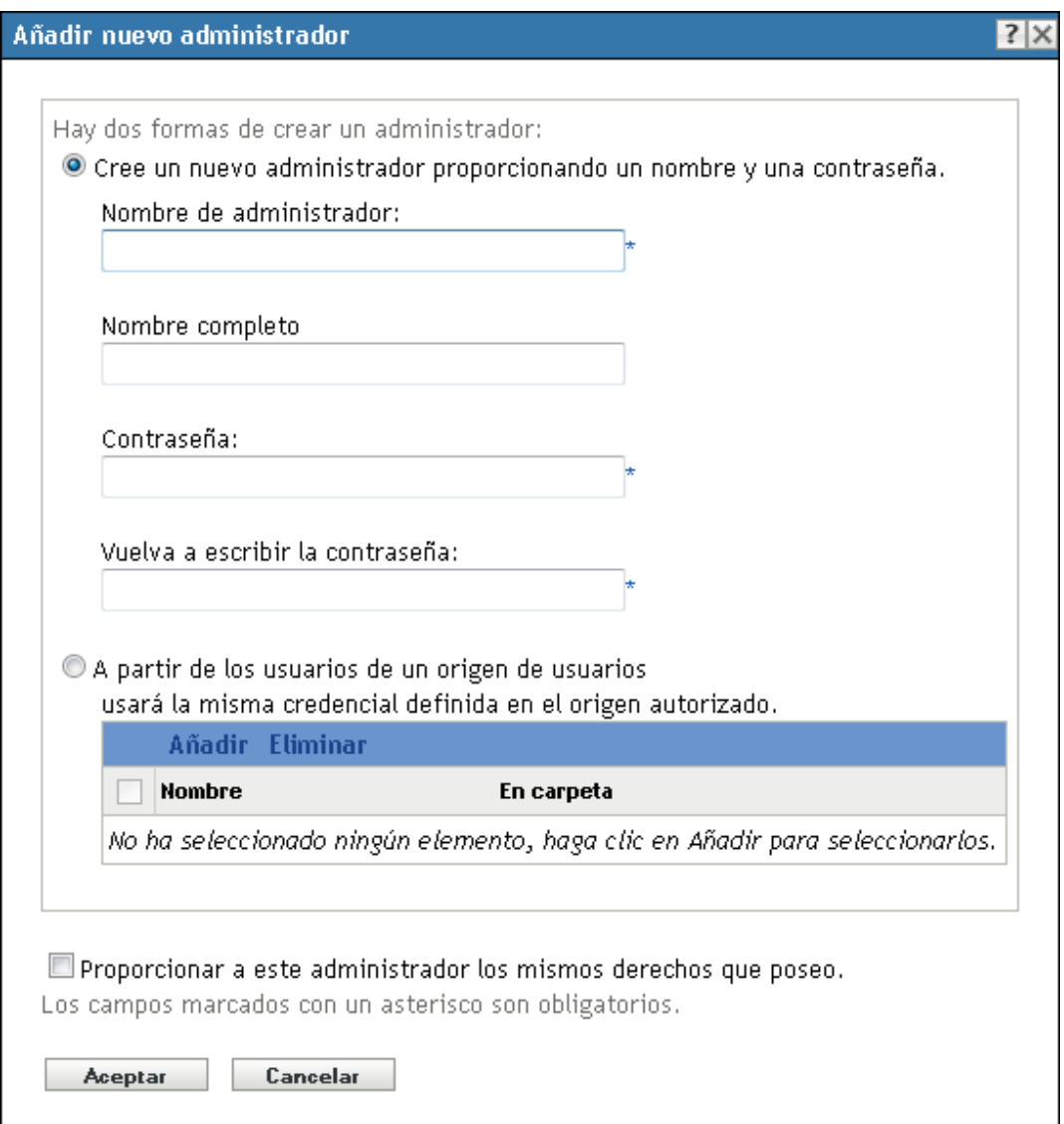

El recuadro de diálogo Añadir nuevo administrador permite crear una nueva cuenta de administrador proporcionando un nombre y una contraseña o bien crear un administrador nuevo a partir de un usuario que ya exista en el origen de usuarios. Asimismo, puede asignar al administrador nuevo los mismos derechos que tenga el administrador que haya entrado al sistema.

**3** Rellene los campos:

**Cree un administrador nuevo indicando el nombre y la contraseña:** seleccione esta opción si desea crear una nueva cuenta de administrador especificando manualmente el nombre y la contraseña.

En los nombres de entrada de administrador con caracteres Unicode<sup>\*</sup> se distingue entre mayúsculas y minúsculas. Asegúrese de que utiliza las mayúsculas y las minúsculas correctas en el nombre de entrada si incluye caracteres Unicode.

El nuevo administrador puede cambiar la contraseña la primera vez que entre; para ello, debe hacer clic en el icono de llave que aparece junto al enlace *Salir,* en la esquina superior derecha del Centro de control de ZENworks.

**A partir de los usuarios de un origen de usuarios:** seleccione esta opción si desea crear una cuenta de administrador nueva basada en la información del origen de usuarios. Para ello, haga clic en *Añadir,* busque el usuario que desea y selecciónelo.

La nueva cuenta de administrador que se crea recibe derechos de visualización para todos los objetos de la zona de gestión. Para otorgar derechos adicionales o limitar los derechos del administrador a carpetas específicas, deberá [modificar los derechos.](#page-32-0)

**Proporcionar a este administrador los mismos derechos que poseo:** seleccione esta opción si desea asignar al administrador nuevo los mismos derechos que tiene usted como administrador que ha entrado actualmente al sistema.

**4** Cuando haya terminado de cumplimentar los campos, haga clic en *Aceptar* para añadir el nuevo administrador.

También puede utilizar el comando admin-create de zman para crear una cuenta de administrador. Para obtener más información, consulte "Comandos del administrador" en la *Referencia sobre las utilidades de línea de comandos de ZENworks 10 Configuration Management*.

### <span id="page-31-0"></span>**2.1.2 Supresión de administradores**

- **1** En el Centro de control de ZENworks, haga clic en la pestaña *Configuración.*
- **2** En el panel Administradores, marque la casilla de verificación situada junto al nombre del administrador y haga clic en *Suprimir.*

También puede utilizar el comando admin-delete de zman para suprimir una cuenta de administrador. Para obtener más información, consulte "Comandos del administrador" en la *Referencia sobre las utilidades de línea de comandos de ZENworks 10 Configuration Management*.

### <span id="page-31-1"></span>**2.1.3 Cambio de nombre de los administradores**

- **1** En el Centro de control de ZENworks, haga clic en la pestaña *Configuración.*
- **2** En el panel Administradores, marque la casilla de verificación situada junto al nombre del administrador y haga clic en *Editar* y, a continuación, en *Renombrar.*
- **3** Escriba el nuevo nombre y, acto seguido, haga clic en *Aceptar.*

También puede utilizar el comando admin-rename de zman para cambiar el nombre de una cuenta de administrador. Para obtener más información, consulte "Comandos del administrador" en la *Referencia sobre las utilidades de línea de comandos de ZENworks 10 Configuration Management*.

### <span id="page-31-2"></span>**2.1.4 Cambio de las contraseñas del administrador**

Para cambiar las contraseña de cualquier cuenta de administrador distinta de la del administrador por defecto:

**1** En el Centro de control de ZENworks, haga clic en la pestaña *Configuración.*

- **2** En el panel Administradores, marque la casilla de verificación situada junto al nombre del administrador, haga clic en *Editar* y elija *Definir contraseña* para que se muestre el recuadro de diálogo Cambiar contraseña de administrador.
- **3** Cumplimente los campos y haga clic en *Aceptar*.

Para cambiar la contraseña del administrador que ha entrado a la sesión:

**1** En el Centro de control de ZENworks, haga clic en el icono  $\blacksquare$ , situado junto a la opción *Salida de administrador* en la esquina superior derecha.

Aparecerá el recuadro de diálogo Cambiar contraseña de administrador.

**2** Cumplimente los campos y haga clic en *Aceptar*.

Para cambiar la contraseña de la cuenta de administrador por defecto:

- **1** Entre a la sesión con la cuenta del administrador.
- **2** Haga clic en el icono situado junto a la opción *Salir Administrador* de la esquina superior derecha.

Aparecerá el recuadro de diálogo Cambiar contraseña de administrador.

**3** Cumplimente los campos y haga clic en *Aceptar*.

## <span id="page-32-0"></span>**2.2 Gestión de derechos de administrador**

Las siguientes secciones le proporcionarán ayuda para gestionar cuentas de administrador existentes y los derechos que tengan asignados:

- [Sección 2.2.1, "Asignación de derechos de superadministrador", en la página 33](#page-32-1)
- [Sección 2.2.2, "Asignación de derechos adicionales", en la página 33](#page-32-2)
- [Sección 2.2.3, "Modificación de los derechos asignados", en la página 34](#page-33-0)
- [Sección 2.2.4, "Eliminación de los derechos asignados", en la página 34](#page-33-1)

### <span id="page-32-1"></span>**2.2.1 Asignación de derechos de superadministrador**

Los superadministradores tienen todos los derechos para realizar todas las acciones del Centro de control de ZENworks. Para obtener más información acerca de los derechos que tiene un superadministrador, consulte la [Sección 2.3, "Descripciones de derechos", en la página 34](#page-33-2). Si otorga a un administrador derechos de superadministrador, se anulará cualquier derecho que se haya otorgado, denegado o que no se haya definido.

- **1** En el Centro de control de ZENworks, haga clic en la pestaña *Configuración.*
- **2** En el panel Administradores, haga clic en el nombre de un administrador.
- **3** Marque la casilla de verificación *Superadministrador.*
- **4** Haga clic en *Aplicar*.

### <span id="page-32-2"></span>**2.2.2 Asignación de derechos adicionales**

- **1** En el Centro de control de ZENworks, haga clic en la pestaña *Configuración.*
- **2** Haga clic en el administrador en la columna *Nombre* del panel Administradores.
- **3** En el panel Funciones asignadas, haga clic en *Añadir* y seleccione los derechos que desea otorgar.
- **4** Rellene los campos.

Para obtener más información, consulte la [Sección 2.3, "Descripciones de derechos", en la](#page-33-2)  [página 34](#page-33-2).

**5** Haga clic en *Aceptar*.

También puede usar el comando admin-rights-set de zman para asignar derechos adicionales para una cuenta de administrador. Para obtener más información, consulte "Comandos del administrador" en la *Referencia sobre las utilidades de línea de comandos de ZENworks 10 Configuration Management*.

### <span id="page-33-0"></span>**2.2.3 Modificación de los derechos asignados**

- **1** En el Centro de control de ZENworks, haga clic en la pestaña *Configuración.*
- **2** Haga clic en el administrador en la columna *Nombre* del panel Administradores.
- **3** En el panel Derechos asignados, marque las casillas de los derechos asignados.
- **4** Haga clic en *Editar* y modifique los valores.

Para obtener más información, consulte la [Sección 2.3, "Descripciones de derechos", en la](#page-33-2)  [página 34](#page-33-2).

**5** Haga clic en *Aceptar*.

### <span id="page-33-1"></span>**2.2.4 Eliminación de los derechos asignados**

- **1** En el Centro de control de ZENworks, haga clic en la pestaña *Configuración.*
- **2** Haga clic en el administrador en la columna *Nombre* del panel Administradores.
- **3** Marque la casilla de verificación situada junto al derecho asignado.
- **4** Haga clic en *Suprimir.*

También puede usar el comando admin-rights-delete de zman para eliminar derechos asignados a una cuenta de administrador. Para obtener más información, consulte "Comandos del administrador" en la *Referencia sobre las utilidades de línea de comandos de ZENworks 10 Configuration Management*.

### <span id="page-33-2"></span>**2.3 Descripciones de derechos**

Al crear cuentas adicionales de administrador, se puede proporcionar acceso completo a la zona o bien crear cuentas con derechos limitados. Por ejemplo, puede crear una cuenta de administrador que permita al administrador asignar lotes a dispositivos, pero que no le permita crearlos. O bien puede crear una cuenta de administrador que permita acceder a todas las tareas de gestión, excepto a las relacionadas con la configuración de la zona de gestión (valores de configuración, orígenes de usuarios, registro, etc.). Para obtener información sobre la creación de administradores adicionales, consulte ["Creación de administradores" en la página 30.](#page-29-0)

Para las [Funciones de administrador](#page-46-0) únicamente, se añade una tercera columna de opciones de derechos a cada recuadro de diálogo de asignaciones de derechos: *Anular la definición,* que permite que derechos definidos en cualquier lugar de ZENworks se puedan usar para la función.

Prevalecerán los derechos más restrictivos que se hayan definido en ZENworks. En consecuencia, si se selecciona la opción *Denegar,* se denegará el derecho a cualquier administrador asignado a dicha función, incluso si el administrador tiene otorgado el derecho en cuestión en cualquier otra parte de ZENworks.

Si selecciona la opción *Permitir* y el derecho no se ha denegado en ningún lugar de ZENworks, el administrador podrá disponer de ese derecho para la función.

Si selecciona la opción *Anular la definición,* no se le otorgará el derecho al administrador para la función, a menos que esté otorgado en cualquier otro lugar de ZENworks.

También puede añadir, modificar o eliminar los derechos asignados de un administrador existente. Para obtener más información, consulte la [Sección 2.2.2, "Asignación de derechos adicionales", en](#page-32-2)  [la página 33](#page-32-2), la [Sección 2.2.3, "Modificación de los derechos asignados", en la página 34](#page-33-0) o la [Sección 2.2.4, "Eliminación de los derechos asignados", en la página 34](#page-33-1).

Las siguientes secciones contienen información adicional acerca de los distintos derechos que se pueden asignar:

- [Sección 2.3.1, "Derechos de administrador", en la página 35](#page-34-0)
- [Sección 2.3.2, "Derechos de lote", en la página 36](#page-35-0)
- [Sección 2.3.3, "Derechos de gestión de contrato", en la página 37](#page-36-0)
- [Sección 2.3.4, "Derechos de credenciales", en la página 37](#page-36-1)
- [Sección 2.3.5, "Derechos de distribución", en la página 38](#page-37-0)
- [Sección 2.3.6, "Derechos de dispositivo", en la página 38](#page-37-1)
- [Sección 2.3.7, "Derechos de descubrimiento", en la página 39](#page-38-0)
- [Sección 2.3.8, "Derechos de documento", en la página 39](#page-38-1)
- [Sección 2.3.9, "Derechos de dispositivo de inventario", en la página 40](#page-39-0)
- [Sección 2.3.10, "Derechos de importación de LDAP", en la página 40](#page-39-1)
- [Sección 2.3.11, "Derechos de gestión de licencias", en la página 41](#page-40-0)
- [Sección 2.3.12, "Derechos de gestión de parches", en la página 41](#page-40-1)
- [Sección 2.3.13, "Derechos de directiva", en la página 42](#page-41-0)
- [Sección 2.3.14, "Derechos de tareas rápidas", en la página 43](#page-42-0)
- [Sección 2.3.15, "Derechos de gestión remota", en la página 44](#page-43-0)
- [Sección 2.3.16, "Derechos de informes", en la página 44](#page-43-1)
- [Sección 2.3.17, "Derechos de usuario", en la página 44](#page-43-2)
- [Sección 2.3.18, "Derechos de grupo de usuarios de ZENworks", en la página 45](#page-44-0)
- [Sección 2.3.19, "Derechos de zona", en la página 45](#page-44-1)

#### <span id="page-34-0"></span>**2.3.1 Derechos de administrador**

El recuadro de diálogo Derechos de administrador sirve para permitir que el administrador seleccionado otorgue derechos a otros administradores y cree o suprima cuentas de administrador de la zona de gestión.

Están disponibles las siguientes opciones:

- **Conceder derechos:** permite otorgar o denegar al administrador los derechos necesarios para conceder derechos a otros administradores.
- **Crear/Eliminar:** permite otorgar o denegar al administrador los derechos necesarios para crear o suprimir cuentas de administrador.

### <span id="page-35-0"></span>**2.3.2 Derechos de lote**

El recuadro de diálogo Derechos de lote permite seleccionar carpetas que contienen lotes y modificar los derechos asociados a ellas.

- ["Contextos" en la página 36](#page-35-1)
- ["Privilegios" en la página 36](#page-35-2)

#### <span id="page-35-1"></span>**Contextos**

Para seleccionar la carpeta que contiene los lotes para los que desea asignar derechos, haga clic en *Añadir* a fin de acceder al recuadro de diálogo Contextos y, a continuación, busque las carpetas para las que desea asignar derechos y selecciónelas.

#### <span id="page-35-2"></span>**Privilegios**

La sección *Privilegios* permite otorgar los derechos de administrador seleccionados para crear o modificar lotes, grupos y las carpetas que aparecen en la sección [Contextos](#page-35-1).

Están disponibles las siguientes opciones:

- **Modificar:** permite otorgar o denegar al administrador los derechos necesarios para modificar lotes.
- **Crear/Eliminar:** permite otorgar o denegar al administrador los derechos necesarios para crear o suprimir lotes.
- **Modificar grupos:** permite otorgar o denegar al administrador los derechos necesarios para modificar el nombre o la descripción de los grupos de lotes.
- **Crear/Eliminar grupos:** permite otorgar o denegar al administrador los derechos necesarios para crear o suprimir grupos.
- **Modificar miembros de grupos:** permite otorgar o denegar al administrador los derechos necesarios para modificar la lista de lotes incluidos en grupos de lotes.
- **Modificar carpeta:** permite otorgar o denegar al administrador los derechos necesarios para modificar carpetas.
- **Crear o suprimir carpetas:** permite otorgar o denegar al administrador los derechos necesarios para crear o suprimir carpetas.
- **Modificar valores:** permite otorgar o denegar al administrador los derechos necesarios para modificar valores de configuración.
- **Asignar lotes:** permite otorgar o denegar al administrador los derechos necesarios para asignar lotes a usuarios o dispositivos.
## **2.3.3 Derechos de gestión de contrato**

El recuadro de diálogo Derechos de gestión de contrato permite seleccionar carpetas que contienen contratos y modificar los derechos asociados a los contratos y las carpetas.

- ["Contextos" en la página 37](#page-36-0)
- ["Privilegios" en la página 37](#page-36-2)

#### <span id="page-36-0"></span>**Contextos**

Para seleccionar la carpeta que contiene los contratos para los que desea asignar derechos, haga clic en *Añadir* a fin de acceder al recuadro de diálogo Contextos y, a continuación, busque las carpetas para las que desea asignar derechos y selecciónelas.

#### <span id="page-36-2"></span>**Privilegios**

La sección *Privilegios* permite otorgar los derechos de administrador seleccionados a contratos y las carpetas que aparecen en la sección [Contextos](#page-36-0).

- **Modificar:** permite otorgar o denegar al administrador los derechos necesarios para modificar los contratos.
- **Crear/Eliminar:** permite otorgar o denegar al administrador los derechos necesarios para crear o suprimir contratos.
- **Modificar carpeta:** permite otorgar o denegar al administrador los derechos necesarios para modificar carpetas.
- **Crear o suprimir carpetas:** permite otorgar o denegar al administrador los derechos necesarios para crear o suprimir carpetas.

## **2.3.4 Derechos de credenciales**

El recuadro de diálogo Derechos de credenciales permite seleccionar carpetas que contienen credenciales y modificar los derechos asociados a ellas.

- ["Contextos" en la página 37](#page-36-1)
- ["Privilegios" en la página 37](#page-36-3)

#### <span id="page-36-1"></span>**Contextos**

Haga clic en *Añadir* para seleccionar la carpeta que contiene las credenciales para las que desea otorgar derechos.

#### <span id="page-36-3"></span>**Privilegios**

La sección Privilegios permite otorgar los derechos de administrador seleccionados para crear o modificar credenciales, grupos y las carpetas que aparecen en la sección [Contextos](#page-36-1).

Están disponibles las siguientes opciones:

 **Modificar:** permite otorgar o denegar al administrador los derechos necesarios para modificar credenciales.

- **Crear/Eliminar:** permite otorgar o denegar al administrador los derechos necesarios para crear o suprimir credenciales.
- **Modificar carpetas:** permite otorgar o denegar al administrador los derechos necesarios para modificar carpetas.
- **Crear o suprimir carpetas:** permite otorgar o denegar al administrador los derechos necesarios para crear o suprimir carpetas.

Para obtener más información acerca de las tareas que puede realizar con las credenciales, consulte el [Capítulo 5, "Repositorio seguro de credenciales", en la página 75.](#page-74-0)

## **2.3.5 Derechos de distribución**

El recuadro de diálogo Derechos de distribución permite otorgar o denegar al administrador los derechos necesarios para realizar operaciones de distribución.

La distribución permite descubrir dispositivos de red y distribuirles ZENworks Adaptive Agent, para que se conviertan en dispositivos gestionados de la zona de gestión. Para obtener más información, consulte "Distribución de ZENworks Adaptive Agent" en la *Referencia sobre descubrimiento, distribución y retiro de ZENworks 10 Configuration Management*.

## <span id="page-37-2"></span>**2.3.6 Derechos de dispositivo**

El recuadro de diálogo Derechos de dispositivo permite seleccionar carpetas que contienen dispositivos y modificar los derechos asociados a ellas.

- ["Contextos" en la página 38](#page-37-0)
- ["Privilegios" en la página 38](#page-37-1)

#### <span id="page-37-0"></span>**Contextos**

Para seleccionar la carpeta que contiene los dispositivos para los que desea asignar derechos, haga clic en *Añadir* a fin de acceder al recuadro de diálogo Contextos y, a continuación, busque las carpetas para las que desea asignar derechos y selecciónelas.

#### <span id="page-37-1"></span>**Privilegios**

La sección *Privilegios* permite otorgar los derechos de administrador seleccionados para trabajar con dispositivos, incluidos los grupos de dispositivos y las carpetas que aparecen en la sección [Contextos.](#page-37-0)

- **Modificar:** permite otorgar o denegar al administrador los derechos necesarios para modificar objetos de dispositivo.
- **Crear/Eliminar:** permite otorgar o denegar al administrador los derechos necesarios para crear o suprimir objetos de dispositivo.
- **Modificar grupos:** permite otorgar o denegar al administrador los derechos necesarios para modificar grupos.
- **Crear/Eliminar grupos:** permite otorgar o denegar al administrador los derechos necesarios para crear o suprimir grupos.
- **Modificar miembros de grupos:** permite otorgar o denegar al administrador los derechos necesarios para modificar la lista de dispositivos incluidos en grupos.
- **Modificar carpeta:** permite otorgar o denegar al administrador los derechos necesarios para modificar carpetas.
- **Crear o suprimir carpetas:** permite otorgar o denegar al administrador los derechos necesarios para crear o suprimir carpetas.
- **Modificar valores:** permite otorgar o denegar al administrador los derechos necesarios para modificar valores de los dispositivos.
- **Asignar directivas:** permite otorgar o denegar al administrador los derechos necesarios para asignar directivas a los dispositivos.
- **Asignar lotes:** permite otorgar o denegar al administrador los derechos necesarios para asignar lotes a los dispositivos.

## **2.3.7 Derechos de descubrimiento**

El recuadro de diálogo Derechos de descubrimiento permite otorgar o denegar al administrador los derechos necesarios para realizar operaciones de descubrimiento.

Están disponibles las siguientes opciones:

- **Descubrimiento:** permite otorgar o denegar al administrador los derechos necesarios para realizar operaciones de descubrimiento.
- **Editar dispositivo descubierto:** permite otorgar o denegar al administrador los derechos necesarios para editar un dispositivo descubierto.

#### **2.3.8 Derechos de documento**

El recuadro de diálogo Derechos de documento permite seleccionar carpetas que contienen documentos y modificar los derechos asociados a los documentos y las carpetas.

- ["Contextos" en la página 39](#page-38-0)
- ["Privilegios" en la página 39](#page-38-1)

#### <span id="page-38-0"></span>**Contextos**

Para seleccionar la carpeta que contiene los documentos para los que desea asignar derechos, haga clic en *Añadir* a fin de acceder al recuadro de diálogo Contextos y, a continuación, busque a las carpetas para las que desea asignar derechos y selecciónelas.

#### <span id="page-38-1"></span>**Privilegios**

La sección *Privilegios* permite otorgar los derechos de administrador seleccionados para crear o modificar documentos y sus carpetas que aparecen en la sección [Contextos.](#page-38-0)

- **Modificar:** permite otorgar o denegar al administrador los derechos necesarios para reasignar documentos.
- **Crear/Eliminar:** permite otorgar o denegar al administrador los derechos necesarios para importar o suprimir documentos.
- **Modificar carpeta:** permite otorgar o denegar al administrador los derechos necesarios para modificar carpetas.
- **Crear o suprimir carpetas:** permite otorgar o denegar al administrador los derechos necesarios para crear o suprimir carpetas.

## **2.3.9 Derechos de dispositivo de inventario**

El recuadro de diálogo Derechos de dispositivo de inventario permite seleccionar carpetas que contienen dispositivos y modificar los derechos asociados a ellas.

- ["Contextos" en la página 40](#page-39-0)
- ["Privilegios" en la página 40](#page-39-1)

#### <span id="page-39-0"></span>**Contextos**

Para seleccionar la carpeta que contiene los dispositivos de inventario para los que desea asignar derechos, haga clic en *Añadir* a fin de acceder al recuadro de diálogo Contextos y, a continuación, busque las carpetas para las que desea asignar derechos y selecciónelas.

#### <span id="page-39-1"></span>**Privilegios**

La sección *Privilegios* permite otorgar los derechos de administrador seleccionados para trabajar con dispositivos en inventario, incluidos los grupos de dispositivos y las carpetas que aparecen en la sección [Contextos.](#page-39-0)

Están disponibles las siguientes opciones:

- **Modificar:** permite otorgar o denegar al administrador los derechos necesarios para modificar objetos de dispositivo en inventario.
- **Crear/Eliminar:** permite otorgar o denegar al administrador los derechos necesarios para crear o suprimir objetos de dispositivo de inventario.
- **Modificar grupos:** permite otorgar o denegar al administrador los derechos necesarios para modificar grupos de dispositivos.
- **Crear/Eliminar grupos:** permite otorgar o denegar al administrador los derechos necesarios para crear o suprimir grupos de dispositivos.
- **Modificar miembros de grupos:** permite otorgar o denegar al administrador los derechos necesarios para modificar la lista de dispositivos incluidos en grupos.
- **Modificar carpeta:** permite otorgar o denegar al administrador los derechos necesarios para modificar carpetas.
- **Crear o suprimir carpetas:** permite otorgar o denegar al administrador los derechos necesarios para crear o suprimir carpetas.
- **Modificar valores:** permite otorgar o denegar al administrador los derechos necesarios para modificar valores de dispositivos de inventario.

## **2.3.10 Derechos de importación de LDAP**

El recuadro de diálogo Derechos de importación de LDAP permite otorgar o denegar la importación de información LDAP.

## **2.3.11 Derechos de gestión de licencias**

El recuadro de diálogo Derechos de gestión de licencias permite seleccionar carpetas que contienen licencias y modificar los derechos asociados a las licencias y las carpetas.

- ["Contextos" en la página 41](#page-40-0)
- ["Privilegios" en la página 41](#page-40-1)

#### <span id="page-40-0"></span>**Contextos**

Para seleccionar la carpeta que contiene las licencias para las que desea asignar derechos, haga clic en *Añadir* a fin de acceder al recuadro de diálogo Contextos y, a continuación, busque las carpetas para las que desea asignar derechos y selecciónelas.

#### <span id="page-40-1"></span>**Privilegios**

La sección Privilegios permite otorgar derechos de administrador para trabajar con los componentes de licencia de software asociados a los contextos (carpetas) seleccionados en la sección [Contextos.](#page-40-0)

- **Modificar:** permite otorgar o denegar al administrador los derechos necesarios para modificar las licencias.
- **Crear/Eliminar:** permite otorgar o denegar al administrador los derechos necesarios para crear o suprimir licencias.
- **Modificar carpeta:** permite otorgar o denegar al administrador los derechos necesarios para modificar carpetas.
- **Crear o suprimir carpetas:** permite otorgar o denegar al administrador los derechos necesarios para crear o suprimir carpetas.

## **2.3.12 Derechos de gestión de parches**

El recuadro de diálogo Derechos de gestión de parches permite determinar qué funciones de gestión de parches tiene un administrador.

- **Distribuir parches:** permite otorgar o denegar al administrador los derechos necesarios para distribuir parches.
- **Habilitar parches:** permite otorgar o denegar al administrador los derechos necesarios para habilitar los parches inhabilitados.
- **Inhabilitar parches:** permite otorgar o denegar al administrador los derechos necesarios para inhabilitar los parches.
- **Caché de actualización de parches:** permite otorgar o denegar al administrador los derechos necesarios para almacenar en caché los parches.
- **Asignar a línea de base:** permite otorgar o denegar al administrador los derechos necesarios para asignar un parche a la línea de base.
- **Eliminar de línea de base:** permite otorgar o denegar al administrador los derechos necesarios para eliminar un parche asignado previamente a la línea de base.
- **Ver detalles de parche:** permite otorgar o denegar al administrador los derechos necesarios para ver detalles del parche.
- **Exportar parche:** permite otorgar o denegar al administrador los derechos necesarios para exportar parches.
- **Explorar ahora:** permite otorgar o denegar al administrador los derechos necesarios para comenzar a explorar.
- **Eliminar parche:** permite otorgar o denegar al administrador los derechos necesarios para eliminar los parches.
- **Recalcular línea de base:** permite otorgar o denegar al administrador los derechos necesarios para volver a calcular la línea de base.
- **Configurar:** permite otorgar o denegar al administrador los derechos necesarios para configurar el parche.

## **2.3.13 Derechos de directiva**

El recuadro de diálogo Derechos de directiva permite seleccionar carpetas que contienen directivas y modificar los derechos asociados a ellas.

- ["Contextos" en la página 42](#page-41-0)
- ["Privilegios" en la página 42](#page-41-1)

#### <span id="page-41-0"></span>**Contextos**

Para seleccionar la carpeta que contiene las directivas para las que desea asignar derechos, haga clic en *Añadir* a fin de acceder al recuadro de diálogo Contextos y, a continuación, busque las carpetas para las que desea asignar derechos y selecciónelas.

#### <span id="page-41-1"></span>**Privilegios**

La sección Privilegios permite otorgar los derechos de administrador seleccionados para trabajar con directivas, incluidos los grupos de directivas y las carpetas que aparecen en la sección [Contextos.](#page-41-0)

- **Modificar:** permite otorgar o denegar al administrador los derechos necesarios para modificar directivas.
- **Crear/Eliminar:** permite otorgar o denegar al administrador los derechos necesarios para crear o suprimir directivas.
- **Modificar grupos:** permite otorgar o denegar al administrador los derechos necesarios para modificar grupos.
- **Crear/Eliminar grupos:** permite otorgar o denegar al administrador los derechos necesarios para crear o suprimir grupos de directivas.
- **Modificar miembros de grupos:** permite otorgar o denegar al administrador los derechos necesarios para modificar la lista de directivas incluidas en grupos de lotes.
- **Modificar carpetas:** permite otorgar o denegar al administrador los derechos necesarios para modificar carpetas.
- **Crear o suprimir carpetas:** permite otorgar o denegar al administrador los derechos necesarios para crear o suprimir carpetas.
- **Asignar directivas:** permite otorgar o denegar al administrador los derechos necesarios para asignar directivas a dispositivos o usuarios.

## <span id="page-42-2"></span>**2.3.14 Derechos de tareas rápidas**

El recuadro de diálogo Derechos de tareas rápidas permite seleccionar carpetas que contienen dispositivos y modificar los derechos de tareas rápidas asociados a ellas.

Las tareas rápidas son las que aparecen en las listas de tareas del Centro de control de ZENworks (por ejemplo, Tareas del servidor, Tareas de la estación de trabajo, Tareas de lote, etc.). Al hacer clic en una tarea, puede lanzarse un asistente que hace de guía para ella o un recuadro de diálogo en el que puede introducir la información necesaria para completarla.

Se puede utilizar el recuadro de diálogo Derechos de tareas rápidas para permitir o denegar que el administrador seleccionado tenga derechos para realizar determinadas tareas usando la función de tareas rápidas.

- ["Contextos" en la página 43](#page-42-0)
- ["Privilegios" en la página 43](#page-42-1)

#### <span id="page-42-0"></span>**Contextos**

Para seleccionar la carpeta que contiene el dispositivo para el que desea asignar derechos, haga clic en *Añadir* a fin de acceder al recuadro de diálogo Contextos y, a continuación, busque las carpetas para las que desea asignar derechos y selecciónelas.

#### <span id="page-42-1"></span>**Privilegios**

La sección *Privilegios* permite otorgar derechos de administrador para modificar los derechos de Tarea rápida asociados a los contextos (carpetas) seleccionados en la sección [Contextos.](#page-42-0)

- **Apagar/Rearrancar/Activar dispositivos:** Permite especificar si el administrador puede apagar, rearrancar o activar los dispositivos de las carpetas que se seleccionen en la lista.
- **Ejecutar procesos:** permite otorgar o denegar al administrador los derechos necesarios para ejecutar procesos en los dispositivos.
- **Actualizar ZENworks Adaptive Agent:** permite otorgar o denegar al administrador los derechos necesarios para actualizar ZENworks Adaptive Agent en los dispositivos.
- **Instalar/lanzar lotes:** permite otorgar o denegar al administrador los derechos necesarios para instalar o lanzar lotes. El administrador también debe tener derechos de Asignar lotes para los dispositivos a fin de instalar o lanzar lotes mediante las opciones de Tarea rápida.
- **Inventario:** permite otorgar o denegar al administrador los derechos necesarios para inventariar dispositivos.
- **Aplicar imagen:** permite otorgar o denegar al administrador los derechos necesarios para aplicar una imagen a los dispositivos.
- **Tomar imagen:** permite otorgar o denegar al administrador los derechos necesarios para tomar una imagen de un dispositivo.

## **2.3.15 Derechos de gestión remota**

El recuadro de diálogo Derechos de gestión remota permite seleccionar carpetas que incluyen dispositivos y usuarios y modificar los derechos de gestión remota asociados con esas carpetas. Al conceder derechos de ejecución remota, se permite que el administrador ejecute procesos en el espacio del sistema.

- ["Contextos" en la página 44](#page-43-0)
- ["Privilegios" en la página 44](#page-43-1)

#### <span id="page-43-0"></span>**Contextos**

Para seleccionar la carpeta que contiene los dispositivos y usuarios para los que desea asignar derechos, haga clic en *Añadir* a fin de acceder al recuadro de diálogo Contextos y, a continuación, busque las carpetas para las que desea asignar derechos y selecciónelas.

#### <span id="page-43-1"></span>**Privilegios**

La sección Privilegios permite otorgar derechos de administrador para modificar los derechos de Gestión remota asociados a los contextos (carpetas) seleccionados en la sección [Contextos.](#page-43-0)

Están disponibles las siguientes opciones:

- **Control remoto:** permite otorgar o denegar al administrador los derechos necesarios para controlar dispositivos de forma remota.
- **Vista remota:** permite otorgar o denegar al administrador los derechos necesarios para ver dispositivos de forma remota.
- **Transferir archivos:** permite otorgar o denegar al administrador los derechos necesarios para transferir archivos a los dispositivos o desde ellos.
- **Ejecución remota:** permite otorgar o denegar al administrador los derechos necesarios para ejecutar procesos en los dispositivos de forma remota.
- **Diagnóstico remoto:** permite otorgar o denegar al administrador los derechos necesarios para realizar procedimientos de diagnóstico remoto en los dispositivos.
- **Desbloquear servicio de gestión remota:** permite otorgar o denegar al administrador los derechos necesarios para desbloquear el servicio de gestión remota.

## **2.3.16 Derechos de informes**

El recuadro de diálogo Derechos de informes permite otorgar o denegar al administrador los derechos necesarios para crear, suprimir, ejecutar o publicar informes.

## **2.3.17 Derechos de usuario**

El recuadro de diálogo Derechos de usuario permite seleccionar carpetas que contienen usuarios y modificar los derechos asociados a ellas.

- ["Contextos" en la página 45](#page-44-0)
- ["Privilegios" en la página 45](#page-44-1)

#### <span id="page-44-0"></span>**Contextos**

Para seleccionar la carpeta que contiene los usuarios para los que desea asignar derechos, haga clic en *Añadir* a fin de acceder al recuadro de diálogo Contextos y, a continuación, busque las carpetas para las que desea asignar derechos y selecciónelas.

#### <span id="page-44-1"></span>**Privilegios**

La sección Privilegios permite otorgar los derechos de administrador seleccionados a trabajo con usuarios y las carpetas que aparecen en la sección [Contextos.](#page-44-0)

Están disponibles las siguientes opciones:

- **Modificar miembros de grupos de ZENworks:** permite otorgar o denegar los derechos necesarios para modificar los miembros de los grupos de ZENworks. Si selecciona esta opción, también deberá otorgar derechos a *Modificar miembros de grupos de ZENworks* en *Derechos de grupo de usuarios de ZENworks.*
- **Asignar directivas:** permite otorgar o denegar al administrador los derechos necesarios para asignar directivas a los usuarios.
- **Asignar lotes:** permite otorgar o denegar al administrador los derechos necesarios para asignar lotes a los usuarios.

## **2.3.18 Derechos de grupo de usuarios de ZENworks**

El recuadro de diálogo Derechos de grupo de usuarios de ZENworks permite otorgar o denegar al administrador los derechos necesarios para crear, suprimir o modificar grupos y miembros.

Están disponibles las siguientes opciones:

- **Modificar grupos:** permite otorgar o denegar al administrador los derechos necesarios para modificar grupos de usuarios existentes.
- **Crear/Eliminar grupos:** permite otorgar o denegar al administrador los derechos necesarios para crear o suprimir grupos de usuarios.
- **Modificar miembros de grupos de ZENworks:** permite otorgar o denegar al administrador los derechos necesarios para modificar los miembros de los grupos de ZENworks. Si selecciona esta opción, también deberá otorgar derechos a *Modificar miembros de grupos de ZENworks* en *Derechos de usuario.*
- **Asignar directivas:** permite otorgar o denegar al administrador los derechos necesarios para modificar la lista de directivas incluidas en grupos de lotes.
- **Asignar lotes:** permite otorgar o denegar al administrador los derechos necesarios para modificar la lista de lotes incluidos en grupos de directivas.

## **2.3.19 Derechos de zona**

El recuadro de diálogo Derechos de zona permite modificar los derechos del administrador para administrar los valores de la zona de gestión de ZENworks.

Están disponibles las siguientes opciones:

 **Modificar orígenes de usuarios:** permite otorgar o denegar al administrador los derechos necesarios para modificar orígenes de usuarios.

Un origen de usuarios es un directorio LDAP que contiene usuarios a los que desea hacer referencia en la zona de gestión de ZENworks. Cuando se define un origen de usuarios, también se definen los contenedores de orígenes de los que se deben leer los usuarios y los grupos.

La modificación de los orígenes de usuarios implica añadir, eliminar o renombrar orígenes, así como asignarles directivas y lotes.

- **Crear/suprimir orígenes de usuarios:** permite otorgar o denegar al administrador los derechos necesarios para crear o suprimir orígenes de usuarios.
- **Modificar valores:** permite otorgar o denegar al administrador los derechos necesarios para modificar valores de la zona de gestión.

Los valores de la zona de gestión permiten gestionar los valores de configuración globales de la zona de gestión. Los demás objetos de la zona de gestión (dispositivos, usuarios y carpetas) heredan estos valores de configuración globales, que permanecen vigentes mientras no se anulen en dichos objetos.

- **Modificar infraestructura de zona:** permite otorgar o denegar al administrador los derechos necesarios para modificar la infraestructura de la zona. En este derecho se incluyen aquellos que permiten realizar las siguientes acciones de la sección Jerarquía de servidores de la pestaña *Configuración:*
	- Especificar el contenido de un dispositivo
	- Mover el dispositivo por la jerarquía
	- Configurar un satélite
	- Añadir un satélite
	- Eliminar un satélite

Pueden llevarse a cabo otras acciones de la sección Jerarquía de servidores. Sin embargo, los derechos de estas acciones deben especificarse individualmente. No se incluyen automáticamente en el derecho Modificar infraestructura de zona. Son los siguientes:

- [Suprimir servidor de ZENworks](#page-37-2)
- [Actualizar dispositivo](#page-42-2)
- **Configurar registro:** permite otorgar o denegar al administrador los derechos necesarios para configurar el registro de dispositivos.

El registro permite gestionar los distintos valores de configuración para registrar dispositivos como dispositivos gestionados en la zona de gestión. Además, permite crear claves y reglas para facilitar el registro de los dispositivos. Las claves de registro permiten aplicar asignaciones de grupo y carpeta a los dispositivos a medida que se registran. Una regla de registro permite aplicar a las carpetas asignaciones de grupo y carpeta si el dispositivo cumple los criterios de la regla.

- **Suprimir alertas de noticias:** permite otorgar o denegar al administrador los derechos necesarios para suprimir las alertas de noticias.
- **Actualizar alertas de noticias:** permite otorgar o denegar al administrador los derechos necesarios para actualizar las alertas de noticias.

# **2.4 Gestión de las funciones del administrador**

Realice las siguientes tareas para gestionar las funciones del administrador en la zona de gestión:

- [Sección 2.4.1, "Descripción de las funciones de administrador", en la página 47](#page-46-0)
- [Sección 2.4.2, "Creación de una función", en la página 49](#page-48-0)
- [Sección 2.4.3, "Asignación de funciones", en la página 52](#page-51-0)
- [Sección 2.4.4, "Edición de funciones", en la página 59](#page-58-0)
- [Sección 2.4.5, "Cambio de nombre de una función", en la página 62](#page-61-0)
- [Sección 2.4.6, "Suprimir una función", en la página 63](#page-62-0)

## <span id="page-46-0"></span>**2.4.1 Descripción de las funciones de administrador**

Los derechos se pueden asignar como funciones a los administradores de ZENworks. Se puede crear una función especializada y, a continuación, asignar administradores a dicha función para otorgarles o denegarles los derechos del Centro de control de ZENworks que se hayan especificado para dicha función. Por ejemplo, se puede crear una función de asistencia con los derechos del Centro de control de ZENworks que desee que tengan los operadores del centro de asistencia.

En las siguientes secciones se explican las distintas ubicaciones del Centro de control de ZENworks en las que se pueden gestionar las funciones:

- ["Panel Funciones" en la página 47](#page-46-1)
- ["Página Valores de funciones" en la página 48](#page-47-0)
- ["Página Valores de administrador" en la página 49](#page-48-1)

#### <span id="page-46-1"></span>**Panel Funciones**

En el panel Funciones se muestra la siguiente información:

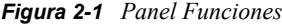

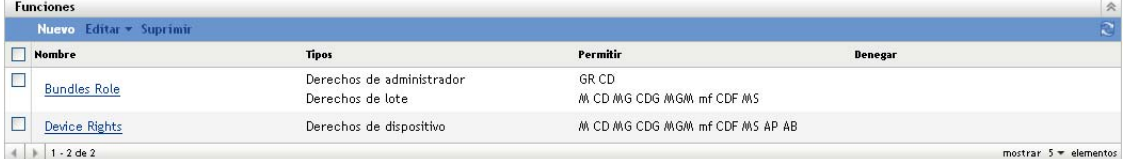

- **Nombre:** este valor se especifica al crear la función. Aquí puede cambiar el nombre de la función. Si lo desea, también puede hacer clic en un nombre de función para editar su configuración de derechos.
- **Tipos:** muestra una lista con todos los tipos de derechos del Centro de control de ZENworks que se han configurado para la función.
- **Permitir:** para cada tipo que aparece en la lista, se muestran abreviaturas que indican qué derechos están permitidos para dicha función.
- **Denegar:** para cada tipo que aparece en la lista, se muestran abreviaturas que indican qué derechos están denegados para dicha función.

Si un derecho está configurado como *Anular la definición,* su abreviatura no aparecerá ni en la columna *Permitir* ni en *Denegar.*

En el panel Funciones, es posible [añadir,](#page-48-0) [asignar](#page-51-0), [editar,](#page-58-0) [cambiar de nombre](#page-61-0) y [suprimir](#page-62-0) funciones.

#### <span id="page-47-0"></span>**Página Valores de funciones**

Si hace clic en una función en la columna *Nombre* del panel Funciones, se mostrará la página Valores de funciones con la siguiente información:

*Figura 2-2 Página Valores de funciones*

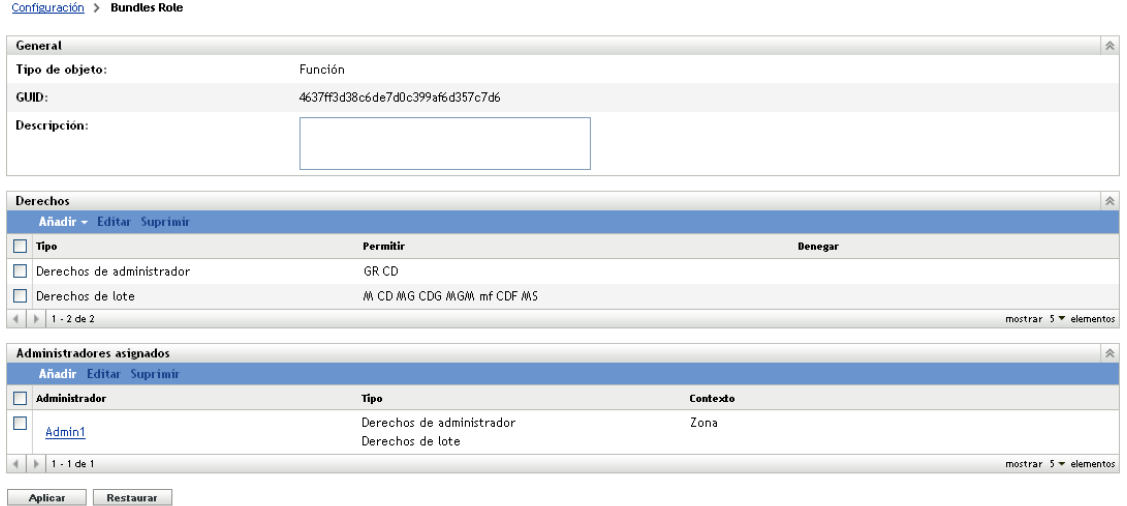

- **Panel General:** muestra el tipo de objeto del Centro de control de ZENworks (Función), su GUID y una descripción que se puede editar aquí.
- **Panel Derechos:** muestra los derechos del Centro de control de ZENworks configurados para la función. En este panel se pueden añadir, editar y suprimir derechos.
- **Panel Administradores asignados:** muestra una lista con los administradores que están asignados a esta función. En este panel se pueden añadir, editar y suprimir administradores.

#### <span id="page-48-1"></span>**Página Valores de administrador**

Si hace clic en un administrador en la columna *Administrador* del panel Valores de funciones, se mostrará la página Valores de administrador con la siguiente información:

*Figura 2-3 Página Valores de administrador*

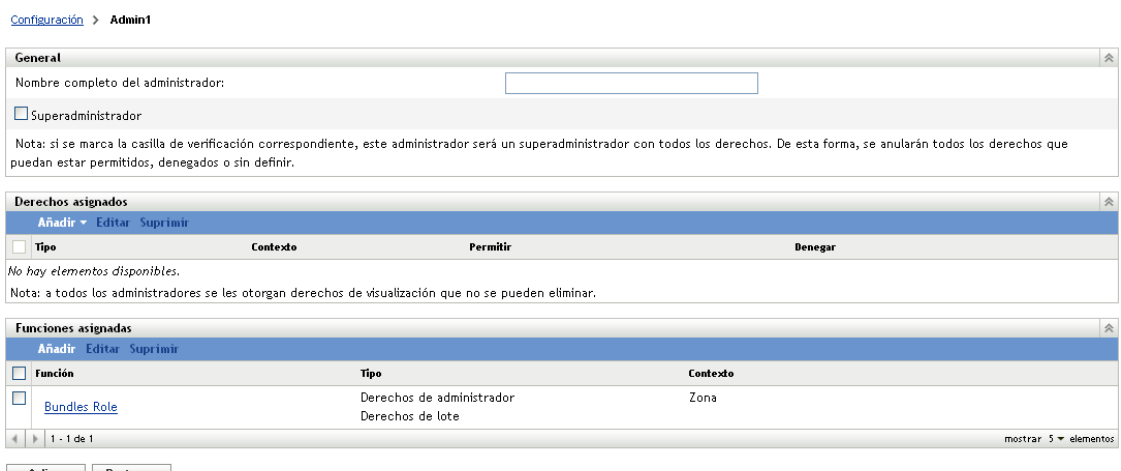

- Aplicar Restaurar
	- **Panel General:** muestra el nombre completo del administrador y proporciona la opción de especificar al administrador como superadministrador, lo que otorga todos los derechos del Centro de control de ZENworks a dicho administrador, con independencia de lo que se haya configurado para la función.
	- **Panel Derechos:** muestra una lista con los derechos asignados al administrador, con independencia de los derechos otorgados o denegados por otras funciones que estén asignadas al administrador. Los derechos que aparecen en este panel anulan cualquier otro derecho asignado por una función. En este panel se pueden añadir, editar y suprimir derechos.
	- **Panel Funciones asignadas:** muestra una lista con las funciones asignadas a este administrador. En este panel se pueden añadir, editar y suprimir funciones.

## <span id="page-48-0"></span>**2.4.2 Creación de una función**

Una función puede incluir uno o varios tipos de derechos. Puede configurar tantas funciones como necesite. Para configurar la función:

**1** En el Centro de control de ZENworks, haga clic en *Configuración* en el panel izquierdo, haga clic en la pestaña *Configuración* y, en el panel Funciones, haga clic en *Nuevo* para abrir el recuadro de diálogo Añadir nueva función:

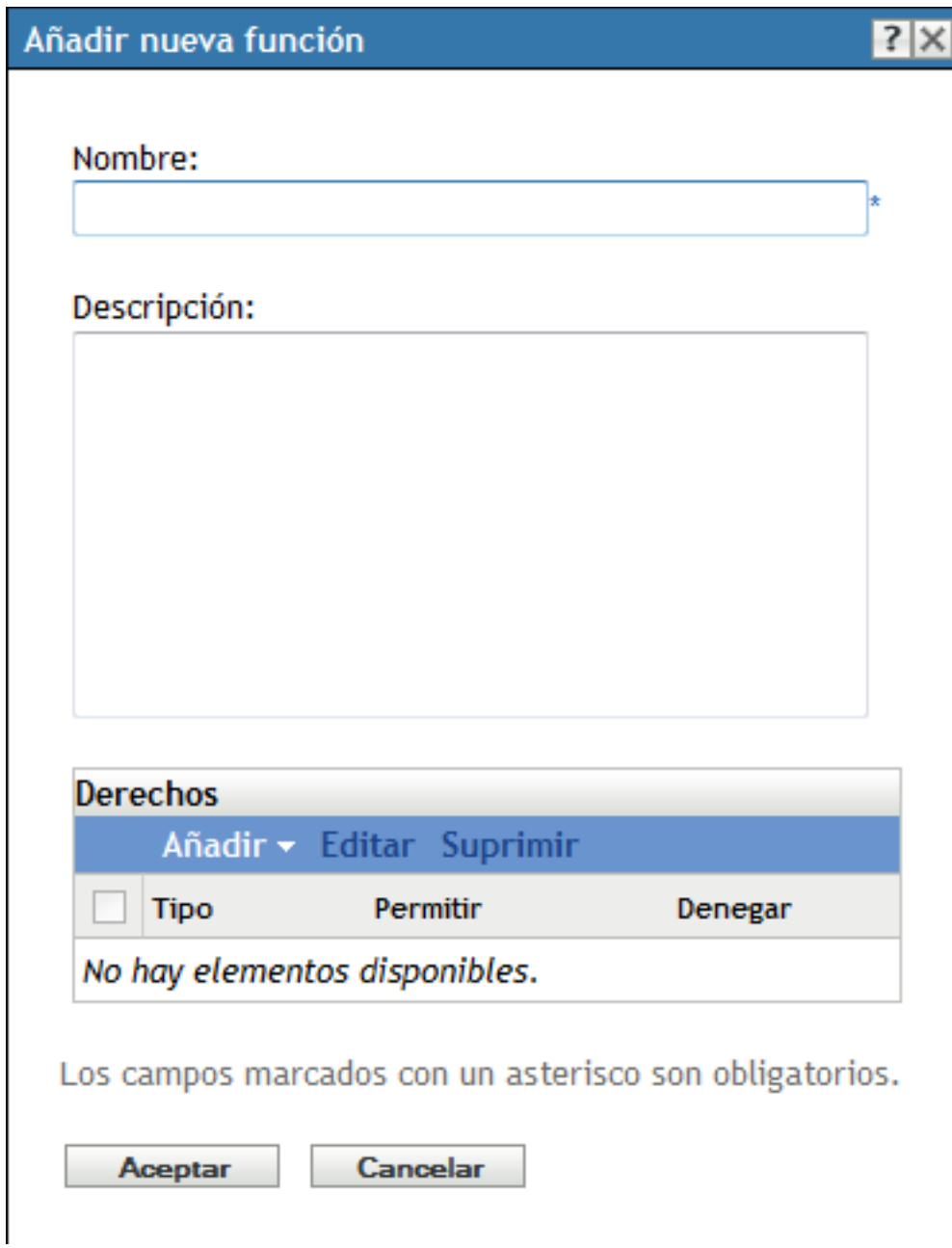

- **2** Especifique un nombre y una descripción para la función.
- <span id="page-49-0"></span>**3** Para configurar los derechos para la función, haga clic en *Añadir* y seleccione un tipo de derecho en la lista desplegable:

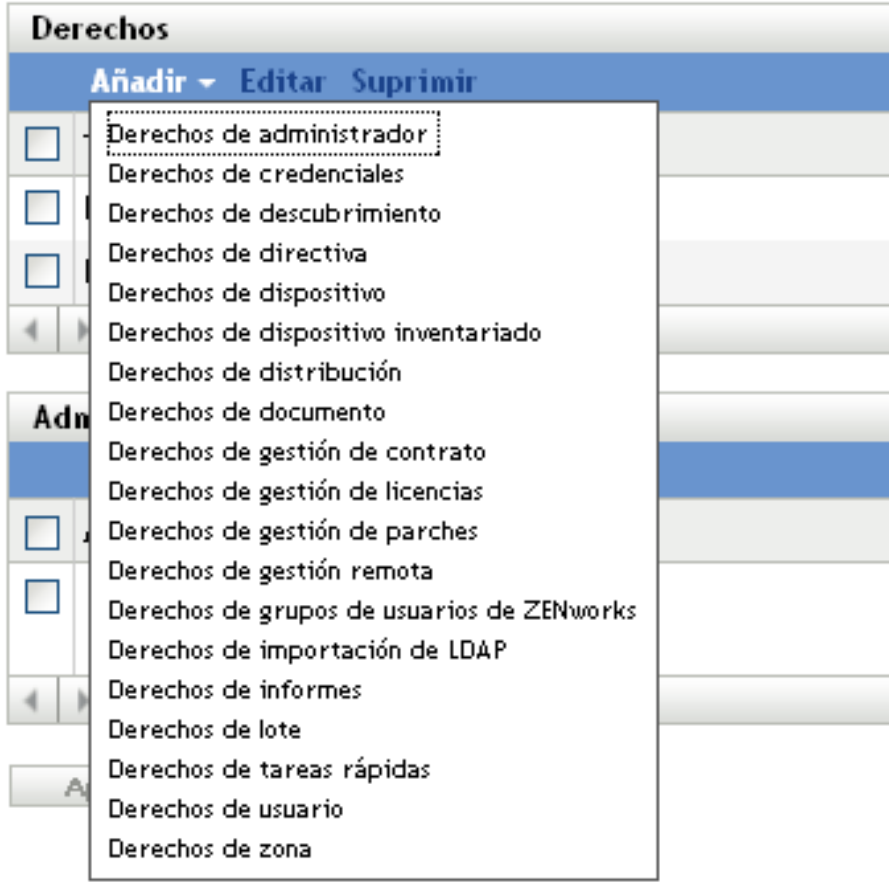

**4** En el siguiente recuadro de diálogo, seleccione si cada privilegio se debe permitir, denegar o dejar sin definir.

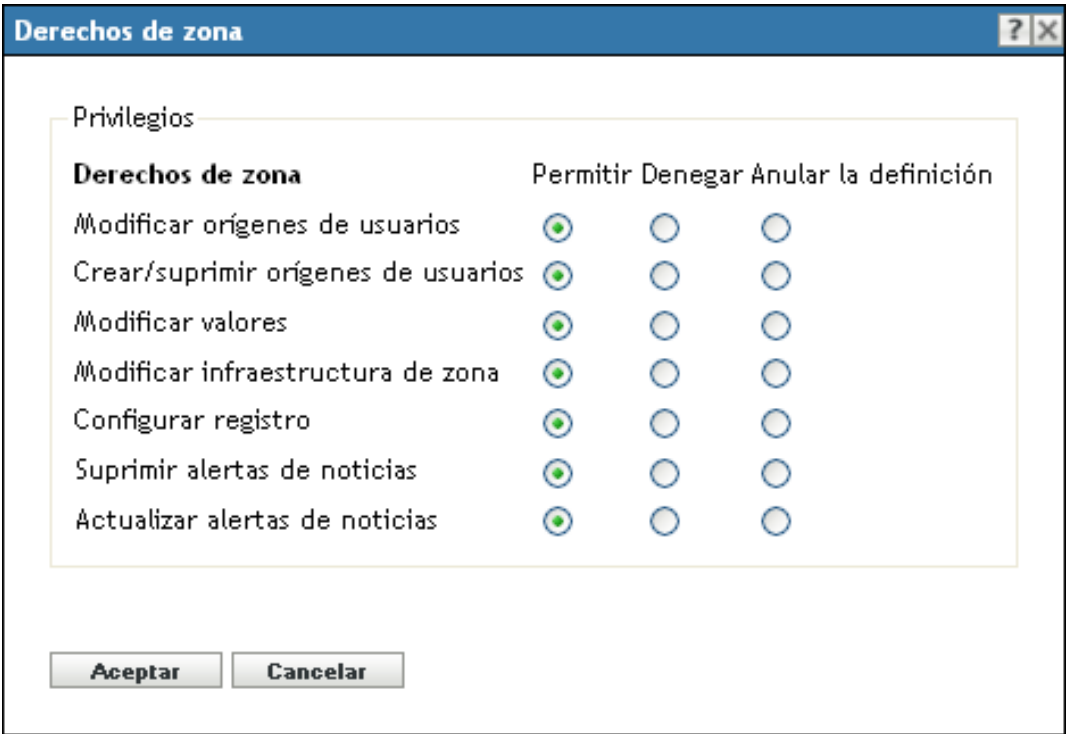

El derecho más restrictivo definido en ZENworks será el que prevalezca. Si selecciona la opción *Denegar,* el derecho se denegará para cualquier administrador asignado a dicha función, incluso si el administrador tiene otorgado ese mismo derecho en cualquier otro lugar de ZENworks.

Si selecciona la opción *Permitir* y el derecho no se ha denegado en ningún lugar de ZENworks, el administrador podrá disponer de ese derecho para la función.

Si selecciona la opción *Anular la definición,* no se le otorgará el derecho al administrador para la función, a menos que esté otorgado en cualquier otro lugar de ZENworks.

- <span id="page-51-1"></span>**5** Haga clic en *Aceptar* para continuar.
- **6** Para añadir otro tipo de derechos a la función, repita del [Paso 3](#page-49-0) al [Paso 5](#page-51-1).
- **7** Haga clic en *Aceptar* para salir del recuadro de diálogo Añadir nueva función.

La función se mostrará ahora en el panel Funciones. Para asignarla a los administradores, consulte la [Sección 2.4.3, "Asignación de funciones", en la página 52](#page-51-0).

## <span id="page-51-0"></span>**2.4.3 Asignación de funciones**

Puede asignar funciones a los administradores o administradores a las funciones:

- "Asignación de funciones a los administradores" en la página 52
- ["Asignación de administradores a las funciones" en la página 55](#page-54-0)

#### **Asignación de funciones a los administradores**

Se pueden definir derechos en varias ubicaciones del Centro de control de ZENworks, incluso para los administradores. Los administradores se pueden asignar a varias funciones.

Si un administrador tiene conflictos de derechos porque se hayan definido distintas condiciones para un derecho concreto en el Centro de control de ZENworks, se usará la opción *Denegar* en caso de que esté definida en algún lugar para el administrador. Es decir, *Denegar* siempre tiene prioridad con respecto a *Permitir* cuando hay conflictos de derechos.

Para asignar funciones a un administrador:

**1** En el Centro de control de ZENworks, haga clic en *Configuración* en el panel izquierdo, haga clic en la pestaña *Configuración* y, en el panel Administradores, haga clic en el nombre de un administrador en la columna *Nombre* para abrir la página de valores de configuración del administrador:

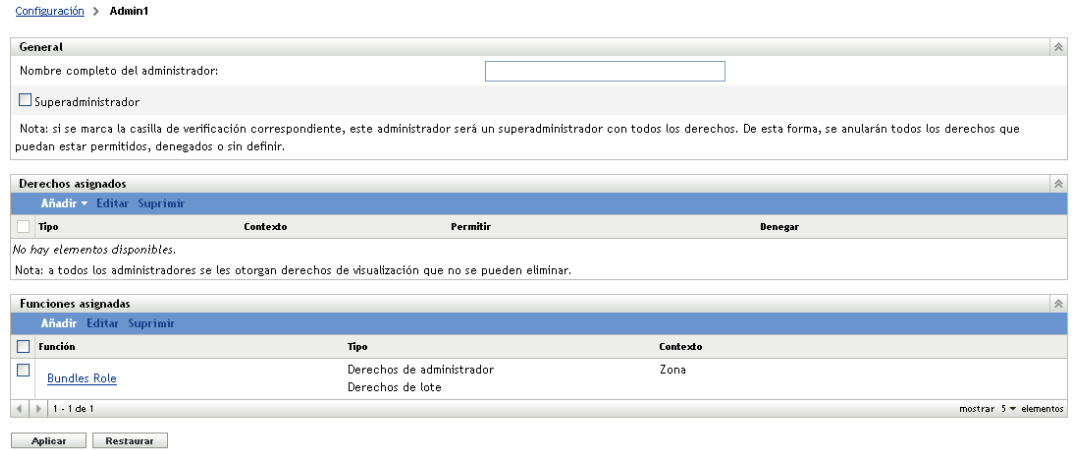

<span id="page-52-0"></span>**2** En el panel Funciones asignadas, haga clic en *Añadir* para acceder al recuadro de diálogo Seleccionar función.

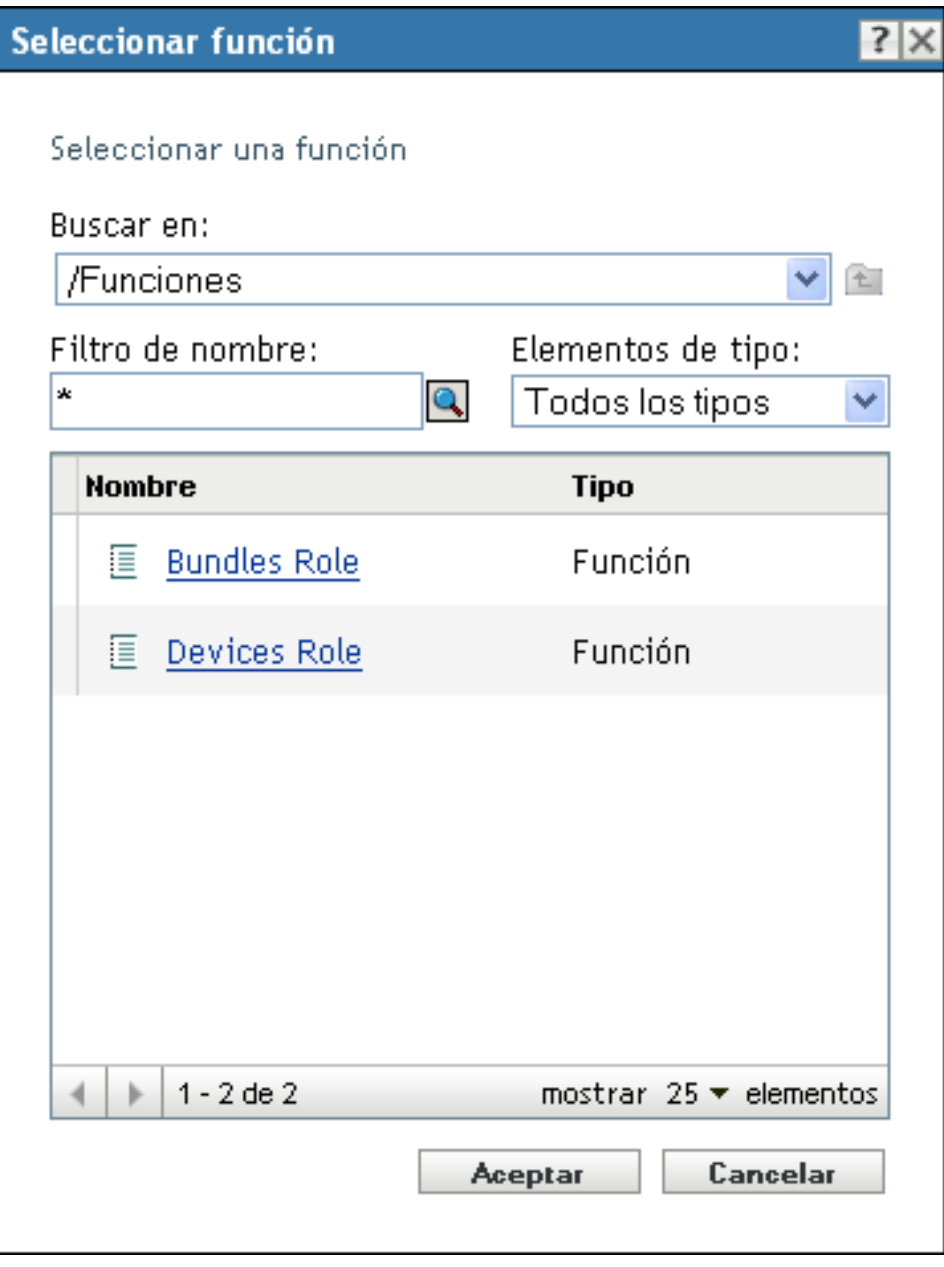

**3** Busque y seleccione las funciones para el administrador y haga clic en *Aceptar* para mostrar el recuadro de diálogo Añadir asignación de función:

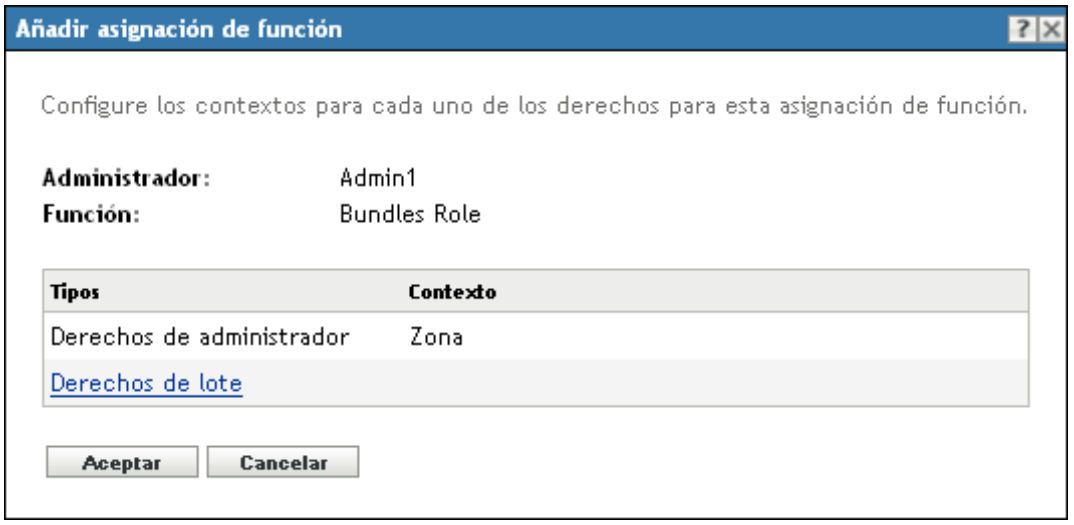

Se muestra el recuadro de diálogo Añadir asignación de función para que pueda definir los contextos de los tipos de función incluidos en la función. Un contexto permite limitar dónde se pueden usar los derechos otorgados. Por ejemplo, puede especificar que la función de Derechos de tareas rápidas del administrador esté limitada a la carpeta Dispositivos del Centro de control de ZENworks.

Los contextos no son obligatorios. No obstante, si no especifica ningún contexto, el derecho no se otorga, ya que no existe información sobre dónde se puede aplicar.

Los derechos globales muestran automáticamente Zona como contexto.

- <span id="page-54-3"></span><span id="page-54-1"></span>**4** Si fuera necesario, asigne contextos a los tipos de funciones que no los tengan:
	- **4a** En la columna *Tipos,* haga clic en un tipo de función.

No se puede hacer clic en los tipos de funciones designados con el contexto de zona porque estas funciones están disponibles de forma general.

**4b** En el recuadro de diálogo Seleccionar contextos, haga clic en *Añadir* y busque un contexto del Centro de control de ZENworks.

Mientras busca, puede seleccionar varios contextos en el recuadro de diálogo Examinar.

- <span id="page-54-2"></span>**4c** Cuando termine de seleccionar los contextos para una función concreta, haga clic en *Aceptar* para cerrar el recuadro de diálogo Seleccionar contextos.
- **4d** Repita del [Paso 4a](#page-54-1) al [Paso 4c](#page-54-2) según precise para asignar contextos a las funciones.
- **4e** Cuando termine, haga clic en *Aceptar* para cerrar el recuadro de diálogo Añadir asignación de función.
- **5** Para añadir otro administrador, repita el [Paso 2](#page-52-0) y el [Paso 4.](#page-54-3)
- **6** Haga clic en *Aplicar* para guardar los cambios.

#### <span id="page-54-0"></span>**Asignación de administradores a las funciones**

Se pueden definir derechos en varias ubicaciones del Centro de control de ZENworks. Los administradores se pueden asignar a varias funciones.

Si un administrador tiene conflictos de derechos porque se hayan definido distintas condiciones para un derecho concreto en el Centro de control de ZENworks, se usará la opción *Denegar* en caso de que esté definida en algún lugar para el administrador. Es decir, *Denegar* siempre tiene prioridad con respecto a *Permitir* cuando hay conflictos de derechos.

**1** En el Centro de control de ZENworks, haga clic en *Configuración* en el panel izquierdo, haga clic en la pestaña *Configuración* y, a continuación, en el panel Funciones, haga clic en el nombre de una función en la columna *Nombre* para abrir la página de valores de configuración de la función:

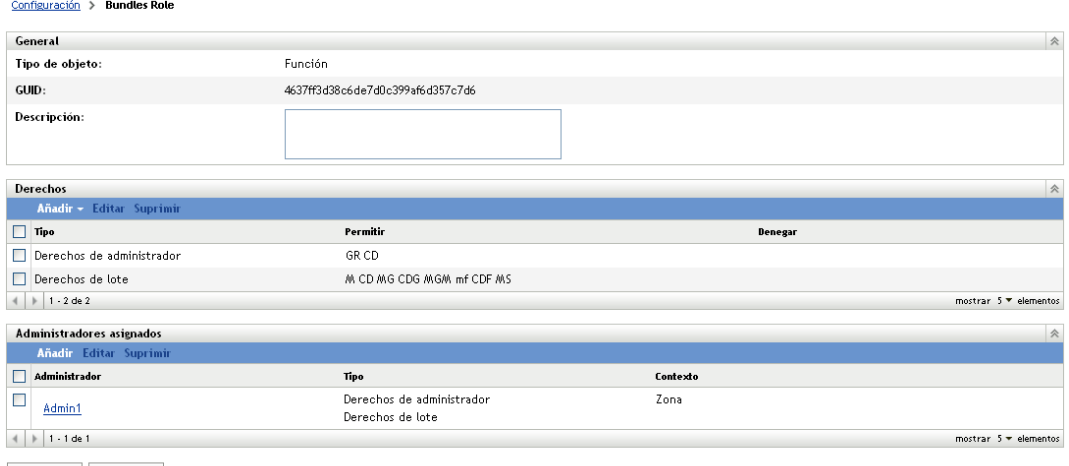

Aplicar Restaurar

<span id="page-56-0"></span>**2** En el panel Administradores asignados, haga clic en *Añadir* para mostrar el recuadro de diálogo Seleccionar administrador.

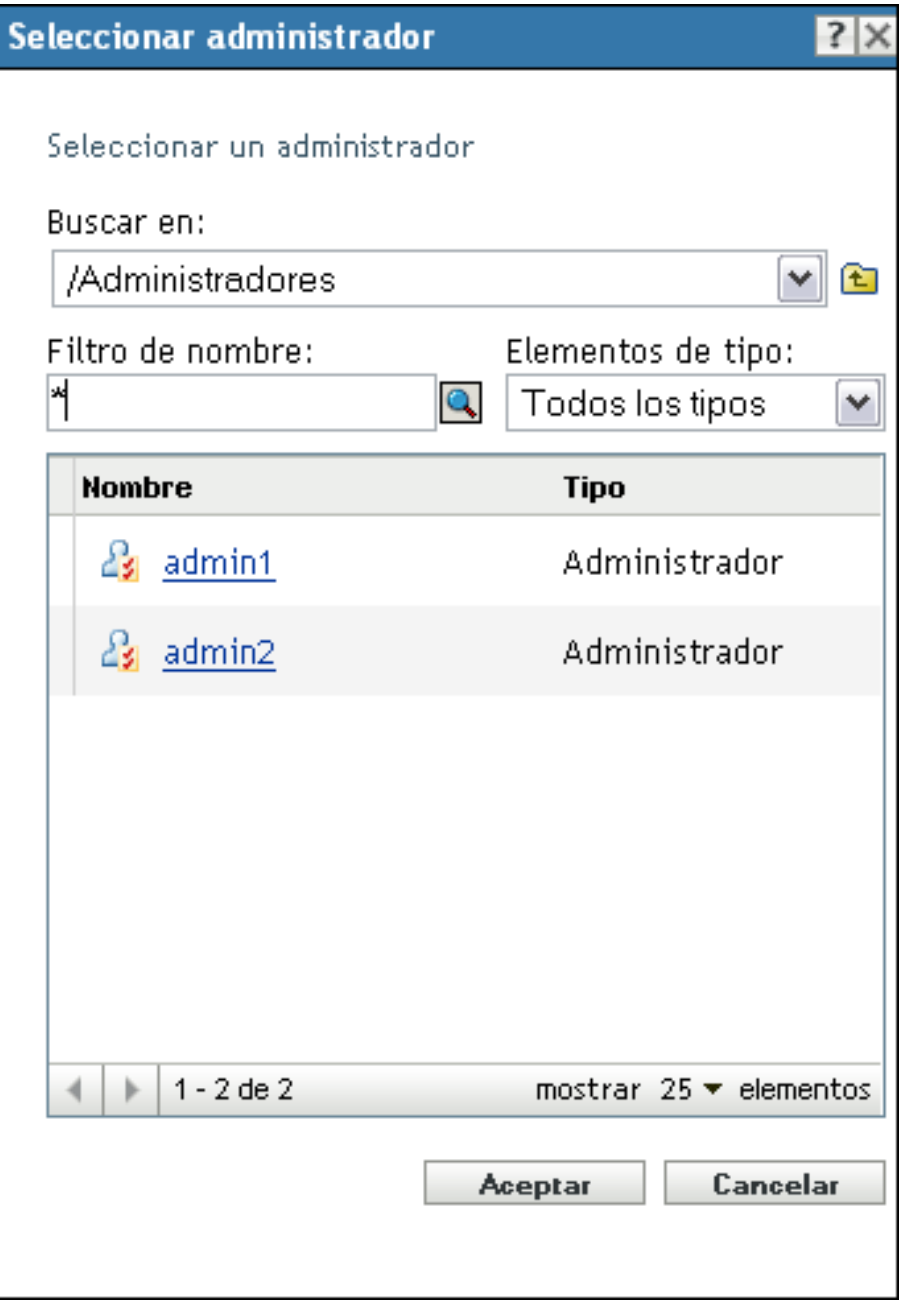

**3** Busque y seleccione los administradores para la función y haga clic en *Aceptar* para mostrar el recuadro de diálogo Añadir asignación de función:

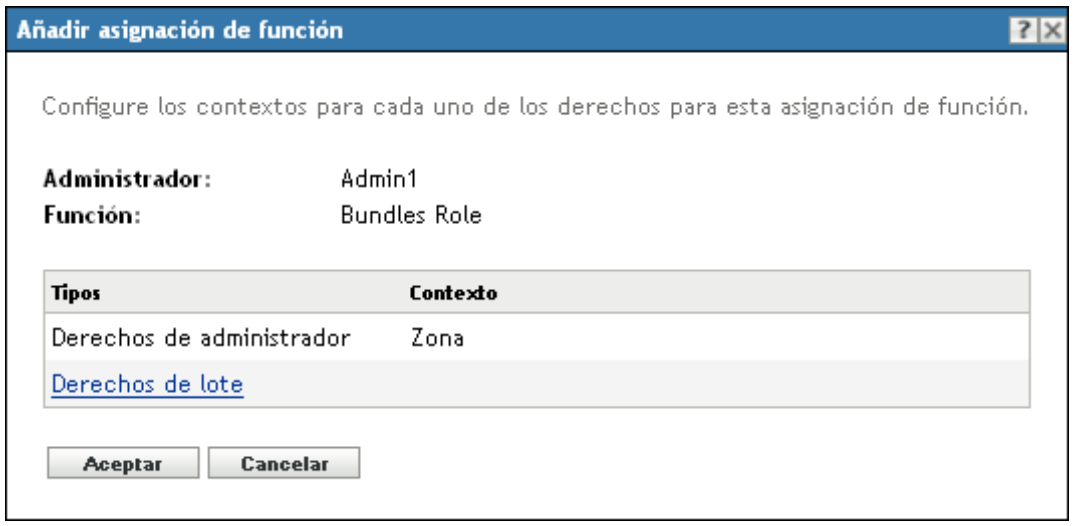

Se muestra el recuadro de diálogo Añadir asignación de función para que pueda definir los contextos de los tipos de función incluidos en la función. Un contexto permite limitar dónde se pueden usar los derechos otorgados. Por ejemplo, puede especificar que la función de Derechos de tareas rápidas del administrador esté limitada a la carpeta Dispositivos del Centro de control de ZENworks.

Los contextos no son obligatorios. No obstante, si no especifica ningún contexto, el derecho no se otorga, ya que no existe información sobre dónde se puede aplicar.

Los derechos globales muestran automáticamente Zona como contexto.

- <span id="page-57-2"></span><span id="page-57-0"></span>**4** Si fuera necesario, asigne contextos a los tipos de funciones que no los tengan:
	- **4a** En la columna *Tipos,* haga clic en un tipo de función.

No se puede hacer clic en los tipos de funciones designados con el contexto de zona porque estas funciones están disponibles de forma general.

**4b** En el recuadro de diálogo Seleccionar contextos, haga clic en *Añadir* y busque un contexto del Centro de control de ZENworks.

Mientras busca, puede seleccionar varios contextos en el recuadro de diálogo Examinar.

- <span id="page-57-1"></span>**4c** Cuando termine de seleccionar los contextos para una función concreta, haga clic en *Aceptar* para cerrar el recuadro de diálogo Seleccionar contextos.
- **4d** Repita del [Paso 4a](#page-57-0) al [Paso 4c](#page-57-1) según precise para asignar contextos a las funciones.
- **4e** Cuando termine, haga clic en *Aceptar* para cerrar el recuadro de diálogo Añadir asignación de función.
- **5** Para añadir otra función, repita el [Paso 2](#page-56-0) y el [Paso 4](#page-57-2).
- **6** Haga clic en *Aplicar* para guardar los cambios.

## <span id="page-58-0"></span>**2.4.4 Edición de funciones**

Puede editar la configuración de una función en cualquier momento. Después de aplicar la función editada, sus cambios surtirán efecto para todos los administradores asignados.

**1** En el Centro de control de ZENworks, haga clic en *Configuración* en el panel izquierdo, haga clic en la pestaña *Configuración* y, en el panel Funciones, haga clic en *Editar* para abrir el recuadro de diálogo Editar función:

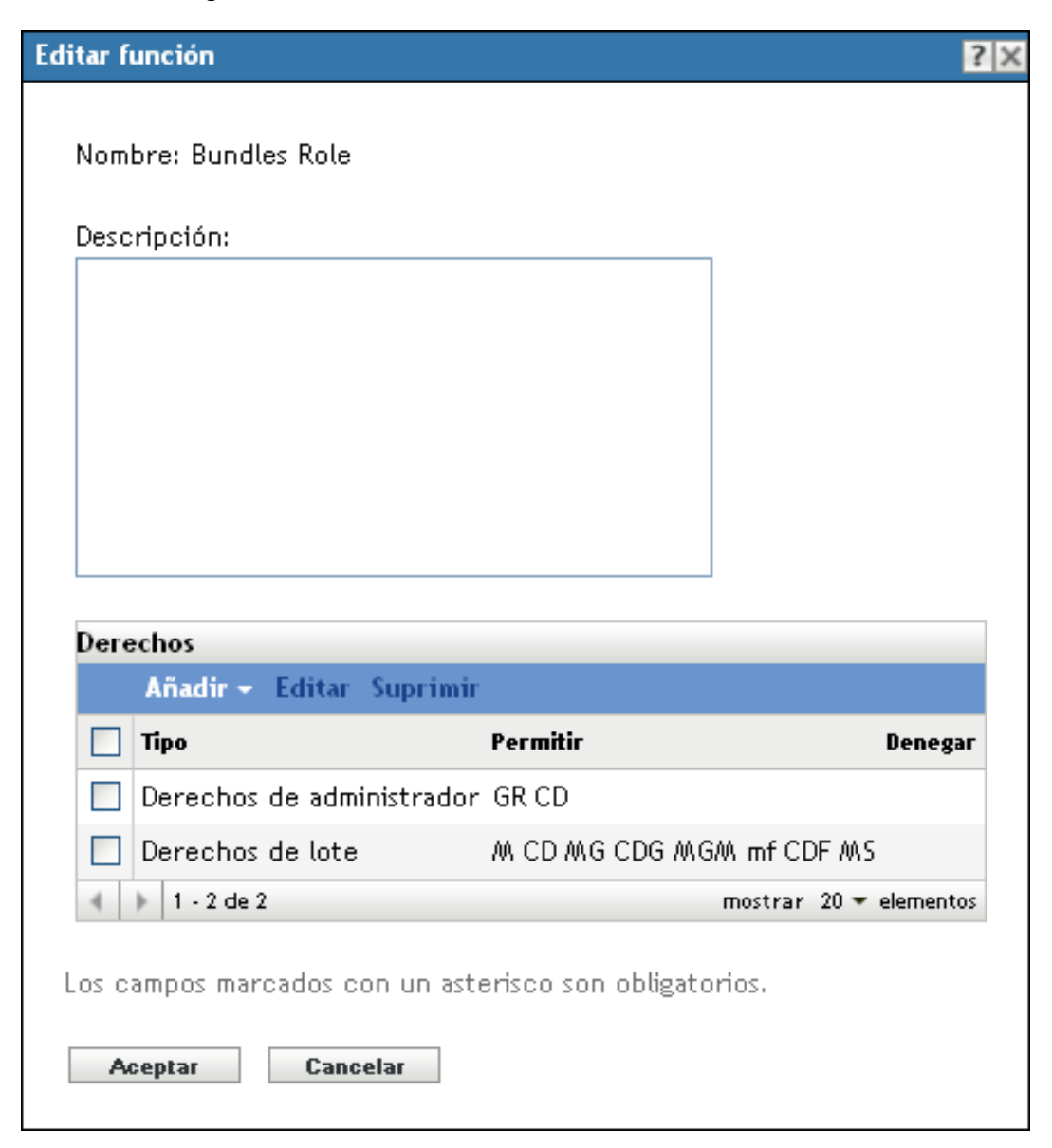

- **2** Para editar la descripción, realice los cambios directamente en el campo *Descripción.*
- <span id="page-58-1"></span>**3** Para editar los derechos existentes, haga lo siguiente:
	- **3a** En el panel Derechos, seleccione la casilla de verificación para un tipo de derecho y haga clic en *Editar* para abrir el recuadro de diálogo siguiente:

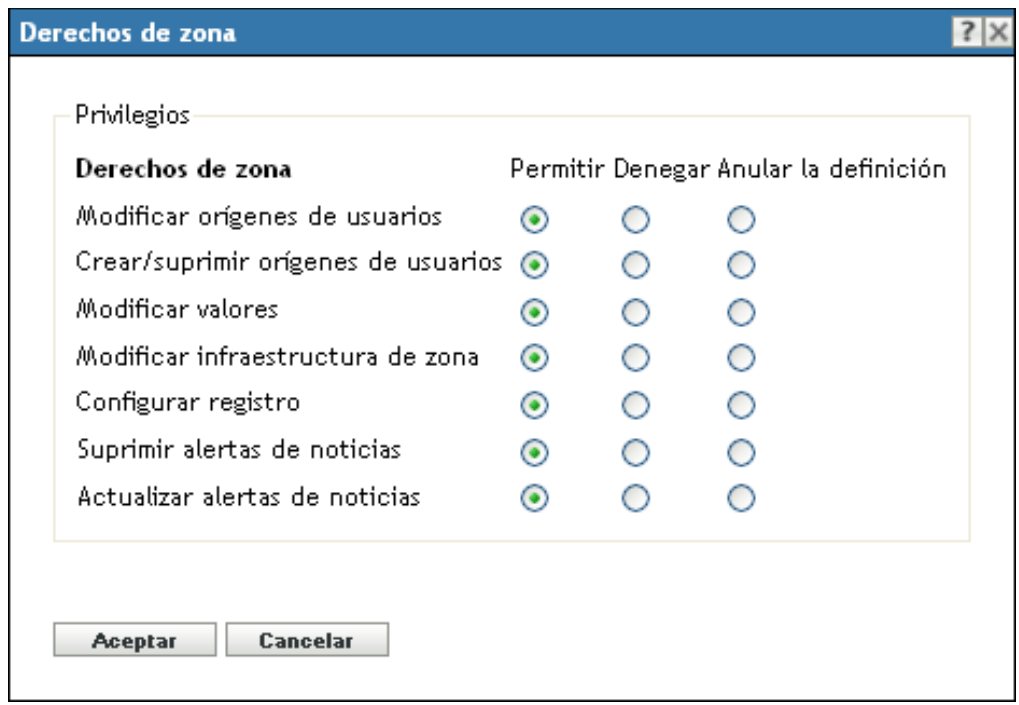

**3b** Para cada privilegio, seleccione si debe considerarse permitido, denegado o sin definir.

El derecho más restrictivo definido en ZENworks será el que prevalezca. Si selecciona la opción *Denegar,* el derecho se denegará para cualquier administrador asignado a dicha función, incluso si el administrador tiene otorgado ese mismo derecho en cualquier otro lugar de ZENworks.

Si selecciona la opción *Permitir* y el derecho no se ha denegado en ningún lugar de ZENworks, el administrador podrá disponer de ese derecho para la función.

Si selecciona la opción *Anular la definición,* no se le otorgará el derecho al administrador para la función, a menos que esté otorgado en cualquier otro lugar de ZENworks.

- <span id="page-59-0"></span>**3c** Haga clic en *Aceptar* para continuar.
- **3d** Para editar otra función existente, repita del [Paso 3a](#page-58-1) al [Paso 3c.](#page-59-0)
- <span id="page-59-1"></span>**4** (Opcional) Para añadir derechos nuevos:
	- **4a** En el panel Derechos, haga clic en *Añadir* y seleccione uno de los tipos de derechos en la lista desplegable:

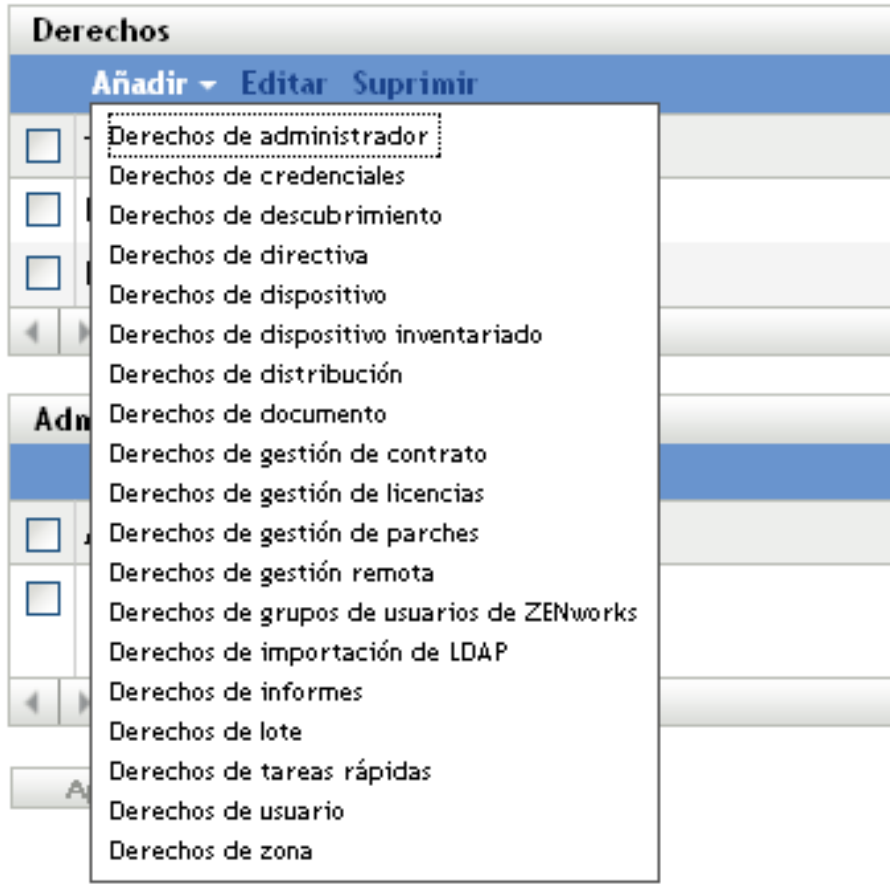

**4b** En el recuadro de diálogo Derechos, seleccione si cada privilegio se debe permitir, denegar o dejar sin definir.

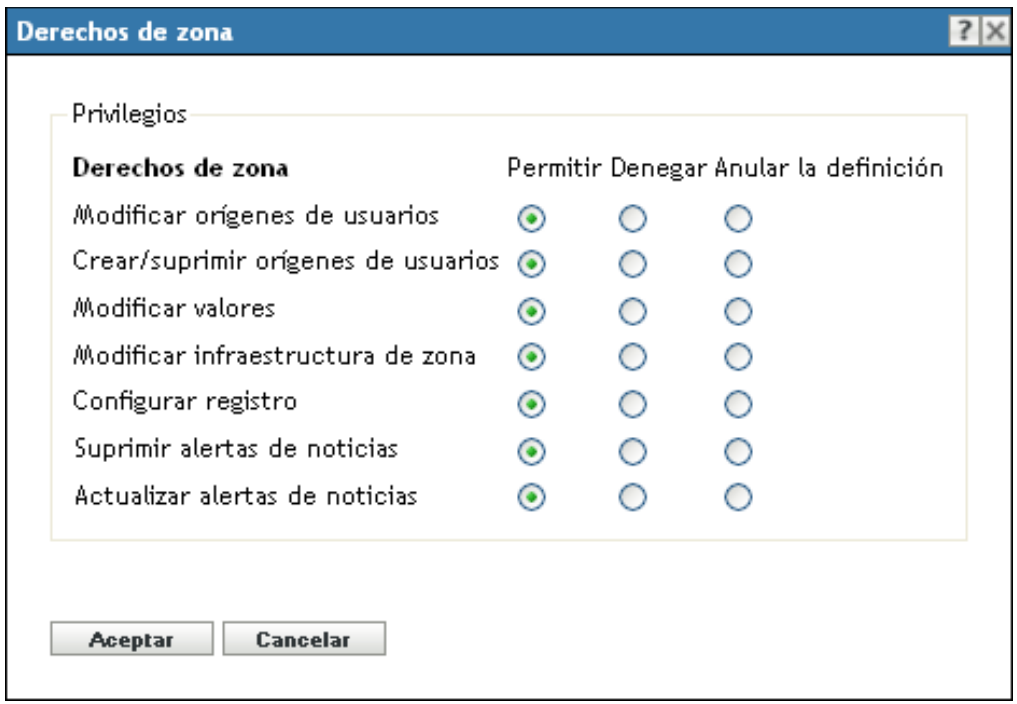

El derecho más restrictivo definido en ZENworks será el que prevalezca. Si selecciona la opción *Denegar,* el derecho se denegará para cualquier administrador asignado a dicha función, incluso si el administrador tiene otorgado ese mismo derecho en cualquier otro lugar de ZENworks.

Si selecciona la opción *Permitir* y el derecho no se ha denegado en ningún lugar de ZENworks, el administrador podrá disponer de ese derecho para la función.

Si selecciona la opción *Anular la definición,* no se le otorgará el derecho al administrador para la función, a menos que esté otorgado en cualquier otro lugar de ZENworks.

- <span id="page-61-1"></span>**4c** Haga clic en *Aceptar* para continuar.
- **4d** Para añadir otro tipo de derechos a la función, repita del [Paso 4a](#page-59-1) al [Paso 4c](#page-61-1).
- **5** Para salir del recuadro de diálogo y guardar los cambios efectuados en la función, haga clic en *Aceptar.*

## <span id="page-61-0"></span>**2.4.5 Cambio de nombre de una función**

Los nombres de las funciones se pueden cambiar en cualquier momento. El nuevo nombre de la función se replica automáticamente en todos los lugares en que aparezca del Centro de control de ZENworks.

**1** En el Centro de control de ZENworks, haga clic en *Configuración* en el panel izquierdo, haga clic en la pestaña *Configuración* y, a continuación, en el panel Funciones, seleccione la casilla de verificación de la función cuyo nombre desee cambiar.

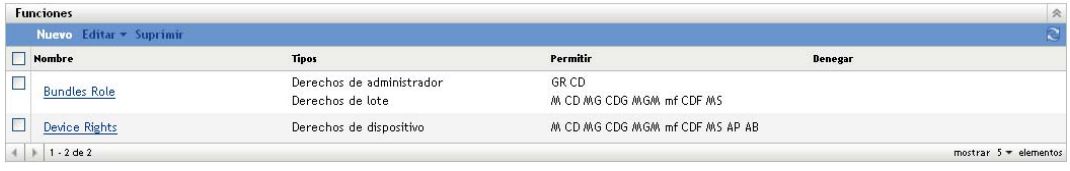

- **2** Haga clic en *Editar* > *Renombrar* para abrir el recuadro de diálogo Renombrar función:
- **3** Escriba el nuevo nombre de la función y, a continuación, haga clic en *Aceptar.*

## <span id="page-62-0"></span>**2.4.6 Suprimir una función**

Al eliminar una función, sus configuraciones de derechos ya no serán aplicables a ningún administrador que estuviera asignado a la función.

Las funciones eliminadas no se pueden recuperar. Es necesario volver a crearlas.

**1** En el Centro de control de ZENworks, haga clic en *Configuración* en el panel izquierdo, haga clic en la pestaña *Configuración* y, a continuación, en el panel Funciones, seleccione la casilla de verificación de la función que desee eliminar.

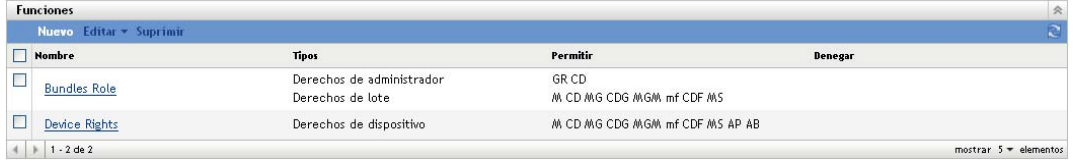

**2** Haga clic en *Eliminar* y confirme que desea eliminar la función.

# <sup>3</sup>**Noticias de ZENworks**

Novell<sup>®</sup> ZENworks<sup>®</sup> 10 Configuration Management muestra información de Novell sobre los principales problemas actuales, actualizaciones de noticias, promociones, etc., en la página principal del Centro de control de ZENworks.

En las secciones siguientes se proporciona información sobre cómo suprimir, actualizar y ordenar las alertas de noticias y sobre cómo ver las noticias. También puede configurar el servidor y la programación para descargar las noticias.

- [Sección 3.1, "Gestión de alertas de noticias de ZENworks", en la página 65](#page-64-0)
- [Sección 3.2, "Configuración de los valores de noticias de ZENworks", en la página 66](#page-65-0)

# <span id="page-64-0"></span>**3.1 Gestión de alertas de noticias de ZENworks**

*Figura 3-1 Alertas de noticias de ZENworks*

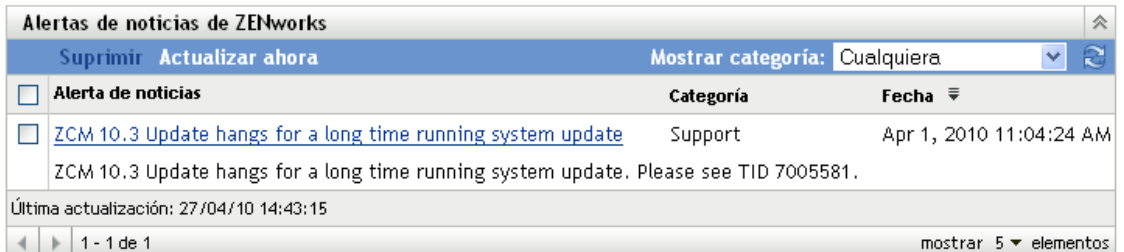

Revise las siguientes secciones para gestionar las alertas de noticias de ZENworks:

- [Sección 3.1.1, "Supresión de las alertas de noticias", en la página 65](#page-64-1)
- [Sección 3.1.2, "Actualización de las alertas de noticias", en la página 65](#page-64-2)
- [Sección 3.1.3, "Visualización de las alertas de noticias basadas en la categoría seleccionada",](#page-65-1)  [en la página 66](#page-65-1)
- [Sección 3.1.4, "Visualización de las noticias", en la página 66](#page-65-2)
- [Sección 3.1.5, "Ordenación de las alertas de noticias", en la página 66](#page-65-3)

## <span id="page-64-1"></span>**3.1.1 Supresión de las alertas de noticias**

- **1** En el Centro de control de ZENworks, haga clic en *Inicio.*
- **2** En el panel Alertas de noticias de ZENworks, marque las casillas junto a las alertas de noticias que desee suprimir.
- **3** Haga clic en *Suprimir.*

## <span id="page-64-2"></span>**3.1.2 Actualización de las alertas de noticias**

**1** En el Centro de control de ZENworks, haga clic en *Inicio.*

**2** En el panel Alertas de noticias de ZENworks, haga clic en *Actualizar ahora.*

En el panel Alertas de noticias de ZENworks se mostrarán las actualizaciones de noticias de ZENworks más recientes descargadas por el servidor primario. El proceso puede tardar cierto tiempo.

## <span id="page-65-1"></span>**3.1.3 Visualización de las alertas de noticias basadas en la categoría seleccionada**

- **1** En el Centro de control de ZENworks, haga clic en *Inicio.*
- **2** En el panel Alertas de noticias de ZENworks, seleccione una categoría en la lista desplegable junto a *Mostrar categoría* para ver todas las alertas de noticias basadas en la categoría seleccionada.

### <span id="page-65-2"></span>**3.1.4 Visualización de las noticias**

- **1** En el Centro de control de ZENworks, haga clic en *Inicio.*
- **2** En el panel Alertas de noticias de ZENworks, haga clic en la alerta de noticias para mostrar las noticias en una nueva ventana del navegador.

## <span id="page-65-3"></span>**3.1.5 Ordenación de las alertas de noticias**

Las alertas de noticias se ordenan por defecto según la fecha de publicación. También puede ordenarlas alfabéticamente según el título o la categoría.

- **1** En el Centro de control de ZENworks, haga clic en *Inicio.*
- **2** En el panel Alertas de noticias de ZENworks, haga clic en *Alerta de noticias* para ordenar las alertas de noticias alfabéticamente.

O bien

Haga clic en *Categoría* para ordenar las alertas por categorías.

O bien

Haga clic en *Fecha* para ordenar las alertas por fechas.

## <span id="page-65-0"></span>**3.2 Configuración de los valores de noticias de ZENworks**

La página Valores de configuración de noticias de ZENworks permite configurar un servidor de noticias dedicado y una programación para descargar las noticias de ZENworks. Las noticias se descargan por defecto a medianoche desde el servidor primario de la zona de gestión.

#### *Figura 3-2 Programación de descarga de noticias*

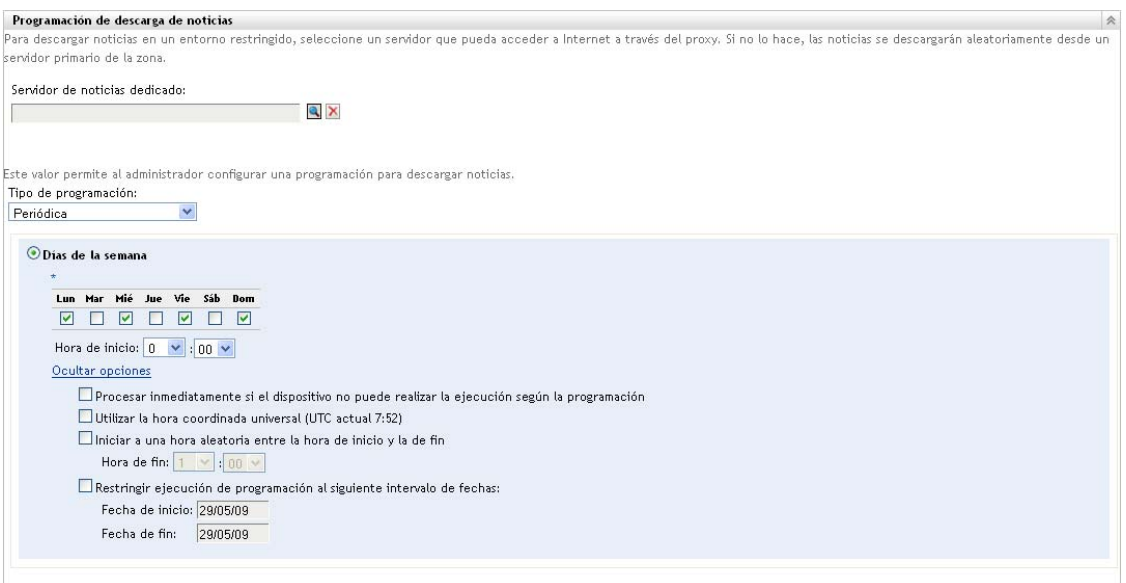

Revise las siguientes secciones para configurar los parámetros adecuados para descargar las noticias:

- [Sección 3.2.1, "Servidor de noticias dedicado", en la página 67](#page-66-0)
- [Sección 3.2.2, "Tipo de programación", en la página 68](#page-67-0)

## <span id="page-66-0"></span>**3.2.1 Servidor de noticias dedicado**

Por defecto, cualquier servidor disponible de la zona de gestión se puede utilizar para descargar las actualizaciones de noticias. No obstante, puede especificar un servidor de ZENworks dedicado para gestionar las descargas de noticias. El servidor seleccionado debe disponer de acceso a Internet, ya sea directamente o a través de un servidor proxy.

Las secciones siguientes contienen más información sobre:

- ["Especificación de un servidor de noticias dedicado" en la página 67](#page-66-1)
- ["Eliminación de un servidor de noticias dedicado" en la página 68](#page-67-1)

#### <span id="page-66-1"></span>**Especificación de un servidor de noticias dedicado**

- **1** En el Centro de control de ZENworks, haga clic en *Configuración* en el panel izquierdo.
- **2** En la pestaña *Configuración,* expanda la sección *Valores de zona de gestión* (si es necesario), haga clic en *Gestión de infraestructura* y, posteriormente, haga clic en *Valores de configuración de noticias de ZENworks* para acceder al panel Programación de descarga de noticias.
- **3** En el campo *Servidor de noticias dedicado,* busque y seleccione un servidor y haga clic en *Aceptar.*

La identificación del servidor se mostrará en el campo *Servidor de noticias dedicado.*

**4** (Condicional) Si necesita volver a los últimos valores de configuración guardados del servidor dedicado, haga clic en *Restaurar.*

Esto restablecerá los datos de servidor dedicado al estado que tenían la última vez que se guardaron, por ejemplo, la última vez que hizo clic en *Aplicar* o en *Aceptar.*

- **5** Haga clic en *Aplicar* para que los cambios surtan efecto.
- **6** Haga clic en *Aceptar* para cerrar la página o siga configurando el [tipo de programación.](#page-67-0)

Si no hizo clic en *Aplicar* para que los cambios surtieran efecto, haga clic en *Aceptar* para hacerlo ahora. Si hace clic en *Cancelar* se cerrará la página, pero se perderán los cambios que no se hayan aplicado.

#### <span id="page-67-1"></span>**Eliminación de un servidor de noticias dedicado**

Si se elimina un servidor de noticias dedicado, las actualizaciones de noticias se recuperarán de forma aleatoria desde cualquier servidor de la zona de gestión.

- **1** En el Centro de control de ZENworks, haga clic en *Configuración* en el panel izquierdo.
- **2** En la pestaña *Configuración,* expanda la sección *Valores de zona de gestión* (si es necesario), haga clic en *Gestión de infraestructura* y, posteriormente, haga clic en *Valores de configuración de noticias de ZENworks* para acceder al panel Programación de descarga de noticias.
- **3** Haga clic en  $\times$  para eliminar el servidor dedicado del campo *Servidor de noticias dedicado*.
- **4** (Condicional) Si necesita volver a los últimos valores de configuración guardados del servidor dedicado, haga clic en *Restaurar.*

De esta forma el servidor dedicado volverá a los últimos valores de configuración guardados, como cuando hizo clic por última vez en *Aplicar* o *Aceptar.*

**5** Haga clic en *Aplicar* para que el cambio surta efecto.

#### <span id="page-67-0"></span>**3.2.2 Tipo de programación**

Puede configurar la programación de descarga de las noticias:

- **1** En el Centro de control de ZENworks, haga clic en *Configuración* en el panel izquierdo y, a continuación, haga clic en la pestaña *Configuración.*
- **2** Haga clic en *Valores de zona de gestión* para expandir las opciones, haga clic en *Gestión de infraestructuras* para expandir las opciones y, acto seguido, seleccione *Valores de configuración de noticias de ZENworks.*
- **3** (Condicional) Para excluir la comprobación programada de las actualizaciones de noticias, haga clic en la flecha abajo del campo *Tipo de programación,* seleccione *Sin programación,* haga clic en *Aplicar* para guardar el cambio en la programación y vaya al [Paso 6.](#page-68-0)

Cuando esta opción está seleccionada, la descarga de actualizaciones se debe realizar manualmente. Para obtener más información, consulte ["Actualización de las alertas de](#page-64-2)  [noticias" en la página 65.](#page-64-2)

- **4** (Condicional) Para configurar una programación periódica para comprobar las actualizaciones de noticias, haga clic en la flecha abajo del campo *Tipo de programación* y seleccione *Periódica.*
- **5** rellene los campos:
	- **5a** Seleccione una o varias casillas correspondientes a los días de la semana en los que quiera comprobar las actualizaciones de noticias.
- <span id="page-68-1"></span>**5b** Utilice el recuadro *Hora de inicio* para especificar la hora del día a la que se producirá la comprobación.
- **5c** (Opcional) Haga clic en *Más opciones* y seleccione las opciones siguientes según sea necesario:
	- **Procesar inmediatamente si el dispositivo no puede realizar la ejecución según la programación:** hace que la comprobación de actualizaciones de noticias se efectúe tan pronto como sea posible si no puede realizarse según la programación. Por ejemplo, si un servidor está apagado a la hora de una programación prevista, la comprobación de las actualizaciones de noticias se produce inmediatamente después de que el servidor vuelva a estar conectado.
	- **Utilizar la hora coordinada universal:** hace que la programación interprete las horas especificadas como UTC, en lugar de como hora local.
	- **Iniciar a una hora aleatoria entre la hora de inicio y la de fin:** permite que la comprobación de actualizaciones de noticias se produzca a una hora aleatoria entre la hora especificada aquí y la hora indicada en el [Paso 5b.](#page-68-1) Escriba un valor en los campos *Hora de fin.*
	- **Restringir ejecución de programación al siguiente intervalo de fechas:** además de las otras opciones, puede especificar un rango de fechas en las que se debe comprobar si hay actualizaciones de noticias.
- **5d** (Condicional) Si necesita volver a la última programación guardada, haga clic en *Restaurar* en la parte inferior de la página.

Esto restablecerá todos los datos al estado que tenían la última vez que se guardaron, por ejemplo, la última vez que hizo clic en *Aplicar* o en *Aceptar.*

- **5e** Cuando termine de configurar la programación periódica, haga clic en *Aplicar* para guardar los cambios.
- <span id="page-68-0"></span>**6** Para salir de esta página, haga clic en *Aceptar* cuando termine de configurar la programación.

Si no hizo clic en *Aplicar* para que los cambios surtieran efecto, haga clic en *Aceptar* para hacerlo ahora. Si hace clic en *Cancelar* se cerrará la página, pero se perderán los cambios que no se hayan aplicado.

# <sup>4</sup>**Variables de sistema**

Las variables de sistema permiten definir variables que pueden emplearse para sustituir vías, nombres y otros elementos al introducir información en el Centro de control de ZENworks®.

Puede definir las variables del sistema en tres niveles distintos:

- **Zona de gestión:** las variables de sistema las heredan todas las carpetas de dispositivo, los dispositivos y los lotes.
- **Carpeta de dispositivos:** todos los dispositivos incluidos en la carpeta o sus subcarpetas heredan las variables del sistema.
- **Dispositivo o lote:** las variables del sistema sólo se aplican al dispositivo o al lote para el que se han configurado.

Las secciones siguientes contienen más información sobre:

- [Sección 4.1, "Descripción de las variables de sistema", en la página 71](#page-70-0)
- [Sección 4.2, "Adición de variables de sistema", en la página 72](#page-71-0)
- [Sección 4.3, "Eliminación de variables de sistema", en la página 73](#page-72-0)
- [Sección 4.4, "Edición de variables de sistema", en la página 73](#page-72-1)
- [Sección 4.5, "Uso de variables de sistema", en la página 73](#page-72-2)

## <span id="page-70-0"></span>**4.1 Descripción de las variables de sistema**

Los siguientes ejemplos muestran algunos usos de las variables de sistema:

 **Especificación de vías y nombres de archivos en Acciones:** al crear una acción Editar archivo INI, por ejemplo, se especifica un archivo .ini y se configuran los cambios que se deben realizar en ese archivo. Durante el proceso de creación, puede especificar la vía completa al archivo (por ejemplo, C:\Archivos de programa\OpenOffice.org 2.0\program\setup.ini).

En lugar de especificar la vía completa y el nombre de archivo, puede crear una variable de sistema. Por ejemplo, el nombre de la variable puede ser OpenOffice INI y el valor puede ser la vía completa al archivo. Ahora, en lugar de tener que indicar la vía completa y el nombre de archivo al crear la acción, puede escribir \${OpenOffice INI} en el campo *Nombre de archivo.*

La ventaja de usar una variable de sistema en lugar de escribir la vía completa y el nombre de archivo es que se puede especificar este archivo .ini concreto en numerosos tipos de acciones. Supongamos que la ubicación del archivo .ini cambia. En lugar de editar la vía en cada acción, basta con editar la vía en la variable de sistema para que todas las acciones hagan referencia a la vía correcta.

Si lo desea, puede generalizar la vía más todavía creando una variable de sistema llamada ProgramFiles con el valor C:\Archivos de programa. En el futuro, cuando especifique una vía, podrá escribir \${ProgramFiles} y especificar el resto de la vía correspondiente al archivo concreto. Por ejemplo, \${ProgramFiles}\OpenOffice 2.0\program\setup.ini.

De nuevo, si la vía al directorio C:\Archivos de programa cambia en el futuro, únicamente tendrá que cambiar la vía en la variable de sistema, en lugar de tener que hacerlo en cada lote que use dicha ubicación en una vía.

 **Omisión de los valores de configuración heredados:** al configurar las variables del sistema de una carpeta, un dispositivo o un lote, puede anular una variable heredada definiendo una nueva variable con el mismo nombre pero un valor distinto. Por ejemplo, si ProgramFiles=C:\ está definido en la zona de gestión, podrá anularlo estableciendo ProgramFiles=D:\ en el nivel de la carpeta de dispositivo, del dispositivo o del lote.

Puede utilizar una variable de sistema para crear un lote. Según la ubicación del objeto de dispositivo de destino en la jerarquía de carpetas, el valor puede ser distinto.

Por ejemplo, supongamos que todas las aplicaciones están instaladas en C:\Archivos de programa excepto algunas aplicaciones utilizadas por el departamento de contabilidad, que están instaladas en D:\Archivos de programa. Puede establecer la variable ProgramFiles en el nivel de la zona de gestión para que haga referencia a C:\Archivos de programa. Para las aplicaciones de contabilidad, puede crear una carpeta de dispositivos denominada Departamento de contabilidad que contenga los dispositivos del departamento de contabilidad. Puede establecer el valor de la variable ProgramFiles como D:\Archivos de programa en el nivel de la carpeta de dispositivos Departamento de contabilidad. Cuando el mismo lote se aplique a los dispositivos, la vía al directorio Archivos de programa será el directorio de la unidad  $\circ$ :  $\circ$  para todos los dispositivos de destino, excepto para aquellos incluidos en la carpeta Departamento de contabilidad. Para estos dispositivos, el directorio Archivos de programa hace referencia a la unidad  $D:\Lambda$ .

# <span id="page-71-0"></span>**4.2 Adición de variables de sistema**

**1** En el Centro de control de ZENworks, haga clic en la pestaña *Configuración.*

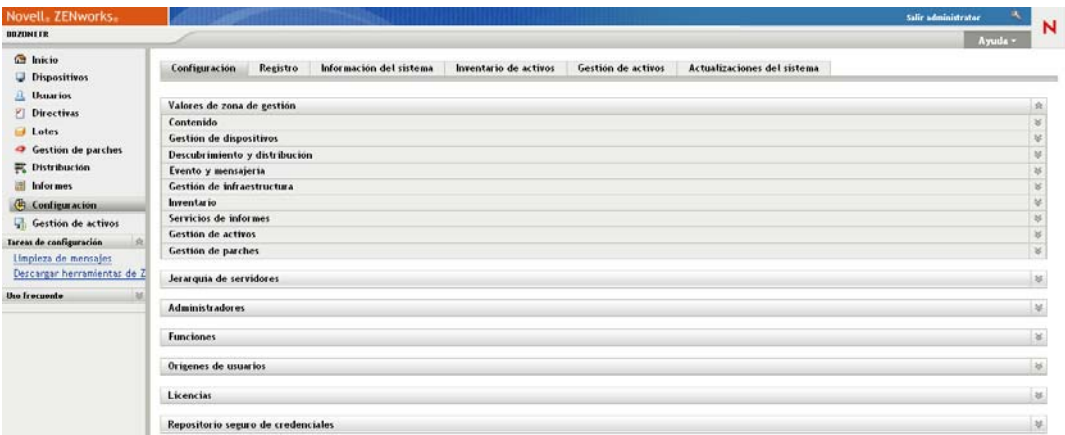

- **2** En la lista Valores de zona de gestión, haga clic en *Gestión de dispositivos*.
- **3** Haga clic en *Variables de sistema.*
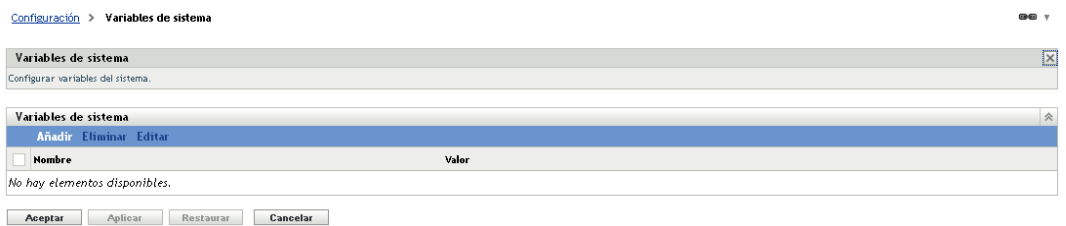

**4** Haga clic en *Añadir,* proporcione el nombre y el valor de la variable y haga clic en *Aceptar.*

Al configurar las variables del sistema de una carpeta, un dispositivo o un lote, puede anular una variable heredada definiendo una nueva variable con el mismo nombre pero un valor distinto. Por ejemplo, si la variable heredada es  $Var1=c$ : \, puede anularla escribiendo  $Var1 = d: \$ 

Los nombres de variables no pueden incluir espacios y deben ser exclusivas en el nivel en el que estén definidas. Por ejemplo, no puede tener dos variables denominadas Var1 definidas en el nivel del dispositivo (a menos que una sea heredada, en cuyo caso la variable del nivel del dispositivo anulará la variable heredada).

Los valores de variables no pueden incluir los caracteres  $\& y <$ .

**5** Haga clic en *Apply* (Aplicar).

### **4.3 Eliminación de variables de sistema**

- **1** En el Centro de control de ZENworks, haga clic en la pestaña *Configuración.*
- **2** En la lista *Valores de zona de gestión,* haga clic en *Gestión de dispositivos*.
- **3** Haga clic en *Variables de sistema.*
- **4** Seleccione la casilla de verificación correspondiente a la variable o a las variables que desee.
- **5** Haga clic en *Eliminar.*
- **6** Haga clic en *Aplicar.*

## **4.4 Edición de variables de sistema**

- **1** En el Centro de control de ZENworks, haga clic en la pestaña *Configuración.*
- **2** En la lista *Valores de zona de gestión,* haga clic en *Gestión de dispositivos*.
- **3** Haga clic en *Variables de sistema.*
- **4** Marque la casilla de verificación situada junto a la variable que desee y haga clic en *Editar.*
- **5** Modifique los campos *Nombre* y *Valor* según sea necesario y haga clic en *Aceptar.*
- **6** Haga clic en *Apply* (Aplicar).

#### **4.5 Uso de variables de sistema**

**1** Utilice la siguiente sintaxis:

```
${NOMBRE_VAR}
```

```
Sustituya NOMBRE_VAR por el nombre de la variable.
```
# <sup>5</sup>**Repositorio seguro de credenciales**

El repositorio seguro de credenciales almacena las credenciales que se utilizan en acciones y tareas de Novell® ZENworks® 10 Configuration Management que requieren autenticación para acceder a un recurso en particular.

Por ejemplo, si quiere crear un lote de generación de imágenes de otro fabricante mediante los archivos de imagen almacenados en un repositorio de imágenes compartido en red que requiera autenticación, puede añadir para el repositorio una credencial que incluya el nombre y la contraseña de entrada en el repositorio seguro de credenciales. Durante la creación del lote de generación de imágenes de otro fabricante, puede especificar el nombre de credencial para acceder al repositorio.

Actualmente, la generación de imágenes de otros fabricantes utiliza credenciales almacenadas en el repositorio seguro de credenciales.

Puede emplear el Centro de control de ZENworks o la utilidad de línea de comandos zman para gestionar credenciales. Los procedimientos de esta sección explican cómo se gestionan las credenciales mediante el Centro de control de ZENworks. Si prefiere la utilidad de línea de comandos zman, consulte "Comandos de credenciales" en la *Referencia sobre las utilidades de línea de comandos de ZENworks 10 Configuration Management*.

Actualmente, la generación de imágenes de otros fabricantes utiliza credenciales almacenadas en el repositorio seguro de credenciales.

En las siguientes secciones se proporciona información que le ayudará a gestionar las credenciales:

- [Sección 5.1, "Adición de una credencial", en la página 76](#page-75-0)
- [Sección 5.2, "Creación de una carpeta para credenciales", en la página 78](#page-77-0)
- [Sección 5.3, "Asignación de derechos de credenciales", en la página 80](#page-79-0)
- [Sección 5.4, "Edición de las credenciales", en la página 80](#page-79-1)
- [Sección 5.5, "Cambio de nombre de las credenciales", en la página 80](#page-79-2)
- [Sección 5.6, "Movimiento de una credencial a otra carpeta", en la página 81](#page-80-0)
- [Sección 5.7, "Eliminación de credenciales", en la página 81](#page-80-1)

# <span id="page-75-0"></span>**5.1 Adición de una credencial**

**1** En el Centro de control de ZENworks, haga clic en la pestaña *Configuración.*

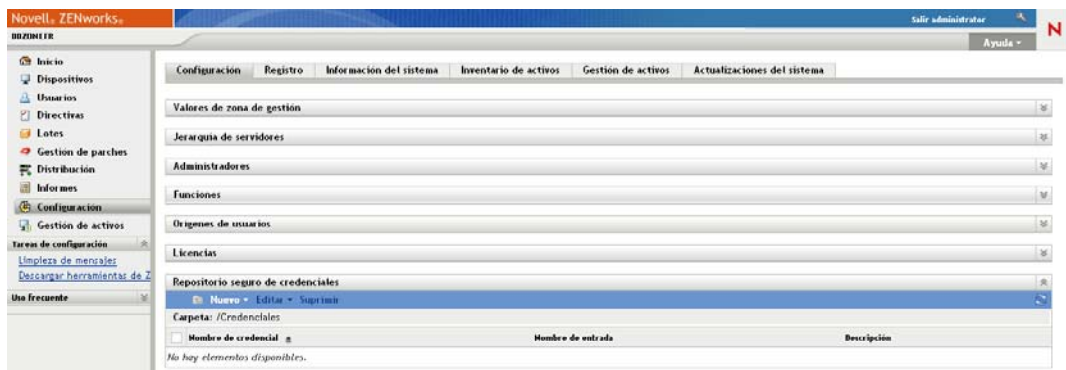

**2** En el panel *Repositorio seguro de credenciales,* haga clic en *Nuevo* > *Credencial* para que se muestre el recuadro de diálogo Añadir credencial.

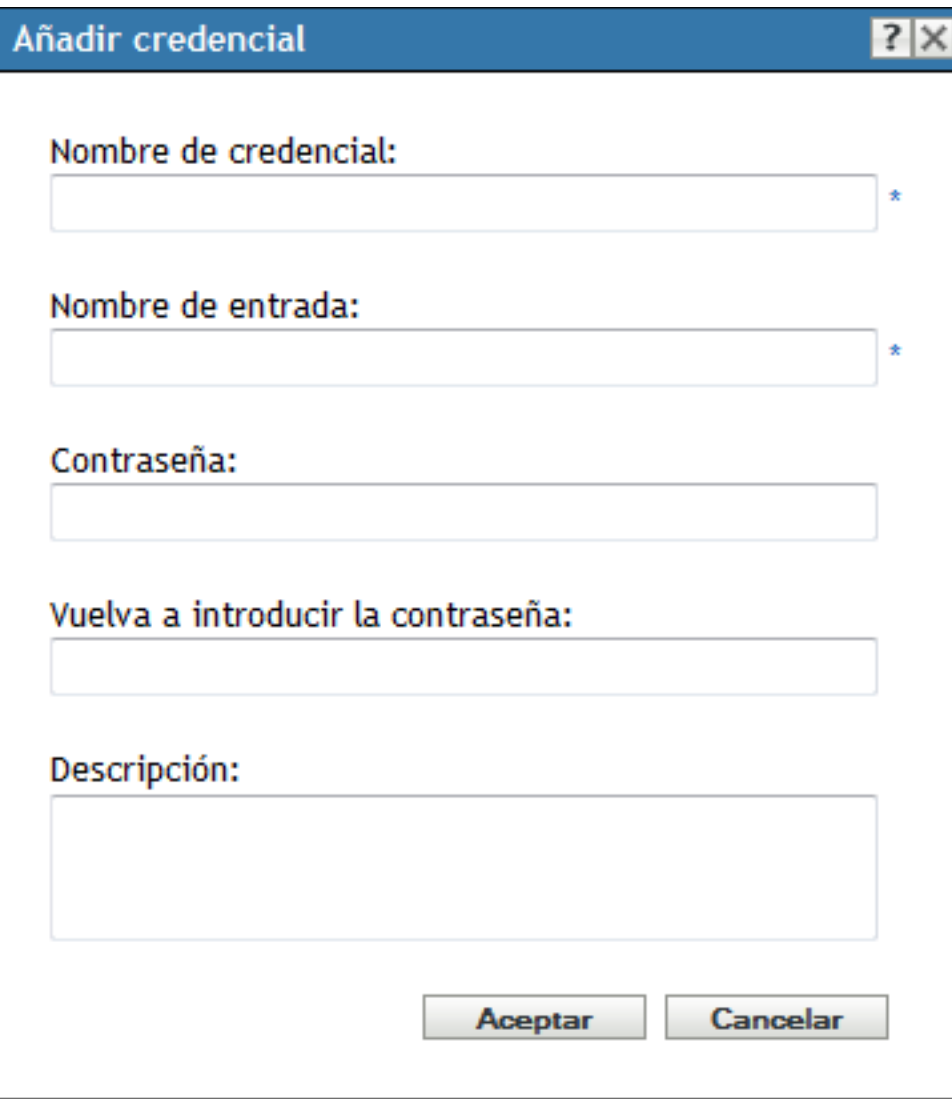

**3** Rellene los campos.

Si necesita ayuda, haga clic en el botón *Ayuda.*

## <span id="page-77-0"></span>**5.2 Creación de una carpeta para credenciales**

**1** En el Centro de control de ZENworks, haga clic en la pestaña *Configuración.*

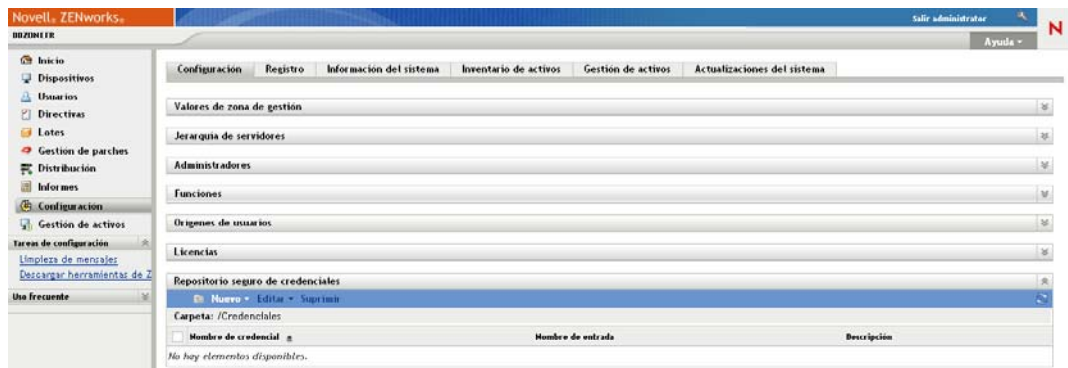

**2** En el panel Repositorio seguro de credenciales, haga clic en *Nuevo* > *Carpeta* para que se muestre el recuadro de diálogo Carpeta nueva.

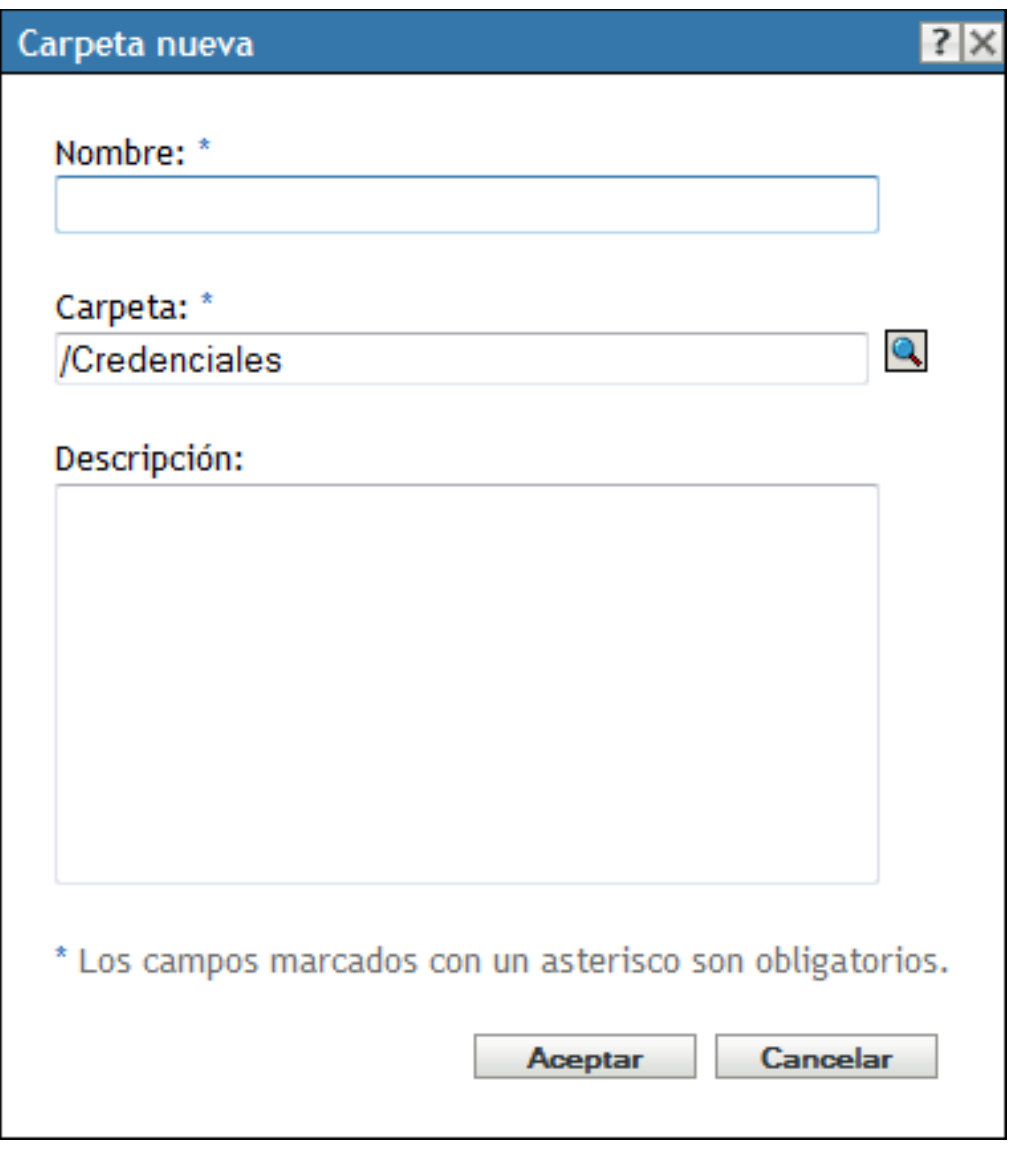

**3** En el campo *Nombre,* introduzca un nombre exclusivo para la carpeta.

La carpeta no puede tener el mismo nombre que ninguna otra carpeta o credencial que ya exista en la carpeta donde la esté creando.

- 4 En el campo *Carpeta*, haga clic en para buscar y seleccionar la carpeta en la que desee crear la nueva carpeta.
- **5** Escriba una descripción para la carpeta nueva, si lo desea.
- **6** Haga clic en *Aceptar* para crear la carpeta.

## <span id="page-79-0"></span>**5.3 Asignación de derechos de credenciales**

En el Centro de control de ZENworks, haga clic en la pestaña *Configuración.*

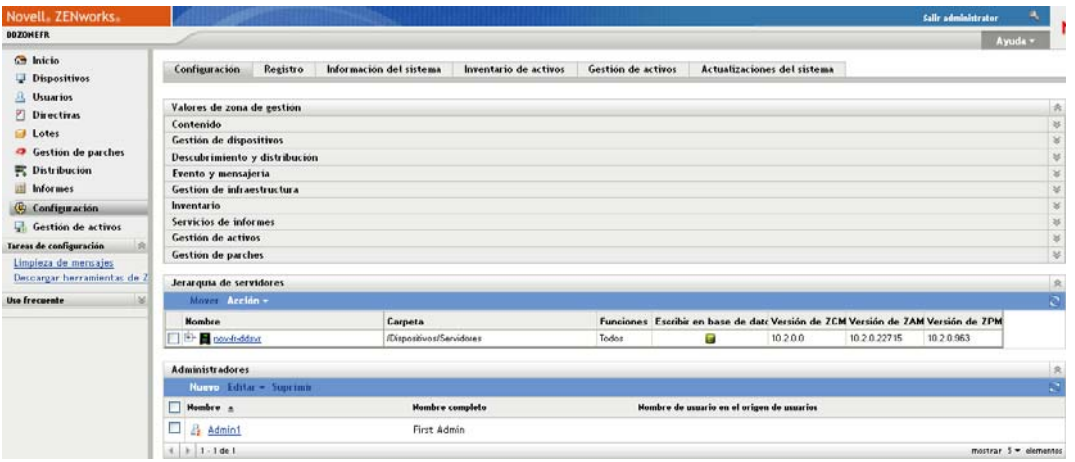

- En la sección *Administradores,* haga clic en el enlace subrayado del administrador cuyos derechos desee modificar.
- En la sección *Derechos asignados,* haga clic en *Añadir* > *Derechos de credenciales.*
- Haga clic en *Añadir* para seleccionar carpetas que contengan credenciales y modifique los derechos asociados a dichas carpetas.

Si necesita ayuda, haga clic en el botón *Ayuda.*

#### <span id="page-79-1"></span>**5.4 Edición de las credenciales**

- En el Centro de control de ZENworks, haga clic en la pestaña *Configuración.*
- En el panel Repositorio seguro de credenciales, marque la casilla de verificación situada junto a la credencial.
- Haga clic en *Editar.*
- Edite los campos.

Si necesita ayuda, haga clic en el botón *Ayuda.*

Haga clic en *Aceptar*.

#### <span id="page-79-2"></span>**5.5 Cambio de nombre de las credenciales**

- En el Centro de control de ZENworks, haga clic en la pestaña *Configuración.*
- En el panel Repositorio seguro de credenciales, marque la casilla de verificación situada junto a la credencial.
- Haga clic en *Editar* > *Renombrar.*
- Escriba un nombre nuevo para la credencial.
- Haga clic en *Aceptar.*

### <span id="page-80-0"></span>**5.6 Movimiento de una credencial a otra carpeta**

- **1** En el Centro de control de ZENworks, haga clic en la pestaña *Configuración.*
- **2** En el panel Repositorio seguro de credenciales, marque la casilla de verificación situada junto a la credencial.
- **3** Haga clic en *Editar* > *Mover.*
- **4** En el campo *Carpeta,* haga clic en para buscar y seleccionar la carpeta a la que desea mover la credencial.
- **5** Haga clic en *Aceptar.*

## <span id="page-80-1"></span>**5.7 Eliminación de credenciales**

- **1** En el Centro de control de ZENworks, haga clic en la pestaña *Configuración.*
- **2** En el panel Repositorio seguro de credenciales, marque la casilla de verificación situada junto a la credencial.
- **3** Haga clic en *Suprimir.*

# **Dispositivos satélite y servidores ZENworks**

Esta sección contiene información acerca de la configuración de los dispositivos satélite y los servidores ZENworks®.

- [Capítulo 6, "Servidor de ZENworks", en la página 85](#page-84-0)
- [Capítulo 7, "Satélites", en la página 93](#page-92-0)
- [Capítulo 8, "Jerarquía de servidores", en la página 111](#page-110-0)
- [Capítulo 9, "Reglas del servidor más próximo", en la página 115](#page-114-0)
- [Capítulo 10, "Copia de seguridad y restauración del servidor de ZENworks y de la autoridad](#page-138-0)  [certificadora", en la página 139](#page-138-0)
- [Capítulo 11, "Recuperación tras fallos", en la página 143](#page-142-0)

II

# <span id="page-84-0"></span><sup>6</sup>**Servidor de ZENworks**

El servidor de ZENworks® constituye la columna vertebral del sistema ZENworks. Se comunica con ZENworks Adaptive Agent en los dispositivos gestionados para realizar tareas de gestión. Almacena el contenido que se enviará a los dispositivos y las imágenes que se usarán para los dispositivos de generación de imágenes. Se comunica con otros servidores de ZENworks y dispositivos ZENworks Satellite para replicar o recibir contenido, datos de inventario de hardware y software y mensajes de toda la zona de gestión.

Las secciones siguientes proporcionan información adicional acerca del servidor de ZENworks:

- [Sección 6.1, "Servicios de ZENworks en un servidor Windows", en la página 85](#page-84-1)
- [Sección 6.2, "Servicios de ZENworks en un servidor Linux", en la página 87](#page-86-0)
- [Sección 6.3, "Configuración de acceso adicional al servidor de ZENworks", en la página 89](#page-88-0)
- [Sección 6.4, "Determinación de la versión del software de ZENworks instalada en los](#page-89-0)  [servidores", en la página 90](#page-89-0)
- [Sección 6.5, "Desinstalación de un servidor de ZENworks", en la página 91](#page-90-0)
- [Sección 6.6, "Supresión de un servidor primario de ZENworks", en la página 91](#page-90-1)
- [Sección 6.7, "Informes del servidor de ZENworks", en la página 92](#page-91-0)

### <span id="page-84-1"></span>**6.1 Servicios de ZENworks en un servidor Windows**

Cuando se ejecuta en un servidor Windows\*, un servidor de ZENworks incluye los servicios mostrados en la tabla siguiente. Todos los servicios se instalan siempre, independientemente de los productos de ZENworks 10 (Configuration Management, Asset Management y Patch Management) que tenga activados y con licencia. Si un servicio no es necesario para el producto, se inhabilita.

| <b>Servicio</b>                 | Nombre del servicio    | Descripción                                                                                                    |
|---------------------------------|------------------------|----------------------------------------------------------------------------------------------------|
| Servicio DHCP de servidor proxy | novell-proxydhcp       | Se utiliza con un servidor DHCP<br>estándar para comunicar a los<br>dispositivos habilitados para PXE la<br>dirección IP del servidor TFTP de<br>$Novell^{\circledR}$ |
| Servicio TFTP                   | novell-tftp            | Se utiliza en dispositivos habilitados<br>para PXE con el fin de solicitar archivos<br>necesarios para realizar tareas de<br>generación de imágenes.                  |
| Servicio del agente de ZENworks | zenworkswindowsservice | Se utiliza para habilitar el servidor como<br>dispositivo gestionado.                                                                                                 |
|                                 | novell-zmd             |                                                                                                    |

<span id="page-84-2"></span>*Tabla 6-1 Servicios de ZENworks en Windows*

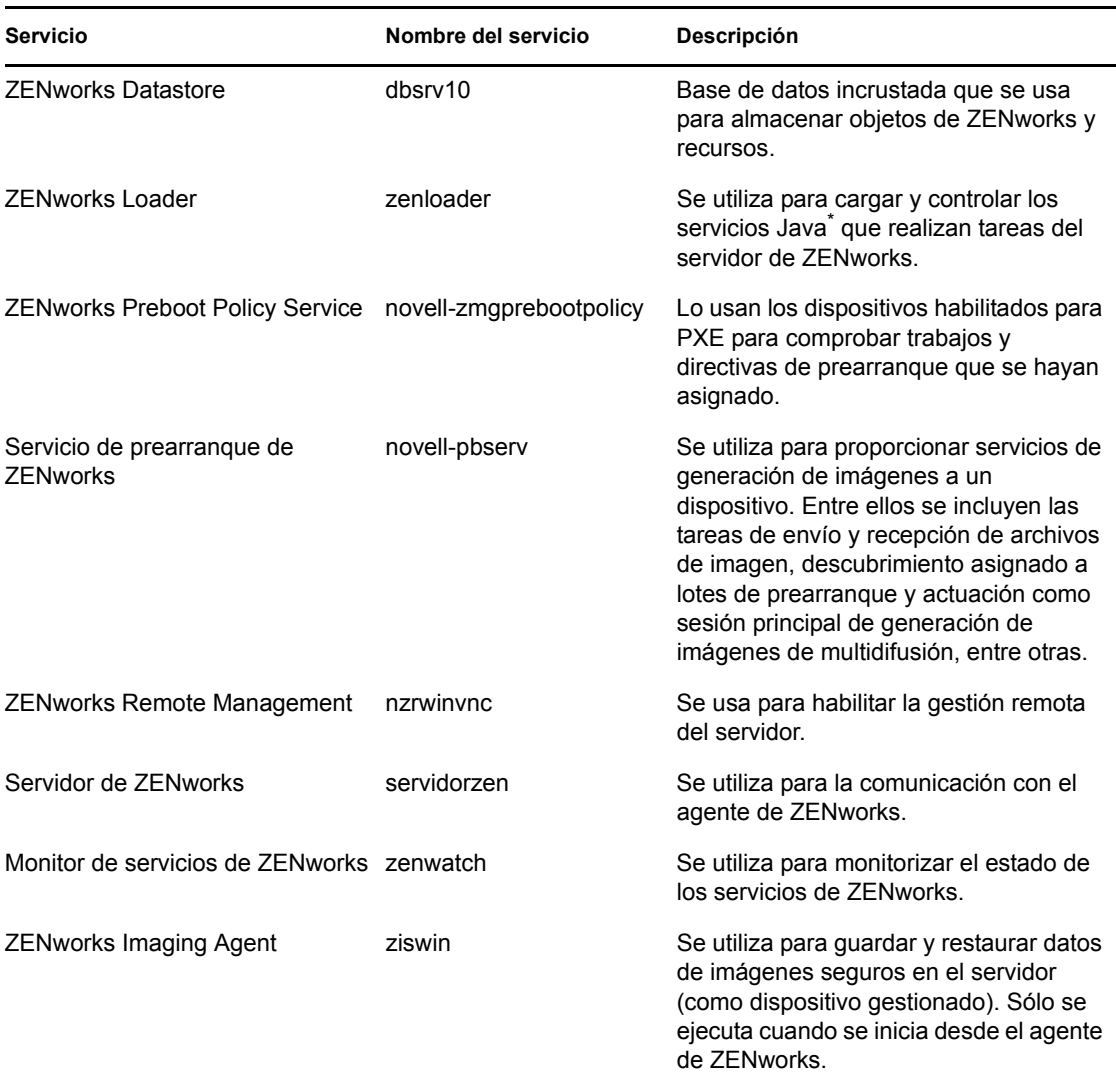

Los servicios residen en el directorio \novell\zenworks\bin de un servidor de ZENworks. Consulte las siguientes secciones para obtener instrucciones que le ayuden a controlar los servicios de ZENworks:

- [Sección 6.1.1, "Comprobación del estado de un servicio de ZENworks", en la página 86](#page-85-0)
- [Sección 6.1.2, "Inicio de un servicio de ZENworks", en la página 86](#page-85-1)
- [Sección 6.1.3, "Detención de un servicio de ZENworks", en la página 87](#page-86-1)

#### <span id="page-85-0"></span>**6.1.1 Comprobación del estado de un servicio de ZENworks**

**1** En el servidor, haga clic en *Iniciar,* seleccione *Herramientas administrativas* > *Servicios* y revise el estado de los servicios que aparecen en la [Tabla 6-1 en la página 85](#page-84-2).

#### <span id="page-85-1"></span>**6.1.2 Inicio de un servicio de ZENworks**

**1** En el servidor, haga clic en *Iniciar,* seleccione *Herramientas administrativas* > *Servicios.*

**2** Seleccione el servicio que desee iniciar (consulte la [Tabla 6-1 en la página 85\)](#page-84-2) y haga clic en *Iniciar el servicio.*

Los servicios de ZENworks se inician al arrancar el servidor de ZENworks y normalmente no es necesario reiniciarlos. Si debe reiniciar con frecuencia los servicios, asegúrese de que el hardware del servidor cumple los requisitos mínimos de ZENworks. Si el servidor no tiene suficiente memoria RAM, puede que se detenga la ejecución de los servicios de ZENworks. Para obtener más información, consulte "Requisitos del servidor primario" en la *Guía de instalación de ZENworks 10 Configuration Management*.

#### <span id="page-86-1"></span>**6.1.3 Detención de un servicio de ZENworks**

- **1** En el servidor, haga clic en *Inicio* y seleccione *Herramientas administrativas* > *Servicios.*
- **2** Seleccione el servicio que desea detener (consulte la [Tabla 6-1 en la página 85\)](#page-84-2) y haga clic en *Detener el servicio.*

## <span id="page-86-0"></span>**6.2 Servicios de ZENworks en un servidor Linux**

Cuando se ejecuta en un servidor Linux, el servidor de ZENworks incluye los servicios mostrados en la tabla siguiente. Todos los servicios se instalan siempre, independientemente de los productos de ZENworks 10 (Configuration Management, Asset Management y Patch Management) que tenga activados y con licencia. Si un servicio no es necesario para el producto, se inhabilita.

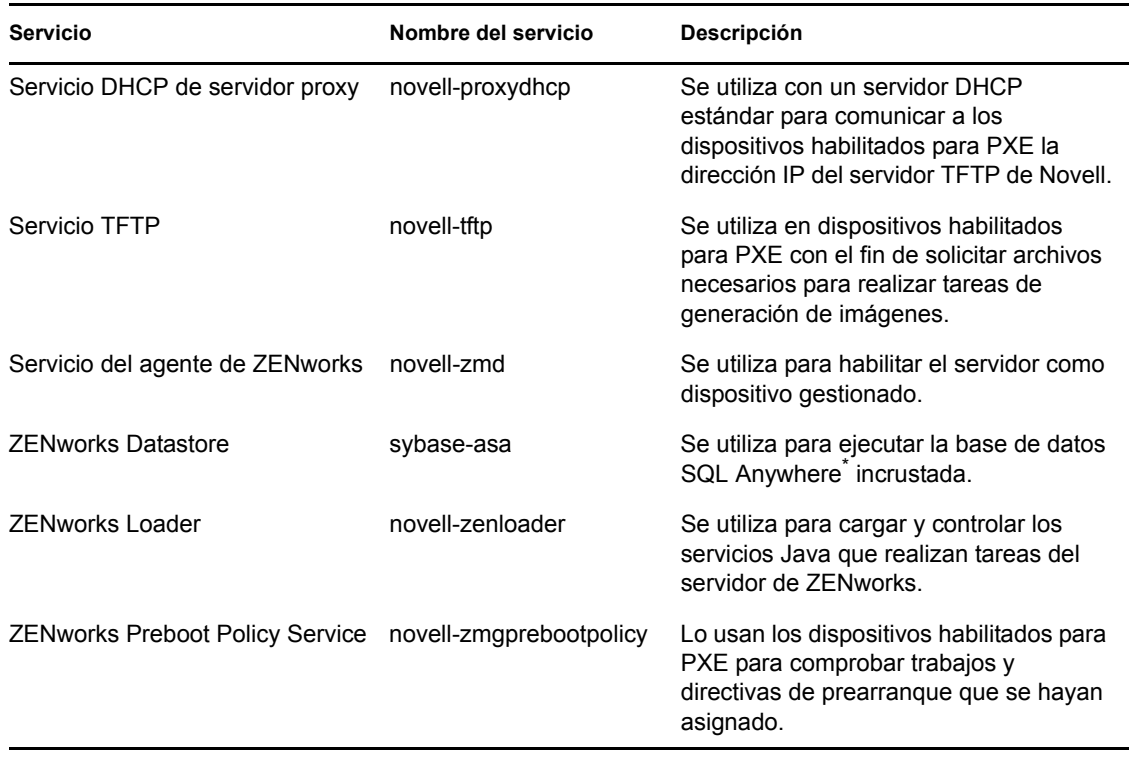

<span id="page-86-2"></span>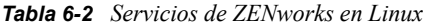

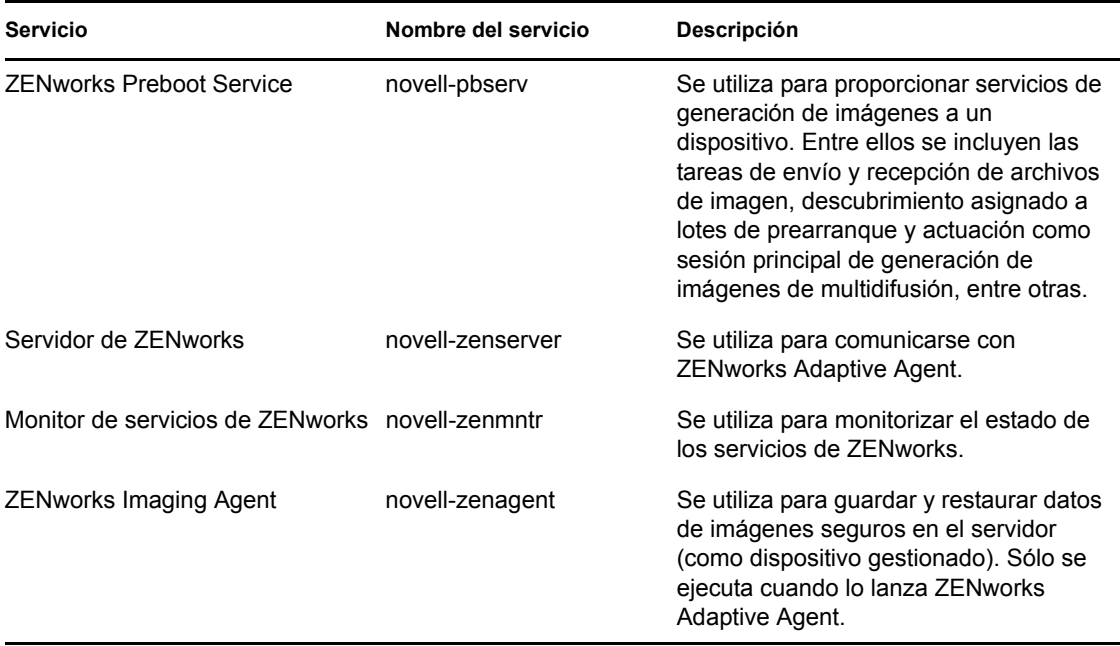

Los servicios residen en el directorio /etc/init.d. Consulte las siguientes secciones para obtener instrucciones que le ayuden a controlar los servicios de ZENworks:

- [Sección 6.2.1, "Comprobación del estado de un servicio de ZENworks", en la página 88](#page-87-0)
- [Sección 6.2.2, "Inicio de un servicio de ZENworks", en la página 88](#page-87-1)
- [Sección 6.2.3, "Detención de un servicio de ZENworks", en la página 89](#page-88-1)
- [Sección 6.2.4, "Reinicio de un servicio de ZENworks", en la página 89](#page-88-2)

#### <span id="page-87-0"></span>**6.2.1 Comprobación del estado de un servicio de ZENworks**

**1** En el indicador de comandos del servidor, escriba el siguiente comando:

/etc/init.d/*servicio* status

Sustituya *nombredeservicio* por el nombre del servicio, como se muestra en la [Tabla 6-2 en la](#page-86-2)  [página 87](#page-86-2).

#### <span id="page-87-1"></span>**6.2.2 Inicio de un servicio de ZENworks**

En el indicador de comandos del servidor, escriba el siguiente comando:

```
/etc/init.d/servicio start
```
Sustituya *nombredeservicio* por el nombre del servicio, como se muestra en la [Tabla 6-2 en la](#page-86-2)  [página 87](#page-86-2).

Para iniciar todos los servicios, utilice el comando siguiente:

```
/opt/novell/zenworks/bin/novell-zenworks-configure -c Start
```
Los servicios de ZENworks se inician al arrancar el servidor de ZENworks y normalmente no es necesario reiniciarlos. Si necesita reiniciar con frecuencia los servicios, asegúrese de que el hardware del servidor cumple los requisitos mínimos de ZENworks. Si el servidor no tiene

suficiente memoria RAM, puede que se detenga la ejecución de los servicios de ZENworks. Para obtener más información, consulte "Requisitos del servidor primario" en la *Guía de instalación de ZENworks 10 Configuration Management*.

#### <span id="page-88-1"></span>**6.2.3 Detención de un servicio de ZENworks**

Para detener un servicio, utilice el comando siguiente:

```
/etc/init.d/nombredeservicio stop
```
Sustituya *nombredeservicio* por el nombre del servicio, como se muestra en la [Tabla 6-2 en la](#page-86-2)  [página 87](#page-86-2).

#### <span id="page-88-2"></span>**6.2.4 Reinicio de un servicio de ZENworks**

Para reiniciar un servicio que ya se esté ejecutando, utilice el comando siguiente:

/etc/init.d/*nombredeservicio* restart

Sustituya *nombredeservicio* por el nombre del servicio, como se muestra en la [Tabla 6-2 en la](#page-86-2)  [página 87](#page-86-2).

### <span id="page-88-0"></span>**6.3 Configuración de acceso adicional al servidor de ZENworks**

Si ha gestionado dispositivos que no se pueden autenticar con la dirección IP o el nombre DNS de un servidor de ZENworks como, por ejemplo, dispositivos colocados fuera de un cortafuegos o dispositivos que usan un servidor proxy, podrá especificar direcciones IP o nombres DNS adicionales para el servidor de ZENworks que pueden utilizar los dispositivos para acceder al servidor.

- [Sección 6.3.1, "Condiciones del direccionamiento de direcciones IP no detectables", en la](#page-88-3)  [página 89](#page-88-3)
- [Sección 6.3.2, "Condiciones del direccionamiento de nombres DNS no detectables", en la](#page-89-1)  [página 90](#page-89-1)

#### <span id="page-88-3"></span>**6.3.1 Condiciones del direccionamiento de direcciones IP no detectables**

El panel Direcciones IP no detectables permite especificar las direcciones que se pueden utilizar para acceder al servidor de ZENworks cuando un dispositivo no encuentra la dirección IP del servidor.

- <span id="page-88-4"></span>**1** En el Centro de control de ZENworks, haga clic en *Dispositivos* en el panel izquierdo. En el panel Dispositivos, seleccione *Servidores,* elija un objeto de servidor, haga clic en la pestaña *Valores,* haga clic en *Gestión de infraestructura* y elija *Direcciones IP no detectables.*
- **2** Rellene el campo:

**IP Address (Dirección IP):** notación decimal con puntos estándar. Por ejemplo, 123.45.167.100.

<span id="page-88-5"></span>**3** Haga clic en *Añadir* para añadir la dirección a la lista.

- **4** Repita del [Paso 1](#page-88-4) al [Paso 3](#page-88-5) para añadir direcciones IP adicionales.
- **5** Si es necesario, utilice los botones *Subir* y *Bajar* para reordenar la lista.

Las direcciones IP se utilizan en el orden mostrado, de arriba abajo.

**6** Cuando termine de añadir direcciones, haga clic en *Aplicar* o en *Aceptar* para guardar las direcciones.

#### <span id="page-89-1"></span>**6.3.2 Condiciones del direccionamiento de nombres DNS no detectables**

El panel Nombres DNS adicionales permite especificar nombres adicionales que se pueden utilizar para acceder al servidor de ZENworks cuando un dispositivo no encuentra el nombre DNS del servidor.

Los nombres DNS que se añaden a este panel se distribuyen a todos los dispositivos gestionados para que los utilicen al conectar con el servidor.

Para añadir un nombre DNS:

- **1** En el Centro de control de ZENworks, haga clic en *Dispositivos* en el panel izquierdo. En el panel Dispositivos, seleccione *Servidores,* seleccione un objeto de servidor, haga clic en la pestaña *Valores,* haga clic en *Gestión de infraestructura* y elija *Nombres DNS adicionales.*
- **2** En el campo *Lista de nombres DNS de servidor,* especifique el nombre DNS para la dirección IP del servidor (como el servidor proxy, por ejemplo) al que puedan acceder los dispositivos.
- **3** Haga clic en *Añadir* para añadir el nombre DNS a la lista.
- **4** Si es necesario, utilice los botones *Subir* y *Bajar* para reordenar la lista.

Los nombres DNS se utilizan en el orden mostrado, de arriba abajo.

**5** Cuando termine de añadir direcciones, haga clic en *Aplicar* o en *Aceptar* para guardar las direcciones.

#### <span id="page-89-0"></span>**6.4 Determinación de la versión del software de ZENworks instalada en los servidores**

Para realizar actualizaciones o resolver problemas, puede utilizar el Centro de control de ZENworks para determinar las versiones de ZENworks Configuration Management (ZCM), ZENworks Asset Management (ZAM) y ZENworks Patch Management (ZPM) que se están ejecutando en los servidores primarios de ZENworks de la zona de gestión.

Para ver la información sobre la versión de ZENworks de un servidor primario concreto de la zona de gestión:

- **1** En el Centro de control de ZENworks, haga clic en la pestaña *Dispositivos.*
- **2** Haga clic en *Servidores* y, a continuación, en el servidor primario deseado.
- **3** Consulte el número de versión en las filas *Versión de ZENworks Configuration Management, > Versión de ZENworks Asset Management* y *Versión de ZENworks Patch Management.*
- **4** (Opcional) Haga clic en el número de versión subrayado junto a *Versión de ZENworks Configuration Management* para ver una lista de los paquetes instalados.

Para ver la información sobre la versión de ZENworks de todos los servidores primarios de la zona de gestión:

- **1** En el Centro de control de ZENworks, haga clic en la pestaña *Configuración.*
- **2** En el panel Jerarquía de servidores, consulte la información de la versión en las columnas *Versión de ZCM, > Versión de ZAM* y *Versión de ZPM* de cada servidor.

### <span id="page-90-0"></span>**6.5 Desinstalación de un servidor de ZENworks**

Las instrucciones para desinstalar un servidor de ZENworks se incluyen en "Desinstalación de ZENworks" en la *Guía de instalación de ZENworks 10 Configuration Management*.

#### <span id="page-90-1"></span>**6.6 Supresión de un servidor primario de ZENworks**

Si no puede ejecutar el programa de desinstalación para desinstalar un servidor primario de ZENworks, puede suprimirlo del panel Jerarquía de servidores.

**Advertencia:** tenga mucho cuidado a la hora de suprimir servidores primarios de ZENworks del sistema.

La supresión de servidores primarios de ZENworks es irreversible. La forma más adecuada de decomisionar un servidor primario es ejecutar el programa de desinstalación en el servidor. Un servidor primario sólo se debe suprimir si el programa de desinstalación no se puede ejecutar (por ejemplo, si el servidor primario sufre un fallo del disco duro). Para obtener más información acerca de la ejecución del programa de desinstalación, consulte "Desinstalación de ZENworks" en la *Guía de instalación de ZENworks 10 Configuration Management*.

Si elimina un servidor primario en el que se almacene una base de datos de Sybase interna de ZENworks, toda la zona de gestión de ZENworks se volverá inoperativa.

Si elimina un servidor primario en el que se haya configurado que se ejecute el servicio de suscripción de Patch Management, debe restablecer los ajustes de Patch Management antes de suprimir el servidor. Para obtener más información sobre cómo restablecer los ajustes de Patch Management, consulte "Presentación de la información del servicio de suscripción" en la *Referencia sobre ZENworks 10 Patch Management*.

Suprimir por completo un servidor de ZENworks elimina el servidor de la zona de gestión y no es posible recuperarlo.

Es posible suprimir servidores y estaciones de trabajo gestionados mediante las opciones de la pestaña *Dispositivos,* tal y como se explica en la sección "Supresión de dispositivos del sistema ZENworks" de la *Referencia sobre descubrimiento, distribución y retiro de ZENworks 10 Configuration Management*.

Para eliminar un servidor primario de ZENworks de la zona de gestión:

- **1** En el Centro de control de ZENworks, haga clic en la pestaña *Configuración.*
- **2** En la sección Jerarquía de servidores, marque la casilla de verificación situada junto a Servidor primario (puede seleccionar varios dispositivos).
- **3** Haga clic en *Acción* > *Suprimir servidor de ZENworks.*

# <span id="page-91-0"></span>**6.7 Informes del servidor de ZENworks**

Debe tener instalado ZENworks Reporting Server para ver los informes predefinidos. Para obtener más información acerca de cómo instalar ZENworks Reporting Server, consulte la *Guía de instalación de ZENworks Reporting Server de ZENworks 10 Configuration Management*.

Para ver un informe predefinido para el servidor de ZENworks:

- **1** En el Centro de control de ZENworks, haga clic en la pestaña *Informes.*
- **2** En el panel ZENworks Reporting Server, haga clic en *InfoView de ZENworks Reporting Server* para acceder a la página InfoView de ZENworks Reporting Server.
- **3** Diríjase a la carpeta *Informes de Novell ZENworks* > *Informes predefinidos* > *Sistema ZENworks.*

Para el servidor de ZENworks se incluyen los siguientes informes predefinidos:

**Estadísticas del servidor de ZENworks:** muestra las estadísticas del servidor como, por ejemplo, la base de datos, el espacio en disco, el uso de la CPU y distintos detalles de conexión, entre ellos, el total y la media de conexiones al día.

Para obtener más información sobre la creación y gestión de informes, consulte la *Referencia sobre informes de sistema de ZENworks 10 Configuration Management*.

# <span id="page-92-0"></span><sup>7</sup>**Satélites**

Un satélite es un dispositivo gestionado que puede realizar algunas de las funciones que ejecuta normalmente un servidor primario ZENworks®; entre ellas, la autenticación, la recopilación de información, la distribución del contenido y la generación de imágenes. Un satélite puede ser cualquier dispositivo Windows gestionado (servidor o estación de trabajo), pero no un servidor primario.También puede ser un dispositivo Linux no gestionado (servidor o estación de trabajo) que tenga instalado el agente de ZENworks para Linux. Para obtener más información, consulte "Requisitos del satélite" en la *Guía de instalación de ZENworks 10 Configuration Management* y "Distribución de ZENworks Adaptive Agent" en la *Referencia sobre descubrimiento, distribución y retiro de ZENworks 10 Configuration Management*.

Cuando se configura un satélite, es necesario especificar qué funciones va a realizar (autenticación, recopilación, contenido o generación de imágenes). Un satélite también puede realizar funciones añadidas por productos de otros fabricantes que actúen como módulos integrables en la estructura de ZENworks 10 Configuration Management.

**Nota:** la función del satélite de generación de imágenes no se admite en Windows 2000.

Por ejemplo, se puede crear un satélite en una ubicación mediante un enlace WAN lento y crear reglas de servidor más próximo para trasladar una o varias funciones del servidor primario al satélite, lo que mejorará el rendimiento del sistema de ZENworks.

**Nota:** para obtener información sobre los satélites desde el punto de vista de los usuarios finales que utilizan ZENworks Adaptive Agent, consulte la sección "Funciones de satélite" de la *Ayuda de Novell ZENworks Adaptive Agent*.

Las secciones siguientes contienen más información sobre:

- [Sección 7.1, "Descripción de las funciones de satélite", en la página 94](#page-93-0)
- [Sección 7.2, "Adición y configuración de dispositivos satélite", en la página 96](#page-95-0)
- [Sección 7.3, "Eliminación de las funciones de un satélite", en la página 103](#page-102-0)
- [Sección 7.4, "Eliminación de satélites de la jerarquía de servidores", en la página 104](#page-103-0)
- [Sección 7.5, "Especificación del contenido que se debe alojar", en la página 105](#page-104-0)
- [Sección 7.6, "Replicación manual del contenido desde un servidor primario a los dispositivos](#page-105-0)  [satélite", en la página 106](#page-105-0)
- [Sección 7.7, "Cómo mover un satélite de un servidor primario a otro", en la página 107](#page-106-0)
- [Sección 7.8, "Especificación de un repositorio diferente para el satélite con la función de](#page-106-1)  [contenido \(sólo Windows\)", en la página 107](#page-106-1)
- [Sección 7.9, "Eliminación de un dispositivo satélite", en la página 108](#page-107-0)
- [Sección 7.10, "Actualización de un satélite", en la página 108](#page-107-1)
- [Sección 7.11, "Resolución de problemas de satélites", en la página 109](#page-108-0)

# <span id="page-93-0"></span>**7.1 Descripción de las funciones de satélite**

Un satélite es un dispositivo que puede realizar algunas de las funciones que ejecuta normalmente un servidor primario ZENworks®, entre ellas, la autenticación, la recopilación de información, la distribución del contenido y la generación de imágenes. En las siguientes secciones se incluye información adicional acerca de cada función:

- [Sección 7.1.1, "Descripción de la función de Autenticación", en la página 94](#page-93-1)
- [Sección 7.1.2, "Descripción de la función de colección", en la página 94](#page-93-2)
- [Sección 7.1.3, "Descripción de la función de contenido", en la página 95](#page-94-0)
- [Sección 7.1.4, "Descripción de la función de generación de imágenes", en la página 95](#page-94-1)

#### <span id="page-93-1"></span>**7.1.1 Descripción de la función de Autenticación**

Si un usuario ha entrado en versiones anteriores de ZENworks, ya se habrá autenticado en la zona de gestión poniéndose en contacto con el servidor primario de ZENworks, el cual, a su vez, se habrá puesto en contacto con el origen de usuarios al que pertenece el usuario.

Los dispositivos satélite con función de autenticación pueden agilizar el proceso de autenticación al dividir la carga de trabajo entre varios dispositivos y realizando la autenticación de forma local para los dispositivos gestionados. Se pueden tener varios dispositivos satélite con función de autenticación. Además, cada satélite con función de autenticación puede tener varios orígenes de usuarios configurados y, por su parte, cada satélite puede tener varias conexiones a cada origen de usuarios para proporcionar servicios de failover (relevo de funciones multinodo).

Cuando un dispositivo gestionado utiliza un satélite para la autenticación, el satélite emite un certificado para que el dispositivo gestionado pueda autenticarse en la zona de gestión mediante SSL.

En el dispositivo gestionado, el módulo de autenticación está inactivo hasta que se sube de nivel el dispositivo gestionado para que sea un satélite con función de autenticación o hasta que la función de autenticación se añade a un satélite existente.

**Nota:** si el dispositivo satélite que realiza la función de autenticación es miembro de un dominio, todos los dispositivos gestionados que se autentican con ese satélite deben ser miembros del mismo dominio.

#### <span id="page-93-2"></span>**7.1.2 Descripción de la función de colección**

Si desea mejorar el acceso de transferencia ascendente de información para un grupo de dispositivos a fin de minimizar el tráfico del servidor primario de ZENworks que aloja la base de datos de ZENworks, puede habilitar la función de recopilación en un dispositivo. Por ejemplo, si tiene dispositivos que realizan transferencias ascendentes de información a un servidor primario situado fuera de su segmento de red, a fin de minimizar el tráfico de red, puede habilitar la función de recopilación en un dispositivo que pertenezca al segmento de red para que acepte la información de otros dispositivos de ese mismo segmento. El dispositivo con la función de recopilación se convierte así en el único dispositivo del segmento que realiza transferencias ascendentes de información al servidor primario.

La función de recopilación se puede habilitar en cualquier dispositivo gestionado. La función de recopilación requiere únicamente que el módulo de función de recopilación esté instalado con ZENworks Adaptive Agent. El módulo estará inactivo hasta que se habilite la función de colección en el dispositivo gestionado.

Cuando se habilita una función de colección en un dispositivo, se puede asignar cualquier servidor primario de ZENworks como servidor padre. La función de recopilación carga información únicamente a su servidor primario padre. Si el servidor primario padre no es hijo de ningún otro servidor primario, escribirá la información directamente en la base de datos. Si lo es, pasará la información hasta su servidor primario padre, que será el que escribirá la información en la base de datos.

Un satélite con la función de recopilación recopila información de inventario, mensajes (de error, advertencia, información, etc.) y el estado de las directivas y los lotes, y después transfiere esa información al servidor primario padre, que a su vez la escribe directamente en la base de datos o la transfiere a su servidor primario padre para que la escriba en la base de datos. La función incluye una programación de informes que se puede editar.

En el dispositivo gestionado, el módulo de recopilación está inactivo hasta que se suba de nivel el dispositivo gestionado para convertirlo en satélite con la función de recopilación o hasta que dicha función se añada a un satélite existente.

#### <span id="page-94-0"></span>**7.1.3 Descripción de la función de contenido**

El contenido está formado por lotes, directivas, actualizaciones de sistema (servidor ZENworks y Adaptive Agent) y parches.

Si desea mejorar el acceso al contenido de un grupo de dispositivos sin crear otro servidor primario, puede crear una función de contenido en un dispositivo. Por ejemplo, si dispone de dispositivos que acceden a un servidor primario que está fuera de su segmento de red, puede crear la función de contenido dentro del segmento de red para proporcionar servicios a esos dispositivos.

La función de contenido proporciona el mismo servicio de distribución de contenido que un servidor primario, pero sólo necesita el módulo de función de contenido que se instala con ZENworks Adaptive Agent. El módulo estará inactivo hasta que se habilite en el dispositivo gestionado.

Al habilitar la función de contenido en un dispositivo, se le asigna un servidor primario como su servidor padre de contenido. El satélite con la función de contenido descarga el contenido únicamente desde su servidor primario padre. Por tanto, cualquier contenido que se quiera alojar en un satélite con función de contenido se debe incluir también en el servidor primario padre.

En el dispositivo gestionado, el módulo de contenido está inactivo hasta que se suba de nivel el dispositivo gestionado para convertirlo en satélite con la función de contenido o hasta que dicha función se añada a un satélite existente.

#### <span id="page-94-1"></span>**7.1.4 Descripción de la función de generación de imágenes**

La función de generación de imágenes instala los servicios de generación de imágenes y añade esta función al dispositivo. Con esta función, el dispositivo se puede utilizar como un servidor de generación de imágenes para realizar todas las operaciones de generación de imágenes como, por ejemplo, tomar una imagen y aplicarla en subredes (o a través de ellas) mediante la generación de imágenes de difusión única o multidifusión.

La función de generación de imágenes se puede usar para lograr un equilibrio de carga para el servidor primario, así como para que se admita la generación de imágenes entre subredes. El satélite utiliza el Centro de control de ZENworks para comunicarse con el servidor primario para las operaciones de generación de imágenes en el modo automático.

En el dispositivo gestionado, el módulo de generación de imágenes está inactivo hasta que se suba de nivel el dispositivo gestionado para convertirlo en satélite con la función de generación de imágenes o hasta que dicha función se añada a un satélite existente. De esta forma se activan los servicios de generación de imágenes en el dispositivo y se permiten las operaciones de generación de imágenes en los modos automático y de mantenimiento. Los servicios de generación de imágenes instalados en el dispositivo incluyen TFTP, la directiva de prearranque, pbserv y el servicio DHCP del servidor proxy. Todos los servicios, excepto el servicio DHCP del servidor proxy, se inician automáticamente. Este último servicio se puede iniciar o detener manualmente desde el Centro de control de ZENworks.

#### <span id="page-95-0"></span>**7.2 Adición y configuración de dispositivos satélite**

Puede crear un nuevo dispositivo satélite o configurar uno existente con las funciones de autenticación, contenido, generación de imágenes y recopilación, cambiar el puerto por defecto y ajustar las programaciones para las funciones. También puede eliminar las funciones de un satélite existente.

**Importante:** antes de subir de nivel un dispositivo gestionado a satélite, asegúrese de que la versión de ZENworks 10 Configuration Management instalada en el dispositivo gestionado es la misma que en el servidor primario.

**1** Para añadir un satélite nuevo al panel Jerarquía de servidores, en el Centro de control de ZENworks, haga clic en la pestaña *Configuración.* En el panel Jerarquía de servidores, seleccione la casilla de verificación situada junto al servidor primario que desee, haga clic en *Acción* y, a continuación, en *Añadir servidor satélite.*

O bien

Para configurar un satélite existente desde el panel Jerarquía de servidores, en el Centro de control de ZENworks, haga clic en la ficha *Configuración.* En el panel Jerarquía de servidores, seleccione la casilla de verificación situada junto al satélite que desee configurar, haga clic en *Acción* y, acto seguido, en *Configurar servidor satélite.*

No puede configurar más de un satélite al mismo tiempo.

O bien

Para configurar un satélite existente desde la vista de dispositivo, en el Centro de control de ZENworks, haga clic en la pestaña *Dispositivos,* a continuación, haga clic en la pestaña *Gestionados* y elija *Servidores* o *Estaciones de trabajo.* En el panel Servidores o Estaciones de trabajo, seleccione la casilla de verificación del satélite que desee configurar, haga clic en *Acción* y elija *Configurar servidor satélite.*

No puede configurar más de un satélite al mismo tiempo.

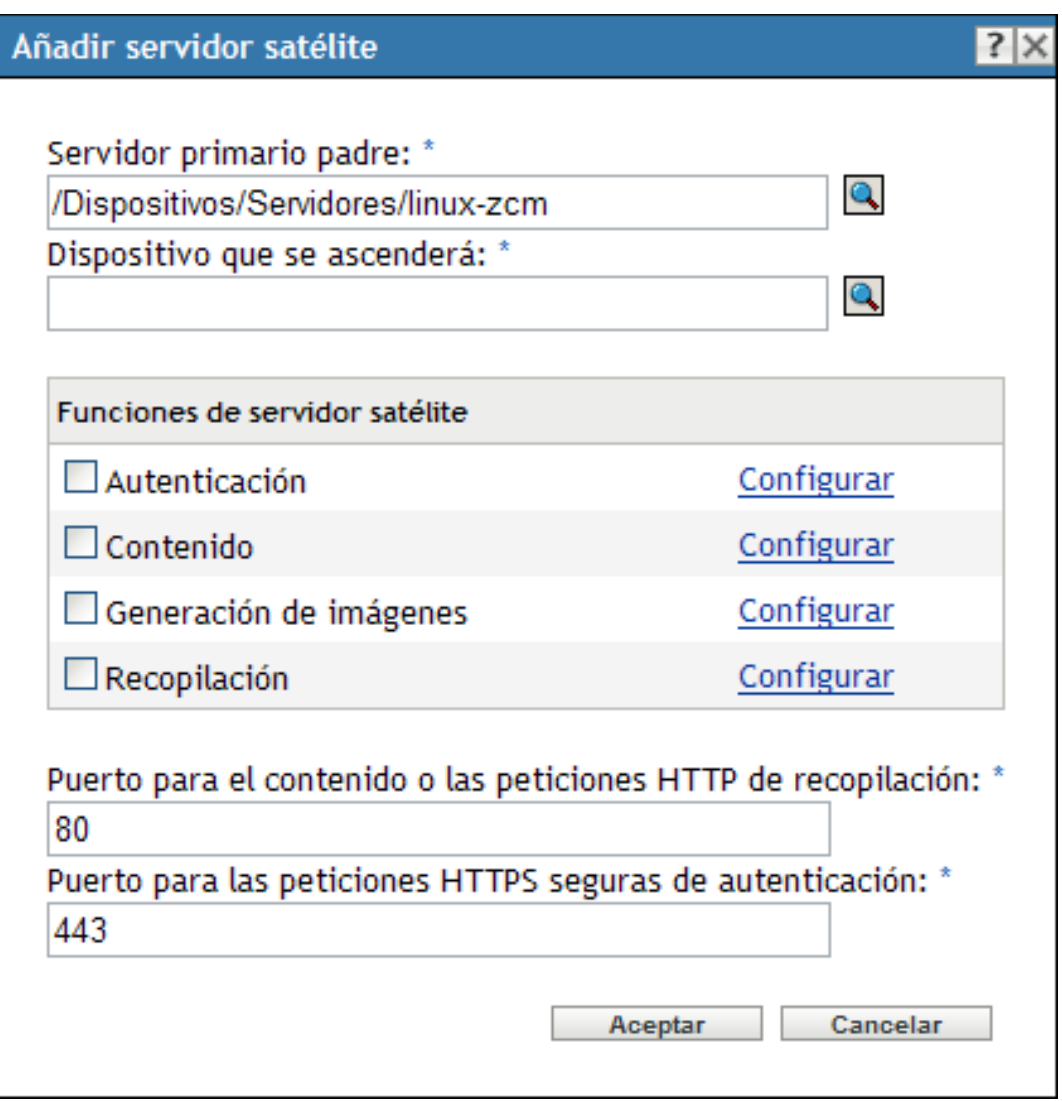

En función de si desea añadir un nuevo dispositivo satélite o si va a configurar uno existente, el título del recuadro de diálogo es distinto (Añadir servidor satélite o Configurar servidor satélite). Los valores de configuración y las opciones de cada página son similares.

**2** (Condicional) Para eliminar funciones de satélite de un dispositivo, quite la marca de la función deseada en la sección Funciones de servidor satélite y haga clic en *Aceptar.*

También puede utilizar el comando zman satellite-server-delete (ssd) para eliminar funciones de un satélite. Para obtener más información, consulte "Comandos de satélite" en la *Referencia sobre las utilidades de línea de comandos de ZENworks 10 Configuration Management*.

**3** (Condicional) Para añadir una función a un satélite, seleccione la función que desee en la sección *Funciones de servidor satélite.*

Si el enlace *Configurar* está inhabilitado para cualquier función, esa función estará inhabilitada para el dispositivo. Por ejemplo, si el servidor primario padre del satélite no cuenta con la función de recopilación, la función de recopilación del satélite estará inhabilitada y no se podrá configurar. Las funciones no configurables que realiza un dispositivo gestionado también se muestran en el recuadro de diálogo, pero no se pueden modificar.

Consulte las secciones siguientes para obtener más información sobre cada función:

- [Sección 7.2.1, "Función de autenticación", en la página 98](#page-97-0)
- [Sección 7.2.2, "Función de recopilación", en la página 99](#page-98-0)
- [Sección 7.2.3, "Función de contenido", en la página 99](#page-98-1)
- [Sección 7.2.4, "Función de generación de imágenes", en la página 101](#page-100-0)
- <span id="page-97-1"></span>**4** (Opcional) En el campo *Puerto para el contenido o las peticiones HTTP de recopilación,* especifique el número del puerto.

El puerto por defecto es 80. Los servidores de contenido y de recopilación comparten el mismo servidor Web y el mismo puerto. Asegúrese de que el puerto especificado no esté en uso.

**5** (Opcional) En el campo *Puerto para las peticiones HTTPS seguras de autenticación,* especifique el número de puerto.

El puerto por defecto es 443. Se trata del puerto en el que escucha el dispositivo satélite cuando se comunica con los dispositivos gestionados. Asegúrese de que el puerto especificado no esté en uso.

- **6** Haga clic en *Aceptar* para guardar los cambios y cerrar el recuadro de diálogo.
- **7** Repita los pasos anteriores para configurar otros satélites.

#### <span id="page-97-0"></span>**7.2.1 Función de autenticación**

Esta función ayuda a agilizar el proceso de autenticación al dividir la carga de trabajo entre varios dispositivos y realizando la autenticación de forma local para los dispositivos gestionados.

**Nota:** si utiliza un certificado externo para el dispositivo satélite, debe importar el certificado usando el comando zac import-authentication-cert (iac) antes de configurar la función de autenticación.

- **1** (Opcional) Para configurar la función de autenticación en un satélite, seleccione la casilla de verificación situada junto a *Autenticación* y haga clic en *Configurar* para mostrar el recuadro de diálogo Configurar autenticación.
- **2** Especifique el puerto de autenticación.
- **3** Seleccione un origen de usuarios en la lista desplegable Origen de usuarios.
- **4** Haga clic en *Añadir* para mostrar el recuadro de diálogo Añadir conexiones de origen de usuarios.

Rellene los campos:

**Nombre de conexión:** (Opcional) especifique la totalidad o parte del nombre de la conexión al directorio LDAP y haga clic en *Filtro* para mostrar la lista de conexiones que cumplen los criterios.

Si tiene muchas conexiones en la zona de gestión de ZENworks, puede utilizar el campo *Nombre de conexión* para mostrar únicamente las conexiones que cumplan los criterios. Por ejemplo, para mostrar todas las conexiones que comiencen por "Londres", escriba Londres en el campo *Nombre de conexión* y haga clic en *Filtro.*

**Dirección de conexión:** (Opcional) especifique parte de la dirección IP o el nombre de host DNS de la conexión al directorio LDAP y haga clic en *Filtro* para mostrar todas las conexiones con esa dirección IP.

Si tiene muchas conexiones en la zona de gestión de ZENworks, puede utilizar el campo *Dirección de conexión* para mostrar únicamente las conexiones que cumplan los criterios. Por ejemplo, para buscar y mostrar todas las conexiones con una dirección IP que comience por 172, escriba 172 en el campo *Dirección de conexión* y haga clic en *Filtrar.*

**Conexiones de origen de usuarios:** marque la casilla de verificación situada junto a la conexión que desea añadir.

- **5** Haga clic en *Aceptar* para volver al recuadro de diálogo Configurar autenticación.
- **6** (Opcional) Cambie el orden de las conexiones en la lista Conexiones de origen de usuarios seleccionando la casilla de verificación de una conexión y haciendo clic en *Subir* o *Bajar.*

El dispositivo utiliza las conexiones en el orden en que aparecen en la lista para autenticar el dispositivo en la zona de gestión de ZENworks.

- **7** Haga clic en *Aceptar* para volver al recuadro de diálogo Añadir servidor satélite o Configurar servidor satélite.
- **8** Continúe con el [Paso 4 en la página 98](#page-97-1).

#### <span id="page-98-0"></span>**7.2.2 Función de recopilación**

Esta función hace que el dispositivo recopile información de inventario, mensajes (de error, advertencia, información, etc.) y el estado de las directivas y los lotes y después transfiere esa información al servidor primario padre, que a su vez la escribe directamente en la base de datos o la transfiere a su servidor primario padre para que la escriba en la base de datos.

- **1** Seleccione la casilla de verificación que hay junto a *Colección* y, a continuación, haga clic en *Configurar.*
- **2** Rellene el campo:

**Programación de transferencia ascendente de recopilación:** indique el número de días, horas y minutos para determinar la frecuencia con la que desea que se realice la transferencia ascendente de los datos recopilados desde los dispositivos que lo utilicen como servidor de recopilación.

La programación de transferencia ascendente de colección determina la frecuencia con la que la información de inventario se transfiere al servidor primario padre para incluirla en la base de datos de ZENworks. Cuando esta información está en la base de datos, se puede ver en el Centro de control de ZENworks.

Para especificar los dispositivos que utilizarán la función de transferencia ascendente de colección, configure el valor *Reglas del servidor más próximo* en los valores de la *Zona de gestión* de la página *Configuración.*

- **3** Haga clic en *Aceptar*.
- **4** Continúe con el [Paso 4 en la página 98](#page-97-1).

#### <span id="page-98-1"></span>**7.2.3 Función de contenido**

Esta función permite al dispositivo gestionado distribuir contenido (lotes, directivas, actualizaciones de sistema y parches) a otros dispositivos.

Cuando se configura un dispositivo para que desempeñe una función de contenido, se debe especificar un servidor primario como padre. El dispositivo con la función de contenido recibe todo el contenido de ese servidor primario padre. Cualquier contenido que desee alojar en un satélite con la función de contenido también se debe alojar en su servidor primario padre. Si el contenido no se encuentra en el nuevo servidor primario, se añadirá.

Para especificar los dispositivos que necesitan contenido procedente de este satélite, configure el valor *Reglas de servidor más próximo* en los valores de la *Zona de gestión* de la página *Configuración.*

**1** Marque la casilla de verificación situada junto a *Contenido,* haga clic en *Configurar* y, a continuación, en *Añadir.*

Rellene los campos:

**Tipo de contenido:** seleccione un tipo de contenido (por ejemplo, *Directiva, > Lotes sin parches* o *Actualización del sistema*).

**Nota:** si elige *Generación de imágenes* como *Tipo de contenido* y configura los valores para que repliquen el contenido de generación de imágenes, estos valores de configuración se reflejan automáticamente en el recuadro de diálogo Configurar replicación de contenido de generación de imágenes que se invoca durante la configuración de la función de generación de imágenes en el dispositivo. Del mismo modo, los valores de replicación de contenido de generación de imágenes que se establecen al configurar la función de generación de imágenes en un dispositivo se reflejan automáticamente en el recuadro de diálogo Configurar replicación de tipo de contenido que se invoca durante la configuración de la función de contenido con el tipo de contenido de generación de imágenes para el dispositivo.

**Transmisión (en KB/seg.):** seleccione la tasa de transmisión. Esta tasa especifica la velocidad máxima con la que se replica el contenido. La tasa real puede ser inferior, dependiendo de otros factores, incluido el número de descargas.

**Duración:** haga clic en la flecha arriba o abajo para definir la duración de la actualización de contenido (en minutos). Según el tipo de programación y las opciones que se seleccionen, deberá tener en cuenta lo siguiente:

 El valor de *Hora de fin* de los tres tipos de programación (*Días de la semana, > Mes* e *Intervalo fijo*) no es la hora de finalización real a la que se detiene la actualización del contenido. La hora de finalización hace referencia al final del periodo durante el que se puede iniciar una actualización.

Si selecciona *Días de la semana* o *Mes* y define horas de inicio y de fin aleatorias, la actualización se inicia entre dichas horas y continúa durante el tiempo especificado. Por ejemplo, si la *Duración* está definida con el valor por defecto de 60 minutos y la actualización comienza 10 minutos antes de la hora de fin especificada, el contenido se actualiza durante los 60 minutos enteros. El mismo concepto se aplica a la programación *Intervalo fijo.* Si la *Duración* se define con el valor por defecto de 60 minutos y la hora de fin se produce antes de que transcurra el tiempo definido, el contenido se seguirá actualizando hasta que finalicen los 60 minutos.

 Si el servidor primario tiene demasiado contenido como para que sea posible actualizarlo durante el tiempo especificado, la actualización continuará en el próximo horario programado. El contenido que ya existe en el dispositivo satélite no se vuelve a actualizar. Se actualiza el contenido que no se haya actualizado en la actualización anterior y cualquier nuevo contenido añadido al servidor primario.

**Tipo de programación:** seleccione la programación para definir la frecuencia con la que se debe actualizar el contenido del satélite a partir del servidor primario padre:

- **Sin programación:** si selecciona *Sin programación,* el contenido no se actualiza nunca automáticamente a partir del servidor primario padre. Para replicar de forma manual el contenido, ejecute el comando zac wake-cdp (cdp) en el satélite.
- **Periódico:** seleccione *Días de la semana, > Mensualmente* o *Intervalo fijo* y, a continuación, rellene los campos. Para obtener más información, consulte la [Sección B.4,](#page-400-0)  ["Periódico", en la página 401.](#page-400-0)

Tenga en cuenta que la acción de limpieza de contenido se produce todos los días a medianoche.

Si no define una programación para un tipo concreto de contenido, se aplicará la programación *<Por defecto>* a todo el contenido de ese tipo.

- **2** Haga clic en *Aceptar* dos veces para volver al recuadro de diálogo Añadir servidor satélite o Configurar servidor satélite.
- **3** Continúe con el [Paso 4 en la página 98](#page-97-1).
- **4** (Opcional) Especifique el contenido que debe alojar el servidor de contenido. Para obtener más información, consulte la [Sección 29.4, "Inclusión o exclusión de contenido", en la página 274.](#page-273-0)

Si desea especificar el contenido que debe alojar el satélite, podrá incluir o excluir contenido para que se replique o no.

Si desea incluir contenido que el servidor primario padre no tiene, en primer lugar deberá añadir el contenido al servidor primario padre.

#### <span id="page-100-0"></span>**7.2.4 Función de generación de imágenes**

Al seleccionar esta opción, se instalan los servicios de generación de imágenes y se añade esta función al dispositivo. Con esta función, el dispositivo se puede usar como servidor de generación de imágenes para realizar todas las operaciones relacionadas como, por ejemplo, realizar imágenes, aplicarlas y multidifundir las imágenes generadas. No obstante, las imágenes de ZENworks no se replican del servidor primario a los satélites de generación de imágenes.

**Nota:** la función de generación de imágenes está vinculada al estado de la licencia de ZENworks Configuration Management. Si la licencia está desactivada, la función de generación de imágenes estará inhabilitada. Por ejemplo, si tiene una copia con licencia de ZENworks Asset Management y se dispone a evaluar ZENworks Configuration Management, la función de generación de imágenes se inhabilitará si la licencia de ZENworks Configuration Management caduca. Para obtener más información, consulte la [Sección 33.5, "Posibles cambios de estado de la licencia", en la página 319](#page-318-0).

- **1** Seleccione la casilla de verificación que hay junto a *Generación de imágenes* y, a continuación, haga clic en *Configurar.*
- **2** (Condicional) Seleccione la casilla de verificación situada junto a *Habilitar servicios PXE* para iniciar automáticamente el servicio DHCP del servidor proxy en el dispositivo al que se ha asignado la función de servidor de generación de imágenes.

Para comprobar si el servicio del servidor proxy DHCP se ha iniciado en el dispositivo, revise el registro de mensajes del dispositivo (pestaña *Dispositivos* > carpeta *Estaciones de trabajo* > haga clic en la estación de trabajo > *Resumen* > panel Registro de mensajes).

**3** (Condicional) Seleccione la casilla de verificación situada junto a *Elimine los archivos de imágenes del servidor si se elimina la función de generación de imágenes* si desea que los archivos de imágenes de ZENworks se eliminen automáticamente del dispositivo cuando éste deje de tener la función de generación de imágenes.

Los mensajes se registran en el panel Registro de mensajes si el nivel de gravedad del archivo local y el registro de sistema están establecidos en *Información y superior* en la página Registro de dispositivo local. (Pestaña *Configuración* > *Gestión de dispositivos* > *Registro de dispositivo local.*)

Esta opción está disponible sólo cuando se desea eliminar del dispositivo la función del servidor generador de imágenes.

**4** Haga clic en *Opciones,* junto a *Configurar replicación de contenido de generación de imágenes,* para lanzar el recuadro de diálogo del mismo nombre.

El recuadro de diálogo Configurar contenido de generación de imágenes muestra una configuración por defecto aplicable al contenido de generación de imágenes, con un intervalo fijo de actualización de cinco minutos, sin transmisión y con un período de replicación de contenido de 60 minutos.

- **5** Defina los valores de configuración de la replicación del contenido de generación de imágenes.
	- **5a** Seleccione una tasa de transmisión (en kB/s). Esta tasa especifica la velocidad máxima con la que se replica el contenido. La tasa real puede ser inferior, dependiendo de otros factores, incluido el número de descargas.
	- **5b** Seleccione la duración de la replicación de contenido.

Al seleccionar la duración, tenga en cuenta lo siguiente:

 El valor de *Hora de fin* de las tres opciones de programación del tipo de programación Periódica (*Días de la semana*, *Mes* e *Intervalo fijo*) no es la hora de finalización a la que se detiene la replicación de contenido. Los valores de hora de inicio y de fin especifican el período de tiempo durante el cual puede iniciarse una replicación.

Si selecciona *Días de la semana* o *Mes* y define horas de inicio y de fin aleatorias, la replicación se inicia durante estas horas y tiene la duración especificada. Por ejemplo, si la *Duración* está definida con el valor por defecto de 60 minutos y la replicación comienza 10 minutos antes de la hora de fin especificada, el contenido se replica durante los 60 minutos. El mismo concepto se aplica a la programación *Intervalo fijo.* Si la *Duración* se define con el valor por defecto de 60 minutos y la hora de fin se produce antes de que transcurra el tiempo definido, el contenido se seguirá replicando hasta que finalicen los 60 minutos.

- Si el servidor primario tiene demasiado contenido como para que sea posible replicarlo durante el tiempo especificado, la replicación continuará en el próximo horario programado. El contenido que ya existe en el dispositivo satélite no se vuelve a replicar. Se replica el contenido que no se ha replicado en la sesión anterior y cualquier nuevo contenido añadido al servidor primario.
- **5c** Seleccione una programación (*Sin programación* o *Periódica*).

La programación de replicación de contenido de generación de imágenes determina la frecuencia con la que se envía el contenido de generación de imágenes desde el servidor primario padre hasta el satélite hijo. Tenga en cuenta que la acción de limpieza de contenido se produce todos los días a medianoche.

Si no se define una programación, se aplicará la programación *<Por defecto>* al contenido de generación de imágenes.

**5d** Haga clic en *Aceptar* para guardar los cambios.

**Nota:** también se pueden definir los valores de configuración de replicación del contenido de generación de imágenes mientras se configurar la función de contenido de un dispositivo. Estos valores de configuración se reflejan automáticamente en el recuadro de diálogo Configurar replicación de contenido de generación de imágenes que se invoca al configurar la función de generación de imágenes en el dispositivo. Del mismo modo, los valores de replicación de contenido de generación de imágenes que se establecen al configurar la función de generación de imágenes en un dispositivo se reflejan automáticamente en el recuadro de diálogo Configurar replicación de tipo de contenido que se invoca durante la configuración de la función de contenido con el tipo de contenido de generación de imágenes para el dispositivo.

- **6** Haga clic en *Aceptar.*
- **7** (Condicional) Si configura la función de generación de imágenes, la función se añade de inmediato al dispositivo. En caso contrario, se añade sólo durante la siguiente programación de actualización del dispositivo. Si desea aplicar inmediatamente la función al dispositivo, deberá actualizarlo de forma manual siguiendo uno de estos procedimientos:
	- En la pestaña *Configuración* > *Jerarquía de servidores,* marque la casilla de verificación situada junto a los dispositivos que desea actualizar y haga clic en *Acción* > *Actualizar dispositivo.*
	- En el dispositivo Windows gestionado, haga clic con el botón derecho en el icono  $\mathbb{Z}$  v, a continuación, haga clic en *Actualizar.*
	- En el dispositivo Linux no gestionado, abra un terminal, cambie el directorio de trabajo actual a /opt/novell/zenworks/bin/ y ejecute ./zac ref.

Para comprobar si el servicio del servidor proxy DHCP se ha iniciado en el dispositivo, revise el registro de mensajes del dispositivo (pestaña *Dispositivos* > carpeta *Estaciones de trabajo* > haga clic en la estación de trabajo > *Resumen* > panel Registro de mensajes; o bien, pestaña *Dispositivos* > carpeta *Servidores* > haga clic en el servidor > *Resumen* > panel Registro de mensajes).

Los mensajes se registran en el panel Registro de mensajes sólo si el nivel de gravedad del archivo local y el registro de sistema están establecidos en *Información y superior* en la página Registro de dispositivo local. (Pestaña *Configuración* > *Gestión de dispositivos* > *Registro de dispositivo local.*)

**8** (Condicional) Si el satélite Linux tiene configurada la función de generación de imágenes, deberá desactivar el cortafuegos del dispositivo antes de llevar a cabo las operaciones de generación de imágenes.

# <span id="page-102-0"></span>**7.3 Eliminación de las funciones de un satélite**

Es posible eliminar una o más funciones de un satélite. Sin embargo, el satélite debe tener al menos una función configurada para poder seguir realizado la función de satélite. Si elimina todas las funciones, el satélite baja de nivel y pasa a ser simplemente un dispositivo gestionado.

Al eliminar una función de satélite, el dispositivo no se elimina de ninguna de las reglas de servidor más próximo que no son las reglas por defecto. Esto sólo ocurre si el dispositivo ya no es un satélite. Para eliminar una o varias funciones de un satélite:

- **1** En el Centro de control de ZENworks, haga clic en la pestaña *Configuración.*
- **2** En el panel Jerarquía de servidores, marque la casilla de verificación situada junto al satélite del que desea eliminar la función.
- **3** Haga clic en *Acciones* > *Configurar servidor satélite.*
- **4** En el recuadro de diálogo Configurar servidor satélite, deseleccione la casilla de verificación situada junto a la función de satélite que desea eliminar.
- **5** Haga clic en *Aceptar*.

### <span id="page-103-0"></span>**7.4 Eliminación de satélites de la jerarquía de servidores**

Es posible eliminar un satélite de la jerarquía de servidores cuando ya no se necesite para realizar funciones de satélite. El objeto del dispositivo no se elimina de ZENworks, simplemente se elimina de la lista Jerarquía de servidores. Sin embargo, quitar un satélite de la lista de jerarquía no provoca que el contenido, la generación de imágenes o la información de transferencia ascendente de recopilación se eliminen del dispositivo.

Cuando se elimina un satélite, los dispositivos gestionados que lo estaban usando deben reconfigurarse para que usen otro servidor para propósitos de contenido y recopilación. Para obtener más información, consulte el [Capítulo 9, "Reglas del servidor más próximo", en la página 115](#page-114-0).

No se puede usar esta opción para eliminar un servidor primario de la lista.

Para eliminar un satélite:

- **1** Para el satélite que desee eliminar, tome nota de todos los dispositivos que estén usándolo para la transferencia ascendente de información de recopilación y contenido.
- **2** En el Centro de control de ZENworks, haga clic en la pestaña *Configuración.*
- **3** En el panel Jerarquía de servidores, marque la casilla de verificación situada junto al satélite que desee eliminar de la zona.
- **4** Haga clic en *Acción* > *Eliminar servidor satélite.*

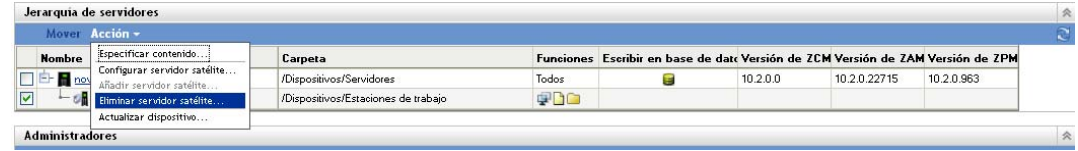

- **5** Para confirmar la eliminación, haga clic en *Aceptar.*
- **6** Si es necesario, reconfigure los dispositivos gestionados que utilizaban el satélite a fin de que puedan continuar recibiendo contenido e información de recopilación de transferencia ascendente.

Para obtener más información, consulte el [Capítulo 9, "Reglas del servidor más próximo", en la](#page-114-0)  [página 115.](#page-114-0)

- **7** (Condicional) La función de generación de imágenes se elimina de forma inmediata del dispositivo. Si la función no se elimina de forma inmediata, lo hará únicamente durante la siguiente actualización de dispositivo programada. Si desea eliminar inmediatamente la función del dispositivo, deberá actualizarlo de forma manual siguiendo uno de estos procedimientos:
	- En la pestaña *Configuración* > *Jerarquía de servidores,* marque la casilla de verificación situada junto a los dispositivos que desea actualizar y haga clic en *Acción* > *Actualizar dispositivo.*
	- $\bullet$  En el dispositivo Windows gestionado, haga clic con el botón derecho en el icono  $\sim$ y, a continuación, haga clic en *Actualizar.*
	- En el dispositivo Linux no gestionado, abra un terminal, cambie el directorio de trabajo actual a /opt/novell/zenworks/bin/ y ejecute ./zac ref.

### <span id="page-104-0"></span>**7.5 Especificación del contenido que se debe alojar**

Puesto que los dispositivos que tienen asignada la función de contenido recuperan su contenido de los servidores primarios padre, cualquier contenido que desee alojar en un satélite se debe hallar también en el servidor padre correspondiente.

Puede especificar el contenido incluido o excluido en servidores primarios específicos o satélites que realicen la función de contenido.

Cuando se crean relaciones entre contenido y servidores de contenido (servidores primarios de ZENworks y satélites) mediante el asistente para seleccionar el contenido que se debe actualizar, estas relaciones anulan a aquellas que pudieran existir previamente. Por ejemplo, supongamos que desea que el Lote A y la Directiva B se almacenen en el Servidor 1, pero no en el Servidor 2. En estos momentos, el contenido se almacena en ambos servidores. Selecciona Lote A y Directiva B y utiliza el asistente para incluir el contenido que se debe actualizar en el Servidor 1 y excluirlo del Servidor 2. Durante la siguiente replicación programada, el Lote A y la Directiva B se eliminarán del Servidor 2.

Para especificar el contenido que se debe alojar:

- **1** En el Centro de control de ZENworks, haga clic en la pestaña *Configuración.* En la sección Jerarquía de servidores, seleccione las casillas de verificación situadas junto a los satélites con función de contenido que desea designar como hosts para uno o varios fragmentos de contenido.
- **2** Haga clic en *Acción > Especificar contenido* para lanzar el asistente Seleccione el contenido que se debe actualizar.

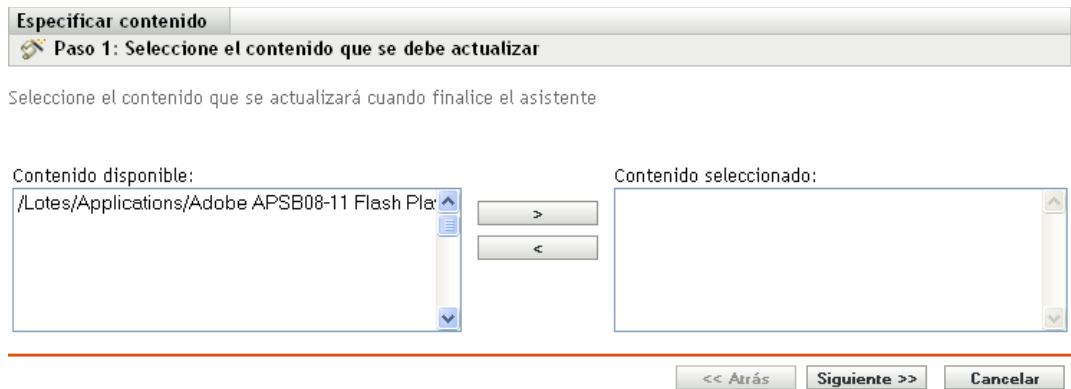

**3** En la lista *Contenido disponible,* seleccione el contenido que desee.

Puede utilizar Mayús + clic y Control + clic para seleccionar varios lotes o directivas.

- **4** Haga clic en para mover el contenido seleccionado a la lista *Contenido seleccionado.*
- **5** Haga clic en *Siguiente*.
- **6** Haga clic en *Finalizar* para crear las relaciones entre el contenido y los servidores de contenido.

Dependiendo de las relaciones creadas, el contenido se replicará o se eliminará de los servidores de contenido durante la siguiente replicación programada.

### <span id="page-105-0"></span>**7.6 Replicación manual del contenido desde un servidor primario a los dispositivos satélite**

Puede exportar contenido desde un repositorio de contenido del servidor primario de ZENworks y, a continuación, importar manualmente dicho contenido al repositorio de contenido del dispositivo satélite. Este proceso se denomina en ocasiones "replicación de contenido sin conexión".

Para obtener más información acerca de la exportación de contenido desde el repositorio de contenido, consulte el comando zman satellite-server-export-content (ssec) en "Comandos de satélite" en la *Referencia sobre las utilidades de línea de comandos de ZENworks 10 Configuration Management*. Después de exportar el contenido, se puede copiar en una unidad de red o un dispositivo de almacenamiento y, posteriormente, importar el contenido al repositorio de contenido del dispositivo satélite.

Para obtener más información acerca de la importación de contenido en el repositorio de contenido de un dispositivo satélite, consulte el comando zac cdp-import-content (cic) en "Comandos de distribución de contenido" en la *Referencia sobre las utilidades de línea de comandos de ZENworks 10 Configuration Management*.

No es posible exportar manualmente el contenido desde un servidor primario de ZENworks y, a continuación, importarlo a otro servidor primario. Para obtener información sobre la replicación de contenido entre servidores primarios, consulte el [Capítulo 29, "Replicación de contenido", en la](#page-270-0)  [página 271](#page-270-0).

### <span id="page-106-0"></span>**7.7 Cómo mover un satélite de un servidor primario a otro**

Puede mover un satélite de su servidor primario padre a otro servidor primario distinto.

- **1** En el Centro de control de ZENworks, haga clic en la pestaña *Configuración.*
- **2** En el panel Jerarquía de servidores, marque la casilla de verificación situada junto al satélite que desee mover y haga clic en *Mover.*
- **3** Seleccione el servidor primario que desee utilizar como nuevo padre del satélite y haga clic en *Aceptar.*

Cualquier contenido (lotes, directivas y parches) que desee alojar en un satélite con la función de contenido también deberá estar alojado en su servidor primario padre. Si el contenido no se encuentra en el nuevo servidor primario, se añadirá.

### <span id="page-106-1"></span>**7.8 Especificación de un repositorio diferente para el satélite con la función de contenido (sólo Windows)**

El repositorio de contenido se encuentra en la siguiente vía por defecto en los satélites Windows:

*vía\_de\_instalación*\zenworks\work\content-repo

Para cambiar la vía por defecto a otra ubicación a la que pueda acceder el servidor:

<span id="page-106-2"></span>**1** Asegúrese de que la unidad de disco que desee utilizar esté conectada al satélite y tenga el formato adecuado.

No es necesario que especifique una letra de unidad, pero el servidor debe reconocer el hardware.

<span id="page-106-3"></span>**2** Asegúrese de que no hay contenido en la ubicación por defecto

(*vía\_de\_instalación*\zenworks\work\content-repo) mediante una de las siguientes acciones:

- Si el directorio content-repo no está presente en la vía indicada anteriormente, cree el directorio content-repo en esa vía.
- Si desea conservar el contenido incluido en el directorio en este momento, cambie el nombre del directorio existente y cree un directorio nuevo vacío llamado content-repo.

Más adelante podrá copiar el contenido del directorio cuyo nombre ha cambiado a la nueva ubicación del repositorio de contenido (consulte el [Paso 9](#page-107-2)).

 Si no necesita conservar el contenido del directorio content-repo existente, elimine el directorio y vuelva a crearlo.

Deberá existir un directorio content-repo vacío que actúe como puntero de la nueva ubicación del repositorio de contenido para el satélite.

**3** Haga clic en *Inicio,* haga clic con el botón derecho en el icono de *Mi PC* y seleccione *Administrar.*

También puede hacer clic en *Inicio* y escribir compmgmt.msc en la línea de comandos a la que se accede haciendo clic en *Ejecutar.*

**4** Seleccione *Administración de discos* en la sección *Almacenamiento* del panel de la izquierda.

Se debería mostrar la unidad de disco que haya seleccionado en el [Paso 1.](#page-106-2)

**5** Haga clic con el botón derecho en la partición de la unidad de disco que desee utilizar como repositorio de contenido en el satélite y después seleccione *Cambiar la letra y rutas de acceso de unidad.*

Se trata de la unidad de disco (consulte el [Paso 1\)](#page-106-2) que montará en el directorio content-repo.

**6** Haga clic en *Añadir*.

Con ello se mostrará el recuadro de diálogo Agregar letra o ruta de acceso de unidad.

**7** Seleccione *Montar en la siguiente carpeta NTFS vacía,* busque el directorio content-repo y selecciónelo:

*vía\_de\_instalación*\zenworks\work\content-repo

- **8** Haga clic en *Aceptar* las veces que sea necesario para salir y guardar el cambio de configuración.
- <span id="page-107-2"></span>**9** Si es preciso (consulte el [Paso 2\)](#page-106-3), seleccione los archivos del directorio content-repo anterior al que le haya cambiado el nombre y muévalos al directorio content-repo nuevo.

Con ello se copiarán los archivos a la unidad de disco duro seleccionada para el repositorio de contenido nuevo.

### <span id="page-107-0"></span>**7.9 Eliminación de un dispositivo satélite**

Se puede eliminar cualquier satélite de la zona de gestión que aparezca en la lista del panel Jerarquía de servidores. Al eliminar un satélite, las funciones de este dispositivo se eliminan, pero el dispositivo sigue siendo un dispositivo gestionado de la zona de gestión de ZENworks.

Para obtener más información sobre cómo suprimir un servidor primario, consulte la [Sección 6.6,](#page-90-1)  ["Supresión de un servidor primario de ZENworks", en la página 91](#page-90-1).

- **1** En el Centro de control de ZENworks, haga clic en la pestaña Configuración. En la sección Jerarquía de servidores, seleccione la casilla de verificación situada junto al dispositivo que desee eliminar.
- **2** Haga clic en *Acción* > *Eliminar servidor satélite.*
- **3** Confirme que desea suprimir por completo el servidor y haga clic en *Aceptar.*

#### <span id="page-107-1"></span>**7.10 Actualización de un satélite**

Puede actualizar un dispositivo de forma que cualquier acción pendiente se realice de inmediato.

- **1** Marque la casilla de verificación situada junto al satélite que desee actualizar.
- **2** Haga clic en *Acción* > *Actualizar dispositivo.*

Mientras la acción está en curso, se mostrará el recuadro Estado de las tareas rápidas.

**3** (Opcional) Para cerrar el recuadro de diálogo de estado, haga clic en *Ocultar.*

La acción de actualización continúa en segundo plano.

**4** (Opcional) Para cancelar la acción de actualización, marque la casilla de verificación del dispositivo, haga clic en *Detener* y luego en *Ocultar* para cerrar el recuadro de diálogo.
# **7.11 Resolución de problemas de satélites**

En la siguiente sección se ofrecen soluciones a los problemas que se pueden presentar a la hora de trabajar con satélites:

- ["No es posible añadir un satélite con la función de generación de imágenes a un dispositivo](#page-108-0)  [gestionado con Windows usando el comando zman ssc" en la página 109](#page-108-0)
- ["No es posible eliminar un satélite con función de generación de imágenes de un dispositivo](#page-108-1)  [Windows mediante el comando zman ssd" en la página 109](#page-108-1)
- ["El dispositivo gestionado no sube de nivel a la función de satélite de generación de imágenes](#page-108-2)  [aunque se le haya asignado la función." en la página 109](#page-108-2)
- ["Las estadísticas de generación de imágenes actualizadas no se muestran en el icono de](#page-109-0)  [ZENworks cuando un dispositivo gestionado con Windows Vista SP2 se sube de nivel a](#page-109-0)  [satélite con función de generación de imágenes" en la página 110](#page-109-0)
- ["La edición de la programación de replicación de contenido definida como Sin programación](#page-109-1)  [da como resultado una excepción de puntero nulo si la base de datos de ZENworks se ejecuta](#page-109-1)  [en Oracle" en la página 110](#page-109-1)

#### <span id="page-108-0"></span>**No es posible añadir un satélite con la función de generación de imágenes a un dispositivo gestionado con Windows usando el comando zman ssc**

- Origen: ZENworks 10 Configuration Management; Satélite.
- Acción: Para subir de nivel un dispositivo gestionado con Windows para convertirlo en satélite con la función de generación de imágenes, use el comando zman ssaimg.

Para obtener más información sobre el comando zman ssaimg, consulte la página Man de zman (man zman) en el servidor de ZENworks o consulte "Comandos de satélite" en la *Referencia sobre las utilidades de línea de comandos de ZENworks 10 Configuration Management*.

#### <span id="page-108-1"></span>**No es posible eliminar un satélite con función de generación de imágenes de un dispositivo Windows mediante el comando zman ssd**

- Origen: ZENworks 10 Configuration Management; Satélite.
- Acción: Para eliminar la función de servidor satélite de un dispositivo gestionado Windows, utilice el comando zman ssrimg.

Este comando no elimina otras funciones de satélite, como la de contenido o recopilación, si están asignadas al dispositivo.

Para obtener más información sobre el comando zman ssrimg, consulte la página Man de zman (man zman) en el servidor de ZENworks o consulte "Comandos de satélite" en la *Referencia sobre las utilidades de línea de comandos de ZENworks 10 Configuration Management*.

#### <span id="page-108-2"></span>**El dispositivo gestionado no sube de nivel a la función de satélite de generación de imágenes aunque se le haya asignado la función.**

Origen: ZENworks 10 Configuration Management; Satélite.

- Causa posible: El dispositivo gestionado no puede contactar con el servidor primario debido a los valores del cortafuegos configurados en el dispositivo gestionado.
	- Acción: Haga lo siguiente en el dispositivo gestionado:
		- **1** Inhabilite los valores del cortafuegos.
		- **2** Inicie un ping con el servidor primario para asegurarse de que el dispositivo gestionado puede contactar con el servidor.
		- **3** Actualice la información en el icono **z**, para ello, haga clic con el botón derecho en el icono y elija *Actualizar.*

#### <span id="page-109-0"></span>**Las estadísticas de generación de imágenes actualizadas no se muestran en el icono de ZENworks cuando un dispositivo gestionado con Windows Vista SP2 se sube de nivel a satélite con función de generación de imágenes**

- Origen: ZENworks 10 Configuration Management; Satélite.
- Explicación: Cuando se sube de nivel un dispositivo gestionado con Windows Vista SP2 a satélite con función de generación de imágenes, las estadísticas de generación de imágenes actualizadas no se muestran en el icono (*Mostrar propiedades* > *Satélite* > *Generación de imágenes*).
	- Acción: Para ver las estadísticas de generación de imágenes más recientes en el satélite:
		- **1** En el indicador de la consola, diríjase a *directorio\_de\_instalación\_de\_ZENworks*\novell\zenworks\bin \preboot.
		- **2** ejecute el comando siguiente:

zmgmcast -status -i *dirección\_IP\_del\_satélite*

#### <span id="page-109-1"></span>**La edición de la programación de replicación de contenido definida como Sin programación da como resultado una excepción de puntero nulo si la base de datos de ZENworks se ejecuta en Oracle**

Origen: ZENworks 10 Configuration Management; Satélite.

- Explicación: Si la base de datos de ZENworks se ejecuta en Oracle y la programación de replicación de contenido para un satélite está definida como *Sin programación*, se produce una excepción de puntero nulo cuando se edita la programación mediante el Centro de control de ZENworks.
	- Acción: Para editar la programación de replicación de contenido, use el comando zman ssucrs.

Para obtener más información sobre el comando zman ssucrs, consulte "Comandos de satélite" en la *Referencia sobre las utilidades de línea de comandos de ZENworks 10 Configuration Management*.

# <sup>8</sup> **Jerarquía de servidores**

La jerarquía de servidores de la zona de gestión determina las relaciones entre los servidores primarios de ZENworks<sup>®</sup> y los satélites. Estas relaciones controlan el flujo de contenido y la información dentro de la zona. Una configuración adecuada puede reducir el tráfico de red entre los segmentos de la red conectados por enlaces lentos.

- [Sección 8.1, "Servidores primarios: relaciones entre pares y relaciones entre padre-hijo", en la](#page-110-0)  [página 111](#page-110-0)
- [Sección 8.2, "Relaciones de funciones de satélite", en la página 112](#page-111-0)
- [Sección 8.3, "Cambio de las relaciones padre-hijo de los servidores primarios", en la](#page-112-0)  [página 113](#page-112-0)

## <span id="page-110-0"></span>**8.1 Servidores primarios: relaciones entre pares y relaciones entre padre-hijo**

Por defecto, los servidores primarios que se añaden al sistema se crean como pares para todos los demás servidores primarios. Los servidores primarios de una relación entre pares pueden:

- Tener acceso directo de escritura a la base de datos de ZENworks, de forma que pueden añadir información (inventario, mensajes y estado).
- Recuperar información de configuración de dispositivos directamente de la base de datos.
- Transferir contenido (lotes, directivas, actualizaciones del sistema y parches) desde cualquier servidor primario.

El acceso directo de escritura a la base de datos de ZENworks requiere una conexión JDBC\*/ODBC. Si un servidor primario está situado en la red de modo que no puede acceder de forma efectiva a la base de datos de ZENworks mediante una conexión JDBC/ODBC, es posible configurar el servidor primario como hijo de otro para que tenga acceso directo de escritura a la base de datos. Sin embargo, los servidores primarios deberían mantener relaciones de pares, a menos que las conexiones de red no lo permitan.

Cuando existe una relación de hijo, se indica a un servidor primario que use el protocolo HTTP para transferir de forma ascendente información de inventario, de mensajes y de estado al servidor primario padre, que a su vez escribe la información en la base de datos. No obstante, el servidor primario hijo sigue recuperando la información de configuración de la base de datos y pasa copias de seguridad de la información de configuración a la base de datos. Por este motivo, el servidor primario hijo debe tener una conexión directa con la base de datos de ZENworks.

No es recomendable relacionar el servidor primario con la base de datos de ZENworks mediante un enlace WAN, ya que de esta forma aumentaría el tráfico en la red. Es preferible utilizar un dispositivo satélite a través de un enlace WAN. Para obtener más información, consulte la [Sección 8.2, "Relaciones de funciones de satélite", en la página 112](#page-111-0).

# <span id="page-111-0"></span>**8.2 Relaciones de funciones de satélite**

Un satélite es un dispositivo que puede realizar ciertas funciones que normalmente realiza un servidor primario de ZENworks. Un satélite puede ser cualquier dispositivo Windows gestionado (servidor o estación de trabajo), pero no un servidor primario. Un satélite también puede ser un dispositivo Linux no gestionado (servidor o estación de trabajo). Cuando se configura un satélite, es necesario especificar qué funciones va a realizar (autenticación, recopilación, contenido o generación de imágenes). Un satélite también puede realizar funciones añadidas por productos de otros fabricantes que actúen como módulos integrables en la estructura de ZENworks 10 Configuration Management. Para obtener más información acerca de las tareas que puede realizar con los satélites, consulte el [Capítulo 7, "Satélites", en la página 93.](#page-92-0)

Las secciones siguientes contienen más información sobre:

- [Sección 8.2.1, "Relaciones de servidores con función de autenticación", en la página 112](#page-111-1)
- [Sección 8.2.2, "Relaciones de servidores con función de contenido", en la página 112](#page-111-2)
- [Sección 8.2.3, "Relaciones de servidores con función de recopilación", en la página 112](#page-111-3)
- [Sección 8.2.4, "Relaciones de servidores con función de generación de imágenes", en la](#page-111-4)  [página 112](#page-111-4)

#### <span id="page-111-1"></span>**8.2.1 Relaciones de servidores con función de autenticación**

Una función de autenticación identifica un dispositivo gestionado que puede autenticar dispositivos en la zona de gestión de ZENworks. Cuando se configura un dispositivo para que desempeñe una función de Autenticación, se debe especificar un servidor primario como padre.

#### <span id="page-111-2"></span>**8.2.2 Relaciones de servidores con función de contenido**

La función de contenido permite identificar los dispositivos gestionados capaces de distribuir contenido (lotes, directivas, actualizaciones del sistema y parches) a otros dispositivos. Cuando se configura un dispositivo para que desempeñe una función de contenido, se debe especificar un servidor primario como padre. El dispositivo con la función de contenido recibe todo el contenido de ese servidor primario padre.

#### <span id="page-111-3"></span>**8.2.3 Relaciones de servidores con función de recopilación**

La función de recopilación hace que el dispositivo recopile información de inventario, mensajes (de error, advertencia, información, etc.) y el estado de las directivas y los lotes y después transfiere esa información al servidor primario padre, que a su vez la escribe directamente en la base de datos o la transfiere a su servidor primario padre para que la escriba en la base de datos.

#### <span id="page-111-4"></span>**8.2.4 Relaciones de servidores con función de generación de imágenes**

La función de generación de imágenes hace que un dispositivo gestionado realice y restaure imágenes dentro de subredes, o de una subred a otra, mediante la difusión única o la multidifusión de imágenes.

### <span id="page-112-0"></span>**8.3 Cambio de las relaciones padre-hijo de los servidores primarios**

Un servidor primario se puede convertir en par o en hijo de otros servidores primarios:

- [Sección 8.3.1, "Conversión de un servidor primario en hijo", en la página 113](#page-112-1)
- [Sección 8.3.2, "Conversión de un servidor primario en par", en la página 113](#page-112-2)

#### <span id="page-112-1"></span>**8.3.1 Conversión de un servidor primario en hijo**

Puede colocar un servidor primario como hijo de otro servidor primario. El servidor primario hijo deja así de escribir datos de recopilación directamente en la base de datos de ZENworks y, en su lugar, transfiere la información al servidor primario padre, que se encarga de escribirla en la base de datos. No obstante, el servidor primario hijo sigue recuperando la información de configuración de la base de datos y pasa copias de seguridad de la información de configuración a la base de datos. Por este motivo, el servidor primario hijo debe tener una conexión directa con la base de datos de ZENworks.

Para convertir un servidor primario en hijo de otro servidor:

- **1** En el Centro de control de ZENworks, haga clic en la pestaña *Configuración.*
- **2** En el panel Jerarquía de servidores, marque la casilla de verificación situada junto al servidor primario que desee convertir en hijo.
- **3** Haga clic en *Mover* para mostrar el recuadro de diálogo *Mover dispositivo.*
- **4** Seleccione el servidor primario que desee utilizar como servidor padre.
- **5** Haga clic en *Aceptar*.

#### <span id="page-112-2"></span>**8.3.2 Conversión de un servidor primario en par**

Con ello, el servidor primario vuelve al primer nivel de la jerarquía o vuelve a ser hijo de otro servidor primario si está anidado con más de un nivel de profundidad.

Si devuelve un servidor primario al primer nivel, podrá volver a escribir directamente en la base de datos de ZENworks.

- **1** En el Centro de control de ZENworks, haga clic en la pestaña *Configuración.*
- **2** En el panel Jerarquía de servidores, marque la casilla de verificación situada junto al servidor primario que desee convertir en par.
- **3** Haga clic en *Mover* para mostrar el recuadro de diálogo *Mover dispositivo.*
- **4** Realice una de las siguientes acciones:
	- Seleccione *ninguno* para mover el servidor al primer lugar de la lista.
	- Seleccione otro servidor primario para que se convierta en servidor padre.
- **5** Haga clic en *Aceptar.*

Referencia sobre la administración del sistema ZENworks 10 Configuration Management

<sup>9</sup>**Reglas del servidor más próximo**

Si dispone de varios servidores ZENworks (servidores primarios y satélites) en su entorno, podrá usar las reglas del servidor más próximo para determinar con qué servidor ZENworks debe contactar un dispositivo gestionado para realizar las siguientes funciones:

- Colección
- Contenido
- Configuración
- Autenticación

Las reglas de servidor más próximo permiten mejorar el equilibrio de carga entre los servidores ZENworks, realizar funciones de failover y mejorar el rendimiento cuando hay un enlace lento entre los dispositivos gestionados y los servidores.

Estas reglas permiten asignar dispositivos a servidores ZENworks en función de las direcciones de red (nombres DNS y direcciones IP).

Por ejemplo, puede crear una regla que asigne todos los dispositivos al servidor 1 incluido en el intervalo de direcciones IP de 123.45.67.1 a 123.45.67.100.

Las siguientes secciones proporcionan información e instrucciones para configurar reglas de servidor más próximo:

- [Sección 9.1, "Descripción de las reglas de servidor más próximo", en la página 115](#page-114-0)
- [Sección 9.2, "Configuración de la regla por defecto de servidor más próximo", en la página 117](#page-116-0)
- [Sección 9.3, "Creación de reglas de servidor más próximo", en la página 126](#page-125-0)
- [Sección 9.4, "Copia de seguridad de las reglas del servidor más próximo", en la página 137](#page-136-0)

## <span id="page-114-0"></span>**9.1 Descripción de las reglas de servidor más próximo**

Si la zona de gestión de ZENworks Management incluye más de un servidor (servidores primarios y satélites), los dispositivos deben saber con qué servidor tienen que contactar. El panel Reglas del servidor más próximo permite crear reglas para determinar con qué servidores se debe poner en contacto un dispositivo.

Con respecto a las reglas de servidor más próximo, los dispositivos que están configurados como satélites se consideran como servidores y pueden aparecer para su selección en las listas *Servidores de recopilación, > Servidores de contenido* y *Servidores de autenticación.*

En las siguientes secciones se proporciona información que debe entender antes de empezar a crear reglas de servidor más próximo:

- [Sección 9.1.1, "Funciones del servidor ZENworks", en la página 116](#page-115-0)
- [Sección 9.1.2, "Asignación de dispositivos a servidores", en la página 116](#page-115-1)
- [Sección 9.1.3, "Normativas efectivas", en la página 117](#page-116-1)

#### <span id="page-115-0"></span>**9.1.1 Funciones del servidor ZENworks**

A continuación figuran las funciones básicas para las que los dispositivos se ponen en contacto con los servidores:

- **Recopilación:** la información del registro de mensajes y de inventario se recopila desde cada dispositivo, para que sea posible verla en el Centro de control de ZENworks y generar informes a partir de ellas. Todos los servidores primarios de ZENworks y cualquier servidor satélite pueden actuar como servidores de recopilación.
- **Contenido:** el contenido se proporciona a los dispositivos gestionados. Todos los servidores primarios de ZENworks y cualquier servidor satélite pueden actuar como servidores de contenido.
- **Configuración:** los valores de configuración y la información de registro se aplican a los dispositivos. Únicamente los servidores primarios de ZENworks pueden actuar como servidores de configuración.
- **Autenticación:** los dispositivos gestionados se ponen en contacto con un servidor de ZENworks para autenticarse en la zona de gestión. Todos los servidores primarios de ZENworks y cualquier satélite pueden actuar como servidores de autenticación.

Los dispositivos se pueden poner en contacto con el mismo servidor para todas las funciones o ponerse en contacto con un servidor distinto para cada función.

### <span id="page-115-1"></span>**9.1.2 Asignación de dispositivos a servidores**

Una regla de servidor más próximo asigna los dispositivos con direcciones de red específicas a las siguientes listas:

- *Lista de servidores de recopilación*
- *Lista de servidores de contenido*
- *Lista de servidores de configuración*
- *Lista de servidores de autenticación*

Por ejemplo, supongamos que desea crear una regla para los dispositivos que estén en el rango de direcciones IP entre 123.45.678.1 y 123.45.678.100. Debería especificar el rango de direcciones IP y crear las siguientes listas:

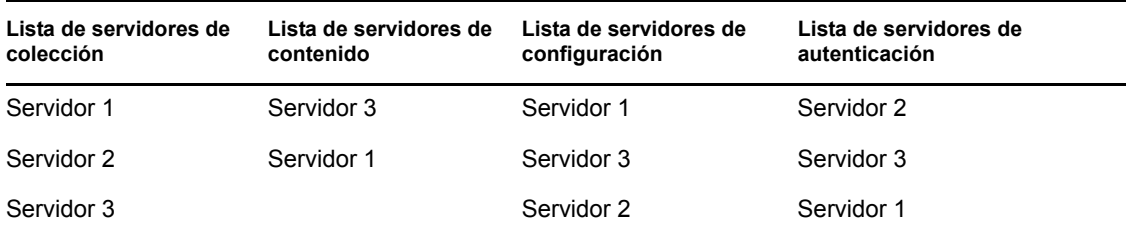

A partir de las tres listas, cualquier dispositivo cuya dirección IP esté dentro del rango se pondrá en contacto con el servidor 1 para tareas de recopilación, con el 3 para tareas de contenido, con el 1 para tareas de configuración y con el 2 para tareas de autenticación. Si alguno de los servidores no está disponible, el dispositivo se pondrá en contacto con el siguiente servidor de la lista.

#### <span id="page-116-1"></span>**9.1.3 Normativas efectivas**

Puede configurar los valores de Reglas del servidor más próximo en tres niveles diferentes:

- **zona de gestión:** todos los dispositivos y carpetas de dispositivos heredan las reglas.
- **Carpeta de dispositivos:** todos los dispositivos incluidos en la carpeta o sus subcarpetas heredan las reglas. Estas reglas sustituyen a los ajustes de la zona de gestión.
- **Dispositivo:** las reglas sólo se aplican al dispositivo para el que están configuradas. Anulan los valores de configuración de los niveles de carpeta y zona de gestión.

A cada dispositivo sólo se le puede aplicar una regla de servidor más próximo. La regla vigente para cada dispositivo se determina del modo siguiente:

- **1. Valores del dispositivo:** se evalúan todas las reglas definidas en el dispositivo. Si el dispositivo cumple los criterios de una regla, la regla se convierte en la regla vigente del dispositivo.
- **2. Valores de carpeta:** si no se aplica ninguna regla de dispositivo, se evalúan todas las reglas definidas en la carpeta padre del dispositivo. Si el dispositivo cumple los criterios de una regla, la regla se convierte en la regla vigente del dispositivo. Si no es así, se evalúan las reglas de la siguiente carpeta que está por encima en la jerarquía.
- **3. Zona de gestión:** si no se aplica ninguna regla de carpeta, se evalúan todas las reglas definidas en la zona de gestión. Si el dispositivo cumple los criterios de una regla, la regla se convierte en la regla vigente del dispositivo. Si no es así, se aplica la [regla por defecto](#page-116-0) al dispositivo.
- **4. Regla por defecto:** si no se cumple ninguna regla de dispositivo, carpeta ni zona de gestión, se aplicará al dispositivo la regla por defecto. Esta regla es simplemente una lista de todos los servidores de contenido en el orden en el que se desea que los dispositivos se pongan en contacto con ellos.

## <span id="page-116-0"></span>**9.2 Configuración de la regla por defecto de servidor más próximo**

La regla por defecto de servidor más próximo permite definir la regla que utiliza un dispositivo para determinar los servidores de autenticación, recopilación, contenido y configuración más próximos cuando no se hayan definido reglas del servidor más próximo o éstas no sean aplicables. Esta regla es simplemente una lista de los servidores en el orden en el que desee que los dispositivos se pongan en contacto con ellos. No es posible añadir ni eliminar servidores de las listas.

Para las reglas por defecto del servidor más próximo, los dispositivos satélites se consideran como servidores y pueden aparecer para seleccionarlos en las listas pertinentes.

Por defecto, todos los servidores ZENworks funcionan como servidores de autenticación, recopilación, contenido y configuración, y figuran en las listas pertinentes. Además, todos los dispositivos definidos con las funciones de contenido o generación de imágenes también se muestran en la lista Servidores de contenido, todos los dispositivos con la función de recopilación también se muestran en la lista Servidores de recopilación y todos los dispositivos definidos con la función de autenticación se muestran en la lista Servidores de autenticación.

Para configurar una Regla del servidor más próximo:

**1** En el Centro de control de ZENworks, haga clic en la pestaña *Configuración,* haga clic en *Gestión de infraestructura* (en el panel Valores de zona de gestión) y, después, elija *Regla por defecto de servidor más próximo.*

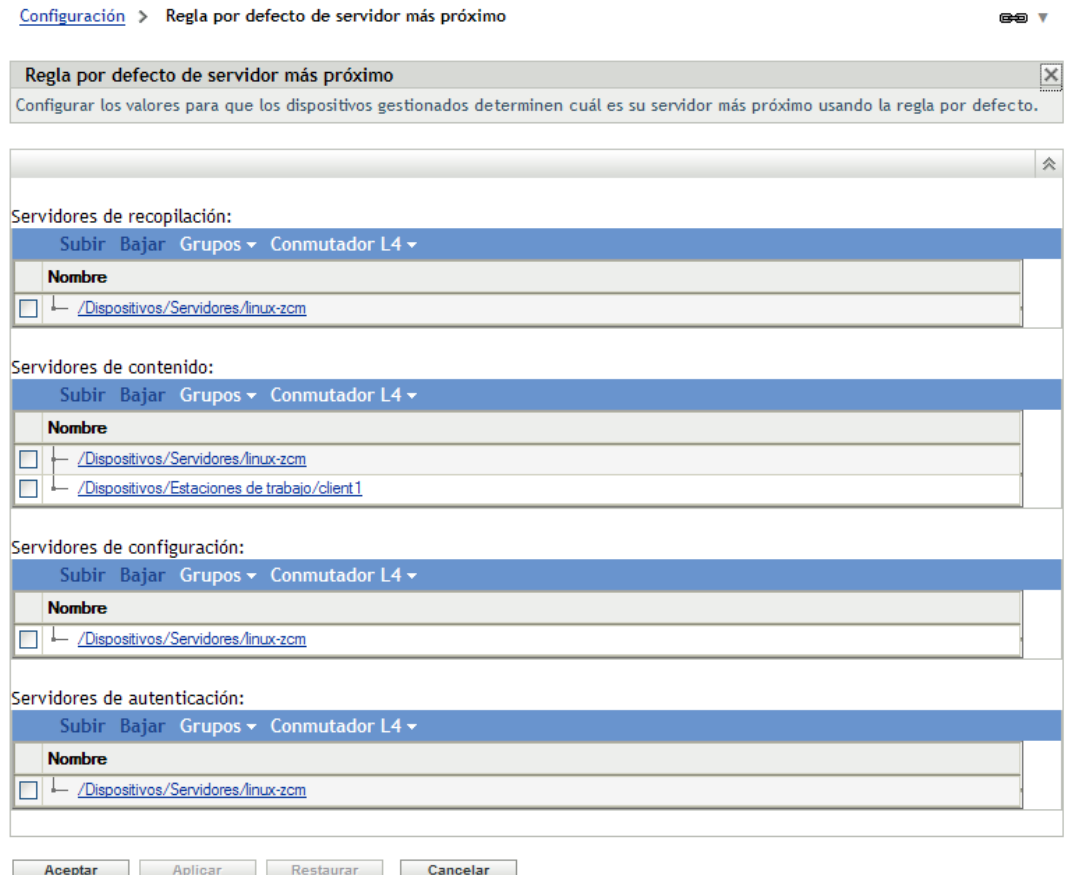

- **2** Para configurar los servidores que aparecen en la lista de cualquier sección, realice una de estas tareas:
	- **2a** (Condicional) Puede llevar a cabo las siguientes tareas para gestionar los servidores individuales de cualquiera de las listas de servidores (recopilación, contenido, configuración y autenticación):

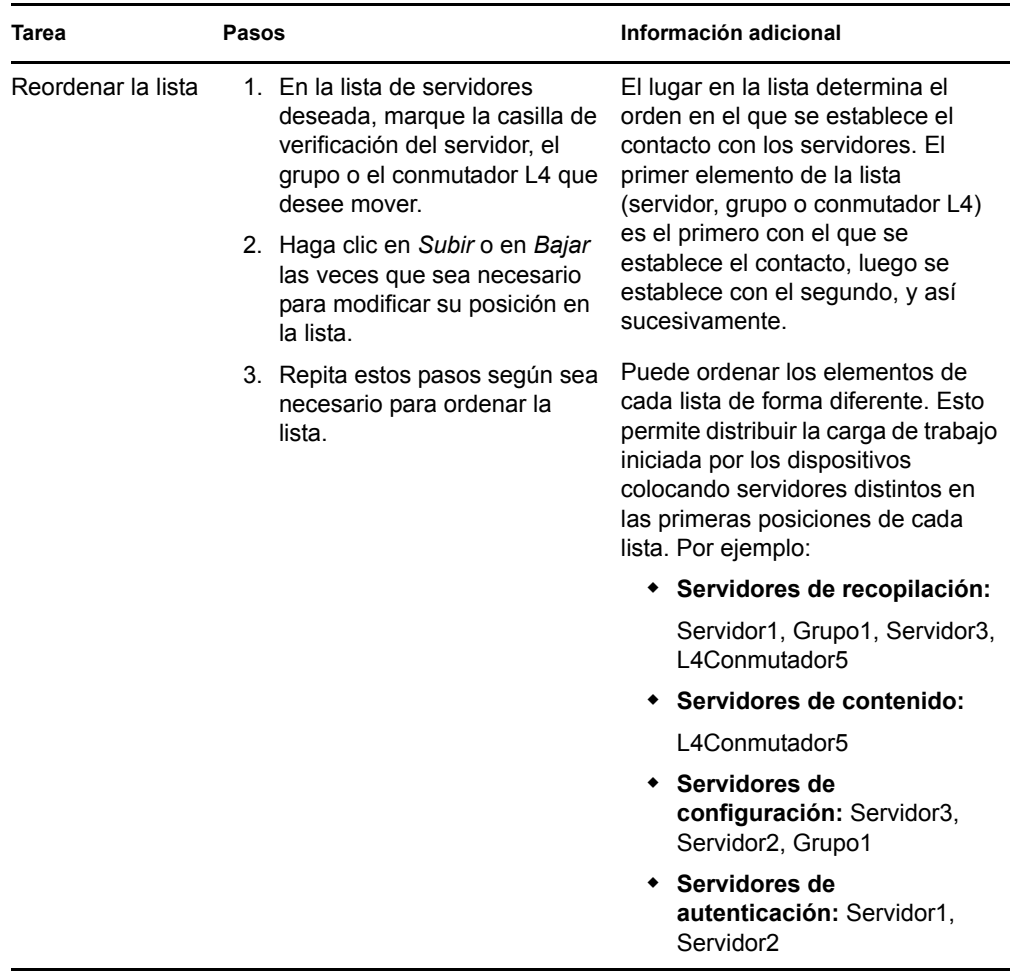

**2b** (Condicional) Puede utilizar un grupo para realizar conexiones aleatorias a los servidores. Cada vez que se envíe la lista a un dispositivo, se establecerá un orden aleatorio para que cada dispositivo reciba una lista con un orden distinto.

Por ejemplo, supongamos que la lista de servidores contiene lo siguiente:

- Servidor 1
- Grupo 1 (Servidor 2, Servidor 3, Servidor 4)
- $\triangleleft$  Servidor 5

Un dispositivo podría recibir la siguiente lista: Servidor 1, Servidor 3, Servidor 2, Servidor 4, Servidor 5.

Otro dispositivo podría recibir una lista diferente: Servidor 1, Servidor 4, Servidor 3, Servidor 2, Servidor 5.

En todos los casos, el Servidor 1 aparece el primero y el Servidor 5 el último, pero el orden de los servidores del Grupo 1 es aleatorio.

Puede llevar a cabo las siguientes tareas para gestionar los grupos de servidores de cualquiera de las listas de servidores (recopilación, contenido, configuración y autenticación):

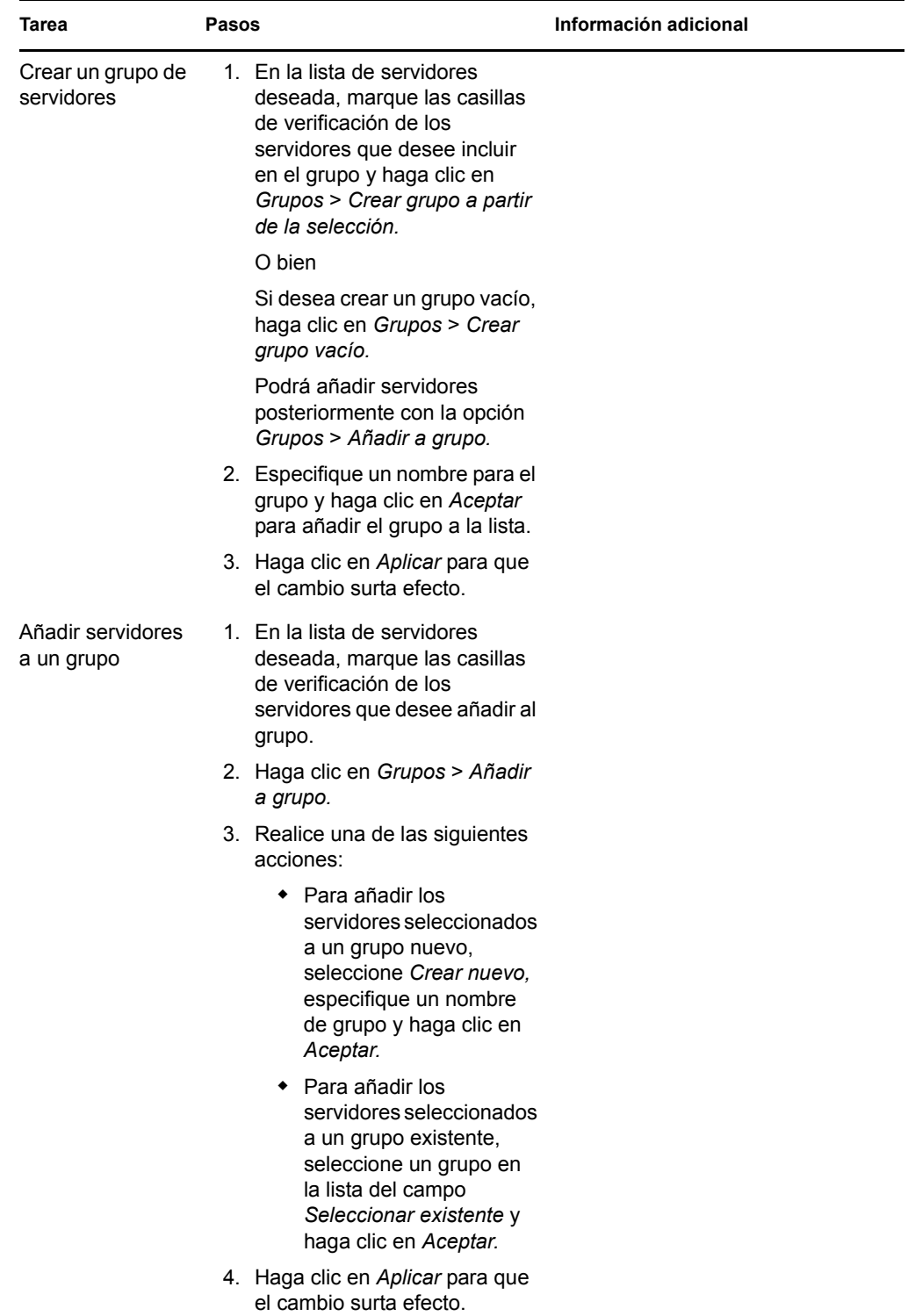

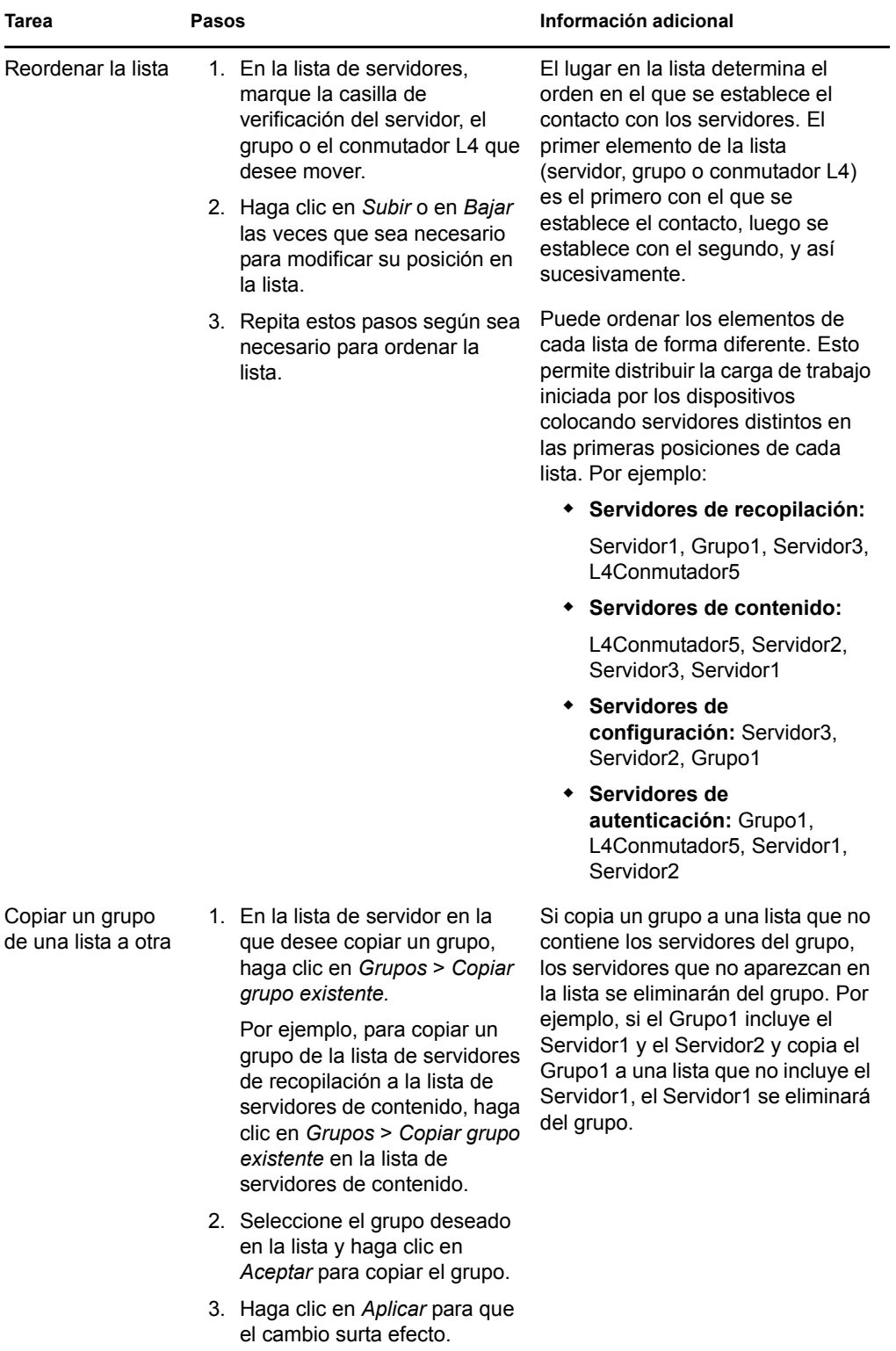

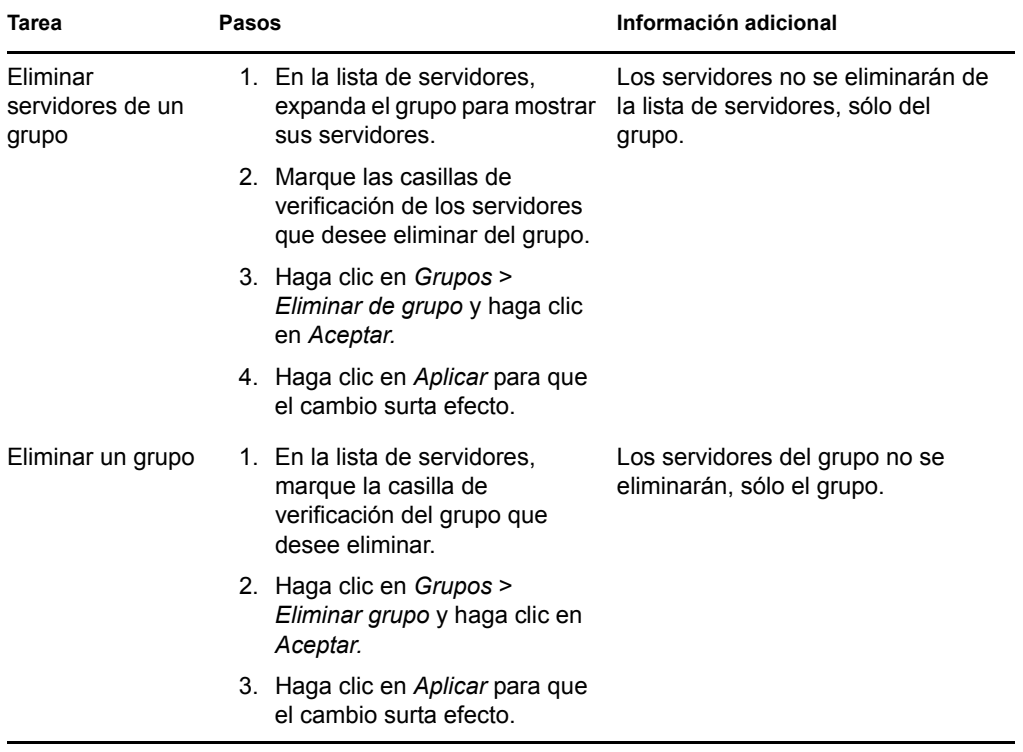

**2c** (Condicional) Si tiene servidores ZENworks o satélites agrupados en clúster tras un conmutador L4, puede definir el conmutador L4 y añadir los servidores a la definición. De este modo el conmutador L4 podrá seguir distribuyendo el tráfico de forma equilibrada entre los servidores.

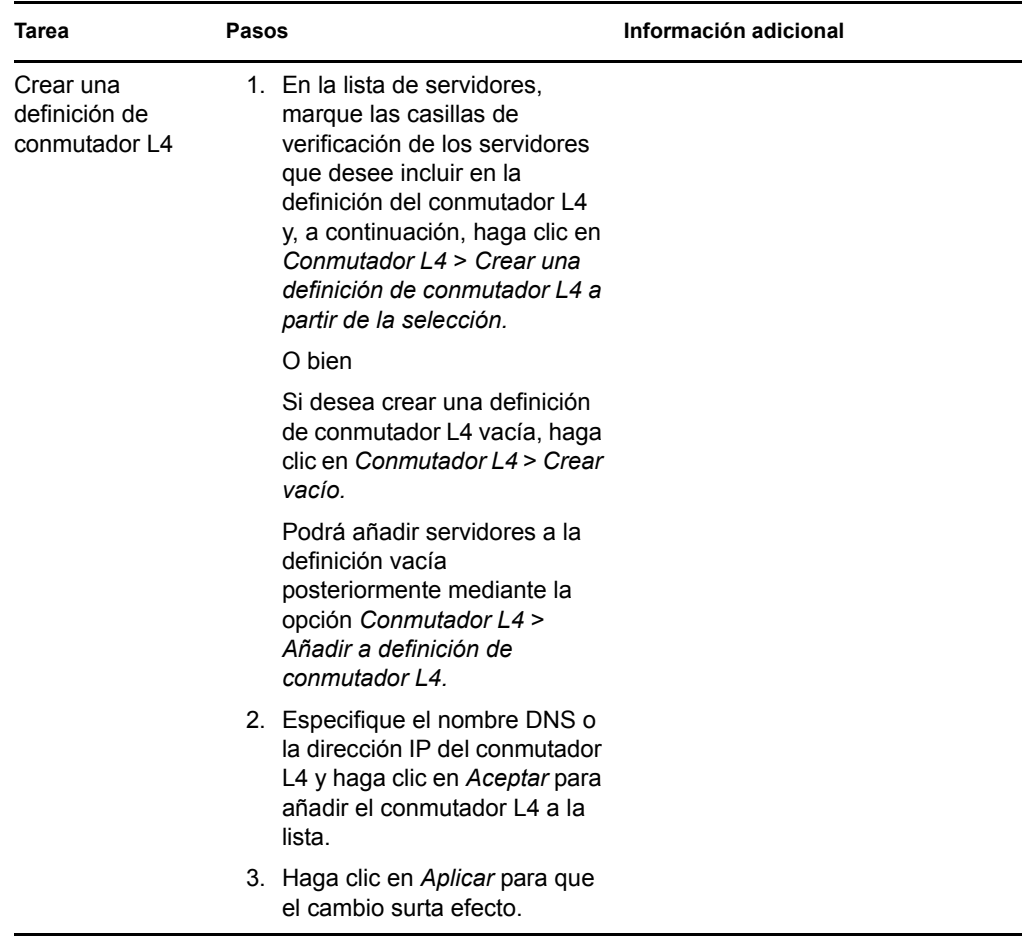

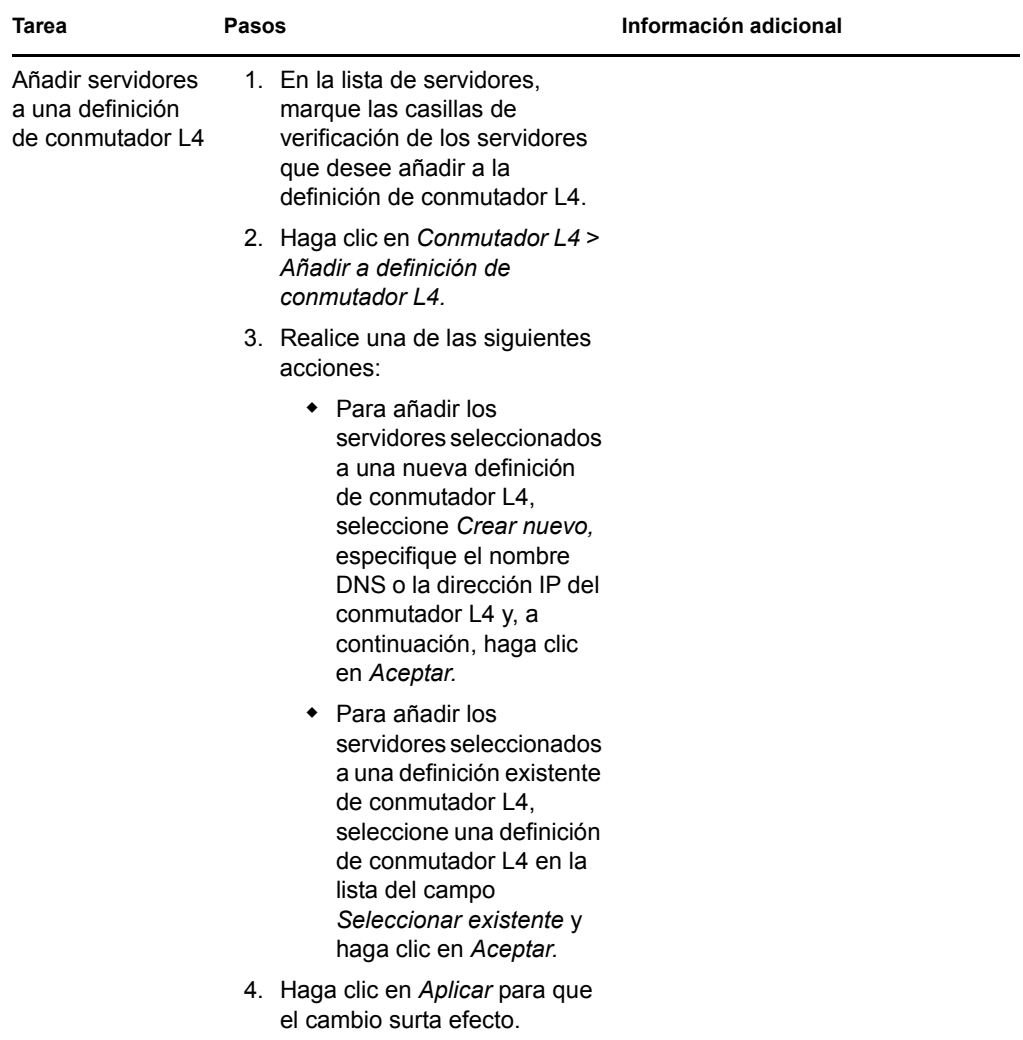

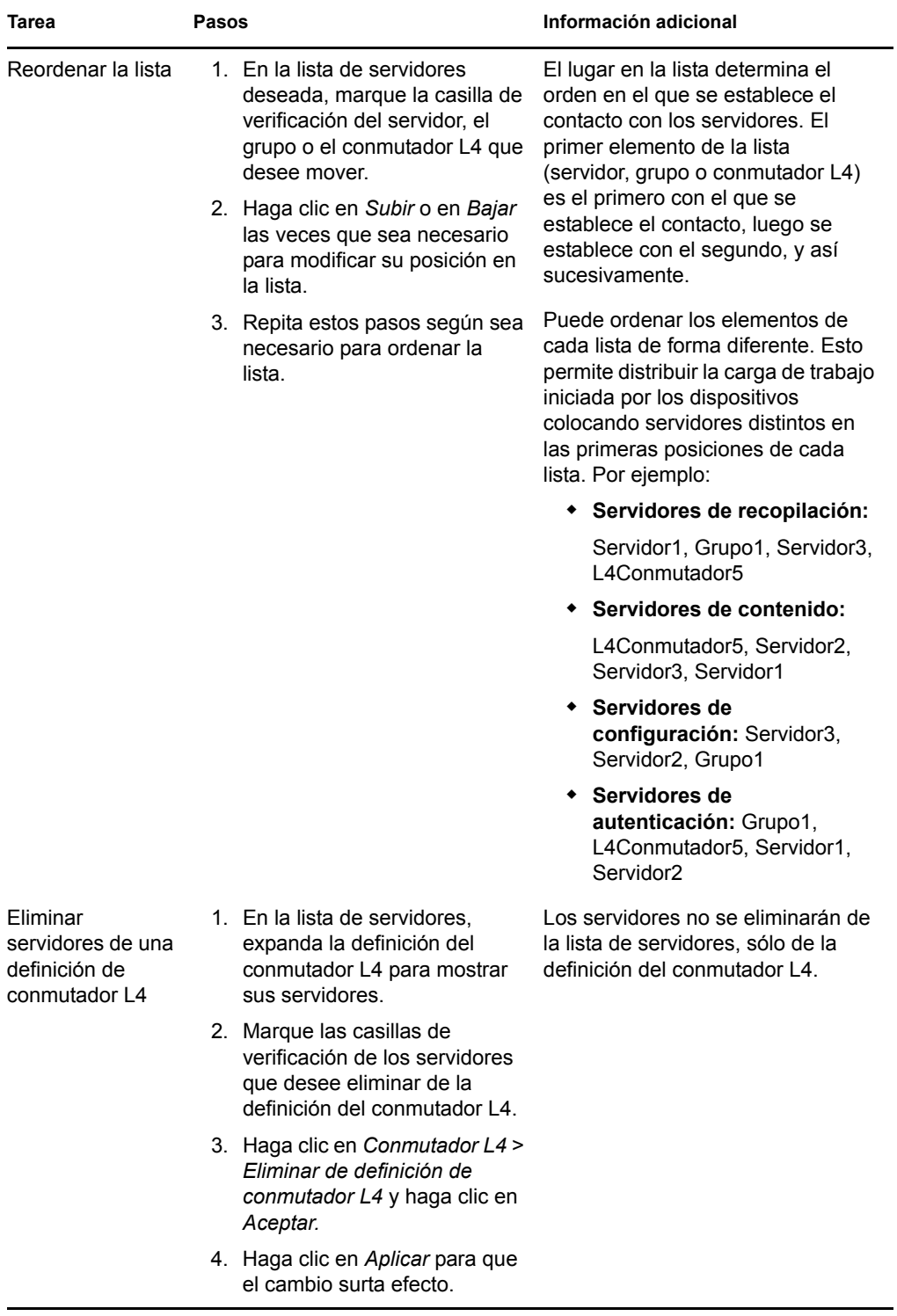

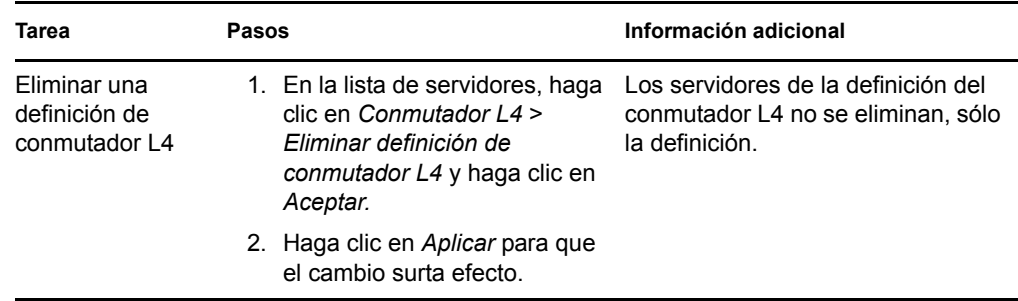

**3** Haga clic en *Aceptar* o en *Aplicar* para guardar los cambios.

## <span id="page-125-0"></span>**9.3 Creación de reglas de servidor más próximo**

- **1** Lance el Centro de control de ZENworks.
- <span id="page-125-1"></span>**2** Realice una de las siguientes acciones:
	- Para crear una regla de servidor más próximo para la zona de gestión, haga clic en la pestaña *Configuración* y después en *Gestión de infraestructura* (en el panel Valores de zona de gestión) > *Reglas del servidor más próximo.*
	- Para crear una regla de servidor más próximo para una carpeta de dispositivos, abra la página de detalles de la carpeta, haga clic en *Valores* > *Gestión de infraestructura* (en el panel Valores) > *Reglas del servidor más próximo.*
	- Para crear una regla de servidor más próximo para un dispositivo, abra la página de detalles del dispositivo, haga clic en *Valores* > *Gestión de infraestructura* (en el panel Valores) > *Reglas del servidor más próximo.*

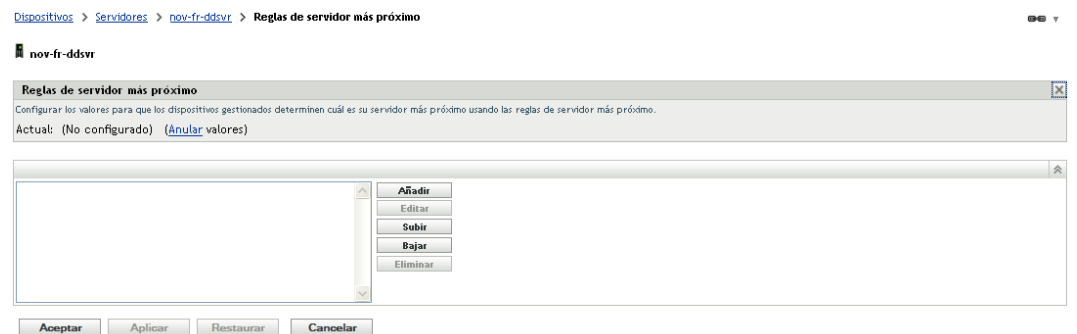

**3** (Condicional) Si va a crear reglas de servidor más próximo en un dispositivo o en una carpeta de dispositivos, haga clic en *Omitir configuración* para activar el panel Reglas del servidor más próximo.

La opción *Anular valores* (no representada) se muestra sólo en los niveles de dispositivo y de carpeta de dispositivo.

**4** Haga clic en *Añadir* para ver el recuadro de diálogo Construcción de regla:

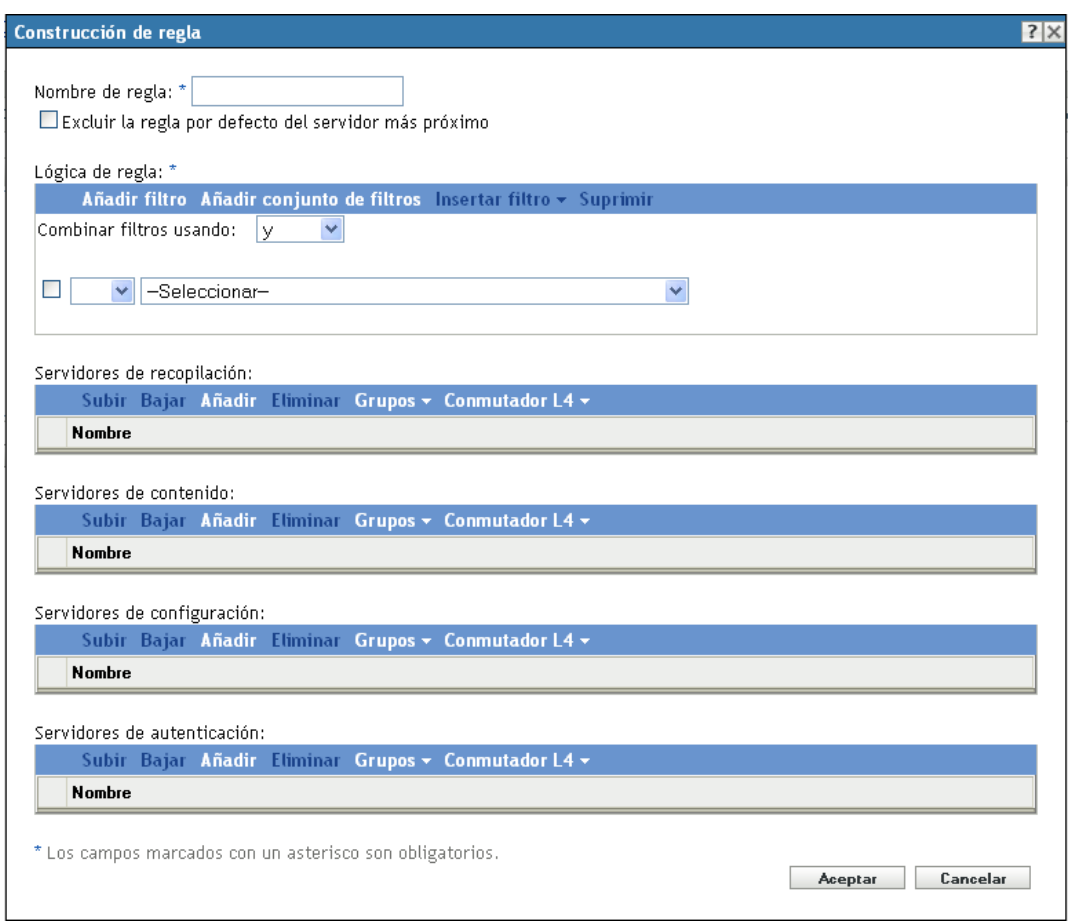

**5** En el campo *Nombre de regla,* especifique un nombre para la regla.

El nombre se mostrará en las listas de las Reglas de servidor más próximo en el Centro de control de ZENworks. Para acceder a estas listas, haga clic en *Configuración* en el panel izquierdo, en la pestaña *Configuración,* haga clic en el panel *Valores de zona de gestión* para abrirlo, en la sección *Gestión de infraestructura* y, finalmente, en *Reglas del servidor más próximo.* En esta sección se muestran todas las reglas definidas para el nivel actual.

**6** Si no desea añadir la Regla por defecto de servidor más próximo a los servidores que se muestran en esta Regla del servidor más próximo, seleccione la casilla de verificación *Excluir la regla por defecto del servidor más próximo.*

La función de Reglas del servidor más próximo utiliza en primer lugar los servidores especificados en la regla y, a continuación, procede con otros servidores de la lista en la Regla por defecto de servidor más próximo si los servidores especificados no están disponibles para el dispositivo gestionado. En consecuencia, para obtener contenido exclusivamente de los servidores especificados en la regla, seleccione esta casilla de verificación para excluir el resto de servidores.

**7** Use los campos *Lógica de regla* para crear la expresión de la regla.

Una expresión consta de una opción de criterios, un operador y un valor. Por ejemplo:

Filtro de nombre DNS igual a \*.novell.com

Filtro de nombre DNS es la opción de criterios, igual a es el operador y \*.novell.com es el valor. En el ejemplo anterior, la regla de servidor más próximo sólo se aplica a los dispositivos cuyo nombre de DNS termine por .novell.com.

Si es necesario, puede utilizar NO para llevar a cabo una negación lógica de la expresión. Por ejemplo:

NO Filtro de nombre DNS igual a \*.novell.com

En el ejemplo anterior, la regla de servidor más próximo sólo se aplica a los dispositivos cuyo nombre de DNS no termine por .novell.com.

Puede utilizar más de una expresión para la regla. Por ejemplo:

Filtro de nombre DNS igual a provo.novell.com o Dirección IP igual a 123.45.678.12/24

Puede utilizar los criterios siguientes:

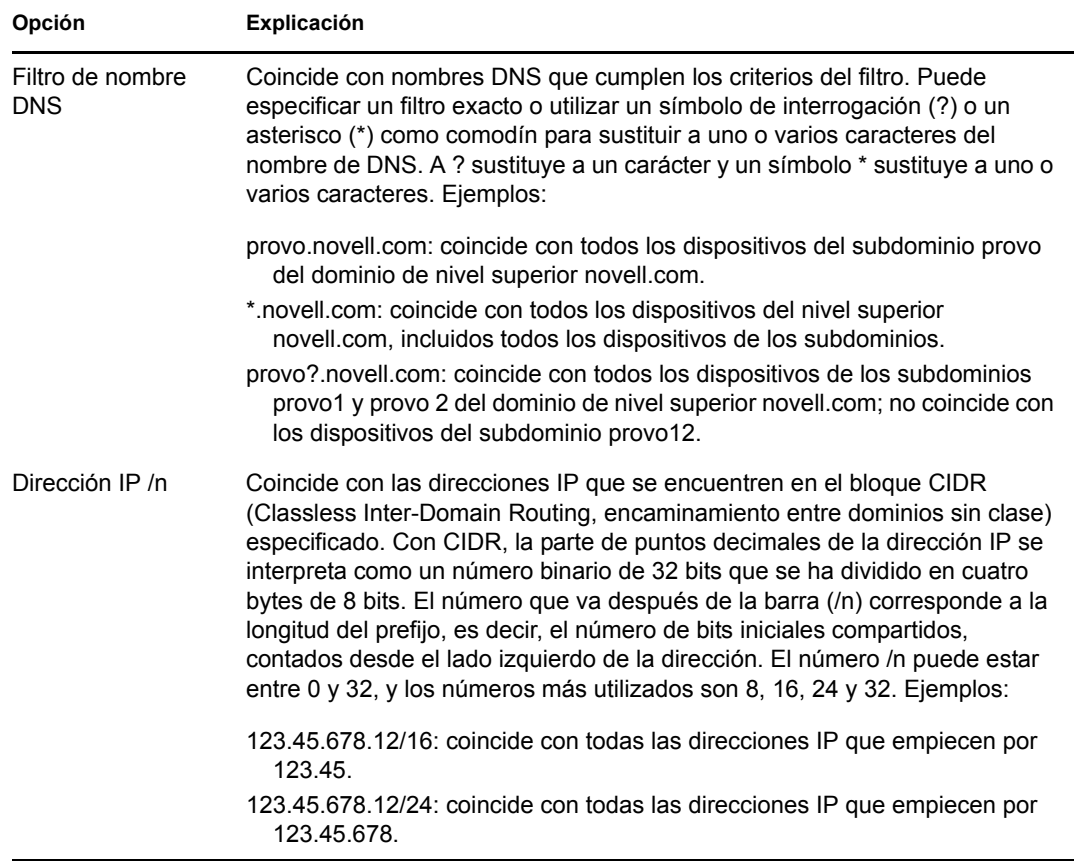

- **8** Para configurar los servidores que aparecen en la lista de cualquier sección, realice una de estas tareas:
	- **8a** (Condicional) Puede llevar a cabo las siguientes tareas para gestionar los servidores individuales de cualquiera de las listas de servidores (recopilación, contenido, configuración y autenticación):

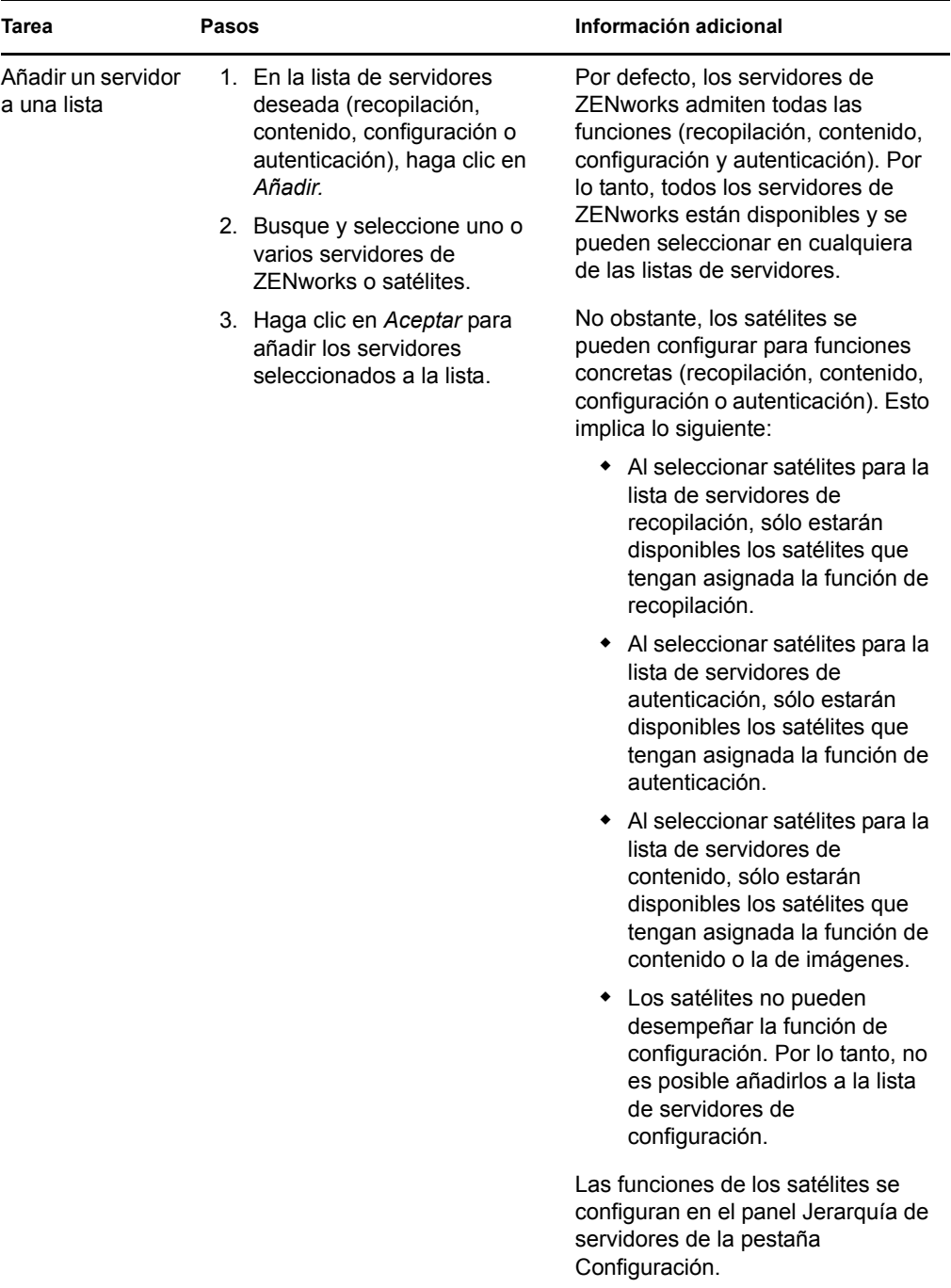

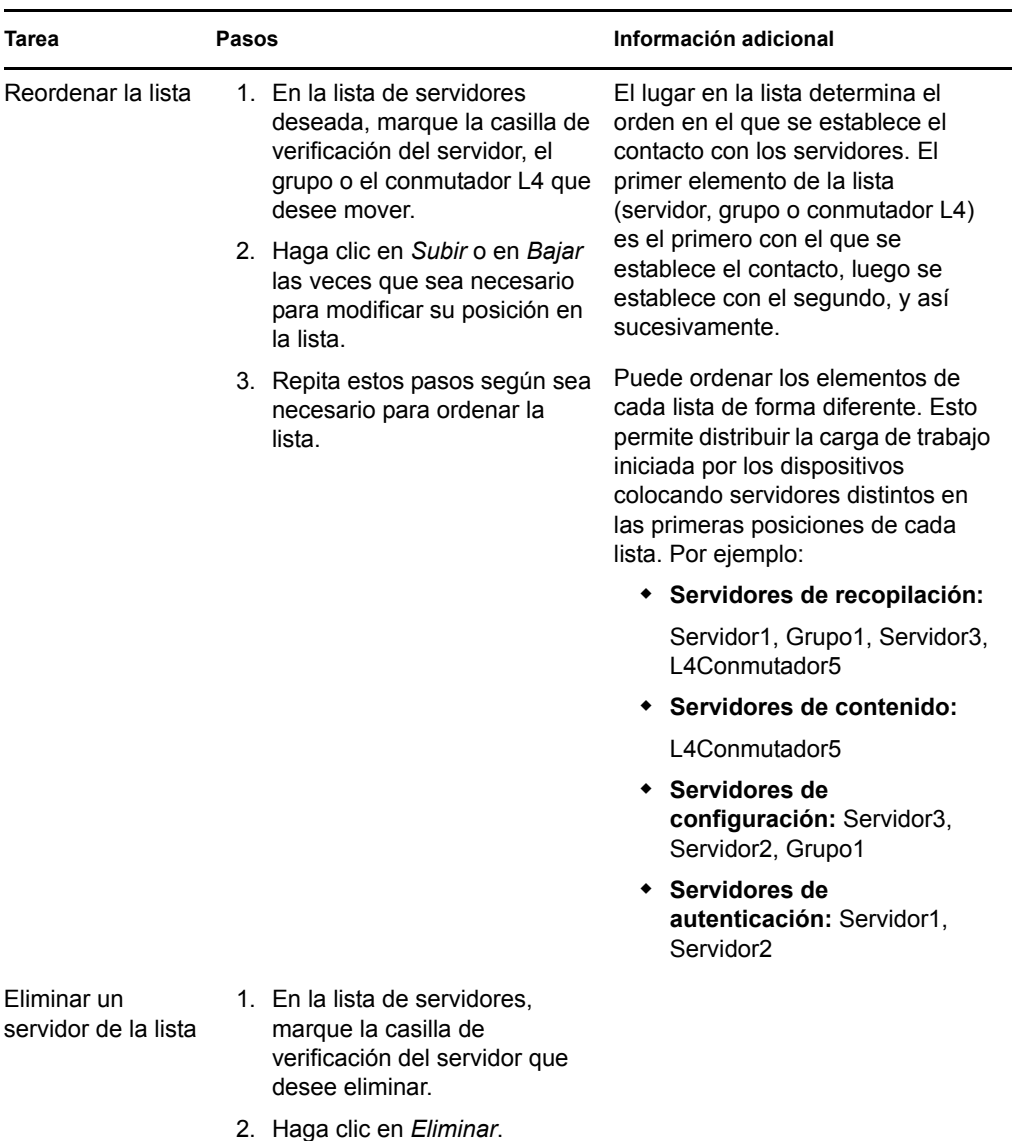

**8b** (Condicional) Puede utilizar un grupo para realizar conexiones aleatorias a los servidores. Cada vez que se envíe la lista a un dispositivo, se establecerá un orden aleatorio para que cada dispositivo reciba una lista con un orden distinto.

Por ejemplo, supongamos que la lista de servidores contiene lo siguiente:

- Servidor 1
- Grupo 1 (Servidor 2, Servidor 3, Servidor 4)
- $\triangleleft$  Servidor 5

Un dispositivo podría recibir la siguiente lista: Servidor 1, Servidor 3, Servidor 2, Servidor 4, Servidor 5.

Otro dispositivo podría recibir una lista diferente: Servidor 1, Servidor 4, Servidor 3, Servidor 2, Servidor 5.

En todos los casos, el Servidor 1 aparece el primero y el Servidor 5 el último, pero el orden de los servidores del Grupo 1 es aleatorio.

Puede llevar a cabo las siguientes tareas para gestionar los grupos de servidores de cualquiera de las listas de servidores (recopilación, contenido, configuración y autenticación):

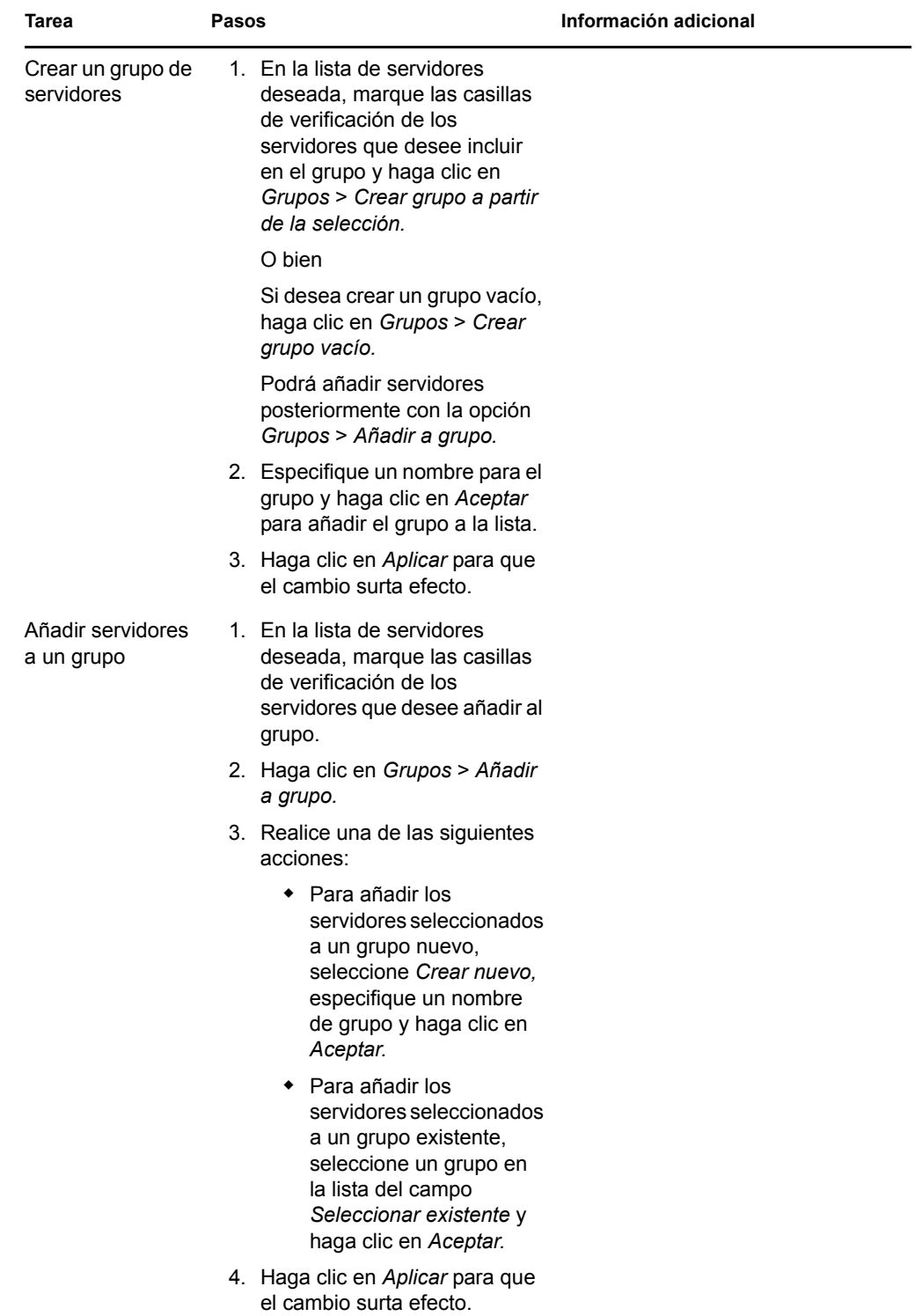

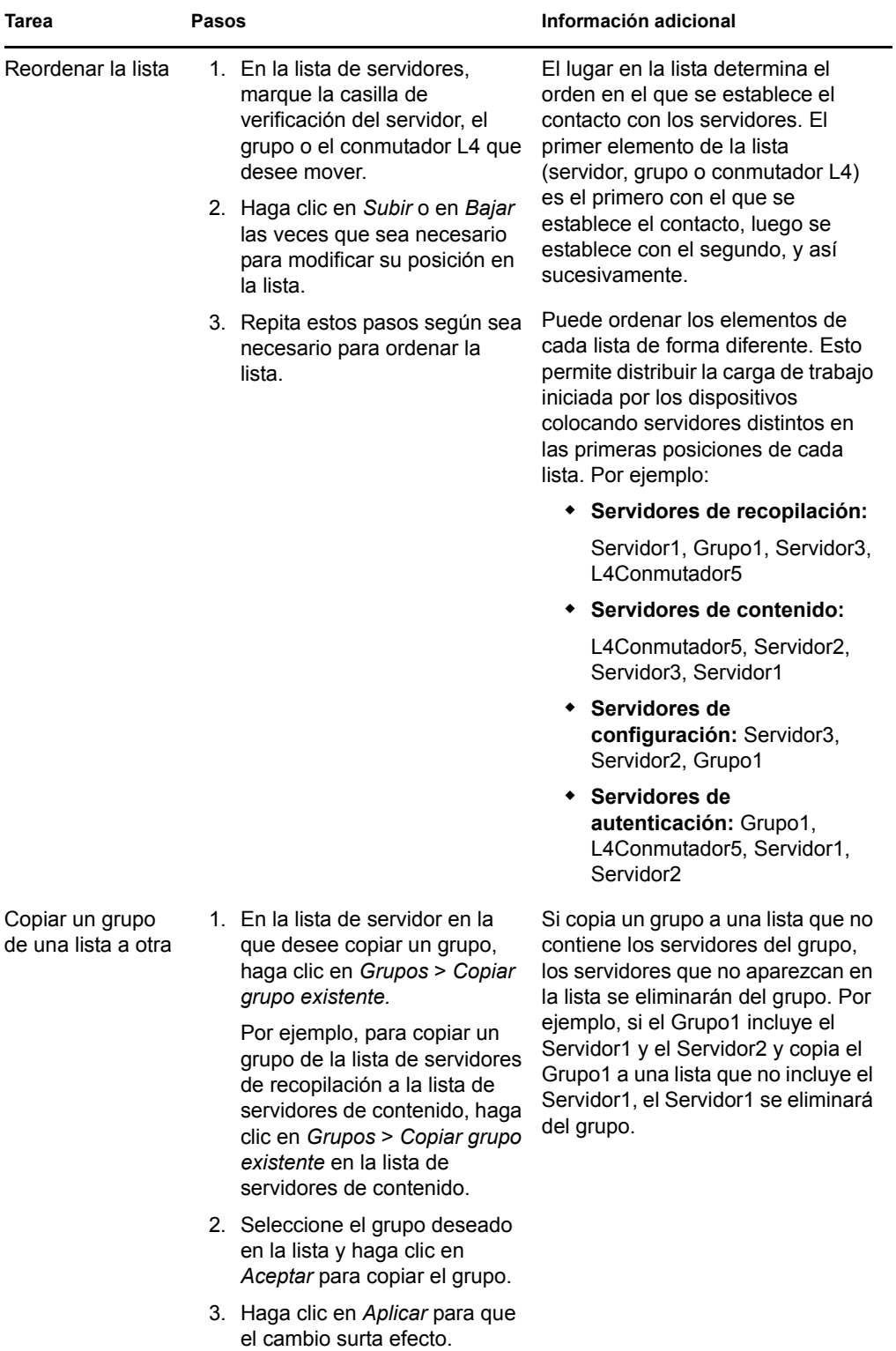

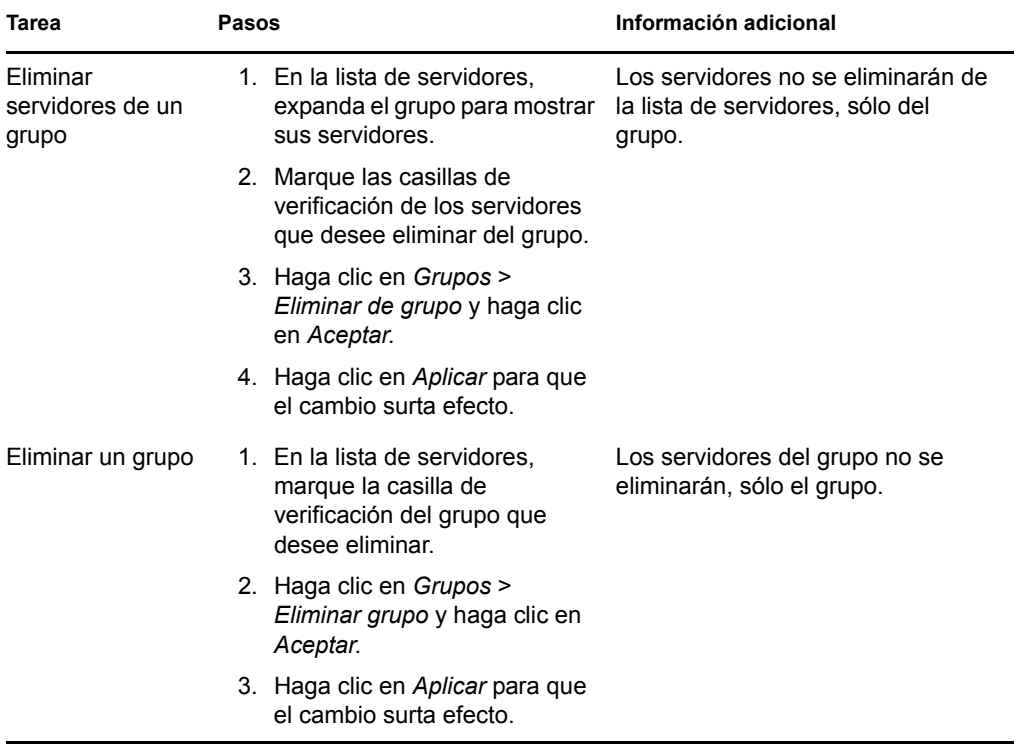

**8c** (Condicional) Si tiene servidores ZENworks o satélites agrupados en clúster tras un conmutador L4, puede definir el conmutador L4 y añadir los servidores a la definición. De este modo el conmutador L4 podrá seguir distribuyendo el tráfico de forma equilibrada entre los servidores.

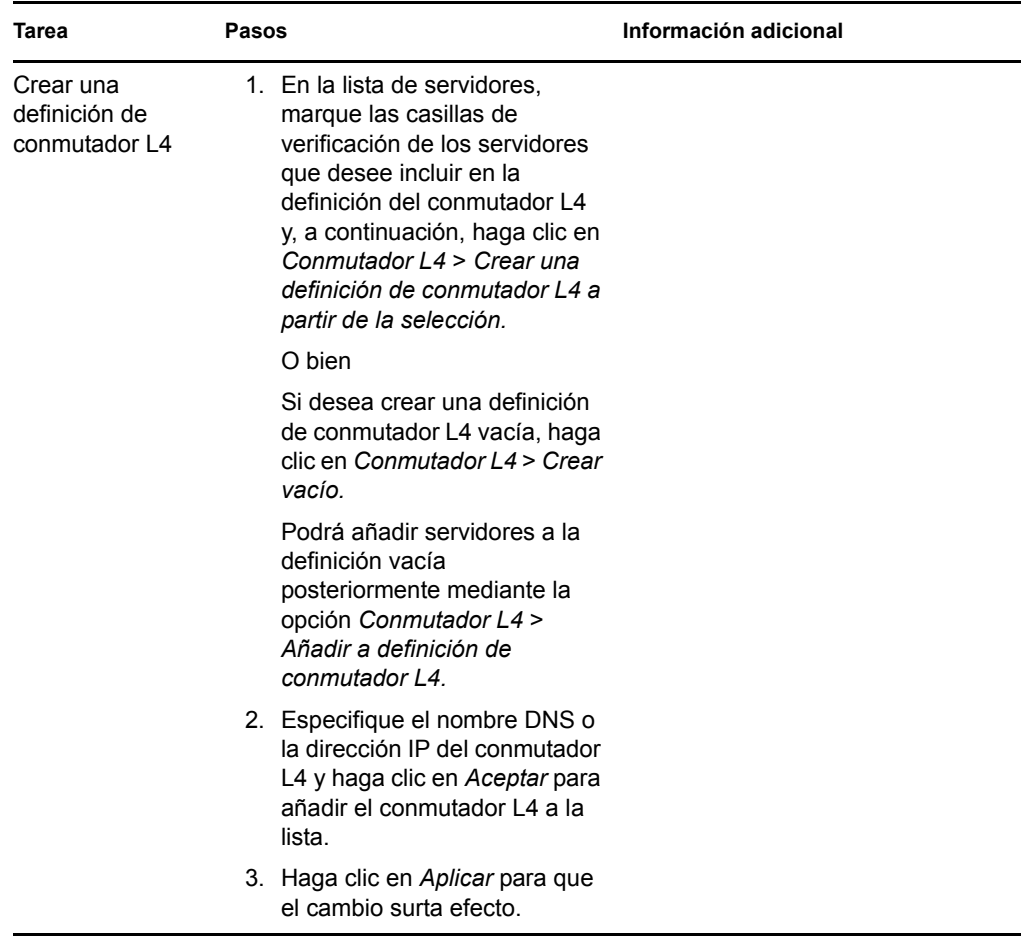

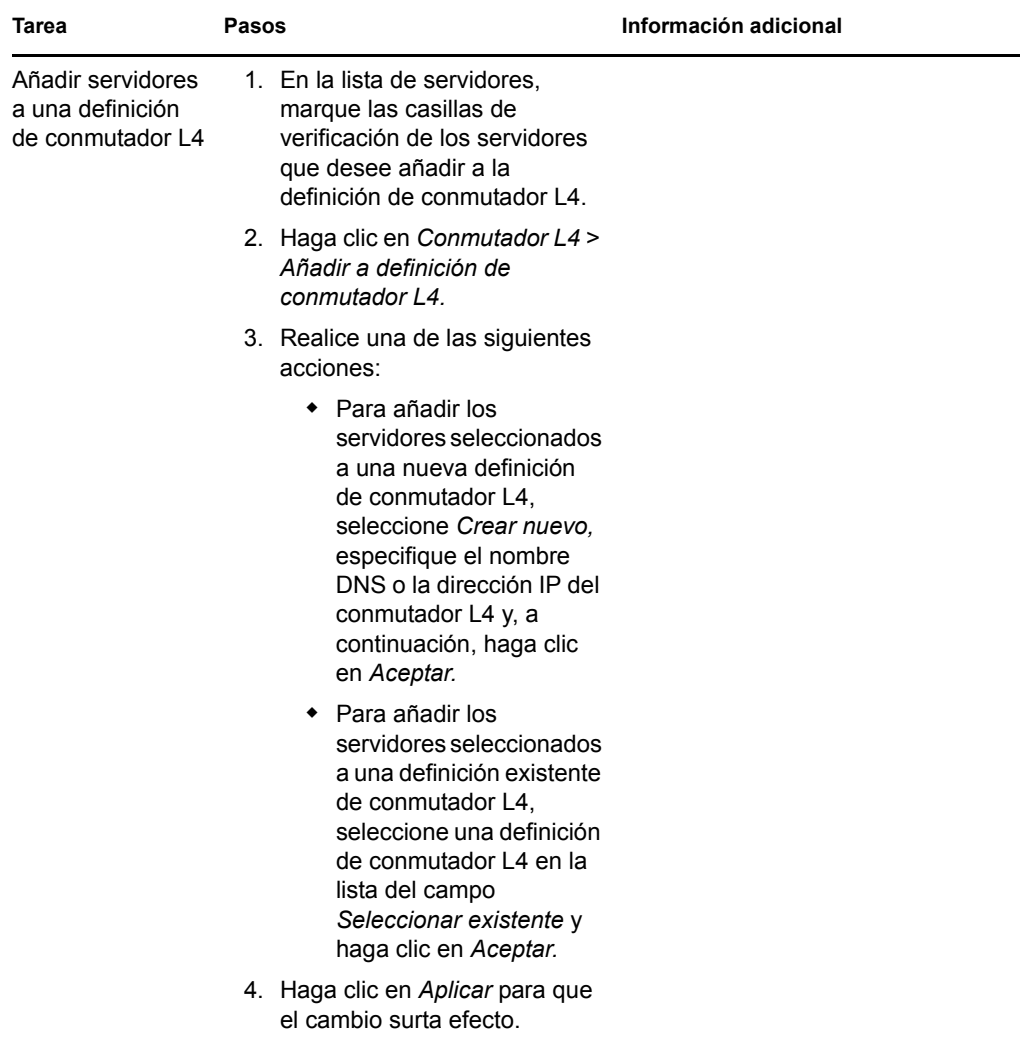

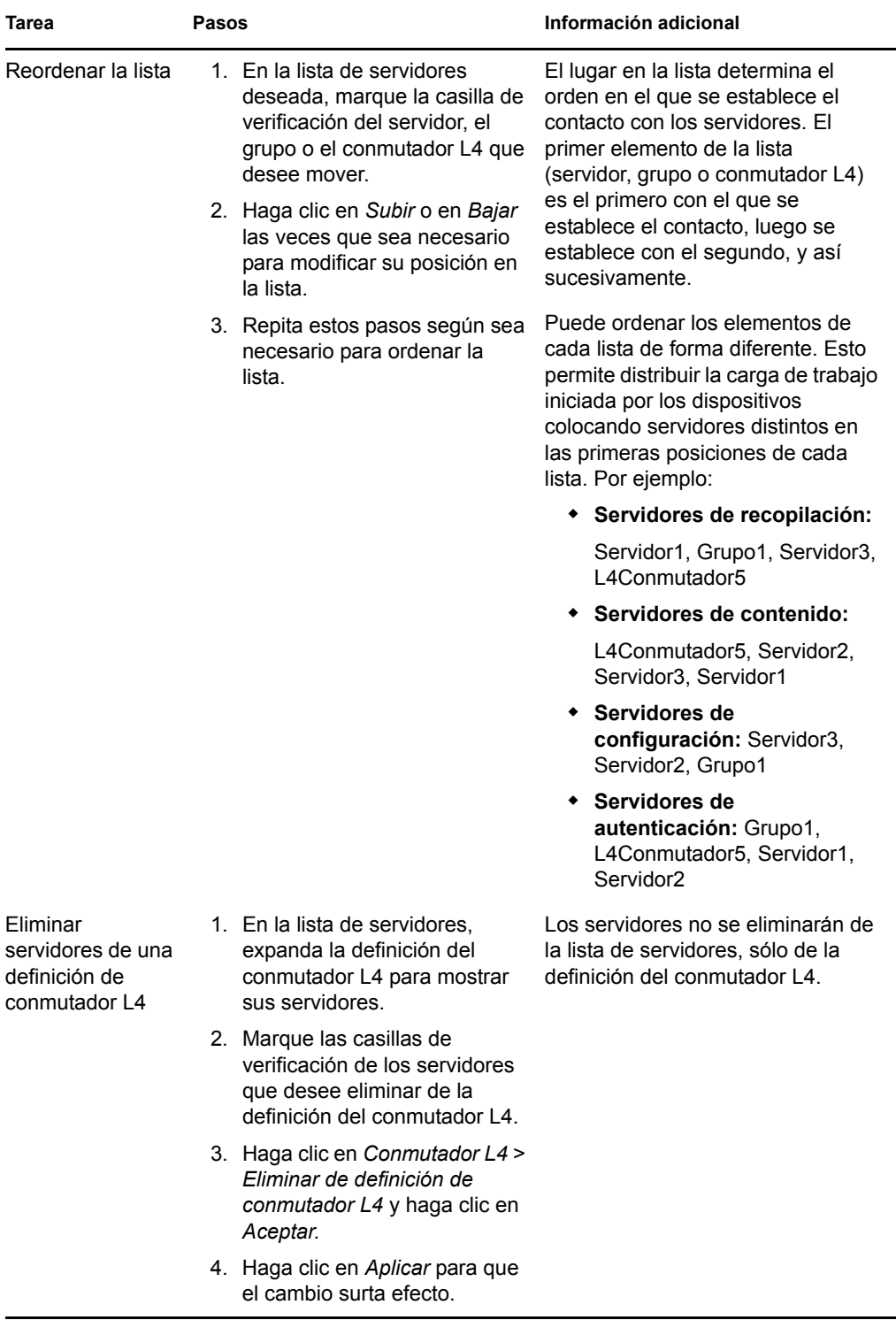

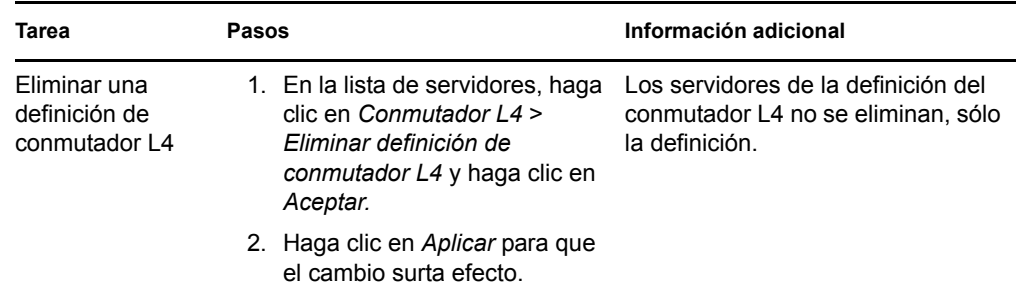

- <span id="page-136-1"></span>**9** Cuando haya terminado, haga clic en *Aceptar* para añadir la regla a la lista *Reglas del servidor más próximo*.
- **10** Repita del [Paso 2](#page-125-1) al [Paso 9](#page-136-1) para crear reglas adicionales.
- **11** Si fuera necesario, cuando termine de crear las funciones, haga lo siguiente:
	- Utilice los botones *Subir* y *Bajar* para reordenar las reglas de la lista *Reglas del servidor más próximo.*

Las reglas se evalúan en el orden en el que aparecen en la lista. Debe colocar las reglas en el orden en el que desee que se evalúen.

Para modificar los ajustes de una regla, seleccione la regla que desee y haga clic en *Editar.*

### <span id="page-136-0"></span>**9.4 Copia de seguridad de las reglas del servidor más próximo**

Si la zona de gestión de ZENworks tiene configuradas complejas reglas de servidor más próximo, puede que desee exportar estas reglas como parte del procedimiento de copia de seguridad.

Los siguientes comandos zman son útiles para realizar copias de seguridad de las reglas del servidor más próximo:

- **location-copy-rules (loccp):** copia las reglas del servidor más próximo desde un dispositivo de origen o una carpeta de dispositivos a uno o varios dispositivos de destino o carpetas de dispositivos.
- **location-export-rules-to-file (loctf):** exporta los datos de reglas de servidor más próximo (en formato XML) a un archivo. El archivo XML se puede utilizar como entrada para crear o añadir reglas de servidor más próximo.
- **location-import-rules-from-file (locff):** importa los datos de reglas de servidor más próximo (en formato XML) desde un archivo.

Para obtener más información acerca de estos comandos y su uso, consulte "Comandos de reglas de ubicación" en la *Referencia sobre las utilidades de línea de comandos de ZENworks 10 Configuration Management.*

Referencia sobre la administración del sistema ZENworks 10 Configuration Management

# <sup>10</sup>**Copia de seguridad y restauración del servidor de ZENworks y de la autoridad certificadora**

En las secciones siguientes se proporciona información sobre la copia de seguridad y la restauración del servidor de ZENworks y de la autoridad certificadora:

- [Sección 10.1, "Copia de seguridad de un servidor de ZENworks", en la página 139](#page-138-0)
- [Sección 10.2, "Restauración de un servidor de ZENworks", en la página 140](#page-139-0)
- [Sección 10.3, "Copia de seguridad de la autoridad certificadora", en la página 141](#page-140-0)
- [Sección 10.4, "Restauración de la autoridad certificadora", en la página 142](#page-141-0)

### <span id="page-138-0"></span>**10.1 Copia de seguridad de un servidor de ZENworks**

Novell® ZENworks® 10 Configuration Management permite hacer copias de seguridad de archivos de configuración de un servidor primario de ZENworks y restaurarlos. Esto permite conservar la identidad y la configuración de un servidor de ZENworks en caso de que falle un servidor o de que sea necesario actualizar el hardware del servidor.

Sólo es necesario realizar una vez la copia de seguridad del servidor de ZENworks, ya que esta copia de seguridad sólo guarda los archivos de configuración. Se debe realizar una copia de seguridad independiente de los siguientes elementos:

- El repositorio de contenido (archivos de lotes, directivas e imágenes). Debe realizar una copia de seguridad separada para el repositorio de contenido si sólo dispone de un servidor primario en la zona de gestión. Si tiene dos o más servidores primarios y ha replicado todo el contenido en todos los servidores, éstos servirán como copias de seguridad entre sí.
- La base de datos de ZENworks (si reside en el servidor de ZENworks). Hacer una copia de seguridad del servidor de ZENworks y de la base de datos de ZENworks son dos procesos distintos. Si la base de datos de ZENworks reside en el mismo servidor que uno de los servidores de ZENworks, haga primero una copia de seguridad de la base de datos y, a continuación, del servidor de ZENworks. Dado que la base de datos de ZENworks cambia con frecuencia, deberá realizar una copia de seguridad de forma periódica. Para obtener información acerca de cómo se realizan las copias de seguridad de la base de datos, consulte la [Parte IX, "Gestión de base de datos", en la página 323](#page-322-0).

Al realizar una copia de seguridad de un servidor de ZENworks mediante un comando zman, todos los archivos del directorio Novell\ZENworks\conf en un servidor Windows o el directorio etc/ opt/novell/zenworks/ en un servidor Linux se almacenan en un archivo de copia de seguridad cifrado en la ubicación que especifique.

<span id="page-138-1"></span>**1** (Condicional) Si el servidor cuya copia de seguridad está realizando aloja la base de datos de ZENworks, realice una copia de seguridad manual del archivo de la base de datos en una ubicación segura.

Para obtener información acerca de cómo se realizan las copias de seguridad de la base de datos, consulte la [Parte IX, "Gestión de base de datos", en la página 323](#page-322-0).

<span id="page-139-2"></span>**2** En el indicador de comandos del servidor de ZENworks, escriba el siguiente comando:

zman zenserver-backup *vía\_a\_archivo\_de\_copia\_seguridad\_que\_se\_debe\_crear* Por ejemplo:

zman zenserver-backup c:\zcm\_backups\zone\_backup.bak

O bien

zman zenserver-backup /root/zcm\_backups/zone\_backup.bak

- **3** Cuando se le solicite, escriba el nombre de administrador y la contraseña de ZENworks.
- <span id="page-139-3"></span>**4** Cuando se le solicite, escriba la contraseña codificada (10 caracteres como mínimo) que se debe usar para cifrar el archivo de copia de seguridad.

Es importante que no olvide esta contraseña codificada. Deberá escribirla cada vez que necesite restaurar el servidor.

<span id="page-139-1"></span>**5** (Condicional) Si sólo dispone de este servidor primario, o si es el único que contiene todo el contenido definido en la zona de gestión, realice una copia de seguridad manual del repositorio de contenido en una ubicación segura.

Para obtener información acerca del repositorio de contenido, consulte el [Capítulo 28,](#page-264-0)  ["Repositorio de contenido", en la página 265](#page-264-0).

**Importante:** si este es el único servidor primario que contiene todos los datos definidos en la zona de gestión y no realiza una copia de seguridad del repositorio de contenido, no estará preparado para una recuperación completa tras fallos.

**6** Repita el [Paso 1](#page-138-1) y el [Paso 5](#page-139-1) regularmente.

Sólo es necesario ejecutar una vez el comando zman documentado del [Paso 2](#page-139-2) al [Paso 4.](#page-139-3)

### <span id="page-139-0"></span>**10.2 Restauración de un servidor de ZENworks**

En este procedimiento se asume lo siguiente:

- Cuenta con una copia de seguridad de la información de configuración del servidor de ZENworks. Consulte la [Sección 10.1, "Copia de seguridad de un servidor de ZENworks", en la](#page-138-0)  [página 139](#page-138-0).
- Si la base de datos de ZENworks reside en el servidor de ZENworks, significa que tiene una copia de seguridad de la base de datos. Consulte la [Sección 34.3, "Copia de seguridad de la](#page-326-0)  [base de datos incrustada de Sybase SQL Anywhere", en la página 327](#page-326-0).
- Las directivas y los lotes almacenados en el servidor de ZENworks se han replicado a los demás servidores de ZENworks. Si no es así, fallarán las distribuciones de directivas y lotes desde el servidor de ZENworks restaurado.
- Los archivos de imágenes que están almacenados en el servidor de ZENworks están disponibles en otro servidor de ZENworks. De lo contrario, fallará la distribución de los archivos de imagen del servidor de ZENworks restaurado.

**Importante:** cuando se restaura el servidor de ZENworks y la base de datos, primero hay que restaurar el servidor y luego la copia de seguridad más reciente de la base de datos.

Para restaurar un servidor de ZENworks:

**1** Reinstale el servidor de ZENworks utilizando la misma dirección IP y el mismo nombre DNS.

Si no utiliza la misma dirección IP y el mismo nombre DNS, cualquier dispositivo que conecte con el servidor deberá volver a registrarse.

Si sólo tiene un servidor primario conectado a un base de datos externa en una zona, reinstale el servidor primario y cree una base de datos ficticia durante la instalación. No es necesario crear una base de datos interna.

Si tiene más de un servidor primario conectado a una base de datos externa en una zona, reinstale el servidor primario fallido como segundo servidor primario. No se le solicitará que configure la base de datos durante la instalación.

- **2** Asegúrese de que cuenta con derechos de lectura y escritura en el directorio Novell\ZENworks\conf (si es un servidor Windows) o en etc/opt/novell/zenworks (si es un servidor Linux).
- **3** En el indicador de comandos del servidor de ZENworks, escriba el siguiente comando:

```
zman zenserver-restore 
vía_a_archivo_de_copia_seguridad_que_se_debe_restaurar
```
Por ejemplo:

zman zenserver-restore c:\zcm\_backups\zone\_backup.bak

O bien

zman zenserver-restore /root/zcm\_backups/zone\_backup.bak

- **4** Cuando se le solicite, escriba el nombre de administrador y la contraseña de ZENworks.
- **5** Cuando se le solicite, escriba la contraseña codificada (10 caracteres como mínimo) que se debe usar para descifrar el archivo de copia de seguridad.

Se trata de la misma contraseña codificada que escribió para cifrar el archivo cuando realizó·la copia de seguridad del servidor.

- **6** (Condicional) Si la base de datos se encuentra en el servidor, restáurela después de que se haya restaurado la información del servidor de ZENworks. Para obtener instrucciones al respecto, consulte la [Sección 34.4, "Restauración de la base de datos de Sybase SQL Anywhere](#page-332-0)  [incrustada", en la página 333](#page-332-0).
- **7** (Condicional) Si tiene copias de seguridad de los archivos de imágenes, restaure los archivos en el directorio Novell\Zenworks\work\content-repo\images (servidor Windows) o /var/ opt/novell/zenworks/content-repo/images (servidor Linux).
- **8** Reinicie el servidor de ZENworks.

### <span id="page-140-0"></span>**10.3 Copia de seguridad de la autoridad certificadora**

Para realizar una copia de seguridad de los archivos de la autoridad certificadora en el servidor primario configurado para ser la autoridad certificadora interna de ZENworks:

**1** En el indicador de comandos del servidor de ZENworks, escriba el siguiente comando:

```
zman certificate-authority-export (certificate-authority-export/cae) 
[opciones] (vía del archivo)
```
Este comando exporta el par de claves de credenciales de la autoridad certificadora de la zona a un archivo. Para obtener más información acerca de los comandos de la autoridad certificadora de zman, consulte "zman(1)" en la *Referencia sobre las utilidades de línea de comandos de ZENworks 10 Configuration Management*.

- **2** Introduzca el nombre de usuario y la contraseña del administrador de la zona de gestión.
- <span id="page-141-1"></span>**3** Introduzca una contraseña codificada para el cifrado del archivo.

Es importante que no olvide esta contraseña codificada. Deberá escribirla cada vez que necesite restaurar el servidor.

## <span id="page-141-0"></span>**10.4 Restauración de la autoridad certificadora**

Para restaurar los archivos de la autoridad certificadora en el servidor primario configurado para ser la autoridad certificadora interna de ZENworks:

**1** En el indicador de comandos del servidor de ZENworks, introduzca el siguiente comando zman:

```
zman certificate-authority-import (certificate-authority-import/cai) (vía 
del archivo)
```
Este comando importa el par de claves de credenciales de la autoridad certificadora de la zona a partir de un archivo. Para obtener más información acerca de los comandos de la autoridad certificadora de zman, consulte "zman(1)" en la *Referencia sobre las utilidades de línea de comandos de ZENworks 10 Configuration Management*.

- **2** Introduzca el nombre de usuario y la contraseña del administrador de la zona de gestión.
- **3** Introduzca la contraseña codificada de cifrado de archivo que se especificó al realizar la copia de seguridad de los archivos de la autoridad certificadora [\(Paso 3](#page-141-1) de la [Sección 10.3, "Copia de](#page-140-0)  [seguridad de la autoridad certificadora", en la página 141\)](#page-140-0).
- <span id="page-141-2"></span>**4** Abra manualmente el archivo CaConfig.xml, situado en *directorio\_de\_instalación\_de\_ZENworks*\conf\security\ en Windows y en el directorio /etc/opt/novell/zenworks/security/ en Linux, para asegurarse de que la etiqueta <Keystore> contiene la vía correcta a zenca.keystore. El archivo zenca.keystore está situado por defecto en *directorio\_de\_instalación\_de\_ZENworks*\security\ en Windows y en /etc/opt/ novell/zenworks/security/ en Linux.
- **5** (Condicional) Si edita la vía de zenca.keystore en el archivo CaConfig.xml en el [Paso 4,](#page-141-2) debe reiniciar el servicio Servidor de Novell ZENworks:
	- **En Windows:** realice las acciones siguientes:
		- 1. En el menú Inicio del escritorio de Windows, haga clic en *Configuración* > *Panel de control.*
		- 2. Haga doble clic en *Herramientas administrativas* > *Servicios.*
		- 3. Reinicie *Servidor de Novell ZENworks.*
	- **En Linux:** en el indicador de la consola, escriba /etc/init.d/novell-zenserver restart.

# <sup>11</sup>**Recuperación tras fallos**

En las secciones siguientes se explican los mecanismos de recuperación tras fallos disponibles en Novell<sup>®</sup> ZENworks<sup>®</sup> 10 Configuration Management que le ayudarán a proteger el primer servidor primario de una zona de gestión, en caso de que el departamento encargado de la evaluación de riesgos de la organización determine que estos pasos son necesarios:

- [Sección 11.1, "Sustitución del primer servidor primario por el segundo", en la página 143](#page-142-0)
- [Sección 11.2, "Sustitución de un servidor primario existente por uno nuevo", en la página 147](#page-146-0)
- [Sección 11.3, "Creación de nuevo de certificados", en la página 148](#page-147-0)

## <span id="page-142-0"></span>**11.1 Sustitución del primer servidor primario por el segundo**

Puede sustituir el primer servidor primario de la zona de gestión por un segundo servidor primario existente o por uno nuevo. Si decide sustituir el primer servidor primario por un nuevo servidor con datos distintos de nombre de host y dirección IP, debe instalar ZENworks 10 Configuration Management en el nuevo servidor en la misma zona de gestión. El nuevo servidor se convertirá en el segundo servidor primario.

El primer servidor primario y el segundo deben tener instalada la misma versión de ZENworks 10 Configuration Management.

**Nota:** este escenario se ha probado en las combinaciones de plataformas siguientes:

- Windows Server\* 2003 (32 bits) a Windows Server 2008 (32 bits)
- SUSE® Linux Enterprise Server (SLES) 10 (32 bits) a SLES 10 (32 bits)

No se ha probado con ZENworks Reporting Server.

Este escenario no se admite en combinaciones de plataformas de Windows a Linux y viceversa.

Para sustituir el primer servidor primario por el segundo:

**1** Asegúrese de que todos los contenidos del directorio content-repo del primer servidor primario se repliquen en el segundo servidor primario.

El directorio content-repo se encuentra en el directorio *directorio\_de\_instalación\_de\_ZENworks*\work\ de Windows y el directorio /var/opt/ novell/zenworks/ de Linux.

- **2** (Condicional) Si el servidor primario tiene imágenes adicionales:
	- **2a** En el Centro de control de ZENworks del segundo servidor primario, haga clic en la pestaña *Lotes* y luego en el lote de imágenes.

Aparecerá la pestaña *Resumen.*

**2b** Haga clic en *Editar* junto a *Archivo de imagen adicional.*

Aparecerá el asistente de imagen adicional de lote.

- **2c** En la página *Añadir dirección del servidor de imágenes,* seleccione el servidor primario asociado con el lote y haga clic en *Eliminar.*
- **2d** Haga clic en *Añadir*.
- **2e** Haga clic en Γ junto a la carpeta *Servidores* para desplazarse por las carpetas hasta encontrar el segundo servidor primario.
- **2f** Seleccione el segundo servidor primario para mostrar su nombre en la lista *Seleccionado* y luego haga clic en *Aceptar.*
- **2g** Haga clic en *Finalizar.*

La imagen adicional se asociará al segundo servidor primario y el contenido de la imagen adicional se creará en él.

- **2h** En la pestaña *Resumen* del lote, haga clic en el enlace subrayado *Aumentar versión* para la *Versión* y luego haga clic en *Sí* en el recuadro de diálogo Confirmar aumento de versión.
- **3** (Condicional) Si el primer servidor primario tiene un lote de ZENworks Imaging, copie el lote en el segundo servidor primario:
	- **3a** Copie manualmente todos los archivos con la extensión . zmg del directorio /contentrepo/images del primer servidor primario en el directorio /content-repo/images del segundo.
	- **3b** En el Centro de control de ZENworks del segundo servidor primario, haga clic en la pestaña *Lotes* y haga clic en el lote de imagen.
	- **3c** Haga clic en la pestaña *Acciones.*
	- **3d** Haga clic en la acción ZENworks Image.

Aparecerá el recuadro de diálogo Editar acción.

**3e** En el campo *ZENworks Image*, haga clic en **q**.

Aparecerá el recuadro de diálogo de información de vía y servidor.

- **3f** En el campo *Objeto de servidor, IP o DNS*, haga clic en **q** para buscar y seleccionar el segundo servidor primario.
- **3g** En el campo *Vía al archivo en el servidor*, haga clic en **q** para buscar y seleccionar el archivo image.zmg.
- **4** Exporte la función de autoridad certificadora.
	- **4a** Realice una copia de seguridad fiable de la autoridad certificadora del primer servidor primario.

Para obtener información detallada acerca de cómo realizar una copia de seguridad de la autoridad certificadora, consulte la [Sección 10.3, "Copia de seguridad de la autoridad](#page-140-0)  [certificadora", en la página 141](#page-140-0).

**Importante:** puede utilizar la opción -d con el comando zman certificateauthority-export para eliminar la función de autoridad certificadora del servidor local.

**4b** Restaure la autoridad certificadora cuya copia de seguridad ha realizado en el segundo servidor primario.

Para obtener información detallada acerca de cómo restaurar una autoridad certificadora cuya copia de seguridad ha realizado, consulte la [Sección 10.4, "Restauración de la](#page-141-0)  [autoridad certificadora", en la página 142](#page-141-0).
- **5** En la regla de servidor más próximo por defecto del nivel de zona de gestión, mueva el primer servidor primario a la última posición en la lista de servidores.
	- **5a** En el Centro de control de ZENworks, haga clic en la pestaña *Configuración.*
	- **5b** En el panel Valores de zona de gestión, haga clic en *Gestión de infraestructura* > *Regla por defecto de servidor más próximo.*
	- **5c** En la lista *Servidores de recopilación,* marque la casilla de verificación situada junto al primer servidor primario y haga clic en *Bajar* hasta que el servidor se encuentre en la última posición de la lista.
	- **5d** En la lista *Servidores de contenido,* marque la casilla de verificación situada junto al primer servidor primario y haga clic en *Bajar* hasta que el servidor se encuentre en la última posición de la lista.
	- **5e** En la lista *Servidores de configuración,* marque la casilla de verificación situada junto al primer servidor primario y haga clic en *Bajar* hasta que el servidor se encuentre en la última posición de la lista.
	- **5f** Haga clic en *Aceptar.*
- **6** (Condicional) Si dispone de otras reglas de servidor más próximo configuradas, elimine el primer servidor primario de las reglas.
	- **6a** En el Centro de control de ZENworks, haga clic en la pestaña *Configuración.*
	- **6b** En el panel Valores de zona de gestión, haga clic en *Gestión de infraestructura* > *Reglas de servidor más próximo.*
	- **6c** Seleccione una regla de servidor más próximo y haga clic en *Editar.*

Se mostrará el recuadro de diálogo Construcción de regla.

- **6d** En la lista *Servidores de recopilación,* marque la casilla de verificación situada junto al primer servidor primario y haga clic en *Eliminar.*
- **6e** En la lista *Servidores de contenido,* marque la casilla de verificación situada junto al primer servidor primario y haga clic en *Eliminar.*
- **6f** En la lista *Servidores de configuración,* marque la casilla de verificación situada junto al primer servidor primario y haga clic en *Eliminar.*
- **6g** Haga clic en *Aceptar* dos veces.
- **7** Actualice todos los dispositivos (servidores primarios, satélites y dispositivos gestionados) de la zona de gestión para que reciban las nuevas reglas de servidor más próximo.
- **8** (Condicional) Mueva la base de datos a otro dispositivo en cualquiera de los siguientes supuestos:
	- Utiliza una base de datos de ZENworks interna (base de datos de Sybase SQL\* Anywhere incrustada).
	- Utiliza una base de datos externa instalada en el dispositivo que aloja el primer servidor primario y no tiene previsto utilizar el dispositivo después de desinstalar el servidor primario.

Para mover la base de datos a otro dispositivo:

- **8a** (Condicional) Si utiliza una base de datos externa, asegúrese de disponer de una copia de seguridad fiable de la base de datos.
- **8b** Obtenga las credenciales de la base de datos.

Para obtener las credenciales de la base de datos interna, utilice uno de los siguientes comandos:

zman dgc -U *nombre\_administrador* -P *contraseña\_administrador*

O bien

zman database-get-credentials -U *nombre\_administrador* -P *contraseña\_administrador*

Para obtener las credenciales de la base de datos externa, póngase en contacto con el administrador de la base de datos.

**8c** Elimine la función de la base de datos del primer servidor primario:

**8c1** Entre a la sesión en la base de datos.

- **8c2** En el editor de SQL, ejecute la siguiente consulta de SQL para eliminar la entrada de función de base de datos del primer servidor primario de la tabla zZENServerRoles: delete from zZENServerRoles where Roles='Database':
- **8c3** En el editor SQL, ejecute el siguiente comando de SQL:

commit;

**8d** Si la base de datos está instalada en el mismo dispositivo que el primer servidor primario, mueva la base de datos.

**Base de datos interna de Sybase:** para obtener información detallada acerca de cómo mover los datos de una base de datos interna de Sybase a una base de datos externa de Sybase, consulte la [Sección 34.5, "Movimiento de los datos de una base de datos de](#page-334-0)  [Sybase incrustada a una base de Sybase externa", en la página 335](#page-334-0).

**Base de datos externa de Sybase:** para obtener información detallada acerca de cómo mover los datos de una base de datos externa de Sybase a otra, consulte la [Sección 35.3,](#page-357-0)  ["Movimiento de los datos de una base de datos de Sybase externa a otra base de Sybase](#page-357-0)  [externa", en la página 358.](#page-357-0)

**MS SQL:** para obtener información detallada acerca de cómo mover los datos a una nueva base de datos de MS SQL, consulte la documentación de MS SQL. Posteriormente, lleve a cabo los pasos descritos en la [Sección 35.5, "Configuración del servidor de](#page-361-0)  [ZENworks para que señale a la nueva base de datos de MS SQL que contiene los datos](#page-361-0)  [movidos de otra base de datos de MS SQL", en la página 362](#page-361-0).

**Oracle:** para obtener información detallada acerca de cómo mover los datos de una base de datos de Oracle a otra, consulte la documentación de Oracle. Posteriormente, lleve a cabo los pasos descritos en la [Sección 35.6, "Configuración del servidor de ZENworks](#page-362-0)  [para que señale a la nueva base de datos de Oracle que contiene los datos movidos desde](#page-362-0)  [otra base de datos de Oracle", en la página 363](#page-362-0).

**9** Elimine todos los satélites bajo el primer servidor primario de la jerarquía de servidores.

Para obtener más información acerca de cómo eliminar los satélites de la jerarquía de servidores del Centro de control de ZENworks, consulte la [Sección 7.4, "Eliminación de](#page-103-0)  [satélites de la jerarquía de servidores", en la página 104.](#page-103-0)

**10** Retire el primer servidor primario escribiendo uno de los siguientes comandos en el indicador de comandos del segundo servidor primario:

zman zsret *nombre\_objeto\_primer\_servidor\_primario* O bien zman zenserver-retire *nombre\_objeto\_primer\_servidor\_primario* Para obtener más información acerca de zman, consulte la página Man de zman (man zman) en el servidor o consulte "zman(1)" en la *Referencia sobre las utilidades de línea de comandos de ZENworks 10 Configuration Management*.

**11** Después de verificar que todas las operaciones de la zona de gestión funcionan como es debido, desinstale ZENworks 10 Configuration Management del primer servidor primario.

Para obtener información detallada sobre cómo desinstalar ZENworks 10 Configuration Management, consulte "Desinstalación de ZENworks" en la *Guía de instalación de ZENworks 10 Configuration Management*.

## **11.2 Sustitución de un servidor primario existente por uno nuevo**

Si sólo tiene un servidor primario en la zona de gestión y desea sustituir el dispositivo que lo aloja por un nuevo dispositivo con los mismos datos de nombre de host y dirección IP que el anterior, deberá mover el servidor primario al nuevo dispositivo.

El servidor primario existente y el nuevo servidor primario deben tener la misma versión instalada de ZENworks 10 Configuration Management.

**Nota:** este escenario se ha probado en las combinaciones de plataformas siguientes:

- Windows Server\* 2003 (32 bits) a Windows Server 2008 (32 bits)
- SUSE® Linux Enterprise Server (SLES) 10 (32 bits) a SLES 10 (32 bits)

No se ha probado con ZENworks Reporting Server.

Este escenario no se admite en combinaciones de plataformas de Windows a Linux y viceversa.

**1** Realice una copia de seguridad fiable del servidor de ZENworks existente.

Para obtener información detallada acerca de cómo realizar una copia de seguridad del servidor de ZENworks, consulte la [Sección 10.1, "Copia de seguridad de un servidor de ZENworks", en](#page-138-0)  [la página 139.](#page-138-0)

**2** Realice una copia de seguridad fiable de la autoridad certificadora del servidor primario.

Para obtener información detallada acerca de cómo realizar una copia de seguridad de la autoridad certificadora, consulte la [Sección 10.3, "Copia de seguridad de la autoridad](#page-140-0)  [certificadora", en la página 141](#page-140-0).

- **3** (Condicional) Realice una copia de seguridad fiable de la base de datos en cualquiera de los siguientes supuestos:
	- Utiliza una base de datos de ZENworks interna (base de datos de Sybase SQL Anywhere incrustada).
	- Utiliza una base de datos externa instalada en el dispositivo que aloja el servidor primario y no tiene previsto utilizar el dispositivo después de desinstalar el servidor primario.

Para obtener información detallada acerca de cómo realizar una copia de seguridad de una base de datos interna, consulte la [Sección 34.3, "Copia de seguridad de la base de datos incrustada](#page-326-0)  [de Sybase SQL Anywhere", en la página 327](#page-326-0).

Para realizar una copia de seguridad de una base de datos externa, consulte la documentación de la base de datos.

**4** Detenga todos los servicios de ZENworks en el servidor primario.

Para obtener información detallada acerca de cómo detener los servicios de ZENworks en Windows, consulte la [Sección 6.1.3, "Detención de un servicio de ZENworks", en la](#page-86-0)  [página 87](#page-86-0). Para obtener información detallada acerca de cómo detener los servicios de ZENworks en Linux, consulte la [Sección 6.2.3, "Detención de un servicio de ZENworks", en la](#page-88-0)  [página 89](#page-88-0).

**5** Realice una copia de seguridad fiable del directorio content-repo del servidor primario.

El directorio content-repo se encuentra en el directorio *directorio\_de\_instalación\_de\_ZENworks*\work\ de Windows y el directorio /var/opt/ novell/zenworks/ de Linux.

- **6** Desconecte el dispositivo de la red.
- **7** Asegúrese de que el nombre de host y la dirección IP del nuevo servidor son los mismos que los del antiguo servidor primario.
- **8** Instale ZENworks 10Configuration Management en el nuevo servidor con el mismo nombre de zona de gestión y los mismos puertos que tenía el servidor primario antiguo.

Para obtener información detallada sobre cómo instalar ZENworks 10Configuration Management, consulte "Instalación del servidor de ZENworks" en la *Guía de instalación de ZENworks 10 Configuration Management*.

- **9** Lleve a cabo las siguientes tareas en el nuevo servidor primario:
	- **9a** Restaure el servidor de ZENworks a partir de la copia de seguridad.

Para obtener información detallada acerca de cómo restaurar el servidor de ZENworks, consulte la [Sección 10.2, "Restauración de un servidor de ZENworks", en la página 140.](#page-139-0)

**9b** Restaure la autoridad certificadora.

Para obtener información detallada acerca de cómo restaurar la autoridad certificadora, consulte la [Sección 10.4, "Restauración de la autoridad certificadora", en la página 142](#page-141-0).

**9c** (Condicional) Restaure la base de datos a partir de la copia de seguridad.

Para obtener información detallada acerca de cómo restaurar la base de datos interna de ZENworks, consulte la [Sección 34.4, "Restauración de la base de datos de Sybase SQL](#page-332-0)  [Anywhere incrustada", en la página 333](#page-332-0).

- **9d** Copie el directorio content-repo cuya copia de seguridad ha realizado en *directorio\_de\_instalación\_de\_ZENworks*\work\ en Windows o /var/opt/ novell/zenworks/ en Linux.
- **10** Asegúrese de que el nuevo servidor esté funcionando correctamente. Posteriormente, desinstale ZENworks Configuration Management del dispositivo antiguo.

Para obtener información detallada sobre cómo desinstalar ZENworks 10 Configuration Management, consulte "Desinstalación de ZENworks" en la *Guía de instalación de ZENworks 10 Configuration Management*.

## **11.3 Creación de nuevo de certificados**

Es preciso volver a crear los certificados en los siguientes casos:

 [Sección 11.3.1, "Cambio del certificado interno a un certificado externo en un servidor](#page-148-0)  [primario", en la página 149](#page-148-0)

- [Sección 11.3.2, "Cambio de la dirección IP del servidor primario después de instalar](#page-152-0)  [ZENworks 10 Configuration Management", en la página 153](#page-152-0)
- [Sección 11.3.3, "Cambio del nombre DNS o de la dirección IP y el nombre DNS del servidor](#page-153-0)  [primario después de instalar ZENworks 10 Configuration Management", en la página 154](#page-153-0)

**Importante:** ZENworks 10 Configuration Management SP3 no admite actualmente el cambio del certificado externo a un certificado interno en los servidores primarios.

### <span id="page-148-0"></span>**11.3.1 Cambio del certificado interno a un certificado externo en un servidor primario**

En un servidor primario Windows o Linux, si desea cambiar el certificado interno existente a un certificado externo o sustituir un certificado de servidor caducado por un certificado externo nuevo, realice las tareas siguientes para crear un certificado externo nuevo:

- **1** Antes de cambiar el certificado interno a un certificado externo, realice una copia de seguridad fiable de los siguientes elementos en todos los servidores primarios de la zona de gestión:
	- **Directorio de repositorio de contenido:** el directorio content-repo se encuentra por defecto en *directorio\_de\_instalación\_de\_ZENworks*\work\ en Windows y en el directorio /var/opt/novell/zenworks/ en Linux.

Asegúrese de que se ha realizado correctamente la copia de seguridad del directorio images situado dentro del directorio content-repo.

- **Autoridad certificadora:** para obtener información detallada acerca de cómo realizar una copia de seguridad de la autoridad certificadora, consulte la [Sección 10.3, "Copia de](#page-140-0)  [seguridad de la autoridad certificadora", en la página 141.](#page-140-0)
- **Base de datos incrustada:** para obtener información detallada acerca de cómo realizar una copia de seguridad de la base de datos incrustada, consulte la [Sección 34.3, "Copia de](#page-326-0)  [seguridad de la base de datos incrustada de Sybase SQL Anywhere", en la página 327.](#page-326-0)
- **2** Cree una petición de firma del certificado (CSR) proporcionando el nombre de host del servidor primario como asunto.

Para obtener más información sobre cómo crear un CSR, consulte "Creación de una autoridad certificadora externa" en la *Guía de instalación de ZENworks 10 Configuration Management*.

- **3** Sustituya el certificado existente por el certificado externo recién creado en todos los dispositivos de la zona de gestión en el orden siguiente:
	- 1. ["Sustitución del certificado existente por el certificado externo nuevo en los servidores](#page-149-0)  [primarios" en la página 150](#page-149-0)
	- 2. ["Sustitución del certificado existente por el certificado externo nuevo en los satélites" en](#page-150-0)  [la página 151](#page-150-0)
	- 3. ["Sustitución del certificado existente por el certificado externo nuevo en los dispositivos](#page-151-0)  [gestionados" en la página 152](#page-151-0)

### <span id="page-149-0"></span>**Sustitución del certificado existente por el certificado externo nuevo en los servidores primarios**

Lleve a cabo las siguientes tareas en todos los servidores primarios de la zona de gestión cuyo certificado desee cambiar:

**1** Vuelva a configurar los certificados en los servidores primarios cuyas direcciones IP o nombres DNS cambió en el [Paso 2](#page-153-1) introduciendo el comando siguiente en el indicador de comandos del servidor:

```
novell-zenworks-configure -c SSL -Z
```
Siga las indicaciones que aparezcan en pantalla.

**2** Reinicie todos los servicios de ZENworks ejecutando el comando siguiente:

novell-zenworks-configure -c Start

Todos los servicios están seleccionados por defecto. Debe seleccionar *Reiniciar* como *Acción.*

**3** Anule el registro de la instancia de ZENworks Adaptive Agent instalada en el servidor primario desde la zona de gestión introduciendo el comando siguiente en el indicador de comandos del servidor:

zac unr -f

Para obtener más información acerca de zac, consulte la página Man de zac (man zac) en el dispositivo o consulte "zac(1)" en la *Referencia sobre las utilidades de línea de comandos de ZENworks 10 Configuration Management*.

**4** Borre el caché de ZENworks.

**En Windows:** ejecute los comandos siguientes:

```
zac cc
```

```
suprima directorio de instalación de ZENworks>\Novell\ZENworks\ cache\zmd\
/s
```
**En Linux:** ejecute los siguientes comandos:

zac cc

rm -rf /var/opt/novell/zenworks/zmd/cache

- **5** Reinicie el servicio de ZENworks Adaptive Agent.
- **6** Registre la instancia de ZENworks Adaptive Agent instalada en el servidor primario con el servidor primario correcto introduciendo el comando siguiente en el indicador de comandos del dispositivo:

```
zac reg https://dirección_IP_del_servidor_primario:puerto
```
Para obtener más información acerca de zac, consulte la página Man de zac (man zac) en el dispositivo o consulte "zac(1)" en la *Referencia sobre las utilidades de línea de comandos de ZENworks 10 Configuration Management*.

Esto sustituye el certificado de servidor en el caché local.

**7** En el archivo initial-web-service, situado en

*directorio\_de\_instalación\_de\_ZENworks*\Novell\ZENworks\conf\ en Windows y en /etc/opt/novell/zenworks/ en Linux, cambie la primera línea a:

https://localhost:*port\_number*;https://127.0.0.1:*port\_number*

Donde *número\_de\_puerto* es el puerto en el que se ejecuta el servidor.

**8** Borre la memoria caché de ZENworks ejecutando el comando zac cc.

- **9** Reinicie el servicio de ZENworks Adaptive Agent.
- **10** Vuelva a crear todos los paquetes de distribución por defecto y personalizados.

**Paquetes de distribución por defecto:** en el indicador de comandos del servidor, escriba el siguiente comando:

novell-zenworks-configure -c CreateExtractorPacks -Z

**Paquetes de distribución personalizados:** en el indicador de comandos del servidor, escriba el siguiente comando:

novell-zenworks- configure -c RebuildCustomPacks -Z

#### <span id="page-150-0"></span>**Sustitución del certificado existente por el certificado externo nuevo en los satélites**

Lleve a cabo estas tareas en el indicador de comandos de cada satélite registrado en el servidor primario cuyo certificado ha cambiado:

**1** Ejecute el comando siguiente para forzar la anulación del registro del dispositivo de forma local:

```
zac unr -f
```
Para obtener más información acerca de zac, consulte la página Man de zac (man zac) en el dispositivo o consulte "zac(1)" en la *Referencia sobre las utilidades de línea de comandos de ZENworks 10 Configuration Management*.

**2** Borre el caché de ZENworks.

**En Windows:** ejecute los comandos siguientes:

zac cc

delete c:\Archivos de programa\novell\zenworks\cache\zmd /s

**En Linux:** ejecute los siguientes comandos:

zac cc

rm -rf /var/opt/novell/zenworks/zmd/cache

- **3** Reinicie el servicio de ZENworks Adaptive Agent.
- **4** Reinicie los servicios del proxy DHCP en todos los satélites.
- **5** Ejecute el comando siguiente para registrar el dispositivo en la zona de gestión:

zac reg https://*nombre\_DNS\_del\_servidor\_de\_ZENworks:número\_de\_puerto*

Para obtener más información acerca de zac, consulte la página Man de zac (man zac) en el dispositivo o consulte "zac(1)" en la *Referencia sobre las utilidades de línea de comandos de ZENworks 10 Configuration Management*.

Esto sustituye el certificado de servidor en el caché local.

- **6** (Condicional) Si un satélite de la zona de gestión tiene configurada la función de autenticación, lleve a cabo las siguientes tareas:
	- **6a** Elimine la función de autenticación del dispositivo.

Para obtener más información sobre cómo eliminar la función de autenticación del dispositivo, consulte la [Sección 7.3, "Eliminación de las funciones de un satélite", en la](#page-102-0)  [página 103](#page-102-0).

**6b** Configure el satélite con los certificados externos nuevos introduciendo el comando siguiente en el indicador de comandos del satélite:

```
zac import-authentication-cert(iac)[-pk <private-key.der>]
[-c <signed-servercertificate.der>] [-ca <signing-authority-public-
certificate.der>] [-ks<keystore.jks>] [-ksp <keystore-pass-phrase>]
[-a <signed-cert-alias>] [-ks<signed-cert-passphrase>] [-u nombre de 
usuario] [-p contraseña]
```
Para obtener más información acerca de zac, consulte la página Man de zac (man zac) en el dispositivo o consulte "zac(1)" en la *Referencia sobre las utilidades de línea de comandos de ZENworks 10 Configuration Management*.

**6c** Añada la función de autenticación al dispositivo.

Para obtener más información sobre cómo añadir la función de autenticación a un dispositivo, consulte la [Sección 7.2.1, "Función de autenticación", en la página 98](#page-97-0).

- **6d** (Condicional) Si el satélite sólo tiene configurado la función de autenticación y si el dispositivo se había incluido en la regla de servidor más próximo, vuelva a configurar esta regla para incluir el satélite.
	- 1. En la regla de servidor más próximo por defecto, asegúrese de que el dispositivo se ha colocado correctamente en la lista de servidores de autenticación. Si fuera necesario, cambie la ubicación del dispositivo en la lista.
	- 2. (Opcional) Añada el dispositivo de forma manual a cualquier otra regla de servidor más próximo distinta a la regla por defecto.

Para obtener más información sobre cómo trabajar con las reglas de servidor más próximo, consulte el [Capítulo 9, "Reglas del servidor más próximo", en la página 115.](#page-114-0)

#### <span id="page-151-0"></span>**Sustitución del certificado existente por el certificado externo nuevo en los dispositivos gestionados**

Lleve a cabo estos pasos en el indicador de comandos de cada dispositivo gestionado registrado en el servidor primario cuyo certificado ha cambiado:

**1** Anule el registro de forma local de todos los dispositivos gestionados introduciendo el comando siguiente en el indicador de comandos del dispositivo gestionado:

```
zac unr -f
```
Para obtener más información acerca de zac, consulte la página Man de zac (man zac) en el dispositivo o consulte "zac(1)" en la *Referencia sobre las utilidades de línea de comandos de ZENworks 10 Configuration Management*.

**2** Borre la memoria caché y suprima el contenido de

*directorio\_de\_instalación\_de\_ZENworks*\Novell\ZENworks\cache\zmd introduciendo los comandos siguiente en el indicador de comandos de cada dispositivo gestionado.

```
zac cc
```

```
suprima directorio de instalación de ZENworks>\Novell\ZENworks\ cache\zmd\
/s
```
- **3** Reinicie el servicio de ZENworks Adaptive Agent.
- **4** Ejecute el comando siguiente para registrar el dispositivo en la zona de gestión:

zac reg https://*nombre\_DNS\_del\_servidor\_de\_ZENworks:número\_de\_puerto*

Para obtener más información acerca de zac, consulte la página Man de zac (man zac) en el dispositivo o consulte "zac(1)" en la *Referencia sobre las utilidades de línea de comandos de ZENworks 10 Configuration Management*.

Esto sustituye el certificado de servidor en el caché local.

### <span id="page-152-0"></span>**11.3.2 Cambio de la dirección IP del servidor primario después de instalar ZENworks 10 Configuration Management**

Si desea cambiar la dirección IP del servidor primario después de instalar ZENworks 10 Configuration Management SP3 y si el CN del certificado no tiene la dirección IP configurada, use estos pasos para cambiar la dirección IP del servidor primario:

**Nota:** este ejemplo sólo se ha probado en el servidor primario Windows y la base de datos de Sybase incrustada. En esta configuración, los servidores DNS y DHCP se configuran en el mismo dispositivo.

- **1** Antes de cambiar la dirección IP del servidor primario, realice una copia de seguridad fiable de los siguientes elementos en todos los servidores primarios de la zona de gestión:
	- **Directorio de repositorio de contenido:** el directorio content-repo se encuentra por defecto en *directorio\_de\_instalación\_de\_ZENworks*\work\ en Windows y en el directorio /var/opt/novell/zenworks/ en Linux.

Asegúrese de que se ha realizado correctamente la copia de seguridad del directorio images situado dentro del directorio content-repo.

- **Autoridad certificadora:** para obtener información detallada acerca de cómo realizar una copia de seguridad de la autoridad certificadora, consulte la [Sección 10.3, "Copia de](#page-140-0)  [seguridad de la autoridad certificadora", en la página 141.](#page-140-0)
- **Base de datos incrustada:** para obtener información detallada acerca de cómo realizar una copia de seguridad de la base de datos incrustada, consulte la [Sección 34.3, "Copia de](#page-326-0)  [seguridad de la base de datos incrustada de Sybase SQL Anywhere", en la página 327.](#page-326-0)
- <span id="page-152-1"></span>**2** Cambie la dirección IP del servidor primario.

**Importante:** no cambie el nombre DNS del servidor.

- **3** Asegúrese de que la nueva dirección IP del servidor está asignada correctamente a su nombre DNS existente en el servidor DNS.
- **4** Reinicie todos los servicios de ZENworks ejecutando el siguiente comando en el indicador de comandos del servidor:

novell-zenworks-configure -c Start

Todos los servicios están seleccionados por defecto. Debe seleccionar *Reiniciar* como *Acción.*

**5** Vuelva a crear todos los paquetes de distribución por defecto y personalizados.

**Paquetes de distribución por defecto:** en el indicador de comandos del servidor, escriba el siguiente comando:

novell-zenworks-configure -c CreateExtractorPacks -Z

**Paquetes de distribución personalizados:** en el indicador de comandos del servidor, escriba el siguiente comando:

```
novell-zenworks- configure -c RebuildCustomPacks -Z
```
**6** Si la base de datos está situada en el servidor primario cuya dirección IP ha cambiado en el [Paso 2,](#page-152-1) debe cambiar la dirección del servidor de la base de datos en todos los segundos servidores primarios. En los segundos servidores primarios, cambie el valor de la dirección del servidor de base de datos en

*directorio\_de\_instalación\_de\_ZENworks*\Novell\ZENworks\conf\datamodel\zdm. xml para que señale a la nueva dirección IP del primer servidor primario.

- **7** Reinicie ZENworks Adaptive Agent.
- **8** Reinicie los servicios del proxy DHCP en todos los satélites.

### <span id="page-153-0"></span>**11.3.3 Cambio del nombre DNS o de la dirección IP y el nombre DNS del servidor primario después de instalar ZENworks 10 Configuration Management**

Si sólo quiere cambiar el nombre DNS o si quiere cambiar tanto la dirección IP como el nombre DNS del servidor primario después de instalar ZENworks 10 Configuration Management SP3, y si el CN del certificado tiene un DNS completo configurado, use los pasos siguientes:

**Nota:** este ejemplo sólo se ha probado en el servidor primario Windows y la base de datos de Sybase incrustada. En esta configuración, los servidores DNS y DHCP se configuran en el mismo dispositivo.

- **1** Antes de cambiar la dirección IP del servidor primario, realice una copia de seguridad fiable de los siguientes elementos en todos los servidores primarios de la zona de gestión:
	- **Directorio de repositorio de contenido:** el directorio content-repo se encuentra por defecto en *directorio\_de\_instalación\_de\_ZENworks*\work\ en Windows y en el directorio /var/opt/novell/zenworks/ en Linux.

Asegúrese de que se ha realizado correctamente la copia de seguridad del directorio images situado dentro del directorio content-repo.

- **Autoridad certificadora:** para obtener información detallada acerca de cómo realizar una copia de seguridad de la autoridad certificadora, consulte la [Sección 10.3, "Copia de](#page-140-0)  [seguridad de la autoridad certificadora", en la página 141.](#page-140-0)
- **Base de datos incrustada:** para obtener información detallada acerca de cómo realizar una copia de seguridad de la base de datos incrustada, consulte la [Sección 34.3, "Copia de](#page-326-0)  [seguridad de la base de datos incrustada de Sybase SQL Anywhere", en la página 327.](#page-326-0)
- <span id="page-153-1"></span>**2** Realice una de las siguientes acciones:
	- Cambie la dirección IP y el nombre DNS del servidor primario.
	- Cambie sólo el nombre DNS del servidor primario.
- **3** Reinicie el servidor primario.
- **4** Asegúrese de que la entrada DNS del servidor primario se ha actualizado con el nuevo nombre DNS.
- **5** Cree una petición de firma del certificado (CSR) proporcionando el nombre de host del servidor primario como asunto.

Para obtener más información sobre cómo crear un CSR, consulte "Creación de una autoridad certificadora externa" en la *Guía de instalación de ZENworks 10 Configuration Management*.

- **6** (Condicional) Si el servidor primario cuyo nombre DNS se ha cambiado actúa como host de la base de datos y si la dirección IP del servidor de la base de datos o el nombre DNS han cambiado, realice lo siguiente en todos los servidores primarios:
	- **6a** Asegúrese de que la dirección IP o el nombre DNS del servidor de base de datos se han configurado correctamente en el archivo zdm.xml, situado en directorio de instalación de ZENworks\Novell\ZENworks\conf\datamodel\ en Windows o en el directorio /etc/opt/novell/zenworks/datamodel/ en Linux.
	- **6b** Reinicie los siguientes servicios:
		- Servidor de Novell ZENworks
		- Novell ZENworks Loader
		- Servicio del agente de Novell ZENworks
- **7** Sustituya el certificado existente por el certificado externo recién creado en todos los dispositivos de la zona de gestión en el orden siguiente:
	- 1. ["Sustitución del certificado existente por el certificado externo nuevo en los servidores](#page-154-0)  [primarios" en la página 155](#page-154-0)
	- 2. ["Sustitución del certificado existente por el certificado externo nuevo en los satélites" en](#page-155-0)  [la página 156](#page-155-0)
	- 3. ["Sustitución del certificado existente por el certificado externo nuevo en los dispositivos](#page-157-0)  [gestionados" en la página 158](#page-157-0)

### <span id="page-154-0"></span>**Sustitución del certificado existente por el certificado externo nuevo en los servidores primarios**

Lleve a cabo las siguientes tareas en todos los servidores primarios de la zona de gestión cuyo certificado desee cambiar:

**1** Vuelva a configurar los certificados en los servidores primarios cuyas direcciones IP o nombres DNS cambió en el [Paso 2 en la página 154](#page-153-1) introduciendo el comando siguiente en el indicador de comandos del servidor:

novell-zenworks-configure -c SSL -Z

Siga las indicaciones que aparezcan en pantalla.

**2** Reinicie todos los servicios de ZENworks ejecutando el comando siguiente:

```
novell-zenworks-configure -c Start
```
Todos los servicios están seleccionados por defecto. Debe seleccionar *Reiniciar* como *Acción.*

**3** Anule el registro de la instancia de ZENworks Adaptive Agent instalada en el servidor primario desde la zona de gestión introduciendo el comando siguiente en el indicador de comandos del servidor:

```
zac unr -f
```
Para obtener más información acerca de zac, consulte la página Man de zac (man zac) en el dispositivo o consulte "zac(1)" en la *Referencia sobre las utilidades de línea de comandos de ZENworks 10 Configuration Management*.

**4** Borre el caché de ZENworks.

**En Windows:** ejecute los comandos siguientes:

```
zac cc
```

```
suprima directorio de instalación de ZENworks>\Novell\ZENworks\ cache\zmd\
/s
```
**En Linux:** ejecute los siguientes comandos:

zac cc

rm -rf /var/opt/novell/zenworks/zmd/cache

- **5** Reinicie el servicio de ZENworks Adaptive Agent.
- **6** Registre la instancia de ZENworks Adaptive Agent instalada en el servidor primario con el servidor primario correcto introduciendo el comando siguiente en el indicador de comandos del dispositivo:

zac reg https://*dirección\_IP\_del\_servidor\_primario*:*puerto*

Para obtener más información acerca de zac, consulte la página Man de zac (man zac) en el dispositivo o consulte "zac(1)" en la *Referencia sobre las utilidades de línea de comandos de ZENworks 10 Configuration Management*.

Esto sustituye el certificado de servidor en el caché local.

**7** En el archivo initial-web-service, situado en

*directorio\_de\_instalación\_de\_ZENworks*\Novell\ZENworks\conf\ en Windows y en /etc/opt/novell/zenworks/ en Linux, cambie la primera línea a:

https://localhost:*port\_number*;https://127.0.0.1:*port\_number*

Donde *número* de *puerto* es el puerto en el que se ejecuta el servidor.

- **8** Borre la memoria caché de ZENworks ejecutando el comando zac cc.
- **9** Reinicie el servicio de ZENworks Adaptive Agent.
- **10** Vuelva a crear todos los paquetes de distribución por defecto y personalizados.

**Paquetes de distribución por defecto:** en el indicador de comandos del servidor, escriba el siguiente comando:

novell-zenworks-configure -c CreateExtractorPacks -Z

**Paquetes de distribución personalizados:** en el indicador de comandos del servidor, escriba el siguiente comando:

novell-zenworks- configure -c RebuildCustomPacks -Z

#### <span id="page-155-0"></span>**Sustitución del certificado existente por el certificado externo nuevo en los satélites**

Lleve a cabo estas tareas en el indicador de comandos de cada satélite registrado en el servidor primario cuyo certificado ha cambiado:

**1** Ejecute el comando siguiente para forzar la anulación del registro del dispositivo de forma local:

zac unr -f

Para obtener más información acerca de zac, consulte la página Man de zac (man zac) en el dispositivo o consulte "zac(1)" en la *Referencia sobre las utilidades de línea de comandos de ZENworks 10 Configuration Management*.

**2** Borre el caché de ZENworks.

**En Windows:** ejecute los comandos siguientes:

zac cc

```
delete c:\Archivos de programa\novell\zenworks\cache\zmd /s
```
**En Linux:** ejecute los siguientes comandos:

zac cc

rm -rf /var/opt/novell/zenworks/zmd/cache

- **3** Reinicie el servicio de ZENworks Adaptive Agent.
- **4** Reinicie los servicios del proxy DHCP en todos los satélites.
- **5** Ejecute el comando siguiente para registrar el dispositivo en la zona de gestión:

zac reg https://*nombre\_DNS\_del\_servidor\_de\_ZENworks:número\_de\_puerto*

Para obtener más información acerca de zac, consulte la página Man de zac (man zac) en el dispositivo o consulte "zac(1)" en la *Referencia sobre las utilidades de línea de comandos de ZENworks 10 Configuration Management*.

Esto sustituye el certificado de servidor en el caché local.

- **6** (Condicional) Si un satélite de la zona de gestión tiene configurada la función de autenticación, lleve a cabo las siguientes tareas:
	- **6a** Elimine la función de autenticación del dispositivo.

Para obtener más información sobre cómo eliminar la función de autenticación del dispositivo, consulte la [Sección 7.3, "Eliminación de las funciones de un satélite", en la](#page-102-0)  [página 103](#page-102-0).

**6b** Configure el satélite con los certificados externos nuevos introduciendo el comando siguiente en el indicador de comandos del satélite:

```
zac import-authentication-cert(iac)[-pk <private-key.der>]
[-c <signed-servercertificate.der>] [-ca <signing-authority-public-
certificate.der>] [-ks<keystore.jks>] [-ksp <keystore-pass-phrase>] 
[-a <signed-cert-alias>] [-ks<signed-cert-passphrase>] [-u nombre de 
usuario] [-p contraseña]
```
Para obtener más información acerca de zac, consulte la página Man de zac (man zac) en el dispositivo o consulte "zac(1)" en la *Referencia sobre las utilidades de línea de comandos de ZENworks 10 Configuration Management*.

**6c** Añada la función de autenticación al dispositivo.

Para obtener más información sobre cómo añadir la función de autenticación a un dispositivo, consulte la [Sección 7.2.1, "Función de autenticación", en la página 98](#page-97-0).

- **6d** (Condicional) Si el satélite sólo tiene configurado la función de autenticación y si el dispositivo se había incluido en la regla de servidor más próximo, vuelva a configurar esta regla para incluir el satélite.
	- 1. En la regla de servidor más próximo por defecto, asegúrese de que el dispositivo se ha colocado correctamente en la lista de servidores de autenticación. Si fuera necesario, cambie la ubicación del dispositivo en la lista.
	- 2. (Opcional) Añada el dispositivo de forma manual a cualquier otra regla de servidor más próximo distinta a la regla por defecto.

Para obtener más información sobre cómo trabajar con las reglas de servidor más próximo, consulte el [Capítulo 9, "Reglas del servidor más próximo", en la página 115](#page-114-0).

### <span id="page-157-0"></span>**Sustitución del certificado existente por el certificado externo nuevo en los dispositivos gestionados**

Lleve a cabo estos pasos en el indicador de comandos de cada dispositivo gestionado registrado en el servidor primario cuyo certificado ha cambiado:

**1** Anule el registro de forma local de todos los dispositivos gestionados introduciendo el comando siguiente en el indicador de comandos del dispositivo gestionado:

```
zac unr -f
```
Para obtener más información acerca de zac, consulte la página Man de zac (man zac) en el dispositivo o consulte "zac(1)" en la *Referencia sobre las utilidades de línea de comandos de ZENworks 10 Configuration Management*.

**2** Borre la memoria caché y suprima el contenido de

*directorio\_de\_instalación\_de\_ZENworks*\Novell\ZENworks\cache\zmd introduciendo los comandos siguiente en el indicador de comandos de cada dispositivo gestionado.

```
zac cc
suprima directorio de instalación de ZENworks>\Novell\ZENworks\ cache\zmd\
/s
```
- **3** Reinicie el servicio de ZENworks Adaptive Agent.
- **4** Ejecute el comando siguiente para registrar el dispositivo en la zona de gestión:

zac reg https://*nombre\_DNS\_del\_servidor\_de\_ZENworks:número\_de\_puerto*

Para obtener más información acerca de zac, consulte la página Man de zac (man zac) en el dispositivo o consulte "zac(1)" en la *Referencia sobre las utilidades de línea de comandos de ZENworks 10 Configuration Management*.

Esto sustituye el certificado de servidor en el caché local.

# **ZENworks Adaptive Agent**

ZENworks<sup>®</sup> Adaptive Agent forma parte del software Novell<sup>®</sup> ZENworks 10Configuration Management, que permite gestionar dispositivos en la red. ZENworks Adaptive Agent, habitualmente denominado agente de Adaptive, proporciona servicios que permiten efectuar las siguientes tareas sin necesidad de acceder a cada dispositivo:

- Distribuir software, parches y actualizaciones del sistema a los dispositivos.
- Gestionar directivas para determinar el comportamiento de los dispositivos.
- Realizar un inventario del hardware y el software del dispositivo.
- Acceder a los dispositivos desde una ubicación remota para solucionar problemas del hardware y el software.
- Actuar como satélite para ayudar a distribuir contenido, generar imágenes de dispositivos y recopilar información de inventario y mensajes del dispositivo.

Todos estos servicios se proporcionan mediante módulos complementarios del agente de Adaptive. Mediante el Centro de control de ZENworks es posible configurar qué módulos estarán activos en los dispositivos, controlando así los servicios que estarán disponibles en esos dispositivos. También se pueden configurar diversos ajustes del agente de Adaptive.

Las secciones siguientes contienen más información sobre:

- [Capítulo 12, "Visualización de la versión del software y los módulos del agente de Adaptive de](#page-160-0)  [un dispositivo", en la página 161](#page-160-0)
- [Capítulo 13, "Búsqueda de dispositivos con una versión específica del agente de Adaptive", en](#page-162-0)  [la página 163](#page-162-0)
- [Capítulo 14, "Configuración de los valores del agente de Adaptive tras la distribución", en la](#page-164-0)  [página 165](#page-164-0)
- [Capítulo 15, "Configuración de ZENworks Explorer", en la página 177](#page-176-0)
- [Capítulo 16, "Eliminación de un preagente de ZENworks de un dispositivo", en la página 181](#page-180-0)
- [Capítulo 17, "Configuración del comportamiento de las actualizaciones del sistema de](#page-182-0)  [ZENworks Adaptive Agent", en la página 183](#page-182-0)
- [Capítulo 18, "Resolución de problemas del agente de Adaptive", en la página 185](#page-184-0)

III

Referencia sobre la administración del sistema ZENworks 10 Configuration Management

# <span id="page-160-0"></span><sup>12</sup>**Visualización de la versión del software y los módulos del agente de Adaptive de un dispositivo**

- **1** En el Centro de control de ZENworks, haga clic en la pestaña *Dispositivos.*
- **2** Haga clic en *Servidores* para ver la versión del software del agente de Adaptive de un servidor. O bien

Haga clic en *Estaciones de trabajo* para ver la versión del software del agente de Adaptive de una estación de trabajo.

- **3** Haga clic en el enlace subrayado del dispositivo deseado.
- **4** En la sección General, consulte la versión en la fila *Versión del agente de ZENworks.*
- **5** (Opcional) Haga clic en el número de versión subrayado para mostrar una lista de los módulos del agente de ZENworks instalados en el dispositivo, así como sus números de versión.

Puede desinstalar, habilitar o inhabilitar los módulos de ZENworks mediante los valores de configuración del agente de ZENworks en la página de parámetros de configuración del dispositivo. Para obtener más información, consulte ["Funciones del agente" en la página 170](#page-169-0).

Referencia sobre la administración del sistema ZENworks 10 Configuration Management

# <span id="page-162-0"></span><sup>13</sup>**Búsqueda de dispositivos con una versión específica del agente de Adaptive**

Para realizar actualizaciones o resolver problemas, puede utilizar la función de búsqueda avanzada para mostrar una lista de dispositivos de la zona de gestión de ZENworks que tienen instalada una versión concreta del agente de Adaptive.

- **1** Dependiendo de si desea buscar todos los dispositivos (servidores y estaciones de trabajo), o sólo servidores o estaciones de trabajo que tengan la versión especificada del agente de Adaptive, lleve a cabo una de las siguientes acciones en el Centro de control de ZENworks:
	- Para buscar todos los dispositivos, haga clic en la pestaña *Dispositivos.*
	- Para buscar todos los servidores, haga clic en *Dispositivos* > *Servidores.*
	- Para buscar todas las estaciones de trabajo, haga clic en *Dispositivos* > *Estaciones de trabajo*.
- **2** En la sección de búsqueda, haga clic en *Búsqueda avanzada.*
- **3** Haga clic en *Añadir* para acceder al recuadro de diálogo Criterio de búsqueda.
- **4** Haga clic en *Añadir filtro,* luego en *Dispositivo/Versión del agente* en la lista desplegable y, por último, en *Aceptar.*

Referencia sobre la administración del sistema ZENworks 10 Configuration Management

# <span id="page-164-0"></span><sup>14</sup>**Configuración de los valores del agente de Adaptive tras la distribución**

Por defecto, ZENworks Adaptive Agent se distribuye con las funciones seleccionadas en el nivel de la zona de gestión del panel Funciones del agente del Centro de control de ZENworks. Para obtener más información sobre cómo personalizar las funciones del agente durante la distribución, consulte "Personalización de los módulos antes de la distribución". Después de la distribución se puede optar por desinstalar, habilitar o inhabilitar las funciones del agente de Adaptive, configurar el caché del agente, establecer los ajustes de reintento y seleccionar si se debe permitir a los usuarios que desinstalen el agente.

Puede definir los valores en tres niveles:

- **Zona de gestión:** los valores se aplican a todos los dispositivos de la zona de gestión.
- **Carpeta de dispositivos:** los valores se aplican a todos los dispositivos incluidos en la carpeta y sus subcarpetas. Anula los ajustes de la zona de gestión.
- **Dispositivo:** los valores sólo se aplican al dispositivo para el que se haya configurado. Anula los ajustes establecidos en los niveles de carpeta y zona de gestión.

Las secciones siguientes contienen más información sobre:

- [Sección 14.1, "Configuración de los valores del agente en el nivel de la zona de gestión", en la](#page-164-1)  [página 165](#page-164-1)
- [Sección 14.2, "Configuración de los valores del agente en el nivel de carpeta del dispositivo",](#page-165-0)  [en la página 166](#page-165-0)
- [Sección 14.3, "Configuración de los valores del agente en el nivel de dispositivo", en la](#page-166-0)  [página 167](#page-166-0)
- [Sección 14.4, "Valores del agente de ZENworks", en la página 168](#page-167-0)

## <span id="page-164-1"></span>**14.1 Configuración de los valores del agente en el nivel de la zona de gestión**

- **1** En el Centro de control de ZENworks, haga clic en la pestaña *Configuración.*
- **2** En el panel *Ajustes de zona de gestión,* haga clic en *Gestión de dispositivos.*

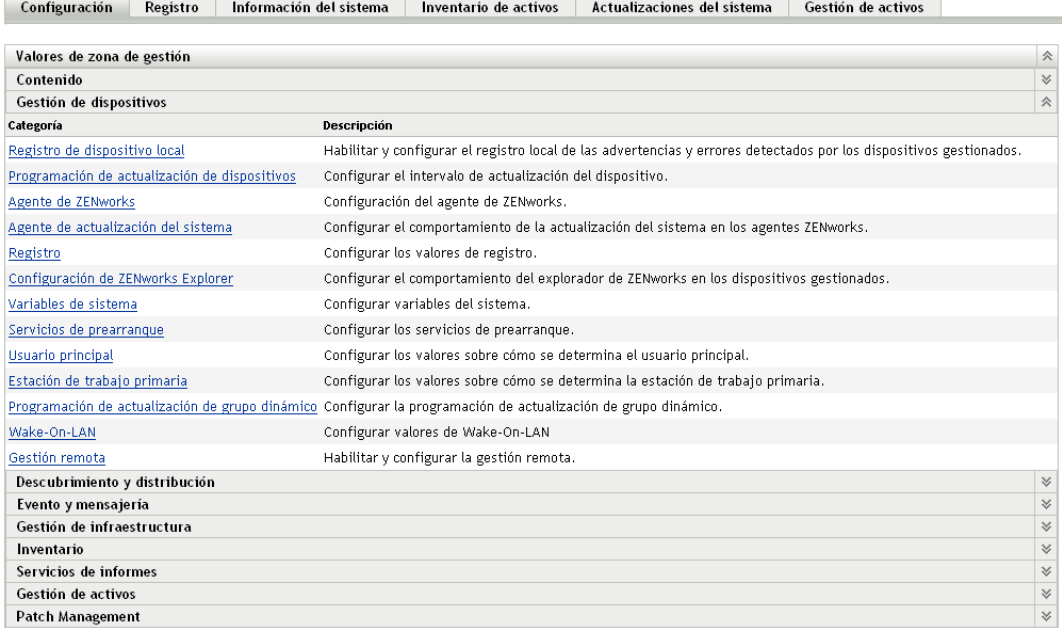

### Haga clic en *Agente de ZENworks.*

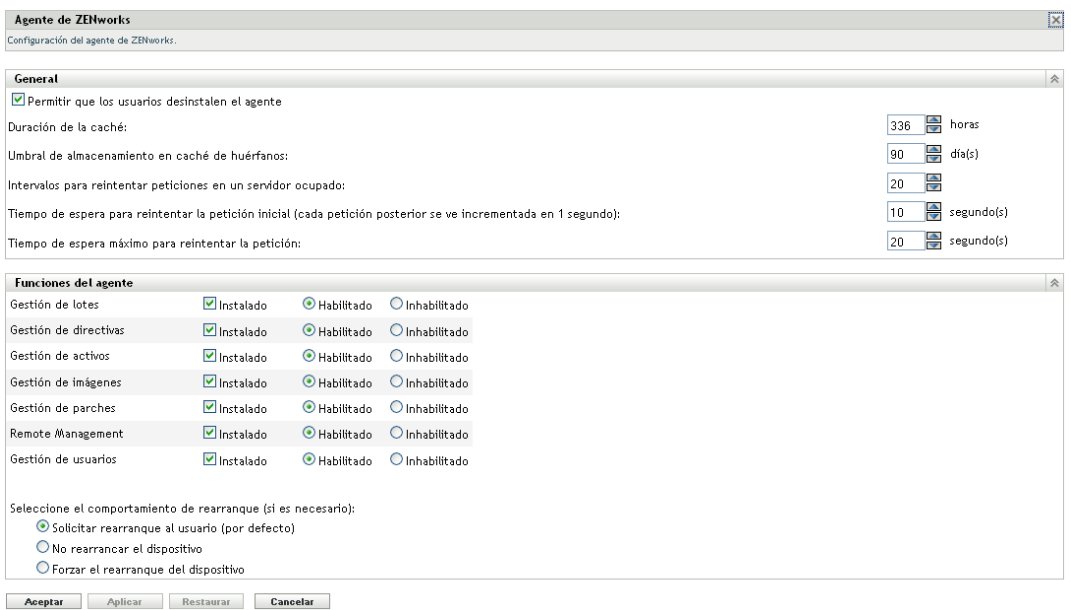

- Rellene los campos. Para obtener más información, consulte la [Sección 14.4, "Valores del](#page-167-0)  [agente de ZENworks", en la página 168.](#page-167-0)
- Haga clic en *Aceptar* para aplicar los cambios.

## <span id="page-165-0"></span>**14.2 Configuración de los valores del agente en el nivel de carpeta del dispositivo**

En el Centro de control de ZENworks, haga clic en la pestaña *Dispositivos.*

- **2** Haga clic en la carpeta *Servidores* o *Estaciones de trabajo.*
- **3** Haga clic en *Detalles,* junto a la carpeta cuyos valores desee configurar.
- **4** Haga clic en la pestaña *Valores,* haga clic en *Gestión de dispositivos* y, a continuación, en *Agente de ZENworks.*

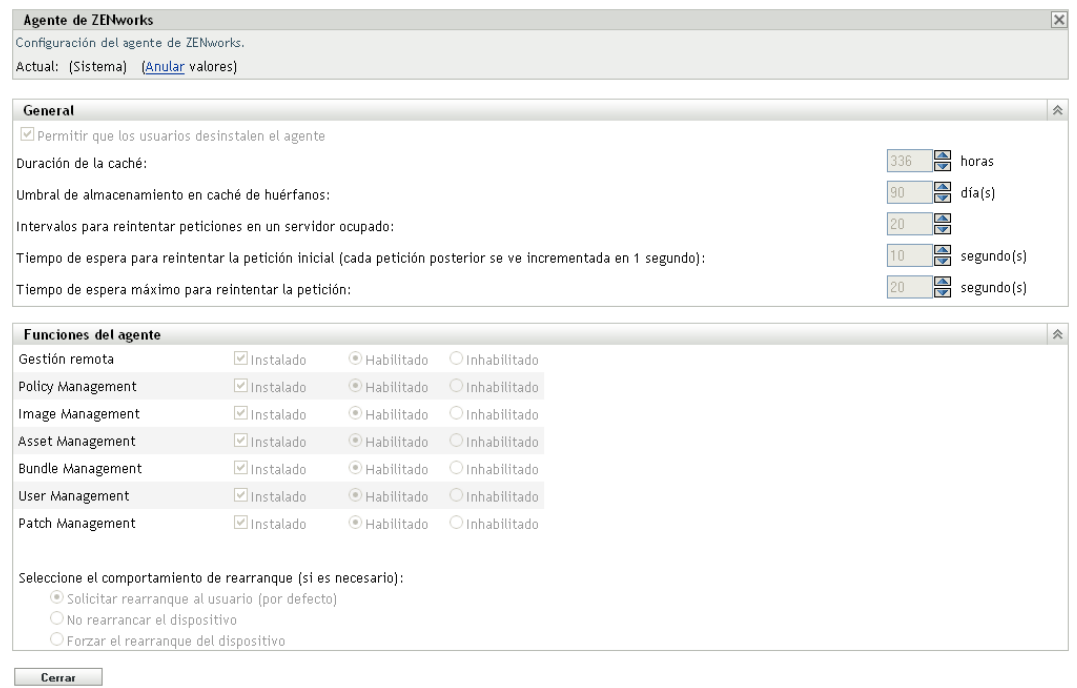

- **5** Rellene los campos. Para obtener más información, consulte la [Sección 14.4, "Valores del](#page-167-0)  [agente de ZENworks", en la página 168.](#page-167-0)
- **6** Haga clic en *Aceptar* para aplicar los cambios.

## <span id="page-166-0"></span>**14.3 Configuración de los valores del agente en el nivel de dispositivo**

- **1** En el Centro de control de ZENworks, haga clic en la pestaña *Dispositivos.*
- **2** Haga clic en las carpetas *Servidores* o *Estaciones de trabajo.*
- **3** Haga clic en el dispositivo cuyos valores desee configurar.
- **4** Haga clic en la pestaña *Valores,* haga clic en *Gestión de dispositivos* y, a continuación, en *Agente de ZENworks.*

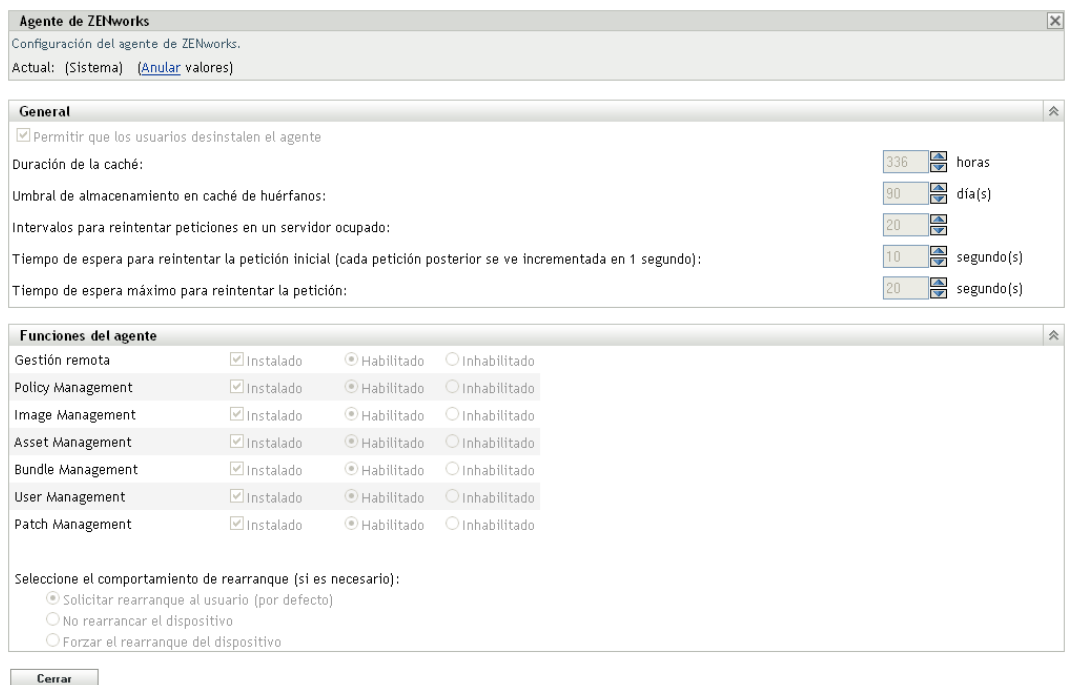

- **5** Rellene los campos. Para obtener más información, consulte la [Sección 14.4, "Valores del](#page-167-0)  [agente de ZENworks", en la página 168.](#page-167-0)
- **6** Haga clic en *Aceptar* para aplicar los cambios.

## <span id="page-167-0"></span>**14.4 Valores del agente de ZENworks**

- [Sección 14.4.1, "General", en la página 168](#page-167-1)
- [Sección 14.4.2, "Funciones del agente", en la página 170](#page-169-0)

### <span id="page-167-1"></span>**14.4.1 General**

Puede configurar el caché de ZENworks Adaptive Agent, especificar si los usuarios pueden o no desinstalar el agente de Adaptive y establecer valores de reintentos.

Si está configurando los valores del agente de ZENworks en una carpeta de dispositivos o en un dispositivo, haga clic en *Omitir configuración.*

Se pueden modificar los siguientes valores:

- **Permitir que los usuarios desinstalen el agente:** habilite esta opción si desea que los usuarios puedan desinstalar ZENworks Adaptive Agent. Esta opción sólo se puede aplicar en caso de la desinstalación local.
- **Duración de la caché:** el directorio de caché de ZENworks Adaptive Agent alberga datos de contenido utilizados por el agente. Los elementos de datos (entradas de caché) se almacenan en la base de datos de caché.

Cuando se añade una entrada de caché a la base de datos, se le asigna una hora de creación y una hora de caducidad. La hora de creación es sencillamente, la hora en la que se añadió a la base de datos. La fecha de caducidad corresponde a la hora de creación más el número de horas especificado en el valor *Duración de la caché* (por defecto, 336 horas o 14 días). Por ejemplo, si una entrada se añade el 10 de junio a las 15:00 con el valor por defecto de *Duración de la caché,* la hora de caducidad será el 24 de junio a las 15:00.

El agente no intenta actualizar las entradas de caché hasta que se alcanza la fecha de caducidad de la entrada. A partir de ese momento, el agente actualiza la entrada de caché en la siguiente ocasión en la que se pone en contacto con el servidor de ZENworks para actualizar su información.

**Nota:** las actualizaciones de las entradas de caché que han caducado sólo se producen para las entradas relacionadas con contenido (lotes, directivas, valores de configuración o registro, etc.). Las actualizaciones de las entradas de caché relacionadas con eventos (gestión remota, inventario, informes, etc.) sólo se producen cuando el evento se produce en el dispositivo.

Un valor más elevado de *Duración de la caché* reduce la carga de tráfico de la red, dado que las entradas de caché se actualizan con menos frecuencia. Un valor inferior proporciona información más actualizada, pero aumenta la carga de tráfico.

Este ajuste sólo afecta a la frecuencia con la que el agente pide actualizaciones a una entrada de caché. Las entradas de caché también se pueden actualizar antes de la hora de caducidad si se modifica la información correspondiente en el Centro de control de ZENworks, lo que hace que la información se envíe desde el servidor de ZENworks al agente.

 **Umbral de almacenamiento en caché de huérfanos:** cuando transcurre cierto tiempo, es posible que las entradas se introduzcan en la base de datos de caché pero no se eliminen. Esto puede provocar que el caché crezca innecesariamente.

Una entrada huérfana es una entrada introducida en caché a la que no se ha accedido durante el número de días especificado en *Umbral de almacenamiento en caché de huérfanos.* Por ejemplo, supongamos que se accede a una entrada de caché el 1 de julio a las 10:00. Sin el valor por defecto de*Umbral de almacenamiento en caché de huérfanos* (30 días), la entrada se convierte en huérfana si no se vuelve a acceder a ella antes del 31 de julio a las 10:00.

Un valor más elevado de *Umbral de almacenamiento en caché de huérfanos* evita que la información a la que se accede con poca frecuencia se elimine de la base de datos de caché. Un valor reducido permite reducir el tamaño de caché.

 **Intervalos para reintentar peticiones en un servidor ocupado:** permite especificar el número de veces que el agente reintenta una petición en un servidor ocupado antes de considerar que el servidor es incorrecto (en lugar de considerarlo ocupado).

El valor por defecto es 15. El valor máximo que se puede especificar es 20.

 **Tiempo de espera para reintentar la petición inicial:** el valor de *Tiempo de espera para reintentar la petición inicial* permite especificar la cantidad inicial de tiempo que el agente debe esperar antes de reintentar una petición de servicio Web después de recibir la respuesta de que el servidor está ocupado. El tiempo de espera aumenta un segundo con cada respuesta que indica que está ocupado. El valor por defecto es 4 segundos. El valor máximo que se puede definir es 10 segundos. Cada petición posterior se incrementa en un segundo.

Por ejemplo, supongamos que utiliza el valor por defecto (4 segundos). Después de recibir una respuesta que indica que el servidor está ocupado, el agente espera 4 segundos para reintentar por primera vez. Si el servidor sigue estando ocupado, el agente esperará 5 segundos más  $(4 + 1)$  antes de reintentar por segunda vez. El tercer reintento se produce 15 segundos después del intento inicial  $(4 + 5 + 6)$ . El tiempo seguirá aumentando hasta que se alcance el valor especificado en *Tiempo de espera máximo para reintentar la petición.* Los reintentos cesarán cuando se alcance el valor especificado en *Intervalos para reintentar peticiones en un servidor ocupado.*

 **Tiempo de espera máximo para reintentar la petición:** permite especificar la cantidad máxima de tiempo que se debe esperar antes de reintentar una petición de servicio Web después de recibir la respuesta de que el servidor está ocupado.

El valor por defecto es 16 segundos. El valor máximo que se puede especificar es 20 segundos.

### <span id="page-169-0"></span>**14.4.2 Funciones del agente**

ZENworks Adaptive Agent utiliza módulos para llevar a cabo las siguientes funciones en los dispositivos gestionados:

- Gestión de activos
- Gestión de lotes
- Gestión de imágenes
- Gestión de parches
- Gestión de directivas
- Gestión remota
- Gestión de usuarios

Si está visualizando las propiedades de un dispositivo con Windows 2000, las opciones de gestión de usuarios estarán inhabilitadas, ya que la gestión de usuarios no se puede inhabilitar ni desinstalar en dispositivos con Windows 2000. Si está visualizando las propiedades de la zona de gestión o de una carpeta, los valores de configuración de gestión de usuarios se omitirán para los dispositivos con Windows 2000.

**Nota:** puede utilizar ZENworks 10 Asset Management con ZENworks 7 Desktop Management instalado en el entorno.

Si habilita cualquier función del agente además de la gestión de activos y ejecuta ZENworks 7 Desktop Management en el entorno, observará un mensaje que indica que se desinstalará el agente de ZENworks 7 Desktop Management.

Asegúrese de habilitar únicamente la función de gestión de activos si desea utilizar ZENworks 10 Asset Management y continuar utilizando ZENworks 7 Desktop Management en el entorno.

Todos los módulos se instalan por defecto en los dispositivos. No obstante, puede desinstalar cualquiera de los módulos. También puede inhabilitar (o habilitar) cualquiera de los módulos instalados.

Es posible instalar, desinstalar, habilitar o inhabilitar los módulos en tres niveles:

- **Zona de gestión:** los valores se aplican a todos los dispositivos de la zona de gestión.
- **Carpeta de dispositivos:** los valores se aplican a todos los dispositivos incluidos en la carpeta y sus subcarpetas. Anula los ajustes de la zona de gestión.
- **Dispositivo:** los valores sólo se aplican al dispositivo para el que se haya configurado. Anula los ajustes establecidos en los niveles de carpeta y zona de gestión.

Para modificar el estado de un módulo:

**1** (Condicional) Si está configurando los valores del agente de ZENworks en una carpeta de dispositivos o en un dispositivo, haga clic en *Omitir configuración.*

**2** Para instalar un módulo, marque la casilla de verificación *Instalado.*

O bien

Para desinstalar un módulo, deseleccione la casilla de verificación *Instalado.*

Las casillas de verificación *Instalado* están marcadas por defecto para todos los módulos, lo que significa que todos los módulos están instalados en los dispositivos cuando se registran en la zona de gestión de ZENworks. Si deselecciona la casilla de verificación *Instalado* de un módulo, dicho módulo se desinstala del dispositivo la próxima vez que este se actualice.

**3** Para habilitar un módulo instalado, haga clic en el botón *Habilitado.*

O bien

Para inhabilitar un módulo instalado, haga clic en el botón *Inhabilitado.*

Por defecto, la opción *Habilitado* está marcada para todos los módulos instalados, lo que significa que todos los módulos están habilitados en los dispositivos. Inhabilitar un módulo no hace que ese módulo se desinstale de los dispositivos gestionados actualmente. El módulo seguirá instalado en el dispositivo, pero inhabilitado.

**4** Especifique el comportamiento de rearranque si fuese necesario rearrancar.

Esta opción se aplica únicamente al instalar o desinstalar un módulo. En algunos casos, el programa de instalación de Windows podría requerir que se rearranque el dispositivo al instalar o desinstalar el módulo. Si es necesario rearrancar durante la instalación, el módulo no funcionará hasta que se efectúe el rearranque. Si es necesario rearrancar durante la desinstalación, los archivos del módulo no se eliminarán completamente hasta que se efectúe el rearranque, aunque el módulo deje de funcionar.

- *Solicitar rearranque al usuario (por defecto):* se le pide al usuario que rearranque el dispositivo. El usuario puede rearrancar inmediatamente o esperar a hacerlo más adelante.
- *No rearrancar el dispositivo:* no se efectúa un rearranque. El usuario debe iniciar un rearranque.
- *Forzar el rearranque del dispositivo:* el dispositivo se rearranca automáticamente. El usuario recibe la notificación de que el dispositivo se rearrancará en 5 minutos.
- **5** Haga clic en *Aplicar* para guardar los cambios.
- **6** (Condicional) Si instala el módulo de gestión remota o de gestión de imágenes en un dispositivo, habrá que rearrancar dicho dispositivo para que la instalación tenga efecto.

Para conocer las consecuencias de habilitar, inhabilitar o desinstalar los módulos, consulte las siguientes tablas:

- [Tabla 14-1, "Gestión de lotes", en la página 172](#page-171-0)
- [Tabla 14-2, "Gestión de imágenes", en la página 173](#page-172-0)
- [Tabla 14-3, "Gestión de parches", en la página 174](#page-173-0)
- [Tabla 14-4, "Gestión de directivas", en la página 175](#page-174-0)
- [Tabla 14-5, "Gestión remota", en la página 176](#page-175-0)

<span id="page-171-0"></span>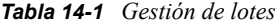

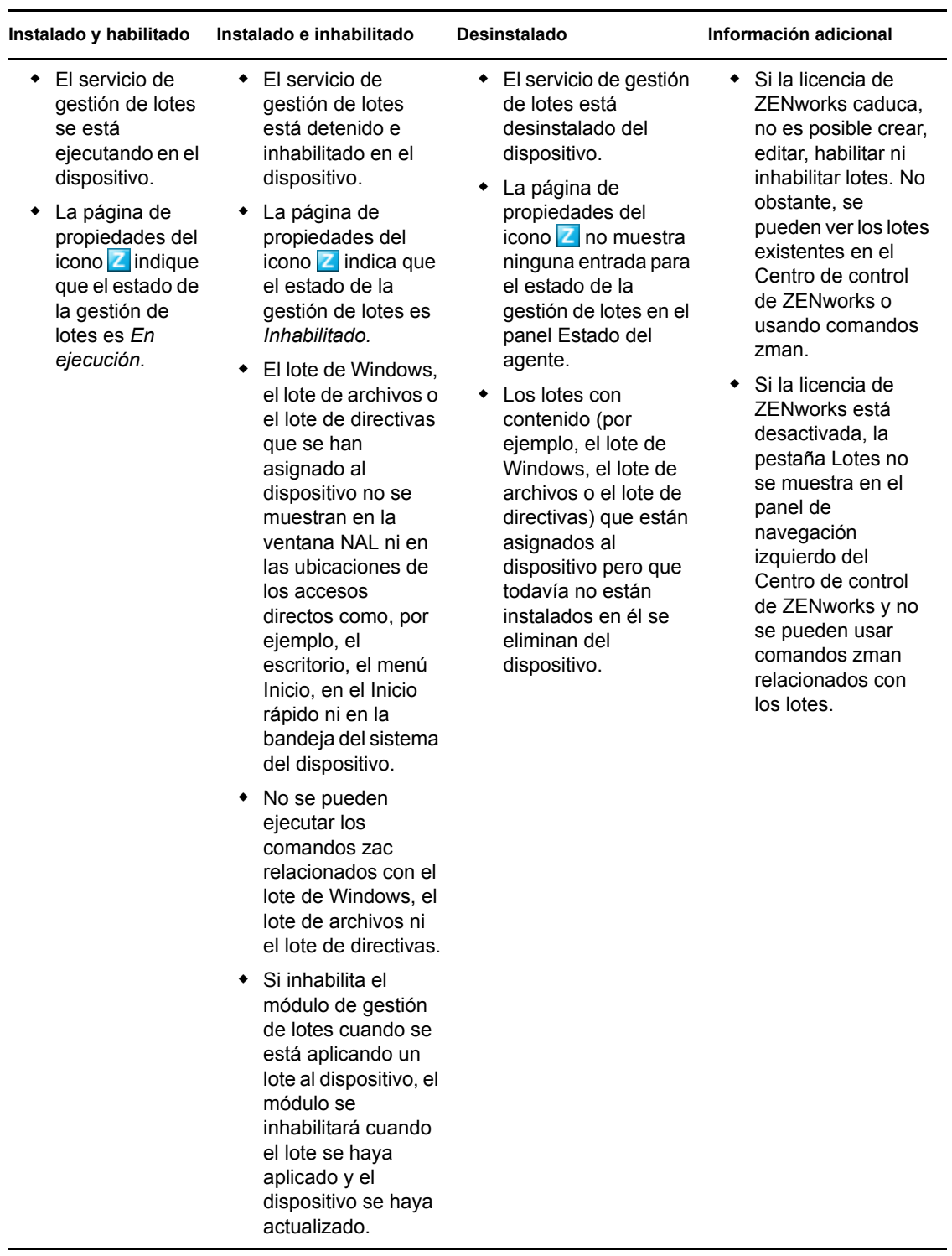

<span id="page-172-0"></span>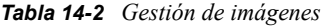

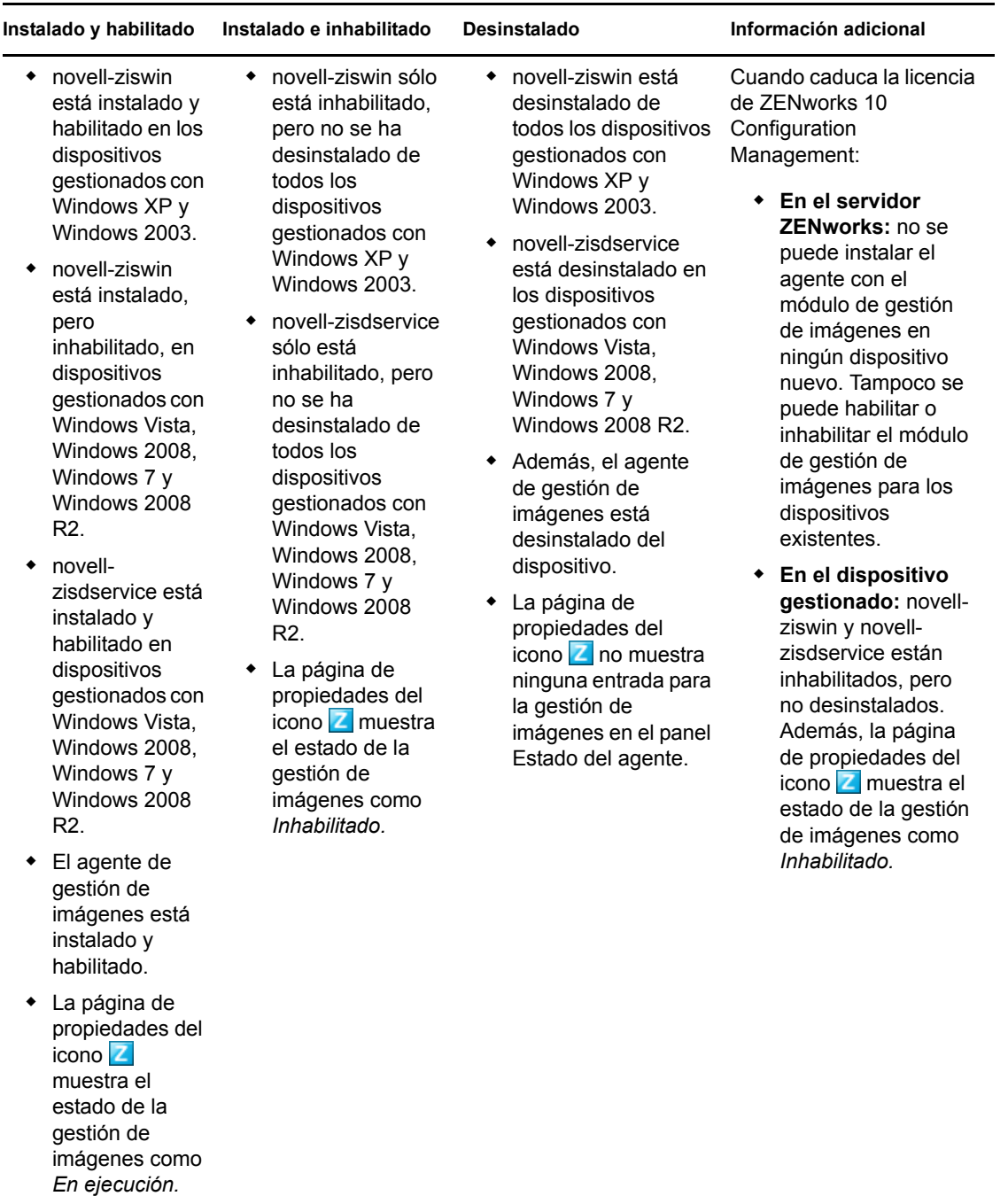

<span id="page-173-0"></span>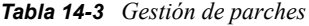

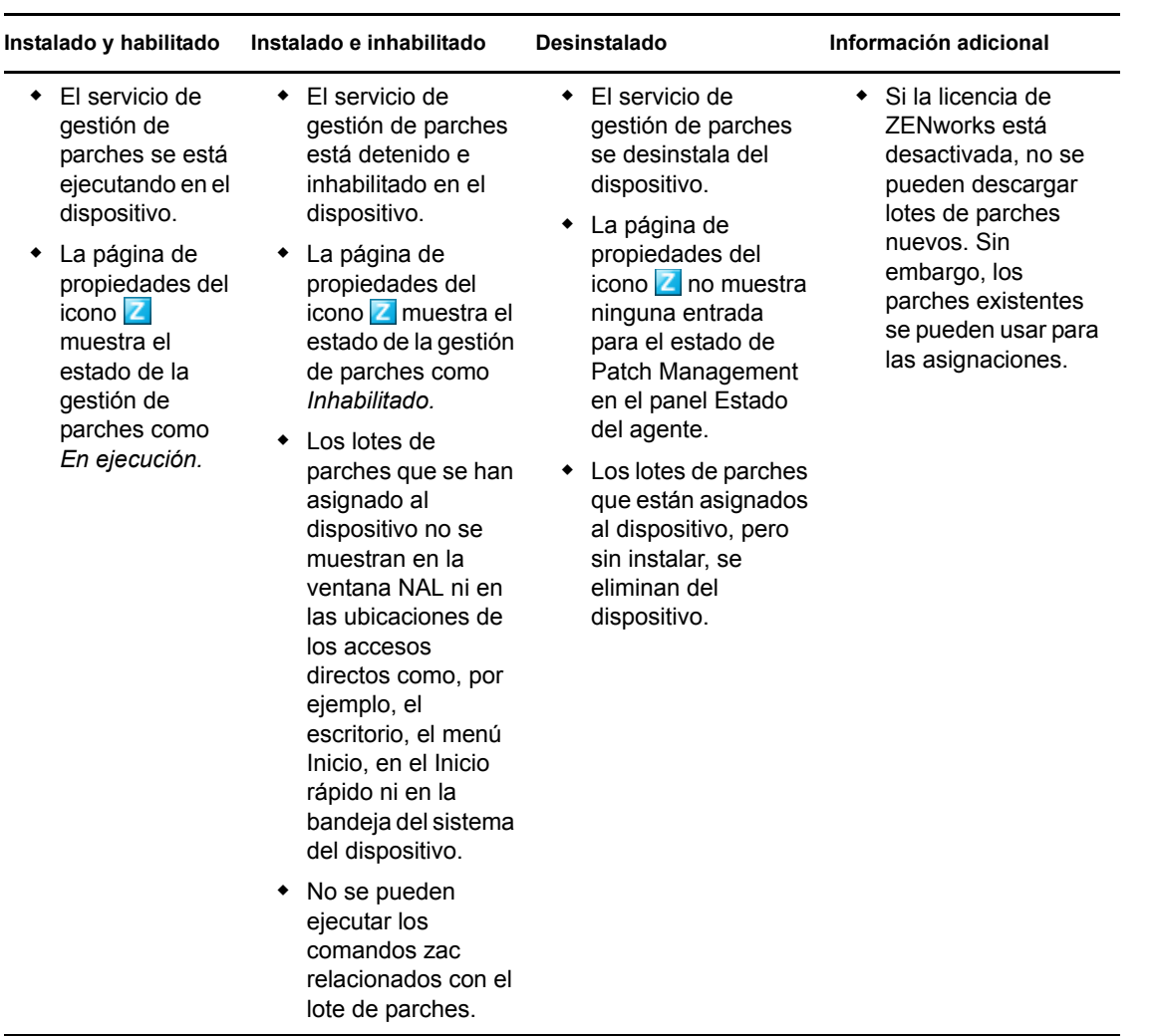

<span id="page-174-0"></span>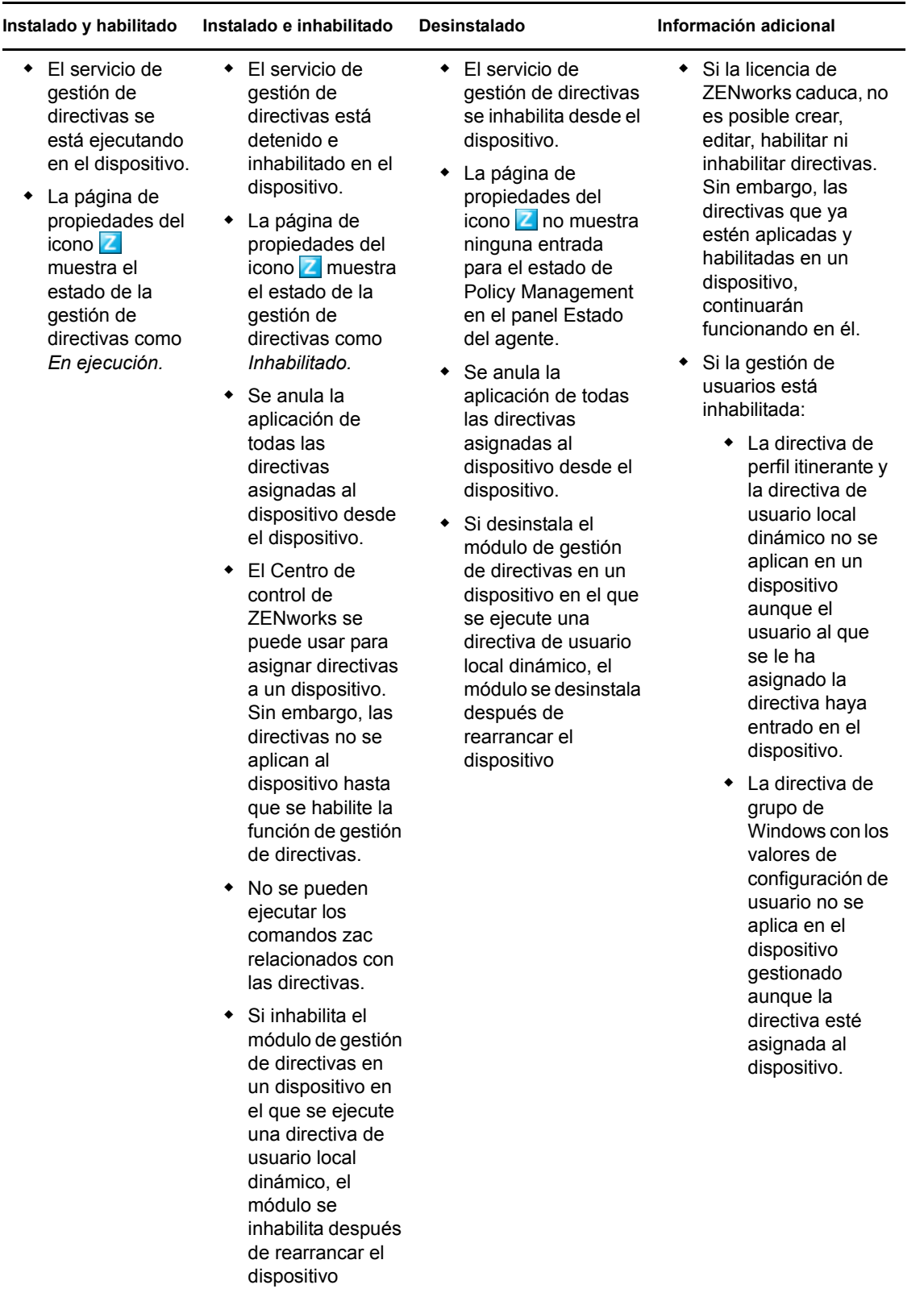

<span id="page-175-0"></span>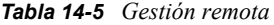

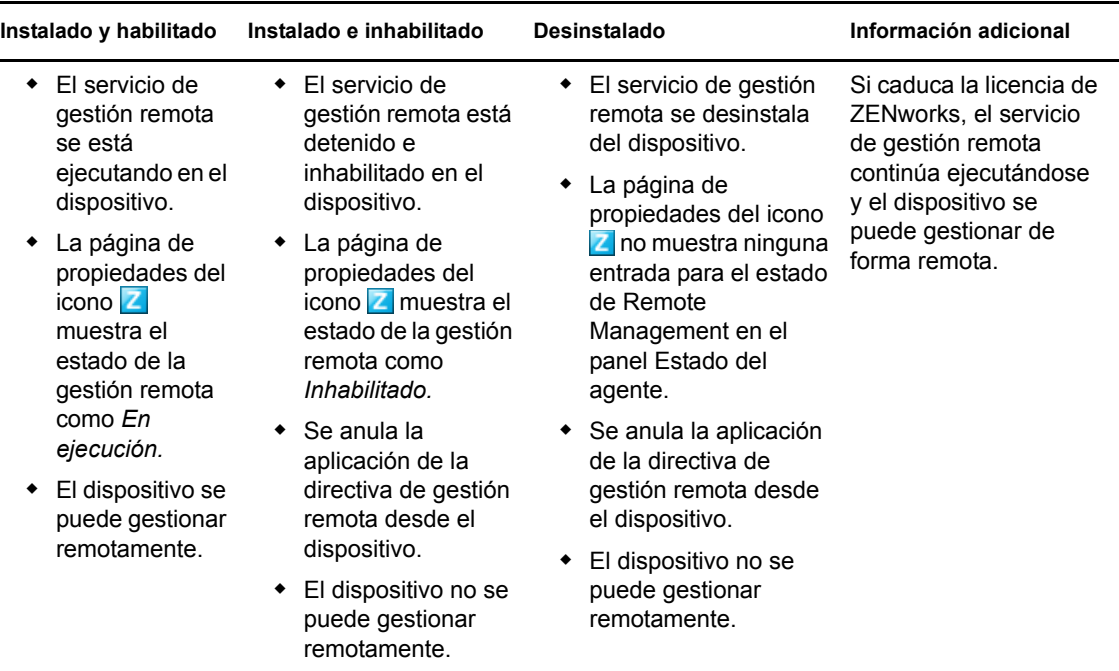

# <span id="page-176-0"></span><sup>15</sup>**Configuración de ZENworks Explorer**

Puede definir valores de configuración habituales para el componente ZENworks Explorer de ZENworks Adaptive Agent en tres niveles.

- **zona de gestión:** todos los dispositivos y carpetas de dispositivos heredan los valores de configuración.
- **Carpeta de dispositivos:** todos los dispositivos incluidos en la carpeta o sus subcarpetas heredan los valores de configuración de los lotes.
- **Dispositivo:** los valores de configuración de los lotes sólo se aplican al dispositivo para el que están configurados.

Las secciones siguientes contienen más información sobre:

- [Sección 15.1, "Configuración de los valores de ZENworks Explorer en el nivel de la zona de](#page-176-1)  [gestión", en la página 177](#page-176-1)
- [Sección 15.2, "Configuración de los valores de ZENworks Explorer en el nivel de la carpeta de](#page-177-0)  [dispositivo", en la página 178](#page-177-0)
- [Sección 15.3, "Configuración de los valores de ZENworks Explorer en el nivel de dispositivo",](#page-178-0)  [en la página 179](#page-178-0)

## <span id="page-176-1"></span>**15.1 Configuración de los valores de ZENworks Explorer en el nivel de la zona de gestión**

**1** En el Centro de control de ZENworks, haga clic en la pestaña *Configuración.*

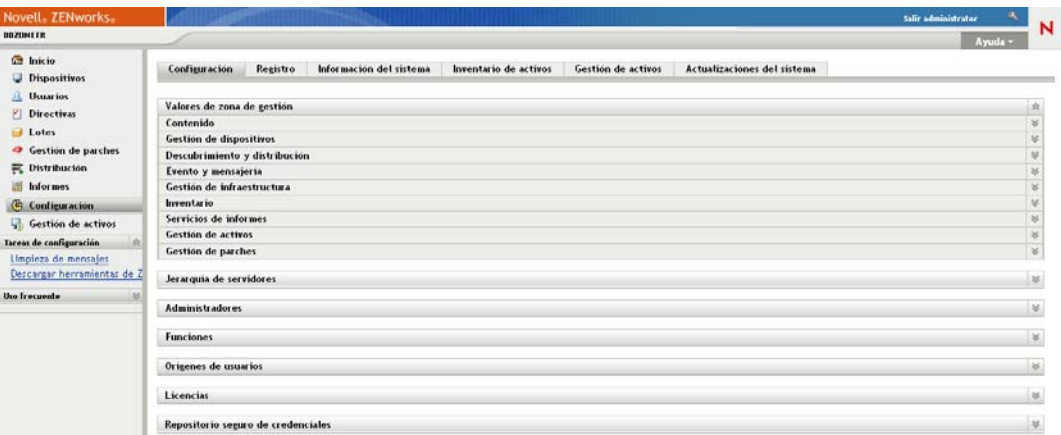

- **2** Haga clic en la pestaña *Gestión de dispositivos.*
- **3** Haga clic en *Configuración de ZENworks Explorer.*

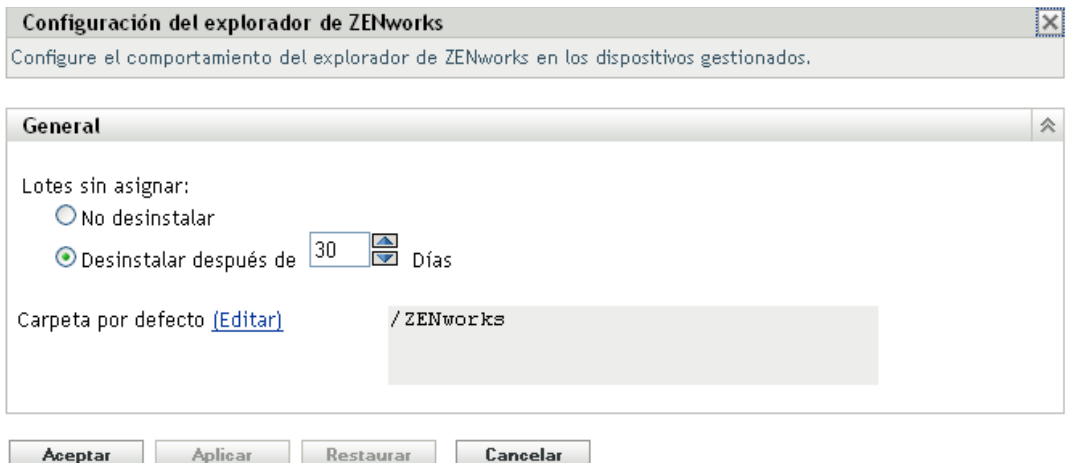

- Rellene los campos. Para obtener más información, consulte la [Sección 15.4, "Valores](#page-179-0)  [generales de configuración de ZENworks Explorer", en la página 180.](#page-179-0)
- Haga clic en *Aceptar* para aplicar los cambios.

## <span id="page-177-0"></span>**15.2 Configuración de los valores de ZENworks Explorer en el nivel de la carpeta de dispositivo**

En el Centro de control de ZENworks, haga clic en la pestaña *Dispositivos.*

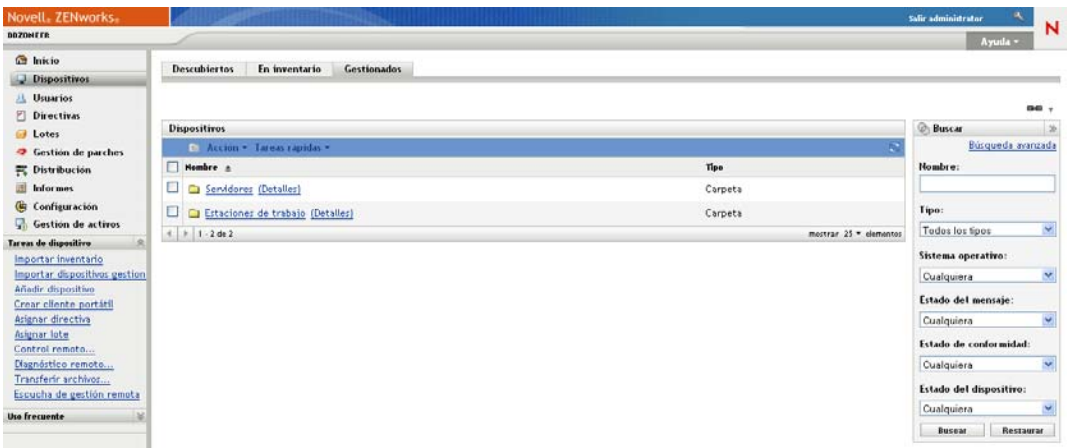

- Haga clic en la carpeta *Servidores* o *Estaciones de trabajo.*
- Haga clic en *Detalles,* junto a la carpeta cuyos valores desee configurar.
- Haga clic en la pestaña *Valores,* haga clic en *Contenido* y, por último, en *Configuración de ZENworks Explorer.*

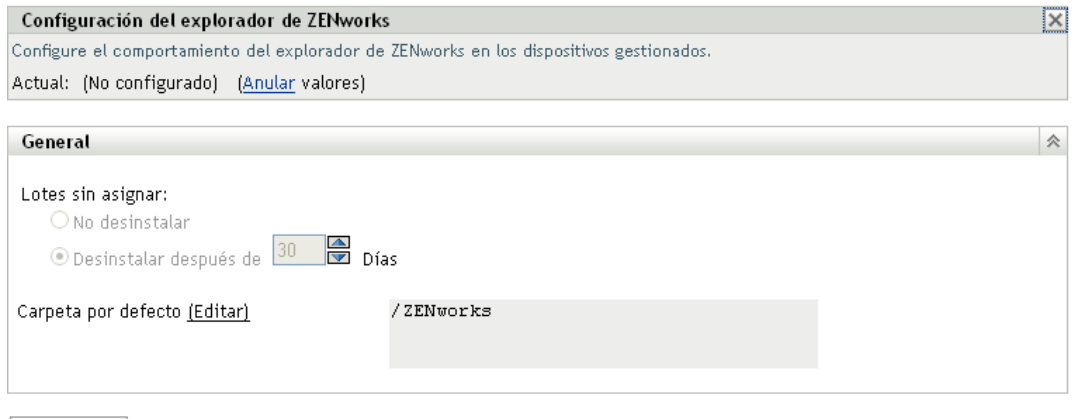

- Cerrar |
- **5** Haga clic en *Anular ajustes.*

Si va a configurar los valores en una carpeta de dispositivos o en un dispositivo, deberá hacer clic en *Anular ajustes* antes de seleccionar cualquier valor.

- **6** Rellene los campos. Para obtener más información, consulte la [Sección 15.4, "Valores](#page-179-0)  [generales de configuración de ZENworks Explorer", en la página 180.](#page-179-0)
- **7** Haga clic en *Aceptar* para aplicar los cambios.

## <span id="page-178-0"></span>**15.3 Configuración de los valores de ZENworks Explorer en el nivel de dispositivo**

**1** En el Centro de control de ZENworks, haga clic en la pestaña *Dispositivos.*

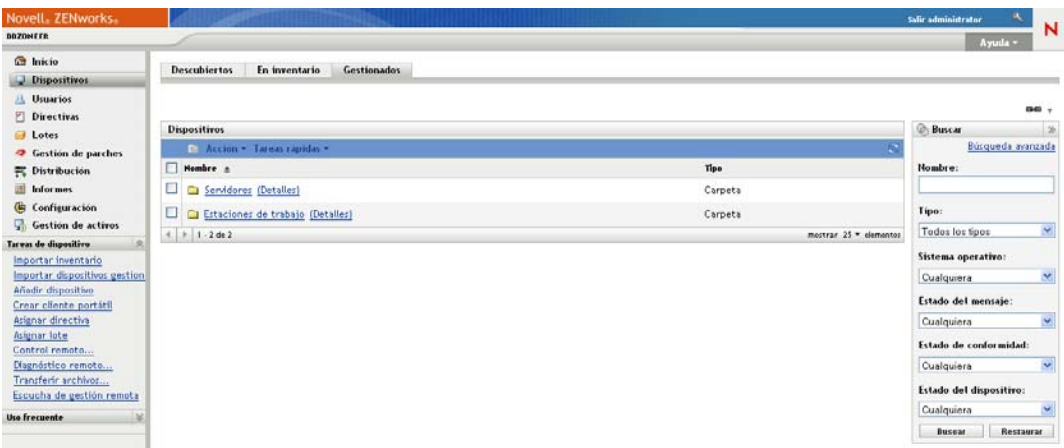

- **2** Haga clic en las carpetas *Servidores* o *Estaciones de trabajo.*
- **3** Haga clic en el dispositivo cuyos valores desee configurar.
- **4** Haga clic en la pestaña *Valores,* haga clic en la pestaña *Contenido* y, por último, en *Configuración de ZENworks Explorer.*

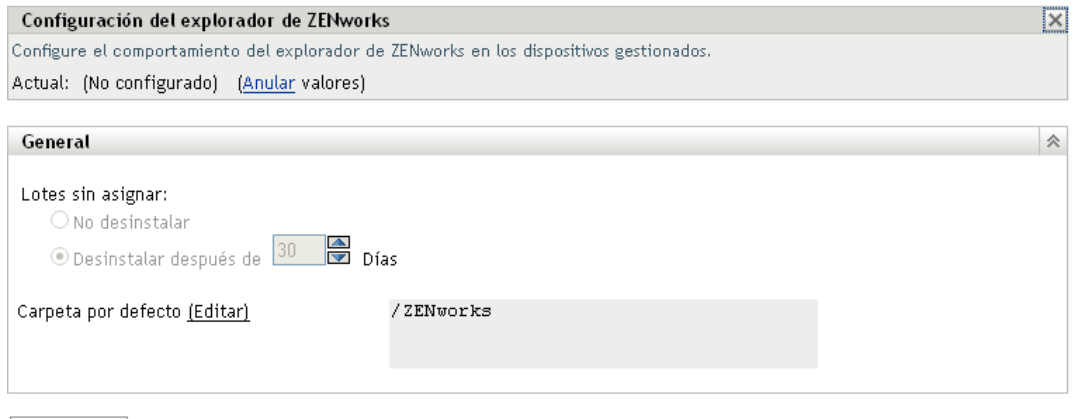

- **Cerrar**
- **5** Haga clic en *Anular ajustes.*

Si va a configurar los valores en una carpeta de dispositivos o en un dispositivo, deberá hacer clic en *Anular ajustes* antes de seleccionar cualquier valor.

- **6** Rellene los campos. Para obtener más información, consulte la [Sección 15.4, "Valores](#page-179-0)  [generales de configuración de ZENworks Explorer", en la página 180.](#page-179-0)
- **7** Haga clic en *Aceptar* para aplicar los cambios.

## <span id="page-179-0"></span>**15.4 Valores generales de configuración de ZENworks Explorer**

Puede utilizar el panel General de ZENworks Explorer para desinstalar un lote que ya no esté asignado al dispositivo, especificar el número de días que se debe esperar antes de desinstalar el lote e indicar la carpeta que usará ZENworks Explorer por defecto:

 **Lotes no asignados:** seleccione si desea o no que los lotes se desinstalen cuando dejen de estar asignados a un dispositivo o usuario.

Si decide desinstalar los lotes, seleccione el número de días que deben transcurrir antes de que se desinstale la aplicación. Especifique 0 si desea que la aplicación se desinstale tan pronto como deje de estar asignada al dispositivo o usuario.

 **Carpeta por defecto:** ZENworks Explorer muestra una carpeta por defecto (ZENworks) en el Explorador de Windows, en el menú Inicio de Windows y en ZENworks Window. Los lotes se colocan en la carpeta por defecto, a no ser que se sustituya esta carpeta indicando una distinta en la página Resumen del lote.

El nombre de la carpeta por defecto se puede modificar para que cumpla los requisitos de la organización. Haga clic en *Editar* para modificar el nombre de la carpeta.
# <sup>16</sup>**Eliminación de un preagente de ZENworks de un dispositivo**

Durante la desinstalación del software ZENworks de un dispositivo, si opta por dejar el preagente de ZENworks instalado en el dispositivo, el preagente responde a las peticiones de descubrimiento anunciado y también a las peticiones de ping de ZENworks si en el dispositivo se ejecuta un descubrimiento basado en IP.

Para eliminar el preagente de un dispositivo después de desinstalar ZENworks del dispositivo, realice los siguientes pasos:

**1** Elimine el directorio llamado ZENPreAgent del siguiente registro:

HKLM\SYSTEM\CurrentControlSet\Services\

- **2** Elimine el directorio zenworks del directorio de instalación del sistema operativo en el dispositivo. Por ejemplo, si el sistema operativo está instalado en C:/:
	- **En un dispositivo con Windows XP:** elimine el directorio C:\Windows\Novell\zenworks.
	- **En un dispositivo con Windows 2000:** elimine el directorio C:\WINNT\Novell\zenworks.

Referencia sobre la administración del sistema ZENworks 10 Configuration Management

# <sup>17</sup>**Configuración del comportamiento de las actualizaciones del sistema de ZENworks Adaptive Agent**

# 17

Se puede configurar el comportamiento de las actualizaciones del sistema en la instancia de ZENworks Adaptive Agent que reside en los dispositivos gestionados, incluido el hecho de si se muestra un recuadro de diálogo en los dispositivos gestionados en los que se pregunta a los usuarios si desean permitir la actualización del sistema, realizar un arranque requerido tras aplicar una actualización del sistema, y se indica si los usuarios pueden posponer la actualización o el rearranque. También se puede proporcionar texto personalizado en las indicaciones que elija para que se muestren.

Para obtener más información, consulte el [Capítulo 26, "Configuración del comportamiento de las](#page-246-0)  [actualizaciones del sistema de ZENworks Adaptive Agent", en la página 247](#page-246-0).

Referencia sobre la administración del sistema ZENworks 10 Configuration Management

## <sup>18</sup>**Resolución de problemas del agente de Adaptive**

En la siguiente sección se ofrecen soluciones a los problemas que se pueden presentar a la hora de trabajar con ZENworks Adaptive Agent:

- ["El menú de satélite no se muestra en el panel de navegación izquierdo de la página de](#page-184-0)  [ZENworks Adaptive Agent" en la página 185](#page-184-0)
- ["No es posible utilizar la autenticación basada en derechos para gestionar de forma remota un](#page-184-1)  [dispositivo" en la página 185](#page-184-1)
- ["No es posible lanzar una sesión de terminal con un servidor Citrix que tenga ZENworks](#page-185-0)  [Adaptive Agent instalado" en la página 186](#page-185-0)
- ["La página Directivas de ZENworks Adaptive Agent no muestra el estado correcto de la](#page-185-1)  [directiva de usuario local dinámico" en la página 186](#page-185-1)
- ["La actualización parcial o general de un Terminal Server puede provocar un uso intensivo de](#page-185-2)  [los recursos del sistema y se puede requerir un tiempo considerable para actualizar el servidor"](#page-185-2)  [en la página 186](#page-185-2)

#### <span id="page-184-0"></span>**El menú de satélite no se muestra en el panel de navegación izquierdo de la página de ZENworks Adaptive Agent**

Origen: ZENworks 10 Configuration Management; ZENworks Adaptive Agent.

- Explicación: Cuando un dispositivo se sube de nivel a satélite mediante el Centro de control de ZENworks, la función de satélite configurada se añade al dispositivo. No obstante, al hacer doble clic en el icono  $\mathbf{a}$ , el menú de satélite no aparece en el panel de navegación izquierdo de la página de ZENworks Adaptive Agent.
	- Acción: Actualice el dispositivo gestionado (en el área de notificación del dispositivo, haga clic con el botón derecho en el icono y haga clic en *Actualizar*).

#### <span id="page-184-1"></span>**No es posible utilizar la autenticación basada en derechos para gestionar de forma remota un dispositivo**

Origen: ZENworks 10 Configuration Management; ZENworks Adaptive Agent.

Explicación: Cuando se utiliza la autenticación basada en derechos para gestionar de forma remota un dispositivo, se registra el siguiente error en el dispositivo:

> Rights Authentication failed. An internal error occurred while communicating to ZENworks Management Daemon. Contact Novell Technical Services.

- Causa posible: ZENworks Adaptive Agent no está instalado en el dispositivo. Sólo el servicio de gestión remota está instalado en el dispositivo.
	- Acción: Instale ZENworks Adaptive Agent en el dispositivo. Para obtener más información sobre la instalación de ZENworks Adaptive Agent, consulte "Instalación de ZENworks Adaptive Agent" en *Inicio rápido de administración de ZENworks 10 Configuration Management*.

#### <span id="page-185-0"></span>**No es posible lanzar una sesión de terminal con un servidor Citrix que tenga ZENworks Adaptive Agent instalado**

Origen: ZENworks 10 Configuration Management; ZENworks Adaptive Agent.

Explicación: Después de distribuir ZENworks Adaptive Agent en un servidor Citrix<sup>\*</sup>, puede que se presente alguno de los siguientes problemas de sesión de entrada ICA:

- La sesión de entrada ICA que se lanza desde el agente de Citrix se interrumpe tras un tiempo.
- La sesión de entrada ICA muestra la siguiente excepción:

winlogon.exe ..Application Error

Si intenta cerrar la ventana de la excepción, la sesión se bloque y muestra el mensaje siguiente:

Running login scripts

- Acción: Antes de lanzar una sesión de terminal con el servidor Citrix, realice una de estas acciones en el servidor:
	- Cambie el nombre del archivo NWGina.dll.
		- 1. En el directorio c:\windows\system32, cambie el nombre de NWGina.dll.
		- 2. En el Editor del registro, acceda a HKLM\Software\Microsoft\WindowsNT\CurrentVersion\Winl ogon y cambie el valor de la clave CtxGinaDLL al nuevo nombre del archivo NWGina.dll.
		- 3. Reinicie el servidor.
	- Instale el Cliente Novell.

**Nota:** sólo es necesario llevar a cabo esta acción una vez.

#### <span id="page-185-1"></span>**La página Directivas de ZENworks Adaptive Agent no muestra el estado correcto de la directiva de usuario local dinámico**

Origen: ZENworks 10 Configuration Management; ZENworks Adaptive Agent.

- Explicación: Si se inhabilita o desinstala la función de gestión de usuarios del agente en el Centro de control de ZENworks (panel Funciones del agente de la página Agente de ZENworks), el estado de la directiva de usuario local dinámico de la página Directivas de ZENworks Adaptive Agent se muestra como *Correcto,* incluso cuando la directiva no está en vigor en el dispositivo
	- Acción: Ninguna.

#### <span id="page-185-2"></span>**La actualización parcial o general de un Terminal Server puede provocar un uso intensivo de los recursos del sistema y se puede requerir un tiempo considerable para actualizar el servidor**

Origen: ZENworks 10 Configuration Management; ZENworks Adaptive Agent.

Explicación: Durante una actualización parcial o general de un Terminal Server, el agente de ZENworks del servidor actualiza simultáneamente las sesiones de todos los usuarios que hayan entrado en el Terminal Server. Si han entrado demasiados

usuarios en el Terminal Server, el agente de ZENworks puede necesitar bastante tiempo para actualizar el Terminal Server y el uso de los recursos del sistema en el servidor puede ser también bastante alto.

- Acción: Realice los siguientes pasos para actualizar las sesiones del usuario por lotes:
	- **1** Abra el Editor del Registro.
	- **2** Diríjase a HKLM\Software\Novell\ZENworks\.
	- **3** Para habilitar las actualizaciones por lotes, cree un valor de DWORD denominado EnableBatchRefresh y defina el valor en 1.

Por defecto se incluyen 5 sesiones en un lote.

**4** (Opcional) Para cambiar el número de sesiones de usuario de un lote, cree un valor de DWORD denominado maxUserRefreshThreads y especifique el valor que desee.

Referencia sobre la administración del sistema ZENworks 10 Configuration Management

# **Actualizaciones del sistema de ZENworks**

La función de actualizaciones del sistema permite obtener actualizaciones de Novell® ZENworks® 10 Configuration Management de forma periódica, así como programar descargas automáticas de las actualizaciones.

- [Capítulo 19, "Introducción a las actualizaciones del sistema de ZENworks", en la página 191](#page-190-0)
- [Capítulo 20, "Configuración de actualizaciones", en la página 193](#page-192-0)
- [Capítulo 21, "Gestión de las descargas de actualizaciones", en la página 213](#page-212-0)
- [Capítulo 22, "Distribución de actualizaciones", en la página 221](#page-220-0)
- [Capítulo 23, "Supresión de actualizaciones", en la página 239](#page-238-0)
- [Capítulo 24, "Revisión del contenido de una actualización", en la página 241](#page-240-0)
- [Capítulo 25, "Estados de actualizaciones", en la página 245](#page-244-0)
- [Capítulo 26, "Configuración del comportamiento de las actualizaciones del sistema de](#page-246-1)  [ZENworks Adaptive Agent", en la página 247](#page-246-1)

Referencia sobre la administración del sistema ZENworks 10 Configuration Management

# <span id="page-190-0"></span>**Introducción a las actualizaciones del sistema de ZENworks**

La función de actualizaciones del sistema permite obtener actualizaciones de Novell<sup>®</sup>  $ZENworks^{\circledR}$  10 Configuration Management de forma periódica, así como programar descargas automáticas de las actualizaciones.

Las actualizaciones de software se proporcionan periódicamente y, después de ver su contenido, puede decidir si se deben distribuir o no.

Las primeras actualizaciones de ZENworks 10 Configuration Management son acumulativas, las siguientes son aditivas. Por ejemplo, si la actualización a la versión 10.0.3 es la primera actualización del sistema ZENworks que se realiza, incluye todas las actualizaciones contenidas en la actualización a la versión 10.0.2. Sin embargo, tendrá que aplicar la actualización a la versión 10.0.3 antes de poder aplicar la actualización a la versión 10.0.4.

También es posible descargar la [actualización de reconocimiento de productos \(PRU\)](#page-216-0) más reciente para actualizar la base de conocimientos, de forma que el inventario pueda reconocer el software más reciente.

Si decide actualizar el software de ZENworks, podrá hacerlo de forma global en un paso o por etapas. A fin de actualizarlos, también puede seleccionar dispositivos específicos, grupos de dispositivos o todos los dispositivos de la zona de gestión que tengan el software de ZENworks instalado. El Centro de control de ZENworks se puede usar para realizar un seguimiento con objeto de saber si las actualizaciones de software han finalizado correcta o incorrectamente.

En la siguiente ilustración se muestra la página Actualizaciones del sistema:

*Figura 19-1 Paneles de Actualizaciones del sistema (Actualizaciones de sistema disponibles, Distribuyendo actualizaciones de sistema y Etapas de distribución)*

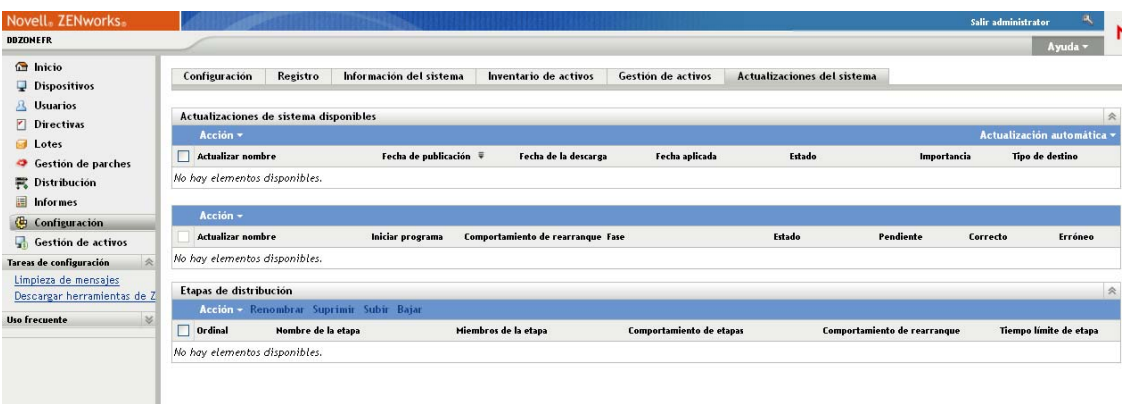

Revise las siguientes secciones para configurar y gestionar las actualizaciones del software de ZENworks:

- [Capítulo 20, "Configuración de actualizaciones", en la página 193](#page-192-0)
- [Capítulo 21, "Gestión de las descargas de actualizaciones", en la página 213](#page-212-0)
- [Capítulo 22, "Distribución de actualizaciones", en la página 221](#page-220-0)
- [Capítulo 23, "Supresión de actualizaciones", en la página 239](#page-238-0)
- [Capítulo 24, "Revisión del contenido de una actualización", en la página 241](#page-240-0)
- [Capítulo 25, "Estados de actualizaciones", en la página 245](#page-244-0)

# <span id="page-192-0"></span><sup>20</sup>**Configuración de actualizaciones**

Lleve a cabo las siguientes tareas para configurar el proceso de actualización:

- [Sección 20.1, "Configuración de los valores de actualización del sistema", en la página 193](#page-192-1)
- [Sección 20.2, "Creación de etapas de distribución", en la página 203](#page-202-0)

### <span id="page-192-1"></span>**20.1 Configuración de los valores de actualización del sistema**

Debe configurar la actualización del sistema para poder usarla. Configure tantos valores como sean necesarios para su sistema de entre los que se muestran a continuación:

- [Sección 20.1.1, "Programación de la comprobación de actualizaciones", en la página 193](#page-192-2)
- [Sección 20.1.2, "Programación de descarga", en la página 195](#page-194-0)
- [Sección 20.1.3, "Notificación por correo electrónico", en la página 197](#page-196-0)
- [Sección 20.1.4, "Valores de configuración del servidor proxy", en la página 199](#page-198-0)
- [Sección 20.1.5, "Valores de configuración del servidor dedicado", en la página 200](#page-199-0)
- [Sección 20.1.6, "Valores de configuración del tiempo límite de etapa", en la página 201](#page-200-0)
- [Sección 20.1.7, "Comportamiento de rearranque", en la página 202](#page-201-0)

#### <span id="page-192-2"></span>**20.1.1 Programación de la comprobación de actualizaciones**

Por defecto la comprobación de actualizaciones no está programada (*Sin programación* se muestra en el campo *Tipo de programación*). Si esta opción de programación está seleccionada, el único modo de comprobar las actualizaciones de software es hacerlo manualmente en el panel Actualizaciones de sistema disponibles de la pestaña *Actualizaciones del sistema.*

Puede especificar la frecuencia con la que desea que se compruebe si hay actualizaciones. De esta forma, la información sobre las actualizaciones disponibles se descarga automáticamente desde Novell® al panel Actualizaciones de sistema disponibles, en la pestaña *Actualizaciones del sistema,* cuando se activa la programación. Esta acción no descarga el contenido de la actualización en sí. Las descargas se pueden programar mediante el panel Programación de descarga (consulte ["Programación de descarga" en la página 195\)](#page-194-0).

Para programar la comprobación de actualizaciones de software de ZENworks:

- **1** En el Centro de control de ZENworks, haga clic en *Configuración* en el panel izquierdo y, a continuación, haga clic en la pestaña *Configuración.*
- **2** Haga clic en *Valores de zona de gestión* y en *Gestión de infraestructura* para expandir las opciones y, acto seguido, seleccione *Valores de configuración para actualizar el sistema.*

En el panel Comprobar si hay actualizaciones, hay dos opciones de programación para las actualizaciones:

- **Sin programación:** el valor por defecto es no programar la comprobación de actualizaciones. Con esta opción de programación seleccionada, el único modo de comprobar si hay actualizaciones de software es hacerlo manualmente en el panel [Actualizaciones de sistema disponibles,](#page-213-0) en la pestaña *Actualizaciones del sistema.* Para seleccionar la opción *Sin programación,* siga los pasos indicados en el [Paso 3.](#page-193-0)
- **Periódico:** permite especificar la frecuencia con la que se deben realizar las actualizaciones. Al configurar esta opción, la información sobre las actualizaciones disponibles se descarga automáticamente desde Novell en el panel [Actualizaciones de](#page-213-0)  [sistema disponibles,](#page-213-0) en la pestaña *Actualizaciones del sistema,* cuando se activa la programación. Esta acción no descarga el contenido de la actualización en sí. Para configurar una programación periódica, acceda al [Paso 4](#page-193-1).
- <span id="page-193-0"></span>**3** (Condicional) Para no programar la comprobación de actualizaciones de software (la opción por defecto), haga clic en la flecha abajo del campo *Tipo de programación,* seleccione *Sin programación* y haga clic en *Aplicar* para guardar los cambios en la programación y acceda al [Paso 6.](#page-194-1)

Cuando esta opción está seleccionada, la comprobación se debe realizar manualmente. Para obtener más información, consulte ["Descarga manual de actualizaciones" en la página 215.](#page-214-0)

<span id="page-193-1"></span>**4** (Condicional) Para configurar una programación periódica que permita comprobar si hay actualizaciones para el software de ZENworks, haga clic en la flecha abajo del campo *Tipo de programación* y seleccione *Periódica.*

Configuración > Valores de configuración para actualizar el sistema

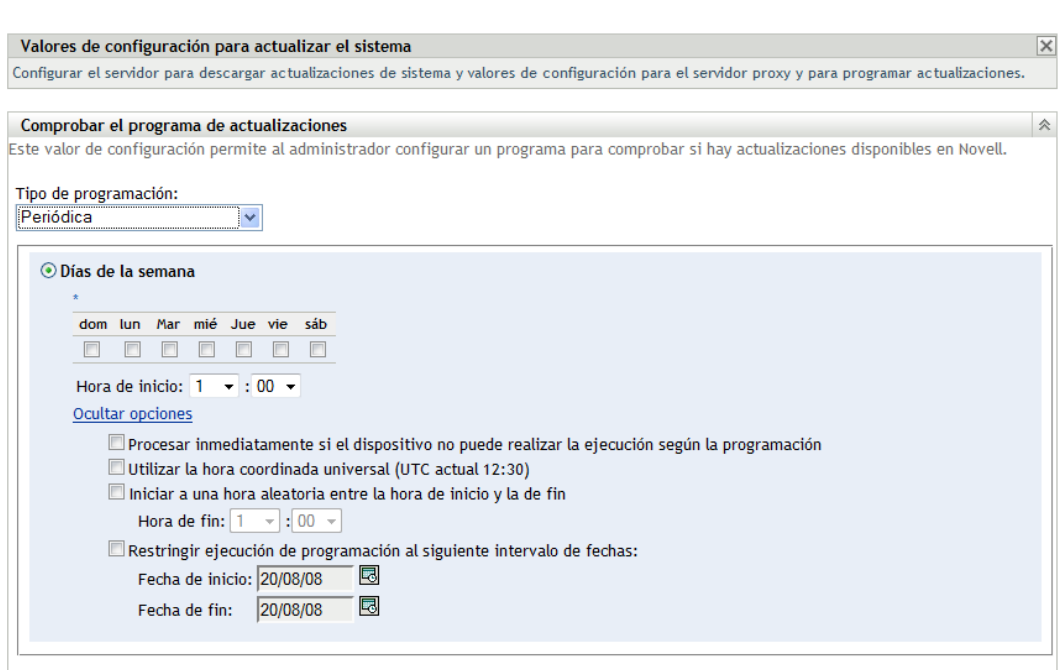

**5** Rellene los campos:

**5a** Seleccione una o varias casillas de verificación correspondientes a los días de la semana.

- <span id="page-194-2"></span>**5b** Para establecer la hora a la que se debe producir la comprobación, use el recuadro *Hora de inicio* para indicar la hora.
- **5c** (Opcional) Para establecer opciones de programación adicionales, haga clic en *Más opciones* y seleccione las opciones siguientes según sea necesario:
	- **Procesar inmediatamente si el dispositivo no puede realizar la ejecución según la programación:** hace que la comprobación de actualizaciones se efectúe tan pronto como sea posible, si ésta no puede realizarse según la programación. Por ejemplo, si un servidor está apagado a la hora de una programación prevista, la comprobación de las actualizaciones se produce inmediatamente después de que el servidor vuelva a estar conectado.
	- **Utilizar la hora coordinada universal:** hace que la programación interprete las horas especificadas como UTC, en lugar de como hora local.
	- **Iniciar a una hora aleatoria entre la hora de inicio y la de fin:** permite que la comprobación de actualizaciones se produzca a una hora aleatoria entre la hora especificada aquí y la hora indicada en el [Paso 5b](#page-194-2). Escriba un valor en los campos *Hora de fin.*
	- **Restringir ejecución de programación al siguiente intervalo de fechas:** además de las otras opciones, puede especificar un rango de fechas para indicar cuándo se debe producir la comprobación.
- **5d** Cuando termine de configurar la programación periódica, haga clic en *Aplicar* para guardar los cambios.
- <span id="page-194-1"></span>**6** Para salir de esta página, haga clic en *Aceptar* cuando termine de configurar la programación.

Si no hizo clic en *Aplicar* para que los cambios surtieran efecto, haga clic en *Aceptar* para hacerlo ahora. Si hace clic en *Cancelar* se cerrará la página, pero se perderán los cambios que no se hayan aplicado.

#### <span id="page-194-0"></span>**20.1.2 Programación de descarga**

por defecto, la descarga de actualizaciones no está programada (*Sin programación* se muestra en el campo *Tipo de programación*). Con esta opción de programación seleccionada, el único modo de descargar actualizaciones es hacerlo manualmente en el panel Actualizaciones de sistema disponibles, en la pestaña *Actualizaciones del sistema.*

Si especifica la frecuencia con la que desea descargar actualizaciones, deberá configurar esta programación junto con la comprobación de actualizaciones (consulte ["Programación de la](#page-192-2)  [comprobación de actualizaciones" en la página 193\)](#page-192-2).

Cuando se ha comprobado la existencia de una actualización y su información se muestra en el panel Actualizaciones de sistema disponibles de la pestaña *Actualizaciones del sistema,* puede programar la descarga desde el sitio de Novell para que se produzca automáticamente cuando se active la programación.

Para programar actualizaciones del software de ZENworks:

- **1** En el Centro de control de ZENworks, haga clic en *Configuración* en el panel izquierdo y, a continuación, haga clic en la pestaña *Configuración.*
- **2** Haga clic en *Valores de zona de gestión* y en *Gestión de infraestructura* para expandir las opciones y, acto seguido, seleccione *Valores de configuración para actualizar el sistema.*

En el panel Programa de descargas, hay dos opciones de programación para descargar actualizaciones:

- **Sin programación:** por defecto, la descarga de actualizaciones no está programada (*Sin programación* se muestra en el campo *Tipo de programación*). Con esta opción de programación seleccionada, el único modo de descargar actualizaciones es hacerlo manualmente en el panel [Actualizaciones de sistema disponibles,](#page-213-0) en la pestaña *Actualizaciones del sistema.* Para seleccionar la opción *Sin programación,* siga los pasos indicados en el [Paso 3](#page-195-0).
- **Periódico:** puede especificar la frecuencia con la que desea que se descarguen las actualizaciones. Cuando se ha comprobado la existencia de una actualización y su información se muestra en el panel [Actualizaciones de sistema disponibles](#page-213-0) de la pestaña *Actualizaciones del sistema,* puede programar la descarga desde el sitio de Novell para que se produzca automáticamente cuando se active la programación. Para configurar una programación periódica, acceda al [Paso 4](#page-195-1).
- <span id="page-195-0"></span>**3** (Condicional) Para no programar la descarga de actualizaciones de software (la opción por defecto), haga clic en la flecha abajo del campo *Tipo de programación,* seleccione *Sin programación* y haga clic en *Aplicar* para guardar los cambios en la programación y acceda al [Paso 6.](#page-196-1)

Cuando esta opción está seleccionada, la descarga de actualizaciones se debe realizar manualmente. Para obtener más información, consulte la [Sección 21.2, "Descarga de](#page-213-0)  [actualizaciones", en la página 214](#page-213-0).

<span id="page-195-1"></span>**4** (Condicional) Para configurar una programación periódica para descargar actualizaciones del software de ZENworks, haga clic en la flecha abajo del campo *Tipo de programación* y seleccione *Periódica.*

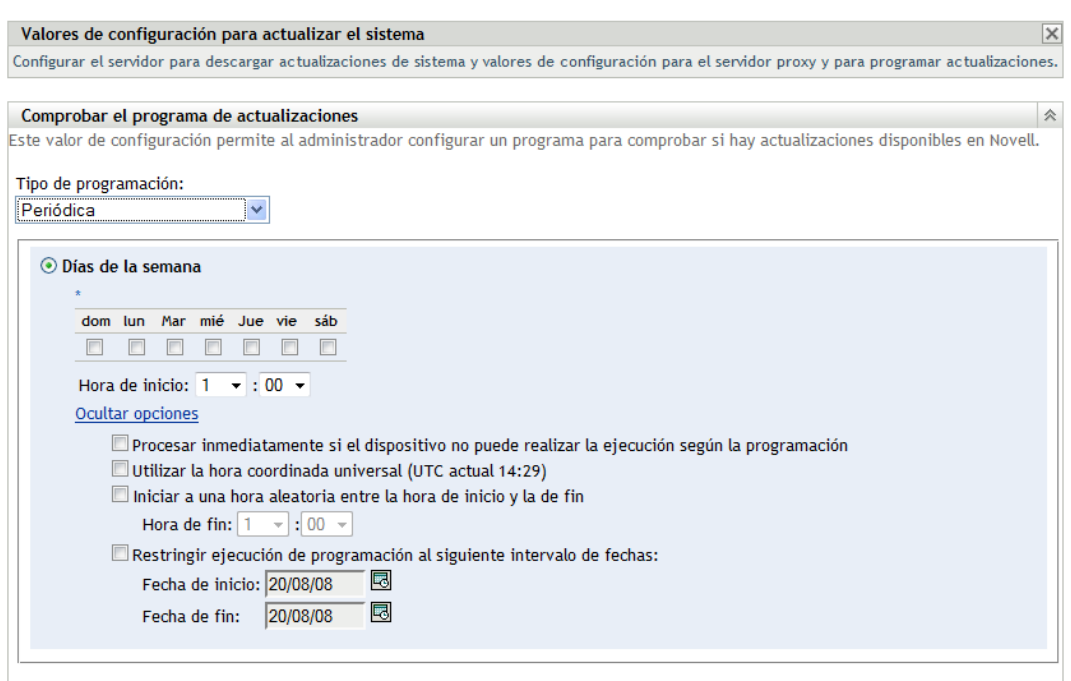

Configuración > Valores de configuración para actualizar el sistema

- <span id="page-196-2"></span>**5** Rellene los campos:
	- **5a** Seleccione una o varias casillas de verificación correspondientes a los días de la semana.
	- **5b** Para establecer la hora a la que se debe producir la descarga, use el campo *Hora de inicio* para indicar la hora.
	- **5c** (Opcional) Para establecer opciones de programación adicionales, haga clic en *Más opciones* y seleccione las opciones siguientes según sea necesario:
		- **Procesar inmediatamente si el dispositivo no puede realizar la ejecución según la programación:** hace que la comprobación de actualizaciones se efectúe tan pronto como sea posible, si ésta no puede realizarse según la programación. Por ejemplo, si un servidor está apagado a la hora de una programación prevista, la comprobación de las actualizaciones se produce inmediatamente después de que el servidor vuelva a estar conectado.
		- **Utilizar la hora coordinada universal:** hace que la programación interprete las horas especificadas como UTC, en lugar de como hora local.
		- **Iniciar a una hora aleatoria entre la hora de inicio y la de fin:** permite que la descarga de actualizaciones se produzca a una hora aleatoria entre la hora especificada aquí y la hora indicada en el [Paso 5b](#page-196-2). Escriba un valor en los campos *Hora de fin.*
		- **Restringir ejecución de programación al siguiente intervalo de fechas:** además del resto de opciones, puede especificar los días en los que se puede realizar la descarga.
	- **5d** Cuando termine de configurar la programación periódica, haga clic en *Aplicar* para guardar los cambios.
- <span id="page-196-1"></span>**6** Para salir de esta página, haga clic en *Aceptar* cuando termine de configurar la programación.

Si no hizo clic en *Aplicar* para que los cambios surtieran efecto, haga clic en *Aceptar* para hacerlo ahora. Si hace clic en *Cancelar* se cerrará la página, pero se perderán los cambios que no se hayan aplicado.

#### <span id="page-196-0"></span>**20.1.3 Notificación por correo electrónico**

Junto con el [uso de etapas,](#page-202-0) puede configurar notificaciones por correo electrónico que indiquen cuándo se ha completado cada etapa. Cuando distribuya y actualice, podrá especificar que se usen notificaciones por correo electrónico.

- **1** En el Centro de control de ZENworks, haga clic en *Configuración* en el panel izquierdo y, a continuación, haga clic en la pestaña *Configuración.*
- **2** Haga clic en *Valores de zona de gestión* para expandir sus opciones, haga clic en *Evento y mensajería* y, a continuación, seleccione *Valores de configuración SMTP* para mostrar el panel Notificación por correo electrónico:

#### Configuración > Valores de configuración SMTP

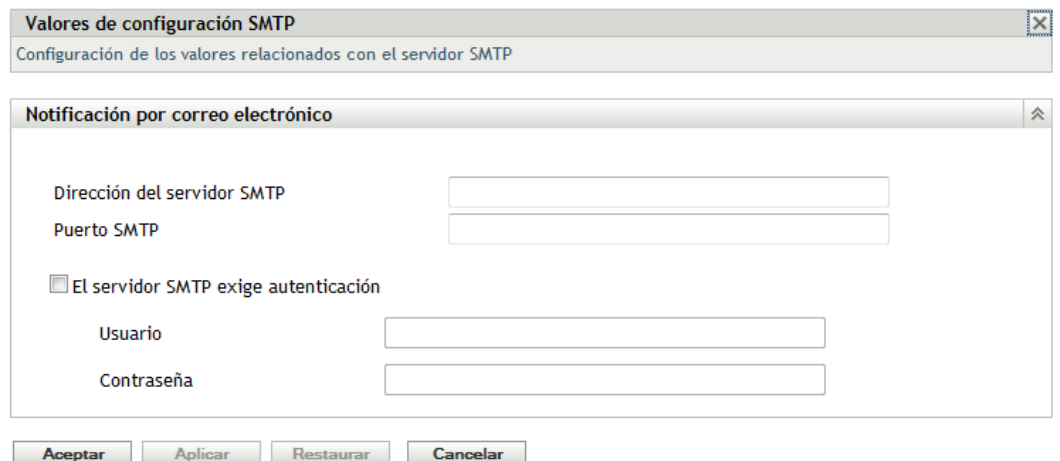

Las etapas se deben usar para recibir notificaciones y el comportamiento de las etapas debe configurarse de una de estas formas:

- *Avanzar por la etapa automáticamente con notificación*
- *Avanzar a la siguiente etapa y notificar al finalizar*

El protocolo SMTP debe estar configurado para que funcione la configuración de correo electrónico de las etapas.

- **3** (Condicional) Si no tiene SMTP configurado:
	- **3a** Para acceder a la página Valores de configuración SMTP, haga clic en *Configuración* en el panel izquierdo, haga clic en las flechas del encabezado de *Valores de zona de gestión* para expandir las opciones, haga clic en *Evento y mensajería* y seleccione *Valores de configuración SMTP.*
	- **3b** En la sección *Notificación por correo electrónico,* cumplimente los campos:

**Dirección de servidor SMTP:** indique el nombre DNS o la dirección IP del servidor SMTP.

**Puerto SMTP:** especifique el puerto de comunicaciones del servidor SMTP.

**Usar SSL:** para utilizar un canal SSL cifrado para enviar mensajes de correo electrónico. Esta opción está inhabilitada por defecto.

**El servidor SMTP exige autenticación:** si se requiere autenticación, seleccione esta casilla de verificación e indique la información del *Usuario* y la *Contraseña.*

**3c** Haga clic en *Aceptar* para guardar los cambios.

**3d** Haga clic en *Valores de zona de gestión* para expandir las opciones, haga clic en *Gestión de infraestructura* y seleccione *Valores de configuración para actualizar el sistema* para que se muestre el panel Notificación por correo electrónico:

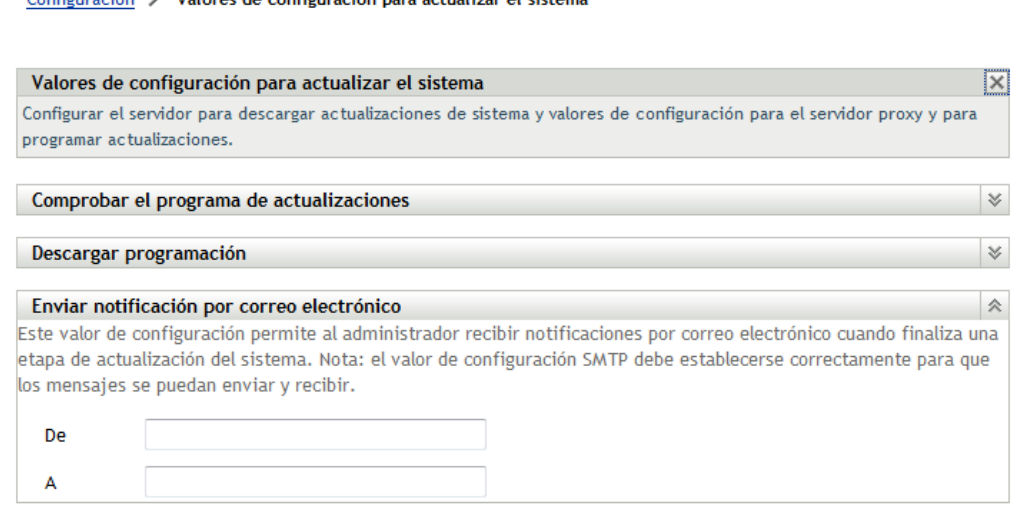

**4** Rellene los campos:

**De:** escriba la dirección de correo electrónico del administrador o algún texto descriptivo como, por ejemplo, Aviso-de-etapa-de-actualización-del-sistema. No utilice espacios entre las palabras.

**A:** especifique la dirección de correo electrónico del administrador.

Es la persona a la que desee notificar la finalización de la etapa.

Configuración A Valores de configuración para actualizar el sistema

- **5** Haga clic en *Aplicar* para que los cambios surtan efecto.
- **6** Haga clic en *Aceptar* para cerrar la página o continúe con [otra tarea de configuración.](#page-192-1)

Si no hizo clic en *Aplicar* para que los cambios surtieran efecto, haga clic en *Aceptar* para hacerlo ahora. Si hace clic en *Cancelar* se cerrará la página, pero se perderán los cambios que no se hayan aplicado.

#### <span id="page-198-0"></span>**20.1.4 Valores de configuración del servidor proxy**

Esta opción es útil para entornos restrictivos en los que no se desea que todos los servidores de producción tengan acceso a Internet. Se usa junto con el panel [Ajustes del servidor dedicado.](#page-199-0)

Para especificar un servidor proxy:

- **1** En el Centro de control de ZENworks, haga clic en *Configuración* en el panel izquierdo.
- **2** En la pestaña *Configuración,* expanda la sección *Valores de zona de gestión* (si es necesario), haga clic en *Gestión de infraestructura* y, posteriormente, haga clic en *Valores de actualización del sistema* para mostrar el panel Valores de configuración del servidor proxy.

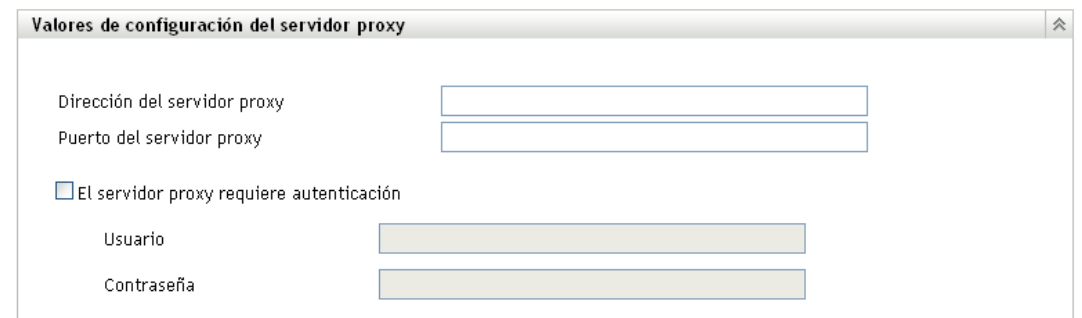

**3** Rellene los campos:

**Dirección del servidor proxy:** indique el nombre DNS o la dirección IP del servidor proxy.

**Puerto del servidor proxy:** especifique el puerto de comunicaciones del servidor proxy.

**El servidor proxy requiere autenticación:** cuando se activa esta casilla de verificación, los campos *Usuario* y *Contraseña* pasan a ser editables. Si se requiere autenticación, seleccione esta casilla de verificación y especifique el nombre de usuario y la contraseña para acceder al servidor proxy.

- **4** Haga clic en *Aplicar* para que los cambios surtan efecto.
- **5** Haga clic en *Aceptar* para cerrar la página o continúe con [otra tarea de configuración.](#page-192-1)

Si no hizo clic en *Aplicar* para que los cambios surtieran efecto, haga clic en *Aceptar* para hacerlo ahora. Si hace clic en *Cancelar* se cerrará la página, pero se perderán los cambios que no se hayan aplicado.

#### <span id="page-199-0"></span>**20.1.5 Valores de configuración del servidor dedicado**

Por defecto, cualquier servidor primario de la zona de gestión se puede usar de forma aleatoria para descargar actualizaciones. No obstante, puede especificar un servidor de ZENworks para que gestione exclusivamente las descargas de actualizaciones. El servidor que seleccione debe tener acceso a Internet, ya sea directamente o a través de un [servidor proxy.](#page-198-0)

Las secciones siguientes contienen más información sobre:

- ["Especificación de un servidor dedicado para actualizaciones" en la página 200](#page-199-1)
- ["Eliminación de un servidor dedicado para actualizaciones" en la página 201](#page-200-1)

#### <span id="page-199-1"></span>**Especificación de un servidor dedicado para actualizaciones**

- **1** En el Centro de control de ZENworks, haga clic en *Configuración* en el panel izquierdo.
- **2** En la pestaña *Configuración,* expanda la sección *Valores de zona de gestión* (si es necesario), haga clic en *Gestión de infraestructura* y, posteriormente, haga clic en *Valores de configuración para actualizar el sistema* para mostrar el panel Valores de configuración del servidor dedicado:

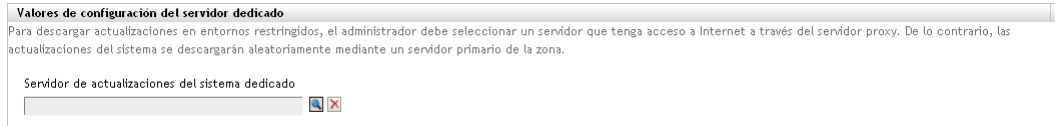

**3** Busque un servidor primario de ZENworks y selecciónelo.

La identificación del servidor se muestra en el campo *Servidor de actualizaciones del sistema dedicado.*

Este servidor de ZENworks debe ser miembro de la zona de gestión.

- **4** Haga clic en *Aplicar* para que los cambios surtan efecto.
- **5** Haga clic en *Aceptar* para cerrar la página o continúe con [otra tarea de configuración.](#page-192-1)

Si no hizo clic en *Aplicar* para que los cambios surtieran efecto, haga clic en *Aceptar* para hacerlo ahora. Si hace clic en *Cancelar* se cerrará la página, pero se perderán los cambios que no se hayan aplicado.

#### <span id="page-200-1"></span>**Eliminación de un servidor dedicado para actualizaciones**

Si se elimina un servidor dedicado para actualizaciones, las actualizaciones se recuperarán de forma aleatoria desde cualquier servidor primario de la zona de gestión.

- **1** En el Centro de control de ZENworks, haga clic en *Configuración* en el panel izquierdo.
- **2** En la pestaña *Configuración,* expanda la sección *Valores de zona de gestión* (si es necesario), haga clic en *Gestión de infraestructura* y, posteriormente, haga clic en *Valores de configuración para actualizar el sistema* para mostrar el panel Valores de configuración del servidor dedicado:

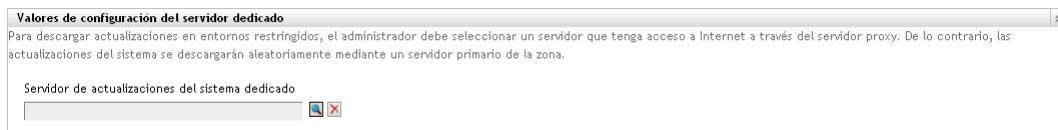

- **3** Haga clic en *Borrar* para eliminar el servidor dedicado del campo *Servidor de actualizaciones del sistema dedicado.*
- **4** (Condicional) Si necesita volver a los últimos valores de configuración guardados del servidor dedicado, haga clic en *Restaurar.*

De esta forma el servidor dedicado volverá a los últimos valores de configuración guardados, como cuando hizo clic por última vez en *Aplicar* o *Aceptar.*

**5** Haga clic en *Aplicar* para que el cambio surta efecto.

**Importante:** los valores de configuración previos no se pueden restaurar después de que se haga clic en *Aplicar.*

#### <span id="page-200-0"></span>**20.1.6 Valores de configuración del tiempo límite de etapa**

Las etapas de distribución son opcionales; sin embargo, las etapas permiten distribuir las actualizaciones paso a paso (por ejemplo, distribuir primero a un grupo de prueba y, posteriormente, a los dispositivos gestionados). Si se produce un error durante el proceso de actualización, el proceso se detendrá. Las [notificaciones por correo electrónico](#page-196-0) permiten conocer el momento en que finaliza cada etapa.

La configuración global por defecto para el tiempo límite es de 3 días. Se aplica la misma cantidad de tiempo límite para todas las etapas. Para obtener información acerca de la configuración de tiempos límites para etapas específicas, consulte ["Modificación del tiempo límite de la etapa" en la](#page-207-0)  [página 208](#page-207-0).

Debe indicarse una cantidad de tiempo suficiente para que se puedan actualizar todos los dispositivos previstos.

Cuando se alcance el valor de tiempo límite, se detendrá la distribución de la etapa y se enviará un mensaje de correo electrónico si se ha configurado la notificación a través de correo electrónico. Puede cancelar la distribución o borrar el error para reiniciar la etapa y restablecer el tiempo límite. O puede ignorar todos los dispositivos pendientes para iniciar una progresión de la etapa (ya sea automática o la espera de una acción del administrador basada en la configuración).

Puede usar [Notificación por correo electrónico](#page-196-0) para saber cuándo se ha completado una etapa.

Para configurar un valor de tiempo límite global para las etapas:

- **1** En el Centro de control de ZENworks, haga clic en *Configuración* en el panel izquierdo.
- **2** En la pestaña *Configuración,* expanda el panel *Valores de zona de gestión* (si es necesario), haga clic en *Gestión de infraestructura* y, posteriormente, haga clic en *Valores de configuración para actualizar el sistema* para mostrar el panel Valores de configuración del tiempo de espera de etapa:

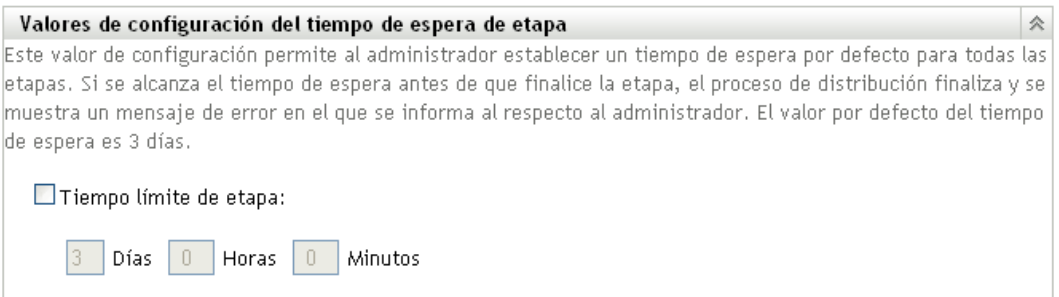

- **3** Marque la casilla de verificación *Tiempo límite de etapa* e indique los días, las horas y los minutos que desee.
- **4** Haga clic en *Aplicar* para que los cambios surtan efecto.
- **5** Haga clic en *Aceptar* para cerrar la página o continúe con [otra tarea de configuración.](#page-192-1)

Si no hizo clic en *Aplicar* para que los cambios surtieran efecto, haga clic en *Aceptar* para hacerlo ahora. Si hace clic en *Cancelar* se cerrará la página, pero se perderán los cambios que no se hayan aplicado.

#### <span id="page-201-0"></span>**20.1.7 Comportamiento de rearranque**

Algunas actualizaciones no requieren que el dispositivo se rearranque después de haberse distribuido en él. Sin embargo, si se necesita rearrancar para completar el proceso de actualización, la distribución no se completará hasta que se rearranque el dispositivo.

Para configurar el comportamiento de rearranque:

**1** En el Centro de control de ZENworks, haga clic en *Configuración* en el panel izquierdo.

**2** En la pestaña *Configuración,* expanda el panel *Valores de zona de gestión* (si es necesario), haga clic en *Gestión de infraestructura* y, posteriormente, haga clic en *Valores de configuración para actualizar el sistema* para mostrar el panel Comportamiento de rearranque:

```
Comportamiento de rearranque
 base.
Seleccione el comportamiento de rearranque
  ® Pedir al usuario que rearranque cuando termine de aplicarse la actualización (por defecto)
  O No rearrancar el dispositivo
  O Forzar el rearranque del dispositivo
```
- **3** Seleccione una de las siguientes opciones:
	- **Solicitar al usuario el rearranque una vez aplicada la actualización (por defecto):**

inmediatamente después de aplicar la actualización, se muestra la solicitud de rearranque. Si el usuario rechaza la petición inicial, recibirá periódicamente solicitudes para rearrancar el dispositivo hasta que finalmente decida hacerlo.

- **No rearrancar el dispositivo:** el dispositivo no rearranca, pero el usuario recibe periódicamente solicitudes para rearrancar el dispositivo, hasta que éste se rearranque.
- **Forzar rearranque del dispositivo:** después de aplicar la actualización, el dispositivo se rearranca automáticamente sin intervención del usuario, en caso de que sea necesario rearrancar.
- **4** Haga clic en *Aplicar* para que los cambios surtan efecto.
- **5** Haga clic en *Aceptar* para cerrar la página o continúe con [otra tarea de configuración.](#page-192-1)

Si no hizo clic en *Aplicar* para que los cambios surtieran efecto, haga clic en *Aceptar* para lograrlo. Si hace clic en *Cancelar* se cerrará la página, pero se perderán los cambios que no se hayan aplicado.

## <span id="page-202-0"></span>**20.2 Creación de etapas de distribución**

Las etapas de distribución son opcionales; sin embargo, las etapas permiten distribuir las actualizaciones paso a paso (por ejemplo, distribuir primero a un grupo de prueba y, posteriormente, a los dispositivos gestionados). [Si se produce un error durante el proceso de actualización, el](#page-196-0)  [proceso se detendrá. Las notificaciones por correo electrónico](#page-196-0) le permiten saber cuándo se ha completado una etapa.

Las secciones siguientes contienen más información sobre:

- [Sección 20.2.1, "Descripción de las etapas", en la página 204](#page-203-0)
- [Sección 20.2.2, "Creación y rellenado de una etapa de distribución", en la página 206](#page-205-0)
- [Sección 20.2.3, "Modificación del tiempo límite de la etapa", en la página 208](#page-207-0)
- [Sección 20.2.4, "Modificación del comportamiento de las etapas", en la página 209](#page-208-0)
- [Sección 20.2.5, "Modificación del comportamiento de rearranque", en la página 210](#page-209-0)
- [Sección 20.2.6, "Modificación de la pertenencia a una etapa de distribución", en la página 210](#page-209-1)
- [Sección 20.2.7, "Cambio de nombre de una etapa de distribución", en la página 211](#page-210-0)
- [Sección 20.2.8, "Eliminación de una etapa de distribución", en la página 212](#page-211-0)
- [Sección 20.2.9, "Cambio del orden en que se deben iniciar las etapas", en la página 212](#page-211-1)

#### <span id="page-203-0"></span>**20.2.1 Descripción de las etapas**

Puede llevar a cabo las siguientes acciones mediante etapas:

- Configurarlas para dispositivos o grupos distintos como, por ejemplo, grupos de prueba, dispositivos específicos o grupos de dispositivos o todos los dispositivos gestionados de la zona.
- Modificar la pertenencia a una etapa existente.
- Cambiar el orden en que se ejecutan las etapas.
- Cambiar el nombre de las etapas y eliminarlas.
- Especificar el tiempo límite por defecto para una etapa. Cuando se alcance el valor de tiempo límite, se detendrá la distribución de la etapa y se enviará un mensaje de correo electrónico si se ha configurado la notificación a través de correo electrónico. Puede cancelar la distribución o borrar el error para reiniciar la etapa y restablecer el tiempo límite. O puede ignorar todos los dispositivos pendientes para iniciar una progresión de la etapa (ya sea automática o la espera de una acción del administrador basada en la configuración).
- Especificar el comportamiento de rearranque cuando los dispositivos completen la actualización: solicitar un rearranque, forzar un rearranque o prescindir del rearranque.
- Especifique cómo debe avanzar el proceso de actualización por las etapas:
	- Automáticamente, con o sin notificación
	- Una etapa cada vez con notificación cuando se complete cada una
	- Omitir las etapas configuradas y aplicar inmediatamente la actualización a todos los dispositivos

Hay muchas razones por las que se pueden crear etapas de distribución:

- Probar la actualización en ciertos dispositivos antes de distribuirla al entorno de producción.
- Incluir todos los servidores primarios en una etapa para que se actualicen todos la vez.
- Agrupar los servidores en varias etapas para que el proceso de actualización no sea demasiado intensivo para los servidores primarios que se están usando para realizar las actualizaciones.
- Agrupar las estaciones de trabajo en varias etapas para que el proceso de actualización no sea demasiado intensivo para los servidores primarios que se están usando para realizar las actualizaciones.

Cualquier dispositivo gestionado que no forme parte de una etapa se actualizará automáticamente después de que se haya procesado la última etapa de distribución.

No se pueden configurar etapas cuando hay una actualización en curso.

En la siguiente ilustración se muestra el panel Etapas de distribución de la página Actualizaciones del sistema:

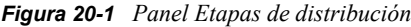

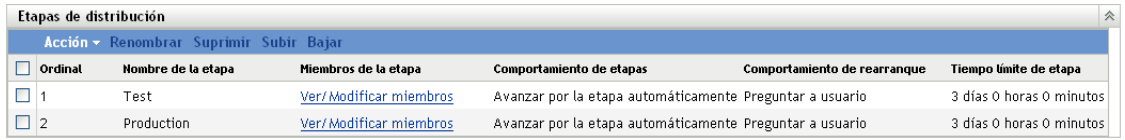

En la siguiente tabla se explica la información de las columnas. La información de algunas columnas se puede ordenar haciendo clic en su encabezado de columna. Si hace clic en él de nuevo, se invertirá el orden.

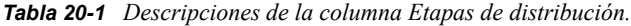

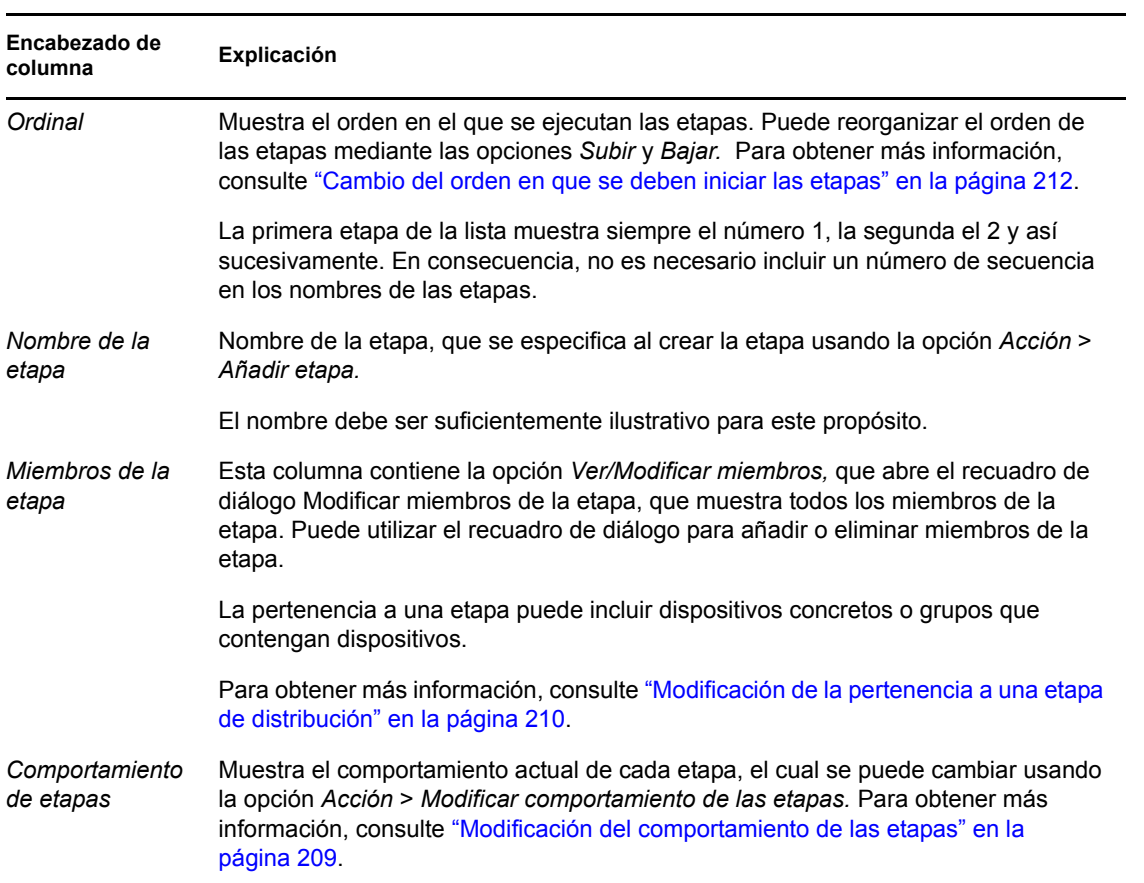

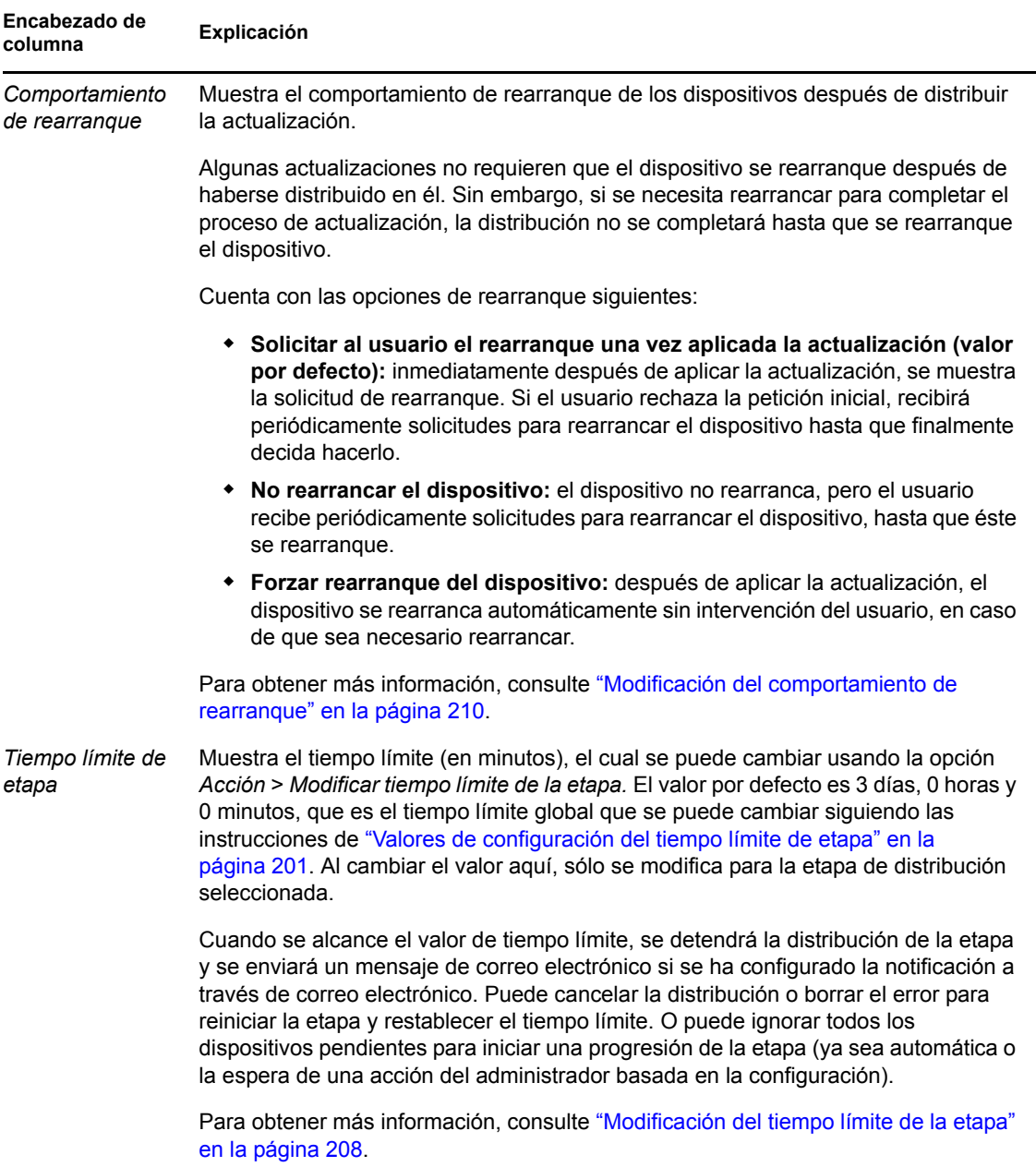

#### <span id="page-205-0"></span>**20.2.2 Creación y rellenado de una etapa de distribución**

**1** En el Centro de control de ZENworks, haga clic en *Configuración* en el panel izquierdo y, a continuación, haga clic en la pestaña *Actualizaciones del sistema.*

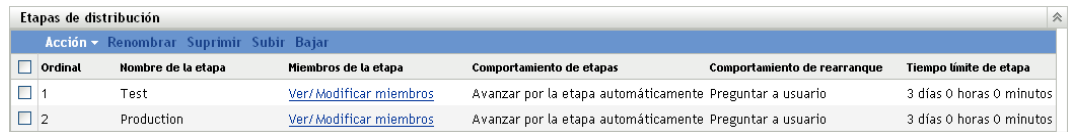

<span id="page-205-1"></span>**2** En el panel Etapas de distribución, haga clic en *Acción* y, a continuación, seleccione *Añadir etapa.*

No puede añadir una etapa mientras haya una distribución en curso.

**3** Especifique un nombre para la etapa de distribución y haga clic en *Aceptar.*

Las etapas de distribución aparecen como carpetas de dispositivos en la pestaña *Dispositivos,* por lo que debería especificar nombres que ayuden a identificar el propósito de las carpetas.

Puede incluir algo como "Etapa de distribución" al principio del nombre para ordenar los grupos en la lista de dispositivos del Centro de control de ZENworks.

Para obtener más información sobre la asignación de nombres en el Centro de control de ZENworks, consulte el [Apéndice A, "Convenciones de denominación en el Centro de control](#page-396-0)  [de ZENworks", en la página 397.](#page-396-0)

Las etapas cuando se crean no incluyen miembros. Es necesario modificar la pertenencia a la etapa para poder añadirlos.

- <span id="page-206-3"></span><span id="page-206-1"></span>**4** Añada dispositivos a una etapa de distribución:
	- **4a** En la columna *Miembros de la etapa,* haga clic en *Ver/Modificar miembros* en la etapa a la que desee añadir miembros.

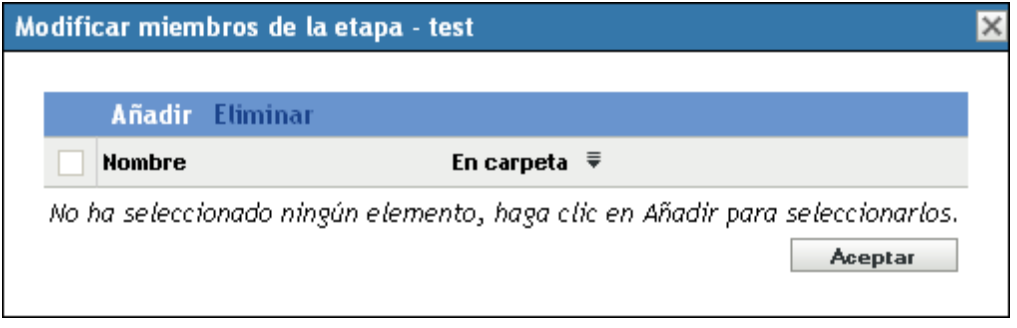

<span id="page-206-0"></span>**4b** Haga clic en *Añadir,* busque y seleccione los dispositivos y, a continuación, haga clic en *Aceptar.*

Puede añadir dispositivos individuales, grupos de dispositivos o cualquier combinación de ambos.

En una misma etapa de distribución, o en etapas diferentes, puede incluir tanto servidores como estaciones de trabajo. También puede dividir los servidores y las estaciones de trabajo en varias etapas de distribución para cada tipo.

**Importante:** algunos de los servidores de red serán servidores primarios que se utilizarán para la gestión de ZENworks, mientras que otros serán sólo dispositivos gestionados con ZENworks Adaptive Agent instalado en ellos.

Debe actualizar los servidores primarios antes que cualquiera de los servidores gestionados; sobre todo antes de actualizar cualquier estación de trabajo gestionada.

<span id="page-206-2"></span>**4c** Repita el [Paso 4b](#page-206-0) hasta que haya terminado de añadir miembros a la etapa.

**4d** Para añadir miembros a otra etapa, repita del [Paso 4a](#page-206-1) al [Paso 4c.](#page-206-2)

- **5** Repita del [Paso 2](#page-205-1) al [Paso 4](#page-206-3) hasta que haya creado todas las etapas de distribución.
- **6** Si necesita cambiar el orden de la secuencia de las etapas de distribución, seleccione una etapa y haga clic en *Subir* o en *Bajar.*

Si usa una de las etapas para propósitos de prueba, asegúrese de que aparezca en primer lugar de la lista.

#### <span id="page-207-0"></span>**20.2.3 Modificación del tiempo límite de la etapa**

El tiempo límite de las etapas especifica el tiempo que debe transcurrir para que finalice una etapa. El tiempo límite por defecto es de 3 días. El tiempo límite de las etapas individuales se establece mediante el procedimiento descrito en esta sección. El valor del tiempo límite global se configura siguiendo los pasos indicados en ["Valores de configuración del tiempo límite de etapa" en la](#page-200-0)  [página 201](#page-200-0).

No es posible modificar una etapa si hay una actualización en curso.

Para definir el valor de tiempo límite para una etapa seleccionada:

- **1** En el Centro de control de ZENworks, haga clic en *Configuración* en el panel izquierdo y, a continuación, haga clic en la pestaña *Actualizaciones del sistema.*
- **2** En el panel Etapas de distribución, seleccione la casilla de verificación de una etapa, haga clic en *Acción* y seleccione *Modificar tiempo límite de la etapa* para que se muestre el siguiente recuadro de diálogo:

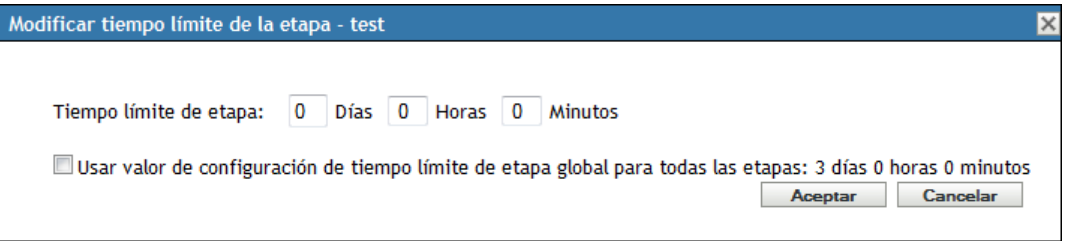

**3** Especifique un valor de tiempo límite.

Este cambio en el tiempo límite sólo se aplicará a la etapa seleccionada. Si especifica un tiempo límite para esta etapa, el valor debe ser lo suficientemente grande como para que dé tiempo a que se actualicen todos los dispositivos de la etapa.

Cuando se alcance el valor de tiempo límite, se detendrá la distribución de la etapa y se enviará un mensaje de correo electrónico si se ha configurado la notificación a través de correo electrónico. Puede cancelar la distribución o borrar el error para reiniciar la etapa y restablecer el tiempo límite. O puede ignorar todos los dispositivos pendientes para iniciar una progresión de la etapa (ya sea automática o la espera de una acción del administrador basada en la configuración).

**4** (Opcional) Seleccione la casilla de verificación *Utilizar ajuste global de tiempo límite de etapa para todas las etapas* a fin de que se utilice el tiempo límite global (por defecto, 3 días, 0 horas y 0 minutos).

Para obtener más información, consulte ["Valores de configuración del tiempo límite de etapa"](#page-200-0)  [en la página 201](#page-200-0).

**5** Haga clic en *Aceptar*.

#### <span id="page-208-0"></span>**20.2.4 Modificación del comportamiento de las etapas**

Por defecto, el comportamiento de las etapas consiste en avanzar automáticamente por las etapas configuradas. Es posible cambiar este comportamiento por defecto. Si cambia el comportamiento de una etapa, el cambio tendrá efecto para todas las etapas.

- **1** En el Centro de control de ZENworks, haga clic en *Configuración* en el panel izquierdo y, a continuación, haga clic en la pestaña *Actualizaciones del sistema.*
- **2** En el panel Etapas de distribución, marque la casilla de verificación de una etapa, haga clic en *Acción* y seleccione *Modificar comportamiento de etapa* para que se muestre el siguiente recuadro de diálogo:

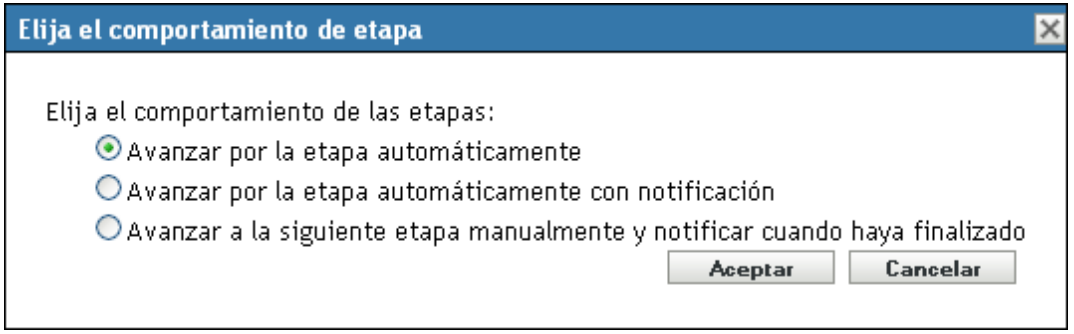

**3** Seleccione uno de los siguientes comportamientos de etapa:

**Avanzar por las etapas automáticamente:** tan pronto como una etapa haya terminado de actualizarse, comenzará la etapa siguiente. Éste es el comportamiento por defecto (la casilla de verificación está habilitada).

Una vez que se haya completado la última etapa, todos los dispositivos aplicables que no sean miembros de ninguna etapa se procesarán también.

**Avanzar por las etapas automáticamente con notificación:** inicia la primera etapa, envía una notificación por correo electrónico cuando se haya completado esa etapa, a continuación, inicia de forma automática la etapa siguiente, y así sucesivamente.

Para usar esta opción, hay que configurar un método de notificación en la página [Programación](#page-196-0)  [de descargas de actualizaciones para el sistema,](#page-196-0) en la sección *Notificación por correo electrónico.*

**Avanzar a la siguiente etapa manualmente y notificar al finalizar:** use este método para permitir acciones del usuario entre las etapas como, por ejemplo, revisar los resultados de una actualización en un grupo de prueba.

Esta opción inicia automáticamente la primera etapa. Después de que se haya completado una etapa, se envía una notificación por correo electrónico y el sistema espera a que se inicie manualmente la siguiente etapa.

Para usar esta opción, hay que configurar un método de notificación en la página [Programación](#page-196-0)  [de descargas de actualizaciones para el sistema,](#page-196-0) en la sección *Notificación por correo electrónico.*

**4** Haga clic en *Aceptar.*

#### <span id="page-209-0"></span>**20.2.5 Modificación del comportamiento de rearranque**

Algunas actualizaciones no requieren que el dispositivo se rearranque después de haberse distribuido en él. Sin embargo, si se necesita rearrancar para completar el proceso de actualización, la distribución no se completará hasta que se rearranque el dispositivo.

Para modificar el comportamiento de rearranque:

- **1** En el Centro de control de ZENworks, haga clic en *Configuración* en el panel izquierdo y, a continuación, haga clic en la pestaña *Actualizaciones del sistema.*
- **2** En el panel Etapas de distribución, seleccione la casilla de verificación de una o varias etapas de distribución, haga clic en *Acción* y, por último, en *Modificar el comportamiento de rearranque.*

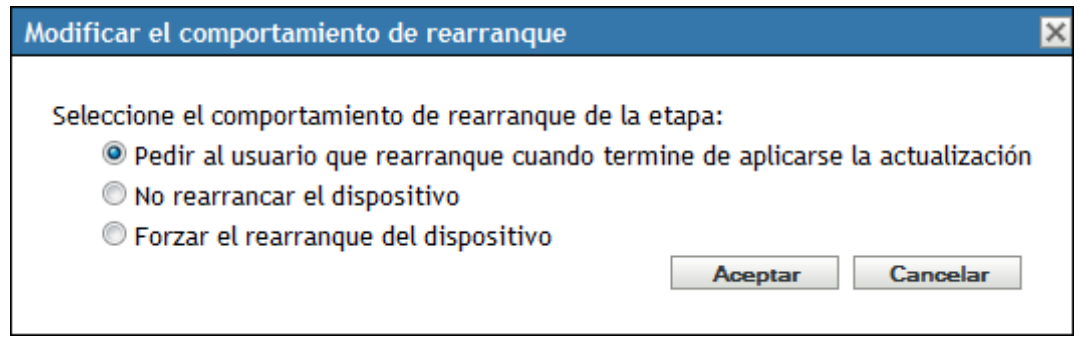

- **3** Seleccione una de las siguientes opciones:
	- **Solicitar al usuario el rearranque una vez aplicada la actualización (por defecto):**  inmediatamente después de aplicar la actualización, se muestra la solicitud de rearranque. Si el usuario rechaza la petición inicial, recibirá periódicamente solicitudes para rearrancar el dispositivo hasta que finalmente decida hacerlo.
	- **No rearrancar el dispositivo:** el dispositivo no rearranca, pero el usuario recibe periódicamente solicitudes para rearrancar el dispositivo, hasta que éste se rearranque.
	- **Forzar rearranque del dispositivo:** después de aplicar la actualización, el dispositivo se rearranca automáticamente sin intervención del usuario, en caso de que sea necesario rearrancar.
- **4** Haga clic en *Aceptar.*

#### <span id="page-209-1"></span>**20.2.6 Modificación de la pertenencia a una etapa de distribución**

- **1** En el Centro de control de ZENworks, haga clic en *Configuración* en el panel izquierdo y, a continuación, haga clic en la pestaña *Actualizaciones del sistema.*
- <span id="page-209-2"></span>**2** (Opcional) Añada dispositivos a una etapa de distribución:
	- **2a** En la columna *Miembros de la etapa,* haga clic en *Ver/Modificar miembros* en la etapa a la que desee añadir miembros.

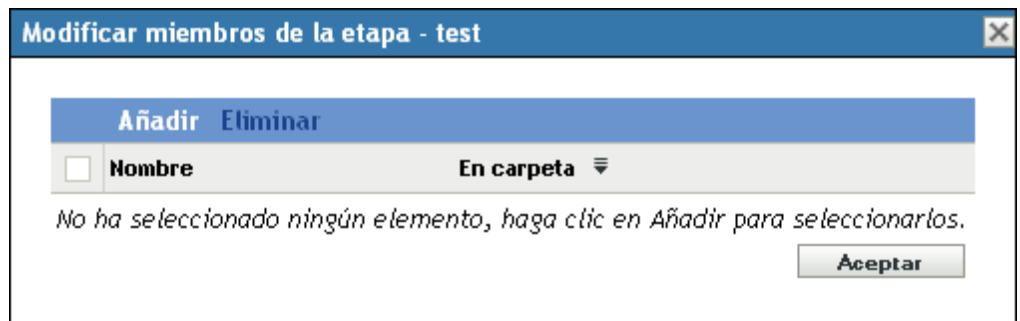

<span id="page-210-1"></span>**2b** Haga clic en *Añadir,* busque y seleccione los dispositivos y, a continuación, haga clic en *Aceptar.*

Puede añadir dispositivos individuales, grupos de dispositivos o cualquier combinación de ambos.

En una misma etapa de distribución, o en etapas diferentes, puede incluir tanto servidores como estaciones de trabajo. También puede dividir los servidores y las estaciones de trabajo en varias etapas de distribución para cada tipo.

**Importante:** algunos de los servidores de red serán servidores primarios que se utilizarán para la gestión de ZENworks, mientras que otros serán sólo dispositivos gestionados con ZENworks Adaptive Agent instalado en ellos.

Debe actualizar los servidores primarios antes que cualquiera de los servidores gestionados; sobre todo antes de actualizar cualquier estación de trabajo gestionada.

- <span id="page-210-2"></span>**2c** Repita el [Paso 2b](#page-210-1) hasta que haya terminado de añadir miembros a la etapa.
- **2d** Para añadir miembros a otra etapa, repita del [Paso 2a](#page-209-2) al [Paso 2c.](#page-210-2)
- **3** (Opcional) Elimine dispositivos de una etapa de distribución:
	- **3a** En la columna *Miembros de la etapa,* haga clic en *Ver/Modificar miembros* en la etapa en la que desee eliminar miembros.

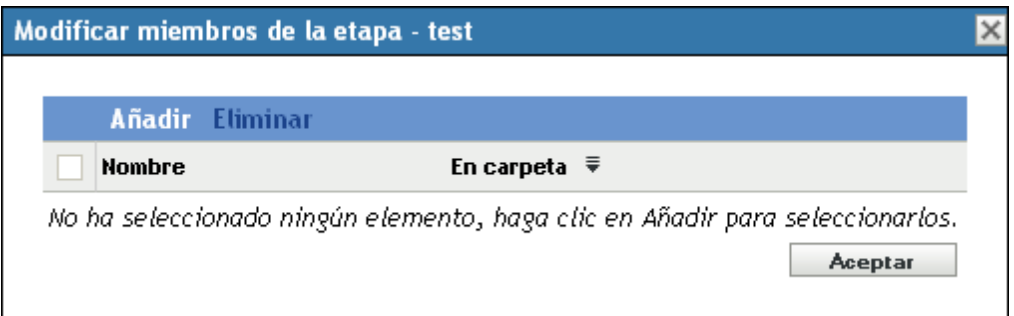

- **3b** Marque la casilla de verificación situada junto a los dispositivos que desee eliminar y haga clic en *Eliminar.*
- **4** Haga clic en *Aceptar* cuando haya terminado de configurar la pertenencia a la etapa.

#### <span id="page-210-0"></span>**20.2.7 Cambio de nombre de una etapa de distribución**

**1** En el Centro de control de ZENworks, haga clic en *Configuración* en el panel izquierdo y, a continuación, haga clic en la pestaña *Actualizaciones del sistema.*

- **2** En el panel Etapas de distribución, haga clic en la casilla de verificación de la etapa de distribución cuyo nombre desee cambiar.
- **3** Haga clic en *Renombrar*.
- **4** En el recuadro de diálogo Renombrar, especifique el nuevo nombre y haga clic en *Aceptar.*

Para obtener más información sobre la asignación de nombres en el Centro de control de ZENworks, consulte el [Apéndice A, "Convenciones de denominación en el Centro de control](#page-396-0)  [de ZENworks", en la página 397.](#page-396-0)

#### <span id="page-211-0"></span>**20.2.8 Eliminación de una etapa de distribución**

- **1** En el Centro de control de ZENworks, haga clic en *Configuración* en el panel izquierdo y, a continuación, haga clic en la pestaña *Actualizaciones del sistema.*
- **2** En el panel Etapas de distribución, haga clic en las casillas de verificación de las etapas de distribución que desee eliminar.
- **3** Haga clic en *Suprimir.*

Las etapas eliminadas no se pueden recuperar.

#### <span id="page-211-1"></span>**20.2.9 Cambio del orden en que se deben iniciar las etapas**

Todas las actualizaciones que utilizan etapas se distribuyen por los dispositivos miembros de las etapas en función del orden que tengan asignado.

Para cambiar el orden de las etapas:

- **1** En el Centro de control de ZENworks, haga clic en *Configuración* en el panel izquierdo y, a continuación, haga clic en la pestaña *Actualizaciones del sistema.*
- <span id="page-211-2"></span>**2** En el panel Etapas de distribución, haga clic en la casilla de verificación de la etapa de distribución que desee mover.
- <span id="page-211-3"></span>**3** Haga clic en *Subir* o *Bajar* cuando sea necesario para cambiar el orden de las etapas.
- **4** Repita el [Paso 2](#page-211-2) y el [Paso 3](#page-211-3) las veces que sea necesario para cada etapa.

## <span id="page-212-0"></span><sup>21</sup>**Gestión de las descargas de actualizaciones**

El panel Actualizaciones de sistema disponibles muestra las actualizaciones que están disponibles después de haber realizado una búsqueda. Se incluye la Actualización de reconocimiento de productos (PRU), que proporciona Novell® para actualizar la base de conocimientos de forma que el inventario de ZENworks® pueda reconocer el software más reciente. La pantalla se actualiza en función de la programación definida en ["Programación de la comprobación de actualizaciones" en](#page-192-2)  [la página 193.](#page-192-2)

Las primeras actualizaciones de ZENworks 10 Configuration Management son acumulativas, las siguientes son aditivas. Por ejemplo, si la actualización a la versión 10.0.3 es la primera actualización del sistema ZENworks que se realiza, incluye todas las actualizaciones contenidas en la actualización a la versión 10.0.2. Sin embargo, tendrá que aplicar la actualización a la versión 10.0.3 antes de poder aplicar la actualización a la versión 10.0.4.

Las secciones siguientes contienen más información sobre:

- [Sección 21.1, "Descripción de las actualizaciones disponibles", en la página 213](#page-212-1)
- [Sección 21.2, "Descarga de actualizaciones", en la página 214](#page-213-0)
- [Sección 21.3, "Descarga e instalación de la PRU", en la página 217](#page-216-0)
- [Sección 21.4, "Cancelación o eliminación de una actualización de sistema", en la página 218](#page-217-0)

## <span id="page-212-1"></span>**21.1 Descripción de las actualizaciones disponibles**

En la siguiente ilustración se muestra el panel Actualizaciones de sistema disponibles:

*Figura 21-1 Panel Actualizaciones de sistema disponibles*

| Actualizaciones de sistema disponibles<br>会 |                               |                                              |                      |                |               |             |                            |
|---------------------------------------------|-------------------------------|----------------------------------------------|----------------------|----------------|---------------|-------------|----------------------------|
|                                             | Acción $\tau$                 |                                              |                      |                |               |             | Actualización automática v |
| П                                           | Actualizar nombre             | Fecha de publicación $\bar{\overline{\tau}}$ | Fecha de la descarga | Fecha aplicada | Estado        | Importancia | Tipo de destino            |
|                                             | Support Pack 2 for ZCM (10.2) | 27-may-2009                                  |                      |                | Disponible    | Obligatorio | Todos los dispositivos     |
|                                             | May 2009 PRU                  | 05-may-2009                                  |                      |                | Disponible    | Moderado    | Todos los dispositivos     |
|                                             | Update for ZCM (10.1.3)       | 18-feb-2009                                  |                      |                | Línea de base | Obligatorio | Todos los dispositivos     |
|                                             | Update for ZCM (10.1.2a)      | 08-dic-2008                                  |                      |                | Línea de base | Obligatorio | Todos los dispositivos     |
|                                             | Update for ZCM (10.1.1)       | 08-oct-2008                                  |                      |                | Línea de base | Obligatorio | Todos los dispositivos     |
|                                             | $1 - 5$ de $5$                |                                              |                      |                |               |             | mostrar $10 -$ elementos   |

En la siguiente tabla se explica la información de las columnas y la lista desplegable *Actualización automática,* en el lado derecho del panel, encima de la opción *Tipo de destino.* La información de algunas columnas se puede ordenar haciendo clic en su encabezado de columna. Si hace clic en él de nuevo, se invertirá el orden.

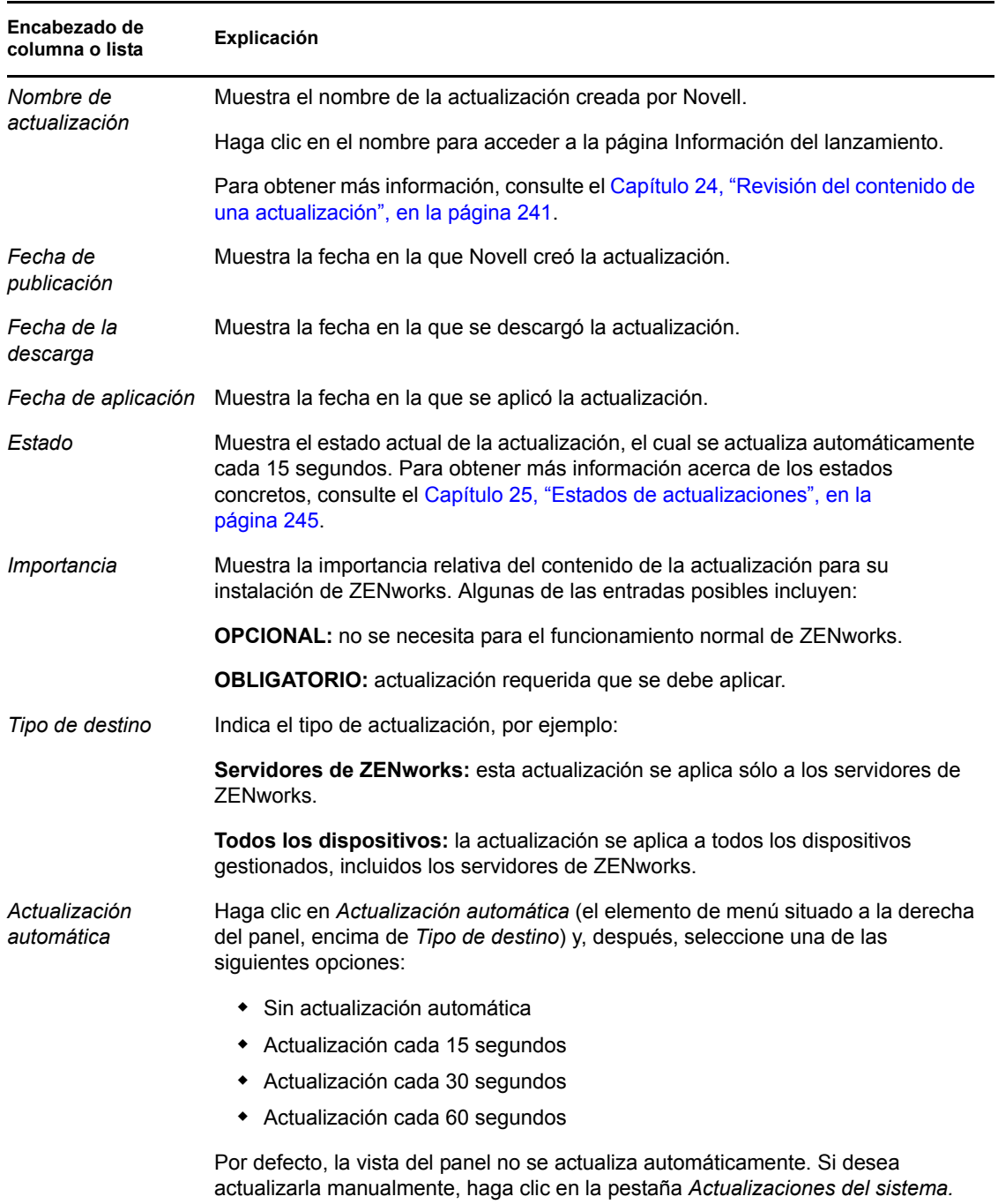

#### *Tabla 21-1 Descripciones de la columna Actualizaciones de sistema disponibles.*

## <span id="page-213-1"></span><span id="page-213-0"></span>**21.2 Descarga de actualizaciones**

Puede programar las descargas de actualizaciones o bien descargarlas manualmente:

- [Sección 21.2.1, "Programación de las descargas de actualizaciones", en la página 215](#page-214-1)
- [Sección 21.2.2, "Comprobación manual de las actualizaciones", en la página 215](#page-214-2)
- [Sección 21.2.3, "Descarga manual de actualizaciones", en la página 215](#page-214-0)
- [Sección 21.2.4, "Importación manual de actualizaciones a servidores sin conexión a Internet",](#page-215-0)  [en la página 216](#page-215-0)

#### <span id="page-214-1"></span>**21.2.1 Programación de las descargas de actualizaciones**

Puede programar tanto la comprobación de actualizaciones como su descarga.

- ["Programación de la comprobación de actualizaciones" en la página 193](#page-192-2)
- ["Programación de descarga" en la página 195](#page-194-0)

#### <span id="page-214-2"></span>**21.2.2 Comprobación manual de las actualizaciones**

Si las actualizaciones más recientes no se muestran en el panel Actualizaciones de sistema disponibles, en la página Actualizaciones del sistema, podrá actualizar manualmente la pantalla.

**1** En el Centro de control de ZENworks, haga clic en *Configuración* en el panel izquierdo y, a continuación, haga clic en la pestaña *Actualizaciones del sistema.*

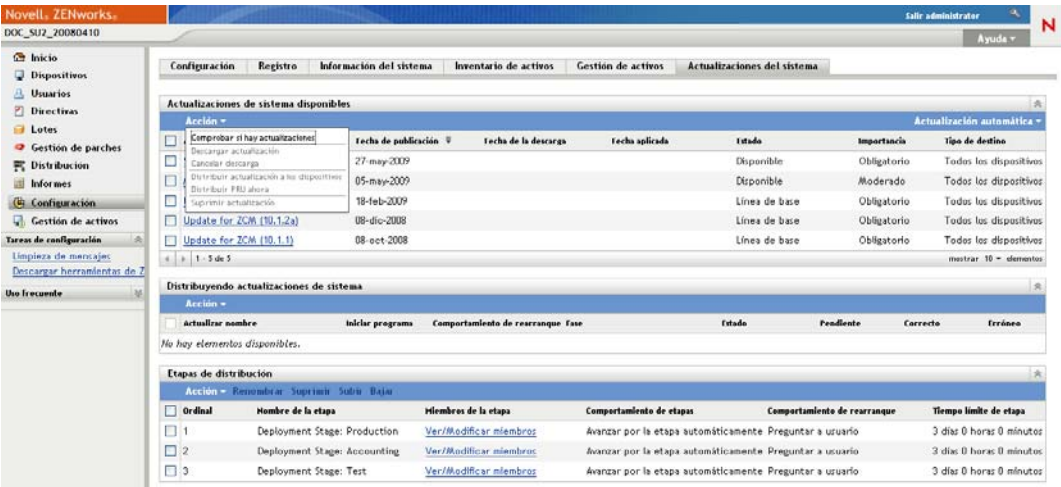

**2** En el panel Actualizaciones de sistema disponibles, haga clic en *Acción* > *Comprobar si hay actualizaciones.*

El estado de las actualizaciones que están disponibles es *Disponible.*

**3** Para volver a ordenar las actualizaciones que se muestran en la lista, haga clic en el encabezado de cualquiera de las columnas del panel Actualizaciones de sistema disponibles.

Haga clic por segunda vez en el encabezado para invertir el orden.

#### <span id="page-214-0"></span>**21.2.3 Descarga manual de actualizaciones**

**1** En el Centro de control de ZENworks, haga clic en *Configuración* en el panel izquierdo y, a continuación, haga clic en la pestaña *Actualizaciones del sistema.*

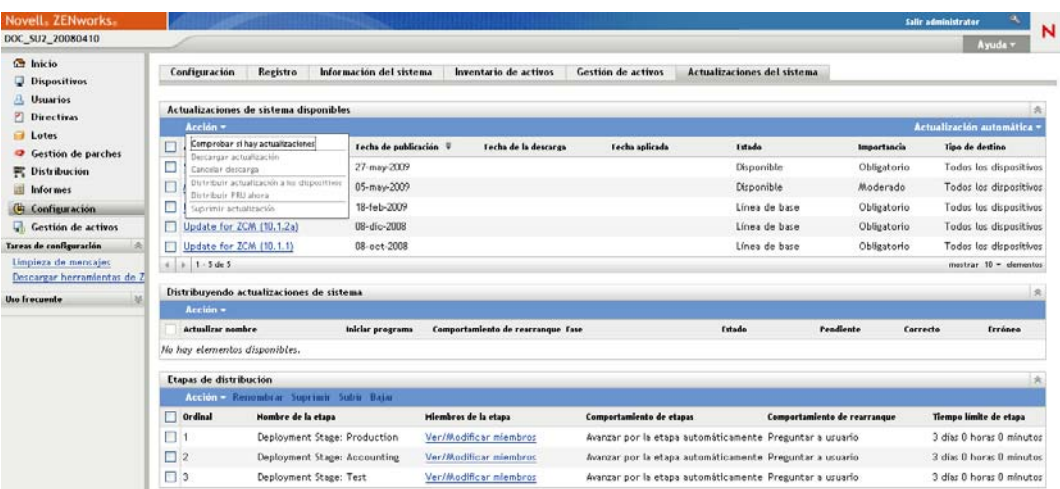

**2** En el panel Actualizaciones de sistema disponibles, seleccione la casilla de verificación situada junto a las actualizaciones que desee y haga clic en *Acción* y, a continuación, en *Descargar actualización.*

La actualización se descargará y su estado cambiará finalmente a Descargado.

En función del tamaño de la actualización, puede que el proceso de descarga tarde un poco.

- **3** Para actualizar la vista del progreso de la descarga (columna *Estado*), haga clic en la pestaña *Actualizaciones del sistema* o utilice la opción [Actualización automática.](#page-213-1)
- **4** Si desea utilizar etapas de distribución para aplicar las actualizaciones seleccionadas, para configurar las etapas y distribuir las actualizaciones, acceda al [Capítulo 22, "Distribución de](#page-220-0)  [actualizaciones", en la página 221](#page-220-0).

O bien

Para aplicar inmediatamente las actualizaciones a todos los dispositivos pertinentes de la zona de gestión, seleccione la casilla de verificación de la actualización descargada que desee distribuir y haga clic en *Acción* > *Distribuir actualización a los dispositivos.* El asistente Crear distribución de actualizaciones del sistema le guiará durante el proceso de distribución. Para obtener más información, consulte el [Capítulo 22, "Distribución de actualizaciones", en la](#page-220-0)  [página 221](#page-220-0).

#### <span id="page-215-0"></span>**21.2.4 Importación manual de actualizaciones a servidores sin conexión a Internet**

Si en su entorno hay servidores que no disponen de acceso a Internet, en la [página de descargas de](http://download.novell.com)  [Novell](http://download.novell.com) (http://download.novell.com) puede conseguir los archivos de actualización o la actualización de reconocimiento de productos (PRU), luego puede copiarlos en un CD u otro medio y usar el CD para importar los archivos a un servidor primario de ZENworks mediante el comando zman system-update-import. Para obtener más información, consulte "Comandos de actualización de sistemas y de actualización de reconocimiento de productos" en la "Referencia sobre las utilidades de línea de comandos de ZENworks 10 Configuration Management".
Cuando los archivos estén en un servidor primario de ZENworks, la actualización o la PRU se mostrarán en el panel Actualizaciones de sistema disponibles, en la pestaña *Actualizaciones del sistema* del Centro de control de ZENworks (*Configuración* > *Actualizaciones del sistema*). Puede seguir las instrucciones que figuran en el [Capítulo 22, "Distribución de actualizaciones", en la](#page-220-0)  [página 221](#page-220-0) para distribuir la actualización a los dispositivos gestionados.

## **21.3 Descarga e instalación de la PRU**

Novell proporciona una Actualización de reconocimiento de productos (PRU) para actualizar la base de conocimientos de forma que ZENworks Inventory pueda reconocer el software más reciente.

Esta acción distribuye la PRU a la base de datos y establece la programación para distribuirla a los dispositivos gestionados. ZENworks Adaptive Agent es el que realizará la distribución en los dispositivos.

Si la PRU no está actualizada, el inventario puede no reconocer parte del software. Sin embargo, puede emplear la utilidad Productos de software locales para tomar una huella digital del software no reconocido a fin de actualizar la base de conocimientos.

Para descargar e instalar la PRU ahora:

**1** En el Centro de control de ZENworks, haga clic en *Configuración* en el panel izquierdo y, a continuación, haga clic en la pestaña *Actualizaciones del sistema.*

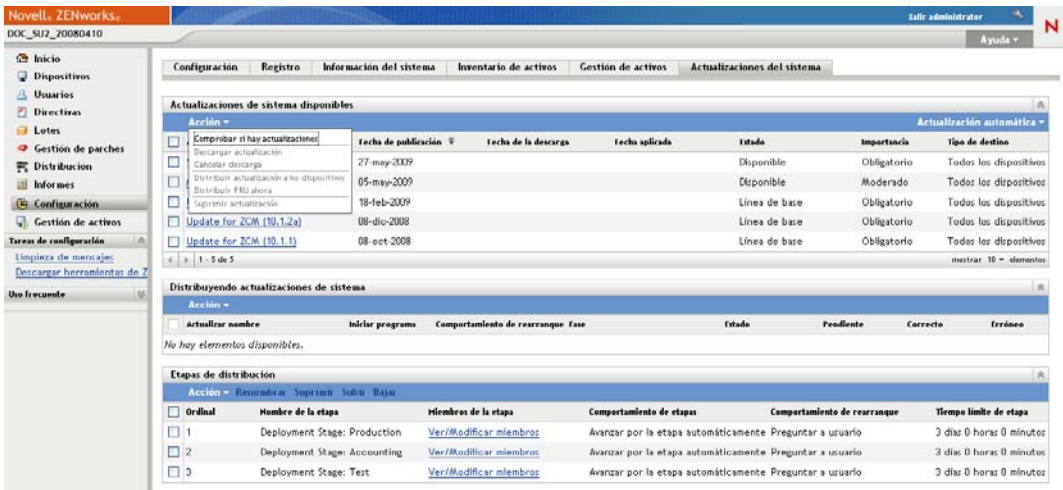

**2** Si una PRU no se muestra en el panel Actualizaciones de sistema disponibles, haga clic en *Acción* > *Comprobar si hay actualizaciones.*

Se mostrará la información para la última PRU, si está disponible.

- **3** Para descargar una PRU que aparezca en la lista, acceda al panel Actualizaciones de sistema disponibles, seleccione la casilla de verificación de la PRU que desee y haga clic en *Acción* > *Descargar actualización.*
- **4** Para instalar una PRU descargada, acceda al panel Actualizaciones de sistema disponibles y haga clic en *Acción* > *Distribuir PRU ahora.*

La PRU aparece ahora en la lista del panel Distribuyendo actualizaciones del sistema, que es donde se muestra el progreso.

## **21.4 Cancelación o eliminación de una actualización de sistema**

La descarga de una actualización se puede cancelar; asimismo se puede eliminar una actualización de la lista de Actualizaciones de sistema disponibles.

Para cancelar una actualización:

**1** En el Centro de control de ZENworks, haga clic en *Configuración* en el panel izquierdo y, a continuación, haga clic en la pestaña *Actualizaciones del sistema.*

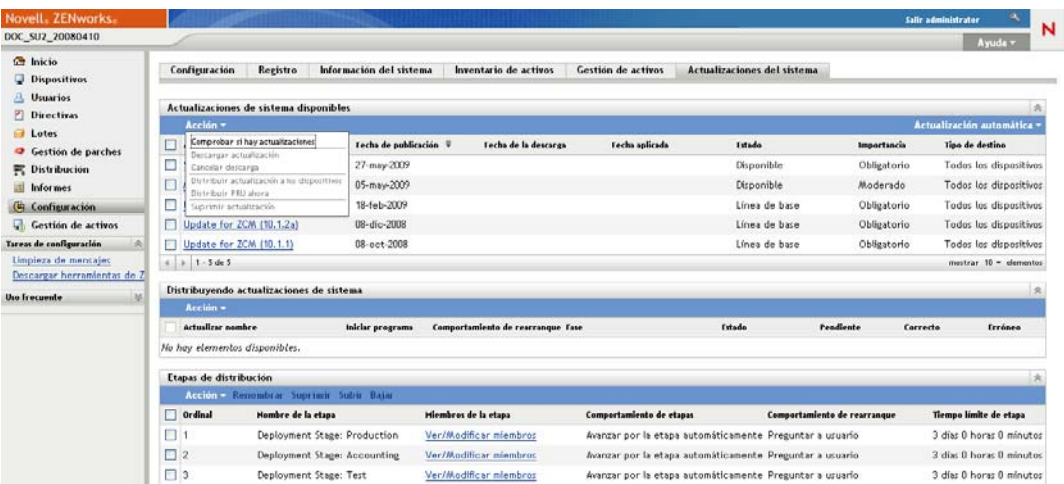

**2** Seleccione la casilla de verificación de una actualización de sistema que se esté descargando y haga clic en *Acción* > *Cancelar descarga.*

Al cancelar una actualización se cancela su descarga. Los archivos ya descargados no se eliminan automáticamente, pero si suprime la actualización, se eliminarán los archivos descargados.

Si se pierde la conexión del servidor con la base de datos de ZENworks mientras se descarga una actualización, la descarga no se reanuda si se vuelve a conectar. El intento de utilizar la acción *Cancelar descarga* tiene como resultado que la actualización se queda bloqueada en el estado de cancelación. Utilice el comando zman sudu --force para suprimir la actualización.

Para suprimir una actualización:

**1** En el Centro de control de ZENworks, haga clic en *Configuración* en el panel izquierdo y, a continuación, haga clic en la pestaña *Actualizaciones del sistema.*

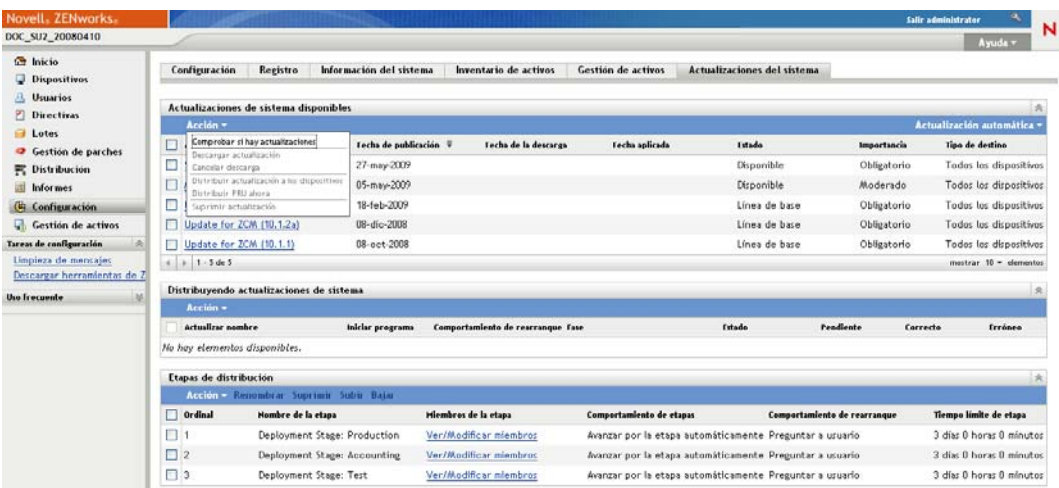

**2** Seleccione la casilla de verificación de la actualización de sistema que desee suprimir y haga clic en *Acción* > *Suprimir actualización.*

Al suprimir una actualización, ésta deja de aparecer en la lista y todos los archivos descargados se eliminan. No obstante, si la actualización suprimida sigue disponible en el servidor de actualizaciones la próxima vez que compruebe si hay actualizaciones disponibles volverá a mostrarse en la lista para que pueda descargarla.

**3** Haga clic en *Aceptar* para confirmar la supresión.

Referencia sobre la administración del sistema ZENworks 10 Configuration Management

## <span id="page-220-0"></span><sup>2</sup>**Distribución de actualizaciones**

- $\bullet$  [Sección 22.1, "Descripción de la distribución de actualizaciones", en la página 221](#page-220-1)
- [Sección 22.2, "Distribución de actualizaciones", en la página 224](#page-223-0)
- [Sección 22.3, "Inicio de una etapa pendiente", en la página 231](#page-230-0)
- [Sección 22.4, "Reprogramación de distribuciones", en la página 231](#page-230-1)
- [Sección 22.5, "Omisión de etapas", en la página 232](#page-231-0)
- [Sección 22.6, "Cancelación de una distribución", en la página 232](#page-231-1)
- [Sección 22.7, "Eliminación de un error para reintentar una distribución", en la página 233](#page-232-0)
- [Sección 22.8, "Visualización del estado por dispositivo", en la página 233](#page-232-1)

## <span id="page-220-1"></span>**22.1 Descripción de la distribución de actualizaciones**

Para distribuir una actualización, tiene las siguientes opciones:

- Distribuya la actualización a todos los dispositivos sin usar etapas de distribución. Si lo desea, puede programar la distribución.
- Distribuya la actualización usando etapas de distribución en las que una etapa se inicie automáticamente una vez que se haya completado la anterior, a no ser que haya configurado etapas que hagan pausas en la distribución y envíen notificaciones por correo electrónico al administrador. Si lo desea, puede programar la distribución.
- Distribuya la actualización usando etapas de distribución con notificaciones por correo electrónico que permitan controlar manualmente el inicio de la siguiente etapa. Puede usar esta opción para probar la actualización antes de distribuirla a todos los dispositivos del entorno de producción. Si lo desea, puede programar la distribución.
- Distribuya la actualización a dispositivos específicos (seleccionados individualmente y por grupos de dispositivos) sin usar etapas de distribución. Puede usar esta opción para probar la actualización antes de distribuirla a todos los dispositivos del entorno de producción. Si lo desea, puede programar la distribución.

Si decide retirar un dispositivo gestionado del Centro de control de ZENworks antes de distribuir una actualización a todos los dispositivos de la zona de gestión, primero debe asegurarse de que el dispositivo se ha retirado y, posteriormente, aplicar la actualización. El dispositivo sólo se retira cuando ZENworks Adaptive Agent instalado en el dispositivo se actualiza. Si distribuye una actualización antes de que el agente se actualice, la actualización también se aplica al dispositivo retirado. El agente se actualiza automáticamente durante la próxima actualización del dispositivo programada (el intervalo de actualización por defecto está establecido en 12 horas). Si desea distribuir la actualización antes de la siguiente actualización programada del dispositivo, deberá actualizar el agente manualmente.

El panel Distribuyendo actualizaciones de sistema muestra el progreso y el resultado de la distribución de una actualización.

Las actualizaciones se eliminan de este panel cuando se completa todo el proceso de actualización. El panel Historial de distribuciones de la página Detalles del lanzamiento muestra información acerca de las actualizaciones distribuidas.

En la siguiente figura se muestra el panel Distribuyendo actualizaciones de sistema:

*Figura 22-1 Panel Distribuyendo actualizaciones de sistema*

| Distribuyendo actualizaciones de sistema |  |                                                    |                                                     |          |           |          |       |  |
|------------------------------------------|--|----------------------------------------------------|-----------------------------------------------------|----------|-----------|----------|-------|--|
| Acción $\star$                           |  |                                                    |                                                     |          |           |          |       |  |
| Actualizar nombre                        |  | Iniciar programa Comportamiento de rearrangue Fase |                                                     | Fstado   | Pendiente | Correcto | Error |  |
| Actualización de ZCM 10.0.2 Ahora        |  |                                                    | Preguntar a usuario Etapa de todos los dispositivos | En curso |           |          |       |  |

En la siguiente tabla se explica la información de las columnas. La información de algunas columnas se puede ordenar haciendo clic en su encabezado de columna. Si hace clic en él de nuevo, se invertirá el orden.

*Tabla 22-1 Descripciones de la columna Distribuyendo actualizaciones de sistema*

| Encabezado de columna           | Explicación                                                                                                    |  |  |  |
|---------------------------------|----------------------------------------------------------------------------------------------------|--|--|--|
| Nombre de actualización         | Muestra el nombre de la actualización creada por Novell.                                                                                                    |  |  |  |
|                                 | Haga clic en el nombre para acceder a la página Estado por dispositivo.<br>También puede hacer clic en el número subrayado de las columnas<br>Pendiente, > Correcto o Erróneo para ver la página Estado por dispositivo<br>que corresponda, con un filtro para mostrar los dispositivos con el estado<br>que elija.                                             |  |  |  |
| Iniciar programa                | Muestra el programa actual si hay alguno definido. Use la acción<br>Reprogramar distribución para cambiar la programación de la actualización.<br>Para obtener más información, consulte la Sección 22.4, "Reprogramación<br>de distribuciones", en la página 231.                                                                                              |  |  |  |
|                                 | Cada dispositivo puede tener su propia programación.                                                                                                    |  |  |  |
| Comportamiento de<br>rearranque | Muestra el comportamiento de rearranque de los dispositivos después de<br>distribuir la actualización.                                                                                                    |  |  |  |
|                                 | Algunas actualizaciones no requieren que el dispositivo se rearranque<br>después de haberse distribuido en él. Sin embargo, si se necesita rearrancar<br>para completar el proceso de actualización, la distribución no se completará<br>hasta que se rearranque el dispositivo.                                                                                |  |  |  |
|                                 | Cuenta con las opciones de rearranque siguientes:                                                                                                    |  |  |  |
|                                 | * Solicitar al usuario el rearranque una vez aplicada la<br>actualización: inmediatamente después de aplicar la actualización, se<br>muestra la solicitud de rearranque. Si el usuario rechaza la petición<br>inicial, recibirá periódicamente solicitudes para rearrancar el dispositivo<br>hasta que finalmente decida hacerlo. Éste es el valor por defecto. |  |  |  |
|                                 | No rearrancar el dispositivo: el dispositivo no rearranca, pero el<br>٠<br>usuario recibe periódicamente solicitudes para rearrancar el<br>dispositivo, hasta que éste se rearranque.                                                                                                    |  |  |  |
|                                 | * Forzar rearranque del dispositivo: después de aplicar la<br>actualización, el dispositivo se rearranca automáticamente sin<br>intervención del usuario, en caso de que sea necesario rearrancar.                                                                                                    |  |  |  |

<span id="page-222-0"></span>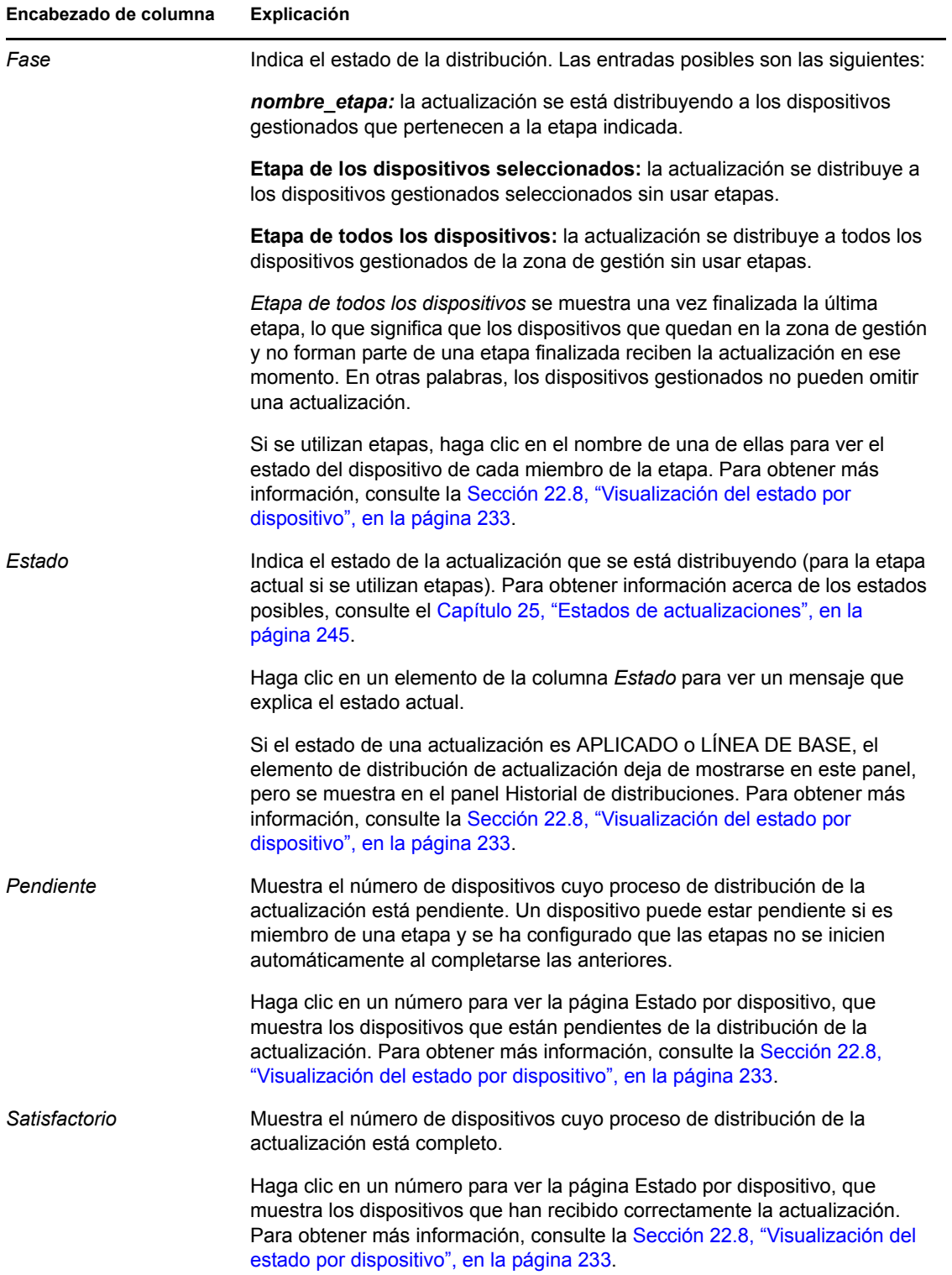

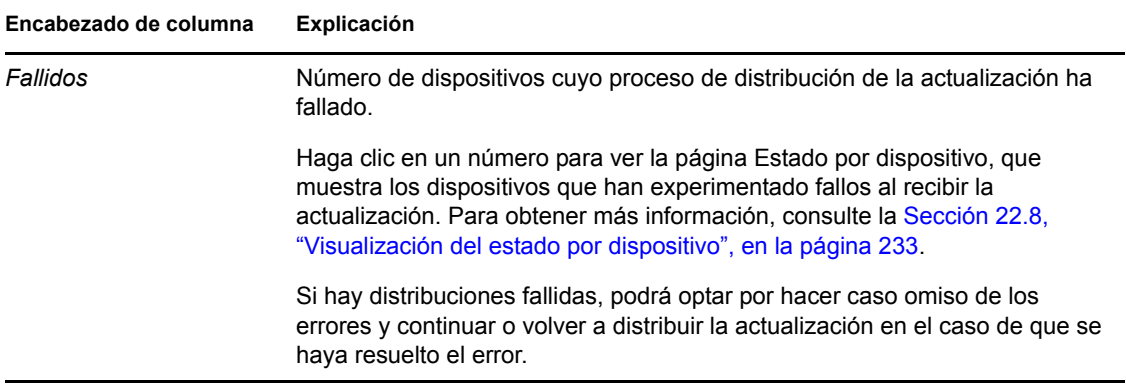

### <span id="page-223-0"></span>**22.2 Distribución de actualizaciones**

**1** (Opcional) Si desea usar etapas de distribución, deberá configurarlas si no lo ha hecho previamente.

Para obtener más información, consulte la [Sección 20.2, "Creación de etapas de distribución",](#page-202-0)  [en la página 203](#page-202-0).

**2** En el Centro de control de ZENworks, haga clic en *Configuración* en el panel izquierdo y, a continuación, haga clic en la pestaña *Actualizaciones del sistema* para mostrar el panel Actualizaciones de sistema disponibles:

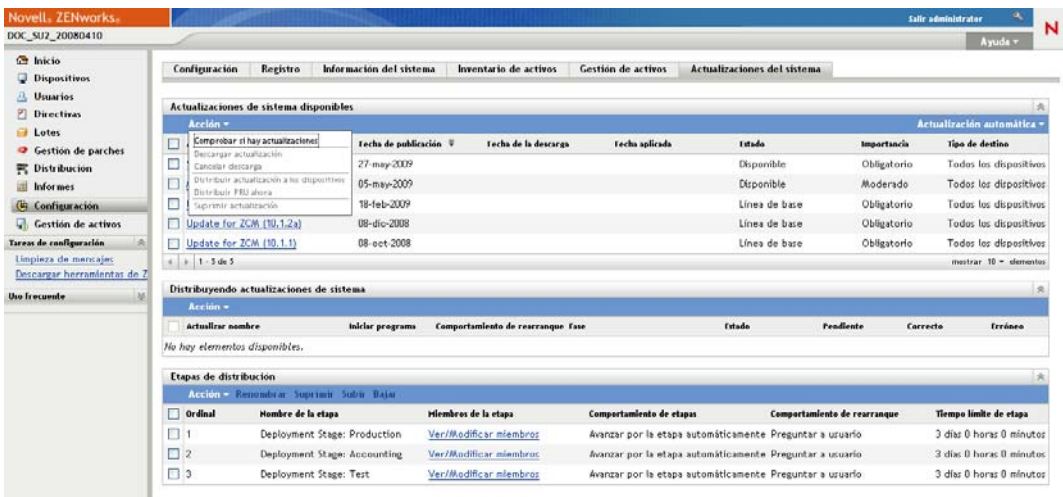

**3** (Condicional) Si no se muestran actualizaciones nuevas, haga clic en *Acción* > *Comprobar si hay actualizaciones.*

A continuación se muestran las actualizaciones disponibles:

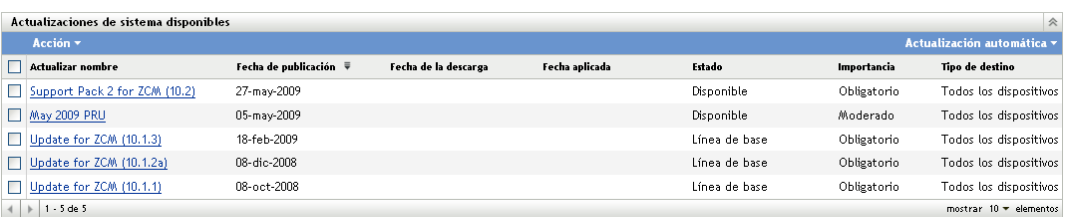

<span id="page-224-0"></span>**4** (Opcional) Para ver el contenido de una actualización disponible, haga clic en el nombre de la actualización (en la columna *Nombre de actualización*) para mostrar la página Información del lanzamiento:

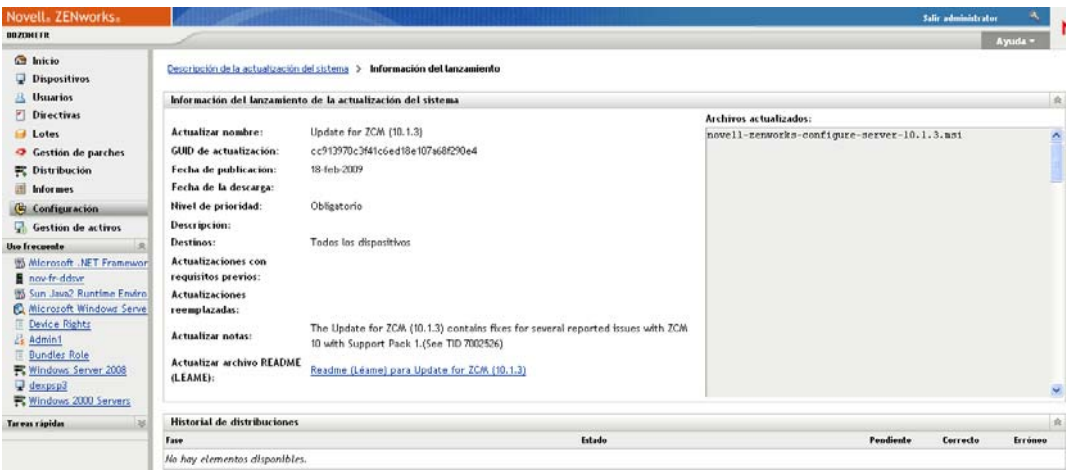

Para obtener más información, consulte el [Capítulo 24, "Revisión del contenido de una](#page-240-0)  [actualización", en la página 241](#page-240-0).

**5** Para descargar una actualización, marque la casilla de verificación correspondiente, haga clic en *Acción* > *Descargar actualización.*

Cuando la actualización haya terminado de descargarse, su estado cambiará automáticamente a Descargado. La cantidad de tiempo para descargar una actualización depende del tamaño de ésta y de la configuración del hardware.

Si lo desea, puede descargar varias actualizaciones al mismo tiempo, pero sólo se puede distribuir una cada vez. Dado que estos pasos se repiten para cada actualización, sólo necesitará descargar la actualización que tiene previsto distribuir en este momento.

A continuación se muestran las actualizaciones descargadas:

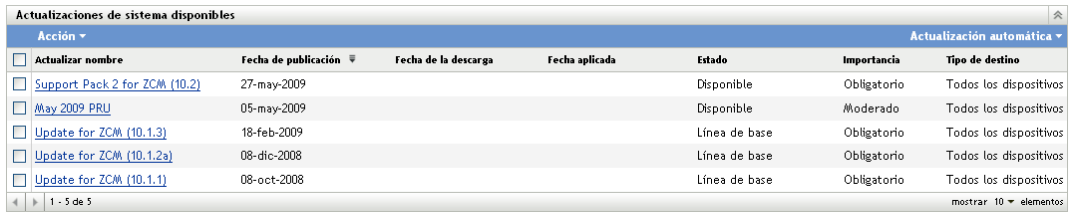

**6** Especifique si se debe distribuir la actualización descargada y marque la casilla de verificación correspondiente.

Las actualizaciones se distribuyen de una en una.

Si desea revisar el contenido de la actualización que ha descargado, consulte el [Capítulo 24,](#page-240-0)  ["Revisión del contenido de una actualización", en la página 241](#page-240-0) para obtener instrucciones sobre cómo hacerlo.

Si desea descargar una actualización distinta para distribuirla, vuelva al [Paso 4.](#page-224-0)

**7** Haga clic en *Acción* > *Distribuir actualización a los dispositivos.*

Esta acción inicia el asistente Crear distribución de actualizaciones del sistema para distribuir la actualización a todos los dispositivos aplicables. Si se han habilitado las etapas de distribución, será posible utilizarlas.

El asistente de distribución ofrece distintas opciones, entre ellas, la programación de la distribución.

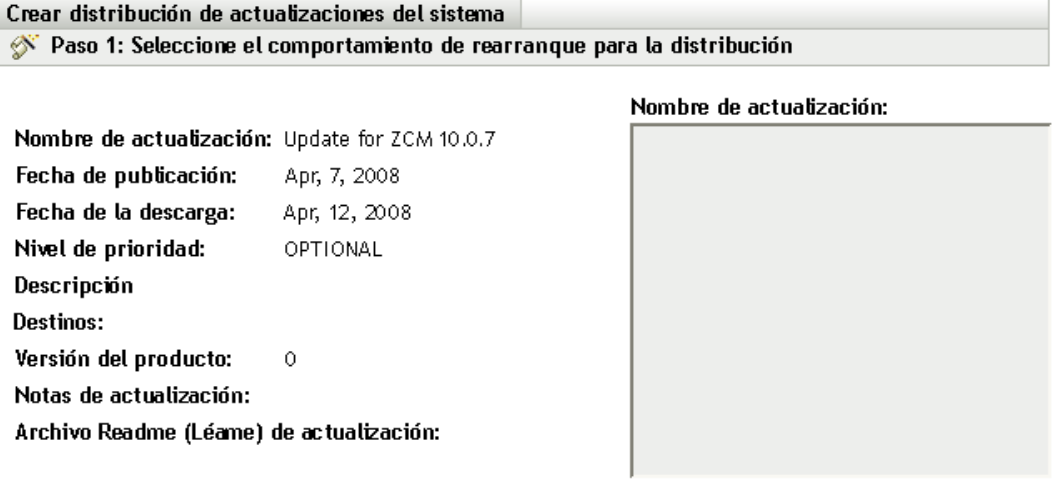

#### Elija la opción de distribución para la zona de gestión:

 $\bigcirc$  Distribuir las actualizaciones del sistema a los dispositivos seleccionados de la zona de gestión

- O Distribuir las actualizaciones del sistema a todos los dispositivos de la zona de gestión
- O Distribuir actualizaciones del sistema a los dispositivos de la zona de gestión usando etapas

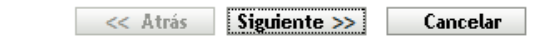

- <span id="page-225-0"></span>**8** En el asistente de distribución, lleve a cabo los siguientes pasos:
	- **8a** En la página Elija la actualización del sistema y la opción de distribución, seleccione una opción de distribución (todas ellas se pueden programar en la página siguiente del asistente).

**Nota:** según el tamaño del sistema ZENworks, se recomienda distribuir la actualización seleccionada a un servidor primario de ZENworks antes de distribuirla al resto de servidores primarios y a los dispositivos gestionados que se ponen en contacto con dichos servidores.

Recomendamos que se lleven a cabo las siguientes acciones en orden:

- 1. Establecer un servidor primario de ZENworks para descargar la actualización de sistema.
- 2. Una vez que la actualización de sistema tiene el estado *Descargado,* asigne la actualización únicamente al servidor primario establecido que eligió anteriormente.
- 3. Actualice el agente de ZENworks en el servidor y permita que finalice la actualización del sistema; a continuación, rearranque el servidor.
- 4. Después de reiniciar el servidor y de que esté en funcionamiento, actualice el resto de servidores primarios del sistema y, a continuación, los dispositivos gestionados.

En un entorno de producción, se recomienda utilizar la opción *Distribuir las actualizaciones del sistema a los dispositivos seleccionados de la zona de gestión* para actualizar el primer servidor primario, actualizar después el resto de servidores primarios y, por último, los dispositivos gestionados. También puede usar la opción *Distribuir actualizaciones del sistema a los dispositivos de la zona de gestión usando etapas* para distribuir la actualización en una etapa que contenga el primer servidor primario antes de distribuir la actualización a otras etapas en las que se incluyan el resto de servidores primarios y los dispositivos gestionados.

- **Distribuir las actualizaciones del sistema a los dispositivos seleccionados de la zona de gestión:** distribuye la actualización seleccionada únicamente a los dispositivos seleccionados en el [Paso 8e.](#page-227-0) No se utilizan etapas. Si selecciona esta opción, la página siguiente del asistente le permite elegir el comportamiento de rearranque para los dispositivos incluidos en la distribución.
- **Distribuir las actualizaciones del sistema a todos los dispositivos de la zona de gestión:** distribuye la actualización seleccionada a todos los dispositivos de la zona de gestión. No se utilizan etapas. Si selecciona esta opción, la página siguiente del asistente le permite elegir el comportamiento de rearranque para los dispositivos incluidos en la distribución.

Esta opción no garantiza que los servidores de ZENworks se actualicen antes que los dispositivos gestionados. En sistemas ZENworks de gran tamaño o entornos de producción, recomendamos emplear una de las otras opciones.

 **Distribuir las actualizaciones del sistema a los dispositivos de la zona de gestión mediante etapas:** la actualización seleccionada se distribuye sólo a los dispositivos que pertenezcan a una de las etapas. Las etapas se ejecutan sucesivamente, es decir, ninguna etapa se inicia hasta que finaliza la anterior. Después de completar todas las etapas, se ejecuta la etapa *Todos los dispositivos.* Si selecciona esta opción, y dado que el comportamiento de rearranque se establece por etapa, la próxima página del asistente le permite seleccionar el comportamiento de rearranque de la [etapa de todos](#page-222-0)  [los dispositivos](#page-222-0), que se ejecuta automáticamente después de las demás etapas.

Para obtener más información acerca de las etapas, consulte la [Sección 20.2,](#page-202-0)  ["Creación de etapas de distribución", en la página 203](#page-202-0).

**8b** Haga clic en *Siguiente* para que se muestre la siguiente página:

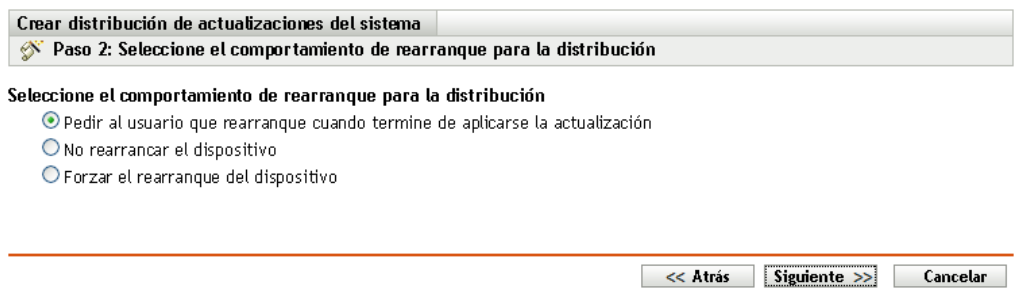

**8c** Seleccione una de las siguientes opciones:

**Solicitar al usuario el rearranque una vez aplicada la actualización:** 

inmediatamente después de aplicar la actualización, se muestra la solicitud de rearranque. Si el usuario rechaza la petición inicial, recibirá periódicamente solicitudes para rearrancar el dispositivo hasta que finalmente decida hacerlo. Éste es el valor por defecto.

- **No rearrancar el dispositivo:** el dispositivo no rearranca, pero el usuario recibe periódicamente solicitudes para rearrancar el dispositivo, hasta que éste se rearranque.
- **Forzar rearranque del dispositivo:** después de aplicar la actualización, el dispositivo se rearranca automáticamente sin intervención del usuario, en caso de que sea necesario rearrancar.

Algunas actualizaciones no requieren que el dispositivo se rearranque después de haberse distribuido en él. Sin embargo, si se necesita rearrancar para completar el proceso de actualización, la distribución no se completará hasta que se rearranque el dispositivo.

- **8d** Haga clic en *Siguiente*.
- <span id="page-227-0"></span>**8e** (Condicional) Si selecciona *Distribuir las actualizaciones del sistema a los dispositivos seleccionados de la zona de gestión* en el [Paso 8a,](#page-225-0) se mostrará la siguiente página del asistente:

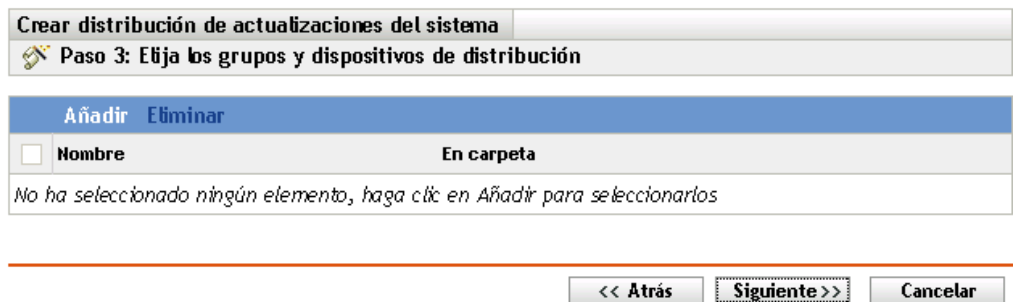

- **8f** Para añadir dispositivos o grupos a la configuración de distribución, haga clic en *Añadir*, busque y seleccione los dispositivos o grupos de dispositivos que desee incluir en la distribución de la actualización y haga clic en *Aceptar.*
- **8g** Haga clic en *Siguiente* para mostrar la página Elija el programa de distribución.
- <span id="page-227-1"></span>**8h** Rellene los campos:

**Tipo de programación:** seleccione una de las opciones de programación:

**Ahora:** la actualización se distribuye inmediatamente al finalizar el asistente.

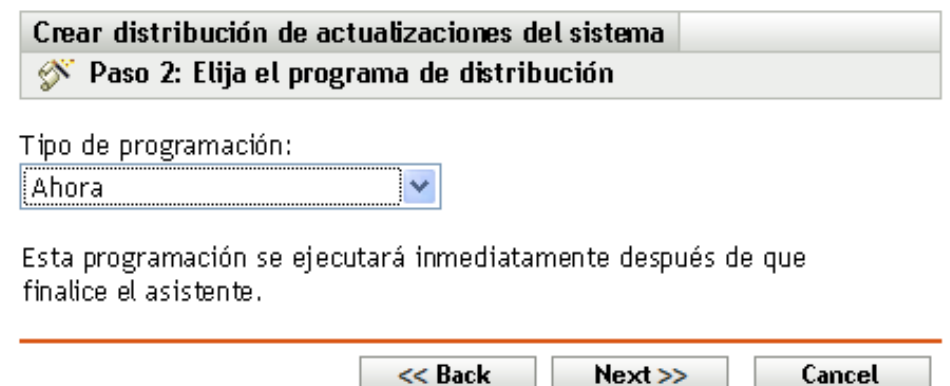

 **Fecha concreta:** distribuye la actualización en función de la programación establecida. Las siguientes opciones se muestran para la opción *Fecha concreta:*

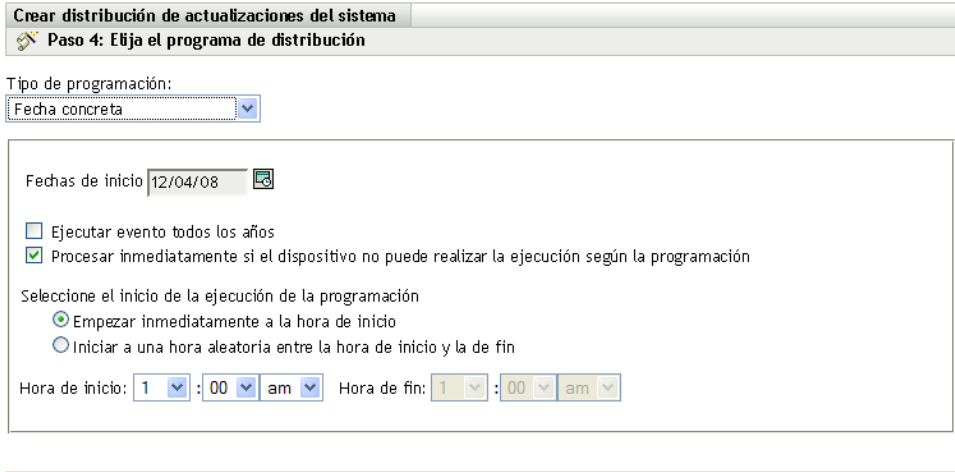

 $<<$  Atrás  $Signiente>>$  Cancelar

Rellene los campos:

- **Fecha de inicio:** seleccione la fecha de distribución en el calendario.
- **Ejecutar evento todos los años:** seleccione esta opción para que la actualización se distribuya cada año en la fecha de inicio.
- **Procesar inmediatamente si el dispositivo no puede realizar la ejecución según la programación:** no use esta opción para las actualizaciones. No se aplica a las actualizaciones.
- **Empezar inmediatamente a la hora de inicio:** permite distribuir actualizaciones a la hora de inicio que especifique.
- **Iniciar a una hora aleatoria entre la hora de inicio y la de fin:** permite distribuir actualizaciones a una hora aleatoria entre las horas que especifique. Escriba un valor en los campos *Hora de fin.*
- **8i** Haga clic en *Siguiente* para mostrar la página Revisar opciones de distribución y, a continuación, revise la información.

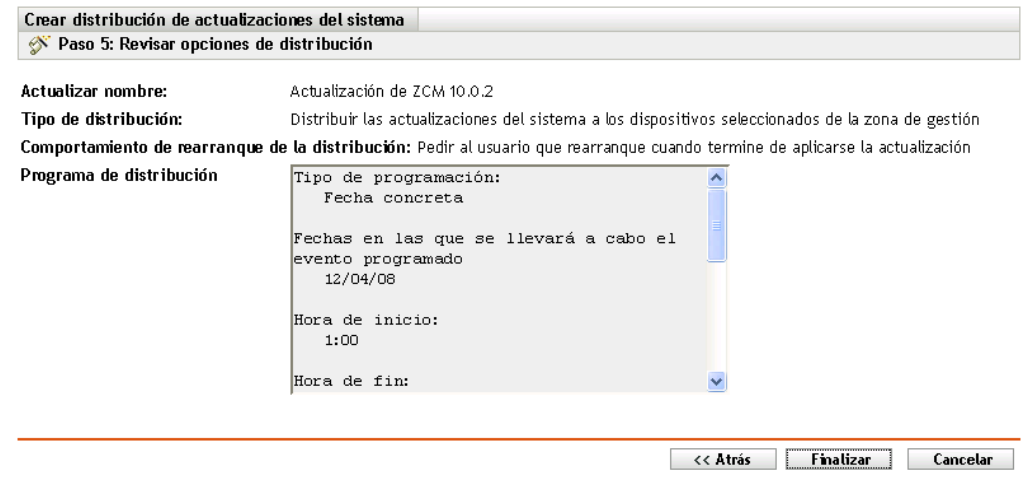

**9** Si está conforme, haga clic en *Finalizar* para comenzar la distribución de la actualización; de lo contrario, haga clic en *Atrás* para efectuar cambios.

- **10** (Condicional) Si selecciona el tipo de programación de distribución *Ahora* en el [Paso 8h](#page-227-1), la actualización se distribuirá durante la próxima programación de actualización del dispositivo. Sin embargo, si desea aplicar inmediatamente la actualización al dispositivo, deberá actualizarlo de forma manual siguiendo estos pasos:
	- Haga clic en *Dispositivos* > *Gestionados* > *Servidores* o *Estaciones de trabajo* y marque la casilla de verificación junto a los dispositivos que desee actualizar. Luego haga clic en *Tareas rápidas* > *Actualizar dispositivo.*
	- $\bullet$  En el dispositivo gestionado, haga clic con el botón derecho en el icono  $\mathbb{Z}$  y, a continuación, haga clic en *Actualizar.*
	- En el dispositivo Linux no gestionado, abra un terminal, cambie el directorio de trabajo actual a /opt/novell/zenworks/bin/ y ejecute ./zac ref.

**11** Para supervisar el progreso de la distribución de la actualización, realice una de estas tareas:

- En el Centro de control de ZENworks, observe los paneles de la página Actualizaciones del sistema:
	- El panel Actualizaciones de sistema disponibles muestra automáticamente Línea de base en la columna *Estado* cuando se completa la distribución.
	- El panel Distribuyendo actualizaciones de sistema muestra la actualización de sistema en la lista una vez que la distribución se haya completado.
- En un dispositivo Windows en el que vaya a distribuir la actualización, haga clic con el botón derecho en el icono de ZENworks y, a continuación, seleccione *Mostrar progreso* para abrir el recuadro de diálogo Progreso de ZENworks.

En los dispositivos Linux no es posible ver el progreso de la descarga, ya que estos dispositivos no son dispositivos gestionados de ZENworks y no disponen del icono de ZENworks.

Se muestra el progreso de descarga de los archivos MSI de actualización. Cuando finaliza, se cierra automáticamente el recuadro de diálogo y la opción *Mostrar progreso* aparece atenuada.

Transcurridos 5 minutos, los servicios de ZENworks se cierran en el dispositivo. Entonces los archivos MSI (en Windows) o RPM (en Linux) se instalan y se reinician los servicios.

- <span id="page-229-0"></span>**12** Para verificar que la actualización se ha distribuido correctamente:
	- **12a** Para asegurarse de que los archivos MSI o RPM se han instalado y que el proceso de actualización está completo, revise los siguientes archivos de registro:

**Windows:** *vía\_instalación*\novell\zenworks\logs\systemupdate.log

**Linux:** /var/opt/novell/log/zenworks/SystemUpdate.log

También puede comprobar si existe el siguiente archivo (la vía es la misma para Windows y para Linux):

*installation\_path*\novell\zenworks\work\systemupdate\systemupdate.ini.*timestamp*

**12b** Pruebe el software de ZENworks en el dispositivo para asegurarse de que funciona correctamente.

- <span id="page-230-2"></span>**12c** Para asegurarse de que la actualización se ha distribuido, realice una de estas acciones para determinar si el número de versión ha aumentado (por ejemplo, la primera actualización para ZENworks debe cambiar el valor de 10.0.*x* a 10.0.2):
	- Abra el Registro de Windows y busque la siguiente entrada:

HKEY\_LOCAL\_MACHINE/Software/Novell

Para la clave *ZCM*, el proceso de actualización debe haber incrementado el valor de la *versión.*

En los dispositivos Windows, revise el siguiente archivo:

*Installation\_path*\Novell\ZENworks\version.txt

En los dispositivos Linux, revise el siguiente archivo:

/etc/opt/novell/zenworks/version.txt

**12d** Repita del [Paso 12a](#page-229-0) al [Paso 12c](#page-230-2) para cada dispositivo de prueba.

- **13** (Condicional) Si recibe notificaciones por correo electrónico al final de las etapas de distribución y está listo para pasar a la siguiente etapa, acceda al panel Actualizaciones del sistema distribuidas y haga clic en *Acción* > *Avanzar a la siguiente etapa.*
- **14** Para distribuir otra actualización, repita desde el [Paso 4.](#page-224-0)

## <span id="page-230-0"></span>**22.3 Inicio de una etapa pendiente**

Por defecto, el comportamiento de las etapas consiste en avanzar automáticamente por las etapas configuradas. No obstante, el comportamiento de las etapas se puede configurar para etapas individuales o para todas las etapas.

La opción *Iniciar etapa pendiente* únicamente está disponible si se usó la opción *Avanzar a la siguiente etapa y notificar al finalizar* para detener cada etapa a fin de realizar tareas manualmente antes de continuar, en lugar de que las etapas se completen de forma automática.

Para iniciar una etapa pendiente:

- **1** En el Centro de control de ZENworks, haga clic en *Configuración* en el panel izquierdo y, a continuación, haga clic en la pestaña *Actualizaciones del sistema.*
- **2** En el panel Distribución de actualizaciones del sistema, seleccione las casillas de verificación de una actualización.
- **3** Haga clic en *Acción* > *Iniciar etapa pendiente.*

## <span id="page-230-1"></span>**22.4 Reprogramación de distribuciones**

No es posible reprogramar una distribución una vez que se haya iniciado:

- [Sección 22.4.1, "Reprogramación de distribuciones para el estado de todas las etapas", en la](#page-230-3)  [página 231](#page-230-3)
- [Sección 22.4.2, "Reprogramación de distribuciones para los demás estados", en la página 232](#page-231-2)

#### <span id="page-230-3"></span>**22.4.1 Reprogramación de distribuciones para el estado de todas las etapas**

**1** Seleccione la casilla de verificación de una actualización.

Dado que no es necesario que se distribuyan las actualizaciones a todos los dispositivos a la vez, puede establecer programaciones de distribución individuales para cada dispositivo.

- **2** Haga clic en *Acción* > *Reprogramar distribución* para abrir el recuadro de diálogo Reprogramar distribución.
- **3** Haga clic en *Aceptar* para aceptar la programación por defecto, que es *Ahora,* o bien seleccione *Fecha concreta* en el campo *Tipo de programación,* escriba la fecha nueva y haga clic en *Aceptar.*

#### <span id="page-231-2"></span>**22.4.2 Reprogramación de distribuciones para los demás estados**

- **1** Seleccione la casilla de verificación de una actualización.
- **2** Haga clic en *Acción* > *Reprogramar distribución.*
- **3** En la página Estado por dispositivo, marque la casilla de verificación de una actualización y haga clic en *Reprogramar distribución.*
- **4** En la página Estado por dispositivo, seleccione uno o varios dispositivos de los que aparecen en la columna *Dispositivo.*
- **5** Haga clic en *Reprogramar dispositivos* para que se abra el recuadro de diálogo Programa de redistribución.
- **6** Haga clic en *Aceptar* para aceptar la programación por defecto, que es *Ahora,* o bien, seleccione *Fecha concreta* en el campo *Tipo de programación,* escriba la fecha nueva y haga clic en *Aceptar.*

## <span id="page-231-0"></span>**22.5 Omisión de etapas**

En el momento que lo desee, puede omitir las etapas para distribuir inmediatamente una actualización a todos los dispositivos gestionados de la zona de gestión.

- **1** Seleccione la casilla de verificación de una actualización.
- **2** Haga clic en *Acción* > *Omitir etapas y aplicar a todos los dispositivos.*

## <span id="page-231-1"></span>**22.6 Cancelación de una distribución**

Esta opción está destinada principalmente a cancelar una distribución que no se haya iniciado todavía.

Si ha decidido aplicar una actualización únicamente mediante etapas y después cancela la distribución de la actualización, el estado en el panel Actualizaciones del sistema cambia a *Abortados.*

No obstante, para una actualización, puede optar por distribuir a dispositivos individuales, así como mediante etapas para los demás dispositivos. En consecuencia, el estado en el panel Actualizaciones de sistema disponibles cambia a:

- *Listo* si cancela sólo la distribución por etapas.
- *Abortados* si cancela tanto la distribución por etapas como la distribución para dispositivos seleccionados individualmente.

Para cancelar una distribución:

- **1** Seleccione la casilla de verificación de una actualización.
- **2** Haga clic en *Acción* > *Cancelar distribución.*

**Advertencia:** si cancela una distribución que se esté ejecutando actualmente (que no esté simplemente programada), todas las acciones de distribución realizadas hasta este momento no se podrán revertir. Actualmente no hay opción para deshacer las distribuciones.

**3** Haga clic en *Aceptar* para confirmar la cancelación de la distribución.

### <span id="page-232-0"></span>**22.7 Eliminación de un error para reintentar una distribución**

Para continuar con la distribución tras determinar que un error no es lo suficientemente serio como para detenerla:

**1** Haga clic en *Acción* > *Borrar error y continuar.*

## <span id="page-232-1"></span>**22.8 Visualización del estado por dispositivo**

Las secciones siguientes contienen más información sobre:

- [Sección 22.8.1, "Descripción de los estados de los dispositivos", en la página 233](#page-232-2)
- [Sección 22.8.2, "Visualización de las propiedades de los dispositivos", en la página 234](#page-233-0)
- [Sección 22.8.3, "Visualización de información acerca del estado de un dispositivo", en la](#page-234-0)  [página 235](#page-234-0)
- [Sección 22.8.4, "Alternancia de dispositivos omitidos", en la página 235](#page-234-1)
- [Sección 22.8.5, "Redistribución de actualizaciones a los dispositivos", en la página 236](#page-235-0)
- [Sección 22.8.6, "Reprogramación de actualizaciones en los dispositivos", en la página 236](#page-235-1)
- [Sección 22.8.7, "Actualización de dispositivos", en la página 237](#page-236-0)

#### <span id="page-232-2"></span>**22.8.1 Descripción de los estados de los dispositivos**

En el siguiente gráfico se muestra el panel Distribuyendo actualizaciones del sistema en la página Actualizaciones del sistema:

*Figura 22-2 Panel Distribuyendo actualizaciones de sistema*

| Distribuyendo actualizaciones de sistema |                                                    |                                                     |          |           |          |       |  |
|------------------------------------------|----------------------------------------------------|-----------------------------------------------------|----------|-----------|----------|-------|--|
| Acción $\star$                           |                                                    |                                                     |          |           |          |       |  |
| Actualizar nombre                        | Iniciar programa Comportamiento de rearranque Fase |                                                     | Fstado   | Pendiente | Correcto | Error |  |
| Actualización de ZCM 10.0.2 Ahora        |                                                    | Preguntar a usuario Etapa de todos los dispositivos | En curso |           |          |       |  |

Puede hacer clic en cualquiera de los enlaces subrayados para mostrar el estado de los dispositivos. Por ejemplo, si hace clic en el enlace de la columna *Pendiente,* podrá ver el estado de los dispositivos cuya distribución esté pendiente, como se ve en la siguiente figura:

*Figura 22-3 Página Estado por dispositivo con estado pendiente*

| Actualización para ZCM 10.0.7 - Dispositivos con estado Pendiente |          |                        |                     |                                           |  |
|-------------------------------------------------------------------|----------|------------------------|---------------------|-------------------------------------------|--|
| Acción $\star$                                                    |          |                        |                     |                                           |  |
| Omitir dispositivo Dispositivo $\triangleq$                       |          | Estado                 | Tipo de dispositivo | En carpeta                                |  |
|                                                                   | zendoc3a | Actualización asignada | Server              | /devices/servers/zendoc3al                |  |
| $1 - 1$ de 1                                                      |          |                        |                     | $mostrar 5 \blacktriangleright elementos$ |  |

Los estados que se pueden ver en esta página son:

**Todos los dispositivos:** muestra una lista de todos los dispositivos configurados para recibir la actualización seleccionada, con independencia de su estado.

**Dispositivos pendientes:** muestra sólo los dispositivos en los que la actualización seleccionada está pendiente.

**Dispositivos correctos:** muestra todos los dispositivos en los que la actualización seleccionada se ha distribuido correctamente.

**Dispositivos con error:** muestra sólo los dispositivos en los que la actualización seleccionada ha fallado.

**Actualización asignada:** muestra sólo los dispositivos a los que se ha asignado la actualización seleccionada.

En la siguiente tabla se explica la información de las columnas. La información de algunas columnas se puede ordenar haciendo clic en su encabezado de columna. Si hace clic en él de nuevo, se invertirá el orden. Esta página se actualiza automáticamente para que sea posible trabajar con los dispositivos a medida que se les aplica la actualización.

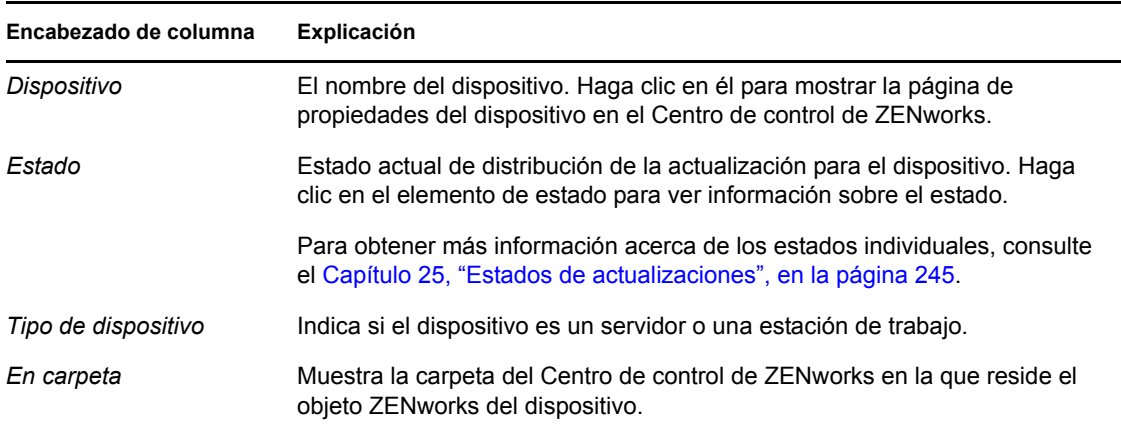

#### <span id="page-233-0"></span>**22.8.2 Visualización de las propiedades de los dispositivos**

**1** En el Centro de control de ZENworks, haga clic en *Configuración* en el panel izquierdo y, a continuación, haga clic en la pestaña *Actualizaciones del sistema.*

**2** En el panel Distribuyendo actualizaciones de sistema, haga clic en un enlace subrayado de las columnas *Nombre de actualización, > Etapa, > Pendiente, > Correcto* o *Erróneo* para mostrar la página Estado por dispositivo que corresponda.

Por ejemplo, si hace clic en el enlace de la columna *Pendiente,* podrá ver el estado de los dispositivos cuya distribución esté pendiente, como se ve en la siguiente figura:

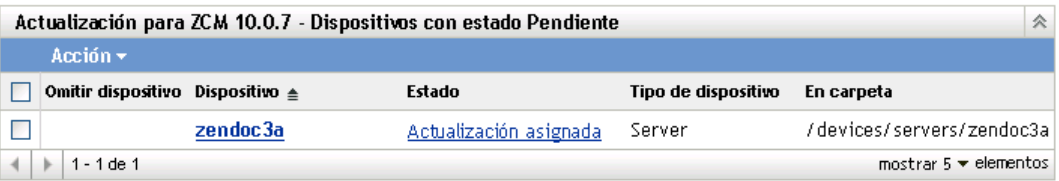

**3** Haga clic en el enlace subrayado de la columna *Dispositivo* para mostrar las propiedades del dispositivo.

#### <span id="page-234-0"></span>**22.8.3 Visualización de información acerca del estado de un dispositivo**

- **1** En el Centro de control de ZENworks, haga clic en *Configuración* en el panel izquierdo y, a continuación, haga clic en la pestaña *Actualizaciones del sistema.*
- **2** En el panel Distribuyendo actualizaciones de sistema, haga clic en un enlace subrayado de las columnas *Nombre de actualización, > Etapa, > Pendiente, > Correcto* o *Erróneo* para mostrar la página Estado por dispositivo que corresponda.

Por ejemplo, si hace clic en el enlace de la columna *Pendiente,* podrá ver el estado de los dispositivos cuya distribución esté pendiente, como se ve en la siguiente figura:

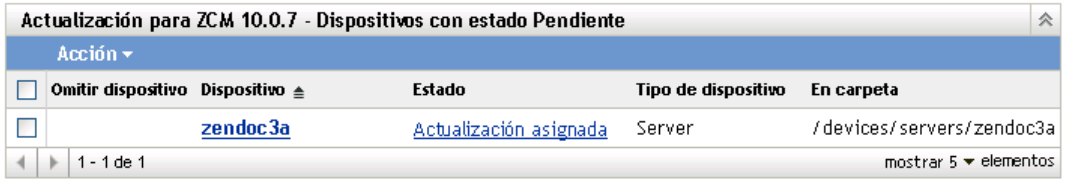

**3** Haga clic en el enlace subrayado de la columna *Estado* para mostrar información de estado acerca del dispositivo.

#### <span id="page-234-1"></span>**22.8.4 Alternancia de dispositivos omitidos**

Omitir un dispositivo es útil si falla una actualización en un dispositivo y se desea continuar con la distribución sin resolver el error. Por ejemplo, si un dispositivo está desconectado, puede que desee hacer caso omiso de ese dispositivo para que la distribución pueda continuar.

- **1** En el Centro de control de ZENworks, haga clic en *Configuración* en el panel izquierdo y, a continuación, haga clic en la pestaña *Actualizaciones del sistema.*
- **2** En el panel Distribuyendo actualizaciones de sistema, haga clic en un enlace subrayado de las columnas *Nombre de actualización, > Etapa, > Pendiente, > Correcto* o *Erróneo* para mostrar la página Estado por dispositivo que corresponda.

Por ejemplo, si hace clic en el enlace de la columna *Pendiente,* podrá ver el estado de los dispositivos cuya distribución esté pendiente, como se ve en la siguiente figura:

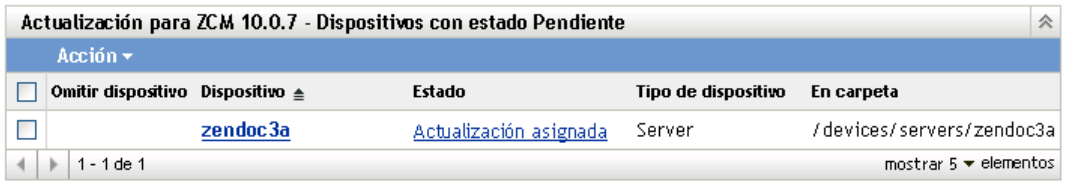

- **3** Haga clic en la casilla de verificación de uno o varios dispositivos.
- **4** Haga clic en *Acción* > *Alternar dispositivos omitidos.*

Las opciones que están disponibles en el menú *Acción* varían en función de si se muestra el panel Estado de todos los dispositivos asignados, Dispositivos con estado Pendiente o Dispositivos con estado Error. Si el panel mostrado es Dispositivos con estado correcto, no habrá disponible ninguna opción.

#### <span id="page-235-0"></span>**22.8.5 Redistribución de actualizaciones a los dispositivos**

- **1** En el Centro de control de ZENworks, haga clic en *Configuración* en el panel izquierdo y, a continuación, haga clic en la pestaña *Actualizaciones del sistema.*
- **2** En el panel Distribuyendo actualizaciones de sistema, haga clic en un enlace subrayado de las columnas *Nombre de actualización, > Etapa, > Pendiente, > Correcto* o *Erróneo* para mostrar la página Estado por dispositivo que corresponda.

Por ejemplo, si hace clic en el enlace de la columna *Pendiente,* podrá ver el estado de los dispositivos cuya distribución esté pendiente, como se ve en la siguiente figura:

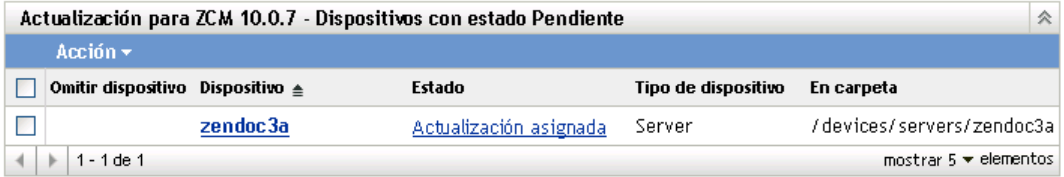

- **3** Seleccione la casilla de verificación de uno o varios dispositivos.
- **4** Haga clic en *Acción* > *Volver a distribuir actualización a los dispositivos.*

Las opciones que están disponibles en el menú *Acción* varían en función de si se muestra el panel Estado de todos los dispositivos asignados, Dispositivos con estado Pendiente o Dispositivos con estado Error. Si el panel mostrado es Dispositivos con estado correcto, no habrá disponible ninguna opción.

#### <span id="page-235-1"></span>**22.8.6 Reprogramación de actualizaciones en los dispositivos**

- **1** En el Centro de control de ZENworks, haga clic en *Configuración* en el panel izquierdo y, a continuación, haga clic en la pestaña *Actualizaciones del sistema.*
- **2** En el panel Distribuyendo actualizaciones de sistema, haga clic en un enlace subrayado de las columnas *Nombre de actualización, > Etapa, > Pendiente, > Correcto* o *Erróneo* para mostrar la página Estado por dispositivo que corresponda.

Por ejemplo, si hace clic en el enlace de la columna *Pendiente,* podrá ver el estado de los dispositivos cuya distribución esté pendiente, como se ve en la siguiente figura:

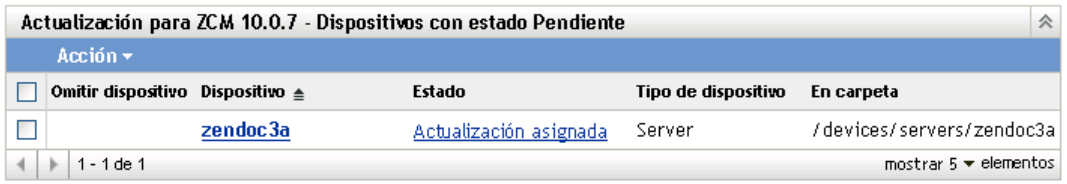

- **3** Seleccione la casilla de verificación de uno o varios dispositivos.
- **4** Haga clic en *Acción* > *Reprogramar dispositivos.*

Las opciones que están disponibles en el menú *Acción* varían en función de si se muestra el panel Estado de todos los dispositivos asignados, Dispositivos con estado Pendiente o Dispositivos con estado Error. Si se muestra el panel Dispositivos con estado Correcto, no habrá disponible ninguna opción.

La opción *Reprogramar dispositivos* se muestra sólo cuando la distribución de la actualización se ha programado. Si la programación de la actualización es *Ahora,* esta opción no estará disponible.

#### <span id="page-236-0"></span>**22.8.7 Actualización de dispositivos**

- **1** En el Centro de control de ZENworks, haga clic en *Configuración* en el panel izquierdo y, a continuación, haga clic en la pestaña *Actualizaciones del sistema.*
- **2** En el panel Distribuyendo actualizaciones de sistema, haga clic en un enlace subrayado de las columnas *Nombre de actualización, > Etapa, > Pendiente, > Correcto* o *Erróneo* para mostrar la página Estado por dispositivo que corresponda.

Por ejemplo, si hace clic en el enlace de la columna *Pendiente,* podrá ver el estado de los dispositivos cuya distribución esté pendiente, como se ve en la siguiente figura:

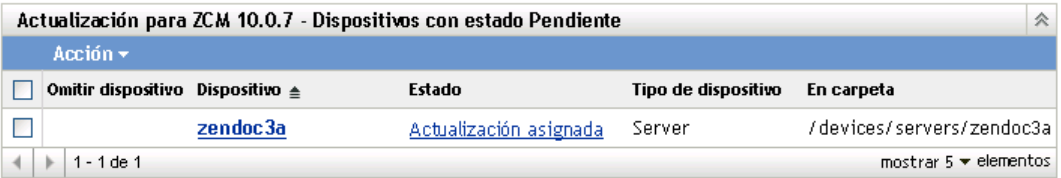

- **3** Seleccione la casilla de verificación de uno o varios dispositivos.
- **4** Haga clic en *Acción* > *Actualizar dispositivo.*

Las opciones que están disponibles en el menú *Acción* varían en función de si se muestra el panel Estado de todos los dispositivos asignados, Dispositivos con estado Pendiente o Dispositivos con estado Error. Si se muestra el panel Dispositivos con estado Correcto, no habrá disponible ninguna opción.

Referencia sobre la administración del sistema ZENworks 10 Configuration Management

# **Supresión de actualizaciones**

Es posible borrar una actualización que haya fallado al descargarse o una actualización que no desee distribuir.

- **1** En el Centro de control de ZENworks, haga clic en *Configuración* en el panel izquierdo y, a continuación, haga clic en la pestaña *Actualizaciones del sistema.*
- **2** En el panel Actualizaciones de sistema disponibles, seleccione la casilla de verificación de una o varias actualizaciones.
- **3** Haga clic en *Acción* > *Suprimir actualización.*

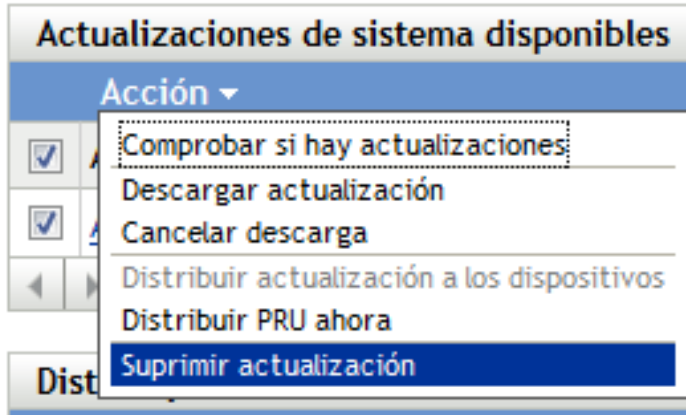

La actualización se suprime de la lista y todos los archivos descargados se eliminan. No obstante, si la actualización suprimida está disponible todavía en el servidor de actualizaciones, aparecerá en la lista de nuevo por si desea descargarla la próxima vez que compruebe si hay actualizaciones.

Referencia sobre la administración del sistema ZENworks 10 Configuration Management

## <span id="page-240-0"></span><sup>24</sup>**Revisión del contenido de una actualización**

Puede que desee revisar el contenido de una actualización por los siguientes motivos:

- Para determinar si debe descargar o no la actualización
- Para decidir si debe distribuir o no la actualización descargada
- Para revisar qué elementos ha distribuido la actualización
- Para revisar el historial de la actualización

En esta sección se contienen la siguiente información:

- [Sección 24.1, "Visualización de la página Información del lanzamiento", en la página 241](#page-240-1)
- [Sección 24.2, "Información del lanzamiento de la actualización", en la página 242](#page-241-0)
- [Sección 24.3, "Historial de distribuciones", en la página 242](#page-241-1)

## <span id="page-240-1"></span>**24.1 Visualización de la página Información del lanzamiento**

- **1** En el Centro de control de ZENworks®, haga clic en *Configuración* en el panel izquierdo y, a continuación, haga clic en la pestaña *Actualizaciones del sistema.*
- **2** En el panel Actualizaciones de sistema disponibles, haga clic en el nombre de una actualización en la columna *Nombre de actualización* para mostrar la página Detalles del lanzamiento:

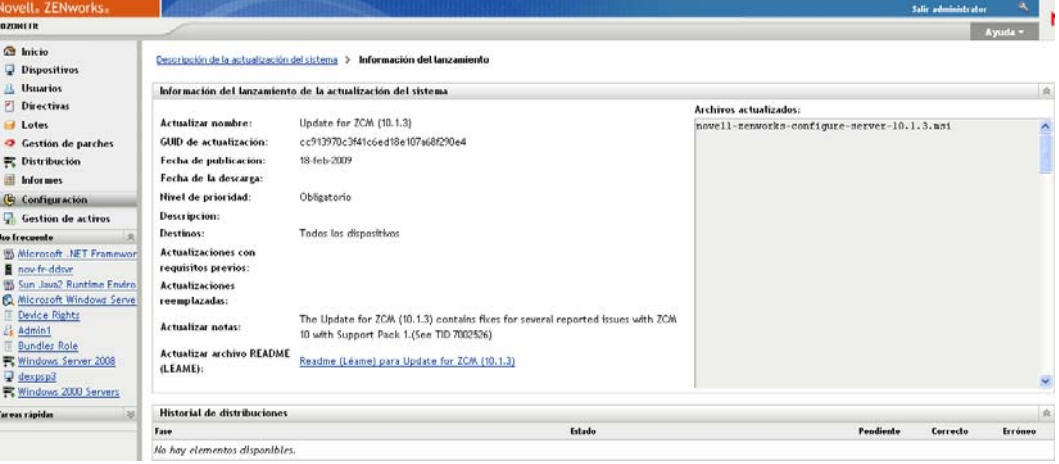

## <span id="page-241-0"></span>**24.2 Información del lanzamiento de la actualización**

*Tabla 24-1 Datos del panel Información del lanzamiento de la actualización del sistema*

| Encabezado de columna                      | Explicación                                                                                                    |  |  |  |
|--------------------------------------------|----------------------------------------------------------------------------------------------------|--|--|--|
| Nombre de actualización                    | El nombre de la actualización, asignado por Novell <sup>®</sup> .                                                                                                    |  |  |  |
| GUID de actualización                      | El GUID de la actualización.                                                                                                    |  |  |  |
| Fecha de publicación                       | La fecha en la que Novell lanzó la actualización.                                                                                                    |  |  |  |
| Fecha de la descarga                       | La fecha en la que se descargó el contenido de la actualización, incluidos<br>todos los archivos necesarios para instalar la actualización.                                                    |  |  |  |
| Nivel de prioridad                         | La importancia relativa del contenido de la actualización para la instalación<br>de ZENworks. Algunas de las entradas posibles son:                                                            |  |  |  |
|                                            | OPCIONAL: no se necesita para el funcionamiento normal de ZENworks.                                                                                                    |  |  |  |
|                                            | <b>OBLIGATORIO:</b> actualización requerida que se debe aplicar.                                                                                                    |  |  |  |
| Descripción                                | Breve información acerca de la finalidad de la actualización y su contenido.                                                                                                    |  |  |  |
| Destinos                                   | Indica si los dispositivos de destino son únicamente servidores primarios,<br>todos los dispositivos gestionados o servidores con funciones de ZENworks.                                       |  |  |  |
| Versión del producto                       | Versión de ZENworks en esta actualización.                                                                                                    |  |  |  |
| Actualizaciones de<br>requisitos previos   | Las actualizaciones requeridas para esta actualización.                                                                                                    |  |  |  |
| Actualizaciones<br>reemplazadas            | Las actualizaciones a las que reemplaza la actual.                                                                                                    |  |  |  |
| Notas de actualización                     | Breve información acerca de asuntos importantes relacionados con la<br>actualización.                                                                                                    |  |  |  |
| Archivo Readme (Léame)<br>de actualización | Incluye información relacionada con la distribución de la actualización como,<br>por ejemplo, instrucciones de última hora. Haga clic en esta entrada para<br>abrir el archivo Readme (Léame). |  |  |  |
| Archivos actualizados                      | Muestra una lista de los archivos incluidos en la actualización que se<br>aplicarán para actualizar el software de ZENworks.                                                                   |  |  |  |

## <span id="page-241-1"></span>**24.3 Historial de distribuciones**

El panel Historial de distribuciones muestra una instantánea actual del historial de la actualización seleccionada. El contenido no se actualiza automáticamente.

Las secciones siguientes contienen más información sobre:

- [Sección 24.3.1, "Descripción de los detalles del historial de distribuciones", en la página 243](#page-242-0)
- [Sección 24.3.2, "Realización de tareas en el historial de distribuciones", en la página 244](#page-243-0)

### <span id="page-242-0"></span>**24.3.1 Descripción de los detalles del historial de distribuciones**

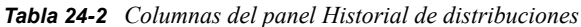

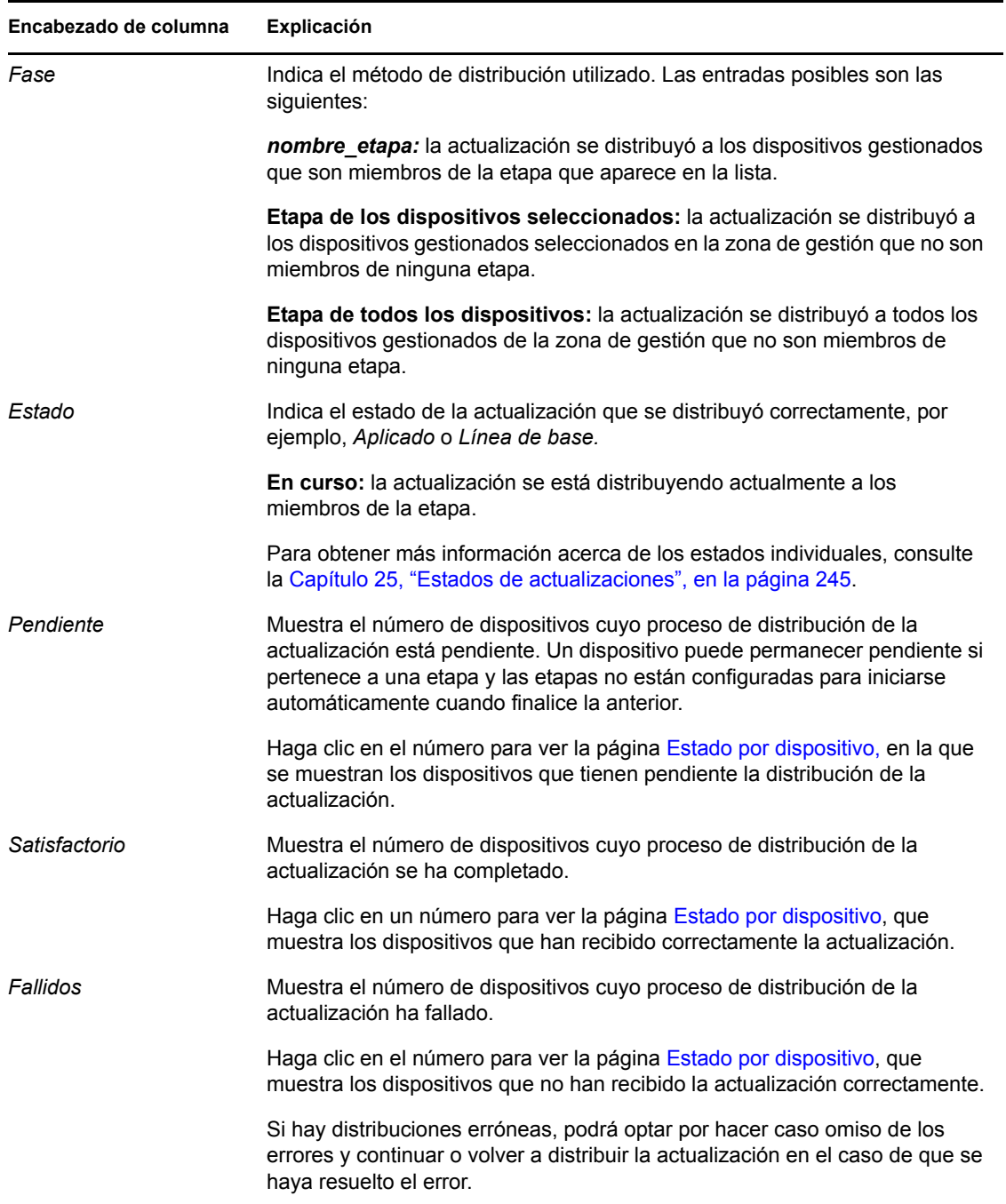

#### <span id="page-243-0"></span>**24.3.2 Realización de tareas en el historial de distribuciones**

| Tarea                                                       | Pasos |                                                                                              | Información adicional                                                                                                    |
|-------------------------------------------------------------|-------|----------------------------------------------------------------------------------------------|----------------------------------------------------------------------------------------------------|
| Ver qué dispositivos<br>tienen pendiente la<br>distribución |       | 1. En el panel Etapas de distribución,<br>haga clic en el número de la<br>columna Pendiente. | Muestra los dispositivos en los que está<br>pendiente la distribución de la<br>actualización.                                                                                                    |
|                                                             |       | 2. En la página Estado por<br>dispositivo, revise la información.                            |                                                                                                    |
| Ver los dispositivos<br>en los que la<br>distribución se ha |       | 1. En el panel Etapas de distribución,<br>haga clic en el número de la<br>columna Correcto.  | Muestra los dispositivos en los que la<br>actualización seleccionada se ha<br>aplicado correctamente.                                                                                                    |
| realizado<br>correctamente                                  |       | 2. En la página Estado por<br>dispositivo, revise la información.                            |                                                                                                    |
| Ver en qué<br>dispositivos ha<br>fallado la                 |       | 1. En el panel Etapas de distribución,<br>haga clic en el número de la<br>columna Erróneo.   | Muestra los dispositivos en los que ha<br>fallado la distribución de la<br>actualización.                                                                                                    |
| distribución                                                |       | 2. En la página Estado por<br>dispositivo, revise la información.                            | Para que se pueda considerar que una<br>distribución ha acabado correctamente<br>cuando hay dispositivos con fallos, los<br>errores deben omitirse o solucionarse<br>antes de volver a distribuir la<br>actualización a esos dispositivos con<br>fallos. |

*Tabla 24-3 Tareas para evaluar un historial de distribuciones de actualizaciones*

## <span id="page-244-0"></span><sup>25</sup>**Estados de actualizaciones**

Los siguientes estados de actualizaciones se muestran en la columna *Estado* de los distintos paneles de actualizaciones del sistema del Centro de control de ZENworks®:

**Abortados:** la distribución de la actualización se ha detenido, por ejemplo, porque se ha seleccionado *Acción* > *Cancelar distribución.*

**Aplicado:** la actualización se ha aplicado correctamente a los dispositivos gestionados.

**Disponibles:** cuando las actualizaciones tienen este estado significa que se ha descargado información sobre ellas, la cual se puede ver haciendo clic en el nombre de la actualización en la columna *ID de actualización.*

**Esperando rearranque:** el dispositivo está esperando un rearranque manual después de que se haya aplicado la actualización.

Línea de base: la actualización se ha asignado a la carpeta /Dispositivos, lo que significa que todos los dispositivos nuevos añadidos a la zona de gestión obtienen automáticamente la actualización, a no ser que ya se encuentren a ese nivel de actualización. Cuando una actualización se establece como línea de base, cualquier paquete (MSI y RPM) que se hubiera actualizado mediante una actualización de sistema se elimina y se sustituye por un paquete nuevo. Se considera que las actualizaciones de línea de base están completas; si bien, puede que se hayan ignorado dispositivos individuales.

En las versiones anteriores de ZENworks Configuration Management, cuando una actualización se establecía como línea de base, los paquetes del agente de ZENworks de todos los servidores ZENworks se reconstruían con el software más reciente. En esta versión, sin embargo, los paquetes del agente se reconstruyen durante el proceso de actualización de cada servidor individual.

**Cancelado:** se muestra cuando se selecciona *Acción* > *Cancelar descarga* y la descarga o la distribución se cancelan correctamente.

**Cancelando:** se muestra temporalmente al seleccionar *Acción* > *Cancelar descarga.*

**Distribuyendo:** la actualización se está distribuyendo en este momento. Consulte el [Capítulo 22,](#page-220-0)  ["Distribución de actualizaciones", en la página 221](#page-220-0) para obtener más información sobre la distribución y para conocer las acciones que se pueden realizar en la actualización que se está distribuyendo.

**Descargados:** ha descargado el contenido de la actualización y está preparado para la distribución. Consulte el [Capítulo 22, "Distribución de actualizaciones", en la página 221](#page-220-0) para obtener más información sobre la distribución y para conocer las acciones que se pueden realizar en la actualización que se ha distribuido.

**Descargando:** muestra el porcentaje de finalización durante el proceso de descarga. Este estado cambia a *Descargado* cuando la descarga finaliza.

**Error:** la etapa no ha podido completarse porque se han producido errores en uno o varios de los dispositivos que se estaban actualizando. Puede omitir el error y continuar o resolverlo antes de continuar. Este estado también puede indicar un error al descargar la actualización.

**En curso:** la etapa actual está activa.

**Instalando actualización:** la actualización se está instalando en el sistema en ese momento.

**Preparado:** la etapa actual está lista para comenzar.

**Rearranque en curso:** el rearranque del dispositivo está en curso.

**Proceso de rearranque cancelado:** se ha cancelado el rearranque del dispositivo después de aplicar la actualización.

**Programadas:** La actualización tiene una programación definida. Consulte el [Capítulo 22,](#page-220-0)  ["Distribución de actualizaciones", en la página 221](#page-220-0) cuando se disponga a crear la distribución en el asistente Crear distribución de actualizaciones del sistema. Si lo desea, puede modificar la programación de la actualización usando la opción *Acción* > *Reprogramar distribución.*

**Etapa finalizada:** la etapa ha finalizado.

**Estado Desconocido:** se desconoce el estado de las actualizaciones para el dispositivo.

**Reemplazado:** indica que la actualización ha sido reemplazada por otra actualización incluida en la sección Actualizaciones de sistema disponibles. Debe ver este estado si se encuentra en el proceso de distribuir esta actualización y hay dispositivos pendientes. Puede suprimir una actualización reemplazada, pero no puede distribuirla.

**Actualización abortada:** la actualización se ha cancelado para el dispositivo.

**Actualización finalizada:** la instalación de la actualización se ha completado en el dispositivo.

**Actualización finalizada con errores:** la instalación de la actualización se ha completado en el dispositivo, pero hay algunos errores. Consulte el registro de actualización para ver más detalles.

**Actualización asignada:** la actualización se ha asignado al dispositivo.

**Acciones previas a la actualización de la zona:** las acciones de la zona de gestión se producen antes de que comience la actualización del servidor.

**Acciones posteriores a la actualización de la zona:** las acciones de la zona de gestión se producen después de que finalice la actualización del servidor.

## <sup>26</sup>**Configuración del comportamiento de las actualizaciones del sistema de ZENworks Adaptive Agent**

El comportamiento de las actualizaciones de sistema se puede configurar en el ZENworks Adaptive Agent que reside en los dispositivos gestionados.

- **1** En el Centro de control de ZENworks, haga clic en la pestaña *Configuración.*
- **2** En el panel Valores de zona de gestión, haga clic en *Gestión de dispositivos* y, a continuación, en *Agente de actualización del sistema.*
- **3** Rellene los campos:

**Mostrar indicador de permiso:** seleccione *Activo* para mostrar un recuadro de diálogo en el dispositivo gestionado cuando una actualización del sistema esté preparada para iniciarse. Si el valor es *Activo,* el usuario puede cancelar o posponer la actualización, o bien permitir que comience.

Por defecto, el valor es *Inactivo,* de modo que el usuario no puede cancelar ni posponer la actualización. La actualización comienza inmediatamente sin que el usuario deba confirmarla.

**Máximo para posponer petición de permiso** este valor especifica el número de veces que el usuario puede posponer la actualización. Si selecciona *Activo* en *Mostrar indicador de permiso,* se solicitará confirmación al usuario antes de que de comienzo la actualización del sistema. El usuario puede posponer la actualización en ese momento. Seleccione *Ilimitado* para permitir al usuario posponer la actualización un número ilimitado de veces. O bien seleccione *Límite* y especifique un número para permitir al usuario posponer la actualización el número de veces que especifique. Por defecto, el usuario puede posponer la actualización cinco veces.

**Nota:** dado que esta función se añadió después de la localización a otros idiomas distintos del inglés, no hay ninguna traducción disponible para la cadena necesaria para indicar al usuario que dispone de un número limitado de intentos para posponer. En caso de que no haya disponible una cadena en el idioma local (este será el caso para todos los idiomas aparte del inglés), este valor se omitirá y el usuario podrá posponer un número ilimitado de veces. Puede solucionar esta limitación definiendo la cadena

*PERMISSION\_MSG\_POSTPONES\_REMAINING* del registro como *HKEY\_LOCAL\_MACHINE\Software\Novell\ZCM\SystemUpdate* utilizando {0} para indicar el número de intentos restantes para posponer el inicio.

**Tiempo límite de petición de permiso:** cuando se solicita permiso al usuario para aplicar la actualización, puede especificar cuánto tiempo debe esperar respuesta el sistema antes de iniciar la actualización. Para mostrar el indicador hasta que el usuario responda, seleccione *Sin tiempo límite.* O bien seleccione *Tiempo límite tras \_ min.* y especifique el número de minutos que desee que permanezca el indicador en la pantalla del usuario antes de iniciar la actualización. Por defecto, el usuario tiene cinco minutos para responder al indicador.

Especifique el valor en minutos.

**Tiempo para repetir petición de permiso:** si el usuario decide posponer el inicio de la actualización, este valor especifica la frecuencia con la que se mostrará el indicador para informar al usuario de que hay una actualización pendiente que aún no se ha iniciado. Por defecto, el indicador se muestra cada 15 minutos.

Especifique el valor en minutos.

Especifique el valor en minutos. El valor por defecto es de 120 minutos.

**Diálogo Tiempo para repetir petición de rearranque:** si el valor es *Activo,* se muestra un recuadro de diálogo en el dispositivo gestionado para recordar al usuario que es necesario reiniciar para completar la actualización. El valor es *Activo* por defecto y el recuadro de diálogo se muestra cada 15 minutos.

**Máximo para posponer petición de rearranque:** este valor especifica el número de veces que el usuario puede posponer el rearranque, si es que resulta necesario llevarlo a cabo para la actualización. Si selecciona *Activo* en el valor *Tiempo para repetir petición de rearranque,* se solicita confirmación al usuario antes de realizar un rearranque. El usuario puede posponer el rearranque. Seleccione *Ilimitado* para permitir al usuario posponer el rearranque un número ilimitado de veces. O bien seleccione *Límite* y especifique un número para permitir al usuario posponer el rearranque el número de veces que especifique. Por defecto, el usuario puede posponer el rearranque cinco veces.

**Nota:** dado que esta función se añadió después de la localización a otros idiomas distintos del inglés, no hay ninguna traducción disponible para la cadena necesaria para indicar al usuario que dispone de un número limitado de intentos para posponer. En caso de que no haya disponible una cadena en el idioma local (este será el caso para todos los idiomas aparte del inglés), este valor se omitirá y el usuario podrá posponer un número ilimitado de veces. Puede solucionar esta limitación definiendo la cadena *REBOOT\_MSG\_POSTPONES\_REMAINING* del registro como *HKEY\_LOCAL\_MACHINE\Software\Novell\ZCM\SystemUpdate* utilizando {0} para indicar el número de intentos restantes para posponer el rearranque.

**Tiempo límite de petición de rearranque:** si una actualización se asigna con la opción *Pedir permiso para rearrancar,* el comportamiento por defecto es esperar cinco minutos una respuesta del usuario y, si ésta no se produce, iniciar el rearranque automáticamente. Seleccione *Sin tiempo límite* para mostrar el recuadro de diálogo hasta que el usuario responda sin iniciar el rearranque. O bien seleccione *Tiempo límite tras \_ min.* y especifique el número de minutos que se debe esperar antes de iniciar el rearranque.

**Tiempo para repetir petición de rearranque:** cuando una actualización tiene asignada la opción *Suprimir rearranque* o un usuario decide cancelar un rearranque necesario, se muestra un recuadro de diálogo que recuerda al usuario que el rearranque es necesario para completar la actualización. Por defecto, el recuadro de diálogo se muestra cada 15 minutos. Este valor permite al administrador definir la frecuencia con la que se muestra el indicador a los usuarios.

Especifique el valor en minutos.

**Icono del vigilante de actualización:** puede especificar un icono diferente que se muestre en el área de notificación del dispositivo gestionado, en la bandeja del sistema. La vía al archivo debe resolverse en el dispositivo gestionado. Si el archivo no existe, o bien no es un archivo .ico válido, se muestra el icono por defecto.

**Anulación de mensajes de agente:** puede proporcionar texto personalizado para los mensajes del agente de actualización del sistema que se muestran en los recuadros de diálogo durante las actualizaciones. Haga clic en *Añadir* para mostrar el recuadro de diálogo Editar mensaje de actualización del sistema del agente. Seleccione una clave de mensaje en la lista desplegable, escriba el texto deseado y haga clic en *Aceptar.*

También puede eliminar y editar los mensajes personalizados que haya creado.

**4** Haga clic en Aceptar.

Referencia sobre la administración del sistema ZENworks 10 Configuration Management

## <sup>V</sup>**Administración de zona**

V

Esta sección contiene información sobre los valores de configuración de la zona de gestión que le permiten controlar una amplia gama de funciones para la zona.

[Capítulo 27, "Valores de configuración de la zona de gestión", en la página 253](#page-252-0)

Referencia sobre la administración del sistema ZENworks 10 Configuration Management
# <sup>27</sup>**Valores de configuración de la zona de gestión**

Los valores de configuración de la zona de gestión permiten controlar una amplia gama de funciones de la zona. Hay ajustes de Contenido que permiten controlar cuándo se puede distribuir el contenido a los dispositivos y la frecuencia con la que el contenido se replica entre los servidores de ZENworks<sup>®</sup> (si se dispone de varios). Hay valores de Gestión de dispositivos que permiten controlar la frecuencia con la que los dispositivos acceden a un servidor de ZENworks para obtener información actualizada, la frecuencia con la que se actualizan los grupos dinámicos y qué nivel de mensajes (informativos, advertencia o errores) registra ZENworks Adaptive Agent. Hay valores de Inventario, de Descubrimiento y distribución, y mucho más.

Los valores de configuración están agrupados en categorías:

- [Sección 27.1, "Acceso a los valores de configuración", en la página 253](#page-252-0)
- [Sección 27.2, "Valores de contenido", en la página 257](#page-256-0)
- [Sección 27.3, "Valores de gestión de dispositivos", en la página 257](#page-256-1)
- [Sección 27.4, "Valores de descubrimiento y distribución", en la página 258](#page-257-0)
- [Sección 27.5, "Valores de evento y mensajería", en la página 259](#page-258-0)
- [Sección 27.6, "Valores de gestión de infraestructura", en la página 259](#page-258-1)
- [Sección 27.7, "Valores de inventario", en la página 260](#page-259-0)
- [Sección 27.8, "Valores de servicios de informes", en la página 261](#page-260-0)
- [Sección 27.9, "Valores de Asset Management", en la página 261](#page-260-1)
- [Sección 27.10, "Valores de servicios de Patch Management", en la página 261](#page-260-2)

## <span id="page-252-0"></span>**27.1 Acceso a los valores de configuración**

Los valores de configuración de la zona de gestión aplicables a los dispositivos se heredan en todos los dispositivos de la zona. Es posible sustituir los valores de la zona por los que se configuren en las carpetas de dispositivos o en los dispositivos individuales. Esto permite establecer valores de la zona que se aplicarán a la mayoría de los dispositivos y, a continuación, sustituir estos valores si es necesario en las carpetas y los dispositivos.

Los valores de la zona está preconfigurados por defecto para proporcionar una funcionalidad normal. Sin embargo, puede cambiarlos para adaptarlos mejor al comportamiento que necesite en su entorno.

- [Sección 27.1.1, "Modificación de los valores de configuración en la zona", en la página 254](#page-253-0)
- [Sección 27.1.2, "Modificación de los valores de configuración de una carpeta", en la](#page-253-1)  [página 254](#page-253-1)
- [Sección 27.1.3, "Modificación de los valores de configuración en un dispositivo", en la](#page-255-0)  [página 256](#page-255-0)

### <span id="page-253-0"></span>**27.1.1 Modificación de los valores de configuración en la zona**

- **1** En el Centro de control de ZENworks, haga clic en la pestaña *Configuración.*
- **2** En el panel Ajustes de zona de gestión, haga clic en la categoría de valores que desee modificar: *Contenido, Gestión de dispositivos, > Descubrimiento y distribución, > Evento y mensajería,* etc.

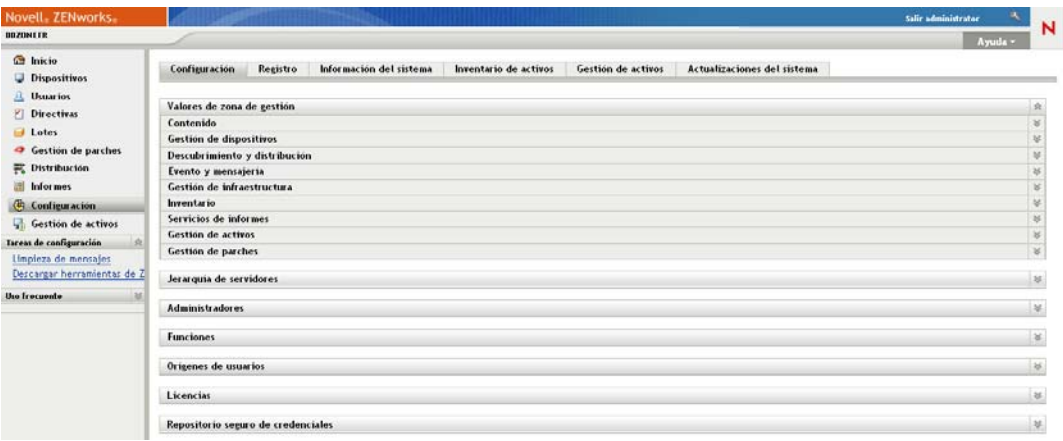

- **3** Haga clic en el valor oportuno para mostrar su página de detalles.
- **4** Modifique el valor como desee.

Para obtener más información sobre la configuración, haga clic en el botón *Ayuda* del Centro de control de ZENworks o consulte las secciones siguientes:

- ["Valores de contenido" en la página 257](#page-256-0)
- ["Valores de gestión de dispositivos" en la página 257](#page-256-1)
- ["Valores de descubrimiento y distribución" en la página 258](#page-257-0)
- ["Valores de evento y mensajería" en la página 259](#page-258-0)
- ["Valores de gestión de infraestructura" en la página 259](#page-258-1)
- ["Valores de inventario" en la página 260](#page-259-0)
- ["Valores de servicios de informes" en la página 261](#page-260-0)
- ["Valores de Asset Management" en la página 261](#page-260-1)
- ["Valores de servicios de Patch Management" en la página 261](#page-260-2)
- **5** Cuando haya terminado de modificar el valor, haga clic en *Aceptar* (o en *Aplicar*) para guardar los cambios.

Si el valor de configuración se aplica a los dispositivos, este valor lo heredarán todos los dispositivos de la zona, a no ser que se sustituya en el nivel de carpeta o de dispositivo.

### <span id="page-253-1"></span>**27.1.2 Modificación de los valores de configuración de una carpeta**

- **1** En el Centro de control de ZENworks, haga clic en la pestaña *Dispositivos.*
- **2** En el panel Dispositivos (en la pestaña *Gestionados*), busque la carpeta cuyos valores desea modificar.
- **3** Cuando la encuentre, haga clic en la opción *Detalles* situada junto al nombre de la carpeta para mostrar sus detalles.
- **4** Haga clic en la pestaña *Valores.*
- **5** En el panel Valores, haga clic en la categoría (*Contenido, > Gestión de dispositivos, > Gestión de infraestructura,* etc.) de los valores que desee modificar.

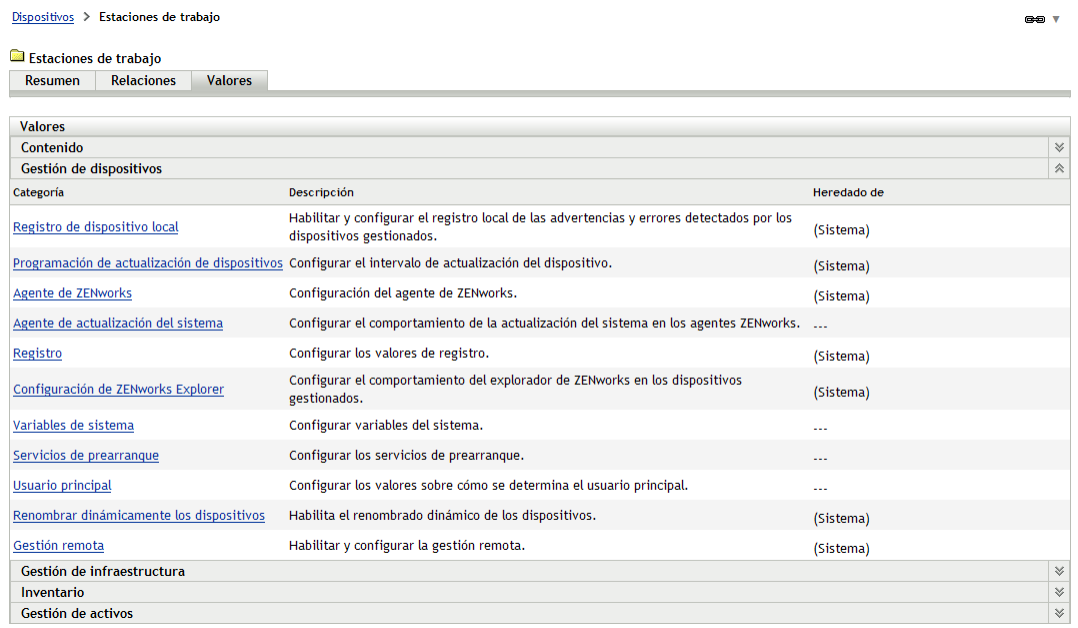

- **6** Haga clic en el valor oportuno para mostrar su página de detalles.
- **7** Modifique el valor como desee.

Para obtener información sobre el ajuste, haga clic en el botón *Ayuda* del Centro de control de ZENworks o consulte las secciones siguientes:

- ["Valores de contenido" en la página 257](#page-256-0)
- ["Valores de gestión de dispositivos" en la página 257](#page-256-1)
- ["Valores de descubrimiento y distribución" en la página 258](#page-257-0)
- ["Valores de evento y mensajería" en la página 259](#page-258-0)
- ["Valores de gestión de infraestructura" en la página 259](#page-258-1)
- ["Valores de inventario" en la página 260](#page-259-0)
- ["Valores de servicios de informes" en la página 261](#page-260-0)
- ["Valores de Asset Management" en la página 261](#page-260-1)
- ["Valores de servicios de Patch Management" en la página 261](#page-260-2)
- **8** Cuando haya terminado de modificar el valor, haga clic en *Aceptar* (o en *Aplicar*) para guardar los cambios.

Todos los dispositivos de la carpeta heredarán el valor, incluidos los dispositivos de las subcarpetas, a no ser que el valor se sustituya en una subcarpeta o en un dispositivo individual.

### <span id="page-255-0"></span>**27.1.3 Modificación de los valores de configuración en un dispositivo**

- **1** En el Centro de control de ZENworks, haga clic en la pestaña *Dispositivos.*
- **2** En el panel Dispositivos (en la pestaña *Gestionados*), busque el dispositivo cuyos valores desea modificar.
- **3** Cuando lo encuentre, haga clic en el nombre del dispositivo para mostrar sus detalles.
- **4** Haga clic en la pestaña *Valores.*
- **5** En el panel Valores, haga clic en la categoría (*Contenido, Gestión de dispositivos, > Gestión de infraestructura,* etc.) de los valores que desee modificar.

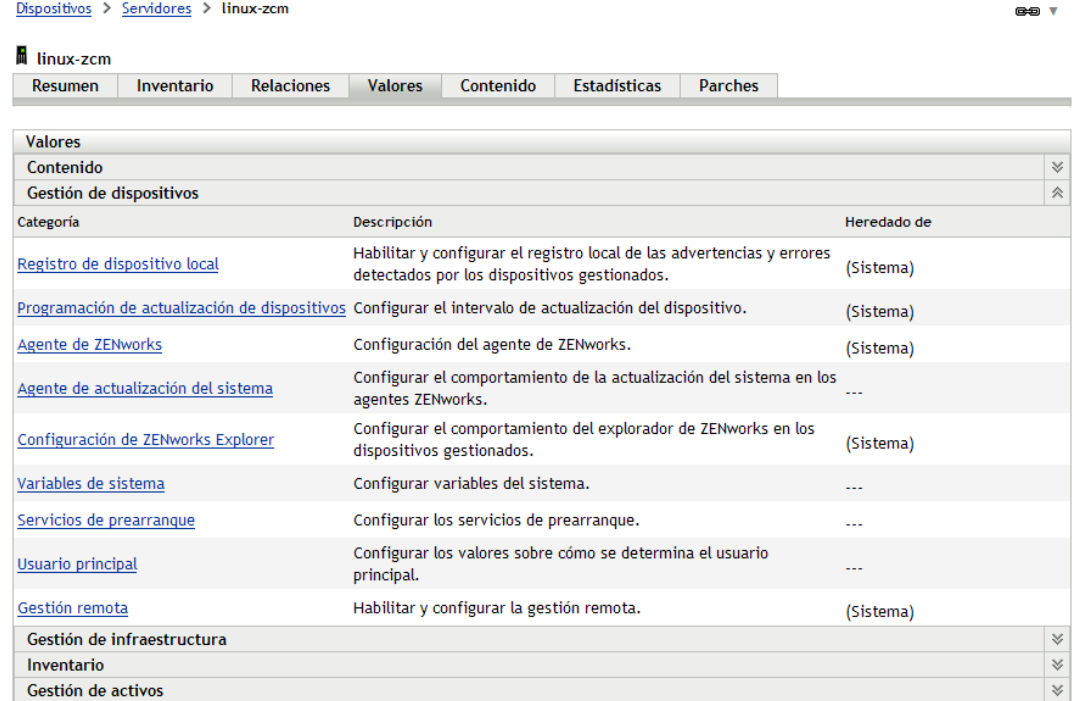

- **6** Haga clic en el valor oportuno para mostrar su página de detalles.
- **7** Modifique el valor como desee.

Para obtener información sobre el ajuste, haga clic en el botón *Ayuda* del Centro de control de ZENworks o consulte las secciones siguientes:

- ["Valores de contenido" en la página 257](#page-256-0)
- ["Valores de gestión de dispositivos" en la página 257](#page-256-1)
- ["Valores de descubrimiento y distribución" en la página 258](#page-257-0)
- ["Valores de evento y mensajería" en la página 259](#page-258-0)
- ["Valores de gestión de infraestructura" en la página 259](#page-258-1)
- ["Valores de inventario" en la página 260](#page-259-0)
- ["Valores de servicios de informes" en la página 261](#page-260-0)
- ["Valores de Asset Management" en la página 261](#page-260-1)
- ["Valores de servicios de Patch Management" en la página 261](#page-260-2)
- **8** Cuando haya terminado de modificar el valor, haga clic en *Aceptar* (o en *Aplicar*) para guardar los cambios.

## <span id="page-256-0"></span>**27.2 Valores de contenido**

La sección Contenido incluye los siguientes valores:

**Programación del apagón de contenido:** permite definir los momentos en los que no se distribuye contenido (lotes, directivas, valores de configuración, etc.) a los dispositivos. Para obtener más información, consulte [Programación de la interrupción del contenido.](../../resources/help/settings_sysreplication.html) (../../resources/help/ settings sysreplication.html)

**Replicación de contenido:** permite determinar la frecuencia con la que el contenido (archivos de lotes y directivas) se actualiza en los servidores primarios y satélites de ZENworks. Para obtener más información, consulte [Replicación de contenido](../../resources/help/settings_contentreplication.html) (../../resources/help/ settings contentreplication.html).

## <span id="page-256-1"></span>**27.3 Valores de gestión de dispositivos**

La sección Gestión de dispositivos incluye los valores siguientes:

**Registro de dispositivo local:** permite configurar el registro de mensajes en una unidad local de un dispositivo gestionado. Puede determinar el nivel de gravedad que deben tener los mensajes para registrarse y cuándo se debe realizar una copia de seguridad del archivo de registro. También puede determinar el nivel de gravedad que deben tener los mensajes para que se envíen al servidor de ZENworks para verlos en el Centro de control de ZENworks. Para obtener más información, consulte [Registro de dispositivo local](../../resources/help/settings_syslocallogging.html) (../../resources/help/settings\_syslocallogging.html).

**Programación de actualización de dispositivos:** permite especificar la frecuencia con la que un dispositivo se pone en contacto con un servidor de ZENworks para actualizar la información de lotes, directivas, configuración y registro. También puede especificar lo que se debe hacer con un dispositivo cuando no se ha puesto en contacto con un servidor de ZENworks una vez transcurrido un determinado número de días. Para obtener más información, consulte [Programación de](../../resources/help/settings_sysrefreshsched.html)  [actualización de dispositivos](../../resources/help/settings_sysrefreshsched.html) (../../resources/help/settings\_sysrefreshsched.html).

**Agente de ZENworks:** permite configurar valores de desinstalación y caché de ZENworks Adaptive Agent, así como habilitar o deshabilitar módulos específicos del agente. Para obtener más información, consulte [Agente de ZENworks](../../resources/help/settings_agent.html) (../../resources/help/settings\_agent.html).

**Registro:** controla los valores que se utilizan al registrar dispositivos, incluido cómo se nombran los dispositivos registrados, si hay reglas de registro habilitadas o no y si se puede cambiar el nombre de los objetos de dispositivo en el Centro de control de ZENworks cuando se actualiza su información de registro. Para obtener más información, consulte [Registro](../../resources/help/settings_registration.html) (../../resources/help/ settings registration.html).

**Configuración de ZENworks Explorer:** permite configurar valores comunes para el componente de ZENworks Explorer de ZENworks Adaptive Agent. Puede seleccionar si desea o no que los lotes se desinstalen cuando dejen de estar asignados a un dispositivo o al usuario del dispositivo. También puede cambiar el nombre de la carpeta por defecto en el Explorador de Windows, en el menú Inicio y en ZENworks Window, donde se colocan todos los lotes. Para obtener más información, consulte [Configuración de ZENworks Explorer](../../resources/help/settings_applicationbundles.html) (../../resources/help/settings\_applicationbundles.html).

**Variables de sistema:** permiten definir variables que se pueden emplear para sustituir vías, nombres y otros elementos al introducir información en el Centro de control de ZENworks. Para obtener más información, consulte [Variables de sistema](../../resources/help/settings_systemvariables.html) (../../resources/help/ settings systemvariables.html).

**Servicios de prearranque:** permite configurar valores para los dispositivos que emplean servicios de prearranque. Para obtener más información, consulte [Servicios de prearranque](../../resources/help/settings_sysimaging.html) (../../resources/ help/settings sysimaging.html).

**Usuario principal:** permite determinar el momento y el modo en el que se calcula el usuario principal de un dispositivo. Para obtener más información, consulte [Usuario principal](../../resources/help/settings_primaryuser.html)  (../../resources/help/settings\_primaryuser.html).

**Estación de trabajo primaria:** permite determinar el momento y el modo en el que se calcula la estación de trabajo primaria de un dispositivo. También puede inhabilitar el cálculo seleccionando la opción *Ninguno (no calcular)*. Para obtener más información, consulte [Estación de trabajo primaria](../../resources/help/settings_primaryws.html) (../../resources/help/settings\_primaryws.html).

**Programación de actualización de grupo dinámico:** permite determinar la frecuencia con la que se aplican los criterios de un grupo dinámico a los dispositivos con el fin de actualizar la pertenencia al grupo. La pertenencia a un grupo dinámico está determinada por la aplicación de los criterios de dicho grupo a los dispositivos. Si un dispositivo cumple los criterios, se añade al grupo. No es posible añadir dispositivos manualmente a un grupo dinámico ni eliminarlos de él. Para obtener más información, consulte [Programación de actualización de grupo dinámico](../../resources/help/settings_dynamicgroupschedule.html) (../../resources/help/ settings dynamicgroupschedule.html).

**Wake-on-LAN:** permite configurar el número de reintentos que se deben llevar a cabo para activar un dispositivo y el intervalo de tiempo que debe transcurrir entre cada reintento. Para obtener más información, consulte [Wake-on-LAN](../../resources/help/settings_wakeonlan.html) (../../resources/help/settings\_wakeonlan.html).

**Gestión remota:** permite configurar valores de gestión remota, que son un conjunto de reglas que determinan el comportamiento de la ejecución del servicio de gestión remota en el dispositivo gestionado. Para obtener más información, consulte [Gestión remota](../../resources/help/settings_sysremotemanagement.html) (../../resources/help/ settings\_sysremotemanagement.html).

## <span id="page-257-0"></span>**27.4 Valores de descubrimiento y distribución**

La sección Descubrimiento y distribución incluye los siguientes valores:

**Valores de descubrimiento anunciados:** permite especificar la frecuencia con la que desea que el sistema de ZENworks intente descubrir dispositivos en la red que tengan el preagente de ZENworks instalado. Para obtener más información, consulte [Valores de descubrimiento anunciados](../../resources/help/settings_discovery_advertised.html)  (../../resources/help/settings\_discovery\_advertised.html).

**Descubrimiento:** permite controlar los valores que se utilizan durante los procesos de descubrimiento, incluidos el número máximo de peticiones de descubrimiento que se pueden ejecutar al mismo tiempo y las tecnologías que se deben utilizar para el descubrimiento. También puede especificar valores de IP y SNMP utilizados por las tecnologías de descubrimiento WMI (Windows Management Instrumentation) y SNMP. Para obtener más información, consulte [Descubrimiento](../../resources/help/settings_discoverysettings.html) (../../resources/help/settings\_discoverysettings.html).

**Servidor proxy de Windows:** permite especificar un dispositivo gestionado de Windows de la zona para llevar a cabo tareas de descubrimiento y distribución en lugar de un servidor de ZENworks. El objetivo principal es hacer posible que los servidores de ZENworks que utilicen Linux puedan liberarse de la carga de las tareas de descubrimiento que emplean tecnologías específicas de Windows como WMI y WinAPI y las tareas de distribución que implican dispositivos de Windows gestionados. Para obtener más información, consulte [Servidor proxy de Windows](../../resources/help/settings_winproxysettings.html) (../../resources/ help/settings\_winproxysettings.html).

## <span id="page-258-0"></span>**27.5 Valores de evento y mensajería**

La sección Evento y mensajería incluye los siguientes valores:

**Registro de mensajes centralizado:** permite configurar los valores relacionados con el registro de mensajes que realiza el servidor primario, incluidos la limpieza automática de mensajes, las notificaciones por correo electrónico, las alertas SNMP y el reenvío UDP. Para obtener más información, consulte [Registro de mensaje centralizado](../../resources/help/settings_syscentralizedlogging.html) (../../resources/help/ settings syscentralizedlogging.html).

**Valores de configuración SMTP:** permiten configurar el servidor SMTP para enviar notificaciones por correo electrónico a los administradores de ZENworks. Para obtener más información, consulte [Valores de configuración SMTP](../../resources/help/settings_smtpsettings.html) (../../resources/help/settings\_smtpsettings.html).

## <span id="page-258-1"></span>**27.6 Valores de gestión de infraestructura**

La sección Gestión de infraestructura incluye los valores siguientes:

**Regla por defecto del servidor más próximo:** permite definir la regla que utiliza un dispositivo para determinar los servidores de recopilación, contenido y configuración más cercanos cuando no hay reglas del servidor más próximo definidas o éstas no se aplican. Esta regla es simplemente una lista de los servidores en el orden en el que desee que los dispositivos se pongan en contacto con ellos. No es posible añadir ni eliminar servidores de las listas. Para obtener más información, consulte [Regla por defecto de servidor más próximo](../../resources/help/settings_closestserverdefaultrule.html) (../../resources/help/ settings\_closestserverdefaultrule.html).

**Reglas del servidor más próximo:** permite crear reglas que se utilizan para determinar los servidores con los que contacta un dispositivo para las funciones de recopilación, contenido y configuración, si la zona de gestión de ZENworks incluye más de un servidor. Para obtener más información, consulte [Reglas de servidor más próximo](../../resources/help/settings_closestserverrules.html) (../../resources/help/ settings closestserverrules.html).

**Configuración del servidor proxy HTTP:** permite definir los servidores proxy que se desea utilizar. Un servidor proxy permite que un dispositivo se conecte de forma indirecta a un servidor de ZENworks a través del servidor proxy. La aplicación de ZENworks Adaptive Agent del dispositivo se conecta al servidor proxy y pide recursos de un servidor de ZENworks. El servidor proxy proporciona el recurso conectándose al servidor de ZENworks o proporcionando servicio desde un caché. Para obtener más información, consulte [Valores de configuración del servidor proxy HTTP](../../resources/help/settings_httpproxy.html)  (../../resources/help/settings\_httpproxy.html).

**Valores de configuración para actualizar el sistema:** permiten configurar el modo en el que se desea utilizar la función de actualización del sistema, incluidos aspectos como la frecuencia con la que se deben buscar actualizaciones, la especificación de una programación de descarga y la

configuración de las notificaciones por correo electrónico, entre otros. Para obtener más información, consulte [Valores de configuración para actualizar el sistema](../../resources/help/settings_systemupdate.html) (../../resources/help/ settings systemupdate.html).

**Valores de configuración de noticias de ZENworks:** permite configurar el servidor y la programación para descargar las noticias de ZENworks. Para obtener más información, consulte [Valores de configuración de noticias de ZENworks](../../resources/help/settings_zenworksnews.html) (../../resources/help/ settings zenworksnews.html).

## <span id="page-259-0"></span>**27.7 Valores de inventario**

La sección de inventario incluye los siguientes valores:

**Inventario:** permite configurar valores de exploración de inventario, incluidas exploraciones a petición, primeras exploraciones y exploraciones periódicas. También puede especificar directorios que desee omitir cuando realice las exploraciones e identificar aplicaciones de software que no están incluidas en ZENworks Knowledgebase. Para obtener más información, consulte [Inventario](../../resources/help/settings_sysinventory.html) (../../ resources/help/settings\_sysinventory.html).

**Programación de inventario:** permite especificar el momento en el que se debe ejecutar una exploración de inventario, así como determinar que las exploraciones no se ejecuten automáticamente o definir exploraciones para fechas específicas, periódicas o activadas por eventos. Para obtener más información, consulte [Programación de inventario](../../resources/help/settings_sysinventoryschedule.html) (../../resources/help/ settings sysinventoryschedule.html).

**Formulario de datos de recopilación:** permite configurar los datos demográficos que se deben recopilar sobre uno o varios dispositivos, como el nombre o el número de teléfono del usuario, el departamento al que pertenece el usuario, etc. Para obtener más información, consulte [Formulario de](../../resources/help/settings_sysinventorycollectwizard.html)  [datos de recopilación](../../resources/help/settings_sysinventorycollectwizard.html) (../../resources/help/settings\_sysinventorycollectwizard.html).

**Programación del formulario de datos de recopilación:** permite configurar el modo en el que se envía el formulario de datos de recopilación. Puede programar el envío como parte de la exploración de inventario habitual, puede utilizar una tarea rápida de dispositivo o bien utilizar la opción Programación del formulario de datos de recopilación. Para obtener más información, consulte [Programación del formulario de datos de recopilación](../../resources/help/settings_sysinventorywizardschedule.html) (../../resources/help/ settings sysinventorywizardschedule.html).

**Sólo inventario:** permite configurar valores de exploración de inventario para los dispositivos de la zona que no tienen ZENworks Adaptive Agent instalado, pero sí el módulo de inventario. Este tipo de exploración es útil para los dispositivos que ejecutan Windows NT, Windows 95, Windows 98, Windows ME, NetWare y Mac OS\* X. Para obtener más información, consulte [Sólo inventario](../../resources/help/settings_sysumi.html) (../../ resources/help/settings\_sysumi.html).

**Programación de sólo inventario:** permite configurar el momento en el que se debe ejecutar una exploración de sólo inventario. Para obtener más información, consulte Programación de sólo [inventario](../../resources/help/settings_sysumischedule.html) (../../resources/help/settings\_sysumischedule.html).

**Reconciliación de sólo inventario:** permite controlar si las estaciones de trabajo nuevas se deben reconciliar y el momento en el que se debe hacer para evitar la posibilidad de que existan duplicados en la base de datos. Al realizar una exploración de una estación de trabajo nueva en la zona de gestión, se le asigna un identificador. Si el identificador se pierde (por ejemplo, debido a un error de disco), en la siguiente exploración se le asigna un nuevo identificador. La reconciliación permite comprobar si la estación de trabajo ya se encuentra en la base de datos. Si es así, el identificador de la base de datos se modifica para que coincida con el nuevo identificador. Para obtener más información, consulte [Reconciliación de sólo inventario](../../resources/help/settings_sysinventoryreconcile.html) (../../resources/help/ settings\_sysinventoryreconcile.html).

## <span id="page-260-0"></span>**27.8 Valores de servicios de informes**

La sección Servicios de informes incluye los siguientes valores:

**Valores de notificación por correo electrónico:** permite configurar ZENworks Reporting Server para enviar notificaciones por correo electrónico al administrador de ZENworks. Para obtener más información, consulte [Valores de notificación por correo electrónico](../../resources/help/cfg_mzset_reptsvr_set.html) (../../resources/help/ cfg\_mzset\_reptsvr\_set.html).

**Sincronización de carpetas:** permite definir el intervalo de actualización cuando las carpetas de informes personalizados que se crean en InfoView de ZENworks Reporting Server se deben sincronizar con el Centro de control de ZENworks. Para obtener más información, consulte [Programación de sincronización de carpetas](../../resources/help/cfg_report_foldersync.html) (......./resources/help/cfg\_report\_foldersync.html).

**Restablecer la contraseña codificada de ZENworks Reporting Server:** permite que el usuario restablezca la contraseña codificada de ZENworks Reporting Server. Para obtener más información, consulte [Restablecer la contraseña codificada](../../resources/help/cfg_report_resetpassphrase.html) (../../resources/help/cfg\_report\_resetpassphrase.html).

**Valores de notificación de ubicación de archivos:** permite especificar el directorio de destino de las instancias de informe en ZENworks Reporting Server o en cualquier otro servidor remoto. Para obtener más información, consulte [Valores de notificación de ubicación de archivos](../../resources/help/cfg_report_filelocsettings.html) (../../resources/ help/cfg\_report\_filelocsettings.html).

**Valores de notificación del servidor FTP:** permite especificar el destino en el servidor FTP para transferir las instancias de informe. Para obtener más información, consulte [Valores de notificación](../../resources/help/cfg_report_ftpsrvrsettings.html)  [del servidor FTP](../../resources/help/cfg_report_ftpsrvrsettings.html) (../../resources/help/cfg\_report\_ftpsrvrsettings.html).

## <span id="page-260-1"></span>**27.9 Valores de Asset Management**

La sección Asset Management incluye los siguientes valores:

**Informes:** permite configurar valores de informe para Asset Management. Para obtener más información, consulte [Informes](../../resources/help/settings_sysamreport.html) (../../resources/help/settings\_sysamreport.html).

**Conformidad:** permite ajustar la hora del día en la que se deben actualizar los datos de conformidad de las licencias. Para obtener más información, consulte [Cumplimiento](../../resources/help/settings_sysamcompliance.html) (../../resources/help/ settings sysamcompliance.html).

**Supervisión de uso:** permite habilitar la supervisión del uso. Para obtener más información, consulte [Supervisión de uso](../../resources/help/am_usagemonitor.html) (../../resources/help/am\_usagemonitor.html).

**Mostrar uso:** permite configurar si se deben mostrar los datos de uso en las páginas de gestión de licencias (Gestión de activos > pestaña Gestión de licencias) del Centro de control de ZENworks. Para obtener más información, consulte [Mostrar uso](../../resources/help/am_usagedisplay.html) (......./resources/help/am\_usagedisplay.html).

## <span id="page-260-2"></span>**27.10 Valores de servicios de Patch Management**

La sección Servicios de Patch Management incluye los siguientes valores:

**Información del servicio de suscripción:** muestra información acerca de la suscripción, incluido el estado. También es posible actualizar los valores de la suscripción. Para obtener más información, consulte [Información del servicio de suscripciones](../../resources/help/b9f6zcf.html) (../../resources/help/b9f6zcf.html).

**Configurar servidor proxy HTTP:** permite configurar un servidor proxy HTTP para acceder a la suscripción de parches de Internet. El servidor proxy HTTP hace posible que los servicios de ZENworks Patch Management descarguen el servicio de suscripción desde Internet. Para obtener más información, consulte [Configurar servidor proxy HTTP](../../resources/help/b9f9hi0.html) (../../resources/help/b9f9hi0.html).

**Descarga de suscripción:** permite configurar las opciones de descarga del servidor primario de ZENworks. Para obtener más información, consulte [Descarga de suscripción](../../resources/help/b9fa3i3.html) (../../resources/help/ b9fa3i3.html).

# **Contenido**

ZENworks® replica y distribuye el contenido entre los servidores primarios, los satélites y los dispositivos gestionados. Esto se aplica al siguiente contenido:

- **Lotes:** los archivos, los valores de configuración, las instrucciones de instalación, etc. que se necesitan para distribuir y gestionar una aplicación o los archivos en un dispositivo. Se utiliza con ZENworks Configuration Management y ZENworks Patch Management.
- **Directivas:** el conjunto de reglas que controlan distintos valores de configuración del hardware y del software en los dispositivos gestionados. Se utiliza con ZENworks Configuration Management.
- **Revisiones:** los archivos y las instrucciones necesarios para actualizar el software existente en un dispositivo gestionado. Se utiliza con ZENworks Patch Management.
- **Actualizaciones del sistema:** las actualizaciones de software de los componentes del sistema de ZENworks. Se utiliza con ZENworks Configuration Management, ZENworks Asset Management y ZENworks Patch Management.

Las secciones siguientes contienen más información sobre:

- [Capítulo 28, "Repositorio de contenido", en la página 265](#page-264-0)
- [Capítulo 29, "Replicación de contenido", en la página 271](#page-270-0)
- [Capítulo 30, "Distribución de contenido", en la página 279](#page-278-0)

Referencia sobre la administración del sistema ZENworks 10 Configuration Management

# <span id="page-264-0"></span><sup>28</sup>**Repositorio de contenido**

Cada servidor de ZENworks® incluye un repositorio de contenido. El repositorio de contenido almacena todo el contenido de directivas y lotes que se ha replicado en el servidor y todas las imágenes que se hayan captado y almacenado en el servidor.

ZENworks 10 Configuration Management admite cualquier sistema de archivos para alojar el repositorio de contenido, aunque cada sistema tiene ventajas y limitaciones. Por ejemplo, el sistema de archivos XFS puede gestionar archivos muy grandes, lo que puede suponer una ventaja, según la naturaleza del contenido del repositorio.

Los servidores primarios no pueden compartir un solo repositorio de contenido. Cada servidor debe usar su propio repositorio.

El mantenimiento del repositorio de contenido es automático. Cada vez que se añade un lote o una directiva, el contenido correspondiente se añade a los repositorios adecuados en función de la configuración de replicación. Cada vez que se elimina un lote o una directiva o se cambian los servidores donde se almacena el contenido correspondiente, el contenido del lote o de la directiva también se elimina de los servidores oportunos.

Si es necesario, puede mover el repositorio de contenido a una ubicación diferente. En las secciones siguientes se proporcionan instrucciones:

- [Sección 28.1, "Cambio de la ubicación del repositorio de contenido en un servidor de](#page-264-1)  [Windows", en la página 265](#page-264-1)
- [Sección 28.2, "Cambio de la ubicación del repositorio de contenido en un servidor Linux", en](#page-266-0)  [la página 267](#page-266-0)
- [Sección 28.3, "Montaje del repositorio de contenido en un servidor Linux en un volumen](#page-268-0)  [NSS", en la página 269](#page-268-0)

## <span id="page-264-1"></span>**28.1 Cambio de la ubicación del repositorio de contenido en un servidor de Windows**

El repositorio de contenido se halla en la siguiente ubicación en los servidores Windows:

*vía\_de\_instalación*\zenworks\work\content-repo

Se puede especificar una unidad de disco distinta para que sea el repositorio de contenido. En Windows, esto se hace "montando" la unidad. "Montar" es simplemente asignar una vía existente a una partición de disco duro sin emplear letras de unidad asignadas.

En los pasos siguientes, montará la ubicación del repositorio de contenido por defecto en una partición de unidad de disco, que se convertirá en el nuevo repositorio de contenido:

<span id="page-264-2"></span>**1** Asegúrese de que la unidad de disco que desee utilizar esté conectada al servidor y que tenga el formato NTFS.

Esta unidad de disco puede ser una existente o una nueva del equipo. El servidor debe reconocer el hardware. Sin embargo, no especifique una letra de unidad si se dispone a añadir una unidad de disco nueva al equipo. Windows no admite el montaje de una letra de unidad.

- <span id="page-265-3"></span>**2** Dado que debe existir un directorio content-repo vacío en la ubicación por defecto (*vía\_de\_instalación*\zenworks\work\content-repo) que sirva como puntero a la nueva ubicación de repositorio de contenido, siga uno de estos procedimientos para asegurarse de que no hay contenido en la ubicación por defecto:
	- Si desea conservar el contenido que incluya el directorio en ese momento, cambie el nombre del directorio existente y cree uno nuevo llamado content-repo.
		- Más adelante podrá copiar el contenido del directorio cuyo nombre haya cambiado a la nueva ubicación del repositorio de contenido (consulte el [Paso 10\)](#page-265-0).
	- Si no necesita conservar el contenido del directorio content-repo existente, elimine el directorio y vuelva a crearlo.
	- Si el directorio content-repo no se encuentra en la vía mencionada arriba, cree la vía y el directorio.
- **3** Haga clic en *Inicio,* haga clic con el botón derecho en el icono de *Mi PC* y seleccione *Administrar.*

También puede hacer clic en *Inicio* y escribir compmgmt.msc en la línea de comandos a la que se accede haciendo clic en *Ejecutar.*

**4** Seleccione *Administración de discos* en la sección *Almacenamiento* del panel de la izquierda.

La unidad de disco que se seleccionó en el [Paso 1](#page-264-2) se debe mostrar en el panel de la derecha.

- **5** (Condicional) Si una letra de unidad está asociada con la partición que desea utilizar como nueva ubicación de repositorio de contenido, haga lo siguiente:
	- **5a** En el recuadro de diálogo Gestión de equipos, haga clic con el botón derecho en la partición de la unidad.
	- **5b** Seleccione *Cambiar la letra y ruta de acceso de unidad.*
	- **5c** Seleccione la letra de unidad.
	- **5d** Haga clic en *Eliminar* y seleccione *Sí* para confirmar.
- <span id="page-265-2"></span>**6** Haga clic con el botón derecho en la partición de la unidad de disco que desee utilizar como repositorio de contenido y después seleccione *Cambiar la letra y rutas de acceso a la unidad.*

Se trata de la unidad de disco que montará en el directorio content-repo del [Paso 8](#page-265-1).

**7** Haga clic en *Añadir*.

Con ello se mostrará el recuadro de diálogo Agregar letra o ruta de acceso de unidad.

<span id="page-265-1"></span>**8** Seleccione *Montar en la siguiente carpeta NTFS vacía,* busque y seleccione el directorio content-repo por defecto y haga clic en *Siguiente.*

El directorio por defecto es *vía\_de\_instalación*\zenworks\work\content-repo.

De esta forma se monta la vía por defecto en la partición de unidad del disco duro que se haya seleccionado en el [Paso 6](#page-265-2).

Si fuera necesario, formatee la unidad como NTFS mediante la función Gestión de equipos de Windows.

- **9** Haga clic en los botones necesarios para salir y guardar el cambio de configuración.
- <span id="page-265-0"></span>**10** (Condicional, consulte el [Paso 2\)](#page-265-3) Copie los archivos del directorio content-repo anterior al que le haya cambiado el nombre en el directorio content-repo nuevo.

A partir de este momento, todos los datos de ZENworks 10 Configuration Management se escriben directamente en la nueva ubicación del repositorio de contenido de la partición de disco duro seleccionada.

## <span id="page-266-0"></span>**28.2 Cambio de la ubicación del repositorio de contenido en un servidor Linux**

Puede almacenar los datos en un montaje local o en un recurso compartido de red como, por ejemplo, NFS, SMB o CIFS, y montar el recurso compartido en cuestión en el directorio contentrepo para acceder a los datos.

También es posible crear un enlace simbólico en la unidad de disco duro local si desea almacenar los datos en algún otro lugar del dispositivo local. Sin embargo, el directorio content-repo existente se debe suprimir.

**1** (Opcional) Ejecute el comando siguiente para mover el contenido del directorio contentrepo a un directorio nuevo del disco en el que quiera crear el enlace simbólico:

```
mv /var/opt/novell/zenworks/content-repo/* otro-directorio-local-del-
dispositivo
```
**2** Ejecute el comando siguiente para suprimir el directorio content-repo:

```
rm -rf /var/opt/novell/zenworks/content-repo/
```
**3** Ejecute el comando siguiente para crear el enlace simbólico al nuevo directorio en el que desea almacenar los datos:

```
ln -s otro-directorio-local-del-dispositivo /var/opt/novell/zenworks/
content-repo
```
Consulte la página Man de ln(1) para obtener más información acerca de cómo se enlazan simbólicamente los directorios.

**4** ZENworks requiere que el usuario de ZENworks disponga de derechos de propiedad completos en el directorio en el que ha creado el enlace simbólico. Ejecute el comando siguiente para hacer que el usuario de ZENworks sea el propietario de este directorio:

chown zenworks:zenworks -R /var/opt/novell/zenworks/content-repo/

Consulte la página Man de chown(1) para obtener más información sobre cómo cambiar la propiedad de los directorios.

En las secciones siguientes se proporciona información sobre la gestión de las ubicaciones del repositorio de contenido en Linux:

- [Sección 28.2.1, "Montaje de un recurso compartido", en la página 267](#page-266-1)
- [Sección 28.2.2, "Desmontaje de un recurso compartido", en la página 268](#page-267-0)
- [Sección 28.2.3, "Creación de un montaje permanente", en la página 268](#page-267-1)
- [Sección 28.2.4, "Movimiento de contenido existente a un repositorio nuevo", en la página 268](#page-267-2)

#### <span id="page-266-1"></span>**28.2.1 Montaje de un recurso compartido**

Después de configurar un recurso compartido en un equipo remoto, podrá montarlo desde /var/ opt/novell/zenworks/content-repo utilizando el siguiente comando:

```
mount -t cifs -o username=username //example.machine.com/share_name /var/opt/
novell/zenworks/content-repo
```
En el comando, //*equipo.ejemplo.com*/*nombre\_recurso\_compartido* es el recurso compartido que se debe montar y /var/opt/novell/zenworks/content-repo es el punto de montaje.

Si sólo necesita almacenar los datos desde una parte del repositorio de contenido en otro recurso compartido, también podrá hacerlo. Por ejemplo, si necesita almacenar los archivos de imágenes de ZENworks en otro recurso compartido, podrá usar el siguiente comando:

```
mount -t cifs -o username=username //example.machine.com/share_name /var/opt/
novell/zenworks/content-repo/images
```
Para almacenar contenido de directivas y lotes en otro recurso compartido, puede usar el siguiente comando:

```
mount -t cifs -o username=username //example.machine.com/share_name /var/opt/
novell/zenworks/content-repo/content
```
#### <span id="page-267-0"></span>**28.2.2 Desmontaje de un recurso compartido**

El montaje creado en la [Sección 28.2.1, "Montaje de un recurso compartido", en la página 267](#page-266-1) es temporal: el recurso compartido se desmonta cuando se cierra o rearranca el sistema operativo. También puede usar el siguiente comando para desmontar manualmente el recurso compartido:

umount /var/opt/novell/zenworks/content-repo

#### <span id="page-267-1"></span>**28.2.3 Creación de un montaje permanente**

Para garantizar que el montaje se produzca cada vez que se inicie el servidor Linux, deberá añadir la siguiente entrada al archivo de configuración /etc/fstab:

```
//example.machine.com/share_name /var/opt/novell/zenworks/content-repo cifs 
credentials=path_to_credentials_file 0 0
```
El archivo de credenciales mostrado en el comando contiene un nombre de usuario y una contraseña. Para obtener más información, consulte la página Man de mount.cifs(8). El formato del archivo de credenciales es:

username=*value*

password=*value*

### <span id="page-267-2"></span>**28.2.4 Movimiento de contenido existente a un repositorio nuevo**

Después de cambiar la ubicación de un repositorio de contenido mediante el montaje de un recurso compartido nuevo, el contenido de la ubicación antigua dejará de estar disponible. Para que esté disponible, deberá moverlo al repositorio nuevo.

Para obtener información sobre los problemas de propiedad, consulte el [TID 7000673](http://support.novell.com)  (http://support.novell.com).

## <span id="page-268-0"></span>**28.3 Montaje del repositorio de contenido en un servidor Linux en un volumen NSS**

Es posible montar el directorio content-repo en un volumen NSS de un servidor Linux.

Antes de empezar, asegúrese de que se cumplen los siguientes requisitos previos:

- El volumen NSS está configurado y montado en el directorio /media/nss/NSSVOL/ del servidor.
- El servicio Samba está instalado y configurado para ejecutarse con privilegios de Root en el servidor. Para comprobarlo, ejecute el comando siguiente y asegúrese de que el valor de la columna UID es root, especialmente para los procesos con PPID = 1.

```
ps -Alf | grep samba
```
Para montar el directorio content-repo:

- **1** Diríjase al directorio /etc/init.d/ y detenga los servicios novell-zenserver, novellzenloader y novell-zenmntr.
- **2** Ejecute el comando siguiente para mover el contenido del directorio content-repo a un directorio temporal del disco, de modo que el directorio content-repo quede vacío:

```
mv /var/opt/novell/zenworks/content-repo/* otro-directorio-local-del-
dispositivo
```
- **3** Diríjase al directorio /media/nss/NSSVOL y cree un subdirectorio zencontent dentro.
- **4** Utilice YaST® para añadir el subdirectorio recién creado a la lista de recursos compartidos de Samba (por ejemplo, zenshare) en el servidor.
- **5** Reinicie el servicio Samba.
- **6** (Condicional) Ejecute el comando siguiente para añadir un usuario Root de Samba en caso de que el usuario Root de Samba no exista:

```
smbpasswd -a root
```
Por motivos de seguridad, debe especificar una contraseña de Root distinta a la contraseña de entrada.

- **7** (Opcional) Para probar si es posible acceder al recurso compartido recién creado a través del protocolo Samba, acceda al recurso compartido desde un dispositivo Windows proporcionando los datos del usuario Root de Samba.
- **8** Ejecute el comando siguiente para montar el recurso compartido zenshare:

```
mount //localhost/zenshare /var/opt/novell/zenworks/content-repo -t cifs -
o username=root
```
- **9** Restaure el contenido de la copia de seguridad al directorio /var/opt/novell/zenworks/ content-repo. El contenido se almacena ahora en el volumen NSS.
- **10** Diríjase al directorio /etc/init.d/ y reinicie los servicios novell-zenserver, novellzenloader y novell-zenmntr.
- **11** (Condicional) Para asegurarse de que el recurso compartido se monta automáticamente cada vez que el servidor se reinicia, añada la línea siguiente en el archivo /etc/fstab:

```
//localhost/zenshare /var/opt/novell/zenworks/content-repo cifs 
username=root,password=rootpass 0 0
```
Referencia sobre la administración del sistema ZENworks 10 Configuration Management

# <span id="page-270-0"></span><sup>29</sup>**Replicación de contenido**

Cuando se añade un lote o una directiva que incluya archivos, los archivos se cargan en el repositorio de contenido del servidor de ZENworks®. Además, la base de datos de ZENworks se actualiza para reflejar la adición del lote o la directiva y de su contenido.

Los servidores ZENworks y los dispositivos satélite, a los que se hace referencia de forma colectiva como "servidores de contenido", leen periódicamente la base de datos de ZENworks para identificar las directivas y los lotes nuevos. Los servidores de contenido que no disponen del contenido del lote o de la directiva, lo obtienen del servidor de contenido en el que se encuentren.

Existen diversos valores de configuración que puede utilizar para controlar la forma en que se replica el contenido entre los distintos servidores de contenido de la zona.

Los valores de replicación de contenido se pueden heredar desde las siguientes ubicaciones:

- **(Sistema):** el lote hereda el valor establecido para la zona de gestión (pestaña *Configuración* > *Valores de zona de gestión > Contenido > Replicación de contenido*).
- *Carpeta***:** el lote hereda el valor establecido para una de sus carpetas padre.
- *Dispositivo***:** el lote no hereda el valor, sino que éste se ha configurado directamente en el lote.
- **---:** el lote no hereda el valor y el valor tampoco se ha configurado directamente en el lote. En otras palabras, el valor no está configurado en el nivel del sistema, de las carpetas ni del lote.

Si los valores están configurados en el nivel del sistema o de las carpetas, haga clic en *Omitir configuración* para que sea posible configurarlo en el nivel del lote, directiva o carpeta.

Si va a configurar los valores de una carpeta de lotes o de directivas, puede hacer clic en *Forzar herencia* en la lista *Tareas de carpeta,* en el panel de navegación de la izquierda, para asegurarse de que todos los elementos hijos (todas las subcarpetas, así como los lotes y las directivas individuales) hereden los valores de configuración.

Configurar los valores de la replicación de contenido permite:

- Especificar si el contenido se replica a los servidores de contenido nuevos por defecto.
- Incluir o excluir contenido manualmente de los servidores de contenido.
- Programar la frecuencia de las replicaciones.
- Definir un límite, o tasa de transmisión, para la cantidad máxima de contenido que se replica por segundo de un servidor de contenido a otro.
- Especificar si el agente de ZENworks en los dispositivos satélite o gestionados deben usar la comparación de la suma de comprobación para garantizar que no se han introducido errores durante la replicación del contenido y que el contenido no ha sufrido modificaciones.

Para obtener información sobre el modo de realizar estas tareas, consulte las secciones siguientes:

- [Sección 29.1, "Configuración de la replicación de contenido en la zona de gestión", en la](#page-271-0)  [página 272](#page-271-0)
- [Sección 29.2, "Replicación de contenido a servidores de contenido nuevos", en la página 273](#page-272-0)
- [Sección 29.3, "Replicación manual del contenido desde un servidor primario a los dispositivos](#page-273-0)  [satélite", en la página 274](#page-273-0)
- [Sección 29.4, "Inclusión o exclusión de contenido", en la página 274](#page-273-1)

## <span id="page-271-0"></span>**29.1 Configuración de la replicación de contenido en la zona de gestión**

- **1** En el Centro de control de ZENworks, haga clic en la pestaña *Configuración.*
- **2** En el panel Valores de zona de gestión, haga clic en *Contenido* > *Replicación de contenido.*
- **3** Rellene los campos:

**Programación de replicación de contenido recurrente de servidor primario:** utilice los campos *Días, > Horas* y *Minutos* para establecer la programación.

Se puede emplear cualquier combinación de los campos. Por ejemplo, para establecer la programación cada 30 horas, se puede especificar 30 horas o 1 día y 6 horas.

**Nota:** si un dispositivo satélite está al final de un enlace muy lento (por ejemplo, una WAN de 128 K), puede que desee inhabilitar la programación de replicación de contenido para que el contenido se pueda replicar manualmente usando el comando zac wake-cdp (cdp). También se puede usar un trabajo chron para ejecutar este comando según sea necesario, porque la programación de replicación de contenido actual no permite que se definan días, fechas u horas específicas (por ejemplo, el sábado o el domingo). Para obtener más información sobre el comando zac wake-cdp, consulte "Comandos de distribución de contenido en la *Referencia sobre las utilidades de línea de comandos de ZENworks 10 Configuration Management*".

Para inhabilitar la programación de replicación de contenido en un dispositivo satélite, defina el tipo de programación como Sin programación. Para obtener más información sobre cómo configurar el tipo de programación, consulte la [Sección 7.2.3, "Función de contenido", en la](#page-98-0)  [página 99](#page-98-0).

**Tasa de transmisión de salida de servidor primario en KB/s:** seleccione la tasa de transmisión que desee usar.

La tasa se aplica a todos los servidores de ZENworks de la zona. No se pueden definir tasas de transmisión individuales.

La tasa de transmisión de la replicación determina la cantidad máxima de contenido (en kilobytes por segundo) que un servidor de ZENworks puede transferir al replicar contenido a otros servidores de contenido o al distribuir contenido a los dispositivos gestionados.

Por defecto no se establece ninguna tasa de transmisión, lo que significa que el servidor de ZENworks utiliza todo el ancho de banda disponible.

**Suma de comprobación del contenido del agente:** especifique si el agente de ZENworks de los dispositivos gestionados computa la suma de comprobación del contenido descargado y compara dicha suma de comprobación con la suma de comprobación almacenada para ese contenido en el servidor primario de ZENworks.

La comparación de sumas de comprobación ayuda a garantizar que no se introducen errores durante la descarga del contenido y que el contenido no se ha modificado.

En condiciones normales, se debe usar el valor por defecto, que es *Activo.* Si el sistema ZENworks tiene problemas graves de rendimiento, puede establecer este valor de configuración en *Inactivo* para aumentar el rendimiento.

**Suma de comprobación del contenido del satélite:** especifique si el agente de ZENworks de los dispositivos satélite computa la suma de comprobación del contenido descargado y compara dicha suma de comprobación con la suma de comprobación almacenada para ese contenido en el servidor primario de ZENworks.

La comparación de sumas de comprobación ayuda a garantizar que no se hayan introducido errores durante la replicación de contenido y que el contenido no se haya modificado.

En condiciones normales, se debe usar el valor por defecto, que es *Activo.* Si el sistema ZENworks tiene problemas graves de rendimiento, puede establecer este valor de configuración en *Inactivo* para aumentar el rendimiento.

**4** Haga clic en *Aplicar* o en *Aceptar* para guardar los cambios.

### **29.1.1 Configuración manual del ajuste avanzado de replicación de contenido de tiempo límite del servicio Web**

El valor del Tiempo límite de los servicios Web se puede ajustar para adecuarlo a sus necesidades. Por ejemplo, si un dispositivo satélite utiliza un enlace WAN lento y falta contenido, el valor de tiempo límite por defecto de 30 segundos puede que no sea suficiente para efectuar la llamada de servicio Web.

Para modificar el Tiempo límite de los servicios Web en un dispositivo satélite:

Para Windows, cree el siguiente valor de cadena en el registro del dispositivo satélite:

HKEY-LOCAL-MACHINE\SOFTWARE\Novell\Zenworks\CDPWebCallWaitTimeout y defina el valor en el número que desee de milisegundos.

En el caso de Linux, en el archivo del dispositivo satélite /etc/opt/novell/zenworks/conf/ xplatzmd.properties añada la siguiente línea:

#### CDPWebCallWaitTimeout=*nnn*

donde *nnn* es el valor del tiempo límite en milisegundos.

## <span id="page-272-0"></span>**29.2 Replicación de contenido a servidores de contenido nuevos**

Por defecto, cuando se añade un servidor de contenido nuevo (servidor ZENworks o dispositivos satélite) a la zona, se replica todo el contenido de lotes y directivas a ese servidor de contenido. Puede, sin embargo, optar por no replicar el contenido de lotes o directivas específicos.

Por ejemplo, supongamos que dispone de un lote para Microsoft<sup>\*</sup> Office. Lo ha incluido en servidores de contenido específicos y no quiere replicarlo a servidores adicionales. Para evitarlo, debe modificar la configuración de replicación del lote de Microsoft Office con el fin de excluir a los servidores de contenido nuevos de la replicación.

- **1** En el Centro de control de ZENworks, acceda a la página de detalles del objeto (lote, directiva o carpeta) cuyos valores de replicación desee cambiar y haga clic en la pestaña *Valores de configuración.*
- **2** Para configurar los valores de un lote, haga clic en *Gestión de lotes* y elija *Replicación de servidor primario* o *Replicación de servidor satélite.*

O bien

Para configurar los valores de una directiva, haga clic en *Gestión de directivas* y elija *Replicación de servidor primario* o *Replicación de servidor satélite.*

O bien

Para configurar los valores de una carpeta de lotes o de directivas, haga clic en *Contenido* y elija *Replicación de servidor primario* o *Replicación de servidor satélite.*

- **3** En la sección Estado de replicación de servidor primario, haga clic en los botones apropiados para que los nuevos servidores primarios o dispositivos satélites alojen o no contenido.
- **4** (Opcional) Si va a configurar los valores de una carpeta de lotes o de directivas, puede hacer clic en *Forzar herencia* en la lista *Tareas de carpeta,* en el panel de navegación de la izquierda, para asegurarse de que todos los elementos hijos (todas las subcarpetas, así como los lotes y las directivas individuales) heredan los valores de configuración. Tenga en cuenta que se perderán los valores personalizados de los elementos hijos y que la acción no se puede deshacer.
- **5** Haga clic en *Aceptar* para guardar los cambios.

## <span id="page-273-0"></span>**29.3 Replicación manual del contenido desde un servidor primario a los dispositivos satélite**

Puede exportar contenido desde un repositorio de contenido del servidor primario de ZENworks y, a continuación, importar manualmente dicho contenido al repositorio de contenido del dispositivo satélite. Este proceso se denomina en ocasiones "replicación de contenido sin conexión".

Para obtener más información acerca de la exportación de contenido desde el repositorio de contenido, consulte el comando zman satellite-server-export-content (ssec) en "Comandos de satélite" en la *Referencia sobre las utilidades de línea de comandos de ZENworks 10 Configuration Management*. Después de exportar el contenido, se puede copiar en una unidad de red o un dispositivo de almacenamiento y, posteriormente, importar el contenido al repositorio de contenido del dispositivo satélite.

Para obtener más información acerca de la importación de contenido en el repositorio de contenido de un dispositivo satélite, consulte el comando zac cdp-import-content (cic) en "Comandos de distribución de contenido" en la *Referencia sobre las utilidades de línea de comandos de ZENworks 10 Configuration Management*.

No es posible exportar manualmente el contenido desde un servidor primario de ZENworks y, a continuación, importarlo a otro servidor primario.

## <span id="page-273-1"></span>**29.4 Inclusión o exclusión de contenido**

La configuración de replicación por defecto determina si el contenido se replica automáticamente a los nuevos servidores de contenido (consulte la [Sección 29.2, "Replicación de contenido a](#page-272-0)  [servidores de contenido nuevos", en la página 273\)](#page-272-0). Los valores se pueden configurar para cada lote, directiva o carpeta. Si decide incluir el contenido de un lote o una directiva en los servidores de contenido nuevos, este contenido se replicará a todos los servidores nuevos; del mismo modo, si decide excluir el contenido, no se replicará a ninguno de los servidores nuevos.

En algunos casos, la configuración de replicación por defecto puede no ofrecer el alcance necesario para la replicación del contenido, o puede ser que cambie el alcance. En ese caso, se puede incluir o excluir contenido de servidores de contenido específicos de forma manual. Hay tres maneras de hacerlo:

- [Sección 29.4.1, "Gestión de contenido específico en varios servidores de contenido", en la](#page-274-0)  [página 275](#page-274-0)
- [Sección 29.4.2, "Gestión del contenido en las carpetas", en la página 275](#page-274-1)
- [Sección 29.4.3, "Gestión de contenido diverso en un solo servidor de contenido", en la](#page-275-0)  [página 276](#page-275-0)
- [Sección 29.4.4, "Gestión de contenido diverso en varios servidores de contenido", en la](#page-276-0)  [página 277](#page-276-0)

### <span id="page-274-0"></span>**29.4.1 Gestión de contenido específico en varios servidores de contenido**

Esta sección proporciona instrucciones para gestionar la replicación del contenido de un solo lote o una sola directiva a varios servidores de contenido.

- **1** En el Centro de control de ZENworks, acceda a la página de detalles del lote o la directiva cuya configuración de replicación desee gestionar.
- **2** Haga clic en la pestaña *Valores de configuración,* elija *Gestión de lotes* o *Gestión de directivas,* a continuación, haga clic en *Replicación de servidor primario* o *Replicación de servidor satélite.*

El panel *Estado de replicación de servidor primario* y el panel *Estado de replicación de servidor satélite* muestran todos los servidores de contenido de la zona. Si el contenido del lote o la directiva está incluido en un servidor de contenido, la columna *Incluido* mostrará el icono  $\vee$ .

**3** Para cambiar el estado de replicación de un servidor de contenido, marque la casilla de verificación situada junto al servidor y haga clic en *Incluir* para incluir el contenido del servidor, o en *Excluir* para excluir el contenido del servidor.

Cuando incluya o excluya servidores de contenido, tenga en cuenta las siguientes reglas de replicación:

- Si un servidor ZENworks es el servidor padre de uno o varios dispositivos satélite, no se podrá excluir el contenido de ese servidor ZENworks sin excluirlo antes de los dispositivos satélite.
- Si sólo tiene un servidor de ZENworks en la zona de gestión, no se puede excluir el contenido de ese servidor.
- No se pueden incluir dispositivos satélite sin antes incluir el servidor ZENworks padre de los dispositivos satélite.

#### <span id="page-274-1"></span>**29.4.2 Gestión del contenido en las carpetas**

En esta sección se describen las instrucciones para gestionar la replicación del contenido en carpetas de lotes o de directivas.

**1** En el Centro de control de ZENworks, acceda a la página de detalles de la carpeta de lotes o directivas cuya replicación de contenido desee gestionar.

- **2** Haga clic en la pestaña *Valores de configuración* y elija *Contenido.*
- **3** Haga clic en *Replicación de servidor primario* o *Replicación de servidor satélite.*

El panel *Estado de replicación de servidor primario* y el panel *Estado de replicación de servidor satélite* muestran todos los servidores de contenido de la zona. Si el contenido del lote o la directiva está incluido en un servidor de contenido, la columna *Incluido* mostrará el icono  $\vee$ .

**4** Para cambiar el estado de replicación de un servidor de contenido, marque la casilla de verificación situada junto al servidor y haga clic en *Incluir* para incluir el contenido del servidor, o en *Excluir* para excluir el contenido del servidor.

Cuando incluya o excluya servidores de contenido, tenga en cuenta las siguientes reglas de replicación:

- Si un servidor ZENworks es el servidor padre de uno o varios dispositivos satélite, no se podrá excluir el contenido de ese servidor ZENworks sin excluirlo antes de los dispositivos satélite.
- Si sólo tiene un servidor de ZENworks en la zona de gestión, no se puede excluir el contenido de ese servidor.
- No se pueden incluir dispositivos satélite sin antes incluir el servidor ZENworks padre de los dispositivos satélite.
- **5** (Opcional) Haga clic en *Forzar herencia* en la lista *Tareas de carpeta* en el panel de navegación de la izquierda para asegurarse de que todos los elementos hijos (todas las subcarpetas y los lotes y directivas individuales) hereden los valores de configuración.

#### <span id="page-275-0"></span>**29.4.3 Gestión de contenido diverso en un solo servidor de contenido**

Esta sección proporciona instrucciones para gestionar la replicación del contenido de varios lotes o directivas en un único servidor de contenido.

- **1** En el Centro de control de ZENworks, acceda a la página de detalles del servidor cuya replicación de contenido desee gestionar.
- **2** Haga clic en la pestaña *Contenido.*

En el panel Valores de configuración se muestran todos los lotes y las directivas de la zona. Si el contenido de un lote o una directiva está incluido en el servidor de contenido, la columna *Incluido* mostrará el icono  $\vee$ .

**3** Para cambiar el estado de replicación de un lote o una directiva, marque la casilla de verificación situada junto al lote o la directiva y haga clic en *Incluir* para incluir el contenido del servidor, o en *Excluir* para excluir el contenido del servidor.

Cuando incluya o excluya contenido del servidor, tenga en cuenta las siguientes reglas de replicación:

- Si un servidor ZENworks es el servidor padre de uno o varios dispositivos satélite, no se podrá excluir el contenido de ese servidor ZENworks sin excluirlo antes de los dispositivos satélite.
- Si sólo tiene un servidor de ZENworks en la zona de gestión, no se puede excluir el contenido de ese servidor.
- No se pueden incluir dispositivos satélite sin antes incluir el servidor ZENworks padre de los dispositivos satélite.

### <span id="page-276-0"></span>**29.4.4 Gestión de contenido diverso en varios servidores de contenido**

Se puede utilizar el asistente de especificación de contenido para incluir o excluir contenido diverso en varios servidores de contenido. Por ejemplo, puede que disponga de cuatro lotes que desee incluir en sólo dos de los cuatro servidores de contenido. En lugar de gestionar la replicación de los lotes individuales (consulte la [Sección 29.4.1, "Gestión de contenido específico en varios servidores de](#page-274-0)  [contenido", en la página 275](#page-274-0)) o de los servidores de contenido concretos (consulte la [Sección 29.4.3,](#page-275-0)  ["Gestión de contenido diverso en un solo servidor de contenido", en la página 276](#page-275-0)), puede utilizar el asistente para gestionar la replicación de los cuatro lotes y servidores de contenido a la vez.

- **1** En el Centro de control de ZENworks, haga clic en la pestaña *Dispositivos* y después en la carpeta *Servidores* para abrirla.
- **2** En la lista *Tareas del servidor* de la izquierda del panel de navegación, haga clic en *Especificar contenido* para lanzar el asistente.
- **3** Siga las indicaciones para completar el asistente.

Si requiere más información sobre una página del asistente, haga clic en el botón *Ayuda* o consulte la tabla siguiente.

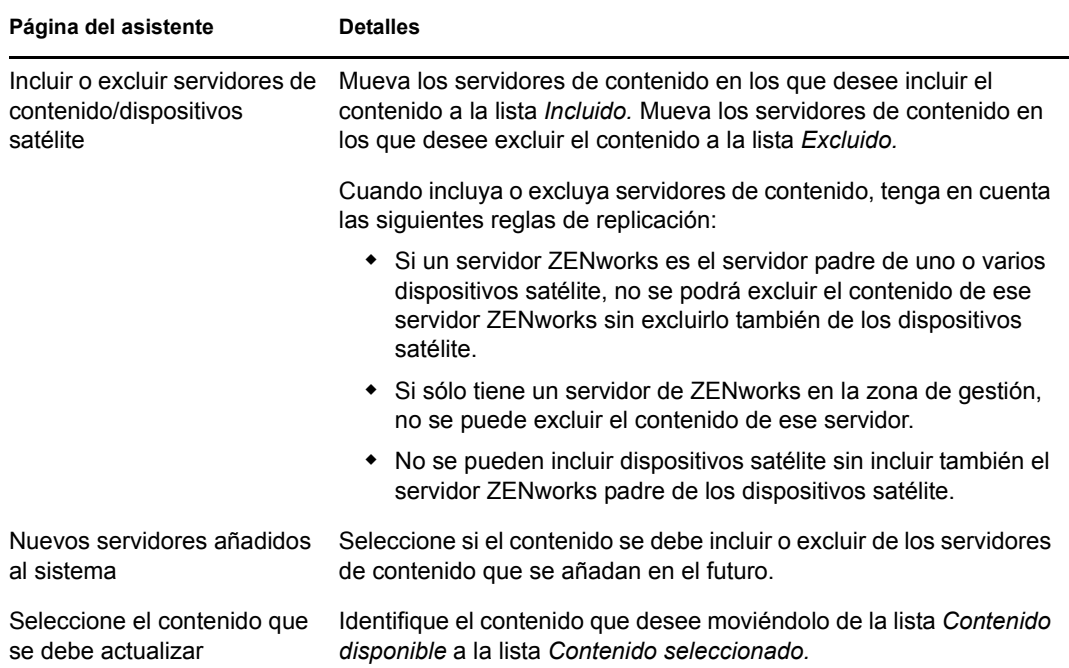

También puede lanzar el asistente de especificación de contenido desde las siguientes ubicaciones:

- La página Lotes
- La página Directivas
- La página Configuración > panel Jerarquía de servidores

Referencia sobre la administración del sistema ZENworks 10 Configuration Management

# <span id="page-278-0"></span><sup>30</sup>**Distribución de contenido**

La distribución de contenido hace referencia al proceso por el que se transfiere el contenido de un lote o una directiva de un servidor de contenido (servidor primario de ZENworks<sup>®</sup> o satélite con función de contenido) a un dispositivo gestionado.

Son varios los ajustes que se pueden usar para determinar cómo se distribuye el contenido a los dispositivos gestionados como, por ejemplo, configurar reglas del servidor más próximo, definir las fechas de interrupción de distribución para momentos en los que no se pueda descargar contenido y configurar la frecuencia con la que los dispositivos gestionados buscan contenido nuevo para descargarlo.

Para obtener información sobre el modo de realizar estas tareas, consulte las secciones siguientes:

- [Sección 30.1, "Configuración de reglas del servidor más próximo", en la página 279](#page-278-1)
- [Sección 30.2, "Programación de los momentos de interrupción de la distribución de](#page-278-2)  [contenido", en la página 279](#page-278-2)
- [Sección 30.3, "Definición de la programación de actualización de los dispositivos", en la](#page-280-0)  [página 281](#page-280-0)

## <span id="page-278-1"></span>**30.1 Configuración de reglas del servidor más próximo**

Cuando se tienen varios servidores de contenido, se pueden emplear reglas del servidor más próximo para determinar qué servidor de contenido utiliza el dispositivo gestionado para descargar el contenido. Estas reglas permiten asignar dispositivos a servidores de contenido en función de las direcciones de red (nombres DNS y direcciones IP).

Para obtener más información, consulte [Capítulo 9, "Reglas del servidor más próximo", en la](#page-114-0)  [página 115.](#page-114-0)

## <span id="page-278-2"></span>**30.2 Programación de los momentos de interrupción de la distribución de contenido**

Si hay momentos en los que no desea que los dispositivos descarguen contenido, puede crear una programación de interrupción del contenido. La programación se puede definir en los siguientes niveles:

- **Zona de gestión:** todos los dispositivos heredan la programación.
- **Carpeta de dispositivos:** todos los dispositivos incluidos en la carpeta y en sus subcarpetas heredan la programación. Anula la programación de la interrupción de la zona de gestión.
- **Dispositivo:** la programación sólo se aplica al dispositivo para el que se haya definido. Anula cualquier programación establecida en los niveles de zona de gestión y de carpeta.

Cada programación de interrupción puede incluir uno o varios periodos de tiempo.

Para crear una programación de interrupción de contenido:

- **1** Lance el Centro de control de ZENworks.
- **2** Realice una de las siguientes acciones:
	- Para crear una programación de interrupción de contenido para la zona de gestión, haga clic en la pestaña *Configuración* y después haga clic en *Contenido* (en el panel Valores de zona de gestión) > *Programación de la interrupción del contenido.*
	- Para crear una programación de la interrupción de contenido para una carpeta de dispositivos, abra la página de detalles de la carpeta y haga clic en *Valores* > *Contenido* (en el panel Valores) > *Programación de la interrupción del contenido.*
	- Para crear una programación de interrupción del contenido para un dispositivo, abra la página de detalles del dispositivo, haga clic en *Valores* > *Contenido* (en el panel Valores) > *Programación de la interrupción del contenido.*

Dispositivos > Estaciones de trabajo > aexxus > Programación de la interrupción del contenido

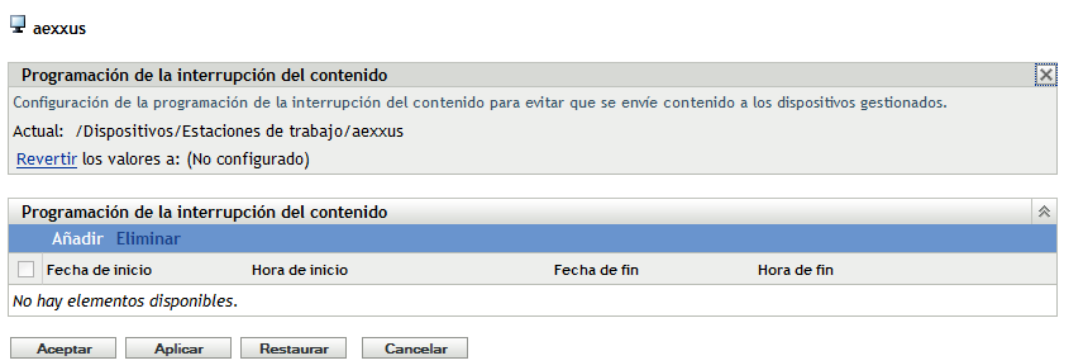

- **3** Si va a crear una programación de interrupción del contenido para un dispositivo o una carpeta de dispositivos, haga clic en *Anular ajustes* para activar el panel Programación de la interrupción del contenido.
- <span id="page-279-0"></span>**4** Haga clic en *Añadir* para mostrar el recuadro de diálogo que permite especificar el periodo de tiempo de la interrupción y rellene los campos siguientes:

**Fecha de inicio:** seleccione la primera fecha que desee incluir en la programación.

**Fecha de finalización:** seleccione la última fecha que desee incluir en la programación. El periodo de tiempo de interrupción (especificado mediante las horas de inicio y de fin) se activará todos los días, desde la fecha de inicio a la de fin.

**Hora de inicio:** seleccione la hora a la que deba comenzar el periodo de tiempo de interrupción cada día.

**Hora de fin:** seleccione la hora a la que deba finalizar el periodo de tiempo de interrupción cada día. Si desea que el periodo de tiempo de interrupción dure 24 horas, seleccione la misma hora para el inicio y para el fin.

- **5** Haga clic en *Aceptar* para guardar el periodo de interrupción.
- **6** Repita el [Paso 4](#page-279-0) para crear periodos de tiempo adicionales.
- **7** Cuando haya terminado, haga clic en *Aceptar* o en *Aplicar* para guardar la programación.

## <span id="page-280-0"></span>**30.3 Definición de la programación de actualización de los dispositivos**

Cuando el dispositivo se inicia, ZENworks Adaptive Agent se pone en contacto con un servidor de ZENworks para actualizar su información. Si la información cambia después del inicio, el agente de Adaptive deberá actualizarla de nuevo para que los cambios se muestren en el dispositivo.

Si la información actualizada muestra que hay contenido nuevo que se debe descargar, el agente de Adaptive se pone en contacto con el servidor de contenido y comienza el proceso de descarga.

Se puede utilizar la programación de actualización del dispositivo para determinar la frecuencia con la que se debe poner en contacto con el servidor de ZENworks para actualizar la información de lotes, directivas, configuración y registro. La programación se puede definir en los siguientes niveles:

- **Zona de gestión:** todos los dispositivos heredan la programación.
- **Carpeta de dispositivos:** todos los dispositivos incluidos en la carpeta y en sus subcarpetas heredan la programación. Anula la programación de la zona de gestión.
- **Dispositivo:** la programación sólo se aplica al dispositivo para el que se haya definido. Anula cualquier programación establecida en los niveles de zona de gestión y de carpeta.

Para crear una programación de actualización de dispositivos:

- **1** Lance el Centro de control de ZENworks.
- **2** Realice una de las siguientes acciones:
	- Para crear una programación de actualización de dispositivos para la zona de gestión, haga clic en la pestaña *Configuración,* y después en *Gestión de dispositivos* (en el panel Valores de zona de gestión) > *Programación de actualización de dispositivos.*
	- Para crear una programación de actualización de dispositivos para una carpeta de dispositivos, abra la página de detalles de la carpeta y haga clic en *Valores* > *Gestión de dispositivos* (en el panel Valores) > *Programación de actualización de dispositivos.*
	- Para crear una programación de actualización de dispositivos para un dispositivo, abra la página de detalles del dispositivo, haga clic en *Valores* > *Contenido* (en el panel Valores) > *Programación de actualización de dispositivos.*

Dispositivos > Estaciones de trabajo > zendocwks1 > Programación de actualización de dispositivos

 $\overline{\mathbf{r}}$  zendocwks1

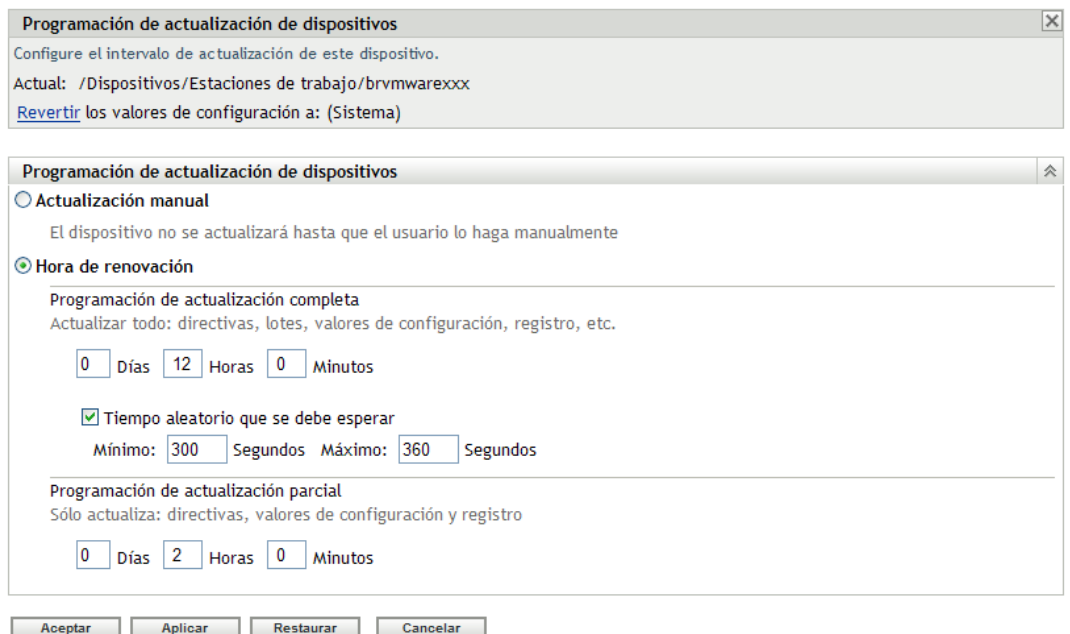

**3** Si va a crear una programación de actualización de dispositivos para un dispositivo o una carpeta de dispositivos, haga clic en *Omitir configuración* para activar el panel Programación de actualización de dispositivos y después elija entre las siguientes posibilidades:

**Actualización manual:** si desea que el dispositivo sólo se actualice cuando el usuario inicie el proceso manualmente, seleccione *Actualización manual* y haga clic en *Aplicar.* Los usuarios pueden iniciar una actualización haciendo clic en el icono de ZENworks ubicado en el área de notificación del escritorio (bandeja de sistema).

**Hora de renovación:** seleccione *Hora de renovación* si desea establecer una programación de actualización. Puede utilizar una programación de actualización completa o parcial:

- **Programación de actualización completa:** define la frecuencia con la que desea que un dispositivo actualice toda su información desde el servidor de ZENworks, incluida la información de lotes, las directivas, las configuraciones y el registro. Emplee los campos siguientes para crear la programación de actualización completa:
	- **Días, Horas, Minutos:** especifica el tiempo que debe transcurrir entre los sucesivos procesos de actualización. Por ejemplo, para definir un intervalo de actualización de 8,5 horas, debería especificar 0 días, 8 horas y 30 minutos. El valor por defecto es 12 horas.
	- **Tiempo aleatorio que se debe esperar:** seleccione esta opción para asegurarse de que varios dispositivos con la misma programación de actualización no inicien el proceso al mismo tiempo. Por ejemplo, si tiene 1000 dispositivos con la misma programación de actualización, puede provocar un exceso de carga en el servidor de ZENworks. Al seleccionar esta opción, los dispositivos esperan una cantidad de

tiempo generada aleatoriamente antes de iniciar la actualización. Utilice los campos *Mínimo* y *Máximo* para especificar el rango (en segundos) del tiempo generado aleatoriamente.

 **Programación de actualización parcial:** define la frecuencia con la que desea que un dispositivo actualice su información de directivas, los valores de configuración y el registro desde el servidor de ZENworks. La información de los lotes no se actualiza.

En los campos *Días, > Horas* y *Minutos,* especifique el tiempo que debe transcurrir entre los procesos de actualización. Por ejemplo, para definir un intervalo de actualización de 3 horas, debe especificar 0 días, 3 horas y 0 minutos. El valor por defecto es 2 horas.

El ajuste *Hora de actualización* se aplica tanto a las actualizaciones completas como a las parciales.

El intervalo de actualización no se reinicia hasta que se completa la actualización del dispositivo. Por ejemplo, suponga que define un intervalo de actualización de 8 horas. La primera actualización tiene lugar a las 18:00 horas y tarda 13 segundos en completarse. La segunda actualización tendrá lugar a las 2:00:13 (8 horas después de que se haya completado la primera a las 18:00:13). Si la segunda actualización tarda 15 segundos en completarse, la tercera tendrá lugar a las 10:00:28.

**4** Cuando haya terminado, haga clic en *Aceptar* o en *Aplicar* para guardar la programación.

Referencia sobre la administración del sistema ZENworks 10 Configuration Management

# **Usuarios**

VII

En las secciones siguientes se proporciona información sobre cómo conectar la zona de gestión de ZENworks<sup>®</sup> con un origen autorizado de usuarios (Microsoft Active Directory\* o Novell<sup>®</sup> eDirectoryTM) y sobre cómo gestionar la forma de entrada de los usuarios a la zona de gestión de ZENworks:

- [Capítulo 31, "Orígenes de usuarios", en la página 287](#page-286-0)
- [Capítulo 32, "Autenticación de usuario", en la página 303](#page-302-0)

Referencia sobre la administración del sistema ZENworks 10 Configuration Management

# <span id="page-286-0"></span><sup>31</sup>**Orígenes de usuarios**

Novell<sup>®</sup> ZENworks<sup>®</sup> 10 Configuration Management permite asignar contenido a los usuarios y a los dispositivos. El contenido asignado a dispositivos está disponible cada vez que se ejecuta el dispositivo y se conecta a la red. Por su parte, el contenido asignado a usuarios sólo está disponible cuando el usuario entra en la zona de gestión. Por ejemplo, si asigna un lote a un usuario, el lote estará disponible sólo después de que el usuario entre.

A diferencia de los dispositivos, los usuarios no están definidos en la zona de gestión. En lugar de ello, se establece una conexión con el directorio LDAP que se desee utilizar como origen de usuarios autorizado. Si es necesario puede conectar varios directorios.

**Nota:** después de definir un origen de usuarios, ZENworks Adaptive Agent pide automáticamente a los usuarios del dispositivo que entren en la zona de gestión de ZENworks. Si no quiere que los usuarios reciban esta petición, puede desinstalar o inhabilitar el módulo de gestión de usuarios en el nivel de ZENworks Adaptive Agent. Para obtener más información, consulte la [Sección 14,](#page-164-0)  ["Configuración de los valores del agente de Adaptive tras la distribución", en la página 165.](#page-164-0)

En las siguientes secciones se proporcionan instrucciones acerca de la definición de orígenes de usuarios:

- [Sección 31.1, "Requisitos previos", en la página 287](#page-286-1)
- [Sección 31.2, "Gestión de orígenes de usuarios", en la página 288](#page-287-0)
- [Sección 31.3, "Gestión de conexiones de orígenes de usuarios", en la página 294](#page-293-0)
- [Sección 31.4, "Gestión de las conexiones del servidor primario para los orígenes de usuarios",](#page-296-0)  [en la página 297](#page-296-0)
- [Sección 31.5, "Gestión de las conexiones del servidor de autenticación para los orígenes de](#page-297-0)  [usuario", en la página 298](#page-297-0)
- [Sección 31.6, "Provisión de balance de carga LDAP y tolerancia a fallos", en la página 300](#page-299-0)

## <span id="page-286-1"></span>**31.1 Requisitos previos**

- **Versión mínima del directorio:** Novell eDirectoryTM 8.7.3 o Microsoft Active Directory en Windows 2000 SP4.
- **Versión mínima de LDAP:** LDAPv3
- □ **Derechos mínimos de cuenta de usuario:** derechos de lectura.

Para Active Directory, puede usar una cuenta de usuario básica. Dicha cuenta proporciona acceso de lectura suficiente al directorio.

Para eDirectory, se necesitan derechos de lectura heredables para los siguientes atributos: CN, O, OU, C, DC, GUID, WM:NAME DNS y clase de objeto. Puede asignar derechos al contexto raíz del directorio o a otro contexto que se establezca como contexto raíz de ZENworks.

El nombre de usuario y la contraseña usados para acceder a directorio de origen de usuarios se almacenan en formato de texto sin cifrar en el archivo /etc/CASA/authtoken/svc/ iaRealms.xml de los servidores primarios Linux de ZENworks. El acceso a este archivo está limitado por defecto por motivos de seguridad.

 **Resolución de nombres DNS:** con Active Directory, los servidores de ZENworks (en concreto, los clientes DNS del servidor de ZENworks) deben poder resolver el nombre DNS de cada dominio de Active Directory definido como origen de usuarios. De lo contrario, los usuarios del dominio de Active Directory no podrán entrar en la zona de gestión de ZENworks.

## <span id="page-287-0"></span>**31.2 Gestión de orígenes de usuarios**

Las secciones siguientes contienen más información sobre:

- [Sección 31.2.1, "Adición de orígenes de usuarios", en la página 288](#page-287-1)
- [Sección 31.2.2, "Supresión de orígenes de usuarios", en la página 292](#page-291-0)
- [Sección 31.2.3, "Edición de orígenes de usuarios", en la página 292](#page-291-1)
- [Sección 31.2.4, "Adición de un contenedor desde un origen de usuarios", en la página 293](#page-292-0)

#### <span id="page-287-1"></span>**31.2.1 Adición de orígenes de usuarios**

**1** En el Centro de control de ZENworks, haga clic en la pestaña *Configuración.*

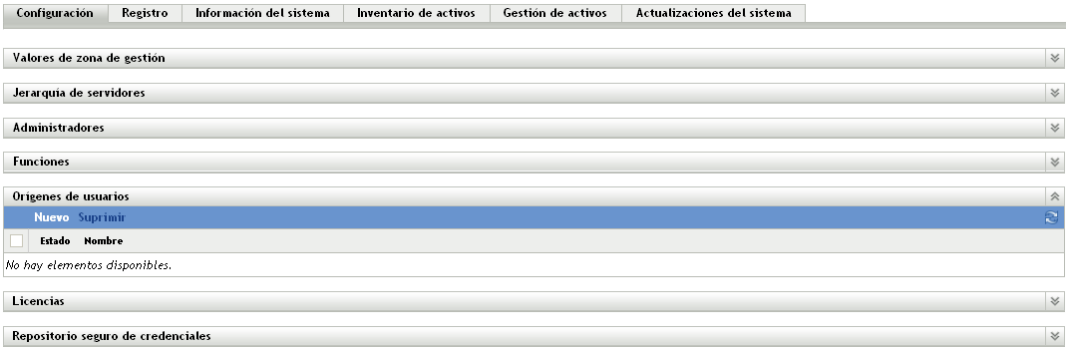

**2** En el panel Orígenes de usuarios, haga clic en *Nuevo* para lanzar el asistente Crear origen de usuarios nuevo.
#### $Usuarios > Crear origen de usuarios nuevo$ </u>

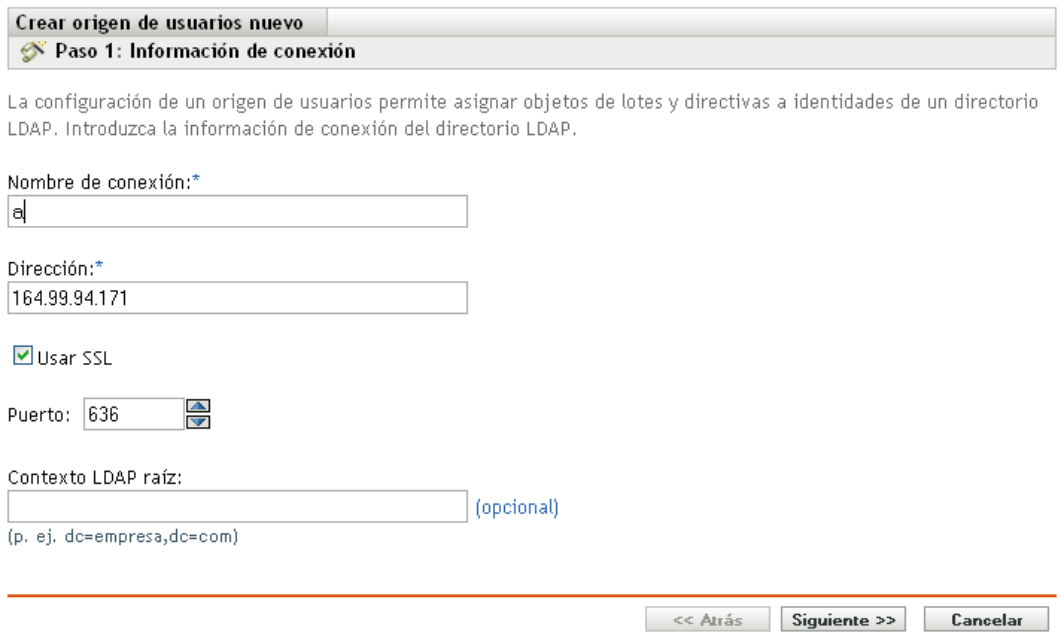

**3** Siga las indicaciones para crear la conexión con el origen de usuarios.

Para obtener información acerca de cada una de las páginas del asistente, haga clic en el botón *Ayuda* o consulte la tabla siguiente.

<span id="page-288-0"></span>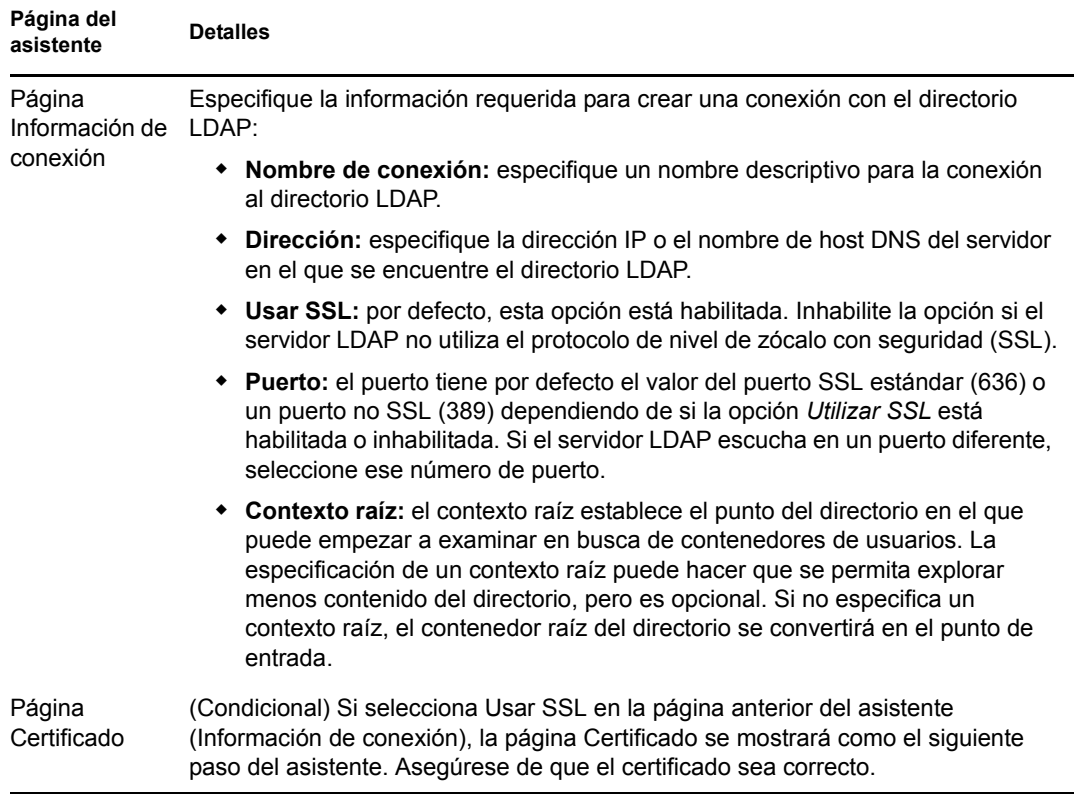

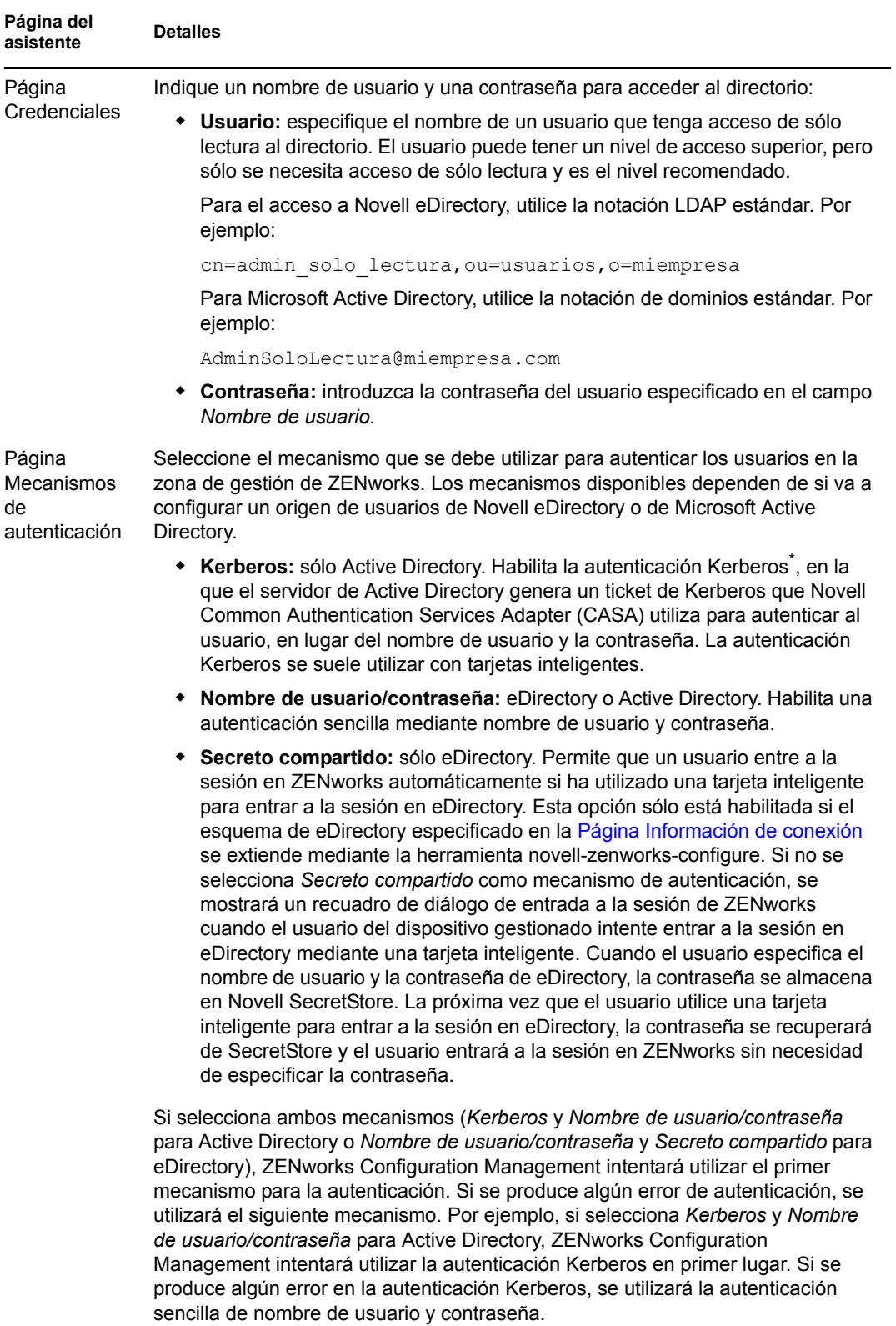

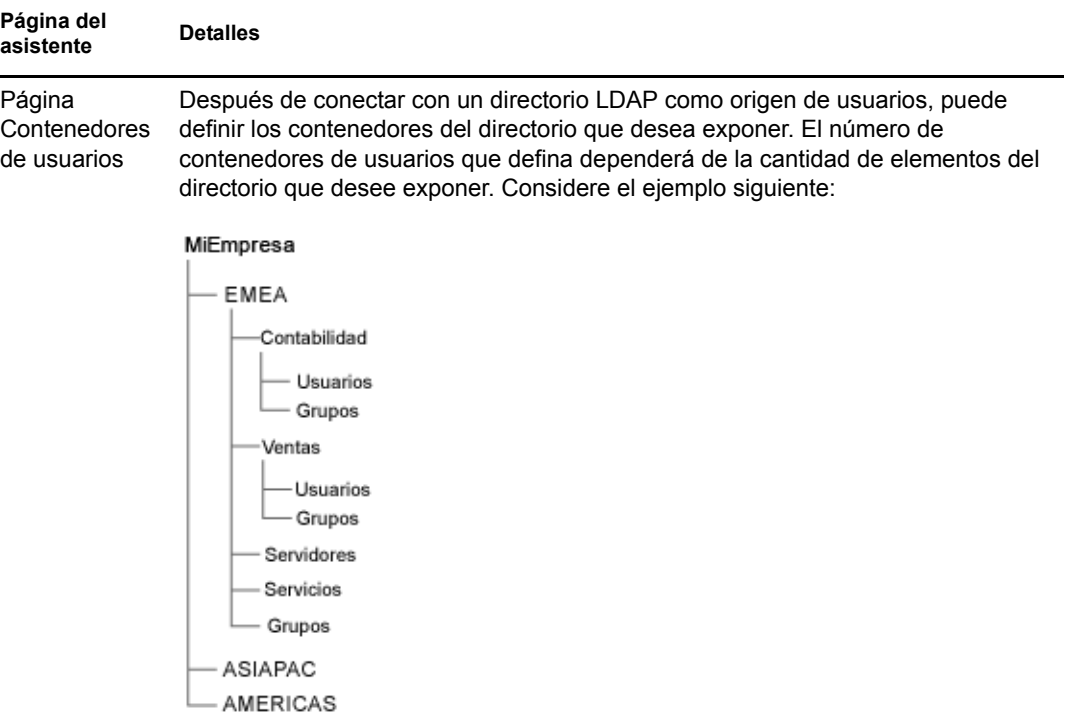

Supongamos que desea hacer que todos los usuarios de los contenedores de contabilidad y ventas puedan recibir el contenido de ZENworks. Además, desea tener la capacidad de acceder a los grupos de usuarios ubicados en los contenedores de contabilidad, ventas y grupos para distribuir contenido a partir de estos grupos. Para obtener acceso a los usuarios y grupos, tiene dos opciones:

Supongamos que desea exponer sólo a los usuarios y grupos de usuarios de los contenedores de contabilidad, ventas y grupos. Para obtener acceso a esos usuarios y grupos, tiene dos opciones:

- Puede añadir MiEmpresa/EMEA como contenedor de usuarios, de modo que todos los contenedores que haya bajo EMEA serán visibles en el Centro de control de ZENworks, incluidos los contenedores de servidores y servicios. Sólo los usuarios y los grupos de usuarios ubicados en los contenedores de EMEA serán visibles (los servidores y servicios no lo son), pero la estructura seguirá estando expuesta.
- Puede añadir MiEmpresa/EMEA/Contabilidad como un contenedor de usuarios, MiEmpresa/EMEA/Ventas como un segundo contenedor y MiEmpresa/EMEA/Grupos como un tercer contenedor. Sólo estos contenedores serán visibles como carpetas bajo la referencia al directorio MiEmpresa en el Centro de control de ZENworks.

Para añadir los contenedores donde residen los usuarios:

- 1. Haga clic en *Añadir* para mostrar el recuadro de diálogo Añadir contenedor de usuarios.
- 2. En el campo *Contexto*, haga clic en **q** para buscar el contenedor que desee y seleccionarlo.
- 3. En el campo *Nombre de visualización,* especifique el nombre que desee utilizar para el contenedor de usuarios cuando se muestre en el Centro de control de ZENworks.
- 4. Haga clic en *Aceptar* para añadir el contenedor a la lista.

### **31.2.2 Supresión de orígenes de usuarios**

Al suprimir un origen, se eliminan todas las asignaciones y los mensajes de los usuarios del origen. No es posible deshacer la supresión de un origen.

- **1** En el Centro de control de ZENworks, haga clic en la pestaña *Configuración.*
- **2** En el panel Orígenes de usuarios, marque la casilla de verificación situada junto al origen de usuarios y, a continuación, haga clic en *Suprimir.*
- **3** Haga clic en *Aceptar* para confirmar la supresión.

### **31.2.3 Edición de orígenes de usuarios**

- **1** En el Centro de control de ZENworks, haga clic en la pestaña *Configuración.*
- **2** En el panel Orígenes de usuarios, haga clic en el enlace subrayado de un origen de usuarios.
- **3** Se pueden editar los siguientes valores de configuración:

**Usuario y Contraseña:** haga clic en *Editar,* modifique los campos y haga clic en *Aceptar.*

El sistema de ZENworks utiliza el nombre de usuario para acceder al directorio LDAP. El nombre de usuario debe proporcionar acceso de sólo lectura al directorio. Si bien se puede especificar un nombre de usuario que proporcione un acceso superior al de lectura, el acceso de sólo lectura es todo lo que se necesita y, por tanto, es el que se recomienda.

Para acceder a Novell eDirectory, se debe utilizar la notación LDAP estándar para especificar el nombre de usuario. Por ejemplo:

cn=admin\_solo\_lectura,ou=usuarios,o=miempresa

Para Microsoft Active Directory, utilice la notación de dominios estándar. Por ejemplo:

AdminSoloLectura@miempresa.com

**Mecanismos de autenticación:** haga clic en *Editar,* seleccione los mecanismos que desee y haga clic en *Aceptar.*

Para obtener más información, consulte la [Sección 32.2, "Mecanismos de autenticación", en la](#page-303-0)  [página 304](#page-303-0).

**Usar SSL:** por defecto, esta opción está habilitada. Haga clic en *No* para inhabilitar la opción si el servidor LDAP no utiliza el protocolo de nivel de zócalo con seguridad (SSL).

Si modifica esta opción, debe hacer lo siguiente para cada conexión que aparezca en el panel de conexiones:

- **Actualizar el certificado:** para obtener más información sobre la actualización del certificado, consulte la [Sección 31.3.4, "Actualización del certificado para un origen de](#page-295-0)  [usuarios", en la página 296.](#page-295-0)
- **Actualizar el puerto:** si el servidor LDAP escucha en un puerto diferente, seleccione ese número de puerto.

**Nota:** si modifica el origen de usuarios para habilitar o inhabilitar la opción *Usar SSL,* debe reiniciar los servicios de ZENworks en el servidor o la autenticación en el origen de usuarios fallará.

**Contexto raíz:** haga clic en *Editar,* especifique el contexto raíz y haga clic en *Aceptar.*

El contexto raíz establece el punto del directorio en el que puede empezar a examinar en busca de contenedores de usuarios. La especificación de un contexto raíz puede hacer que se permita explorar menos contenido del directorio, pero es totalmente opcional. Si no especifica un contexto raíz, el contenedor raíz del directorio se convertirá en el punto de entrada. Haga clic en Editar para modificar el contexto raíz.

**Descripción:** haga clic en *Editar,* modifique la información opcional acerca del origen de usuarios y haga clic en *Aceptar.*

**Contenedores de usuarios:** para obtener más información, consulte la [Sección 31.2.4,](#page-292-0)  ["Adición de un contenedor desde un origen de usuarios", en la página 293.](#page-292-0) También se pueden suprimir o cambiar de nombre los contenedores de usuarios.

**Conexiones:** para obtener más información, consulte la [Sección 31.3.2, "Edición de](#page-294-0)  [conexiones de orígenes de usuarios", en la página 295](#page-294-0).

**Servidores de autenticación:** para obtener más información, consulte la [Sección 31.5,](#page-297-0)  ["Gestión de las conexiones del servidor de autenticación para los orígenes de usuario", en la](#page-297-0)  [página 298](#page-297-0).

### <span id="page-292-0"></span>**31.2.4 Adición de un contenedor desde un origen de usuarios**

Después de definir un origen de usuarios en la zona de gestión, podrá añadir contenedores desde dicho origen en cualquier momento.

- **1** En el Centro de control de ZENworks, haga clic en la pestaña *Configuración.*
- **2** En el panel Orígenes de usuarios, haga clic en el origen de usuarios.

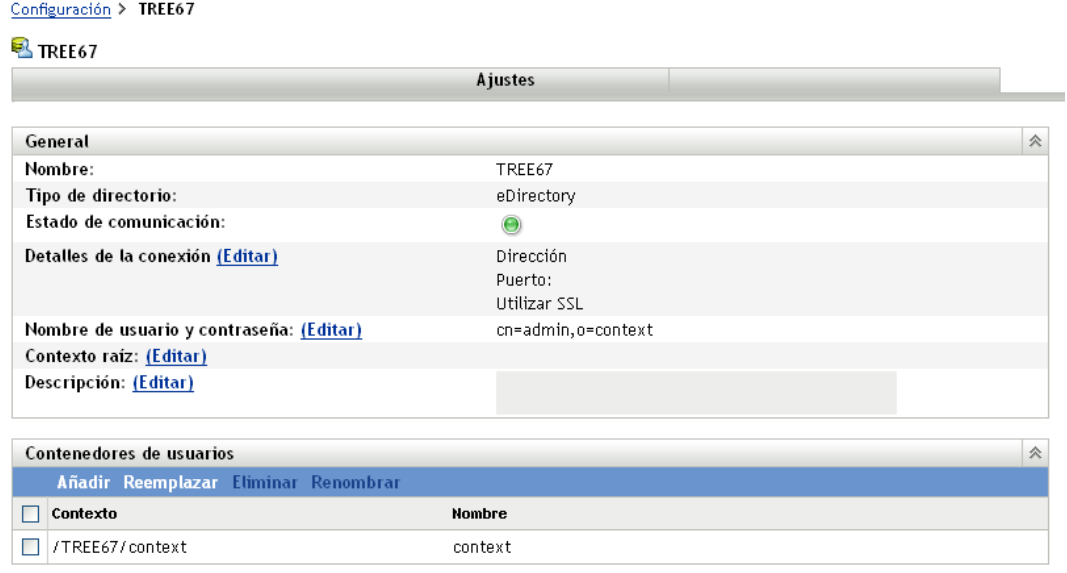

**3** En el panel Contenedores de usuarios, haga clic en *Añadir* para mostrar el recuadro de usuario Añadir contenedor de usuarios y, a continuación, rellene los siguientes campos:

**Contexto:** haga clic en **q** para buscar el contenedor que desee añadir y selecciónelo.

**Mostrar nombre:** especifique el nombre que desee utilizar para el contenedor de usuarios cuando se muestre en el Centro de control de ZENworks. El nombre debe ser distinto de los nombres del resto de contenedores de usuarios.

**4** Haga clic en *Aceptar* para añadir el contenedor de usuarios.

El contenedor, sus usuarios y grupos de usuarios estarán ahora disponibles en la página *Usuarios.*

## **31.3 Gestión de conexiones de orígenes de usuarios**

Puede utilizar dispositivos satélite y servidores primarios con la función de autenticación para autenticar usuarios en la zona de gestión de ZENworks. Si desea mejorar el rendimiento, puede crear varias conexiones a réplicas locales de los árboles de Novell eDirectory o Active Directory para que los satélites no tengan que autenticar a los usuarios a través de una WAN o conexión lenta. La creación de conexiones a orígenes de usuarios LDAP locales también proporciona tolerancia a fallos al ofrecer funciones de failover a otra conexión de origen de usuarios en el caso de que una conexión deje de funcionar.

Por ejemplo, si utiliza Novell eDirectory en el entorno de ZENworks, puede utilizar varios servidores de autenticación en el sistema, de forma que los satélites con la función de autenticación puedan establecer contacto con los servidores de autenticación locales (en lugar de servidores remotos) para tareas de autenticación.

Si no se puede conectar una conexión de origen de usuarios, hay más de un minuto de retraso para cada conexión de usuario posterior que se intente. Esto da como resultado que CASA tiene un retraso interno que no se puede configurar actualmente.

Las secciones siguientes contienen más información sobre.

- [Sección 31.3.1, "Creación de conexiones de orígenes de usuarios", en la página 294](#page-293-0)
- [Sección 31.3.2, "Edición de conexiones de orígenes de usuarios", en la página 295](#page-294-0)
- [Sección 31.3.3, "Eliminación de conexiones de orígenes de usuarios", en la página 295](#page-294-1)
- [Sección 31.3.4, "Actualización del certificado para un origen de usuarios", en la página 296](#page-295-0)

### <span id="page-293-0"></span>**31.3.1 Creación de conexiones de orígenes de usuarios**

- **1** En el Centro de control de ZENworks, haga clic en la pestaña *Configuración* y, acto seguido, haga clic en un origen de usuarios en el panel Orígenes de usuarios.
- **2** En el panel Conexiones, haga clic en *Añadir* para lanzar el Asistente para crear una nueva conexión.
- **3** Rellene los campos:

**Nombre de conexión:** especifique un nombre descriptivo para la conexión al directorio LDAP.

**Dirección:** especifique la dirección IP o el nombre de host DNS del servidor en el que se encuentre el directorio LDAP.

**Puerto:** el valor por defecto de este campo es el puerto SSL estándar (636) o el puerto no SSL (389), en función de si el origen de usuarios utiliza o no SSL. Si el servidor LDAP escucha en un puerto diferente, seleccione ese número de puerto.

**Añadir conexión a todos los servidores primarios:** permite añadir la conexión que se está creando a todos los servidores primarios de ZENworks en la zona de gestión.

**4** (Condicional) Si el origen de usuarios utiliza el protocolo de seguridad SSL, haga clic en *Siguiente* para mostrar la página Certificado, asegúrese de que el certificado sea correcto y haga clic en *Siguiente* para acceder a la página Resumen.

O bien

Si el origen de usuarios no utiliza SSL, haga clic en *Siguiente* para acceder a la página Resumen.

**5** Revise la información y, si es necesario, utilice el botón *Atrás* para realizar cambios en la información y, después, haga clic en *Finalizar.*

Para obtener más información acerca de la configuración de satélites con la función de autenticación, consulte el [Capítulo 7, "Satélites", en la página 93](#page-92-0).

### <span id="page-294-0"></span>**31.3.2 Edición de conexiones de orígenes de usuarios**

- **1** En el Centro de control de ZENworks, haga clic en la pestaña *Configuración* y, acto seguido, haga clic en un origen de usuarios en el panel Orígenes de usuarios.
- **2** En el panel Conexiones, haga clic en el nombre de una conexión para que se muestre el recuadro de diálogo Editar detalles de conexión.
- **3** Edite los campos según sea necesario:

**Nombre de conexión:** muestra un nombre descriptivo para la conexión al directorio LDAP. No es posible editar este campo.

**Dirección:** especifique la dirección IP o el nombre de host DNS del servidor en el que se encuentre el directorio LDAP.

**Usar SSL:** muestra *Sí* o *No,* en función de si el origen de usuarios utiliza SSL. No es posible editar este campo.

**Puerto:** el valor por defecto de este campo es el puerto SSL estándar (636) o el puerto no SSL (389), en función de si el origen de usuarios utiliza o no SSL. Si el servidor LDAP escucha en un puerto diferente, seleccione ese número de puerto.

**Certificado:** si el origen de usuarios utiliza SSL, muestre el certificado para dicho origen. El certificado no se puede editar.

**Actualización:** si el origen de usuarios utiliza SSL, haga clic en *Actualizar* para actualizar el certificado, en caso de que exista uno nuevo.

**4** Haga clic en *Aceptar*.

### <span id="page-294-1"></span>**31.3.3 Eliminación de conexiones de orígenes de usuarios**

- **1** En el Centro de control de ZENworks, haga clic en la pestaña *Configuración.*
- **2** En el panel Orígenes de usuarios, haga clic en el enlace subrayado de un origen de usuarios.
- **3** En el panel Conexiones, marque la casilla de verificación de una conexión.
- **4** Haga clic en *Eliminar*.

### <span id="page-295-0"></span>**31.3.4 Actualización del certificado para un origen de usuarios**

Los certificados se utilizan para establecer conexiones seguras entre dispositivos y orígenes de usuarios. Si un certificado caduca o se desea cambiar por otro, es necesario actualizarlo.

**1** En el Centro de control de ZENworks, haga clic en la pestaña *Configuración.*

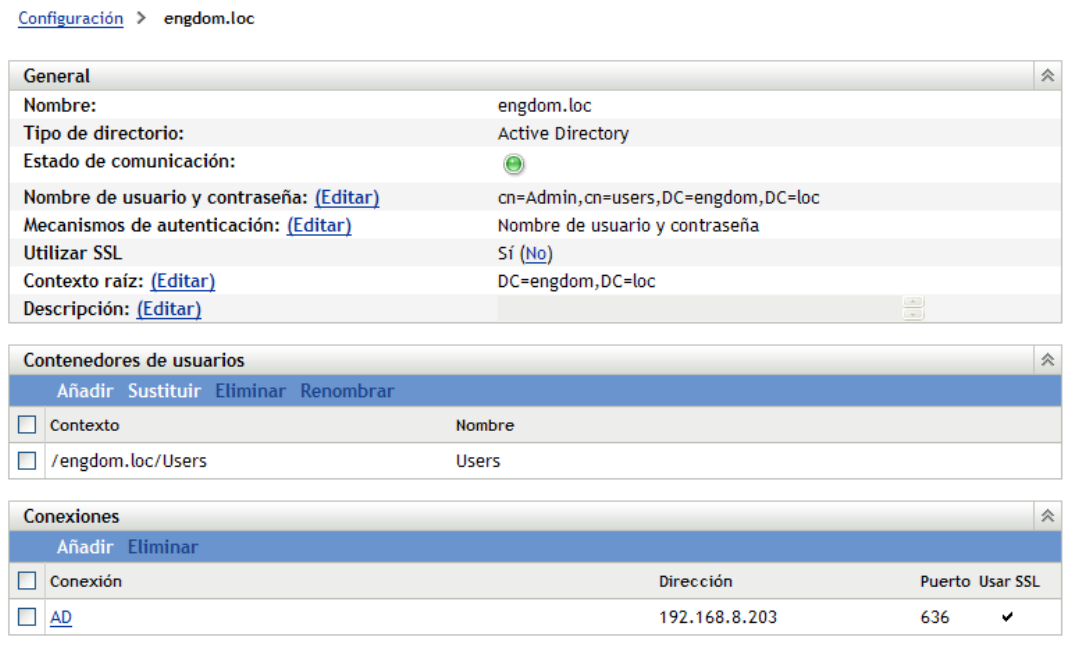

- **2** En el panel Orígenes de usuarios, haga clic en el origen de usuarios.
- **3** En el panel de conexiones, haga clic en una conexión para que se muestre el recuadro de diálogo Editar detalles de conexión.

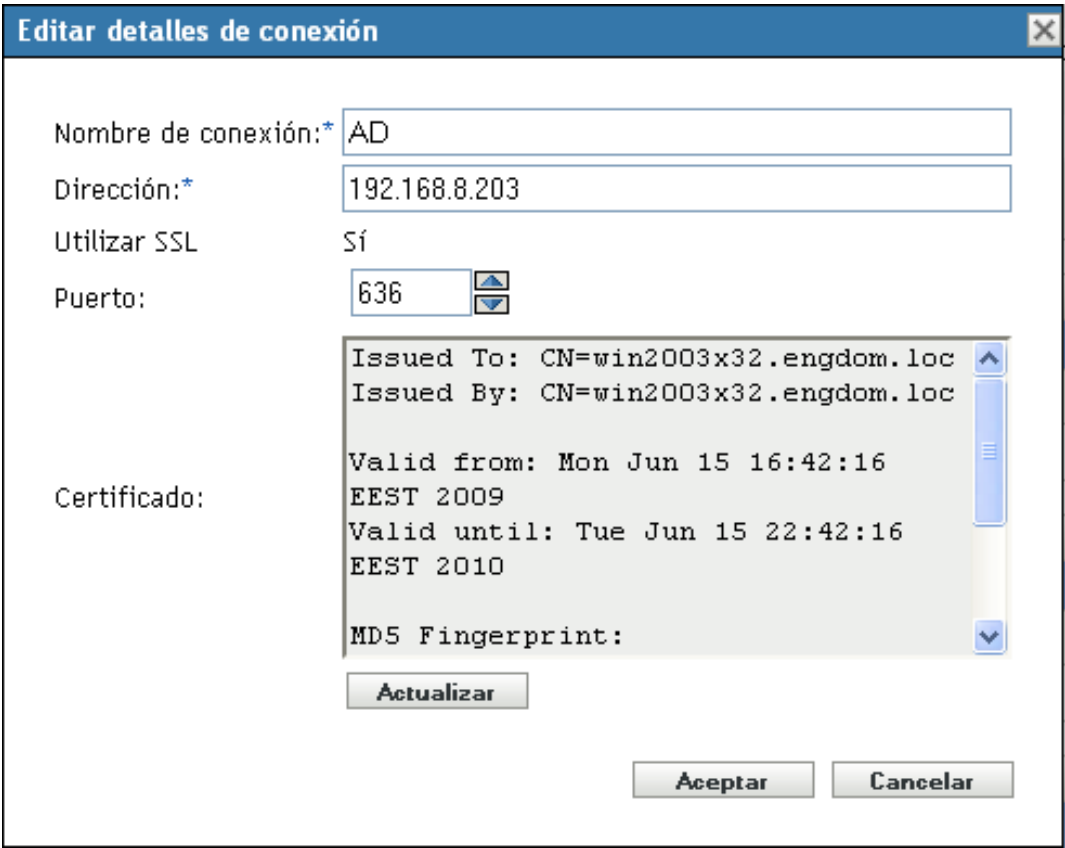

**4** Haga clic en *Actualizar.*

## **31.4 Gestión de las conexiones del servidor primario para los orígenes de usuarios**

- **1** En el Centro de control de ZENworks, haga clic en la pestaña *Configuración.*
- **2** En el panel Jerarquía de servidores, marque la casilla de verificación situada junto al servidor primario para el que quiere configurar las conexiones de autenticación.
- **3** Haga clic en *Acción* > *Configurar conexiones de autenticación primaria.*
- **4** Seleccione un origen de usuarios en la lista desplegable.
- **5** (Condicional) Para añadir una conexión de origen de usuarios, haga clic en Añadir para que se muestre el recuadro de diálogo Añadir conexiones de origen de usuarios.
	- 1. (Opcional) En el campo Nombre de conexión, especifique la totalidad o parte del nombre de la conexión al directorio LDAP y haga clic en *Filtro* para mostrar la lista de conexiones que cumplen los criterios de búsqueda.
	- 2. (Opcional) En el campo Dirección de conexión, especifique parte de la dirección IP o el nombre de host DNS de las conexiones al directorio LDAP y haga clic en *Filtro* para mostrar todas las conexiones con esa dirección IP.
	- 3. Seleccione la casilla de verificación situada junto a la conexión que desee añadir y haga clic en *Aceptar* para volver al recuadro de diálogo Configurar conexiones de autenticación primaria.
- **6** (Condicional) Para eliminar una conexión, selecciónela y haga clic en *Eliminar.*
- **7** (Condicional) Para cambiar el orden de la lista de conexiones, seleccione una conexión y elija *Subir* o *Bajar.*
- **8** Haga clic en *Aceptar*.

## <span id="page-297-0"></span>**31.5 Gestión de las conexiones del servidor de autenticación para los orígenes de usuario**

El panel Servidores de autenticación de la página de detalles de un origen de usuarios permite editar las conexiones del servidor de autenticación, incluidas la adición, eliminación y la reordenación de las conexiones.

El panel Servidores de autenticación muestra información acerca de los servidores primarios de ZENworks y los dispositivos satélite de un origen de usuarios que se hayan configurado con la función de autenticación. Si lo desea, puede editar los valores de configuración del origen de usuarios para cada dispositivo.

Si un usuario ha entrado en versiones anteriores de ZENworks, ya se habrá autenticado en la zona de gestión poniéndose en contacto con el servidor primario de ZENworks, el cual, a su vez, se habrá puesto en contacto con el origen de usuarios al que pertenece el usuario.

Los dispositivos satélite con función de autenticación pueden agilizar el proceso de autenticación al dividir la carga de trabajo entre varios dispositivos y realizando la autenticación de forma local para los dispositivos gestionados. Se pueden tener varios dispositivos satélite con función de autenticación. Además, cada satélite con función de autenticación puede tener varios orígenes de usuarios configurados y, por su parte, cada satélite puede tener varias conexiones a cada origen de usuarios para proporcionar servicios de failover (relevo de funciones multinodo).

En el dispositivo gestionado, el módulo de autenticación está inactivo hasta que se sube de nivel el dispositivo gestionado para que sea un satélite con función de autenticación o hasta que la función de autenticación se añade a un satélite existente.

Las secciones siguientes contienen más información sobre:

- [Sección 31.5.1, "Asignación de una conexión a un servidor de autenticación", en la página 298](#page-297-1)
- [Sección 31.5.2, "Eliminación de una conexión", en la página 299](#page-298-0)
- [Sección 31.5.3, "Reordenación de las conexiones", en la página 299](#page-298-1)

### <span id="page-297-1"></span>**31.5.1 Asignación de una conexión a un servidor de autenticación**

- **1** En el Centro de control de ZENworks, haga clic en la pestaña *Configuración.*
- **2** En el panel Orígenes de usuarios, haga clic en el nombre de un origen concreto para mostrar sus detalles.
- **3** En el panel Servidores de autenticación, seleccione la casilla de verificación situada junto al nombre del servidor y haga clic en *Editar* para mostrar el recuadro de diálogo Editar conexiones del servidor de autenticación.
- **4** Haga clic en *Añadir* para mostrar el recuadro de diálogo Añadir conexiones de origen de usuarios.

Por defecto, el enlace *Añadir* está inhabilitado porque se muestran todas las conexiones al origen de usuarios. Si se elimina una conexión, el enlace *Añadir* se habilita.

**5** (Opcional) Use el campo *Nombre de conexión* para filtrar la lista de conexiones.

Especifique la totalidad o parte del nombre de la conexión al directorio LDAP y haga clic en *Filtro* para mostrar la lista de conexiones que cumplen los criterios.

Si tiene muchas conexiones en la zona de gestión de ZENworks, puede utilizar el campo *Nombre de conexión* para mostrar únicamente las conexiones que cumplan los criterios. Por ejemplo, para mostrar todas las conexiones que comiencen por "Londres", escriba Londres en el campo *Nombre de conexión* y haga clic en *Filtro.*

**6** (Opcional) Use el campo *Dirección de conexión* para filtrar la lista de conexiones.

Especifique parte de la dirección IP o el nombre de host DNS de la conexión al directorio LDAP y haga clic en *Filtro* para mostrar todas las conexiones con esa dirección IP.

Si tiene muchas conexiones en la zona de gestión de ZENworks, puede utilizar el campo *Dirección de conexión* para mostrar únicamente las conexiones que cumplan los criterios. Por ejemplo, para buscar y mostrar todas las conexiones con una dirección IP que comience por 172, escriba 172 en el campo *Dirección de conexión* y haga clic en *Filtrar.*

- **7** En la lista Conexiones de origen de usuarios, marque la casilla de verificación situada junto a la conexión que desee.
- **8** Haga clic en *Aceptar*.

### <span id="page-298-0"></span>**31.5.2 Eliminación de una conexión**

- **1** En el Centro de control de ZENworks, haga clic en la pestaña *Configuración.*
- **2** En el panel Orígenes de usuarios, haga clic en el nombre de un origen concreto para mostrar sus detalles.
- **3** En el panel Servidores de autenticación, seleccione la casilla de verificación situada junto al nombre del servidor y haga clic en *Editar* para mostrar el recuadro de diálogo Editar conexiones del servidor de autenticación.
- **4** En la lista Conexiones de origen de usuarios, marque la casilla de verificación situada junto a la conexión que desee y haga clic en *Eliminar.*
- **5** Haga clic en *Aceptar*.

### <span id="page-298-1"></span>**31.5.3 Reordenación de las conexiones**

- **1** En el Centro de control de ZENworks, haga clic en la pestaña *Configuración.*
- **2** En el panel Orígenes de usuarios, haga clic en el nombre de un origen concreto para mostrar sus detalles.
- **3** En el panel Servidores de autenticación, seleccione la casilla de verificación situada junto al nombre del servidor y haga clic en *Editar* para mostrar el recuadro de diálogo Editar conexiones del servidor de autenticación.
- **4** En la lista Conexiones de origen de usuarios, seleccione la casilla de verificación situada junto a la conexión que desee y, a continuación, haga clic en *Subir* o *Bajar.*

El servidor de autenticación utiliza las conexiones en el orden en que aparecen en la lista para autenticar los dispositivos en la zona de gestión de ZENworks.

**5** Haga clic en *Aceptar*.

## **31.6 Provisión de balance de carga LDAP y tolerancia a fallos**

Si tiene varios servidores LDAP para acceder al origen de usuarios (directorio), puede configurar los servidores de ZENworks para que reconozcan todos los servidores LDAP. De esta forma se equilibra la carga y se consigue tolerancia a fallos.

Por ejemplo, si dispone de varios servidores de ZENworks, puede configurar todos para que accedan al origen de usuarios a través de un servidor LDAP distinto. Esto distribuye la carga de trabajo de manera más equitativa entre los servidores LDAP.

De igual forma, en cada servidor de ZENworks puede indicar varios servidores LDAP para conectar con el origen de usuarios. Si uno de los servidores LDAP deja de estar disponible, el servidor de ZENworks usará otro.

En las versiones anteriores a ZENworks Configuration Management SP3, hay que especificar los servidores LDAP adicionales para un servidor de ZENworks en el archivo de configuración altservers.properties situado en el siguiente directorio del servidor de ZENworks:

- Windows: c:\Archivos de programa\novell\zenworks\conf\datamodel\authsource
- Linux: /etc/opt/novell/zenworks/datamodel/authsource

Sin embargo, en ZENworks 10 Configuration Management SP3 (10.3), es posible especificar servidores LDAP adicionales mediante el Centro de control de ZENworks o la utilidad de línea de comandos zman.

Si actualiza de Novell ZENworks 10 Configuration Management 10.2.x a ZENworks 10 Configuration Management SP3 (10.3), debe volver a definir de forma manual los servidores LDAP adicionales existentes especificados en el archivo alt-servers.properties. Para obtener más información sobre cómo añadir o redefinir los servidores LDAP adicionales para el servidor de ZENworks, consulte las secciones siguientes:

- [Sección 31.6.1, "Uso del Centro de control de ZENworks para definir servidores LDAP](#page-299-0)  [adicionales para un servidor de ZENworks", en la página 300](#page-299-0)
- [Sección 31.6.2, "Uso de la utilidad de línea de comandos zman para definir servidores LDAP](#page-300-0)  [adicionales para un servidor de ZENworks", en la página 301](#page-300-0)

### <span id="page-299-0"></span>**31.6.1 Uso del Centro de control de ZENworks para definir servidores LDAP adicionales para un servidor de ZENworks**

- **1** En el Centro de control de ZENworks, haga clic en la pestaña *Configuración* y, acto seguido, haga clic en un origen de usuarios en el panel Orígenes de usuarios.
- **2** En el panel Conexiones, haga clic en *Añadir* para lanzar el Asistente para crear una nueva conexión.
- **3** Rellene los campos:

**Nombre de conexión:** especifique un nombre descriptivo para la conexión al directorio LDAP.

**Dirección:** especifique la dirección IP o el nombre de host DNS del servidor en el que se encuentre el directorio LDAP.

**Puerto:** el valor por defecto de este campo es el puerto SSL estándar (636) o el puerto no SSL (389), en función de si el origen de usuarios utiliza o no SSL. Si el servidor LDAP escucha en un puerto diferente, seleccione ese número de puerto.

**Añadir conexión a todos los servidores primarios:** permite añadir la conexión que se está creando a todos los servidores primarios de ZENworks en la zona de gestión.

**4** (Condicional) Si el origen de usuarios utiliza el protocolo de seguridad SSL, haga clic en *Siguiente* para mostrar la página Certificado, asegúrese de que el certificado sea correcto y haga clic en *Siguiente* para acceder a la página Resumen.

O bien

Si el origen de usuarios no utiliza SSL, haga clic en *Siguiente* para acceder a la página Resumen.

**5** Revise la información y, si es necesario, utilice el botón *Atrás* para realizar cambios en la información y, después, haga clic en *Finalizar.*

### <span id="page-300-0"></span>**31.6.2 Uso de la utilidad de línea de comandos zman para definir servidores LDAP adicionales para un servidor de ZENworks**

Para definir servidores LDAP adicionales para un servidor de ZENworks, ejecute el comando usersource-add-connection (usac) en el servidor. Para obtener más información sobre el uso del comando zman, consulte "Comandos del usuario" en la *Referencia sobre las utilidades de línea de comandos de ZENworks 10 Configuration Management*.

Referencia sobre la administración del sistema ZENworks 10 Configuration Management

# <sup>32</sup>**Autenticación de usuario**

En las siguientes secciones se proporciona información acerca de la autenticación de usuarios en la zona de gestión de ZENworks®.

- [Sección 32.1, "Autenticación de un origen de usuarios", en la página 303](#page-302-0)
- [Sección 32.2, "Mecanismos de autenticación", en la página 304](#page-303-0)
- [Sección 32.3, "Almacenamiento de credenciales", en la página 309](#page-308-0)
- [Sección 32.4, "Inhabilitación de la autenticación de usuario de ZENworks", en la página 310](#page-309-0)
- [Sección 32.5, "Solución de problemas de autenticación de usuarios", en la página 310](#page-309-1)

## <span id="page-302-0"></span>**32.1 Autenticación de un origen de usuarios**

Por defecto, los usuarios se autentican automáticamente en la zona de gestión cuando entran en un directorio LDAP (Novell<sup>®</sup> eDirectory<sup>™</sup> o Microsoft Active Directory) que se haya definido como origen de usuarios en la zona de gestión. La autenticación de usuarios en ZENworks puede producirse sólo si el directorio LDAP del usuario (o el contexto del directorio LDAP del usuario) se ha definido como origen de usuarios en ZENworks.

ZENworks Adaptive Agent se integra con el cliente de entrada a la sesión de Windows\* o de Novell para proporcionar una única entrada a la sesión a los usuarios. Cuando los usuarios introducen sus credenciales de eDirectory o Active Directory en el cliente de Windows o Novell, entran a la sesión en la zona de gestión si las credenciales coinciden con las de un origen de usuarios de ZENworks. De lo contrario, se muestra una pantalla de entrada a la sesión de ZENworks Adaptive Agent que solicita al usuario las credenciales correctas.

Por ejemplo, supongamos que un usuario tiene cuentas en dos árboles de eDirectory: Árbol1 y Árbol2. Árbol1 se define como un origen de usuarios en la zona de gestión, pero Árbol2 no. Si el usuario entra a la sesión en Árbol1, entra a la sesión automáticamente en la zona de gestión. No obstante, si el usuario entra a la sesión en Árbol2, se muestra la pantalla de entrada a la sesión del agente de Adaptive, que solicita al usuario las credenciales de Árbol1.

Si un usuario entra por primera vez en un dispositivo que tiene varios orígenes de usuarios habilitados, se le solicitará que seleccione el origen de usuarios que desee y que introduzca las credenciales correspondientes. En las entradas posteriores, el usuario entrará automáticamente al origen de usuarios seleccionado la primera vez que entró. No obstante, si no se desea que se le pida al usuario que seleccione un origen de usuarios la primera vez que entre, realice los siguientes pasos para habilitar el acceso transparente al dispositivo:

- **1** Abra el Editor del Registro.
- **2** Acceda a HKLM/Software/Novell/ZCM/ZenLgn/.
- **3** Cree un valor de DWORD denominado EnableSeamlessLogin y defina el valor en 1.

Si el acceso transparente está habilitado, es posible que el primer acceso del usuario al dispositivo sea lento. Esto se debe a que se realizan búsquedas en los orígenes de usuario existentes y se permite que el usuario acceda al primer origen de usuarios que coincida con la cuenta de usuario. Si son

muchos los usuarios que emplean el mismo dispositivo, las entradas posteriores también pueden ser lentas porque es posible que la información del usuario no se haya almacenado en caché en el dispositivo.

Para reducir el tiempo de entrada, especifique el origen de usuarios por defecto para que el usuario pueda entrar de forma transparente al dispositivo.

- **1** Abra el Editor del Registro.
- **2** Acceda a HKLM/Software/Novell/ZCM/ZenLgn/.
- **3** Cree una cadena denominada DefaultRealm y defina el valor en el origen de usuarios que desee.

Por ejemplo, si todos los usuarios deben poder acceder a un origen de usuarios llamado POLICY-TREE, cree una cadena llamada DefaultRealm y defina su valor como POLICY-TREE.

Si falla la entrada al origen de usuarios por defecto, se buscará en otros orígenes de usuarios existentes y el usuario podrá entrar en aquel origen de usuarios que coincida con la cuenta de usuario.

En un dispositivo con Windows XP, Windows 2000 o Windows 2003, el usuario podrá ver el estado durante el proceso de entrada a ZENworks.

Para que se muestren los mensajes de estado en la pantalla:

- **1** Abra el Editor del Registro.
- **2** Acceda a HKEY\_LOCAL\_MACHINE\Software\Novell\NWGINA.
- **3** Cree un valor de DWORD denominado EnableStatusMessages y defina el valor en 1.

## <span id="page-303-0"></span>**32.2 Mecanismos de autenticación**

Se pueden usar los siguientes mecanismos para autenticar dispositivos gestionados en la zona de gestión de ZENworks:

- [Sección 32.2.1, "Kerberos \(sólo Active Directory\)", en la página 304](#page-303-1)
- [Sección 32.2.2, "Secreto compartido", en la página 306](#page-305-0)
- [Sección 32.2.3, "Nombre de usuario/Contraseña \(eDirectory y Active Directory\)", en la](#page-307-0)  [página 308](#page-307-0)

### <span id="page-303-1"></span>**32.2.1 Kerberos (sólo Active Directory)**

Kerberos\*, un protocolo de autenticación desarrollado por el MIT, requiere entidades (por ejemplo, un usuario y un servicio de red) que necesitan comunicarse mediante una red no segura para demostrar su identidad mutuamente, de forma que se pueda llevar a cabo una autenticación segura.

La función de Kerberos está incluida de forma nativa en los entornos de Windows Active Directory.

Kerberos requiere el uso de un centro de distribución de claves (KDC) para que actúe como una tercera parte de confianza entre las entidades. Todos los servidores Kerberos requieren un archivo keytab para autenticarse en el centro de distribución de claves (KDC). El archivo keytab es una copia cifrada, local y en disco de la clave del host.

Cuando se usa la autenticación Kerberos, el servidor de Active Directory genera un ticket de Kerberos que Novell Common Authentication Services Adapter (CASA) utiliza para autenticar al usuario, en lugar del nombre de usuario y la contraseña.

- ["Configuración de Kerberos en un entorno de ZENworks" en la página 305](#page-304-0)
- ["Habilitación de la autenticación Kerberos al añadir un origen de usuarios" en la página 305](#page-304-1)
- ["Habilitación de la autenticación Kerberos en un origen de usuarios existente" en la página 305](#page-304-2)
- ["Interacción entre la autenticación Kerberos y el recuadro de diálogo Entrada de ZENworks"](#page-305-1)  [en la página 306](#page-305-1)

### <span id="page-304-0"></span>**Configuración de Kerberos en un entorno de ZENworks**

**1** Hay que configurar una cuenta principal de servicios de Kerberos y generar un archivo keytab para dicha cuenta.

Para obtener más información, consulte el [sitio Web de Microsoft TechNet](http://technet.microsoft.com/en-us/library/cc753771(WS.10).aspx)  (http://technet.microsoft.com/en-us/library/cc753771(WS.10).aspx).

Por ejemplo, si crea un usuario llamado atsserver en su dominio, debería ejecutar el siguiente comando en la línea de comandos:

```
ktpass /princ host/atsserver.users.mi_servidor.com@MI_SERVIDOR.COM -pass 
contraseña_atsserver -mapuser atsserver -out atsserver.keytab -mapOp set -
ptype KRB5_NT_PRINCIPAL
```
Este comando crea un archivo keytab y modifica el usuario atsserver para que sea el identificador principal de Kerberos.

- **2** Importe el archivo keytab al Centro de control de ZENworks.
	- **2a** En el Centro de control de ZENworks, haga clic en la pestaña *Configuración,* seguidamente en *Gestión de infraestructura* y por último en *Valores de origen de usuarios.*
	- **2b** Haga clic en **q** para acceder al archivo keytab y selecciónelo.
	- **2c** Haga clic en Aceptar para importar el archivo.

#### <span id="page-304-1"></span>**Habilitación de la autenticación Kerberos al añadir un origen de usuarios**

La autenticación Kerberos se puede habilitar a la vez que se añade un origen de usuarios. Para obtener más información, consulte la [Sección 31.2.1, "Adición de orígenes de usuarios", en la](#page-287-0)  [página 288](#page-287-0).

#### <span id="page-304-2"></span>**Habilitación de la autenticación Kerberos en un origen de usuarios existente**

La autenticación Kerberos se puede habilitar en un origen de usuarios existente.

- **1** En el Centro de control de ZENworks, haga clic en la pestaña *Configuración.*
- **2** En el panel Orígenes de usuarios, haga clic en el origen que desee y, a continuación, haga clic en *Editar,* junto a *Mecanismos de autenticación* en la sección General.
- **3** Seleccione la casilla de verificación de *Kerberos* y haga clic en *Aceptar.*

### <span id="page-305-1"></span>**Interacción entre la autenticación Kerberos y el recuadro de diálogo Entrada de ZENworks**

En la siguiente tabla se refleja la experiencia del usuario de ZENworks al usar la autenticación Kerberos con Active Directory:

| Laخ<br>entrada de<br><b>Windows</b><br>coincide<br>con la<br>entrada del<br>origen de<br>usuarios? | ¿ZENworks<br>utiliza también<br>la autenticación<br>mediante<br>nombre de<br>usuario y<br>contraseña? | ¿Es miembro<br>del mismo<br>dominio? | ¿Es miembro<br>de un<br>dominio<br>diferente? | ¿Coinciden<br>las<br>credenciales<br>de Windows y<br>las de<br>ZENworks? | ¿Puede entrar<br>en la zona de<br>gestión? | ¿Se muestra<br>el recuadro de<br>diálogo de<br>entrada a<br><b>ZENworks?</b> |
|----------------------------------------------------------------------------------------------------|----------------------------------------------------------------------------------------------------|--------------------------------------|-----------------------------------------------|--------------------------------------------------------------------------|--------------------------------------------|------------------------------------------------------------------------------|
|                                                                                                    |                                                                                                    |                                      |                                               |                                                                          | Sí                                         | No                                                                           |
|                                                                                                    |                                                                                                    |                                      |                                               |                                                                          | Sí                                         | No                                                                           |
|                                                                                                    |                                                                                                    |                                      |                                               |                                                                          | Sí                                         | Sí                                                                           |
|                                                                                                    |                                                                                                    |                                      |                                               |                                                                          | <b>No</b>                                  | No                                                                           |
|                                                                                                    |                                                                                                    |                                      |                                               | J                                                                        | No.                                        | No.                                                                          |
|                                                                                                    |                                                                                                    |                                      |                                               |                                                                          | <b>No</b>                                  | No.                                                                          |
|                                                                                                    |                                                                                                    |                                      |                                               | J                                                                        | <b>No</b>                                  | No.                                                                          |
|                                                                                                    |                                                                                                    |                                      |                                               |                                                                          | Sí                                         | No                                                                           |
|                                                                                                    |                                                                                                    |                                      |                                               |                                                                          | Sí                                         | No.                                                                          |
|                                                                                                    |                                                                                                    |                                      |                                               |                                                                          | Sí                                         | Sí                                                                           |

*Tabla 32-1 Autenticación Kerberos de ZENworks con Active Directory*

Por ejemplo, en la segunda fila, coinciden las credenciales de la entrada inicial del usuario, las del origen de usuarios y las de la entrada a ZENworks. Como resultado, el usuario puede entrar en la zona de gestión de ZENworks y el recuadro de diálogo de entrada a ZENworks no aparece.

En la tercera fila, por ejemplo, las credenciales de entrada inicial del usuario utilizan credenciales de un dominio distinto y son diferentes de las credenciales de entrada a ZENworks. En consecuencia, el usuario puede entrar en la zona de gestión de ZENworks, pero se muestra el recuadro de diálogo de entrada a ZENworks.

### <span id="page-305-0"></span>**32.2.2 Secreto compartido**

Cuando se usa la autenticación de Secreto compartido, es necesario instalar y configurar el cliente de Novell Identity Assurance Solution. Para obtener más información y conocer la lista de tarjetas inteligentes y de lectores de tarjetas inteligentes que se admiten, consulte la documentación del cliente Identity Assurance Solution en el [sitio Web de documentación de Novell](http://www.novell.com/documentation/) (http:// www.novell.com/documentation/).

La autenticación en ZENworks usando tarjetas inteligentes se admite actualmente sólo en Windows XP y en sesiones de terminal de dispositivos con Windows Server 2003.

Cuando un usuario emplea una tarjeta inteligente para entrar en eDirectory, el usuario entra automáticamente en ZENworks siempre que el esquema de eDirectory especificado al añadir el origen de usuarios se haya extendido utilizando la herramienta novell-zenworks-configure.

Para obtener más información sobre la adición de orígenes de usuarios, consulte la [Sección 31.2.1,](#page-287-0)  ["Adición de orígenes de usuarios", en la página 288](#page-287-0).

Para obtener más información sobre la extensión del esquema de eDirectory, consulte ["Extensión](#page-306-0)  [del esquema de eDirectory para habilitar la autenticación mediante Secreto compartido" en la](#page-306-0)  [página 307](#page-306-0).

Si el esquema de eDirectory no está extendido, el *Secreto compartido* no estará disponible como mecanismo de autenticación. En consecuencia, se muestra el recuadro de diálogo de ZENworks cuando el usuario del dispositivo gestionado intenta entrar en eDirectory utilizando una tarjeta inteligente. Cuando el usuario especifica el nombre de usuario y la contraseña de eDirectory, la contraseña se almacena en Novell SecretStore. La próxima vez que el usuario utilice una tarjeta inteligente para entrar a la sesión en eDirectory, la contraseña se recuperará de SecretStore y el usuario entrará a la sesión en ZENworks sin necesidad de especificar la contraseña.

### <span id="page-306-0"></span>**Extensión del esquema de eDirectory para habilitar la autenticación mediante Secreto compartido**

Para autenticarse en ZENworks utilizando el mecanismo de autenticación de secreto compartido, el esquema de eDirectory especificado cuando se añade el origen de usuarios debe haberse extendido usando la herramienta novell-zenworks-configure.

Realice los siguientes pasos para extender el esquema de eDirectory:

**1** Ejecute la utilidad novell-zenworks-configure en un servidor ZENworks:

**En Windows:** en el indicador de comandos, acceda a

vía de instalación de ZENworks\bin\ e introduzca el comando siguiente:

novell-zenworks-configure.bat -c ExtendSchemaForSmartCard

**En Linux:** en el indicador de consola, acceda a /opt/novell/zenworks/bin e introduzca el comando siguiente:

./novell-zenworks-configure -c ExtendSchemaForSmartCard

- **2** Se le preguntará si desea continuar con la acción de extensión del esquema de Novell eDirectory y añadir un atributo zcmSharedSecret optativo a la clase de usuario. El valor por defecto es 1. Pulse Intro.
- **3** Introduzca el nombre DNS o la dirección IP del servidor de Novell eDirectory para extender el esquema.
- **4** Deberá elegir entre el protocolo SSL o el de texto no cifrado para comunicarse con el servidor de eDirectory. Escriba 1 para la comunicación SSL o 2 para la comunicación no cifrada y pulse *Intro* de nuevo.
- **5** Indique el puerto para comunicarse con el servidor de eDirectory.

El puerto por defecto para la comunicación SSL es el 636 y para la comunicación no cifrada es 389.

<span id="page-306-1"></span>**6** Especifique el nombre completo (FDN) del administrador.

Por ejemplo, cn=admin,o=organization

**7** Escriba la contraseña para el administrador especificada en el [Paso 6.](#page-306-1)

**8** (Opcional) Escriba el nombre completo del administrador del origen de usuarios de ZENworks al que se le aplicará la ACL.

El administrador del origen de usuarios de ZENworks se configura como un usuario del origen de usuarios de ZENworks para la lectura de usuarios desde el origen de usuarios en cuestión y no es necesario que sea el usuario administrativo especificado en el [Paso 6](#page-306-1). Si especifica el nombre completo de este usuario, el programa establece las ACL en los contenedores especificados para proporcionar acceso de lectura al atributo zcmSharedSecret de este usuario.

**9** Especifique los contenedores de usuarios para los que desea extender el esquema.

Se pueden indicar varios contenedores separados por el signo +. Por ejemplo, o=sales o bien o=sales + o=marketing.

- **10** Pulse *Intro* para generar un secreto aleatorio para todos los usuarios de los contenedores anteriores.
- **11** (Condicional) Si ha elegido la comunicación SSL para comunicarse con el servidor de eDirectory, el servidor presenta un certificado. Escriba *y* para aceptar el certificado.

### <span id="page-307-0"></span>**32.2.3 Nombre de usuario/Contraseña (eDirectory y Active Directory)**

Al usar la autenticación mediante Nombre de usuario/Contraseña con un origen de usuarios de Novell eDirectory o Microsoft Active Directory, si las credenciales que el usuario especifica para entrar en la estación de trabajo o en el dominio coinciden con las credenciales para entrar en ZENworks, el recuadro de diálogo de entrada a ZENworks no se muestra y el usuario se autentica en la zona de gestión de ZENworks.

El nombre de usuario y la contraseña también se almacenan en el Secret Store. Si posteriormente un usuario entra en ZENworks donde no hay disponible un nombre de usuario o una contraseña (por ejemplo, el usuario entró usando una tarjeta inteligente), se utilizan las credenciales almacenadas y se omite el recuadro de diálogo de ZENworks.

### **Habilitación de la autenticación mediante nombre de usuario/contraseña al añadir un origen de usuarios**

Mientras se añade un origen de usuarios, se puede habilitar la autenticación mediante nombre de usuario/contraseña. Para obtener más información, consulte la [Sección 31.2.1, "Adición de orígenes](#page-287-0)  [de usuarios", en la página 288.](#page-287-0)

### **Habilitación de la autenticación mediante nombre de usuario/contraseña en un origen de usuarios existente**

La autenticación mediante nombre de usuario/contraseña se puede habilitar en un origen de usuarios existente.

- **1** En el Centro de control de ZENworks, haga clic en la pestaña *Configuración,* haga clic en el origen de usuarios y haga clic en *Editar* junto a *Mecanismos de autenticación* en la sección General.
- **2** En el panel Orígenes de usuarios, haga clic en el origen que desee y, a continuación, haga clic en *Editar,* junto a *Mecanismos de autenticación* en la sección General.
- **3** Seleccione la casilla de verificación *Nombre de usuario/Contraseña* y haga clic en *Aceptar.*

### **Interacción entre la autenticación mediante nombre de usuario/contraseña y el recuadro de diálogo Entrada de ZENworks**

En la siguiente tabla se refleja la experiencia del usuario de ZENworks al usar la autenticación mediante nombre de usuario/contraseña con Active Directory:

| Laخ<br>entrada de<br><b>Windows</b><br>coincide<br>con la<br>entrada del<br>origen de<br>usuarios? | ¿ZENworks<br>utiliza también<br>la autenticación<br>Kerberos? | ¿Es miembro<br>del mismo<br>dominio? | ¿Es miembro<br>de un<br>dominio<br>diferente? | Coincidenب<br>las<br>credenciales<br>de Windows y<br>las de<br>ZENworks? | Puede entrarی<br>en la zona de<br>gestión? | Se muestra<br>el recuadro de<br>diálogo de<br>entrada a<br><b>ZENworks?</b> |
|----------------------------------------------------------------------------------------------------|---------------------------------------------------------------|--------------------------------------|-----------------------------------------------|--------------------------------------------------------------------------|--------------------------------------------|-----------------------------------------------------------------------------|
|                                                                                                    |                                                               |                                      |                                               | ✓                                                                        | Sí                                         | No                                                                          |
|                                                                                                    |                                                               |                                      |                                               |                                                                          | Sí                                         | No                                                                          |
|                                                                                                    |                                                               |                                      |                                               |                                                                          | Sí                                         | Sí                                                                          |
|                                                                                                    |                                                               |                                      |                                               |                                                                          | Sí                                         | No                                                                          |
|                                                                                                    |                                                               |                                      |                                               |                                                                          | Sí                                         | No                                                                          |
|                                                                                                    |                                                               |                                      |                                               |                                                                          | Sí                                         | No                                                                          |
|                                                                                                    |                                                               |                                      |                                               |                                                                          | Sí                                         | Sí                                                                          |
|                                                                                                    |                                                               |                                      |                                               |                                                                          | Sí                                         | Sí                                                                          |
|                                                                                                    |                                                               |                                      |                                               |                                                                          | Sí                                         | Sí                                                                          |

*Tabla 32-2 Autenticación mediante nombre de usuario/contraseña en ZENworks con Active Directory*

Por ejemplo, en la primera fila, coinciden las credenciales de la entrada inicial del usuario, las del origen de usuarios y las de la entrada a ZENworks. Como resultado, el usuario puede entrar en la zona de gestión de ZENworks y el recuadro de diálogo de entrada a ZENworks no aparece.

En la segunda fila, por ejemplo, las credenciales de entrada inicial del usuario utilizan credenciales de un dominio distinto pero coinciden con las credenciales de entrada a ZENworks. Como resultado, el usuario puede entrar en la zona de gestión de ZENworks y el recuadro de diálogo de entrada a ZENworks no aparece.

## <span id="page-308-0"></span>**32.3 Almacenamiento de credenciales**

ZENworks utiliza Novell CASA (Common Authentication Services Adapter) para que se pueda realizar una entrada única. Cuando ZENworks Adaptive Agent autentica un usuario en la zona de gestión mediante credenciales introducidas en la pantalla de entrada del cliente de Microsoft, Novell o ZENworks, el nombre de usuario y la contraseña se almacenan en el repositorio seguro de identidades CASA en el dispositivo del usuario.

CASA se instala con ZENworks Adaptive Agent. Incluye el gestor CASA, una interfaz que se utiliza para gestionar las credenciales almacenadas en el repositorio seguro de identidades. El gestor CASA está disponible desde el menú *Inicio* > *Archivos de programa* > *Novell CASA.* Por lo general, ni usted ni el usuario del dispositivo necesitarán utilizar el gestor CASA. Si se cambian las credenciales de un usuario en el directorio LDAP, se actualizarán en el repositorio seguro de

identidades CASA cuando el usuario vuelva a entrar. Si ejecuta el gestor CASA, se le pedirá que instale la biblioteca GTK#. Si decide instalar la biblioteca (que es necesaria para ejecutar el gestor CASA), se le remitirá al sitio Web de Novell, desde donde podrá instalarla.

No elimine CASA del dispositivo gestionado. Si no desea que los usuarios vean el gestor CASA, puede eliminar la carpeta Novell CASA del menú *Inicio* > *Archivos de programa.*

## <span id="page-309-0"></span>**32.4 Inhabilitación de la autenticación de usuario de ZENworks**

Por defecto, si se define un origen de usuarios en la zona de gestión de ZENworks, ZENworks Adaptive Agent intentará autenticar los usuarios en la zona cada vez que entren usando un cliente de Novell o Microsoft.

Si es necesario, puede inhabilitar la autenticación del usuario en la zona. Por ejemplo, puede que tenga algunos usuarios que sólo reciban contenido asignado por dispositivos, por lo que no es necesario que tengan que entrar en la zona.

Para inhabilitar la autenticación de usuarios en la zona:

**1** Busque la siguiente clave en el registro del dispositivo del usuario:

HKEY\_LOCAL\_MACHINE\SOFTWARE\Novell\ZCM\ZenLgn

**2** (Condicional) Si desea inhabilitar la entrada, añada el siguiente valor DWORD:

**Nombre del valor:** DisablePassiveModeLogin

**Datos del valor:** cualquier valor distinto de cero (por ejemplo, 1, 2, 3, 100)

Al estar inhabilitada la entrada, no se realiza ningún intento de autenticación en la zona de gestión cuando el usuario entra mediante un cliente de Novell o Microsoft.

**3** (Condicional) Si desea inhabilitar la solicitud de entrada de ZENworks que aparece si falla la entrada desde un cliente de Microsoft o Novell, deberá añadir el siguiente valor DWORD:

**Nombre del valor:** DisablePassiveModeLoginPrompt

**Datos del valor:** cualquier valor distinto de cero (por ejemplo, 1, 2, 3, 100)

Normalmente, el agente de Adaptive intenta autenticar el usuario en la zona utilizando las credenciales introducidas en el cliente de Novell o Microsoft. Si falla la entrada, se mostrará la solicitud de entrada de ZENworks para que el usuario tenga la opción de autenticarse con unas credenciales distintas. Este valor de configuración inhabilita la solicitud de entrada de ZENworks.

## <span id="page-309-1"></span>**32.5 Solución de problemas de autenticación de usuarios**

En esta sección se explican algunos problemas relacionados con la autenticación de usuarios. Para solucionar otros problemas que se pueden dar durante la autenticación, consulte el TID 3273870 en la [base de conocimientos del servicio de asistencia técnica de Novell](http://support.novell.com/search/kb_index.jsp) (http://support.novell.com/ search/kb index.jsp).

- ["Nombre de usuario incorrecto mostrado en la pantalla de entrada de ZENworks" en la](#page-310-0)  [página 311](#page-310-0)
- ["No es posible entrar en el servidor de ZENworks" en la página 311](#page-310-1)
- ["Cuando se producen muchos intentos de entrada de clientes simultáneos se pueden producir](#page-311-0)  [errores de entrada" en la página 312](#page-311-0)
- ["¿Cómo se habilitan los registros de depuración en dispositivos con Windows 2003, Windows](#page-311-1)  [XP y Windows Vista?" en la página 312](#page-311-1)
- ["¿Cómo se habilitan los registros de depuración CASA?" en la página 313](#page-312-0)
- ["La entrada al origen de usuarios en un servidor de ZENworks es lenta" en la página 313](#page-312-1)
- ["No es posible entrar al servidor de ZENworks cuando se ha entrado a un dispositivo con](#page-312-2)  [Windows Vista" en la página 313](#page-312-2)
- ["Los valores de configuración asignados a un usuario de eDirectory no se aplican en el](#page-313-0)  [dispositivo donde ha entrado el usuario" en la página 314](#page-313-0)
- ["La pantalla de entrada de ZENworks no se muestra en un dispositivo si el Cliente Novell se ha](#page-313-1)  [desinstalado del dispositivo" en la página 314](#page-313-1)
- ["Cuando se usa una tarjeta inteligente para autenticarse en un dispositivo se pide al usuario que](#page-313-2)  [especifique la contraseña de eDirectory" en la página 314](#page-313-2)

#### <span id="page-310-0"></span>**Nombre de usuario incorrecto mostrado en la pantalla de entrada de ZENworks**

- Explicación: La opción *Usuario* de la pantalla de entrada de ZENworks muestra por defecto el nombre del usuario local de Windows.
- Causa posible: Si sólo ha cambiado el nombre completo del usuario (*Mi PC* > *Administrar* > *Herramientas del sistema* > *Usuarios y grupos locales* > *Nombre completo*), la pantalla de entrada de ZENworks muestra el nombre de usuario anterior, y no el nuevo nombre completo.
	- Acción: Para cambiar los detalles de la cuenta de usuario local, debe cambiar tanto el nombre de usuario como el nombre completo del usuario.
		- **1** En el escritorio, haga clic en *Inicio* > *Ejecutar.*
		- **2** En la ventana Ejecutar, escriba *control userpassword2* y haga clic en *Aceptar.*
		- **3** Haga doble clic en el nombre del usuario y modifique tanto el *Nombre de usuario* como el *Nombre completo.*
		- **4** Haga clic en *Aceptar.*

#### <span id="page-310-1"></span>**No es posible entrar en el servidor de ZENworks**

- Causa posible: Un usuario con una cuenta en el eDirectory instalado en un servidor OES 2.0 intenta entrar a un servidor de ZENworks que no es OES 2.0.
	- Acción: Para entrar en un servidor de ZENworks que no sea OES 2.0, el usuario debe ser usuario de Gestión de usuarios de Linux (LUM). Para obtener más información sobre los usuarios LUM, consulte *[Novell Linux User](http://www.novell.com/documentation/oes2/acc_linux_svcs_lx/index.html?page=/documentation/oes2/acc_linux_svcs_lx/data/fbdecbed.html)  [Management Technology Guide](http://www.novell.com/documentation/oes2/acc_linux_svcs_lx/index.html?page=/documentation/oes2/acc_linux_svcs_lx/data/fbdecbed.html) (http://www.novell.com/documentation/oes2/ acc\_linux\_svcs\_lx/index.html?page=/documentation/oes2/acc\_linux\_svcs\_lx/ data/fbdecbed.html)* (Guía sobre la tecnología Gestión de usuarios de Linux de Novell).

### <span id="page-311-0"></span>**Cuando se producen muchos intentos de entrada de clientes simultáneos se pueden producir errores de entrada**

- Explicación: El número máximo de conexiones de clientes simultáneas que un servidor admite depende del valor configurado en la opción Connector acceptCount. Si el número de peticiones de clientes simultáneos supera el valor de Connector acceptCount, las peticiones pueden fallar porque el servidor no es capaz de aceptarlas.
	- Acción: Aumente el número de peticiones de conexión de clientes que el servidor puede admitir.

#### **En un servidor Windows**

- **1** Entre como administrador.
- **2** Abra el archivo *vía\_de\_instalación\_de\_ZENworks*\share\ats\catalinabase\con f\server.xml.
- **3** En la sección Define a SSL Coyote HTTP/1.1 Connector on port 2645 (Definir un conector HTTP/1.1 SSL Coyote en el puerto 2645), cambie el valor de Connector acceptCount al valor que desee. El valor óptimo es 300.
- **4** Reinicie el servicio de testigos de autenticación:
	- **4a** En el escritorio, haga clic en *Inicio* > *Ejecutar.*
	- **4b** En la ventana Ejecutar, escriba *service.msc* y haga clic en *Aceptar.*
	- **4c** Reinicie *CasaAuthTokenSvc*.

#### **En un servidor de Linux:**

- **1** Entre a la sesión como usuario Root.
- **2** Abra el archivo /srv/www/casaats/conf/server.xml.
- **3** En la sección Define a SSL Coyote HTTP/1.1 Connector on port 2645 (Definir un conector HTTP/1.1 SSL Coyote en el puerto 2645), cambie el valor de Connector acceptCount al valor que desee. El valor óptimo es 300.
- **4** Reinicie el servicio de testigos de autenticación:
	- **4a** En el indicador del servidor, diríjase a /etc/init.d/.
	- 4b Ejecute el comando casa atsd restart.

### <span id="page-311-1"></span>**¿Cómo se habilitan los registros de depuración en dispositivos con Windows 2003, Windows XP y Windows Vista?**

Acción: Para habilitar el registro, consulte el documento de información técnica (TID, del inglés Technical Information Document) en la [base de conocimientos del](http://support.novell.com/search/kb_index.jsp)  [servicio de asistencia de Novell](http://support.novell.com/search/kb_index.jsp) (http://support.novell.com/search/ kb\_index.jsp).

### <span id="page-312-0"></span>**¿Cómo se habilitan los registros de depuración CASA?**

Acción: Para habilitar el registro, consulte el documento de información técnica (TID, del inglés Technical Information Document) en la [base de conocimientos del](http://support.novell.com/search/kb_index.jsp)  [servicio de asistencia de Novell](http://support.novell.com/search/kb_index.jsp) (http://support.novell.com/search/ kb\_index.jsp).

#### <span id="page-312-1"></span>**La entrada al origen de usuarios en un servidor de ZENworks es lenta**

- Explicación: Entrar al origen de usuarios de un servidor de ZENworks desde el dispositivo gestionado puede llevar algún tiempo, ya que el proceso de entrada ejecuta de forma sincronizada la actualización del dispositivo.
	- Acción: Para acelerar el proceso de entrada a la sesión, lleve a cabo los siguientes pasos para cambiar el proceso de entrada a la sesión de modo que el dispositivo se actualice de forma asincrónica:
		- **1** Abra el Editor del Registro.
		- **2** Acceda a HKEY\_LOCAL\_MACHINE\Software\Novell\ZCM.
		- **3** Cree una cadena llamada ZENLoginUserRefreshAsync y asígnele el valor TRUE.
		- **4** Vuelva a entrar a la sesión en el dispositivo.

**Importante:** si cambia el proceso de entrada a la sesión para que la actualización del dispositivo se lleve a cabo de forma asincrónica, es posible que las directivas más recientes no estén disponibles de inmediato. Con esta configuración, se opta porque el rendimiento al entrar a la sesión tenga prioridad sobre la precisión de las directivas.

- Explicación: Si una zona de gestión tiene tanto servidores primarios como satélites con la función de autenticación configurada, la entrada al origen de usuarios en el servidor de ZENworks puede ser lenta si el dispositivo satélite que procesa la petición de autenticación está apagado y el puerto 2645 no está abierto en el dispositivo.
	- Acción: En el dispositivo satélite con la función de autenticación configurada, abra el puerto 2645.

#### <span id="page-312-2"></span>**No es posible entrar al servidor de ZENworks cuando se ha entrado a un dispositivo con Windows Vista**

- Explicación: Si entra a un dispositivo con Windows Vista\* que tenga Novell SecureLogin instalado y Active Directory configurado como origen de usuarios, no podrá entrar automáticamente al servidor de ZENworks.
	- Acción: realice las acciones siguientes:
		- **1** Abra el Editor del Registro.
		- **2** Diríjase a HKLM\Software\Protocom\SecureLogin\.
		- **3** Cree un valor de DWORD denominado ForceHKLMandNoDPAPI y establezca el valor 1.
		- **4** Reinicie el dispositivo.

#### <span id="page-313-0"></span>**Los valores de configuración asignados a un usuario de eDirectory no se aplican en el dispositivo donde ha entrado el usuario**

- Causa posible: Puede que haya dos o más usuarios de eDirectory con el mismo nombre de usuario y la misma contraseña en distintos contextos del árbol de eDirectory.
	- Explicación: Cuando un usuario de eDirectory especifica su nombre de usuario y contraseña para entrar en un dispositivo, un usuario con el mismo nombre de usuario y la misma contraseña, pero ubicado en un contexto distinto del árbol de eDirectory, puede haber entrado en el dispositivo y los valores de configuración de dicho usuario se aplican en el dispositivo. Esto se debe a que la entrada GINA no atiende al contexto.

Por ejemplo, supongamos que el usuario 1 y el usuario 2 tienen el mismo nombre de usuario y la misma contraseña:

**Usuario1:**  $CN = bob$ ,  $OU = org1$ ,  $O = Company1$  (bob.org1.company1)

 $Usuario2: CN = bob, OU = org2, O = Company1 (bob.org2.company1)$ 

Cuando el usuario 2 especifica su nombre de usuario y su contraseña para entrar en un dispositivo, el usuario 1 es el que entra en el dispositivo en lugar del usuario 2, porque el usuario 1 aparece primero en la búsqueda realizada por Novell CASA. Los valores de configuración asignados al usuario 1 se aplican en el dispositivo.

Acción: Dos usuarios de eDirectory no deben tener el mismo nombre de usuario y la misma contraseña. O, al menos, si los nombres de usuario son iguales, las contraseñas deben ser diferentes.

#### <span id="page-313-1"></span>**La pantalla de entrada de ZENworks no se muestra en un dispositivo si el Cliente Novell se ha desinstalado del dispositivo**

- Explicación: Si desinstala el Cliente Novell 2 para Windows Vista/2008 (IR1a) de un dispositivo, la pantalla de entrada de ZENworks no se muestra en el dispositivo cuando entra al dispositivo.
	- Acción: Para entrar a ZENworks Configuration Management, haga clic con el botón derecho en el icono de ZENworks del dispositivo y haga clic en *Entrada.*

#### <span id="page-313-2"></span>**Cuando se usa una tarjeta inteligente para autenticarse en un dispositivo se pide al usuario que especifique la contraseña de eDirectory**

- Explicación: Si utiliza una tarjeta inteligente para autenticarse en un dispositivo por primera vez, se le pide que especifique la contraseña de eDirectory tras indicar el código pin de la tarjeta inteligente.
	- Acción: Después de añadir un origen de usuarios hay que reiniciar los servicios de ZENworks.

# Licencias de productos de **ZENworks 10**

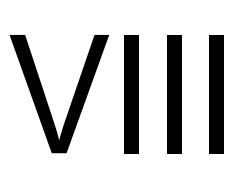

Esta sección contiene información sobre cómo evaluar, activar y desactivar productos de ZENworks®.

[Capítulo 33, "Licencias de productos de ZENworks 10", en la página 317](#page-316-0)

Referencia sobre la administración del sistema ZENworks 10 Configuration Management

# <span id="page-316-0"></span><sup>3</sup>**Licencias de productos de ZENworks 10**

La familia ZENworks® 10 incluye los siguientes productos:

- ZENworks 10 Configuration Management
- ZENworks 10 Asset Management
- ZENworks 10 Patch Management
- Inventario de activos para UNIX/Linux

Todos los productos se instalan por defecto. Esto permite activar productos proporcionando una clave de licencia o evaluar otros productos para los que no se ha adquirido una licencia. También es posible desactivar productos con licencia o en evaluación si no desea volver a usarlos.

En las siguientes secciones encontrará información acerca de cómo gestionar las licencias de los productos:

- [Sección 33.1, "Evaluación de productos", en la página 317](#page-316-1)
- [Sección 33.2, "Ampliación del periodo de evaluación de un producto", en la página 318](#page-317-0)
- [Sección 33.3, "Activación de un producto", en la página 318](#page-317-1)
- [Sección 33.4, "Desactivación de un producto", en la página 319](#page-318-0)
- [Sección 33.5, "Posibles cambios de estado de la licencia", en la página 319](#page-318-1)
- [Sección 33.6, "Uso de ZENworks 10 Asset Management con ZENworks 7 Desktop](#page-319-0)  [Management", en la página 320](#page-319-0)
- [Sección 33.7, "Visualización de los informes predefinidos", en la página 321](#page-320-0)

Para obtener información sobre otras acciones que se pueden realizar para ver la información de la licencia, consulte "Comandos de licencia" en la *Referencia sobre las utilidades de línea de comandos de ZENworks 10 Configuration Management*.

Para obtener información sobre la renovación de las licencias de suscripciones a la gestión de parches, consulte "Renovación de una licencia de Patch Management" en el *Inicio rápido de administración de ZENworks 10 Configuration*.

## <span id="page-316-1"></span>**33.1 Evaluación de productos**

- **1** Entre en el Centro de control de ZENworks.
- **2** Haga clic en la pestaña *Configuración*.
- **3** En el panel Licencia de producto, haga clic en el producto que desee evaluar.
- **4** En el panel Activación del producto, seleccione la opción *Evaluar o activar producto.*

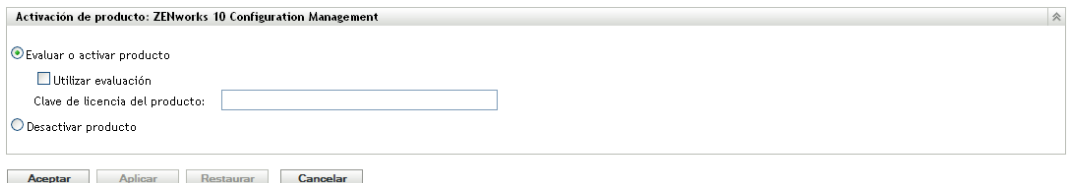

- Seleccione la opción *Utilizar evaluación* y haga clic en *Aplicar.*
- Haga clic en *Aceptar.*

Para obtener más información sobre los cambios de estado de licencia, consulte la [Sección 33.5,](#page-318-1)  ["Posibles cambios de estado de la licencia", en la página 319](#page-318-1).

## <span id="page-317-0"></span>**33.2 Ampliación del periodo de evaluación de un producto**

- Entre en el Centro de control de ZENworks.
- Haga clic en la pestaña *Configuración*.
- En el panel Licencia de producto, haga clic en el producto que desee evaluar.
- En el panel Activación del producto, seleccione la opción *Evaluar o activar producto.*

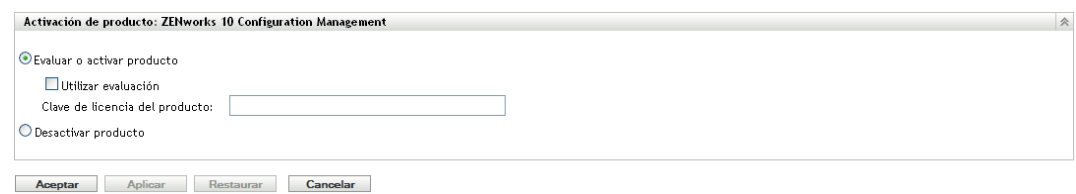

- Especifique la clave de licencia de evaluación ampliada en *Clave de licencia del producto* y haga clic en *Aplicar.*
- Haga clic en *Aceptar.*

Para obtener más información sobre los cambios de estado de licencia, consulte la [Sección 33.5,](#page-318-1)  ["Posibles cambios de estado de la licencia", en la página 319](#page-318-1).

### <span id="page-317-1"></span>**33.3 Activación de un producto**

- Entre en el Centro de control de ZENworks.
- Haga clic en la pestaña *Configuración*.
- En el panel Licencia de producto, haga clic en el producto que desee activar.
- En el panel Activación del producto, seleccione la opción *Evaluar o activar producto.*

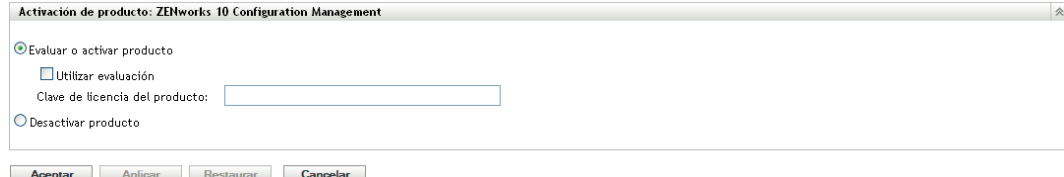

- **5** Especifique la clave de licencia en *Clave de licencia del producto* y haga clic en *Aplicar.*
- **6** Haga clic en *Aceptar.*

Para obtener más información sobre los cambios de estado de licencia, consulte la [Sección 33.5,](#page-318-1)  ["Posibles cambios de estado de la licencia", en la página 319](#page-318-1).

## <span id="page-318-0"></span>**33.4 Desactivación de un producto**

- **1** Entre en el Centro de control de ZENworks.
- **2** Haga clic en la pestaña *Configuración*.
- **3** En el panel Licencia de producto, haga clic en el producto que desee desactivar.

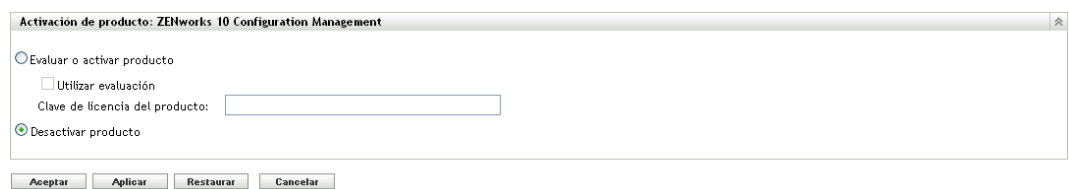

- **4** En el panel Activación del producto, seleccione la opción *Desactivar producto.*
- **5** Haga clic en *Aplicar*.
- **6** Haga clic en *Aceptar.*

Para obtener más información sobre los posibles cambios del estado de la licencia, consulte la [Sección 33.5, "Posibles cambios de estado de la licencia", en la página 319.](#page-318-1)

## <span id="page-318-1"></span>**33.5 Posibles cambios de estado de la licencia**

La transición de un producto a un nuevo estado de licencia depende del estado de licencia actual del producto y el estado de licencia anterior al actual. Según esto, podrá elegir si desea evaluar, activar o desactivar un producto.

Por ejemplo:

- Un producto que está desactivado puede cambiar a un estado de evaluación, evaluación ampliada o activado.
- Un producto que ha pasado del estado de evaluación al de desactivado, puede cambiar a un estado activado, de evaluación o de evaluación ampliada.

**Nota:** si cambia el estado de licencia en un servidor de ZENworks, para que el cambio de estado de licencia se refleje en el dispositivo gestionado pueden pasar hasta 30 minutos. Para habilitar que el cambio de estado de licencia se refleje de inmediato en el dispositivo gestionado, reinicie los servicios zenserver en el servidor de ZENworks.

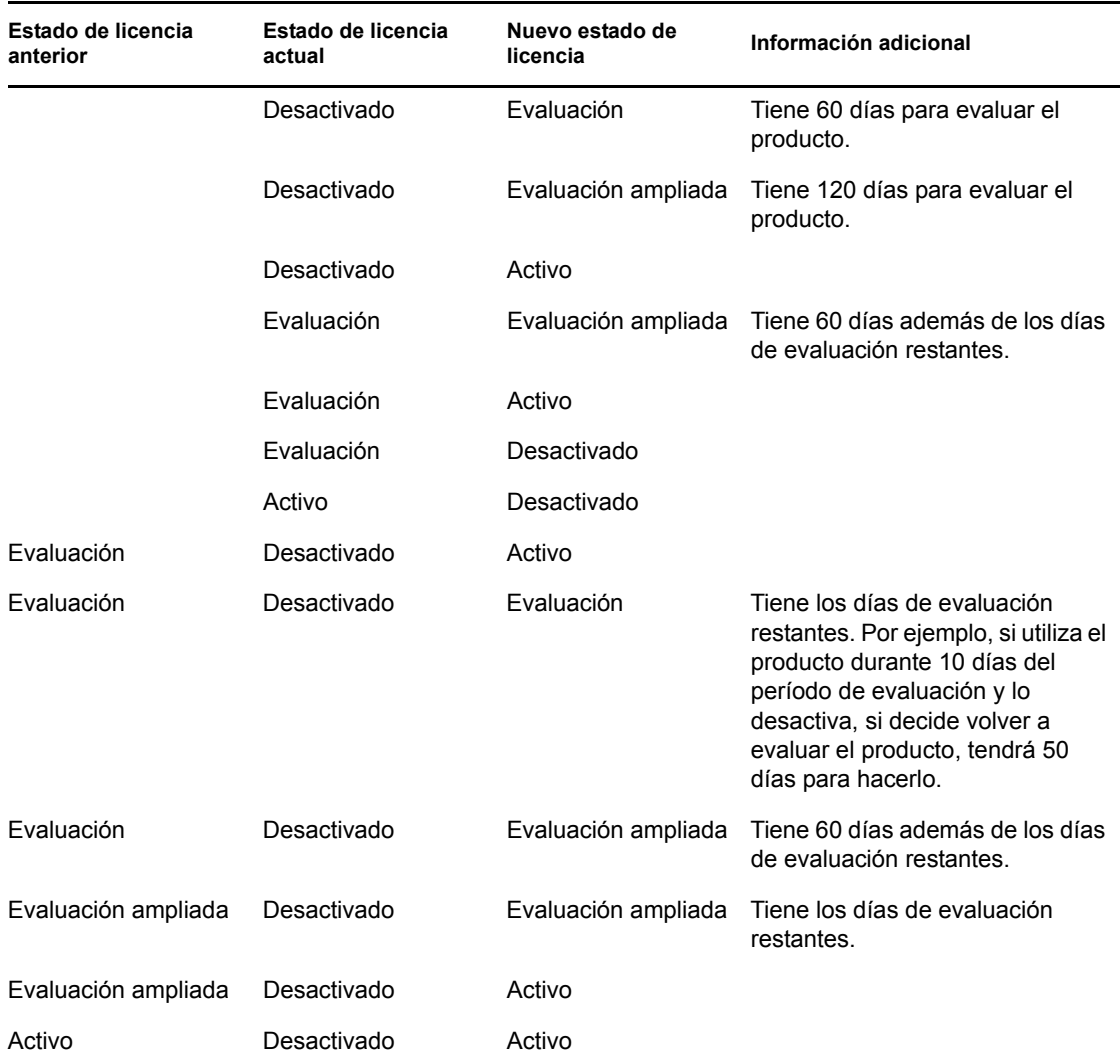

#### *Tabla 33-1 Posibles cambios de estado de la licencia para productos de ZENworks*

## <span id="page-319-0"></span>**33.6 Uso de ZENworks 10 Asset Management con ZENworks 7 Desktop Management**

Puede utilizar ZENworks 10 Asset Management con ZENworks 7 Desktop Management instalado en el entorno.

Si habilita funciones de ZENworks 10 Configuration Management o el agente de ZENworks Patch Management (en el Centro de control de ZENworks, pestaña *Configuración* > *Gestión de dispositivos* > *Agente de ZENworks*), se le indicará que el agente de ZENworks 7 Desktop Management se desinstalará.

Entre las funciones del agente de ZENworks 10 Configuration Management, se incluyen las siguientes:

- Gestión de lotes
- Gestión de directivas
- Gestión de imágenes
- Gestión de parches
- Gestión remota
- Gestión de usuarios

No habilite estas funciones si desea continuar usando ZENworks 7 Desktop Management en su entorno.

## <span id="page-320-0"></span>**33.7 Visualización de los informes predefinidos**

Debe tener instalado ZENworks Reporting Server para ver los informes predefinidos. Para obtener más información acerca de cómo instalar ZENworks Reporting Server, consulte la *Guía de instalación de ZENworks Reporting Server de ZENworks 10 Configuration Management*.

Par ver los informes de licencia predefinidos:

- **1** En el Centro de control de ZENworks, haga clic en la pestaña *Informes.*
- **2** En el panel Informes de ZENworks Reporting Server, haga clic en *InfoView de ZENworks Reporting Server* para lanzar InfoView de ZENworks Reporting Server.
- **3** Diríjase a *Informes de Novell ZENworks* > *Informes predefinidos > Sistema ZENworks.*
- **4** Se proporciona el siguiente informe de licencias predefinido:

**Información de licencia de ZENworks:** muestra los detalles de licencia correspondientes al inventario de activos de los productos UNIX/Linux, ZENworks Configuration Management y ZENworks Asset Management instalados en todos los dispositivos de la zona de gestión. Puede ver información como, por ejemplo, el estado de la licencia de los productos, la fecha de caducidad de las licencias, el número de dispositivos gestionados, los dispositivos de inventario que están conectados al servidor que alberga la licencia y el número de usuarios gestionados.

Para obtener más información sobre la creación y gestión de informes, consulte la *Referencia sobre informes de sistema de ZENworks 10 Configuration Management*.

Referencia sobre la administración del sistema ZENworks 10 Configuration Management

# IX**Gestión de base de datos**

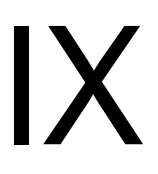

Novell<sup>®</sup> ZENworks<sup>®</sup> 10 Configuration Management permite hacer copias de seguridad de la base de datos incrustada de Sybase SQL Anywhere, así como restaurarla, mediante la utilidad de línea de comandos zman. Para hacer copias de seguridad de las bases de datos remotas de Oracle\* o Microsoft SQL Server\* y restaurarlas, consulte la documentación correspondiente.

**Importante:** si tiene previsto realizar una copia de seguridad del servidor de ZENworks que aloja la base de datos de ZENworks, deberá asegurarse de realizar una copia de seguridad de la base de datos al menos una vez antes de crear la del servidor de ZENworks (que sólo es necesario realizar una vez). También puede crear una copia de seguridad de la base de datos de ZENworks regularmente. En cualquier caso, puede realizar la copia de seguridad del servidor y la base de datos en cualquier orden.

A la hora de restaurar el servidor de ZENworks y la base de datos, primero hay que restaurar el servidor y luego la copia de seguridad más reciente de la base de datos. Para obtener más información sobre la copia de seguridad y la restauración del servidor de ZENworks, consulte el [Capítulo 10, "Copia de seguridad y restauración del servidor de ZENworks y de la autoridad](#page-138-0)  [certificadora", en la página 139](#page-138-0).

ZENworks 10 Configuration también permite migrar los datos desde la base de datos de Sybase SQL Anywhere a una base de datos de Oracle.

Revise las secciones siguientes para obtener información detallada:

- [Capítulo 34, "Mantenimiento de la base de datos incrustada", en la página 325](#page-324-0)
- [Capítulo 35, "Mantenimiento de la base de datos externa", en la página 347](#page-346-0)
- [Capítulo 36, "Prácticas recomendadas con las bases de datos y sugerencias", en la página 365](#page-364-0)

Referencia sobre la administración del sistema ZENworks 10 Configuration Management
# <sup>34</sup>**Mantenimiento de la base de datos incrustada**

- [Sección 34.1, "Recuperación y almacenamiento de las credenciales de la base de datos de](#page-324-0)  [Sybase SQL Anywhere incrustada", en la página 325](#page-324-0)
- [Sección 34.2, "Cambio de los puertos usados por la base de datos de Sybase SQL Anywhere](#page-325-0)  [incrustada", en la página 326](#page-325-0)
- [Sección 34.3, "Copia de seguridad de la base de datos incrustada de Sybase SQL Anywhere",](#page-326-0)  [en la página 327](#page-326-0)
- [Sección 34.4, "Restauración de la base de datos de Sybase SQL Anywhere incrustada", en la](#page-332-0)  [página 333](#page-332-0)
- [Sección 34.5, "Movimiento de los datos de una base de datos de Sybase incrustada a una base](#page-334-0)  [de Sybase externa", en la página 335](#page-334-0)
- [Sección 34.6, "Migración de los datos de una base de datos de Sybase SQL Anywhere](#page-336-0)  [incrustada a una base de datos de Oracle externa", en la página 337](#page-336-0)

## <span id="page-324-0"></span>**34.1 Recuperación y almacenamiento de las credenciales de la base de datos de Sybase SQL Anywhere incrustada**

Si ha instalado ZENworks® 10 Configuration Management con la base de datos de Sybase SQL Anywhere incrustada que se ofrece con ZENworks, se recomienda almacenar las credenciales de la base de datos para poder utilizarlas en el futuro.

**1** Recupere las credenciales de la base de datos de Sybase SQL Anywhere incrustada introduciendo uno de los siguientes comandos en el indicador de comandos del servidor:

```
zman database-get-credentials
O bien
zman dgc
```
Las credenciales se mostrarán en la consola.

Para obtener más información acerca de zman, consulte la página Man de zman (man zman) en el servidor o consulte "zman(1)" en la *Referencia sobre las utilidades de línea de comandos de ZENworks 10 Configuration Management*.

**2** Copie las credenciales y guárdelas en un archivo.

Para recuperar y almacenar las credenciales de las bases de datos remotas de Sybase SQL Anywhere, Oracle o Microsoft SQL Server, consulte la documentación correspondiente.

## <span id="page-325-0"></span>**34.2 Cambio de los puertos usados por la base de datos de Sybase SQL Anywhere incrustada**

Sybase SQL Anywhere utiliza por defecto el puerto 2638, pero es posible cambiar el puerto en el que se ejecuta la base de datos.

<span id="page-325-1"></span>**1** En el archivo zenworks database.conf, especifique el nuevo número de puerto en el que debe escuchar el servidor.

El archivo zenworks\_database.conf está ubicado en %*ZENWORKS\_HOME%*\conf en Windows y en /etc/opt/novell/zenworks en Linux.

**2** En el archivo zdm.xml de todos los servidores primarios, especifique el nuevo número de puerto en la entrada siguiente:

<entry key="Port">2638</entry>

Por defecto, la entrada muestra el número de puerto por defecto: 2638.

El archivo zdm.xml está situado en *%ZENWORKS\_HOME%*\conf\datamodel en Windows y en / etc/opt/novell/zenworks/datamodel en Linux.

- **3** (Condicional) Si ZENworks Reporting Server está instalado en el servidor primario, añada el nuevo número de puerto a la información de los datos ODBC:
	- **En un servidor Windows:** realice las acciones siguientes:
		- 1. En el escritorio, haga clic en el menú *Inicio* > *Configuración > Panel de control* y haga doble clic en *Origen de datos ODBC.*

Se mostrará la ventana Administrador de orígenes de datos ODBC.

- 2. Haga clic en la pestaña *DSN de sistema.*
- 3. Haga doble clic en *ZENworks Datastore.*

Se muestra la ventana de configuración de ODBC.

- 4. Haga clic en la pestaña *Redes.*
- 5. En el panel *Seleccione los protocolos y las opciones de red,* cambie el valor del número de puerto TCP/IP (el 2638 por defecto) al número de puerto especificado en el archivo zenworks\_database.conf (el nuevo número que se especificó en el [Paso 1\)](#page-325-1).
- **En un servidor de Linux:** en el archivo /opt/novell/zenworks/share/boe/bobje/ odbc.ini, cambie el valor de TCP/IP al número de puerto especificado en el archivo zenworks database.conf (el nuevo número que se especificó en el [Paso 1\)](#page-325-1).
- **4** Reinicie los servicios de base de datos, ZENServer y ZENLoader en todos los servidores primarios:
	- **En Windows:** realice las acciones siguientes:
		- 1. En el menú Inicio del escritorio de Windows, haga clic en *Configuración* > *Panel de control.*
		- 2. Haga doble clic en *Herramientas administrativas* > *Servicios.*
		- 3. Reinicie los siguientes servicios: *Novell ZENworks Embedded Datastore, > Servicio Novell ZENworks Loader* y el *Servidor de Novell ZENworks.*
- **En Linux:** en el indicador de consola, introduzca los siguientes comandos en el orden mostrado:
	- /etc/init.d/novell-zenmntr stop
	- /etc/init.d/novell-zenserver stop
	- /etc/init.d/novell-zenloader stop
	- /etc/init.d/sybase-asa restart
	- /etc/init.d/novell-zenserver start
	- /etc/init.d/novell-zenloader start
	- /etc/init.d/novell-zenmntr start

Aunque los puertos TCP y UDP se han cambiado y ya no se usa el 2638, el servidor de la base de datos sigue escuchando en el puerto UDP 2638. Para obtener más información, consulte la [documentación de la base de datos Sybase](http://www.ianywhere.com/developer/product_manuals/sqlanywhere/1001/en/html/dbdaen10/da-serverport-network-conparm.html) (http://www.ianywhere.com/developer/product\_manuals/ sqlanywhere/1001/en/html/dbdaen10/da-serverport-network-conparm.html).

## <span id="page-326-0"></span>**34.3 Copia de seguridad de la base de datos incrustada de Sybase SQL Anywhere**

Se puede hacer una copia de seguridad de la base de datos incrustada Sybase SQL Anywhere en un directorio del equipo local o en una ubicación de red.

- [Sección 34.3.1, "Copia de seguridad de la base de datos incrustada Sybase SQL Anywhere en](#page-326-1)  [un servidor Windows o Linux", en la página 327](#page-326-1)
- [Sección 34.3.2, "Copia de seguridad de una base de datos incrustada de Sybase SQL Anywhere](#page-328-0)  [que se ejecuta en un servidor Windows y almacenamiento en una ubicación de red de un equipo](#page-328-0)  [remoto con Windows", en la página 329](#page-328-0)
- [Sección 34.3.3, "Copia de seguridad de una base de datos de Sybase SQL Anywhere incrustada](#page-330-0)  [que se ejecuta en un servidor Linux y almacenamiento en una ubicación de red de un equipo](#page-330-0)  [remoto con Linux", en la página 331](#page-330-0)

### <span id="page-326-1"></span>**34.3.1 Copia de seguridad de la base de datos incrustada Sybase SQL Anywhere en un servidor Windows o Linux**

<span id="page-326-3"></span>**1** Guarde el nombre y la contraseña del administrador de ZENworks introduciendo el siguiente comando en el indicador de comandos:

zman admin-store-credential administrator

Si no almacena las credenciales, deberá introducir la contraseña y el nombre del administrador de ZENworks para cada comando zman.

Puede realizar la copia de seguridad de la base de datos incrustada de Sybase SQL Anywhere de inmediato o programarla para que se ejecute a una hora determinada. Para hacer una copia de seguridad de la base de datos incrustada Sybase SQL Anywhere de forma inmediata, continúe con el [Paso 2](#page-326-2). Para programar la copia de seguridad a fin de que se ejecute a una hora específica, acceda al [Paso 3](#page-327-0).

<span id="page-326-2"></span>**2** (Condicional) Para hacer una copia de seguridad de la base de datos incrustada de Sybase SQL Anywhere de forma inmediata en el servidor de bases de datos, escriba el siguiente comando en el indicador de comandos:

```
zman database-backup 
vía_completa_del_directorio_de_copia_de_seguridad_en_servidor_de_bases_de
_datos
```
Por ejemplo, para hacer una copia de seguridad de la base de datos en el directorio c:\dbbackup en un servidor de bases de datos en Windows, ejecute zman database-backup c:\dbbackup. Para hacer una copia de seguridad de la base de datos en el directorio /root/ dbBackup en un servidor de bases de datos en Linux, ejecute zman database-backup / root/dbBackup.

- <span id="page-327-0"></span>**3** (Condicional) Para programar que una copia de seguridad se realice a una hora concreta cada día o en días concretos del mes, deberá crear un archivo de programación y ejecutarlo.
	- **3a** Cree un archivo de programación con el evento Crear, backupschedule.sql, con el siguiente contenido:

```
CREATE EVENT backup_schedule_name
SCHEDULE
specify_the_schedule
```
Aquí vemos un archivo de programación de ejemplo para hacer una copia de seguridad de la base de datos a las 11 de la noche todos los días:

```
CREATE EVENT ZENDBBackup
SCHEDULE
START TIME '11:00 PM' EVERY 24 HOURS
```
A continuación aparece un archivo de programación de ejemplo para hacer una copia de seguridad de la base de datos a la 1 de la madrugada los días primero, segundo, tercero y cuarto del mes:

CREATE EVENT ZENDBBackup1 SCHEDULE START TIME '1:00 AM' ON (1,2,3,4)

Encontrará archivos de programación de ejemplo en el directorio

```
directorio_instalación_ZENworks:\Novell\Zenworks\share\zman\samples\d
atabase en los servidores Windows, y en el directorio /opt/novell/zenworks/share/
zman/samples/database en los servidores Linux.
```
#### **3b** Escriba el siguiente comando en la línea de comandos:

```
zman database-backup 
vía_completa_del_directorio_de_copia_de_seguridadvía_completa_de_back
UpSchedule.sql -d llamada_función_SQL
```
Por ejemplo, para realizar una copia de seguridad de la base de datos en el directorio c:\dbbackup\*día\_de\_la\_semana* en un servidor Windows según la programación indicada en el archivo c:\backupschedule.sql, escriba el comando siguiente:

```
zman database-backup c:\dbbackup c:\backUpSchedule.sql -d 
"DAYNAME(now())"
```
Para obtener más información sobre este comando, consulte la página Man de zman (man zman) en el dispositivo o consulte zman(1) en la *Referencia sobre las utilidades de línea de comandos de ZENworks 10 Configuration Management*.

**4** Borre las credenciales almacenadas en el [Paso 1](#page-326-3) introduciendo el siguiente comando en el indicador de comandos:

zman admin-clear-credential

Según la programación de copia de seguridad, se crearán el archivo de base de datos zenworks\_*nombre\_zona*.db y el archivo de registro de transacciones zenworks\_*nombre\_zona*.log en el directorio de copia de seguridad de la base de datos.

Si desea cambiar la ubicación o la programación de la copia de seguridad de la base de datos posteriormente, revise las secciones siguientes:

- ["Cambio de la ubicación de la copia de seguridad de la base de datos de Sybase SQL Anywhere](#page-367-0)  [incrustada después de la copia de seguridad inicial" en la página 368](#page-367-0)
- ["Cambio de la programación de la copia de seguridad de la base de datos de Sybase SQL](#page-368-0)  [Anywhere incrustada después de la copia de seguridad inicial" en la página 369](#page-368-0)

### <span id="page-328-0"></span>**34.3.2 Copia de seguridad de una base de datos incrustada de Sybase SQL Anywhere que se ejecuta en un servidor Windows y almacenamiento en una ubicación de red de un equipo remoto con Windows**

Para hacer una copia de seguridad de una base de datos incrustada de Sybase SQL Anywhere que esté instalada y ejecutándose en un servidor Windows y guardarla en una ubicación de red en otro equipo con Windows, deberá disponer de un equipo local y otro remoto. El equipo local es un servidor Windows con componentes del servidor de ZENworks y la base de datos incrustada de Sybase SQL Anywhere instalada. El equipo remoto será un equipo Windows con la ubicación de red en la que se desee almacenar la copia de seguridad.

- <span id="page-328-1"></span>**1** Ejecute los siguientes pasos en el equipo local:
	- **1a** Cree un usuario administrador y especifique una contraseña.

Por ejemplo, puede usar como nombre del usuario Administrador y como contraseña, novell.

- **1b** En el escritorio, haga clic en el menú *Inicio,* elija *Configuración,* haga clic en *Panel de control,* haga doble clic en *Herramientas administrativas* y, por último, haga doble clic en *Servicios.*
- **1c** Haga clic con el botón derecho en el servicio *Novell ZENworks Datastore* y haga clic en *Propiedades.*
- **1d** Haga clic en la pestaña *Iniciar sesión.*
- **1e** Seleccione *Esta cuenta* y especifique el nombre y la contraseña del usuario administrador creado en el [Paso 1a.](#page-328-1)

Por ejemplo, utilice como nombre del usuario Administrador y como contraseña, novell.

- **1f** Haga clic en *Aceptar*.
- **2** Lleve a cabo los pasos siguientes en el equipo remoto donde se encuentre la ubicación de red en la que desee guardar la copia de seguridad:
	- **2a** Cree una cuenta con las mismas credenciales que el usuario creado en el [Paso 1a.](#page-328-1)

Por ejemplo, utilice como nombre del usuario Administrador y como contraseña novell.

**2b** Otorgue al usuario permisos de lectura y escritura en la ubicación de red.

Para realizar inmediatamente la copia de seguridad de la base de datos, continúe con el [Paso 3.](#page-329-0) Para programar la copia de seguridad para que se ejecute a una hora específica cada día o en días concretos del mes, acceda al [Paso 4.](#page-329-1)

<span id="page-329-0"></span>**3** (Condicional) Para realizar de inmediato la copia de seguridad de la base de datos en una ubicación de red del equipo remoto, escriba el siguiente comando en el indicador de comandos:

```
zman database-backup 
\\dirección_IP_del_equipo_remoto\directorio_de_copia_de_seguridad\directo
rio_personalizado
```
Donde \\*dirección\_IP\_del\_equipo\_remoto*\*directorio\_de\_copia\_de\_seguridad* es la ubicación de red del equipo remoto y *directorio\_personalizado* es un nombre que se especifica para un nuevo directorio que zman creará y en el que se debe guardar una copia de seguridad de los archivos de la base de datos.

- <span id="page-329-1"></span>**4** (Condicional) Para programar la copia de seguridad:
	- **4a** Cree el archivo de programación backupschedule.sql con el siguiente contenido:

```
CREATE EVENT backup_schedule_name
SCHEDULE<sup>T</sup>
specify_the_schedule
```
Aquí vemos un archivo de programación de ejemplo para hacer una copia de seguridad de la base de datos a las 11 de la noche todos los días:

```
CREATE EVENT ZENDBBackup
SCHEDULE
START TIME '11:00 PM' EVERY 24 HOURS
```
A continuación aparece un archivo de programación de ejemplo para hacer una copia de seguridad de la base de datos a la 1 de la madrugada los días primero, segundo, tercero y cuarto del mes:

```
CREATE EVENT ZENDBBackup1
```
SCHEDULE

START TIME '1:00 AM'

ON (1,2,3,4)

Encontrará archivos de programación de ejemplo en el directorio *directorio\_instalación\_ZENworks*\Novell\Zenworks\ share\zman\samples\database.

**4b** Ejecute el siguiente comando en el indicador de comandos:

```
zman database-backup 
\\dirección_IP_del_equipo_remoto\directorio_de_copia_de_seguridad\dir
ectorio_personalizado c:\backUpSchedule.sql -d llamada_función_SQL
```
#### Donde

\\*dirección\_IP\_del\_equipo\_remoto*\*directorio\_de\_copia\_de\_seguridad* es la ubicación de red del equipo remoto y *directorio\_personalizado* es un nombre que se especifica para un nuevo directorio que zman creará y en el que se debe guardar una copia de seguridad de los archivos de la base de datos.

Para obtener más información acerca del comando, consulte la página Man de zman (man zman) en el dispositivo o consulte zman(1) en la *Referencia sobre las utilidades de línea de comandos de ZENworks 10 Configuration Management*.

En función de la programación de copia de seguridad, los archivos zenworks\_*nombre\_zona*.db y zenworks\_*nombre\_zona*.log se crean en la ubicación de red del equipo remoto. La copia de seguridad de la base de datos se almacena en zenworks\_*nombre\_de\_zona*.db. El resultado de la copia de seguridad de la base de datos se registra en zenworks\_*nombre\_de\_zona*.log.

Si desea cambiar la ubicación o la programación de la copia de seguridad de la base de datos posteriormente, revise las secciones siguientes:

- ["Cambio de la ubicación de la copia de seguridad de la base de datos de Sybase SQL Anywhere](#page-367-0)  [incrustada después de la copia de seguridad inicial" en la página 368](#page-367-0)
- ["Cambio de la programación de la copia de seguridad de la base de datos de Sybase SQL](#page-368-0)  [Anywhere incrustada después de la copia de seguridad inicial" en la página 369](#page-368-0)

### <span id="page-330-0"></span>**34.3.3 Copia de seguridad de una base de datos de Sybase SQL Anywhere incrustada que se ejecuta en un servidor Linux y almacenamiento en una ubicación de red de un equipo remoto con Linux**

Para hacer una copia de seguridad de una base de datos de Sybase SQL Anywhere incrustada que esté instalada y ejecutándose en un servidor Linux y guardarla en una ubicación de red en otro equipo Linux, deberá disponer de un equipo local y otro remoto. El equipo local es un servidor Linux que cuenta con los componentes del servidor de ZENworks y la base de datos de Sybase SQL Anywhere incrustada instalada. El equipo remoto es un equipo Linux con la ubicación de red en la que se desea guardar la copia de seguridad de la base de datos.

Puede hacer una copia de seguridad de la base de datos en un equipo Linux utilizando cualquier recurso compartido Linux como, por ejemplo, un recurso compartido Samba o NFS.

Para hacer una copia de seguridad de la base de datos incrustada Sybase SQL Anywhere que está instalada y en ejecución en un servidor Linux en una ubicación de red de un equipo Linux utilizando un recurso compartido Samba:

- <span id="page-330-1"></span>**1** Cree un recurso compartido Samba en el equipo remoto:
	- **1a** Cree un usuario especificando el comando useradd *nombre\_de\_usuario* en el indicador de comandos.
	- **1b** Entre en el equipo remoto con el nombre de usuario creado en el [Paso 1a](#page-330-1) y defina la contraseña mediante el comando passwd *indicar\_la\_contraseña*.
	- **1c** Cree un directorio para guardar la copia de seguridad de la base de datos.

Por ejemplo, cree un directorio con el nombre copia de seguridad.

<span id="page-330-2"></span>**1d** Acceda a los valores de configuración del servidor Samba ejecutando el comando yast2 samba-server.

**1e** Haga clic en la pestaña *Recursos compartidos* y haga clic en *Añadir* para especificar el nombre del recurso compartido y la vía al directorio de copia de seguridad especificado en el [Paso 1c.](#page-330-2)

Escriba dbbackup como nombre del recurso compartido.

- **1f** Seleccione el recurso compartido dbbackup y haga clic en *Editar* para añadir los siguientes atributos:
	- create mask =  $0640$
	- force user = *nombre\_usuario\_creado\_en\_*[Paso 1a](#page-330-1)
	- $\bullet$  guest ok = yes
	- $\bullet$  public = yes
	- $\bullet$  wide links = no
	- $\bullet$  writeable = yes
- **2** Cree un directorio en el equipo local.

Por ejemplo, cree un directorio con el nombre zenworks dbbackup en /root.

**3** Monte el recurso compartido Samba en el directorio zenworks dbbackup del equipo local introduciendo el siguiente comando en el indicador de comandos:

```
mount -t smbfs //dirección_IP_del_equipo_remoto/nombre_recurso_compartido
-o username=nombre_usuario_especificado_en_Paso1a,password=contraseña_ 
especificada_en_Paso_1b
nombre_directorio_local_con_vía_completa_creada_en_Paso2
```
#### Por ejemplo:

```
mount -t smbfs //dirección_IP_del_equipo_remoto/dbbackup -o 
username=nombre_usuario_especificado_en_Paso1a,password=contraseña_especi
ficada_en_Paso_1b /root/zenworks_dbbackup
```
Para realizar inmediatamente la copia de seguridad de la base de datos, continúe con el [Paso 4.](#page-331-0) Para programar la copia de seguridad para que se ejecute a una hora específica cada día o en días concretos del mes, acceda al [Paso 5](#page-331-1).

<span id="page-331-0"></span>**4** (Condicional) Para realizar de inmediato la copia de seguridad de la base de datos en una ubicación de red del equipo remoto, escriba el siguiente comando en el indicador de comandos:

zman database-backup *directorio\_copia\_seguridad*

Por ejemplo:

zman database-backup /root/zenworks\_dbbackup

- <span id="page-331-1"></span>**5** (Condicional) Para programar la copia de seguridad:
	- **5a** Cree el archivo de programación backupschedule.sql con el siguiente contenido:

```
CREATE EVENT backup_schedule_name
SCHEDULE
```
*specify\_the\_schedule*

Aquí vemos un archivo de programación de ejemplo para hacer una copia de seguridad de la base de datos a las 11 de la noche todos los días:

```
CREATE EVENT ZENDBBackup
SCHEDULE
START TIME '11:00 PM' EVERY 24 HOURS
```
A continuación aparece un archivo de programación de ejemplo para hacer una copia de seguridad de la base de datos a la 1 de la madrugada los días primero, segundo, tercero y cuarto del mes:

CREATE EVENT ZENDBBackup1 SCHEDULE START TIME '1:00 AM'

ON (1,2,3,4)

Encontrará archivos de programación de ejemplo en el directorio directorio instalación ZENworks: \Novell\Zenworks\ share\zman\samples\database.

**5b** Escriba el siguiente comando en la línea de comandos:

```
zman database-backup directorio_de_copia_de_seguridad_de_base_de_datos
c:\backUpSchedule.sql -d llamada_función_SQL
```
Por ejemplo:

zman database-backup /root/zenworks\_dbbackup c:\backUpSchedule.sql -d *llamada\_función\_SQL*

Para obtener más información sobre este comando, consulte la página Man de zman (man zman) en el dispositivo o consulte zman(1) en la *Referencia sobre las utilidades de línea de comandos de ZENworks 10 Configuration Management*.

En función de la programación de copia de seguridad, los archivos zenworks\_*nombre\_zona*.db y zenworks\_*nombre\_zona*.log se crean en la ubicación de red del equipo remoto (/root/ zenworks\_dbbackup). La copia de seguridad de la base de datos se almacena en zenworks\_*nombre\_de\_zona*.db. El resultado de la copia de seguridad de la base de datos se registra en zenworks\_*nombre\_de\_zona*.log.

Si desea cambiar la ubicación o la programación de la copia de seguridad de la base de datos posteriormente, revise las secciones siguientes:

- ["Cambio de la ubicación de la copia de seguridad de la base de datos de Sybase SQL Anywhere](#page-367-0)  [incrustada después de la copia de seguridad inicial" en la página 368](#page-367-0)
- ["Cambio de la programación de la copia de seguridad de la base de datos de Sybase SQL](#page-368-0)  [Anywhere incrustada después de la copia de seguridad inicial" en la página 369](#page-368-0)

## <span id="page-332-0"></span>**34.4 Restauración de la base de datos de Sybase SQL Anywhere incrustada**

En la siguiente sección se proporciona información acerca de la restauración de la copia de seguridad de la base de datos de Sybase SQL Anywhere incrustada:

- [Sección 34.4.1, "Restauración de la base de datos de Sybase SQL Anywhere incrustada en un](#page-333-0)  [servidor Windows", en la página 334](#page-333-0)
- [Sección 34.4.2, "Restauración de la base de datos de·Sybase SQL Anywhere incrustada en un](#page-333-1)  [servidor Linux", en la página 334](#page-333-1)

**Importante:** si la base de datos está situada en el servidor de ZENworks, primero debe restaurar el servidor de ZENworks y, a continuación, la base de datos de ZENworks. Asegúrese de haber realizar una copia de seguridad del servidor y la base de datos de ZENworks (al menos una vez). También

puede crear una copia de seguridad de la base de datos de ZENworks regularmente. En cualquier caso, puede realizar la copia de seguridad del servidor y la base de datos en cualquier orden. Para obtener más información sobre la copia de seguridad y la restauración del servidor de ZENworks, consulte el [Capítulo 10, "Copia de seguridad y restauración del servidor de ZENworks y de la](#page-138-0)  [autoridad certificadora", en la página 139](#page-138-0).

### <span id="page-333-0"></span>**34.4.1 Restauración de la base de datos de Sybase SQL Anywhere incrustada en un servidor Windows**

**1** En el indicador de comandos del servidor Windows, acceda a

*directorio\_de\_instalación\_de\_ZENworks:*\novell\zenworks\bin e introduzca el siguiente comando:

ZenworksWindowsDBRestore.bat *directorio\_instalación\_ZENworks:*\Novell\Zenworks\Database c:\dbBackup\zenworks\_*nombre\_zona*.db c:\dbBackup\zenworks\_*nombre\_zona*.log

**2** Pulse cualquier tecla cuando se muestre el siguiente mensaje:

Before proceeding, make sure you have backed up any files in:<Installation directory>:\Novell\ZENworks\database Press any key to continue.

**3** Escriba Y cuando se muestre el siguiente mensaje:

The following services are dependent on the Novell ZENworks Datastore service. Stopping the Novell ZENworks Datastore service will also stop these services: Novell ZENworks Loader, Novell ZENworks Agent Service, Novell ZENworks Server. Do you want to continue this operation? (Y/N) [N]:

**4** Pulse cualquier tecla cuando se muestre el siguiente mensaje:

```
The Novell ZENworks Datastore service was stopped successfully. Press any 
key to continue...
```
**5** Escriba Yes cuando se muestre el siguiente mensaje:

```
Overwrite <installation 
directory>:\Novell\ZENworks\database\zenworks_<zone_name>.db? (Yes/No/
All)
```
**6** Escriba Yes cuando se muestre el siguiente mensaje:

```
Overwrite <installation 
directory>:\Novell\ZENworks\database\zenworks_<zone_name>.log? (Yes/No/
All):
```
Tanto backupFile como backupLogFile se copian en *directorio\_instalación\_ZENworks*:\Novell\ZENworks\database y la base de datos se restaurará.

**7** (Condicional) Si restaura la base de datos en una ubicación distinta de la indicada en el archivo *directorio\_de\_instalación\_de\_ZENworks*\novell\zenworks\database\conf\zenwo rks database.conf, edite manualmente el archivo zenworks database.conf para especificar la nueva ubicación de la base de datos.

### <span id="page-333-1"></span>**34.4.2 Restauración de la base de datos de·Sybase SQL Anywhere incrustada en un servidor Linux**

**1** Entre en el servidor de ZENworks como usuario Root.

**2** Acceda a /opt/novell/zenworks/bin y escriba el siguiente comando:

./ZenworksLinuxDBRestore.sh -F "/root/dbBackup/zenworks\_*nombre\_zona*.db"

**3** Escriba Y cuando se muestre el siguiente mensaje:

The backup database file will OVERWRITE the existing database. Is that OK?  $[y/n]$ 

**4** Escriba Y cuando se muestre el siguiente mensaje:

The novell-zenloader needs to be stopped for the database restore to be performed. Would you like to proceed [y/n]?

El archivo de copia de seguridad se copia en /var/opt/novell/zenworks/database y el archivo de registro de restauración en /var/opt/novell/log/zenworks/dbrestore.log. La base de datos se restaura.

## <span id="page-334-0"></span>**34.5 Movimiento de los datos de una base de datos de Sybase incrustada a una base de Sybase externa**

ZENworks 10 Configuration Management permite mover los datos desde una base de datos de Sybase SQL Anywhere (base de datos de Sybase incrustada) a una base de datos OEM Sybase (base de datos de Sybase externa).

- [Sección 34.5.1, "Preparación para mover los datos", en la página 335](#page-334-1)
- [Sección 34.5.2, "Movimiento de los datos de una base de Sybase interna a la base de Sybase](#page-334-2)  [externa", en la página 335](#page-334-2)

### <span id="page-334-1"></span>**34.5.1 Preparación para mover los datos**

Antes de mover los datos de una base de datos de Sybase interna a una base de Sybase externa, haga lo siguiente:

- Asegúrese de que ZENworks 10 Configuration Management está instalado con una base de datos de Sybase interna en un dispositivo Windows o Linux.
- Instale la base de datos de Sybase externa. Para obtener más información sobre cómo instalar una base de datos de Sybase externa, consulte "Instalación de una base de datos de ZENworks externa" en la *Guía de instalación de ZENworks 10 Configuration Management*.

### <span id="page-334-2"></span>**34.5.2 Movimiento de los datos de una base de Sybase interna a la base de Sybase externa**

- **1** En el dispositivo con la base de datos de Sybase externa instalada, detenga el servicio Novell ZENworks Embedded Datastore.
	- **En Windows:** realice las acciones siguientes:
		- 1. En el menú *Inicio* del escritorio de Windows, haga clic en *Configuración* > *Panel de control.*
- 2. Haga doble clic en *Herramientas administrativas* > *Servicios.*
- 3. Haga clic con el botón derecho en el servicio *Novell ZENworks Embedded Datastore,* haga clic en *Detener*, o bien seleccione el servicio *Novell ZENworks Embedded Datastore* y haga clic en en la barra de herramientas.
- **En Linux:** en el indicador de consola, escriba /etc/init.d/./sybase-asa stop.
- **2** Desde el dispositivo con la base de datos de Sybase interna instalada, copie el archivo zenworks database.conf y todos los archivos del directorio database a los directorios oportunos del dispositivo con la base de datos de Sybase externa.

El archivo zenworks\_database.conf está situado en el directorio *vía\_de\_instalación\_de\_ZENworks*\conf\ en Windows y en el directorio/etc/opt/ novell/zenworks/ en Linux.

El directorio database está situado en *vía\_de\_instalación\_de\_ZENworks* en Windows y en el directorio /var/opt/novell/zenworks/ en Linux.

- **3** En el dispositivo con la base de datos de Sybase externa instalada, abra el archivo zenworks database.conf y asegúrese de que contiene la vía correcta del archivo de base de datos.
- **4** En el dispositivo con la base de datos de Sybase interna instalada, edite el archivo zdm.xml (situado en *vía\_de\_instalación\_de\_ZENworks*\conf\datamodel en Windows y en /etc/ opt/novell/zenworks/datamodel en Linux):
	- Cambie el valor de la clave Embedded a false. Por defecto es true.
	- Como valor para la clave Server establezca la dirección IP del dispositivo con la base de datos de Sybase externa instalada.
	- Asegúrese de que el valor de la clave Port es el número de puerto en el que se está ejecutando la base de datos de Sybase externa.
- **5** En el dispositivo con la base de datos de Sybase externa instalada, inicie el servicio Novell ZENworks Embedded Datastore.
	- **En Windows:** realice las acciones siguientes:
		- 1. En el menú *Inicio* del escritorio de Windows, haga clic en *Configuración* > *Panel de control.*
		- 2. Haga doble clic en *Herramientas administrativas* > *Servicios.*
		- 3. Haga clic con el botón derecho en el servicio *Novell ZENworks Embedded Datastore,* haga clic en *Iniciar,* o bien seleccione el servicio *Novell ZENworks Embedded Datastore* y haga clic en en la barra de herramientas.
	- **En Linux:** en el indicador de consola, escriba /etc/init.d/./sybase-asa start.
- **6** En el dispositivo con la base de datos de Sybase interna instalada, reinicie los servicios de ZENworks:
	- **En Windows:** realice las acciones siguientes:
		- 1. En el menú *Inicio* del escritorio de Windows, haga clic en *Configuración* > *Panel de control.*
		- 2. Haga doble clic en *Herramientas administrativas* > *Servicios.*
		- 3. Inicie los servicios siguientes: *Servidor de Novell ZENworks, > Monitor de servicios de Novell ZENworks* y *Servicio del agente de Novell ZENworks.*
- **En Linux:** en el indicador de la consola, escriba los siguientes comandos:
	- /etc/init.d/./novell-zenmntr restart
	- /etc/init.d/./novell-zenserver restart
	- /etc/init.d/./novell-zenloader restart

El servidor de ZENworks señala ahora a la nueva base de datos.

## <span id="page-336-0"></span>**34.6 Migración de los datos de una base de datos de Sybase SQL Anywhere incrustada a una base de datos de Oracle externa**

ZENworks 10 Configuration Management permite migrar los datos de una base de datos de Sybase SQL Anywhere incrustada interna o de una base de datos de Sybase SQL Anywhere externa que se ejecuten en un servidor primario de ZENworks a una base de datos de Oracle instalada en un dispositivo sin ZENworks 10 Configuration Management instalado.

**Importante:** si ZENworks Reporting Server está instalado en el dispositivo, no funcionará después de migrar la base de datos. Para que funcione, debe instalarlo de nuevo en un servidor primario en el que se haya instalado el cliente de Oracle después de migrar la base de datos. Para obtener más información, consulte la [Sección 34.6.3, "Tareas posteriores a la migración", en la página 341](#page-340-0).

Lea estas secciones para migrar la base de datos:

- [Sección 34.6.1, "Preparación para mover los datos", en la página 337](#page-336-1)
- [Sección 34.6.2, "Migración de datos de la base de datos de Sybase SQL Anywhere a una base](#page-338-0)  [de datos de Oracle", en la página 339](#page-338-0)
- [Sección 34.6.3, "Tareas posteriores a la migración", en la página 341](#page-340-0)
- [Sección 34.6.4, "Solución de problemas de migración de base de datos", en la página 342](#page-341-0)
- [Sección 34.6.5, "Reversión a la base de datos de Sybase", en la página 344](#page-343-0)

### <span id="page-336-1"></span>**34.6.1 Preparación para mover los datos**

Antes de migrar los datos de la base de datos de Sybase a la base de datos de Oracle, haga lo siguiente:

- Asegúrese de que el estado de la licencia de ZENworks 10 Configuration Management sea Activo. El producto debe estar instalado y en ejecución ya sea con una versión con licencia o de evaluación.
- Guarde todos los informes, el archivo rights.xml y el archivo ownership.xml mediante el comando report-save (rpsv) (carpeta de destino). Los archivos XML contienen los detalles de los derechos y de propiedad de todos los informes.
- Asegúrese de que el servidor primario en el que se ha configurado la base de datos de Sybase se haya actualizado a ZENworks 10 Configuration Management.
- Asegúrese de que el servidor primario de ZENworks tiene una base de datos de Sybase interna o externa instalada.
- Asegúrese de que la base de datos de Oracle esté instalada en un dispositivo en el que no esté instalado ZENworks 10 Configuration Management.
- Asegúrese de que el espacio de tablas USERS tenga espacio suficiente para crear y almacenar el esquema de base de datos de ZENworks. El espacio de tablas requiere un mínimo de 100 MB para crear el esquema de base de datos de ZENworks sin incluir ningún dato y el espacio adicional apropiado, que dependerá del tamaño de la base de datos que se disponga a migrar. La utilidad de migración de bases de datos sólo utiliza por defecto el espacio de tablas USERS. No es posible especificar manualmente ningún otro espacio de tablas durante la migración.
- Asegúrese de que el parámetro NLS\_CHARACTERSET está definido en AL32UTF8 y el parámetro NLS\_NCHAR\_CHARACTERSET en AL16UTF16 ejecutando la siguiente consulta en el indicador de la base de datos:

select parameter, value from nls database parameters where parameter like '%CHARACTERSET%';

- (Condicional) Si desea migrar la base de datos creando un nuevo esquema de usuarios, asegúrese de que se cumplen los siguientes requisitos adicionales:
	- Debe conocer las credenciales de administrador de la base de datos.
	- Debe existir un espacio de tablas para asociarlo al usuario con acceso de Oracle
- Puede optar por migrar la base de datos utilizando un esquema de usuarios existente que se encuentre en un servidor de la red en las siguientes situaciones:
	- El administrador de la base de datos crea un esquema de usuario con los derechos necesarios y usted obtiene las credenciales de ese esquema de usuario del administrador de la base de datos. En este caso, no se necesitan las credenciales del administrador de la base de datos para migrar la base de datos.
	- Deberá crear un esquema de usuarios en la base de datos de Oracle y seleccionarlo durante la migración de la base de datos.

Si desea migrar la base de datos utilizando un esquema de usuarios existente, asegúrese de que se cumplen los siguientes requisitos adicionales:

 Asegúrese de que el esquema de usuarios tiene los siguientes permisos para crear la base de datos.

```
CREATE SESSION
CREATE_TABLE
CREATE_VIEW
CREATE_PROCEDURE
CREATE_SEQUENCE
CREATE_TRIGGER
```
- Asegúrese de que la cuota para el esquema de usuarios está configurada en Ilimitado en el espacio de tablas USERS.
- Detenga manualmente los servicios de ZENworks de todos los servidores de la zona de gestión.

Para detener los servicios de

- **En Windows:** realice las acciones siguientes:
	- 1. En el menú *Inicio* del escritorio de Windows, haga clic en *Configuración* > *Panel de control.*
	- 2. Haga doble clic en *Herramientas administrativas* > *Servicios.*
	- 3. Detenga los siguientes servicios: *Servidor de Novell ZENworks, > Monitor de servicios de Novell ZENworks* y *Servicio del agente de Novell ZENworks.*
- **En Linux:** en el indicador de la consola, escriba los siguientes comandos:
	- /etc/init.d/./novell-zenmntr stop
	- /etc/init.d/./novell-zenserver stop
	- /etc/init.d/./novell-zenloader stop
- Compruebe que el servicio Novell ZENworks Embedded Datastore del servidor primario se está ejecutando.
	- **En Windows:** realice las acciones siguientes:
		- 1. En el menú *Inicio* del escritorio de Windows, haga clic en *Configuración* > *Panel de control.*
		- 2. Haga doble clic en *Herramientas administrativas* > *Servicios.*
		- 3. El estado del servicio *Novell ZENworks Embedded Datastore* debe ser *Iniciado.*
	- **En Linux:** en el indicador de consola, escriba /etc/init.d/./sybase-asa status.
- $\bullet$  (Opcional) El estado de migración de la base de datos se registra en el archivo novellzenworks-configure.log. Por defecto, sólo se registran los mensajes de tipo Info (Información) y Severe (Grave). Si desea registrar también en el archivo otros tipos de mensajes, como Finer (Más detalles), Finest (Todos los detalles) o Warning (Advertencia), haga lo siguiente en el archivo novell-zenworks-configure.properties:
	- 1. Defina el valor de Logger.logLevel con el tipo de mensaje adecuado.

Por ejemplo, si desea registrar los mensajes de tipo Finest (Todos los detalles):

#Logger.logLevel = FINEST

2. Quite el comentario de la línea eliminando el símbolo "#" de la siguiente forma:

Logger.logLevel = FINEST

El archivo novell-zenworks-configure.properties está situado en %*ZENWORKS\_HOME*%\conf\ en Windows y en /etc/opt/novell/zenworks/ en Linux.

### <span id="page-338-0"></span>**34.6.2 Migración de datos de la base de datos de Sybase SQL Anywhere a una base de datos de Oracle**

- ["Migración de datos de la base de datos de Sybase SQL Anywhere a una base de datos de](#page-338-1)  [Oracle" en la página 339](#page-338-1)
- ["Reanudación de la migración de la base de datos" en la página 340](#page-339-0)

#### <span id="page-338-1"></span>**Migración de datos de la base de datos de Sybase SQL Anywhere a una base de datos de Oracle**

- **1** Compruebe que todas las tareas de la [Sección 34.6.1, "Preparación para mover los datos", en la](#page-336-1)  [página 337](#page-336-1) se han completado.
- **2** Ejecute la utilidad de migración de base de datos.
	- **En Windows:** en el indicador de comandos, diríjase al archivo *vía\_de\_instalación\_de\_ZENworks*\bin\novell-zenworks-configure.bat e introduzca el comando siguiente:

```
novell-zenworks-configure.bat -c DBMigrateConfigureAction
```
 **En Linux:** en el indicador de consola, diríjase a /opt/novell/zenworks/bin e introduzca el comando siguiente:

```
novell-zenworks-configure -c DBMigrateConfigureAction
```
- **3** Como tipo de base de datos de destino, introduzca Oracle.
- **4** Introduzca la dirección IP o el nombre de host del servidor de la base de datos de Oracle.
- **5** Introduzca el puerto utilizado por el servidor de base de datos de Oracle.
- **6** Introduzca el nombre de servicio de red completo de la base de datos de Oracle.
- **7** Puede optar por crear un nuevo esquema de usuarios o utilizar uno existente.

Si decide crear un esquema nuevo, continúe en el [Paso 8.](#page-339-1)

Si decide utilizar un esquema de usuarios existente, diríjase al [Paso 9](#page-339-2).

- <span id="page-339-1"></span>**8** Introduzca el nombre de usuario y la contraseña del administrador del servidor de bases de datos.
- <span id="page-339-2"></span>**9** Cuando se le solicite, introduzca el nombre de esquema del nombre de usuario de la base de datos.
- **10** Cuando se le solicite, introduzca la contraseña de esquema de base de datos para la contraseña del usuario de la base de datos.

La migración de la base de datos se iniciará.

- **11** Cuando finalice la migración de la base de datos, podrá consultar el archivo novellzenworks-configure.log para comprobar si la migración se ha efectuado correctamente. El archivo de registro se encuentra en %*ZENWORKS\_HOME*%\log\ en Windows y en /var/opt/ novell/log/zenworks/ en Linux.
- **12** Cuando la base de datos se haya migrado correctamente, continúe con la [Sección 34.6.3,](#page-340-0)  ["Tareas posteriores a la migración", en la página 341](#page-340-0).

#### <span id="page-339-0"></span>**Reanudación de la migración de la base de datos**

Si la migración de la base de datos se detiene por cualquier razón, ZENworks Migration Utility permite reanudarla en caso de que se haya creado el archivo dbmigration.xml. El archivo está situado en el directorio *vía de instalación de ZENworks*\bin en Windows y en el directorio / opt/novell/zenworks/bin en Linux.

- **1** Ejecute la utilidad de migración de base de datos.
	- **En Windows:** en el indicador de comandos, diríjase al archivo vía de instalación de ZENworks\bin\novell-zenworks-configure.bat e introduzca el comando siguiente:

novell-zenworks-configure.bat -c DBMigrateConfigureAction

 **En Linux:** en el indicador de consola, diríjase a /opt/novell/zenworks/bin e introduzca el comando siguiente:

novell-zenworks-configure -c DBMigrateConfigureAction

- **2** Como tipo de base de datos de destino, introduzca Oracle.
- **3** Introduzca la dirección IP o el nombre de host del servidor de la base de datos de Oracle.

debe especificar la dirección IP o el nombre de host del servidor de la base de datos de Oracle utilizado al migrar la base de datos. Por ejemplo, si ha especificado la dirección IP del servidor de la base de datos al migrar la base de datos, deberá especificar la misma dirección IP al reanudar la migración. No podrá especificar el nombre del host del servidor de la base de datos.

- **4** Introduzca el puerto utilizado por el servidor de base de datos de Oracle.
- **5** Introduzca el nombre de servicio de red completo de la base de datos de Oracle.
- **6** Seleccione un esquema existente.
- **7** Cuando se le solicite, introduzca el nombre de esquema del nombre de usuario de la base de datos especificado antes de que se detuviera la migración de la base de datos.
- **8** Cuando se le solicite, introduzca la contraseña de esquema de base de datos de la contraseña del usuario de la base de datos especificada antes de que se detuviera la migración de la base de datos.
- **9** Reanude la migración de la base de datos.

La migración de la base de datos se iniciará.

**10** Cuando la base de datos se haya migrado correctamente, continúe con la [Sección 34.6.3,](#page-340-0)  ["Tareas posteriores a la migración", en la página 341](#page-340-0).

### <span id="page-340-0"></span>**34.6.3 Tareas posteriores a la migración**

Si hay sólo un servidor en la zona de gestión, todos los servicios de ZENworks se inician automáticamente cuando los datos se migran correctamente a una base de datos de Oracle.

Si hay varios servidores en la zona de gestión:

**1** En el dispositivo en el que se ejecuta la utilidad de migración, copie los archivos siguientes en el directorio adecuado de todos los servidores:

```
zdm.xml
dmaccounts.properties
dmmappings.properties
```
Los archivos se encuentran en el directorio

```
vía_de_instalación_de_ZENworks\conf\datamodel en Windows y en el directorio /
etc/opt/novell/zenworks/datamodel en Linux.
```
- **2** Reinicie los servicios de ZENworks.
	- **En Windows:** realice las acciones siguientes:
		- 1. En el menú *Inicio* del escritorio de Windows, haga clic en *Configuración* > *Panel de control.*
		- 2. Haga doble clic en *Herramientas administrativas* > *Servicios.*
		- 3. Inicie los servicios siguientes: *Servidor de Novell ZENworks, > Monitor de servicios de Novell ZENworks* y *Servicio del agente de Novell ZENworks.*
	- **En Linux:** en el indicador de la consola, escriba los siguientes comandos:
		- /etc/init.d/./novell-zenmntr restart
		- /etc/init.d/./novell-zenserver restart
		- /etc/init.d/./novell-zenloader restart
- **3** Migre los informes de ZENworks desde la base de datos de Sybase SQL Anywhere a una base de datos de Oracle:
	- **3a** Instale el cliente de Oracle en un servidor primario en el que no haya una instancia de ZENworks Reporting Server.
	- **3b** Instale una instancia nueva de ZENworks Reporting Server en el dispositivo en el que ha instalado el cliente de Oracle.
	- **3c** Copie los informes en el dispositivo en el que se ejecuta la nueva instancia de Reporting Server. Estos son los informes de ZENworks que guardó anteriormente migrándolos. Para obtener más información, consulte la [Sección 34.6.1, "Preparación para mover los datos",](#page-336-1)  [en la página 337](#page-336-1).
	- **3d** Publique los informes y restaure los derechos de informes y los detalles de propiedad de los informes mediante el comando siguiente:

zman rpld *vía\_del\_directorio\_que\_contiene\_rights.xml\_y\_ownership.xml*

**3e** Desinstale la instancia de ZENworks Reporting Server que se instaló antes de migrar la base de datos.

El servidor de ZENworks señala ahora a la nueva base de datos.

En las bases de datos Oracle 10g, en todos los nombres de administrador se distingue entre mayúsculas y minúsculas, incluidos los nombres de entrada de los orígenes de usuarios. La cuenta de administrador por defecto de ZENworks que se crea de forma automática durante la instalación empieza con mayúscula, por lo tanto, para poder entrar al Centro de control de ZENworks, se debe indicar el nombre Administrador.

### <span id="page-341-0"></span>**34.6.4 Solución de problemas de migración de base de datos**

- ["Solución de una excepción de espacio de montón de Java" en la página 342](#page-341-1)
- ["Solución de una detención por fallo de la base de datos de Oracle" en la página 343](#page-342-0)
- ["Solución de problemas relacionados con un espacio de tablas de Oracle" en la página 343](#page-342-1)
- ["Solución de problemas relacionados con el fallo de migración de la base de datos" en la](#page-343-1)  [página 344](#page-343-1)
- ["Solución de problemas de migración de la base de datos al usar un esquema de usuarios](#page-343-2)  [existente" en la página 344](#page-343-2)

#### <span id="page-341-1"></span>**Solución de una excepción de espacio de montón de Java**

Si durante la migración de la base de datos aparece una excepción de espacio de montón de Java debido a que hay poca memoria:

**1** Edite el archivo *vía\_de\_instalación\_de\_ZENworks*\bin\novell-zenworksconfigure.bat en Windows o /opt/novell/zenworks/bin/novell-zenworksconfigure en Linux para cambiar el valor de espacio de montón en la línea siguiente, según la memoria RAM que tenga el dispositivo donde se ejecute la utilidad de migración:

```
"%JAVA_HOME%\bin\java" -Djava.library.path=%ZENLIB% -cp "%MYCP%" 
%DEBUG_OPTS% %JAVA_OPTS% -Xmx128m 
com.novell.zenworks.configure.ConfigureLoader %CONFIG_OPTS%
```
El valor de espacio de montón se representa en megabytes (MB) en la sección -Xmx128m. El valor por defecto es 128.

Por ejemplo, si la RAM del dispositivo es 512 MB, la línea del archivo novell-zenworksconfigure.bat se puede actualizar de la siguiente forma:

```
"%JAVA_HOME%\bin\java" -Djava.library.path=%ZENLIB% -cp "%MYCP%" 
%DEBUG_OPTS% %JAVA_OPTS% -Xmx512m 
com.novell.zenworks.configure.ConfigureLoader %CONFIG_OPTS%
```
**Importante:** el valor de espacio de montón debe ser menor o igual a la RAM del dispositivo.

**2** En el indicador de la consola, ejecute el archivo

*vía\_de\_instalación\_de\_ZENworks*\bin\novell-zenworks-configure.bat en Windows o /opt/novell/zenworks/bin/novell-zenworks-configure en Linux.

**3** Siga las indicaciones que aparezcan en pantalla.

Cuando se le pida que introduzca la ubicación del archivo necesario para reanudar la migración, indique la vía completa del archivo DBMigration.xml. El archivo está situado en el directorio *vía\_de\_instalación\_de\_ZENworks*\bin en Windows y en el directorio /opt/ novell/zenworks/bin en Linux.

El archivo XML contiene una lista de tablas y un indicador que muestra si la tabla se ha migrado correctamente o no. Cuando la migración de la base de datos se reanude, sólo se migrarán las tablas cuyo indicador tenga el valor False.

#### <span id="page-342-0"></span>**Solución de una detención por fallo de la base de datos de Oracle**

Si la base de datos de Oracle se detiene por fallo durante la migración de la base de datos:

- **1** En el indicador de la consola, ejecute el archivo *vía\_de\_instalación\_de\_ZENworks*\bin\novell-zenworks-configure.bat en Windows o /opt/novell/zenworks/bin/novell-zenworks-configure en Linux.
- **2** Siga las indicaciones que aparezcan en pantalla.

Cuando se le pida que introduzca la ubicación del archivo necesario para reanudar la migración, indique la vía completa del archivo DBMigration.xml. El archivo está situado en el directorio *vía\_de\_instalación\_de\_ZENworks*\bin en Windows y en el directorio /opt/ novell/zenworks/bin en Linux.

El archivo XML contiene una lista de tablas y un indicador que muestra si la tabla se ha migrado correctamente o no. Cuando la migración de la base de datos se reanude, sólo se migrarán las tablas cuyo indicador tenga el valor False.

**Importante:** no modifique el contenido del archivo DBMigration.xml.

#### <span id="page-342-1"></span>**Solución de problemas relacionados con un espacio de tablas de Oracle**

Si el espacio de tablas USERS de Oracle no cuenta con espacio suficiente para crear y almacenar el esquema de base de datos de ZENworks, la migración de la base de datos falla y muestra los siguientes mensajes de error al intentar crear las tablas:

SEVERE: Terminating the database migration... SEVERE: An error has occurred while migrating the database.

Para resolver este problema, el administrador de la base de datos de Oracle debe aumentar el tamaño del espacio de tablas USERS. Asegúrese de que el espacio de tablas tiene un mínimo de 100 MB para crear el esquema de base de datos de ZENworks sin incluir ningún dato y el espacio adicional apropiado, que dependerá del tamaño de la base de datos que se disponga a migrar.

#### <span id="page-343-1"></span>**Solución de problemas relacionados con el fallo de migración de la base de datos**

Si el valor del parámetro NLS\_CHARACTERSET no es AL32UTF8 y el valor de parámetro NLS\_NCHAR\_CHARACTERSET no es AL16UTF16, la migración de la base de datos falla y se muestran los siguientes mensajes de error:

Failed to run the sql script: localization-updater.sql, message:Failed to execute the SQL command: insert into zLocalizedMessage(messageid,lang,messagestr) values('POLICYHANDLERS.EPE.INVALID\_VALUE\_FORMAT','fr','La stratégie {0} n''a pas pu Ã<sup>a</sup>tre appliquée du fait que la valeur de la variable "{1}" n''est pas dans un format valide.'), message:ORA-00600: internal error code, arguments: [ktfbbsearch-7], [8], [], [], [], [], [], []

Para resolver este problema, defina el parámetro NLS\_CHARACTERSET con el valor AL32UTF8 y el parámetro NLS\_NCHAR\_CHARACTERSET con el valor AL16UTF16. Para asegurarse de que los parámetros de conjunto de caracteres se configuran con los valores recomendados, ejecute la consulta siguiente en el indicador de la base de datos:

```
select parameter, value from nls database parameters where parameter like
'%CHARACTERSET%';
```
#### <span id="page-343-2"></span>**Solución de problemas de migración de la base de datos al usar un esquema de usuarios existente**

Si decide migrar la base de datos utilizando un esquema de usuarios existente, la utilidad de migración de bases de datos crea la base de datos de ZENworks, pero puede fallar a la hora de migrar los datos.

Para solucionar este problema:

- **1** Asegúrese de que las tablas, las vistas y la secuencia de usuarios de ZENworks se suprime de la base de datos de ZENworks recién creada por el administrador de la base de datos. Posteriormente, borre la tabla de base de datos user recyclebin.
- **2** Inicie de nuevo la migración de la base de datos con el mismo esquema de usuarios. Para obtener más información, consulte ["Migración de datos de la base de datos de Sybase SQL](#page-338-1)  [Anywhere a una base de datos de Oracle" en la página 339.](#page-338-1)

### <span id="page-343-0"></span>**34.6.5 Reversión a la base de datos de Sybase**

Si desea volver a utilizar la base de datos de Sybase:

**1** En el dispositivo en el que se ejecuta la utilidad de migración, cambie el nombre de los siguientes archivos:

```
zdm.xml.bak a zdm.xml
dmaccounts.properties.bak a dmaccounts.properties
dmmappings.properties.bak a dmmappings.properties
```
Los archivos se encuentran en el directorio

```
vía_de_instalación_de_ZENworks\conf\datamodel en Windows y en el directorio /
etc/opt/novell/zenworks/datamodel en Linux.
```
- **2** Reinicie todos los servicios de ZENworks:
	- **En Windows:** realice las acciones siguientes:
		- 1. En el menú *Inicio* del escritorio de Windows, haga clic en *Configuración* > *Panel de control.*
		- 2. Haga doble clic en *Herramientas administrativas* > *Servicios.*
		- 3. Inicie los servicios siguientes: *Servidor de Novell ZENworks, > Monitor de servicios de Novell ZENworks* y *Servicio del agente de Novell ZENworks.*
	- **En Linux:** en el indicador de la consola, escriba los siguientes comandos:
		- /etc/init.d/./novell-zenmntr restart
		- /etc/init.d/./novell-zenserver restart
		- /etc/init.d/./novell-zenloader restart

Referencia sobre la administración del sistema ZENworks 10 Configuration Management

# <sup>35</sup>**Mantenimiento de la base de datos externa**

- [Sección 35.1, "Copia de seguridad de la base de datos de Sybase externa", en la página 347](#page-346-0)
- [Sección 35.2, "Restauración de la base de datos de Sybase externa", en la página 356](#page-355-0)
- [Sección 35.3, "Movimiento de los datos de una base de datos de Sybase externa a otra base de](#page-357-0)  [Sybase externa", en la página 358](#page-357-0)
- [Sección 35.4, "Movimiento de los datos de una base de datos OEM Sybase externa a una base](#page-359-0)  [de Sybase incrustada", en la página 360](#page-359-0)
- [Sección 35.5, "Configuración del servidor de ZENworks para que señale a la nueva base de](#page-361-0)  [datos de MS SQL que contiene los datos movidos de otra base de datos de MS SQL", en la](#page-361-0)  [página 362](#page-361-0)
- [Sección 35.6, "Configuración del servidor de ZENworks para que señale a la nueva base de](#page-362-0)  [datos de Oracle que contiene los datos movidos desde otra base de datos de Oracle", en la](#page-362-0)  [página 363](#page-362-0)

## <span id="page-346-0"></span>**35.1 Copia de seguridad de la base de datos de Sybase externa**

Si una base de datos de Sybase externa (OEM Sybase remota o Sybase SQL Anywhere remota) se ha instalado con el medio de instalación de ZENworks 10 Configuration Management, puede realizar una copia de seguridad en un directorio del equipo local o en una ubicación de red.

- [Sección 35.1.1, "Copia de seguridad de la base de datos de Sybase externa en un servidor](#page-346-1)  [Windows o Linux", en la página 347](#page-346-1)
- [Sección 35.1.2, "Copia de seguridad de la base de datos de Sybase externa de un servidor](#page-349-0)  [Windows en una ubicación de red o en un equipo Windows remoto", en la página 350](#page-349-0)
- [Sección 35.1.3, "Copia de seguridad de la base de datos de Sybase externa de un servidor](#page-352-0)  [Linux en una ubicación de red o en un equipo Linux remoto", en la página 353](#page-352-0)

### <span id="page-346-1"></span>**35.1.1 Copia de seguridad de la base de datos de Sybase externa en un servidor Windows o Linux**

Lleve a cabo los siguientes pasos en el servidor Windows o Linux que tenga la base de datos de Sybase externa instalada y en ejecución:

- **1** Lance la utilidad DBISQL:
	- **1a** Desde el indicador de comandos, acceda al directorio %ZENWORKS\_HOME%\sybase\ASA\win32 en Windows o al directorio /opt/novell/ zenworks/share/sybase/bin32s en Linux.
	- **1b** Escriba el comando dbisql.
	- **1c** En la pestaña *Identificación,* especifique las credenciales de la base de datos.
- **1d** Haga clic en la pestaña *Base de datos* y escriba el nombre del servicio de base de datos que se está ejecutando actualmente.
- **1e** Haga clic en *Aceptar*.
- <span id="page-347-0"></span>**2** Decida si desea realizar de inmediato la copia de seguridad de la base de datos de Sybase externa o si desea programarla para que se ejecute a una hora concreta. Para realizar inmediatamente la copia de seguridad de la base de datos, continúe con el [Paso 2a](#page-347-0). Para programar la copia de seguridad a fin de que se ejecute a una hora específica, acceda al [Paso 3](#page-347-1).
	- **2a** Para hacer una copia de seguridad de la base de datos incrustada de Sybase SQL Anywhere de forma inmediata en el servidor de bases de datos, especifique la consulta siguiente en la sección *Declaraciones SQL:*

```
BACKUP DATABASE DIRECTORY 
'vía_completa_del_directorio_de_copia_de_seguridad_en_servidor_de_bas
e_de_datos' TRANSACTION LOG TRUNCATE
```
Si desea realizar la copia de seguridad de la base de datos en un directorio de Windows, debe usar como delimitador una doble barra invertida (\\) a la hora de especificar la vía.

Ejemplos:

 **En Windows:** para realizar la copia de seguridad de la base de datos en el directorio c:\dbbackup, ejecute la consulta siguiente:

BACKUP DATABASE DIRECTORY 'c:\\dbbackup' TRANSACTION LOG TRUNCATE

 **En Linux:** para realizar la copia de seguridad de la base de datos en el directorio / root/dbBackup, ejecute la consulta siguiente:

```
BACKUP DATABASE DIRECTORY '/root/dbBackup' TRANSACTION LOG 
TRUNCATE
```
Debe archivar de forma manual la vía completa de de la copia de seguridad de la base de datos que especifica en la consulta, ya que debe especificarla si desea cambiar esta ubicación más adelante.

- **2b** Haga clic en *Ejecutar declaraciones SQL.*
- <span id="page-347-1"></span>**3** Para programar la copia de seguridad a fin de que se ejecute a una hora concreta cada día o en días específicos del mes:
	- 1. Ejecute la consulta siguiente especificándola en la sección *Declaraciones SQL:*

```
CREATE EVENT backup_schedule_name
SCHEDULE
START TIME specify_the_schedule
HANDLER
BEGIN
BACKUP DATABASE DIRECTORY 
'complete_path_of_the_backup_directory_on_database_server'
TRANSACTION LOG TRUNCATE
END;
```
2. Haga clic en *Ejecutar declaraciones SQL.*

A la hora de crear un evento de copia de seguridad de base de datos, siga estas indicaciones:

El nombre de la programación de la copia de seguridad debe ser exclusivo.

- Si desea realizar la copia de seguridad de la base de datos en un directorio de Windows, debe usar como delimitador una doble barra invertida (\\) a la hora de especificar la vía. Por ejemplo, c:\\dbbackup.
- Debe archivar de forma manual la programación de copia de seguridad que especifica en la consulta, ya que debe especificarla si desea cambiar la programación de la base de datos más adelante.

Ejemplos:

 Para realizar la copia de seguridad de la base de datos a la 1:00 de la madrugada todos los días en el directorio /var/ en Linux, ejecute la consulta siguiente:

```
CREATE EVENT ZENDBbackup
SCHEDULE
START TIME '1:00 AM' EVERY 24 HOURS 
HANDLER
BEGIN
BACKUP DATABASE DIRECTORY '/var/'
TRANSACTION LOG TRUNCATE
END;
```
 Para realizar la copia de seguridad de la base de datos a la 1:00 de la madrugada los días primero, segundo, tercero y cuarto del mes en el directorio  $\epsilon$ : \dbbackup en Windows, ejecute la consulta siguiente:

```
CREATE EVENT ZENDBbackup
SCHEDULE
START TIME '1:00 AM' EVERY 24 HOURS ON (1,2,3,4) 
HANDLER
BEGIN
BACKUP DATABASE DIRECTORY 'c:\\dbbackup'
TRANSACTION LOG TRUNCATE
END;
```
• Para hacer una copia de seguridad de la base de datos en el directorio  $/\text{var}/$ *día\_de\_la\_semana* en Linux, ejecute la siguiente consulta:

```
CREATE EVENT ZENDBbackup
SCHEDULE
START TIME '1:00 AM' EVERY 24 HOURS 
HANDLER
BEGIN
DECLARE backupDir varchar(256);
DECLARE backup stmt varchar(512);
SET backupDir = DAYNAME(now());
SET backup stmt = 'BACKUP DATABASE DIRECTORY '|| '''/var//' ||
backupDir || ''''|| ' TRANSACTION LOG TRUNCATE';
EXECUTE IMMEDIATE backup stmt;
END;
```
Según la programación de copia de seguridad, se crearán el archivo de base de datos zenworks\_*nombre\_zona*.db y el archivo de registro de transacciones zenworks\_*nombre\_zona*.log en el directorio de copia de seguridad de la base de datos.

Si desea cambiar la ubicación o la programación de la copia de seguridad de la base de datos posteriormente, consulte la [Sección 36.2.2, "Cambio de la ubicación y la programación de la copia](#page-369-0)  [de seguridad de la base de datos de Sybase externa después de la copia de seguridad inicial", en la](#page-369-0)  [página 370](#page-369-0).

### <span id="page-349-0"></span>**35.1.2 Copia de seguridad de la base de datos de Sybase externa de un servidor Windows en una ubicación de red o en un equipo Windows remoto**

Para hacer una copia de seguridad de una base de datos de Sybase externa que esté instalada y ejecutándose en un servidor Windows y guardarla en una ubicación de red en otro equipo con Windows, deberá disponer de un equipo local y otro remoto. El equipo local es un servidor Windows con la base de datos de Sybase externa instalada. El equipo remoto será un equipo Windows con la ubicación de red en la que se desee almacenar la copia de seguridad.

**1** Ejecute los siguientes pasos en el equipo local:

**1a** Cree un usuario administrador y especifique una contraseña.

Por ejemplo, puede usar como nombre del usuario Administrador y como contraseña, novell.

- **1b** En el escritorio, haga clic en el menú *Inicio,* elija *Configuración,* haga clic en *Panel de control,* haga doble clic en *Herramientas administrativas* y, por último, haga doble clic en *Servicios.*
- **1c** Haga clic con el botón derecho en el servicio *Novell ZENworks Datastore* y haga clic en *Propiedades.*
- **1d** Haga clic en la pestaña *Iniciar sesión.*
- **1e** Seleccione *Esta cuenta* y especifique el nombre y la contraseña del usuario administrador creado en el [Paso 1a.](#page-328-1)

Por ejemplo, utilice como nombre del usuario Administrador y como contraseña, novell.

- **1f** Haga clic en *Aceptar*.
- **2** Lleve a cabo los pasos siguientes en el equipo remoto donde se encuentre la ubicación de red en la que desee guardar la copia de seguridad:
	- **2a** Cree una cuenta con las mismas credenciales que el usuario creado en el [Paso 1a.](#page-328-1)

Por ejemplo, utilice como nombre del usuario Administrador y como contraseña novell.

- **2b** Otorgue al usuario permisos de lectura y escritura en la ubicación de red.
- **3** Lance la utilidad DBISQL en el equipo local:
	- **3a** Desde el indicador de comandos, acceda al directorio %ZENWORKS\_HOME%\sybase\ASA\win32 en Windows o al directorio /opt/novell/ zenworks/share/sybase/bin32s en Linux.
	- **3b** Escriba el comando dbisql.
- **3c** En la pestaña *Identificación,* especifique las credenciales de la base de datos.
- **3d** Haga clic en la pestaña *Base de datos* y escriba el nombre del servicio de base de datos que se está ejecutando actualmente.
- **3e** Haga clic en *Aceptar*.
- <span id="page-350-0"></span>**4** Decida si desea realizar de inmediato la copia de seguridad de la base de datos de Sybase externa o si desea programarla para que se ejecute a una hora concreta. Para realizar la copia de seguridad de la base de datos de forma inmediata, continúe en el [Paso 4a.](#page-350-0) Para programar la copia de seguridad a fin de que se ejecute a una hora específica, acceda al [Paso 5.](#page-350-1)
	- **4a** Para hacer una copia de seguridad de la base de datos incrustada de Sybase SQL Anywhere de forma inmediata en la ubicación de red del equipo remoto, especifique la consulta siguiente en la sección *Declaraciones SQL:*

```
BACKUP DATABASE DIRECTORY 
'\\\\dirección_IP_del_equipo_remoto\\directorio_de_copia_de_seguridad
\\directorio_personalizado' TRANSACTION LOG TRUNCATE
```
#### En la consulta,

\\\\*dirección\_IP\_del\_equipo\_remoto*\*\directorio\_de\_copia\_de\_seguridad*\\ es la ubicación compartida de red del equipo remoto y *directorio\_personalizado* es un nombre que se especifica para un nuevo directorio que zman creará y en el que se debe guardar una copia de seguridad de los archivos de la base de datos.

Por ejemplo, ejecute la consulta siguiente para realizar la copia de seguridad de la base de datos en el directorio dbbackup:

```
BACKUP DATABASE DIRECTORY 
'\\\\ubicación_compartida_de_red_en_equipo_remoto\\dbbackup' 
TRANSACTION LOG TRUNCATE
```
Debe archivar de forma manual la vía completa de de la copia de seguridad de la base de datos que especifica en la consulta, ya que debe especificarla si desea cambiar esta ubicación más adelante.

- **4b** Haga clic en *Ejecutar declaraciones SQL.*
- <span id="page-350-1"></span>**5** Para programar la copia de seguridad a fin de que se ejecute a una hora concreta cada día o en días específicos del mes:
	- 1. Ejecute la consulta siguiente especificándola en la sección *Declaraciones SQL:*

```
CREATE EVENT backup_schedule_name
SCHEDULE
START TIME specify_the_schedule
HANDLER
BEGIN
BACKUP DATABASE DIRECTORY
'\\\\IP_address_of_remote_machine\\backup_directory\\custom_directory
'
TRANSACTION LOG TRUNCATE
END;
```
En la consulta,

\\\\*dirección\_IP\_del\_equipo\_remoto*\*\directorio\_de\_copia\_de\_seguridad*\\ es la ubicación compartida de red del equipo remoto y *directorio\_personalizado* es un nombre que se especifica para un nuevo directorio que zman creará y en el que se debe guardar una copia de seguridad de los archivos de la base de datos.

A la hora de crear un evento de copia de seguridad de base de datos, siga estas indicaciones:

- El nombre de la programación de la copia de seguridad debe ser exclusivo.
- Debe archivar de forma manual la programación de copia de seguridad que especifica en la consulta, ya que debe especificarla si desea cambiar la programación de la base de datos más adelante.

2. Haga clic en *Ejecutar declaraciones SQL.*

Ejemplos:

 Para realizar la copia de seguridad a la 1:00 de la madrugada todos los días en el directorio dbbackup en Windows, ejecute la consulta siguiente:

```
CREATE EVENT ZENDBbackup
SCHEDULE
START TIME '1:00 AM' EVERY 24 HOURS 
HANDLER
BEGIN
BACKUP DATABASE DIRECTORY 
'\\\\shared_network_location_on_remote_machine\\dbbackup'
TRANSACTION LOG TRUNCATE
END;
```
 Para realizar la copia de seguridad de la base de datos a la 1:00 de la madrugada los días primero, segundo, tercero y cuarto del mes en el directorio dbbackup en un servidor Windows, ejecute la consulta siguiente:

```
CREATE EVENT ZENDBbackup
  SCHEDULE
  START TIME '1:00 AM' EVERY 24 HOURS ON (1,2,3,4) 
  HANDLER
  BEGIN
  BACKUP DATABASE DIRECTORY 
  '\\\\shared_network_location_on_remote_machine\\dbbackup'
  TRANSACTION LOG TRUNCATE
  END;
 Para hacer una copia de seguridad de la base de datos en el directorio 
  \dbbackup\día_de_la_semana en un servidor Windows, ejecute la siguiente consulta:
  CREATE EVENT ZENDBbackup
  SCHEDULE
  START TIME '1:00 AM' EVERY 24 HOURS 
  HANDLER
  BEGIN
  DECLARE backupDir varchar(256);
```

```
DECLARE backup stmt varchar(512);
SET backupDir = DAYNAME(now());
SET backup stmt = 'BACKUP DATABASE DIRECTORY '||
'''\\\\shared_network_location_on_remote_machine\\dbbackup/' || 
backupDir || ''''|| 'TRANSACTION LOG TRUNCATE';
EXECUTE IMMEDIATE backup stmt;
END;
```
En función de la programación de copia de seguridad, los archivos zenworks\_*nombre\_zona*.db y zenworks\_*nombre\_zona*.log se crean en la ubicación de red del equipo remoto. La copia de seguridad de la base de datos se almacena en zenworks\_*nombre\_de\_zona*.db. El resultado de la copia de seguridad de la base de datos se registra en zenworks\_*nombre\_de\_zona*.log.

Si desea cambiar la ubicación o la programación de la copia de seguridad de la base de datos posteriormente, consulte la [Sección 36.2.2, "Cambio de la ubicación y la programación de la copia](#page-369-0)  [de seguridad de la base de datos de Sybase externa después de la copia de seguridad inicial", en la](#page-369-0)  [página 370](#page-369-0).

### <span id="page-352-0"></span>**35.1.3 Copia de seguridad de la base de datos de Sybase externa de un servidor Linux en una ubicación de red o en un equipo Linux remoto**

Para hacer una copia de seguridad de una base de datos de Sybase externa que esté instalada y ejecutándose en un servidor Linux y guardarla en una ubicación de red en otro equipo Linux, deberá disponer de un equipo local y otro remoto. El equipo local es un servidor Linux con la base de datos de Sybase externa instalada. El equipo remoto es un equipo Linux con la ubicación de red en la que se desea guardar la copia de seguridad de la base de datos.

Puede hacer una copia de seguridad de la base de datos en un equipo Linux utilizando cualquier recurso compartido Linux como, por ejemplo, un recurso compartido Samba o NFS.

Para hacer una copia de seguridad de la base de datos de Sybase externa que está instalada y en ejecución en un servidor Linux en una ubicación de red de un equipo Linux utilizando un recurso compartido Samba:

- **1** Cree un recurso compartido Samba en el equipo remoto:
	- **1a** Cree un usuario especificando el comando useradd *nombre\_de\_usuario* en el indicador de comandos.
	- **1b** Entre en el equipo remoto con el nombre de usuario que ha creado en el [Paso 1a](#page-330-1) y establezca la contraseña mediante el comando passwd *contraseña*.
	- **1c** Cree un directorio para guardar la copia de seguridad de la base de datos.

Por ejemplo, cree un directorio con el nombre copia de seguridad.

- **1d** Acceda a los valores de configuración del servidor Samba ejecutando el comando yast2 samba-server.
- **1e** Haga clic en la pestaña *Recursos compartidos* y haga clic en *Añadir* para especificar el nombre del recurso compartido y la vía al directorio de copia de seguridad creado en el [Paso 1c](#page-330-2).

Por ejemplo, especifique el nombre compartido dbbackup.

- **1f** Seleccione el recurso compartido dbbackup y haga clic en *Editar* para añadir los siguientes atributos:
	- create mask =  $0640$
	- force user = *nombre\_usuario\_creado\_en\_*[Paso 1a](#page-330-1)
	- guest ok = yes
	- $\bullet$  public = yes
	- $\bullet$  wide links = no
	- $\bullet$  writeable = yes
- **2** Cree un directorio en el equipo local.

Por ejemplo, cree un directorio con el nombre zenworks dbbackup en /root.

**3** Monte el recurso compartido Samba en el directorio zenworks\_dbbackup del equipo local introduciendo el siguiente comando en el indicador de comandos:

```
mount -t smbfs //dirección_IP_del_equipo_remoto/nombre_recurso_compartido
-o username=nombre_usuario_especificado_en_Paso1a,password=contraseña_ 
especificada_en_Paso_1b
```
*nombre\_directorio\_local\_con\_vía\_completa\_creada\_en\_Paso2*

Por ejemplo:

```
mount -t smbfs //dirección_IP_del_equipo_remoto/dbbackup -o 
username=nombre_usuario_especificado_en_Paso1a,password=contraseña_especi
ficada_en_Paso_1b /root/zenworks_dbbackup
```
- **4** Lance la utilidad DBISQL en el equipo local:
	- **4a** Desde el indicador de comandos, acceda al directorio %ZENWORKS HOME%\sybase\ASA\win32 en Windows o al directorio /opt/novell/ zenworks/share/sybase/bin32s en Linux.
	- **4b** Escriba el comando dbisql.
	- **4c** En la pestaña *Identificación,* especifique las credenciales de la base de datos.
	- **4d** Haga clic en la pestaña *Base de datos* y escriba el nombre del servicio de base de datos que se está ejecutando actualmente.
	- **4e** Haga clic en *Aceptar*.
- **5** Decida si desea realizar de inmediato la copia de seguridad de la base de datos de Sybase externa o si desea programarla para que se ejecute a una hora concreta. Para realizar la copia de seguridad de la base de datos de forma inmediata, continúe con este paso. Para programar la copia de seguridad a fin de que se ejecute a una hora específica, acceda al [Paso 5.](#page-350-1)
	- **5a** Para hacer una copia de seguridad de la base de datos de Sybase externa de forma inmediata en la ubicación de red del equipo remoto, especifique la consulta siguiente en la sección *Declaraciones SQL:*

```
BACKUP DATABASE DIRECTORY 
'vía_completa_del_directorio_de_copia_de_seguridad_en_servidor_de_bas
e_de_datos' TRANSACTION LOG TRUNCATE
```
Por ejemplo, ejecute la consulta siguiente para realizar la copia de seguridad de la base de datos en el directorio /root/zenworks\_dbbackup:

BACKUP DATABASE DIRECTORY '/root/zenworks\_dbbackup/' TRANSACTION LOG TRUNCATE

Debe archivar de forma manual la vía completa de de la copia de seguridad de la base de datos que especifica en la consulta, ya que debe especificarla si desea cambiar esta ubicación más adelante.

- **5b** Haga clic en *Ejecutar declaraciones SQL.*
- **6** Para programar la copia de seguridad a fin de que se ejecute a una hora concreta cada día o en días específicos del mes:
	- 1. Ejecute la consulta siguiente especificándola en la sección *Declaraciones SQL:*

```
CREATE EVENT backup_schedule_name
SCHEDULE
START TIME specify_the_schedule
HANDLER
BEGIN
BACKUP DATABASE DIRECTORY 
'complete_path_of_the_backup_directory_on_database_server'
TRANSACTION LOG TRUNCATE
END;
```
A la hora de crear un evento de copia de seguridad de base de datos, siga estas indicaciones:

- El nombre de la programación de la copia de seguridad que especifique debe ser exclusivo.
- Debe archivar de forma manual la programación de copia de seguridad que especifica en la consulta, ya que debe especificarla si desea cambiar la programación de la base de datos más adelante.
- 2. Haga clic en *Ejecutar declaraciones SQL.*

#### Ejemplos:

 Para realizar la copia de seguridad a la 1:00 de la madrugada todos los días en el directorio /root/zenworks\_dbbackup en Linux, ejecute la consulta siguiente:

```
CREATE EVENT ZENDBbackup
SCHEDULE
START TIME '1:00 AM' EVERY 24 HOURS 
HANDLER
BEGIN
BACKUP DATABASE DIRECTORY '/root/zenworks dbbackup/'
TRANSACTION LOG TRUNCATE
END;
```
 Para realizar la copia de seguridad de la base de datos a la 1:00 de la madrugada los días primero, segundo, tercero y cuarto del mes en el directorio /root/zenworks\_dbbackup en Linux, ejecute la consulta siguiente:

```
CREATE EVENT ZENDBbackup
SCHEDULE
START TIME '1:00 AM' EVERY 24 HOURS ON (1,2,3,4) 
HANDLER
BEGIN
```

```
BACKUP DATABASE DIRECTORY '/root/zenworks dbbackup/'
  TRANSACTION LOG TRUNCATE
  END;
 Para hacer una copia de seguridad de la base de datos en el directorio /root/
  zenworks_dbbackup/día_de_la_semana en Linux, ejecute la siguiente consulta:
  CREATE EVENT ZENDBbackup
  SCHEDULE
  START TIME '1:00 AM' EVERY 24 HOURS 
  HANDLER
  BEGIN
  DECLARE backupDir varchar(256);
  DECLARE backup stmt varchar(512);
  SET backupDir = DAYNAME(now());
  SET backup stmt = 'BACKUP DATABASE DIRECTORY '|| '''/root/
  zenworks dbbackup//' || backupDir || ''''|| ' TRANSACTION LOG
  TRUNCATE';
  EXECUTE IMMEDIATE backup stmt;
```
END;

En función de la programación de copia de seguridad, los archivos zenworks\_*nombre\_zona*.db y zenworks\_*nombre\_zona*.log se crean en la ubicación de red del equipo remoto (/root/ zenworks dbbackup). La copia de seguridad de la base de datos se almacena en zenworks\_*nombre\_de\_zona*.db. El resultado de la copia de seguridad de la base de datos se registra en zenworks\_*nombre\_de\_zona*.log.

Si desea cambiar la ubicación o la programación de la copia de seguridad de la base de datos posteriormente, consulte la [Sección 36.2.2, "Cambio de la ubicación y la programación de la copia](#page-369-0)  [de seguridad de la base de datos de Sybase externa después de la copia de seguridad inicial", en la](#page-369-0)  [página 370](#page-369-0).

## <span id="page-355-0"></span>**35.2 Restauración de la base de datos de Sybase externa**

**Importante:** si la base de datos está situada en el servidor de ZENworks, primero debe restaurar el servidor de ZENworks y, a continuación, la base de datos de ZENworks. Asegúrese de haber realizar una copia de seguridad del servidor y la base de datos de ZENworks (al menos una vez). También puede crear una copia de seguridad de la base de datos de ZENworks regularmente. En cualquier caso, puede realizar la copia de seguridad del servidor y la base de datos en cualquier orden. Para obtener más información sobre la copia de seguridad y la restauración del servidor de ZENworks, consulte el [Capítulo 10, "Copia de seguridad y restauración del servidor de ZENworks y de la](#page-138-0)  [autoridad certificadora", en la página 139](#page-138-0).

Puede optar por restaurar la copia de seguridad de la base de datos de Sybase externa (OEM Sybase remota o Sybase SQL Anywhere remota) en el mismo dispositivo que tiene el servidor de base de datos instalado o en un dispositivo distinto.

Para restaurar la copia de seguridad de la base de datos de Sybase externa:

- **1** Detenga el servicio Novell ZENworks Embedded Datastore en el servidor de la base de datos en el que desee restaurar la copia de seguridad de la base de datos. Si decide restaurar la copia de seguridad de la base de datos en un dispositivo distinto, debe detener el servicio en ese dispositivo, así como en el servidor de la base de datos.
	- **En Windows:** realice las acciones siguientes:
		- 1. En el menú *Inicio* del escritorio de Windows, haga clic en *Configuración* > *Panel de control.*
		- 2. Haga doble clic en *Herramientas administrativas* > *Servicios.*
		- 3. Haga clic con el botón derecho en el servicio *Novell ZENworks Embedded Datastore,* haga clic en *Detener*, o bien seleccione el servicio *Novell ZENworks Embedded Datastore* y haga clic en en la barra de herramientas.
	- **En Linux:** en el indicador de consola, escriba /etc/init.d/./sybase-asa stop.
- **2** Detenga el servicio del servidor de ZENworks en el servidor primario donde está registrada la base de datos.
	- **En Windows:** realice las acciones siguientes:
		- 1. En el menú *Inicio* del escritorio de Windows, haga clic en *Configuración* > *Panel de control.*
		- 2. Haga doble clic en *Herramientas administrativas* > *Servicios.*
		- 3. Haga clic con el botón derecho en el servicio *Servidor de Novell ZENworks,* haga clic en *Detener,* o bien seleccione el servicio *Servidor de Novell ZENworks* y haga clic en en la barra de herramientas.
	- **En Linux:** en el indicador de consola, escriba /etc/init.d/./novell-zenserver stop.
- **3** Copie los archivos siguientes del dispositivo donde se ha realizado la copia de seguridad de la base de datos de Sybase externa en el dispositivo donde desea restaurar la base de datos de Sybase externa:
	- zenworks\_*nombre\_zona*.db
	- zenworks\_*nombre\_zona*.log

Los archivos se deben copiar por defecto en

*directorio\_de\_instalación\_de\_ZENworks:*\Novell\Zenworks\Database en servidores de bases de datos Sybase en Windows y en el directorio /var/opt/novell/zenworks/ database/ en Linux.

- **4** Inicie el servicio Novell ZENworks Embedded Datastore en el servidor de la base de datos en el que ha restaurado la copia de seguridad de la base de datos. Si ha restaurado la copia de seguridad de la base de datos en un dispositivo distinto, debe iniciar el servicio en ese dispositivo, así como en el servidor de la base de datos.
	- **En Windows:** realice las acciones siguientes:
		- 1. En el menú *Inicio* del escritorio de Windows, haga clic en *Configuración* > *Panel de control.*
- 2. Haga doble clic en *Herramientas administrativas* > *Servicios.*
- 3. Haga clic con el botón derecho en el servicio *Novell ZENworks Embedded Datastore,* haga clic en *Iniciar,* o bien seleccione el servicio *Novell ZENworks Embedded Datastore* y haga clic en de la barra de herramientas.
- **En Linux:** en el indicador de consola, escriba /etc/init.d/./sybase-asa stop.
- **5** En el servidor primario en el que esté registrada la base de datos, inicie el servicio del servidor de ZENworks.
	- **En Windows:** realice las acciones siguientes:
		- 1. En el menú *Inicio* del escritorio de Windows, haga clic en *Configuración* > *Panel de control.*
		- 2. Haga doble clic en *Herramientas administrativas* > *Servicios.*
		- 3. Haga clic con el botón derecho en el servicio Servidor de Novell ZENworks, haga clic en *Iniciar,* o bien seleccione el servicio *Servidor de Novell ZENworks* y haga clic en de la barra de herramientas.
	- **En Linux:** en el indicador de la consola, escriba los siguientes comandos:

/etc/init.d/./novell-zenserver restart

**6** (Condicional) Si restaura la base de datos a una ubicación distinta a la indicada en el archivo zenworks database.conf, debe editar de forma manual el archivo para especificar la ubicación nueva de la base de datos. El archivo zenworks\_database.conf está situado por defecto en

*directorio\_de\_instalación\_de\_zenworks*\novell\zenworks\database\conf\ en Windows y en el directorio /etc/opt/novell/zenworks/ en Linux.

## <span id="page-357-0"></span>**35.3 Movimiento de los datos de una base de datos de Sybase externa a otra base de Sybase externa**

ZENworks 10 Configuration Management permite mover los datos de una base de datos OEM Sybase (base de datos de Sybase externa) a otra base de datos de Sybase externa.

- [Sección 35.3.1, "Preparación para mover los datos", en la página 358](#page-357-1)
- [Sección 35.3.2, "Movimiento de los datos de una base de datos de Sybase externa a otra", en la](#page-358-0)  [página 359](#page-358-0)

### <span id="page-357-1"></span>**35.3.1 Preparación para mover los datos**

Antes de mover los datos de una base de datos de Sybase externa a otra, haga lo siguiente:

- Asegúrese de que ZENworks 10 Configuration Management está instalado con una base de datos de Sybase externa en un dispositivo Windows o Linux. Los datos se mueven de esta base de datos a otra base de datos externa.
- Compruebe que tiene otro dispositivo Windows o Linux con una base de datos de Sybase externa instalada. Para obtener más información sobre cómo instalar una base de datos de Sybase externa, consulte "Instalación de una base de datos de ZENworks externa" en la *Guía de instalación de ZENworks 10 Configuration Management*.

### <span id="page-358-0"></span>**35.3.2 Movimiento de los datos de una base de datos de Sybase externa a otra**

En el siguiente procedimiento se asume que el dispositivo desde el que se mueven los datos es el BDE1 y al que se mueven los datos es el BDE2.

- **1** En el dispositivo BDE1 del que quiere mover los datos, detenga el servicio Novell ZENworks Embedded Datastore.
	- **En Windows:** realice las acciones siguientes:
		- 1. En el menú *Inicio* del escritorio de Windows, haga clic en *Configuración* > *Panel de control.*
		- 2. Haga doble clic en *Herramientas administrativas* > *Servicios.*
		- 3. Haga clic con el botón derecho en el servicio *Novell ZENworks Embedded Datastore,* haga clic en *Detener*, o bien seleccione el servicio *Novell ZENworks Embedded Datastore* y haga clic en de la barra de herramientas.
	- **En Linux:** en el indicador de consola, escriba /etc/init.d/./sybase-asa stop.
- **2** En el dispositivo BDE1, copie el archivo zenworks database.conf y todos los archivos del directorio database a los directorios oportunos del dispositivo BDE2.

```
El archivo zenworks database.conf está situado en el directorio
vía_de_instalación_de_ZENworks\conf\ en Windows y en el directorio/etc/opt/
novell/zenworks/ en Linux.
```
El directorio database está situado por defecto en *vía\_de\_instalación\_de\_ZENworks* en Windows y en el directorio /var/opt/novell/zenworks/ en Linux.

- **3** En el dispositivo BDE2, abra el archivo zenworks\_database.conf y asegúrese de que contiene la vía correcta del archivo de base de datos.
- **4** En el dispositivo BDE1, edite el archivo zdm.xml (situado en *vía\_de\_instalación\_de\_ZENworks*\conf\datamodel en Windows y en /etc/opt/ novell/zenworks/datamodel en Linux):
	- Como valor para la clave Server (Servidor) establezca la dirección IP del dispositivo BDE2.
	- Asegúrese de que el valor de la clave Port (Puerto) es el número de puerto en el que se está ejecutando el dispositivo BDE2.
- **5** En el dispositivo BDE2, inicie el servicio Novell ZENworks Embedded Datastore.
	- **En Windows:** realice las acciones siguientes:
		- 1. En el menú *Inicio* del escritorio de Windows, haga clic en *Configuración* > *Panel de control.*
		- 2. Haga doble clic en *Herramientas administrativas* > *Servicios.*
		- 3. Haga clic con el botón derecho en el servicio *Novell ZENworks Embedded Datastore,* haga clic en *Iniciar,* o bien seleccione el servicio *Novell ZENworks Embedded Datastore* y haga clic en de la barra de herramientas.
	- **En Linux:** en el indicador de consola, escriba /etc/init.d/./sybase-asa start.
- **6** En el dispositivo BDE1, reinicie los servicios de ZENworks:
	- **En Windows:** realice las acciones siguientes:
		- 1. En el menú *Inicio* del escritorio de Windows, haga clic en *Configuración* > *Panel de control.*
		- 2. Haga doble clic en *Herramientas administrativas* > *Servicios.*
		- 3. Inicie los servicios siguientes: *Servidor de Novell ZENworks, > Monitor de servicios de Novell ZENworks* y *Servicio del agente de Novell ZENworks.*
	- **En Linux:** en el indicador de la consola, escriba los siguientes comandos:
		- /etc/init.d/./novell-zenmntr restart
		- /etc/init.d/./novell-zenserver restart
		- /etc/init.d/./novell-zenloader restart

El servidor de ZENworks señala ahora a la nueva base de datos (BDE2).

## <span id="page-359-0"></span>**35.4 Movimiento de los datos de una base de datos OEM Sybase externa a una base de Sybase incrustada**

ZENworks 10 Configuration Management permite mover los datos de una base de datos OEM Sybase (base de datos de Sybase externa) a una base de datos de Sybase SQL Anywhere (base de datos de Sybase incrustada) instalada en el servidor de ZENworks.

- [Sección 35.4.1, "Preparación para mover los datos", en la página 360](#page-359-1)
- [Sección 35.4.2, "Movimiento de los datos de una base de Sybase externa a la base de Sybase](#page-360-0)  [incrustada", en la página 361](#page-360-0)

### <span id="page-359-1"></span>**35.4.1 Preparación para mover los datos**

Antes de mover los datos de una base de datos de Sybase externa a una base de Sybase incrustada, haga lo siguiente:

- Asegúrese de que ZENworks 10 Configuration Management está instalado con una base de datos OEM Sybase externa en un dispositivo Windows o Linux.
- Instale la base de datos incrustada OEM Sybase en el servidor ZENworks. Para obtener más información sobre cómo instalar la base de datos, consulte "Instalación de una base de datos de ZENworks externa" en la *Guía de instalación de ZENworks 10 Configuration Management*.

Durante la instalación de la base de datos de Sybase incrustada, debe tener en cuenta los siguientes aspectos a la hora de ajustar la página Configuración de acceso de Sybase:

- El nombre de la base de datos puede ser el mismo que el de la base de datos de Sybase externa, o bien un nombre exclusivo.
- Asegúrese de que el nombre de usuario y la contraseña son los mismos que en la base de datos de Sybase externa.
- Asegúrese de que el nombre del servidor de la base de datos es exclusivo.
### **35.4.2 Movimiento de los datos de una base de Sybase externa a la base de Sybase incrustada**

- **1** En el servidor de ZENworks con la base de datos de Sybase incrustada instalada, haga lo siguiente:
	- **1a** Detenga el servicio Novell ZENworks Embedded Datastore.
		- **En Windows:** realice las acciones siguientes:
			- 1. En el menú *Inicio* del escritorio de Windows, haga clic en *Configuración* > *Panel de control.*
			- 2. Haga doble clic en *Herramientas administrativas* > *Servicios.*
			- 3. Haga clic con el botón derecho en el servicio *Novell ZENworks Embedded Datastore,* haga clic en *Detener*, o bien seleccione el servicio *Novell ZENworks Embedded Datastore* y haga clic en de la barra de herramientas.
		- **En Linux:** en el indicador de consola, escriba /etc/init.d/./sybase-asa stop.
	- **1b** Suprima el contenido del directorio database.

El directorio database está situado en *vía\_de\_instalación\_de\_ZENworks* en Windows y en el directorio /opt/novell/zenworks/ en Linux.

- **2** En el dispositivo con la base de datos de Sybase externa instalada, detenga el servicio Novell ZENworks Embedded Datastore.
	- **En Windows:** realice las acciones siguientes:
		- 1. En el menú *Inicio* del escritorio de Windows, haga clic en *Configuración* > *Panel de control.*
		- 2. Haga doble clic en *Herramientas administrativas* > *Servicios.*
		- 3. Haga clic con el botón derecho en el servicio *Novell ZENworks Embedded Datastore,* haga clic en *Detener*, o bien seleccione el servicio *Novell ZENworks Embedded Datastore* y haga clic en de la barra de herramientas.
	- **En Linux:** en el indicador de consola, escriba /etc/init.d/./sybase-asa stop.
- **3** Desde el dispositivo con la base de datos de Sybase externa instalada, copie todos los archivos del directorio database a los directorios oportunos del servidor de ZENworks con la base de datos de Sybase incrustada.

El directorio database está situado en *vía\_de\_instalación\_de\_ZENworks* en Windows y en el directorio /opt/novell/zenworks/ en Linux.

- **4** En el servidor de ZENworks con la base de datos de Sybase incrustada instalada, abra el archivo zenworks\_database.conf y asegúrese de que contiene la vía correcta del archivo de base de datos.
- **5** En el servidor de ZENworks con la base de datos de Sybase incrustada instalada, edite el archivo zdm.xml (situado en *vía\_de\_instalación\_de\_ZENworks*\conf\datamodel en Windows y en /etc/opt/novell/zenworks/datamodel en Linux):
	- Añada la siguiente entrada:

<entry key="Embedded">true</entry>

 Para la clave Server defina el valor 127.0.0.1 (la dirección IP del servidor de ZENworks con la base de datos de Sybase incrustada instalada).

- Asegúrese de que el valor de la clave Port es el número de puerto en el que se está ejecutando la base de datos de Sybase incrustada.
- Como valor para la clave Engine, indique el nombre del servidor de base de datos especificado durante la instalación de la base de datos de Sybase incrustada.
- (Opcional) Si ha especificado un nombre de base de datos exclusivo durante la instalación de la base de datos de Sybase incrustada, indique como valor de la clave Database ese nombre exclusivo.
- **6** En el servidor de ZENworks con la base de datos de Sybase incrustada instalada, reinicie los servicios de ZENworks:
	- **En Windows:** realice las acciones siguientes:
		- 1. En el menú *Inicio* del escritorio de Windows, haga clic en *Configuración* > *Panel de control.*
		- 2. Haga doble clic en *Herramientas administrativas* > *Servicios.*
		- 3. Inicie los servicios siguientes: *Servidor de Novell ZENworks, > Monitor de servicios de Novell ZENworks, > Novell ZENworks Embedded Datastore* y *Servicio del agente de Novell ZENworks.*
	- **En Linux:** en el indicador de la consola, escriba los siguientes comandos:
		- /etc/init.d/./novell-zenmntr restart
		- /etc/init.d/./novell-zenserver restart
		- /etc/init.d/./novell-zenloader restart
		- /etc/init.d/./sybase-asa restart

El servidor de ZENworks señala ahora a la nueva base de datos.

### **35.5 Configuración del servidor de ZENworks para que señale a la nueva base de datos de MS SQL que contiene los datos movidos de otra base de datos de MS SQL**

Si mueve los datos de una base de datos de MS SQL a otra, el servidor de ZENworks se debe configurar para que señale a la nueva base de datos.

En las secciones siguientes encontrará información detallada:

- [Sección 35.5.1, "Preparación para mover los datos", en la página 362](#page-361-0)
- [Sección 35.5.2, "Configuración del servidor de ZENworks para que señale a la base de datos de](#page-362-0)  [MS SQL nueva", en la página 363](#page-362-0)

### <span id="page-361-0"></span>**35.5.1 Preparación para mover los datos**

Antes de configurar el servidor para que señale a la nueva base de datos de MS SQL, haga lo siguiente:

 Asegúrese de que ZENworks 10 Configuration Management esté instalado (en Windows o Linux) con una base de datos de MS SQL. Los datos se migran de esta base de datos a otra base de datos de MS SQL. Supongamos que este dispositivo se llama BDMS1.

- Compruebe que tiene otro dispositivo Windows con una base de datos de MS SQL instalada. Supongamos que este dispositivo se llama BDMS2. Para obtener más información sobre cómo instalar una base de datos MS SQL, consulte "Instalación de una base de datos de ZENworks externa" en la *Guía de instalación de ZENworks 10 Configuration Management*.
- Mueva los datos de BDMS1 a BDMS2. Para obtener más información sobre cómo mover los datos, consulte la documentación de la base de datos de MS SQL.

### <span id="page-362-0"></span>**35.5.2 Configuración del servidor de ZENworks para que señale a la base de datos de MS SQL nueva**

Para configurar el servidor de ZENworks de modo que señale a la nueva base de datos (MSDB2):

- **1** En el dispositivo BDMS1, edite el archivo zdm.xml (situado en *vía\_de\_instalación\_de\_ZENworks*\conf\datamodel en Windows y en /etc/opt/ novell/zenworks/datamodel en Linux) para hacer lo siguiente:
	- Asegúrese de que el valor de la clave Port es el número de puerto en el que se está ejecutando la base de datos de MS SQL.
	- Como valor para la clave Server (Servidor) introduzca la dirección IP del dispositivo BDMS2.
	- Como valor para la clave Database (Base de datos) introduzca la vía del directorio de la base de datos del dispositivo BDMS2.
- **2** En el dispositivo BDMS1, reinicie los servicios de ZENworks.
	- **En Windows:** realice las acciones siguientes:
		- 1. En el menú *Inicio* del escritorio de Windows, haga clic en *Configuración* > *Panel de control.*
		- 2. Haga doble clic en *Herramientas administrativas* > *Servicios.*
		- 3. Inicie los servicios siguientes: *Servidor de Novell ZENworks, > Monitor de servicios de Novell ZENworks* y *Servicio del agente de Novell ZENworks.*
	- **En Linux:** en el indicador de la consola, escriba los siguientes comandos:
		- /etc/init.d/./novell-zenmntr restart
		- /etc/init.d/./novell-zenserver restart
		- /etc/init.d/./novell-zenloader restart

### **35.6 Configuración del servidor de ZENworks para que señale a la nueva base de datos de Oracle que contiene los datos movidos desde otra base de datos de Oracle**

Si mueve los datos de una base de datos de Oracle a otra, el servidor de ZENworks se debe configurar para que señale a la nueva base de datos.

En las secciones siguientes encontrará información detallada:

- [Sección 35.6.1, "Preparación para mover los datos", en la página 364](#page-363-0)
- [Sección 35.6.2, "Configuración del servidor de ZENworks para que señale a la nueva base de](#page-363-1)  [datos de Oracle", en la página 364](#page-363-1)

#### <span id="page-363-0"></span>**35.6.1 Preparación para mover los datos**

Antes de configurar el servidor para que señale a la nueva base de datos de Oracle, haga lo siguiente:

- Asegúrese de que ZENworks 10 Configuration Management esté instalado (en Windows o Linux) con una base de datos de Oracle. Los datos se migran de esta base de datos a otra base de datos de Oracle. Supongamos que este dispositivo se llama ORDB1.
- Asegúrese de que dispone de otro dispositivo Windows con una base de datos instalada con las mismas credenciales de base de datos que ORDB1. Supongamos que este dispositivo se llama ORDB2. Para obtener más información sobre cómo instalar una base de datos de Oracle, consulte "Instalación de una base de datos de ZENworks externa" en la *Guía de instalación de ZENworks 10 Configuration Management*.
- Mueva los datos de ORDB1 a ORDB2. Para obtener más información sobre cómo mover los datos, consulte la documentación de la base de datos de Oracle.

#### <span id="page-363-1"></span>**35.6.2 Configuración del servidor de ZENworks para que señale a la nueva base de datos de Oracle**

Para configurar el servidor de ZENworks de modo que señale a la nueva base de datos de Oracle (ORDB2):

**1** En el dispositivo ORDB1, edite el archivo zdm.xml (ubicado en

*vía\_de\_instalación\_de\_ZENworks*\conf\datamodel en Windows y en /etc/opt/ novell/zenworks/datamodel en Linux) para hacer lo siguiente:

- Asegúrese de que el valor de la clave Port es el número de puerto en el que se está ejecutando la base de datos de Oracle.
- Como valor para la clave Server, establezca la dirección IP del dispositivo ORDB2.
- En la clave Database, introduzca el nombre de servicio de la base de datos de Oracle instalada en el dispositivo ORDB2.
- **2** En el dispositivo ORDB1, reinicie los servicios de ZENworks.
	- **En Windows:** realice las acciones siguientes:
		- 1. En el menú *Inicio* del escritorio de Windows, haga clic en *Configuración* > *Panel de control.*
		- 2. Haga doble clic en *Herramientas administrativas* > *Servicios.*
		- 3. Inicie los servicios siguientes: *Servidor de Novell ZENworks, > Monitor de servicios de Novell ZENworks* y *Servicio del agente de Novell ZENworks.*
	- **En Linux:** en el indicador de la consola, escriba los siguientes comandos:
		- /etc/init.d/./novell-zenmntr restart
		- /etc/init.d/./novell-zenserver restart
		- /etc/init.d/./novell-zenloader restart

# <sup>36</sup>**Prácticas recomendadas con las bases de datos y sugerencias**

Esta sección incluye sugerencias y prácticas recomendadas para la base de datos de Sybase:

- [Sección 36.1, "Prácticas recomendadas con las bases de datos", en la página 365](#page-364-0)
- [Sección 36.2, "Sugerencias sobre la base de datos", en la página 368](#page-367-0)

### <span id="page-364-0"></span>**36.1 Prácticas recomendadas con las bases de datos**

 [Sección 36.1.1, "Reconstrucción de la base de datos de Sybase externa o incrustada", en la](#page-364-1)  [página 365](#page-364-1)

### <span id="page-364-1"></span>**36.1.1 Reconstrucción de la base de datos de Sybase externa o incrustada**

Si tiene instalada una base de datos de Sybase externa o incrustada, debe reconstruir la base de datos para que se ejecute en la versión más reciente del motor de la base de datos de Sybase.

**1** Asegúrese de haber archivado las credenciales de la base de datos.

Para archivar las credenciales de una base de datos Sybase externa, póngase en contacto con el administrador de la base de datos.

Para archivar las credenciales de una base de datos OEM Sybase externa o incrustada, realice las siguientes tareas en el servidor de la base de datos:

**1a** Asegúrese de que el servicio de la base de datos esté en ejecución.

**En Windows:** en Servicios de Windows, asegúrese de que el estado del servicio *Novell ZENworks Embedded Datastore* sea *Iniciado.*

**En Linux:** en el indicador de la consola, escriba /etc/init.d/sybase-asa status para comprobar el estado de la base de datos. Si la base de datos no se está ejecutando, escriba /etc/init.d/./sybase-asa start.

- **1b** Obtenga la información de la conexión Sybase ejecutando el comando zman dgc.
- **1c** Proporcione las credenciales del administrador de ZENworks cuando se le soliciten.
- **1d** Copie y guarde el nombre de usuario y la contraseña de la base de datos en un archivo de texto.
- **2** Detenga el servicio Novell ZENworks Embedded Datastore, en caso de que esté en ejecución.
	- **En Windows:** realice las acciones siguientes:
		- 1. En el menú *Inicio* del escritorio de Windows, haga clic en *Configuración* > *Panel de control.*
- 2. Haga doble clic en *Herramientas administrativas* > *Servicios.*
- 3. Haga clic con el botón derecho en el servicio *Novell ZENworks Embedded Datastore,* haga clic en *Detener*, o bien seleccione el servicio *Novell ZENworks Embedded Datastore* y haga clic en en la barra de herramientas.
- **En Linux:** En el indicador de consola, escriba /etc/init.d/sybase-asa stop.
- **3** Desde el indicador de la consola, acceda al directorio de la base de datos Sybase. Por defecto, es el directorio %INICIO ZENWORKS%\database en Windows, y /var/opt/novell/ zenworks/database en Linux.
- **4** Realice una copia de seguridad fiable de los archivos zenworks zone name.db y Zenworks zone name.log.
- **5** Inicie el servicio Novell ZENworks Embedded Datastore.
	- **En Windows:** realice las acciones siguientes:
		- 1. En el menú *Inicio* del escritorio de Windows, haga clic en *Configuración* > *Panel de control.*
		- 2. Haga doble clic en *Herramientas administrativas* > *Servicios.*
		- 3. Haga clic con el botón derecho en el servicio *Novell ZENworks Embedded Datastore,* haga clic en *Iniciar,* o bien seleccione el servicio *Novell ZENworks Embedded Datastore* y haga clic en **e** en la barra de herramientas.
	- **En Linux:** en el indicador de consola, escriba /etc/init.d/./sybase-asa start.
- **6** (Condicional) Si la base de datos está instalada en Linux, ejecute el siguiente archivo de guión:

source /opt/novell/zenworks/share/sybase/bin32/sa\_config.sh

- **7** (Condicional) Si tiene una versión de Sybase SQL Anywhere EBF anterior a SQL Anywhere 10.0.1 EBF 3960, lance la utilidad DBISQL y configure la autenticación de la base de datos.
	- **7a** Lance la utilidad DBISQL.
		- **7a1** Desde el indicador de comandos, acceda al directorio

```
%ZENWORKS_HOME%\sybase\ASA\win32 en Windows o al directorio /opt/novell/
zenworks/share/sybase/bin32s en Linux.
```
- **7a2** Escriba el comando dbisql.
- **7a3** En la pestaña *Identificación,* especifique las credenciales de la base de datos.
- **7a4** Haga clic en la pestaña *Base de datos* y escriba el nombre del servicio de base de datos que se está ejecutando actualmente.

**7a5** Haga clic en *Aceptar*.

**7b** En la sección *Declaraciones SQL,* especifique la siguiente consulta:

```
select setting
from sysoptions 
   where "option" like 'database%' >># output_filename
```
**7c** Haga clic en *Ejecutar declaraciones SQL.*

Los resultados de la consulta se escriben en el archivo de salida que se especifique en la consulta.

**7d** Copie el resultado de la consulta en el archivo de salida y péguelo como el valor del atributo database authentication en el archivo

```
%zenworks home%\share\asa\scripts\saopts.sql.
```
El atributo database authentication se encuentra en la siguiente entrada del archivo saopts.sql:

```
if not exists( select * from SYS.SYSOPTION
where ucase ("option") = ucase ('database authentication' ) ) then
    set option PUBLIC.database authentication =
<output_of_the_query_run_in_Step_7b>;
end if
go
```
- **8** Detenga el servicio Novell ZENworks Embedded Datastore.
	- **Para la base de datos incrustada:** detenga todos los servicios de ZENworks, incluido el servicio Novell ZENworks Embedded Datastore:
		- 1. En el indicador de la consola, ejecute el comando novell-zenworks-configure c Start.
		- 2. Escriba el número de opción que corresponda a Detener.
		- 3. Pulse Intro dos veces.
	- **Para la base de datos externa:** detenga el servicio Novell ZENworks Embedded Datastore deteniendo para ello el gestor de servicios de Windows y ejecutando el comando /etc/init.d/sybase-asa stop en Linux.
- **9** En el indicador de la consola del servidor de la base de datos, ejecute el siguiente comando para iniciar el servicio de la base de datos:

En Windows: dbeng10 %ZENWORKS HOME%\database\zenworks ZONE NAME.db -n rebuild

**En Linux:** dbeng10 /var/opt/novell/zenworks/database/zenworks\_ZONE\_NAME.db n rebuild

- **10** Cree un directorio temporal con el nombre unload en c:\dbreload\ en Windows o en /tmp/ dbreload/ en Linux.
- **11** Ejecute el comando unload.

```
En Windows: dbunload -c
```

```
"UID=zenadmin;PWD=contraseña_base_datos;ENG=rebuild" -an 
c:\dbreload\unload\zenworks_<nombre_zona_gestión>.db
```

```
En Linux: dbunload -c "UID=zenadmin;PWD=contraseña_base_datos;ENG=rebuild" 
-an /tmp/dbreload/unload/zenworks_<nombre_zona_gestión>.db
```
**12** Cuando se haya completado correctamente la reconstrucción de la base de datos, realice una copia de seguridad fiable de la base de datos recién creada.

Si encuentra algún problema durante el proceso de reconstrucción, póngase en contacto con el [servicio de asistencia técnica de Novell.](http://www.novell.com/support) (http://www.novell.com/support)

- **13** Detenga el servicio Novell ZENworks Embedded Datastore mediante el comando dbeng10:
	- **En Windows:** haga clic con el botón derecho en el icono *Reconstruir* situado en la barra de tareas de Windows y, a continuación, haga clic en *Apagar.*
	- **En Linux:** en el indicador de la consola, introduzca q.
- **14** Sobrescriba la base de datos y el archivo de registro aplicable en el directorio de la base de datos con la nueva base de datos y el nuevo archivo ubicados en el directorio unload (zenworks\_*nombre\_zona\_gestión*.\*).

El directorio unload se encuentra en c:\dbreload\ en Windows y en /tmp/dbreload/ en Linux.

- **15** Inicie el servicio Novell ZENworks Embedded Datastore.
	- **Para la base de datos incrustada:** inicie todos los servicios de ZENworks, incluido el servicio Novell ZENworks Embedded Datastore:
		- 1. En el indicador de la consola, ejecute el comando novell-zenworks-configure c Start.
		- 2. Escriba el número de opción que corresponda a Iniciar.
		- 3. Pulse Intro dos veces.
	- **Para la base de datos externa:** inicie el servicio Novell ZENworks Embedded Datastore en la ventana de servicios Windows o ejecute el comando /etc/init.d/sybase-asa start en Linux.
- **16** Realice una copia de seguridad de la base de datos recién creada de forma periódica (diaria o semanalmente).

### <span id="page-367-0"></span>**36.2 Sugerencias sobre la base de datos**

- [Sección 36.2.1, "Cambio de la ubicación y la programación de la copia de seguridad de la base](#page-367-1)  [de datos de Sybase incrustada después de la copia de seguridad inicial", en la página 368](#page-367-1)
- [Sección 36.2.2, "Cambio de la ubicación y la programación de la copia de seguridad de la base](#page-369-0)  [de datos de Sybase externa después de la copia de seguridad inicial", en la página 370](#page-369-0)

### <span id="page-367-1"></span>**36.2.1 Cambio de la ubicación y la programación de la copia de seguridad de la base de datos de Sybase incrustada después de la copia de seguridad inicial**

Consulte las siguientes secciones:

- ["Cambio de la ubicación de la copia de seguridad de la base de datos de Sybase SQL Anywhere](#page-367-2)  [incrustada después de la copia de seguridad inicial" en la página 368](#page-367-2)
- ["Cambio de la programación de la copia de seguridad de la base de datos de Sybase SQL](#page-368-0)  [Anywhere incrustada después de la copia de seguridad inicial" en la página 369](#page-368-0)

#### <span id="page-367-2"></span>**Cambio de la ubicación de la copia de seguridad de la base de datos de Sybase SQL Anywhere incrustada después de la copia de seguridad inicial**

Para cambiar la ubicación de la copia de seguridad de la base de datos de Sybase SQL Anywhere incrustada después de la copia de seguridad inicial:

**1** Suprima la programación de la copia de seguridad de la base de datos existente ejecutando el comando siguiente en el indicador de comandos del servidor primario:

```
zman db ubicación_actual_de_la_copia_de_seguridad_de_la_base_de_datos
DropSchedule.sql
```
El archivo Dropschedule.sql está situado por defecto en directorio\_instalación\_ZENworks:\Novell\Zenworks\share\zman\samples\datab ase en los servidores Windows y en el directorio /opt/novell/zenworks/share/zman/ samples/database en los servidores Linux.

**2** Introduzca el comando siguiente para realizar la copia de seguridad de la base de datos en una ubicación nueva:

zman database-backup *vía\_completa\_del\_nuevo\_directorio\_de\_copia\_de\_seguridad\_de\_la\_base\_de\_dat os vía\_completa\_del\_archivo\_de\_programación\_de\_copia\_de\_seguridad\_de\_la\_base \_de\_datos* -d *llamada\_de\_función\_SQL*

Por ejemplo, para realizar una copia de seguridad de la base de datos en el directorio c:\dbbackup\newdbbackups en un servidor Windows según la programación especificada en el archivo c:\backUpschedule.sql, escriba el comando siguiente:

```
zman database-backup c:\dbbackup\newdbbackups c:\backUpSchedule.sql -d 
llamada_función_SQL
```
Para obtener más información sobre este comando, consulte la página Man de zman (man zman) en el dispositivo o consulte zman(1) en la *Referencia sobre las utilidades de línea de comandos de ZENworks 10 Configuration Management*.

#### <span id="page-368-0"></span>**Cambio de la programación de la copia de seguridad de la base de datos de Sybase SQL Anywhere incrustada después de la copia de seguridad inicial**

Para cambiar la programación de la copia de seguridad de la base de datos de Sybase SQL Anywhere incrustada después de la copia de seguridad inicial:

```
1 Cree un archivo de programación con el contenido ALTER EVENT:
```

```
ALTER EVENT backup_schedule_name
SCHEDULE
START TIME specify_the_schedule
```
Por ejemplo, puede usar el archivo Alterschedule.sql para realizar una copia de seguridad de la base de datos a las 11:00 de la mañana los lunes, martes y miércoles de todas las semanas de la siguiente forma:

```
ALTER EVENT ZENDBBackup
SCHEDULE
START TIME '11:00 PM'
ON ('Monday', 'Tuesday', 'Wednesday')
```
Hay disponible un archivo de ejemplo Alterschedule.sql en

directorio\_instalación\_ZENworks:\Novell\Zenworks\share\zman\samples\datab ase en los servidores Windows y en el directorio /opt/novell/zenworks/share/zman/ samples/database en los servidores Linux.

**2** Introduzca el comando siguiente para realizar la copia de seguridad de la base de datos según la nueva programación:

```
zman database-backup 
vía_completa_del_directorio_de_copia_de_seguridad_de_la_base_de_datos
vía_completa_del_archivo_de_programación_de_copia_de_seguridad_de_la_base
_de_datos_modificada -d llamada_de_función_SQL
```
Por ejemplo, para realizar una copia de seguridad de la base de datos en el directorio c:\dbbackup\ en un servidor Windows según la programación especificada en el archivo c:\AlterSchedule.sql, escriba el comando siguiente:

zman database-backup c:\dbbackup\ c:\AlterSchedule.sql -d *llamada\_función\_SQL*

Para obtener más información sobre este comando, consulte la página Man de zman (man zman) en el dispositivo o consulte zman(1) en la *Referencia sobre las utilidades de línea de comandos de ZENworks 10 Configuration Management*.

### <span id="page-369-0"></span>**36.2.2 Cambio de la ubicación y la programación de la copia de seguridad de la base de datos de Sybase externa después de la copia de seguridad inicial**

Para cambiar la ubicación y la programación de la copia de seguridad de la base de datos de Sybase externa después de la copia de seguridad inicial, realice las tareas siguientes en el dispositivo que tienen la base de datos de Sybase externa instalada y en ejecución:

- **1** Lance la utilidad DBISQL:
	- **1a** Desde el indicador de comandos, acceda al directorio %ZENWORKS\_HOME%\sybase\ASA\win32 en Windows o al directorio /opt/novell/ zenworks/share/sybase/bin32s en Linux.
	- **1b** Escriba el comando dbisql.
	- **1c** En la pestaña *Identificación,* especifique las credenciales de la base de datos.
	- **1d** Haga clic en la pestaña *Base de datos* y escriba el nombre del servicio de base de datos que se está ejecutando actualmente.
	- **1e** Haga clic en *Aceptar*.
- **2** Cambie la programación y la ubicación de la copia de seguridad de la base de datos como desee.

Puede utilizar la misma consulta SQL para cambiar la programación y la ubicación de la copia de seguridad. También es posible cambiar la programación y la ubicación al mismo tiempo o en momentos distintos.

```
ALTER EVENT 
name_of_the_existing_backup_schedule_event_containing_the_database_backup
_schedule_or_location_that_you_want_to_change
SCHEDULE
new_database_backup_schedule or existing_backup_schedule
HANDLER
BEGIN
BACKUP DATABASE DIRECTORY 
'complete_path_of_the_existing_database_backup_location or 
complete_path_of new_database_backup_location'
TRANSACTION LOG TRUNCATE
END;
```
Si desea realizar la copia de seguridad de la base de datos en un directorio de Windows, debe usar como delimitador una doble barra invertida (\\) a la hora de especificar la vía.

Por ejemplo, supongamos que tiene el evento de copia de seguridad de la base de datos, zendbbackup, que realiza la copia de seguridad de forma local en c:\dbackup a la 1:00 de la madrugada todos los días. Si desea cambiar la programación o la ubicación, revise lo siguiente:

 Si desea realizar la copia de seguridad de la base de datos a las 11:00 de la mañana los lunes, miércoles y viernes cada semana, cambie la programación de la copia de seguridad en el evento zendbbackup ejecutando la siguiente consulta en la utilidad DBISQL:

```
ALTER EVENT zendbbackup 
SCHEDULE
'11:00 PM' ON ('Monday', 'Wednesday', 'Friday')
HANDLER
BEGIN
BACKUP DATABASE DIRECTORY 'c:\\dbbackup'
TRANSACTION LOG TRUNCATE
END;
```
 Si desea realizar la copia de seguridad en una ubicación nueva, por ejemplo en e:\zendb\dbbackup, cambie la ubicación en el evento zendbbackup ejecutando la siguiente consulta en la utilidad DBISQL:

```
ALTER EVENT zendbbackup 
SCHEDULE
'1:00 AM' EVERY 24 HOURS
HANDLER
BEGIN
BACKUP DATABASE DIRECTORY 'e:\\zendb\\dbbackup'
TRANSACTION LOG TRUNCATE
END;
```
 Si desea realizar la copia de seguridad a las 2:00 de la mañana los días primero, segundo y tercero de cada mes en una ubicación nueva, e:\zendb\dbbackup, cambie la programación y la ubicación de la copia de seguridad de la base de datos en el evento zendbbackup ejecutando la siguiente consulta en la utilidad DBISQL:

```
ALTER EVENT zendbbackup 
SCHEDULE
'2:00 AM' EVERY 24 HOURS ON (1,2,3)
HANDLER
BEGIN
BACKUP DATABASE DIRECTORY 'e:\\zendb\\dbbackup'
TRANSACTION LOG TRUNCATE
END;
```
Referencia sobre la administración del sistema ZENworks 10 Configuration Management

# <sup>X</sup>**Registro de mensajes**

X

Esta sección incluye información sobre las funciones y los procedimientos del registrador de mensajes que le ayudarán a configurar y mantener el sistema Novell® ZENworks®.

- [Capítulo 37, "Descripción general", en la página 375](#page-374-0)
- [Capítulo 38, "Configuración de los valores del registrador de mensajes", en la página 377](#page-376-0)
- [Capítulo 39, "Gestión de mensajes", en la página 383](#page-382-0)

Referencia sobre la administración del sistema ZENworks 10 Configuration Management

# <span id="page-374-0"></span><sup>37</sup>**Descripción general**

El registrador de mensajes de Novell<sup>®</sup> ZENworks<sup>®</sup> 10 Configuration Management permite que los demás componentes de ZENworks, como zenloader o los servicios Webel daemon de ZENworks Management (ZMD),el componente de gestión remota y los aplicadores de directivas, registren mensajes en distintos destinos de salida. Entre los destinos de salida se incluyen el registro del sistema, el registro local, la base de datos, SMTP, las alertas SNMP y UPD.

Las siguientes secciones proporcionan información adicional sobre el registrador de mensajes:

- [Sección 37.1, "Funciones del registrador de mensajes", en la página 375](#page-374-1)
- [Sección 37.2, "Gravedad de los mensajes", en la página 375](#page-374-2)
- [Sección 37.3, "Formato de los mensajes", en la página 376](#page-375-0)

## <span id="page-374-1"></span>**37.1 Funciones del registrador de mensajes**

El registrador de mensajes realiza las funciones siguientes:

- Escribe mensajes en archivos de registro locales.
- Escribe mensajes en un registro del sistema o en un registro de eventos.
- Escribe mensajes en la consola de gestión.
- Envía mensajes al servidor de gestión.
- Envía mensajes de correo a servidores SMTP desde el servidor primario.
- Envía mensajes como alertas SNMP a equipos remotos o locales desde el servidor primario.
- Envía mensajes como paquetes UDP a destinos UDP.
- Escribe mensajes en la base de datos de ZENworks.
- Limpia automáticamente entradas de la base de datos de ZENworks.
- Confirma automáticamente los mensajes en la base de datos de ZENworks.

## <span id="page-374-2"></span>**37.2 Gravedad de los mensajes**

Los mensajes son eventos que se generan desde distintos componentes y módulos. Esos eventos pueden ser excepciones, como errores, advertencias, información para el usuario o declaraciones para un módulo de depuración.

Los mensajes se clasifican en función de los siguientes niveles de gravedad:

**Error:** indica que no se puede completar una acción debido a un error de usuario o de sistema. Estos mensajes son críticos y exigen la atención inmediata por parte del administrador.

**Advertencia:** indica una condición de excepción. Estos mensajes pueden no ser errores, pero causar problemas si no se resuelven. No exigen la atención inmediata por parte de un administrador.

**HTTP:** proporciona información acerca de algo que ha ocurrido en el producto o en el sistema que es importante y que el administrador debe saber.

**Depurar:** proporciona información de depuración para resolver problemas que se puedan presentar. Los mensajes de depuración se almacenan sólo en el archivo local.

## <span id="page-375-0"></span>**37.3 Formato de los mensajes**

Los mensajes se registran en distintos formatos que dependen de los destinos de salida. Para obtener más información acerca de los formatos de los mensajes, consulte la [Sección 39.1, "Descripción de](#page-382-1)  [los formatos de los mensajes", en la página 383.](#page-382-1)

# <span id="page-376-0"></span><sup>38</sup>**Configuración de los valores del registrador de mensajes**

Las siguientes secciones proporcionan información sobre la configuración de los valores del registrador de mensajes de Novell® ZENworks® 10 Configuration Management.

- [Sección 38.1, "Configuración de los valores del registrador de mensajes en el nivel de la zona",](#page-376-1)  [en la página 377](#page-376-1)
- [Sección 38.2, "Configuración de los valores del registrador de mensajes en el nivel de carpeta",](#page-380-0)  [en la página 381](#page-380-0)
- [Sección 38.3, "Configuración de los ajustes del registrador de mensajes en el nivel del](#page-381-0)  [dispositivo", en la página 382](#page-381-0)
- [Sección 38.4, "Activación de los mensajes de depuración", en la página 382](#page-381-1)

## <span id="page-376-1"></span>**38.1 Configuración de los valores del registrador de mensajes en el nivel de la zona**

Las secciones siguientes incluyen información destinada a ayudarle a configurar los valores de la zona de gestión con el fin de habilitar el registro de mensajes:

- [Sección 38.1.1, "Registro de dispositivo local", en la página 377](#page-376-2)
- [Sección 38.1.2, "Registro de mensajes centralizado", en la página 379](#page-378-0)

### <span id="page-376-2"></span>**38.1.1 Registro de dispositivo local**

En el Centro de control de ZENworks, la página Registro de dispositivo local permite configurar el registro de mensajes en una unidad local y el archivo de registro del sistema del dispositivo gestionado.

- **1** En el Centro de control de ZENworks, haga clic en *Configuración.*
- **2** En el panel Valores de zona de gestión, haga clic en *Gestión de dispositivos* y después en *Registro de dispositivo local.*
- **3** Configure las opciones siguientes en el panel Archivo local:

**Cargar mensaje en archivo local en caso de gravedad:** seleccione una de las siguientes opciones:

- **Error:** almacena los mensajes que tienen una gravedad de Error.
- **Advertencia y superior:** almacena mensajes con una gravedad de tipo advertencia y error.
- **Información y superior:** almacena mensajes con una gravedad de tipo información, advertencia y error.
- **Depuración y superior:** almacena mensajes con una gravedad de tipo depuración, información, advertencia y error.

Si necesita resolver un problema relacionado con ZENworks Adaptive Agent en un dispositivo individual, podrá cambiar el valor de gravedad para que se registre información adicional. En el dispositivo, haga doble clic en el icono **del área de notificación**, haga clic en *Registro* en el panel de navegación izquierdo y seleccione una opción en la lista desplegable *Registrar mensajes si la gravedad es.*

**Ciclo basado en el tamaño:** cierra el archivo de registro en uso e inicia uno nuevo en función del tamaño del archivo:

- **Limitar tamaño de archivo a:** indica el tamaño máximo que puede tener el archivo de registro, en kilobytes (KB) o en megabytes (MB). El archivo de registro se cierra una vez que el tamaño del archivo alcanza el límite especificado y se inicia un archivo nuevo.
- **Número de archivos de copia de seguridad:** determina el número de archivos cerrados que se deben guardar en una copia de seguridad. El número máximo de archivos de copia de seguridad es 13.

**Ciclo basado en la fecha:** cierra el archivo de registro en uso e inicia uno nuevo en función de las programaciones siguientes:

- **Patrón diario:** inicia un archivo nuevo cada día.
- **Patrón mensual:** inicia un archivo nuevo cada mes.

En un dispositivo gestionado Windows, los archivos locales son los siguientes:

- zmd-messages.log situado en \novell\zenworks\logs\localstore.
- loader-messages.log situado en \novell\zenworks\logs
- services-messages.log situado en \novell\zenworks\logs

En un dispositivo Linux, los archivos locales son los siguientes:

- loader-messages.log situado en /var/opt/novell/log/zenworks
- services-messages.log situado en /var/opt/novell/log/zenworks

**4** Configure las opciones siguientes en el panel Registro del sistema.

**Enviar mensaje a registro del sistema local en caso de gravedad:** seleccione una de las siguientes opciones:

- **Error:** almacena mensajes con una gravedad de tipo error.
- **Advertencia y superior:** almacena mensajes con una gravedad de tipo advertencia y error.
- **Información y superior:** almacena mensajes con una gravedad de tipo información, advertencia y error.

Este ajuste permite determinar los tipos de mensajes que se añadirán al registro del sistema local. El registro del sistema local es el directorio  $\vartheta\$ messages en dispositivos Linux y el directorio zenworks/logs/centralstore en dispositivos Windows.

Los mensajes que se añaden a este directorio de registro local se envían al servidor de ZENworks para verlos en el Centro de control de ZENworks, en *Configuración* > página *Información del sistema* o en la página de resumen del servidor o la estación de trabajo.

### <span id="page-378-0"></span>**38.1.2 Registro de mensajes centralizado**

En el Centro de control de ZENworks, la página Registro de mensajes centralizado permite configurar los valores relativos al registro de mensajes que realiza el servidor primario.

- **1** En el Centro de control de ZENworks, haga clic en *Configuración.*
- **2** En el panel Valores de zona de gestión, haga clic en *Evento y mensajería* y, a continuación, en *Registro de mensajes centralizado.*
- **3** En el panel Limpieza automática de mensajes, configure los valores para que los mensajes registrados provenientes del servidor de ZENworks se confirmen o se eliminen automáticamente:

**Servidor de mantenimiento preferido:** indique la dirección IP del servidor preferente en el que se debe ejecutar la acción de limpieza de mensajes para confirmar o suprimir los mensajes registrados de la base de datos.

**HTTP:** permite configurar los siguientes valores para los mensajes informativos:

- **Confirmación automática cuando la antigüedad sea superior a [ ] días:** permite confirmar automáticamente los mensajes informativos registrados anteriores al número de días que se especifique. Por ejemplo, si especifica 30 días, todos los mensajes informativos registrados antes de 30 días desde la fecha en curso se confirmarán cuando la actividad Limpieza de mensajes esté programada para ejecutarse. Si se especifica cero, se confirman los mensajes informativos con fecha hasta el día en curso. Por defecto, se confirman automáticamente todos los mensajes informativos anteriores a 60 días.
- **Eliminación automática cuando la antigüedad sea superior a [ ] días:** permite eliminar automáticamente los mensajes informativos registrados anteriores al número de días que se especifique. Por ejemplo, si especifica 30 días, todos los mensajes informativos registrados antes de 30 días desde la fecha en curso se suprimirán cuando la actividad Limpieza de mensajes esté programada para ejecutarse. Si se especifica cero, se eliminan los mensajes informativos con fecha hasta el día en curso. Por defecto, se eliminan automáticamente todos los mensajes informativos anteriores a 60 días.

Si desea especificar un número de días tanto de autoconfirmación como de autosupresión, el número de días para la confirmación automática debe ser en todo caso menor que el de supresión automática.

**Advertencias:** permite configurar los siguientes valores para los mensajes de advertencia:

- **Confirmación automática cuando la antigüedad sea superior a [ ] días:** permite confirmar automáticamente los mensajes de advertencia registrados anteriores al número de días que se especifique. Por ejemplo, si especifica 30 días, todos los mensajes de advertencia registrados antes de 30 días desde la fecha en curso se confirmarán cuando la actividad Limpieza de mensajes esté programada para ejecutarse. Si se especifica cero, se confirman los mensajes de advertencia con fecha hasta el día en curso. Por defecto, se confirman automáticamente todos los mensajes de advertencia anteriores a 60 días.
- **Eliminación automática cuando la antigüedad sea superior a [ ] días:** permite eliminar automáticamente los mensajes de advertencia registrados anteriores al número de días que se especifique. Por ejemplo, si especifica 30 días, todos los mensajes de advertencia registrados antes de 30 días desde la fecha en curso se suprimirán cuando la actividad Limpieza de mensajes esté programada para ejecutarse. Si se especifica cero, se eliminan los mensajes de advertencia con fecha hasta el día en curso. Por defecto, se eliminan automáticamente todos los mensajes de advertencia anteriores a 60 días.

Si desea especificar un número de días tanto de autoconfirmación como de autosupresión, el número de días para la confirmación automática debe ser en todo caso menor que el de supresión automática.

**Errores:** permite configurar los siguientes valores para los mensajes de error:

- **Confirmación automática cuando la antigüedad sea superior a [ ] días:** Permite confirmar automáticamente los mensajes de error registrados anteriores al número de días que se especifique. Por ejemplo, si especifica 30 días, todos los mensajes de error registrados antes de 30 días desde la fecha en curso se confirmarán cuando la actividad Limpieza de mensajes esté programada para ejecutarse. Si se especifica cero, se confirman los mensajes de error con fecha hasta el día en curso. Por defecto, se confirman automáticamente todos los mensajes de error anteriores a 60 días.
- **Eliminación automática cuando la antigüedad sea superior a [ ] días:** permite eliminar automáticamente los mensajes de error registrados anteriores al número de días que se especifique. Por ejemplo, si especifica 30 días, todos los mensajes de error registrados antes de 30 días desde la fecha en curso se suprimirán cuando la actividad Limpieza de mensajes esté programada para ejecutarse. Si se especifica cero, se eliminan los mensajes de error con fecha hasta el día en curso. Por defecto, se eliminan automáticamente todos los mensajes de error anteriores a 60 días.

Si desea especificar un número de días tanto de autoconfirmación como de autosupresión, el número de días para la confirmación automática debe ser en todo caso menor que el de supresión automática.

**Seleccionar los días de la semana y la hora para realizar la limpieza de mensajes:** permite especificar la hora y los días de la semana a la que se ejecutará la acción de limpieza de mensajes. El administrador puede establecer una programación diaria para la acción de limpieza de mensajes.

**Utilizar la hora coordinada universal (UTC):** permite convertir la hora especificada en hora UTC (GMT). Por defecto, esta opción está seleccionada.

**4** En el panel Notificación por correo electrónico, configure los valores para enviar los mensajes de error a los administradores mediante correo electrónico:

**Enviar mensaje de registro por correo electrónico en caso de gravedad:** permite seleccionar la gravedad del mensaje para activar el envío de los mensajes de registro mediante correo electrónico.

**De:** indique la dirección de correo electrónico del remitente.

**A:** indique la dirección de correo electrónico de los destinatarios. Se pueden especificar varias direcciones de correo electrónico separándolas con comas.

**Tema:** indique el asunto que se debe incluir al enviar el correo electrónico desde el servidor primario. El campo *Asunto* se puede personalizar con valores de macros. Para obtener más información sobre la personalización del campo de asunto, consulte la [Sección 39.1.2,](#page-383-0)  ["Formato de correo electrónico", en la página 384](#page-383-0).

**5** En el panel Mensajes de alerta SNMP, configure las alertas SNMP en el servidor de ZENworks para enviar los mensajes de registro:

**Enviar como mensaje de alerta SNMP si la gravedad es:** envía un mensaje de alerta SNMP si la gravedad del mensaje registrado es de tipo Error.

**Destino del mensaje de alarma:** especifique la dirección IP o el nombre DNS del servidor SNMP.

**Puerto:** permite especificar el número de puerto del servidor SNMP configurado para esta operación. Por defecto, el número de puerto es 162.

**Cadena de comunidad:** especifique la cadena de comunidad del mensaje de alerta SNMP que se deba enviar.

**6** En el panel Dispositivo de reenvío UDP, configure los valores para enviar mensajes registrados a través de los servicios UDP. La siguiente tabla recoge información acerca de las opciones disponibles:

**Enviar mensajes a través de UDP:** envía mensajes a los destinos UDP si la gravedad del mensaje registrado es de tipo error.

**Destinos UDP:** se pueden realizar las siguientes tareas con las opciones *Añadir, > Editar* y *Eliminar:*

- **Añadir un servidor** 
	- 1. Haga clic en *Añadir* para mostrar el recuadro de diálogo Añadir dirección de destino UDP.
	- 2. Indique el nombre del servidor y el número del puerto UDP configurado para esta operación.
	- 3. Haga clic en *Aceptar.*
- **Eliminar un servidor** 
	- 1. Marque la casilla de verificación situada junto al servidor (o a los servidores).
	- 2. Haga clic en *Eliminar*.
- **Editar detalles de servidor** 
	- 1. Marque la casilla de verificación situada junto al servidor.
	- 2. Haga clic en *Editar* para mostrar el recuadro de diálogo Editar dirección de destino UDP.
	- 3. Modifique los valores según sus necesidades y haga clic en *Aceptar.*

### <span id="page-380-0"></span>**38.2 Configuración de los valores del registrador de mensajes en el nivel de carpeta**

Por defecto, los valores del registrador de mensajes que se configuran en el nivel de la zona se aplican a todos los dispositivos gestionados. Sin embargo, se pueden cambiar los valores de Registro de dispositivo local para todos los dispositivos de una carpeta:

- **1** En el Centro de control de ZENworks, haga clic en *Dispositivos.*
- **2** Haga clic en la opción *Carpeta (Detalles)* para la que desee configurar los valores del registrador de mensajes.
- **3** Haga clic en *Valores* y después en *Gestión de dispositivos > Registro de dispositivo local.*
- **4** Haga clic en *Sobrescribir.*
- **5** Edite los ajustes de registro como sea necesario.
- **6** Para aplicar los cambios, haga clic en *Aplicar.*

O bien

Para recuperar los valores de Registro de dispositivo local configurados en el nivel de la zona, haga clic en *Revertir.*

**7** Haga clic en *Aceptar.*

### <span id="page-381-0"></span>**38.3 Configuración de los ajustes del registrador de mensajes en el nivel del dispositivo**

Por defecto, los valores del registrador de mensajes que se configuran en el nivel de la zona se aplican a todos los dispositivos gestionados. Sin embargo, se pueden modificar los ajustes de Registro de dispositivo local para cada dispositivo gestionado.

- **1** En el Centro de control de ZENworks, haga clic en *Dispositivos.*
- **2** Haga clic en *Servidores* o en *Estaciones de trabajo* para que aparezca una lista de los dispositivos gestionados.
- **3** Haga clic en el dispositivo cuyos ajustes del registrador de mensajes desee configurar.
- **4** Haga clic en *Valores* y después en *Gestión de dispositivos > Registro de dispositivo local.*
- **5** Haga clic en *Sobrescribir.*
- **6** Edite los ajustes de registro como sea necesario.
- **7** Para aplicar los cambios, haga clic en *Aplicar.*

O bien

Para recuperar los valores de Registro de dispositivo local configurados en el nivel de la zona, haga clic en *Revertir.*

**8** Haga clic en *Aceptar.*

### <span id="page-381-1"></span>**38.4 Activación de los mensajes de depuración**

Para activar el registro de mensajes de depuración en todos los componentes:

- **1** En el Centro de control de ZENworks, haga clic en *Configuración.*
- **2** En el panel Valores de zona de gestión, haga clic en *Gestión de dispositivos* y después en *Registro de dispositivo local.*
- **3** En el panel Archivo local, seleccione la opción *Cargar mensaje en archivo local en caso de gravedad* y después seleccione el nivel de gravedad *Depuración y superior*.
- **4** Haga clic en *Aplicar* y después en *Aceptar.*

# <span id="page-382-0"></span><sup>39</sup>**Gestión de mensajes**

El componente del registrador de mensajes permite gestionar los mensajes almacenados por otros componentes de Novell® ZENworks® 10 Configuration Management.

- [Sección 39.1, "Descripción de los formatos de los mensajes", en la página 383](#page-382-1)
- [Sección 39.2, "Visualización del estado de los mensajes", en la página 386](#page-385-0)
- [Sección 39.3, "Visualización de mensajes", en la página 387](#page-386-0)
- [Sección 39.4, "Confirmación de mensajes", en la página 389](#page-388-0)
- [Sección 39.5, "Supresión de mensajes", en la página 392](#page-391-0)
- [Sección 39.6, "Visualización de los informes predefinidos", en la página 395](#page-394-0)

### <span id="page-382-1"></span>**39.1 Descripción de los formatos de los mensajes**

- [Sección 39.1.1, "Formato del archivo de registro local", en la página 383](#page-382-2)
- [Sección 39.1.2, "Formato de correo electrónico", en la página 384](#page-383-0)
- [Sección 39.1.3, "Formato de mensajes SNMP", en la página 384](#page-383-1)
- [Sección 39.1.4, "Formato de carga de UDP", en la página 385](#page-384-0)

Los mensajes se registran en distintos formatos en función del destino de salida, como un registro local, una notificación de correo electrónico, mensajes de alerta SNMP o una notificación UDP.

Todos los mensajes de error registran el nombre del componente en el que se han generado. Para solucionar el error, consulte la guía de referencia del componente en cuestión.

**Ejemplo 1:** error relativo al componente de gestión de directivas.

```
[DEPURAR] [7/22/2007 3:42:45 PM] [] [Gestor de directivas] [] [Nombre = 
RM_dev, GUID = 271414163524d000190dbc6fa94272aa, Tipo = directiva para gestión 
remota, Versión = 2] [] [].
```
Para solucionar este error, consulte la *Referencia de Policy Management de ZENworks 10 Configuration Management*.

**Ejemplo 2:** error relativo al componente de gestión remota.

```
[ERROR] [15-07-2007 12:44:16] [] [Gestión remota] 
[RemoteManagement.VNCEVENT_CANNOT_OPEN_EVENT] [No es posible abrir el evento 
<ZRMUserLoginEvent>] [] [].
```
Para solucionar este error, consulte la *Referencia sobre gestión remota de ZENworks 10 Configuration Management*.

### <span id="page-382-2"></span>**39.1.1 Formato del archivo de registro local**

Los mensajes se registran en el dispositivo gestionado y en el servidor de ZENworks con el siguiente formato:

[gravedad] [hora\_registro] [GUID\_usuario] [nombre\_componente] [ID\_mensaje] [cadena mensaje] [info adicional] [GUID relacionado].

Por ejemplo, [DEPURAR] [1/22/2007 12:09:15 PM] [] [ZMD] [] [actualizando QuickTaskRefresh(GeneralRefresh)] [] [].

#### <span id="page-383-0"></span>**39.1.2 Formato de correo electrónico**

Los mensajes de correo electrónico se componen del encabezado y el cuerpo:

- ["Encabezado del mensaje" en la página 384](#page-383-2)
- ["Cuerpo del mensaje" en la página 384](#page-383-3)

#### <span id="page-383-2"></span>**Encabezado del mensaje**

El campo del asunto del correo electrónico se puede personalizar como sea preciso mediante macros de sustitución de palabras clave:

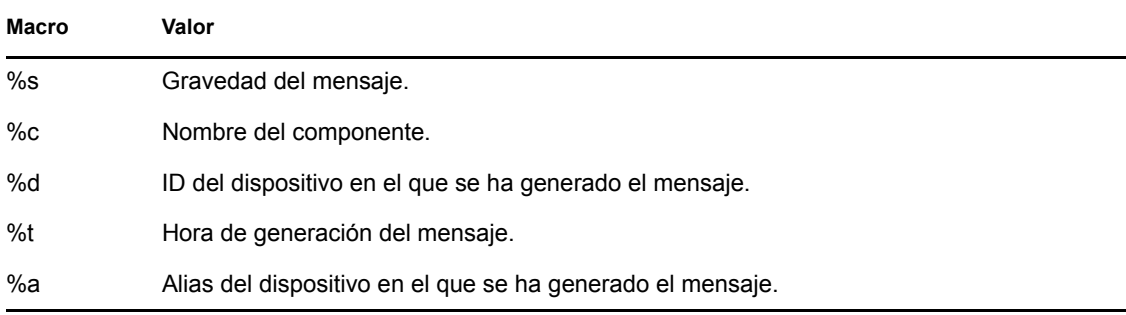

Por ejemplo, si desea que la línea de asunto muestre "ERROR en el dispositivo Testifies el 4/1/07 5:31:01 PM", debe especificar "*%s* en el dispositivo *%a* el *%t*" en el campo *Asunto.*

#### <span id="page-383-3"></span>**Cuerpo del mensaje**

El cuerpo del mensaje se compone de los campos siguientes:

- **Dispositivo Alias de dispositivo:** nombre del dispositivo en el que se genera el mensaje.
- **Dirección IP del dispositivo:** dirección IP del dispositivo en el que se genera el mensaje.
- **Error:** [fecha] nombre del componente ID del mensaje Cadena de mensaje traducida.
- **Información adicional:** (opcional) cualquier información adicional.

#### <span id="page-383-1"></span>**39.1.3 Formato de mensajes SNMP**

Los mensajes SNMP se dividen en las dos partes siguientes:

- ["Encabezado de mensaje SNMP" en la página 384](#page-383-4)
- ["Unidad de datos de protocolo \(PDU\)" en la página 385](#page-384-1)

#### <span id="page-383-4"></span>**Encabezado de mensaje SNMP**

En el encabezado se mostrarán los siguientes campos:

**Número de versión:** especifica la versión de SNMP utilizada. ZENworks 10 Configuration Management utiliza SNMPv1.

**Cadena de comunidad:** define el entorno de acceso de un grupo de sistemas de gestión de redes (NMS).

#### <span id="page-384-1"></span>**Unidad de datos de protocolo (PDU)**

La PDU incluye los siguientes campos:

**Empresa:** identifica el tipo de objeto gestionado que genera el mensaje de alerta. ZENworks 10 Configuration Management utiliza 1.3.6.1.4.1.23.2.80.100.

**Dirección del agente:** proporciona la dirección IP del equipo en el que se genera el mensaje de alerta.

**Tipo de mensaje de alerta genérico:** contiene el número entero 6. El tipo 6 es un tipo de alerta específico de la empresa, que no tiene interpretación estándar en SNMP. La interpretación de la alerta depende del valor en el campo de tipo de alerta específico, definido por el MIB de registro de mensajes.

**Código de alerta específica:** para los mensajes de alerta específicos para empresas que se generan en ZENworks 10 Configuration Management los valores de los campos de tipo de mensaje de alerta específicos son los siguientes:

- Para un nivel de gravedad MessageLogger.ERROR, el mensaje de alerta específico es 1.
- Para un nivel de gravedad MessageLogger.WARN, el mensaje de alerta específico es 2.
- Para un nivel de gravedad MessageLogger.INFO, el mensaje de alerta específico es 3.

**Marca horaria:** marca horaria que indica el momento en el que se produce el mensaje de alerta.

**Enlaces variables:** proporciona información adicional relativa al mensaje de alerta. Este campo está integrado por los siguientes pares de nombre y valor:

- Para el ID de mensaje de alerta 1.3.6.1.4.1.23.2.80.100.0.1, el valor es el GUID del dispositivo.
- Para el ID de mensaje de alerta 1.3.6.1.4.1.23.2.80.100.0.2, el valor es el nombre del dispositivo.
- Para el ID de mensaje de alerta 1.3.6.1.4.1.23.2.80.100.0.3, el valor es el nombre del componente.
- $\bullet$  Para el ID de mensaje de alerta 1.3.6.1.4.1.23.2.80.100.0.4, el valor es la hora a la que se registra el mensaje.
- Para el ID de mensaje de alerta 1.3.6.1.4.1.23.2.80.100.0.5, el valor es el ID del mensaje.
- Para el ID de mensaje de alerta 1.3.6.1.4.1.23.2.80.100.0.6, el valor es la causa probable.

### <span id="page-384-0"></span>**39.1.4 Formato de carga de UDP**

La carga es una matriz de un byte con delimitadores terminados en valores nulos, como  $0$  o 0 x 00 (hexadecimal) para cada elemento. Los datos de todos los elementos, que se presentan como cadenas con codificación UTF-8, se explican a continuación:

El primer elemento es la información de la versión de ZENworks. Por ejemplo, 10.

- El segundo elemento es el valor de gravedad del mensaje. Los valores de gravedad son: 4 para los mensajes de información, 6 para los de advertencia y 8 para los de depuración.
- El tercer elemento es la fecha del mensaje. La fecha no es una fecha local específica y se representa mediante una cadena UTF-8. Por ejemplo, 09-Mar-2008 14:15:44.
- El cuarto elemento es el ID del usuario.
- El quinto elemento es el nombre del componente.
- El sexto elemento es el ID del mensaje no traducido.
- El séptimo elemento es la cadena del mensaje traducido.
- El octavo elemento es la información adicional.
- El noveno elemento es la URL de la causa probable.
- El décimo elemento está integrado por los objetos GUID relacionados separados mediante comas.

Nota: si el elemento no tiene ningún dato, se representa como  $\sqrt{0}$ .

### <span id="page-385-0"></span>**39.2 Visualización del estado de los mensajes**

El Centro de control de ZENworks permite ver el estado de los mensajes registrados en los siguientes paneles de la página principal.

- [Sección 39.2.1, "Resumen de mensajes", en la página 386](#page-385-1)
- [Sección 39.2.2, "Lista de problemas de dispositivos", en la página 387](#page-386-1)

#### <span id="page-385-1"></span>**39.2.1 Resumen de mensajes**

El panel Resumen de mensajes muestra el número de mensajes críticos, de advertencia y normales generados en los objetos principales de la zona de gestión.

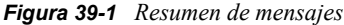

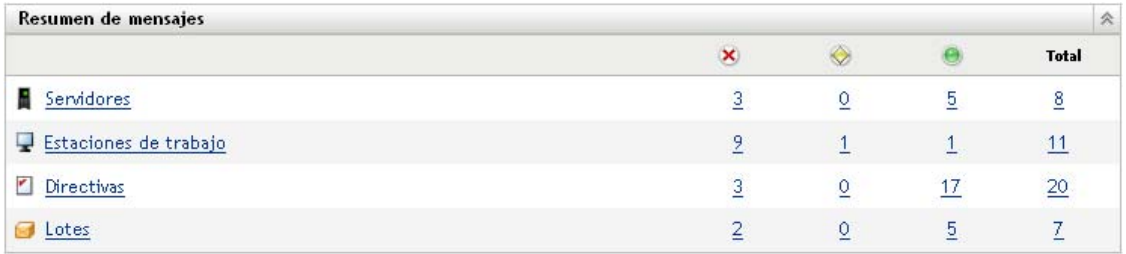

El panel Resumen de mensajes permite hacer lo siguiente:

 Haga clic en un tipo de objeto para ver su carpeta raíz. Por ejemplo, haga clic en *Servidores* para ver la carpeta raíz correspondiente.

- Para cualquier tipo de objeto, haga clic en el número de una de las columnas de estado correspondientes ( $\mathbb{X} \otimes \mathbb{B}$ ) para mostrar una lista de todos los objetos que tienen asignado ese estado. Por ejemplo, para ver la lista de los servidores que tienen un estado normal, haga clic en el número de la columna *Servidores.*
- Para cualquier tipo de objeto, haga clic en el número de la columna *Total* para mostrar todos los objetos de ese tipo con mensajes críticos, de advertencia o normales. Por ejemplo, haga clic en el recuento total de *Servidores* para ver una lista de todos los servidores con mensajes registrados.

#### <span id="page-386-1"></span>**39.2.2 Lista de problemas de dispositivos**

La Lista de problemas de dispositivos muestra los dispositivos que tienen un estado no compatible  $\vee$  o han generado mensajes de error crítico  $\vee$  o de advertencia  $\circ$ . El dispositivo permanece en la lista hasta que se resuelven los problemas de compatibilidad y se confirman los mensajes. Se puede utilizar esta lista como resumen de los problemas que requieren atención en el dispositivo.

Para ver la lista de problemas de dispositivos:

**1** En el Centro de control de ZENworks, haga clic en la pestaña *Inicio.*

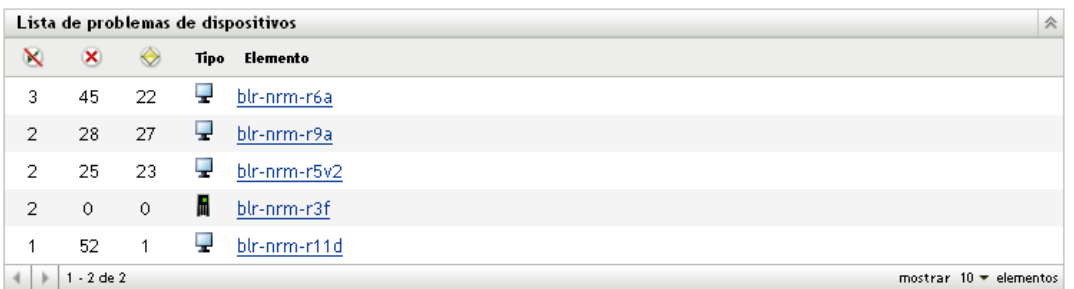

- Esta columna indica el número de lotes o directivas que no se han podido aplicar al dispositivo porque se ha producido un error. Debe revisar los mensajes de error o advertencia para descubrir el problema de compatibilidad.
- Esta columna indica el número de mensajes de error no confirmados generados para el dispositivo. Un error es una acción que falla, de forma que ZENworks Adaptive Agent no puede completar la acción en el dispositivo.
- Esta columna indica el número de mensaje de advertencia no confirmados generados para el dispositivo. Una advertencia es una acción que detecta un problema. Dicho problema puede provocar o no que ZENworks Adaptive Agent no finalice la acción en el dispositivo.
- **2** Haga clic en el dispositivo para ver su registro de mensajes.

## <span id="page-386-0"></span>**39.3 Visualización de mensajes**

En el Centro de control de ZENworks, se pueden ver los mensajes registrados de la siguiente forma::

- [Sección 39.3.1, "Registro de mensajes", en la página 388](#page-387-0)
- [Sección 39.3.2, "Registro de mensajes del sistema", en la página 389](#page-388-1)

### <span id="page-387-0"></span>**39.3.1 Registro de mensajes**

En el Registro de mensajes se muestran todos los mensajes sin confirmar que se hayan generado para el objeto.

Para ver los registros de mensajes:

**1** En el Centro de control de ZENworks, haga clic en la *Lista de problemas de dispositivos* en la página principal y después haga clic en un dispositivo para ver el registro de mensajes correspondiente.

Puede también utilizar el menú *Dispositivos* para ver los registros:

- **1** En el Centro de control de ZENworks, haga clic en *Dispositivos.*
- **2** Haga clic en *Servidores* o en *Estaciones de trabajo* para que aparezca una lista de los dispositivos gestionados.
- **3** Haga clic en el nombre de un dispositivo y, a continuación, haga clic en la pestaña *Resumen* para mostrar lo siguiente:

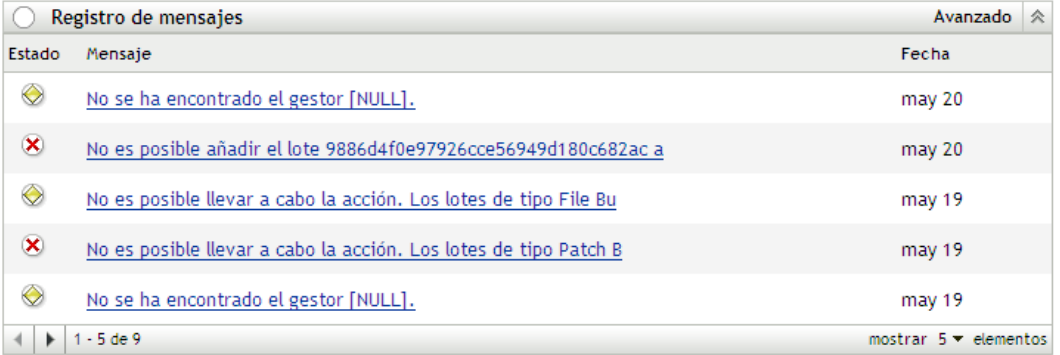

**Estado:** muestra un icono que indica el tipo de mensaje:

Mensaje crítico

**Advertencia** 

Normal

**Mensaje:** muestra una breve descripción del evento que se ha producido.

**Fecha:** muestra la fecha y la hora en la que se ha producido el evento.

**4** Para ver los mensajes de registro en la vista avanzada, haga clic en la opción *Avanzadas* de la esquina derecha del panel Registro de mensajes.

Se pueden confirmar y suprimir mensajes del registro. Para obtener más información acerca de la confirmación de mensajes, consulte la [Sección 39.4, "Confirmación de mensajes", en la página 389](#page-388-0) y, para obtener más información acerca de la supresión de mensajes, consulte la [Sección 39.5,](#page-391-0)  ["Supresión de mensajes", en la página 392](#page-391-0).

### <span id="page-388-1"></span>**39.3.2 Registro de mensajes del sistema**

El panel Registro de mensajes del sistema muestra los mensajes sin confirmar generados por los servidores de ZENworks y los dispositivos gestionados de la zona de gestión.

- **1** En el Centro de control de ZENworks, haga clic en *Configuración.*
- **2** Haga clic en *Información del sistema* para mostrar el Registro de mensajes del sistema.

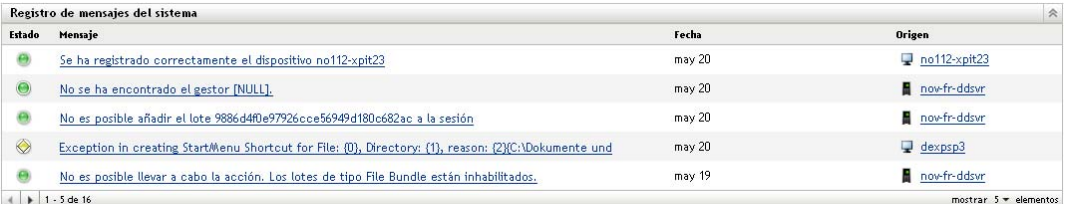

**Estado:** muestra un icono que indica el tipo de mensaje:

- **x** Mensaje crítico
- **Advertencia**
- Normal

**Mensaje:** muestra una breve descripción del evento que se ha producido.

**Fecha:** muestra la fecha y la hora en la que se ha producido el evento.

**3** Para ver los mensajes de registro en la vista avanzada, haga clic en la opción *Avanzadas* de la esquina derecha del panel Registro de mensajes del sistema.

Se pueden confirmar y suprimir mensajes del registro de mensajes del sistema. Para obtener más información acerca de la confirmación de mensajes, consulte la [Sección 39.4, "Confirmación de](#page-388-0)  [mensajes", en la página 389](#page-388-0) y, para obtener más información acerca de la supresión de mensajes, consulte la [Sección 39.5, "Supresión de mensajes", en la página 392.](#page-391-0)

### <span id="page-388-0"></span>**39.4 Confirmación de mensajes**

Los mensajes confirmados son aquellos que se han revisado y marcado como confirmados  $(\cdot)$ .

- [Sección 39.4.1, "Confirmación de un mensaje", en la página 389](#page-388-2)
- [Sección 39.4.2, "Confirmación de varios mensajes", en la página 390](#page-389-0)
- [Sección 39.4.3, "Confirmación de mensajes registrados durante un tiempo especificado", en la](#page-390-0)  [página 391](#page-390-0)

#### <span id="page-388-2"></span>**39.4.1 Confirmación de un mensaje**

- <span id="page-388-3"></span>**1** En los paneles Registro de mensajes o Registro de mensajes del sistema, haga clic en el mensaje que desee confirmar.
- **2** En el recuadro de diálogo Información detallada de mensaje, seleccione la opción *Confirmar* y haga clic en *Aceptar*:

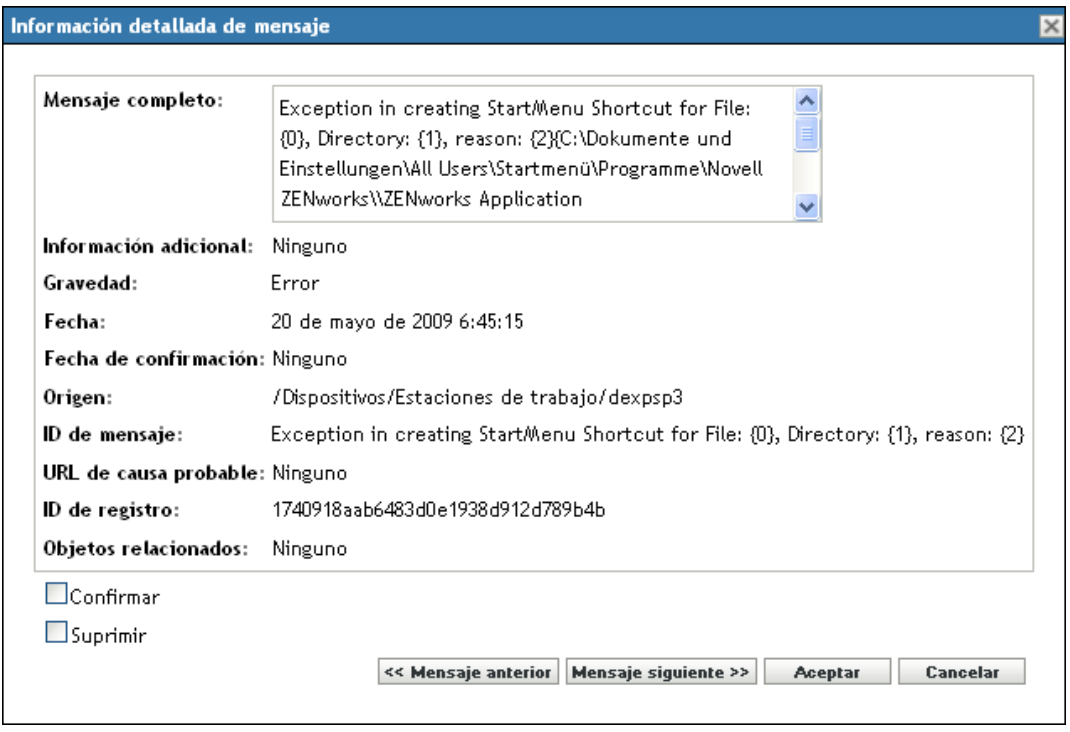

Los mensajes confirmados se eliminan del panel Registro de mensajes o del panel Registro de mensajes del sistema, según el panel que se seleccione en el [Paso 1.](#page-388-3)

Los mensajes confirmados se siguen mostrando en la vista avanzada de esos registros con una marca de verificación  $(\cdot)$ .

#### <span id="page-389-0"></span>**39.4.2 Confirmación de varios mensajes**

- **1** En el panel Registro de mensajes o en el panel Registro de mensajes del sistema, haga clic en la opción *Avanzadas* de la esquina derecha del panel.
- **2** Seleccione los mensajes que desee confirmar y haga clic en *Confirmar*:

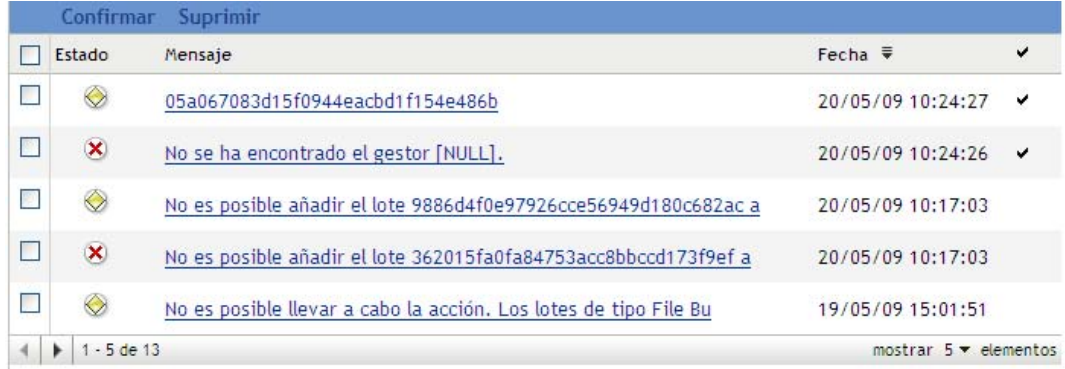

Los mensajes confirmados muestran una marca de verificación  $(\cdot)$ .

### <span id="page-390-0"></span>**39.4.3 Confirmación de mensajes registrados durante un tiempo especificado**

- **1** En el Centro de control de ZENworks, haga clic en *Configuración.*
- **2** En *Tareas configuración,* haga clic en *Limpieza de mensajes* para mostrar lo siguiente:

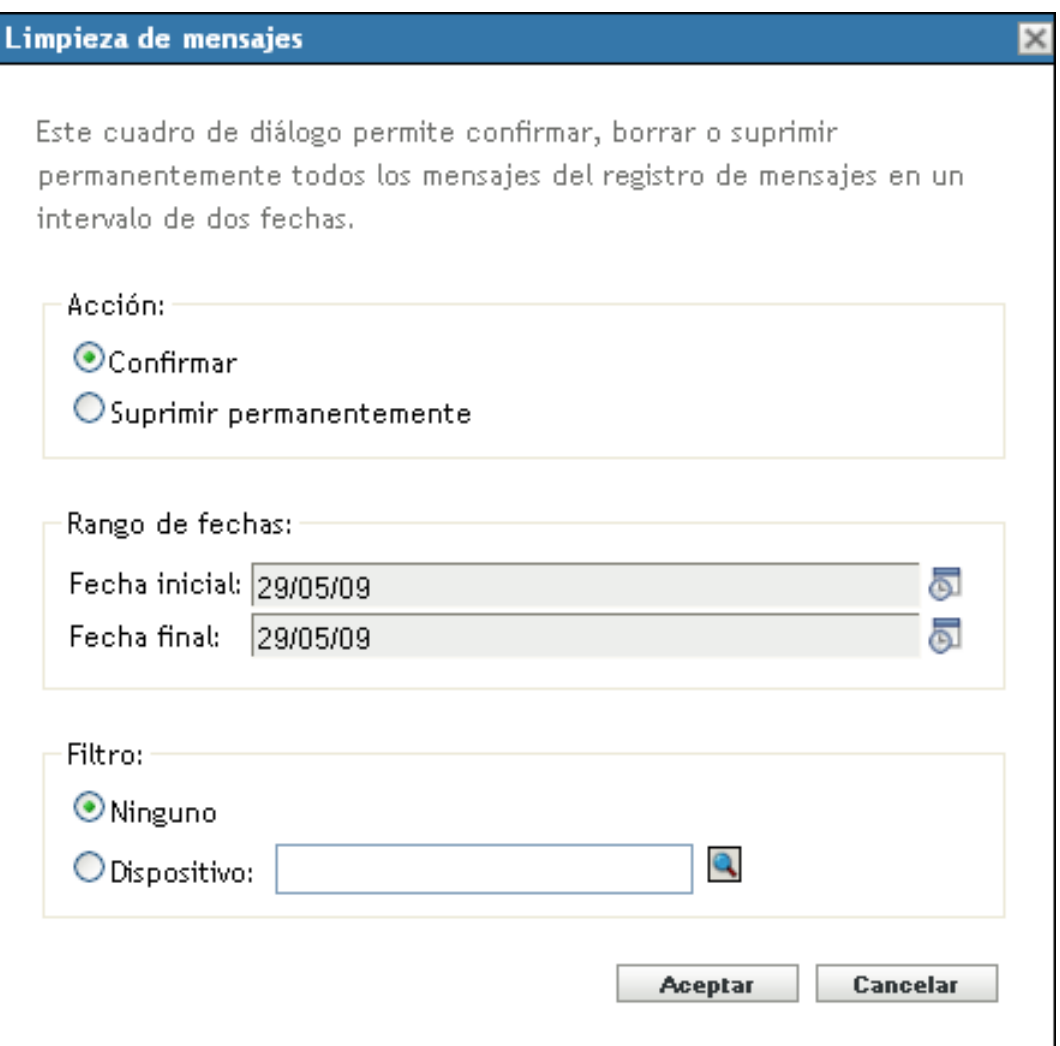

- **3** En el recuadro de diálogo Limpieza de mensajes, seleccione *Confirmar.*
- **4** En la opción *Rango de fechas,* seleccione los valores para la fecha de inicio y la de fin. *>*
- **5** Seleccione una opción de filtro:

**Ninguno:** limpia los mensajes del rango de fechas seleccionado de todos los dispositivos. **Dispositivo:** limpia los mensajes del rango de fechas seleccionado del dispositivo que se seleccione.

**6** Haga clic en *Aceptar.*

Se iniciará una acción de limpieza de mensajes y se registrará un mensaje del sistema cuando concluya. Para obtener más información acerca de la visualización de registros del sistema, consulte la [Sección 39.3.2, "Registro de mensajes del sistema", en la página 389.](#page-388-1)

# <span id="page-391-0"></span>**39.5 Supresión de mensajes**

Cuando se suprime un mensaje, se elimina completamente del sistema ZENworks.

- [Sección 39.5.1, "Supresión de un mensaje", en la página 392](#page-391-1)
- [Sección 39.5.2, "Supresión de varios mensajes", en la página 392](#page-391-2)
- [Sección 39.5.3, "Supresión de mensajes registrados durante un tiempo especificado", en la](#page-392-0)  [página 393](#page-392-0)

#### <span id="page-391-1"></span>**39.5.1 Supresión de un mensaje**

- **1** En los paneles Registro de mensajes o Registro de mensajes del sistema, haga clic en el mensaje que desee suprimir.
- **2** En el recuadro de diálogo Información detallada de mensaje, seleccione la opción *Suprimir* y haga clic en *Aceptar*:

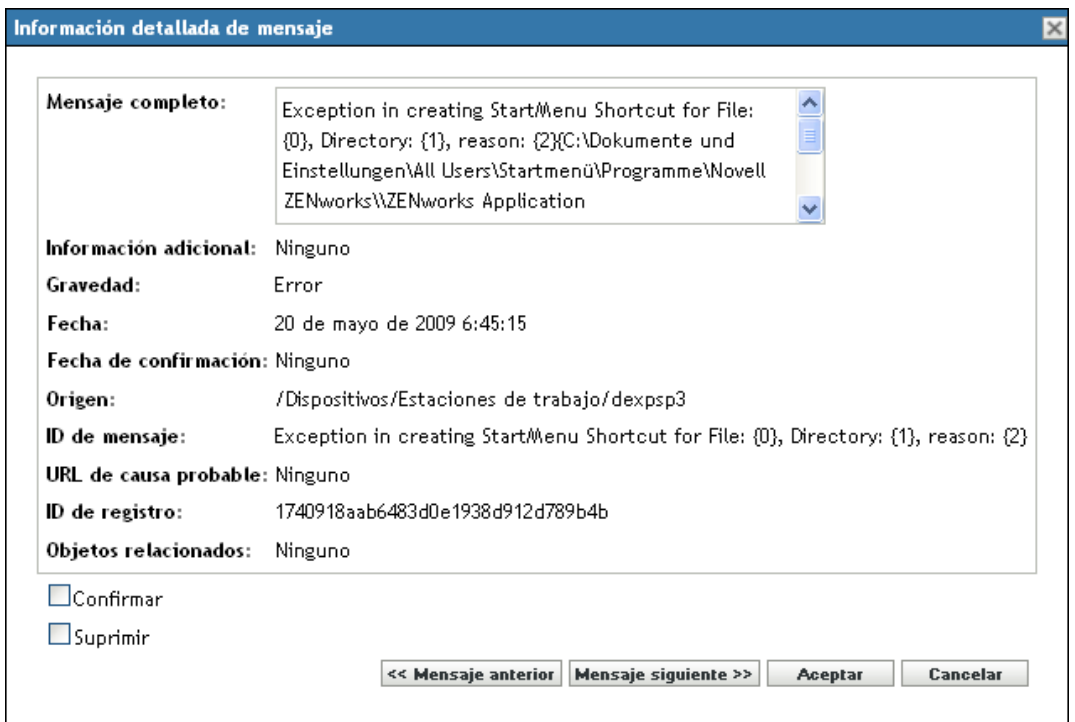

### <span id="page-391-2"></span>**39.5.2 Supresión de varios mensajes**

**1** En el panel Registro de mensajes o en el panel Registro de mensajes del sistema, haga clic en la opción *Avanzadas* de la esquina derecha del panel.

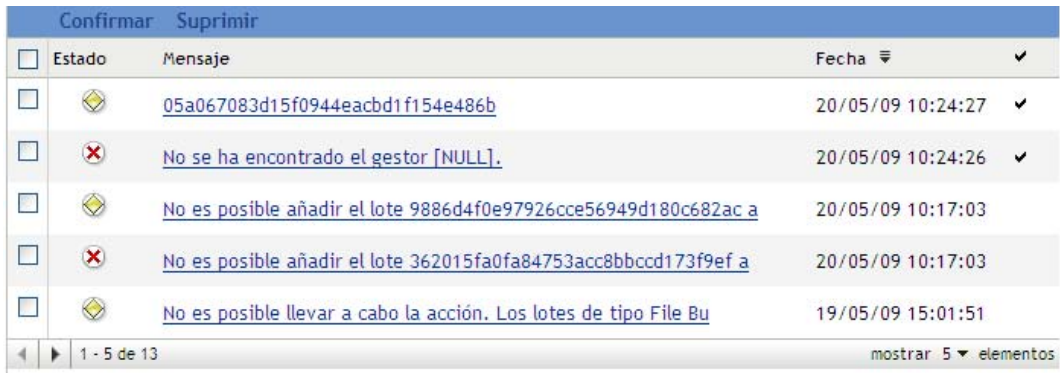

**2** Seleccione los mensajes que desee suprimir y haga clic en *Suprimir.*

### <span id="page-392-0"></span>**39.5.3 Supresión de mensajes registrados durante un tiempo especificado**

- **1** En el Centro de control de ZENworks, haga clic en *Configuración.*
- **2** En *Tareas de configuración,* haga clic en *Limpieza de mensajes.*

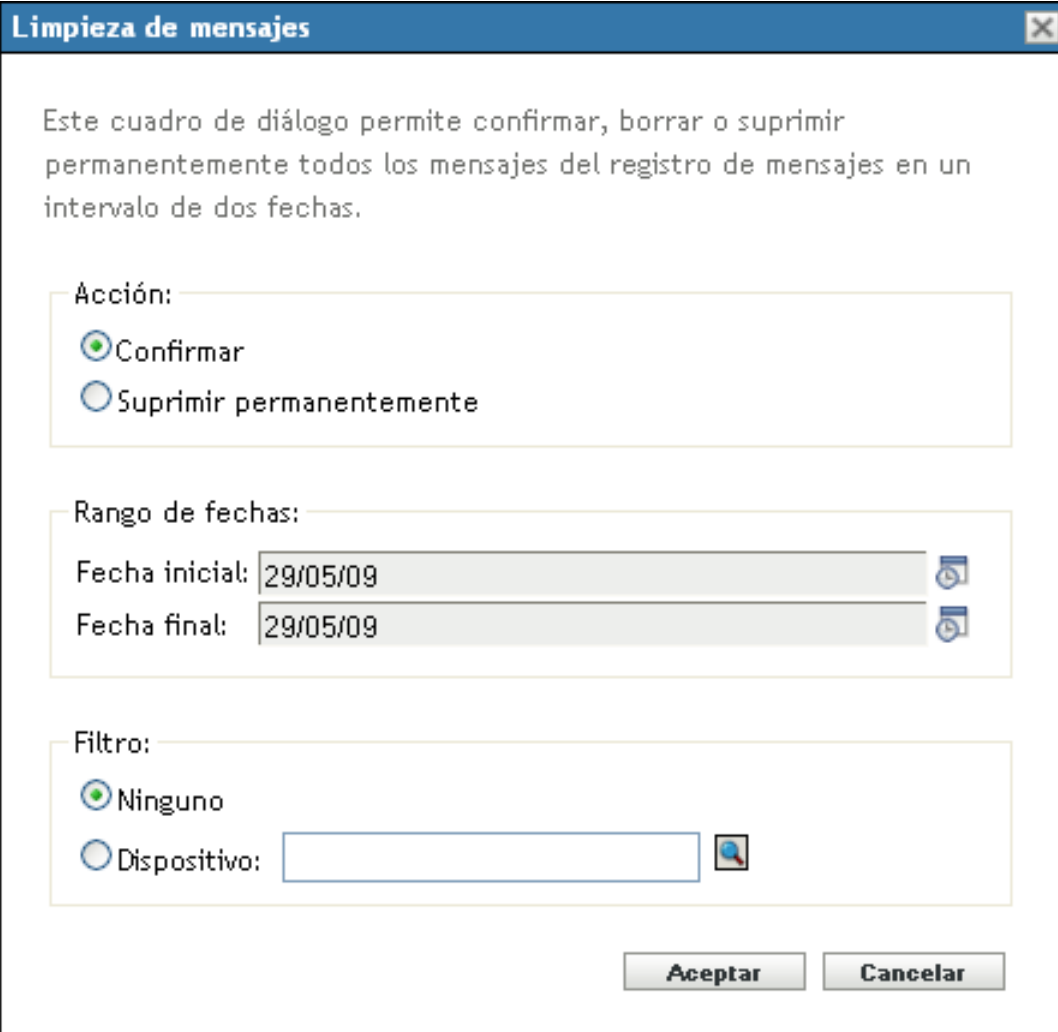

- **3** En el recuadro de diálogo Limpieza de mensajes, seleccione *Suprimir permanentemente.*
- **4** En la opción *Rango de fechas,* seleccione los valores para la fecha de inicio y la de fin. *>*
- **5** Seleccione una opción de filtro:

**Ninguno:** limpia los mensajes del rango de fechas seleccionado de todos los dispositivos.

**Dispositivo:** limpia los mensajes del rango de fechas seleccionado del dispositivo que se seleccione.

- **6** Haga clic en *Aceptar.*
- **7** En el recuadro de diálogo Confirmar supresión, haga clic en *Aceptar* para suprimir el mensaje.

Se registrará un mensaje del sistema cuando concluya la acción de limpieza. Para obtener más información acerca de la visualización del registro del sistema, consulte la [Sección 39.3.2,](#page-388-1)  ["Registro de mensajes del sistema", en la página 389](#page-388-1).

# <span id="page-394-0"></span>**39.6 Visualización de los informes predefinidos**

Debe tener instalado ZENworks Reporting Server para ver los informes predefinidos. Para obtener más información acerca de cómo instalar ZENworks Reporting Server, consulte la *Guía de instalación de ZENworks Reporting Server de ZENworks 10 Configuration Management*.

Para ver los informes predefinidos para los mensajes:

- **1** En el Centro de control de ZENworks, haga clic en la pestaña *Informes.*
- **2** En el panel Informes de ZENworks Reporting Server, haga clic en *InfoView de ZENworks Reporting Server* para lanzar InfoView de ZENworks Reporting Server.
- **3** Diríjase a la carpeta *Informes de Novell ZENworks* > *Informes predefinidos* > *Sistema ZENworks.*
- **4** Se proporciona el siguiente informe de mensajes predefinido:

**Mensajes de ZENworks:** muestra los detalles de los mensajes; por ejemplo, la hora de entrada y la descripción de todos los mensajes de sistema de ZENworks.

Para obtener más información sobre la creación y gestión de informes, consulte la *Referencia sobre informes de sistema de ZENworks 10 Configuration Management*.

Referencia sobre la administración del sistema ZENworks 10 Configuration Management
# <sup>A</sup>**Convenciones de denominación en el Centro de control de ZENworks**

Al asignar un nombre a un objeto en el Centro de control de  $\text{ZENworks}^{\circledR}$  (carpetas, lotes, directivas, grupos, claves de registro, etc.), asegúrese de que el nombre cumpla las siguientes convenciones:

- El nombre debe ser exclusivo en la carpeta.
- Según la base de datos que se esté usando como base de datos de ZENworks, puede que no sea suficiente utilizar mayúsculas y minúsculas para crear nombres exclusivos. La base de datos incrustada en ZENworks 10 Configuration Management no distingue mayúsculas de minúsculas, por lo que Carpeta 1 y CARPETA 1 serían un mismo nombre y no se podrían utilizar en la misma carpeta. Si utiliza una base de datos que sí distinga mayúsculas de minúsculas, Carpeta 1 y CARPETA 1 sí serían nombres exclusivos distintos.
- Si usa espacios, deberá encerrar el nombre entre comillas cuando lo escriba en la línea de comandos. Por ejemplo, debe entrecomillar clave de registro 1 ("clave de registro 1") cuando lo escriba en la utilidad zman.
- $\bullet$  Los siguientes caracteres no son válidos y no se pueden utilizar: / \\*?: "' < > | `% ~

Referencia sobre la administración del sistema ZENworks 10 Configuration Management

# <sup>B</sup> **Tipos de programación**

B

Están disponibles las siguientes opciones:

- [Sección B.1, "Fecha concreta", en la página 399](#page-398-0)
- [Sección B.2, "Evento", en la página 400](#page-399-0)
- [Sección B.3, "Ahora", en la página 401](#page-400-0)
- [Sección B.4, "Periódico", en la página 401](#page-400-1)

### <span id="page-398-0"></span>**B.1 Fecha concreta**

La opción de programación Fecha concreta permite especificar una o más fechas en las que ejecutar el evento.

*Figura B-1 Programación de fecha concreta*

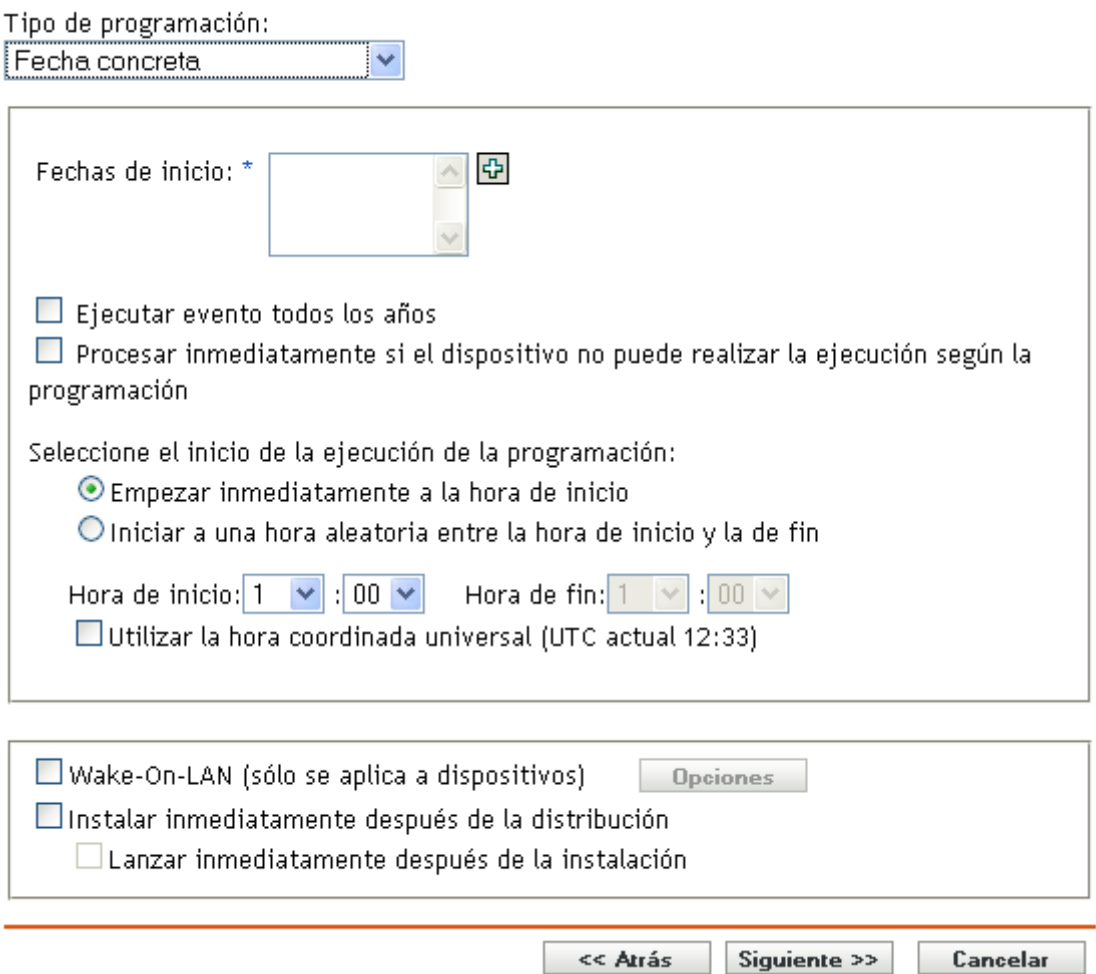

Fechas de inicio: haga clic en **D** para mostrar un calendario que se puede usar para seleccionar una fecha para el evento. Puede añadir varias fechas de una en una.

**Ejecutar evento todos los años:** seleccione esta opción para ejecutar el evento cada año en las fechas mostradas en la lista *Fechas de inicio.*

**Seleccione el inicio de la ejecución de la programación:** seleccione una de las siguientes opciones:

- **Empezar inmediatamente a la hora de inicio:** inicia el evento a la hora especificada en el cuadro *Hora de inicio.*
- **Empezar en hora aleatoria entre la hora de inicio y la de fin:** inicia el evento a una hora seleccionada aleatoriamente entre la hora que se ha especificado en los cuadros *Hora de inicio* y *Hora de fin.* Esta opción se puede utilizar para evitar posibles sobrecargas de red debidas a que haya eventos programados para la misma hora.

**Utilizar la hora coordinada universal (UTC):** la hora de inicio se convierte a hora coordinada universal (UTC). Seleccione esta opción para indicar que la hora de inicio que se ha introducido ya está en hora coordinada universal y no se debe convertir. Por ejemplo, imagine que se encuentra en la zona horaria de Argentina. Si introduce 10:00 a.m. y selecciona esta opción, la hora de inicio se programa a las 10:00 UTC. Si no la selecciona, la hora de inicio se programará a las 14:00 UTC, porque la hora de Argentina es UTC -4 horas.

### <span id="page-399-0"></span>**B.2 Evento**

Esta opción de programación permite especificar el evento que debe activar la acción programada.

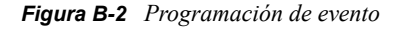

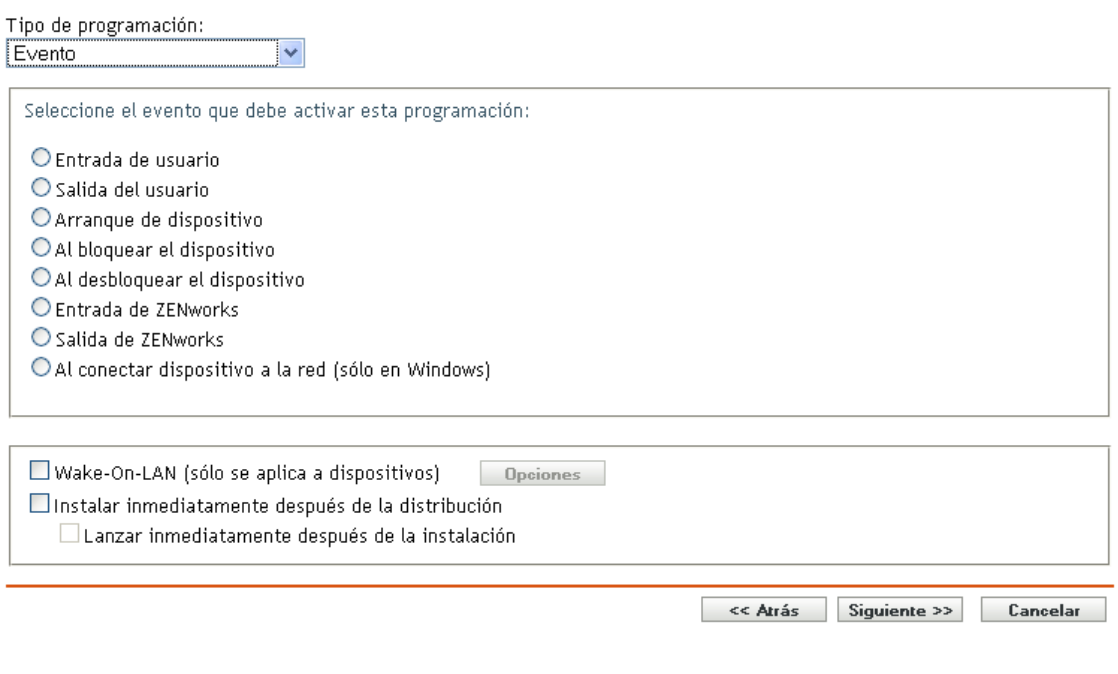

Seleccione uno de los siguientes activadores:

**Entrada de usuario:** un usuario entra en el sistema operativo del dispositivo.

**Salida del usuario:** un usuario sale del sistema operativo del dispositivo.

**Arranque de dispositivo:** el dispositivo se enciende.

**Apagado de dispositivo:** el dispositivo se apaga.

**Al bloquear el dispositivo:** el sistema operativo del dispositivo se bloquea.

**Al desbloquear el dispositivo:** el sistema operativo del dispositivo se desbloquea.

**Entrada de ZENworks:** un usuario entra en la zona de gestión de ZENworks®.

**Salida de ZENworks:** un usuario sale de la zona de gestión de ZENworks.

**Al conectar dispositivo a la red (sólo en Windows):** el dispositivo desconectado detecta una conexión de red nueva alámbrica o inalámbrica.

**Nota:** cuando se inicia el dispositivo, ZENworks® Adaptive Agent contacta con un servidor de ZENworks en función de la programación del dispositivo para actualizar la información de lotes, directivas, configuración y registro. Si cambia esta información, se debe actualizar también en el agente de Adaptive para que los cambios se muestren en el dispositivo, incluso si se produce uno de los activadores de eventos. Por defecto, los dispositivos se actualizan aleatoriamente entre 300 y 360 segundos después de iniciarse y tiene lugar una actualización completa cada 12 horas.

Por ejemplo, si se crea un lote y se programa para que se lance cuando el dispositivo conecte con la red, el dispositivo se debe actualizar manualmente o bien en función de la programación para que el agente de Adaptive pueda cargar o lanzar el lote, incluso aunque el dispositivo se conecte a la red.

## <span id="page-400-0"></span>**B.3 Ahora**

Seleccione esta opción de programación para ejecutar el evento de inmediato.

## <span id="page-400-1"></span>**B.4 Periódico**

La opción de programación Periódico permite repetir el evento según un intervalo indicado.

**Nota:** en las siguientes secciones se describen todas las opciones de programación periódica. Según el evento o la acción que esté programando, puede que algunas opciones no estén disponibles.

#### *Figura B-3 Programación periódica*

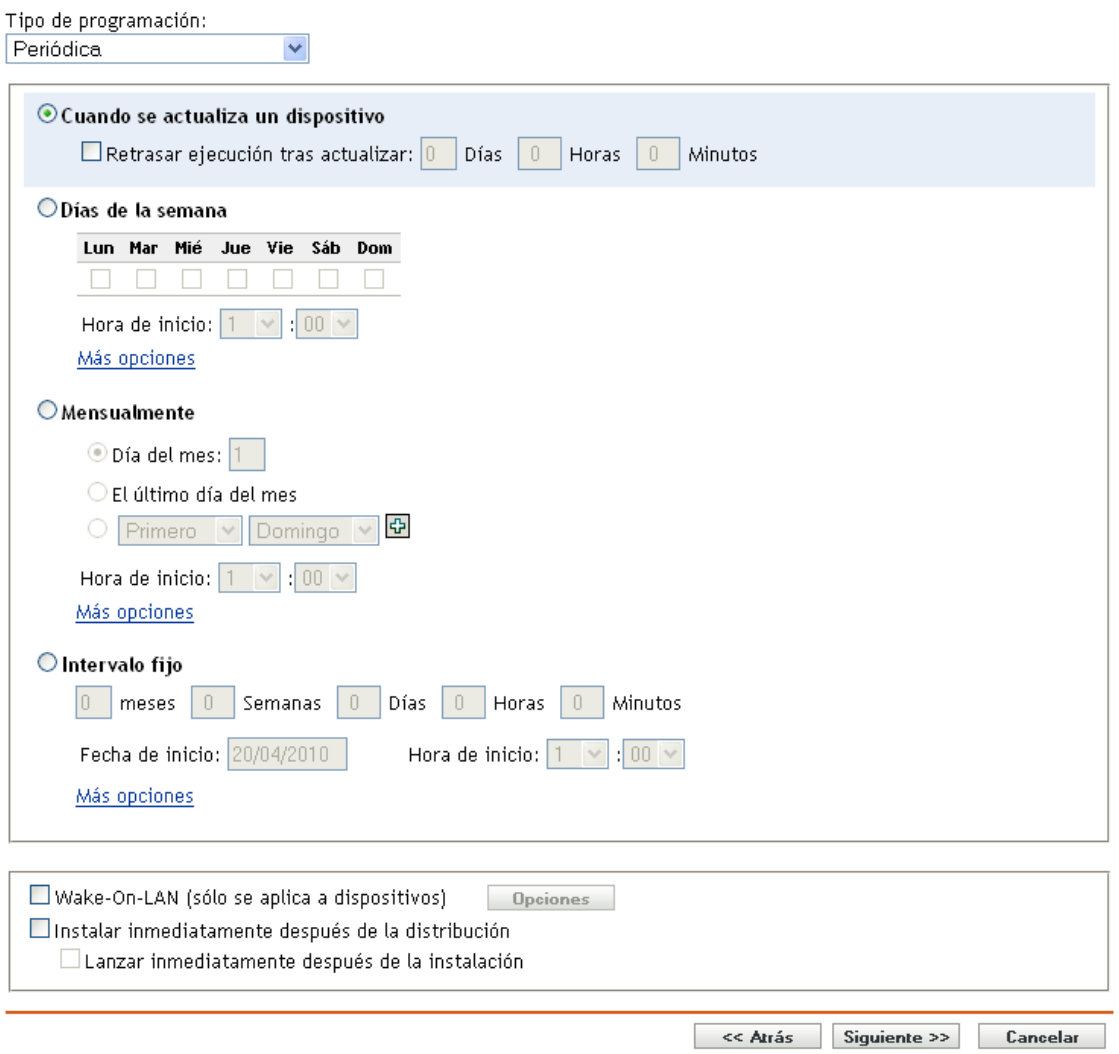

**Cuando se actualiza un dispositivo:** esta programación provoca que el evento se produzca siempre que ZENworks Adaptive Agent realice una actualización en el dispositivo. Si desea retrasar el evento de forma que no se produzca inmediatamente tras la actualización, seleccione la opción *Retrasar ejecución tras actualizar* y especifique el número de días, horas o minutos que desea retrasar el evento.

**Días de la semana:** esta programación permite especificar los días de la semana en los que desee ejecutar el evento. El evento se ejecutará los mismos días todas las semanas.

Seleccione *Días de la semana* y rellene los campos siguientes:

- **Dom... Sáb:** especifique los días de la semana en los que desea ejecutar el evento.
- **Hora de inicio:** permite especificar la hora a la que desea ejecutar el evento.
- **Procesar inmediatamente si el dispositivo no puede realizar la ejecución según la programación:** el evento se ejecuta de inmediato si, por algún motivo, la programación configurada provoca que el evento no se pueda ejecutar.
- **Utilizar la hora coordinada universal:** la hora de inicio se convierte a hora coordinada universal (UTC). Seleccione esta opción para indicar que la hora de inicio que se ha introducido ya está en hora coordinada universal y no se debe convertir. Por ejemplo, imagine que se encuentra en la zona horaria de Argentina. Si introduce 10:00 a.m. y selecciona esta opción, la hora de inicio se programa a las 10:00 UTC. Si no la selecciona, la hora de inicio se programará a las 14:00 UTC, porque la hora de Argentina es UTC -4 horas.
- **Empezar en hora aleatoria entre la hora de inicio y la de fin:** inicia el evento a una hora seleccionada aleatoriamente entre la hora que se ha especificado en los cuadros *Hora de inicio* y *Hora de fin.* Esta opción se puede utilizar para evitar posibles sobrecargas de red debidas a que haya eventos programados para la misma hora.
- **Restringir ejecución de programación al siguiente intervalo de fechas:** limita la ejecución del evento al periodo de tiempo especificado por las fechas de inicio y fin.

**Mensualmente:** esta programación permite especificar uno o varios días durante el mes en los que se debe ejecutar el evento.

Seleccione *Mensualmente* y complete los campos siguientes:

- **Día del mes:** permite especificar el día del mes en el que se debe ejecutar el evento. Las entradas válidas están comprendidas entre 1 y 31. Si especifica 29, 30 o 31 en un mes que no tiene esos días, el evento no se ejecuta ese mes.
- **Último día del mes:** pjecuta el evento el último día del mes, independientemente de la fecha (28, 30 o 31).
- *Primero Domingo:* indica un día específico de la semana. Por ejemplo, el primer lunes o el tercer martes. Haga clic en  $\overline{\mathbb{Q}}$  para añadir varios días.
- **Hora de inicio:** permite especificar la hora a la que desea ejecutar el evento.
- **Procesar inmediatamente si el dispositivo no puede realizar la ejecución según la programación:** El evento se ejecuta de inmediato si, por algún motivo, la programación configurada provoca que el evento no se pueda ejecutar.
- **Utilizar la hora coordinada universal:** la hora de inicio se convierte a hora coordinada universal (UTC). Seleccione esta opción para indicar que la hora de inicio que se ha introducido ya está en hora coordinada universal y no se debe convertir. Por ejemplo, imagine que se encuentra en la zona horaria de Argentina. Si introduce 10:00 a.m. y selecciona esta opción, la hora de inicio se programa a las 10:00 UTC. Si no la selecciona, la hora de inicio se programará a las 14:00 UTC, porque la hora de Argentina es UTC -4 horas.
- **Empezar en hora aleatoria entre la hora de inicio y la de fin:** inicia el evento a una hora seleccionada aleatoriamente entre las horas especificadas en los cuadros Hora de inicio y Hora de fin. Esta opción se puede utilizar para evitar posibles sobrecargas de red debidas a que haya eventos programados para la misma hora.
- **Restringir ejecución de programación al siguiente intervalo de fechas:** limita la ejecución del evento al periodo de tiempo especificado por las fechas de inicio y fin.

**Intervalo fijo:** esta programación permite especificar un intervalo de días para ejecutar el evento. Por ejemplo, puede ejecutar el evento cada 14 días.

Seleccione *Intervalo fijo* y complete los campos siguientes:

- **meses, semanas, días, horas, minutos:** especifica el intervalo de tiempo entre una ejecución del evento y otra. Puede utilizar cualquier combinación de meses, semanas, días, horas y minutos. Por ejemplo, tanto *7 días, 8 horas* como *1 semana, 8 horas* dan lugar a la misma programación.
- **Fecha de inicio:** permite especificar la fecha de inicio del intervalo.
- **Hora de inicio:** permite especificar la hora de inicio del intervalo.
- **Procesar inmediatamente si el dispositivo no puede realizar la ejecución según la programación:** El evento se ejecuta de inmediato si, por algún motivo, la programación configurada provoca que el evento no se pueda ejecutar.
- **Utilizar la hora coordinada universal:** la hora de inicio se convierte a hora coordinada universal (UTC). Seleccione esta opción para indicar que la hora de inicio que se ha introducido ya está en hora coordinada universal y no se debe convertir. Por ejemplo, imagine que se encuentra en la zona horaria de Argentina. Si introduce 10:00 a.m. y selecciona esta opción, la hora de inicio se programa a las 10:00 UTC. Si no la selecciona, la hora de inicio se programará a las 14:00 UTC, porque la hora de Argentina es UTC -4 horas.
- **Restringir ejecución de programación al siguiente intervalo de fechas:** limita la ejecución del evento al periodo de tiempo especificado por la fecha de inicio, la fecha de fin y la hora de fin.

# <span id="page-404-1"></span><sup>C</sup>**Personalización del aspecto de ZENworks Icon**

ZENworks<sup>®</sup> Icon **z** está situado en el área de notificación de Windows del dispositivo gestionado. Se trata de un icono estático por defecto. Cuando el dispositivo gestionado se actualiza, el icono estático por defecto se sustituye por los iconos animados por defecto.

ZENworks 10 Configuration Management SP3 permite cambiar el aspecto de ZENworks Icon. Puede sustituir los iconos por defecto por otros, por ejemplo, por el logotipo de su empresa.

- [Sección C.1, "Sustitución de los iconos por defecto de ZENworks por iconos nuevos](#page-404-0)  [personalizados", en la página 405](#page-404-0)
- [Sección C.2, "Sustitución de los iconos personalizados por los iconos por defecto de](#page-405-0)  [ZENworks", en la página 406](#page-405-0)

### <span id="page-404-0"></span>**C.1 Sustitución de los iconos por defecto de ZENworks por iconos nuevos personalizados**

Necesita los siguientes archivos de 16x16 píxeles:

- **Icono estático personalizado:** un icono estático denominado Application.ico.
- **Iconos animados personalizados:** uno o varios iconos animados personalizados denominados refresh\_*xx*.ico, donde *xx* es un valor numérico de dos dígitos entre el 00 y 99. Estos iconos se muestran cuando el dispositivo gestionado se actualiza.

Debe contar al menos con un icono animado. Si decide tener más de un icono animado, los iconos se muestran de forma secuencial según el valor numérico de *xx* en el nombre del archivo. Por ejemplo, si cuenta con los iconos refresh\_00.ico y refresh\_01.ico, refresh\_00.ico se muestra primero, seguido de refresh\_01.ico.

Para sustituir los iconos por defecto en un dispositivo gestionado:

- **1** Diríjase al directorio %ZENWORKS\_HOME%\bin y cree un subdirectorio \icons\ZIcon. dentro.
- **2** Copie los iconos Application.ico y refresh\_*xx*.ico al directorio %*ZENWORKS\_HOME*%\bin\\icons\ZIcon.
- **3** Detenga el proceso *ZenNotifyIcon.exe* mediante el Administrador de tareas de Windows.
- **4** Diríjase al directorio *%ZENWORKS\_HOME%*\bin y haga doble clic en ZenNotifyIcon.exe para reiniciar el proceso.

Si trabaja con iconos personalizados, tenga en cuenta lo siguiente:

 Si suprime Application.ico del directorio *%ZENWORKS\_HOME%\*bin\icons\ZIcon, el icono de ZENworks por defecto se muestra en el área de notificación del dispositivo.

- Si suprime los iconos animados personalizados del directorio *%ZENWORKS\_HOME%\*bin\icons\ZIcon, los iconos animados por defecto de ZENworks se muestran en el área de notificación del dispositivo durante la actualización del dispositivo.
- Si decide suprimir un archivo de icono animado personalizado y renombra un archivo de icono existente con el mismo nombre que el suprimido, el icono asociado con el archivo renombrado se muestra de forma incorrecta como el icono del archivo suprimido del directorio *%ZENWORKS\_HOME%\*bin\icons\ZIcon. Sin embargo, el archivo renombrado contiene el icono correcto. Se trata de un problema de Microsoft. Para obtener más información sobre este problema, consulte la [asistencia técnica de Microsoft](http://support.microsoft.com/kb/75041) (http://support.microsoft.com/kb/75041).

### <span id="page-405-0"></span>**C.2 Sustitución de los iconos personalizados por los iconos por defecto de ZENworks**

- **1** Suprima los iconos personalizados del directorio *%ZENWORKS\_HOME%*\bin\icons\ZIcon.
- **2** Detenga el proceso *ZenNotifyIcon.exe* mediante el Administrador de tareas de Windows.
- **3** Reinicie *%ZENWORKS\_HOME%*\bin\ZenNotifyIcon.exe.

# Actualizaciones de la **documentación**

Esta sección incluye información sobre los cambios del contenido de la documentación que se han realizado en esta *Referencia sobre la administración del sistema* para Novell® ZENworks® 10 Configuration Management SP3. Los cambios se muestran según la fecha de publicación.

La documentación de este producto está disponible en Web en dos formatos: HTML y PDF. La documentación HTML y PDF está actualizada con los cambios que aparecen en esta sección.

Si necesita saber si la copia de la documentación en PDF que está usando es la más reciente, consulte la fecha de publicación que aparece en la página del título.

La documentación se ha actualizado en las siguientes fechas:

[Sección D.1, "30 de marzo de 2010: SP3 \(10.3\)", en la página 407](#page-406-0)

## <span id="page-406-0"></span>**D.1 30 de marzo de 2010: SP3 (10.3)**

Se han realizado actualizaciones en las siguientes secciones:

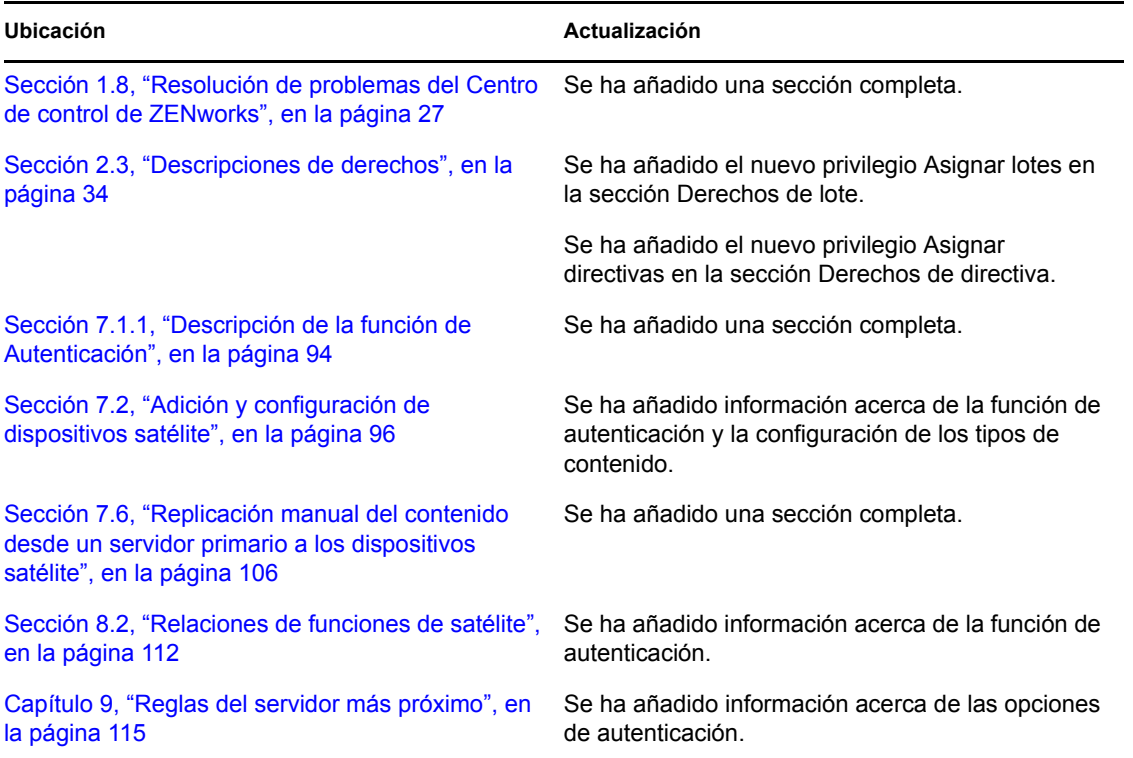

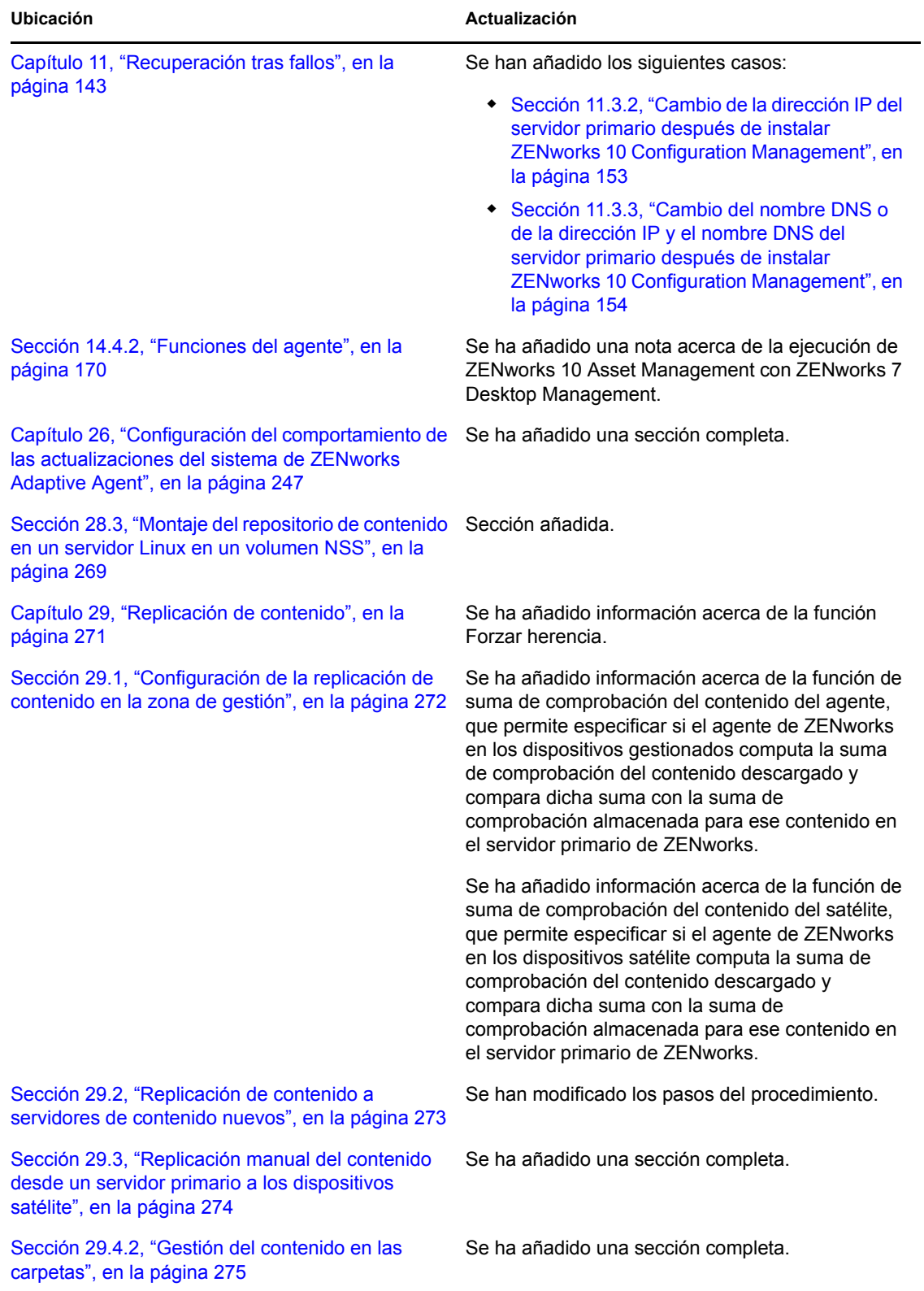

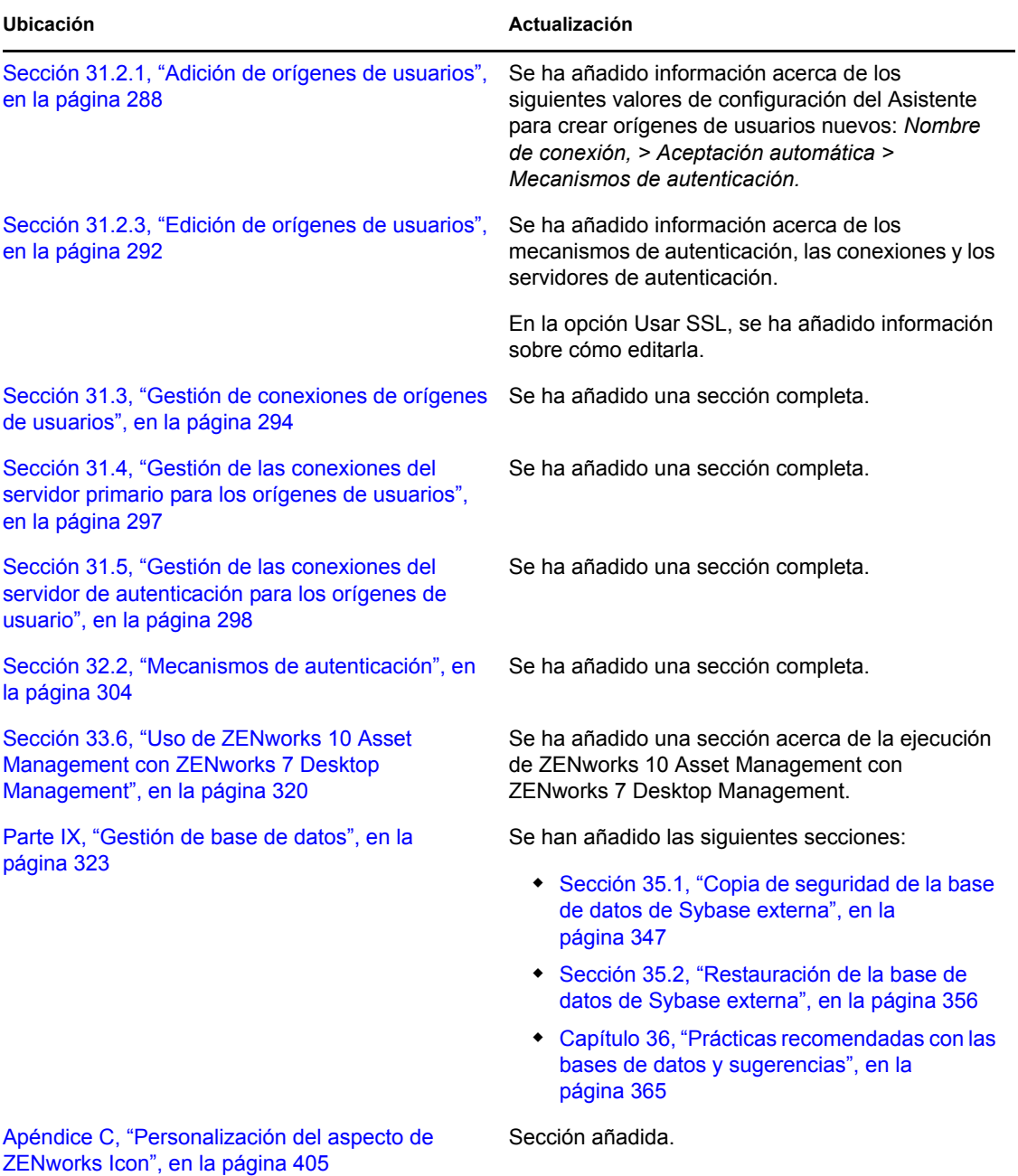

Referencia sobre la administración del sistema ZENworks 10 Configuration Management